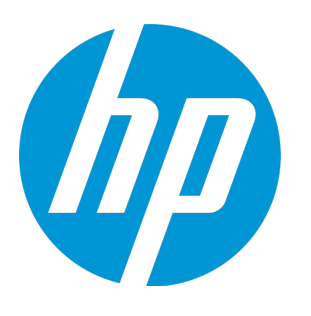

# **HP Unified Functional Testing**

软件版本: 12.50 Windows® 操作系统

插件指南

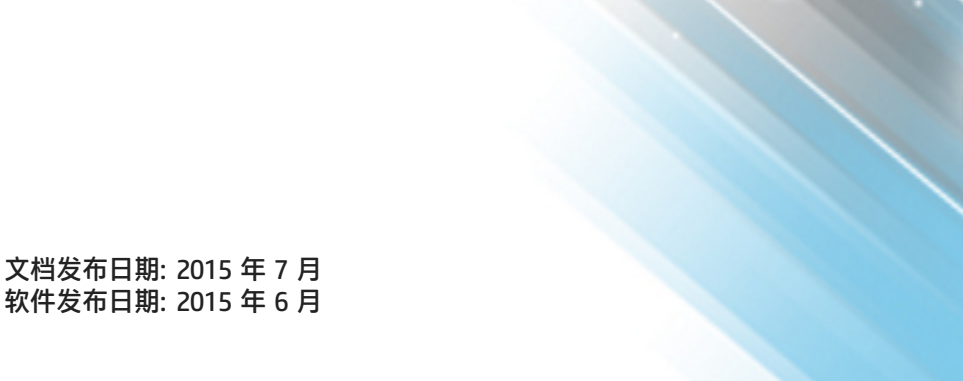

### **法律声明**

#### **担保**

HP 产品和服务的唯一担保已在此类产品和服务随附的明示担保声明中提出。此处的任何内容均不构成额外担 保。HP 不会为此处出现的技术或编辑错误或遗漏承担任何责任。

此处所含信息如有更改,恕不另行通知。

#### **受限权利声明**

机密计算机软件。必须拥有 HP 授予的有效许可证,方可拥有、使用或复制本软件。按照 FAR 12.211 和 12.212,并根据供应商的标准商业许可的规定,商业计算机软件、计算机软件文档与商品技术数据授权给美国 政府使用。

#### **版权声明**

© Copyright 1992 - 2015 Hewlett-Packard Development Company, L.P.

#### **商标声明**

Adobe® 和 Acrobat® 是 Adobe Systems Incorporated 的商标。

Google™ 和 Google Maps™ 是 Google Inc 的商标。

Intel® 和 Pentium® 是 Intel Corporation 在美国和其他国家/地区的商标。

Microsoft® 、Windows® 、Windows® XP 和 Windows Vista® 是 Microsoft Corporation 在美国的注册商标。

Oracle 和 Java 是 Oracle 和/或其附属公司的注册商标。

### **文档更新**

此文档的标题页包含以下标识信息:

- <sup>l</sup> 软件版本号,用于指示软件版本。
- 文档发布日期,该日期将在每次更新文档时更改。
- <sup>l</sup> 软件发布日期,用于指示该版本软件的发布日期。

要检查是否有最新的更新,或者验证是否正在使用最新版本的文档,请访问: [https://softwaresupport.hp.com](https://softwaresupport.hp.com/)。

需要注册 HP Passport 才能登录此站点。要注册 HP Passport ID,请访问: [https://softwaresupport.hp.com](https://softwaresupport.hp.com/) 并单击"Register"。

## **支持**

请访问 HP 软件联机支持网站: [https://softwaresupport.hp.com](https://softwaresupport.hp.com/)

此网站提供了联系信息,以及有关 HP 软件提供的产品、服务和支持的详细信息。

HP 软件联机支持提供客户自助解决功能。通过该联机支持,可快速高效地访问用于管理业务的各种交互式技术 支持工具。作为尊贵的支持客户,您可以通过该支持网站获得下列支持:

- <sup>l</sup> 搜索感兴趣的知识文档
- <sup>l</sup> 提交并跟踪支持案例和改进请求
- <sup>l</sup> 下载软件修补程序
- <sup>l</sup> 管理支持合同
- <sup>l</sup> 查找 HP 支持联系人
- <sup>l</sup> 查看有关可用服务的信息
- <sup>l</sup> 参与其他软件客户的讨论
- <sup>l</sup> 研究和注册软件培训

大多数提供支持的区域都要求您注册为 HP Passport 用户再登录, 很多区域还要求用户提供支持合同。要注册 HP Passport ID, 请访问 [https://softwaresupport.hp.com,](https://softwaresupport.hp.com/) 然后单击"注册"。

要查找有关访问级别的详细信息,请访问: [https://softwaresupport.hp.com/web/softwaresupport/access](https://softwaresupport.hp.com/web/softwaresupport/access-levels)[levels](https://softwaresupport.hp.com/web/softwaresupport/access-levels)。

### **HP Software Solutions & Integrations 和最佳实践**

请访问 <https://h20230.www2.hp.com/sc/solutions/index.jsp> 上的 **HP Software Solutions Now** 以了解 HP 软件目录中的产品如何一起使用、交换信息和解决业务需求。

请访问 <https://hpln.hp.com/group/best-practices-hpsw> 上的 **Cross Portfolio Best Practices Library** 以访问 各种最佳实践文档和材料。

# 目录

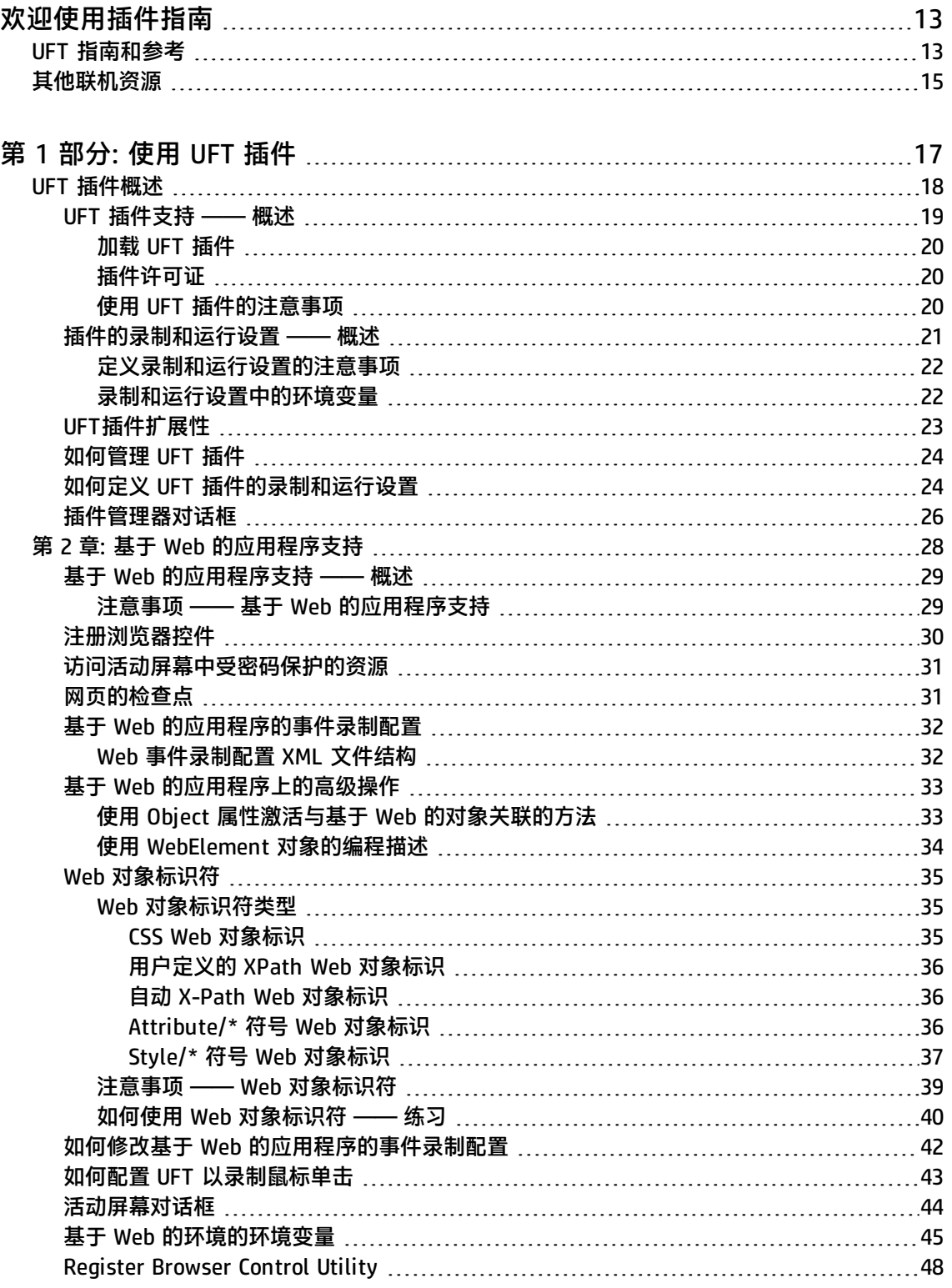

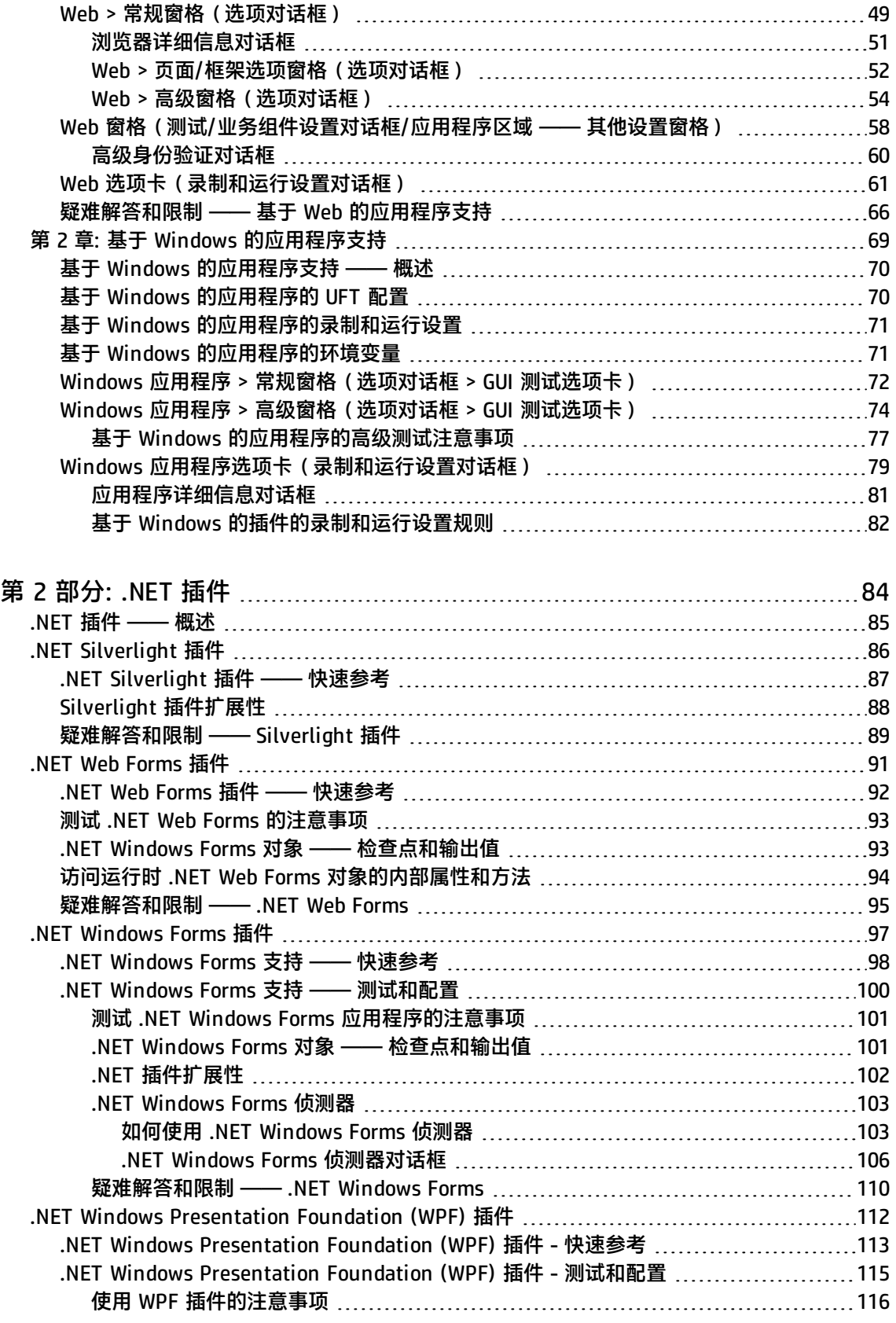

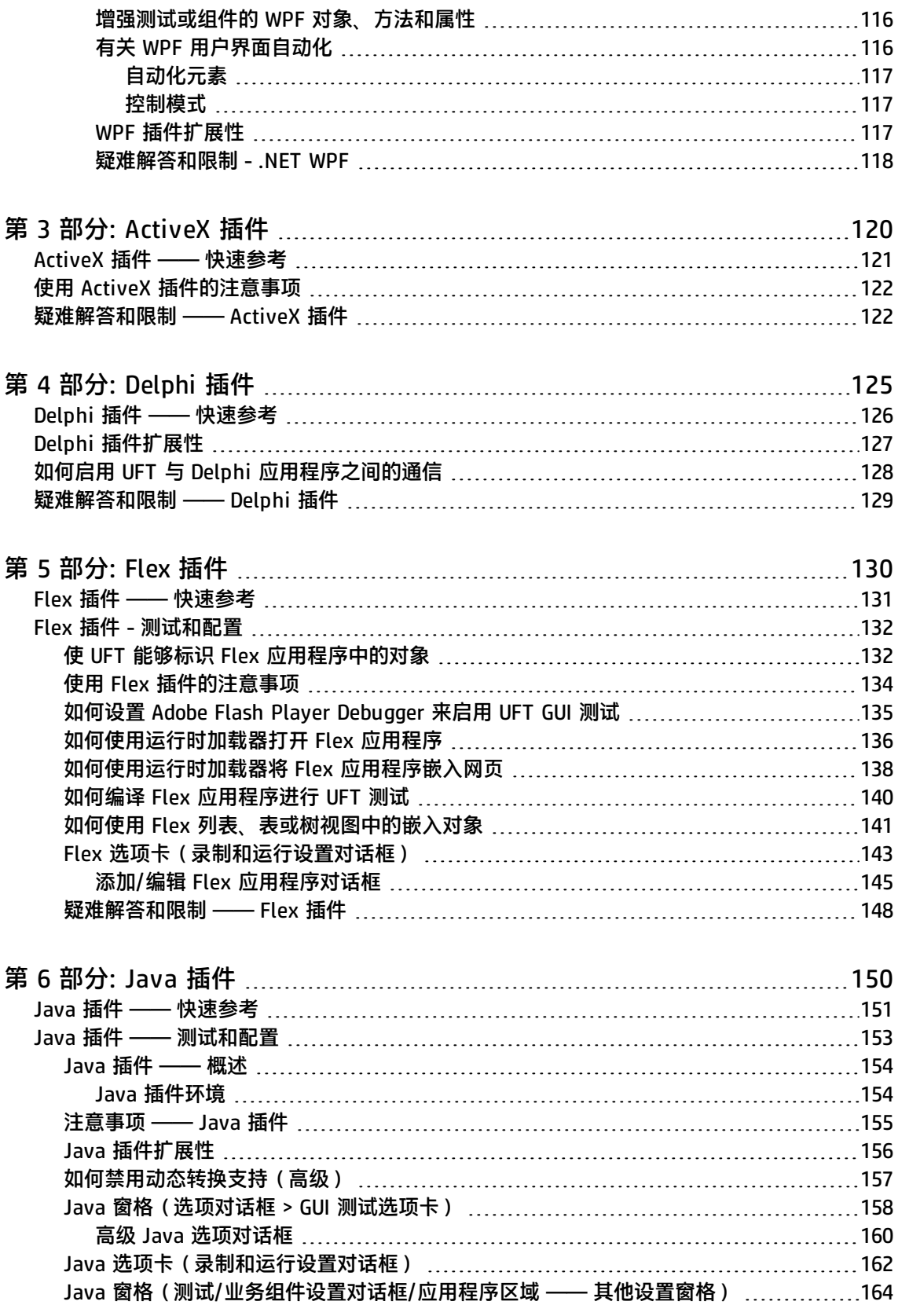

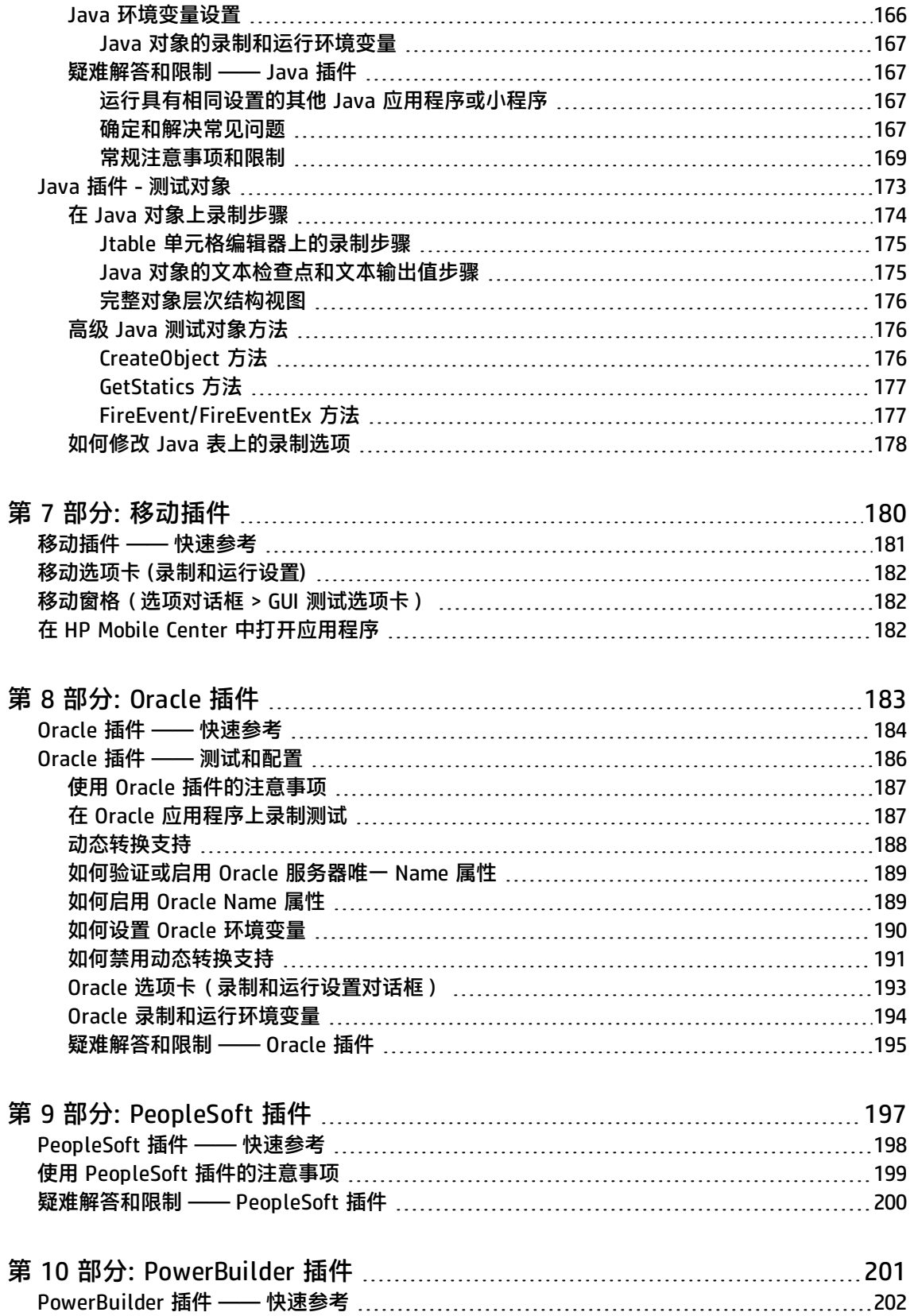

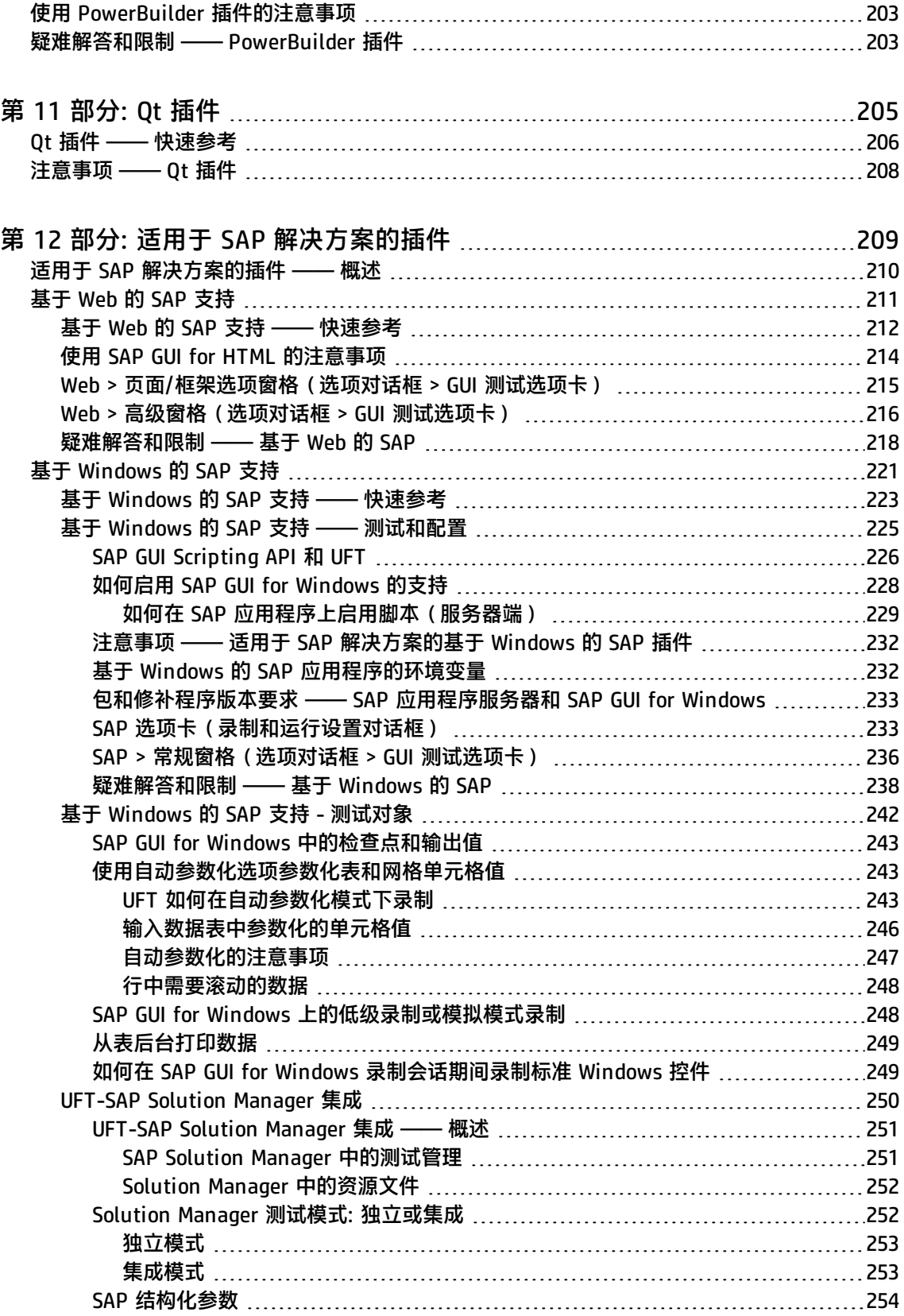

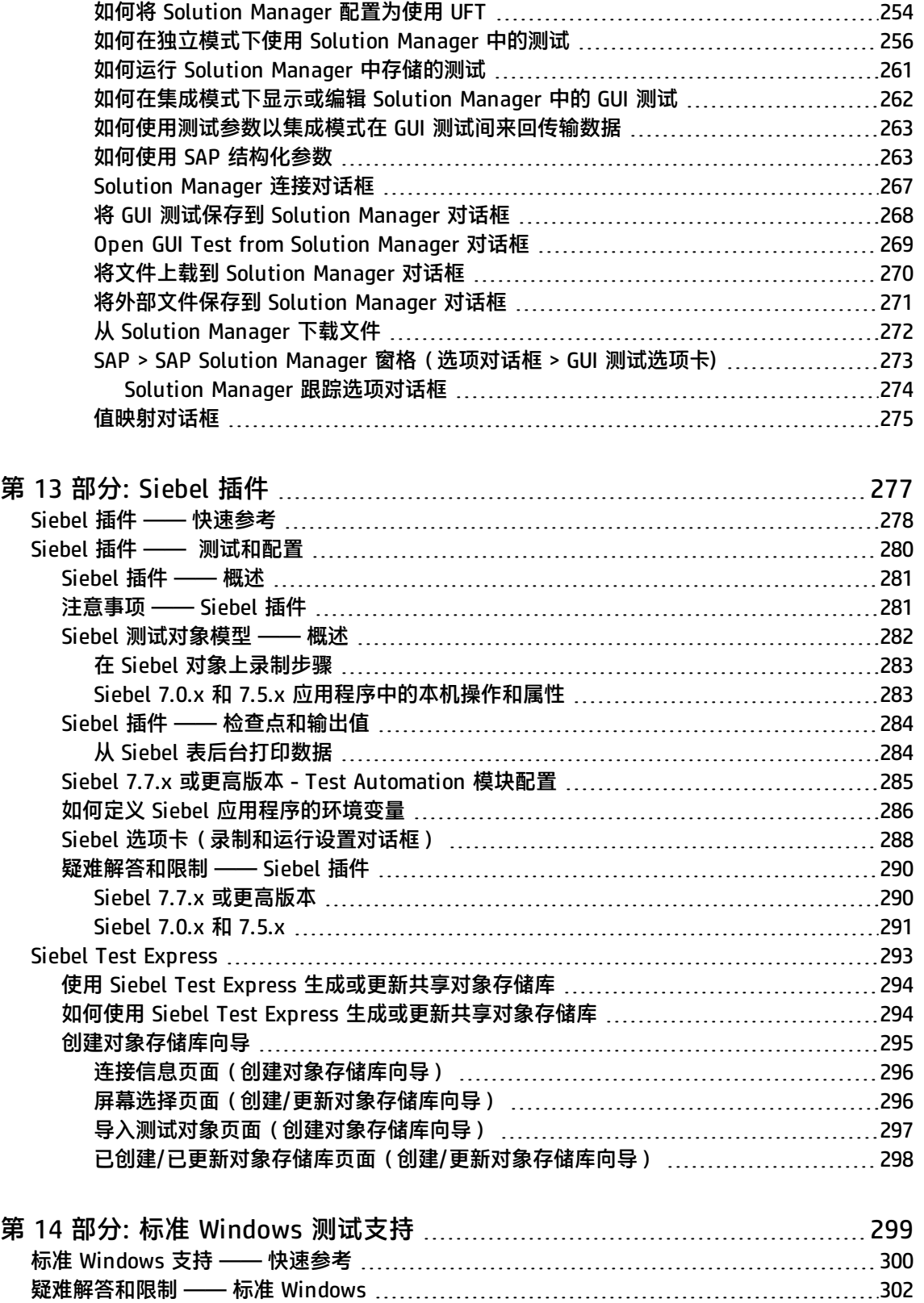

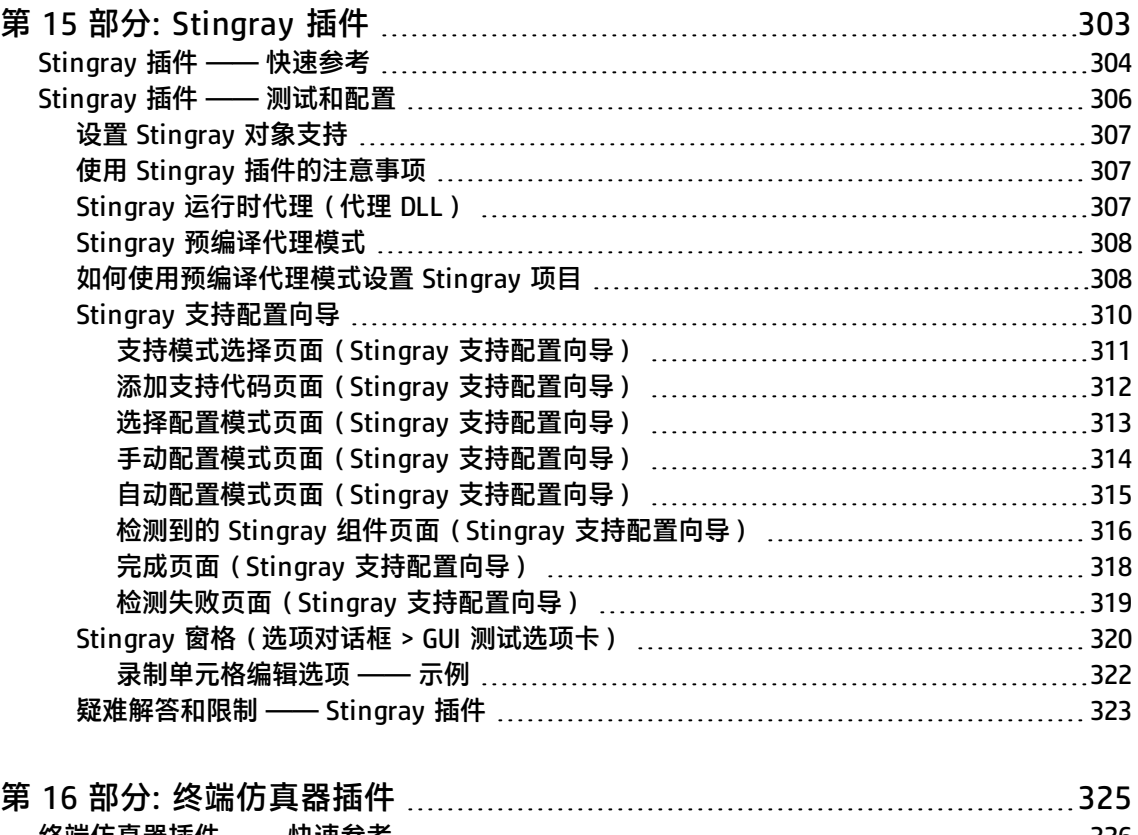

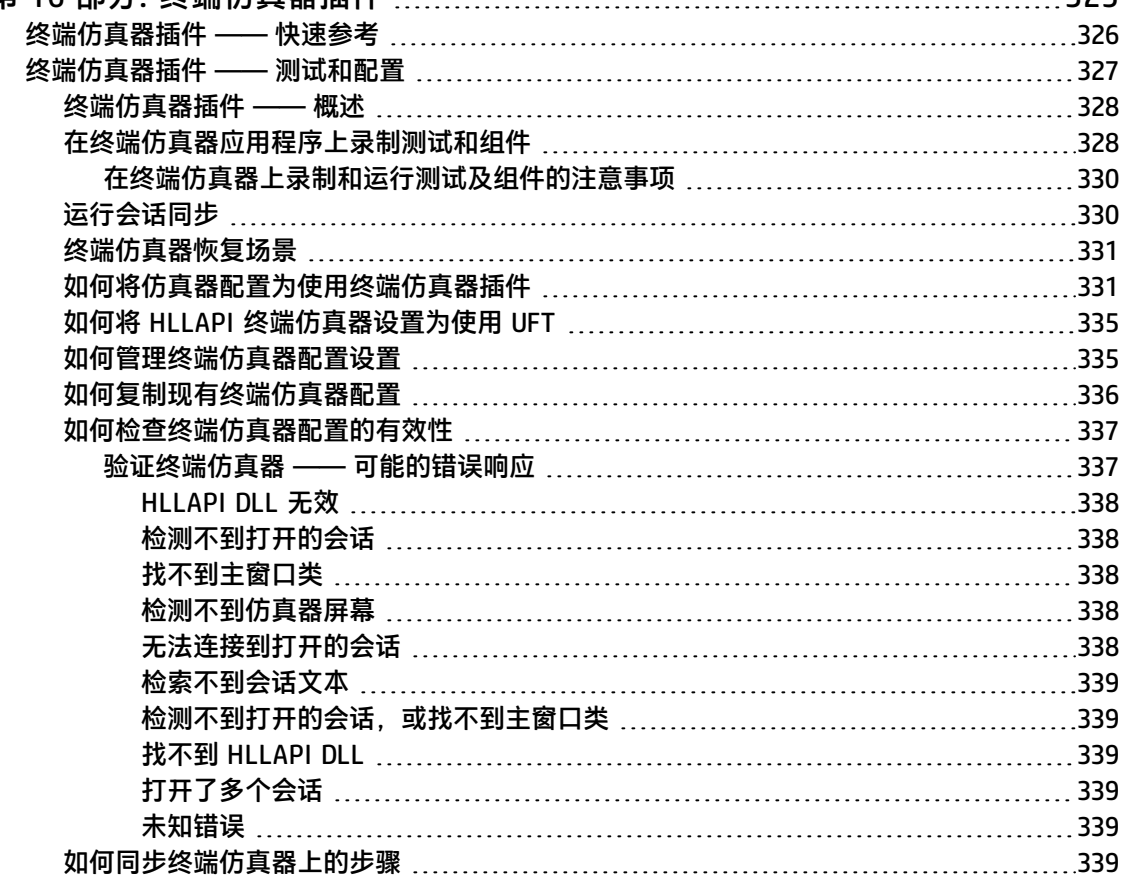

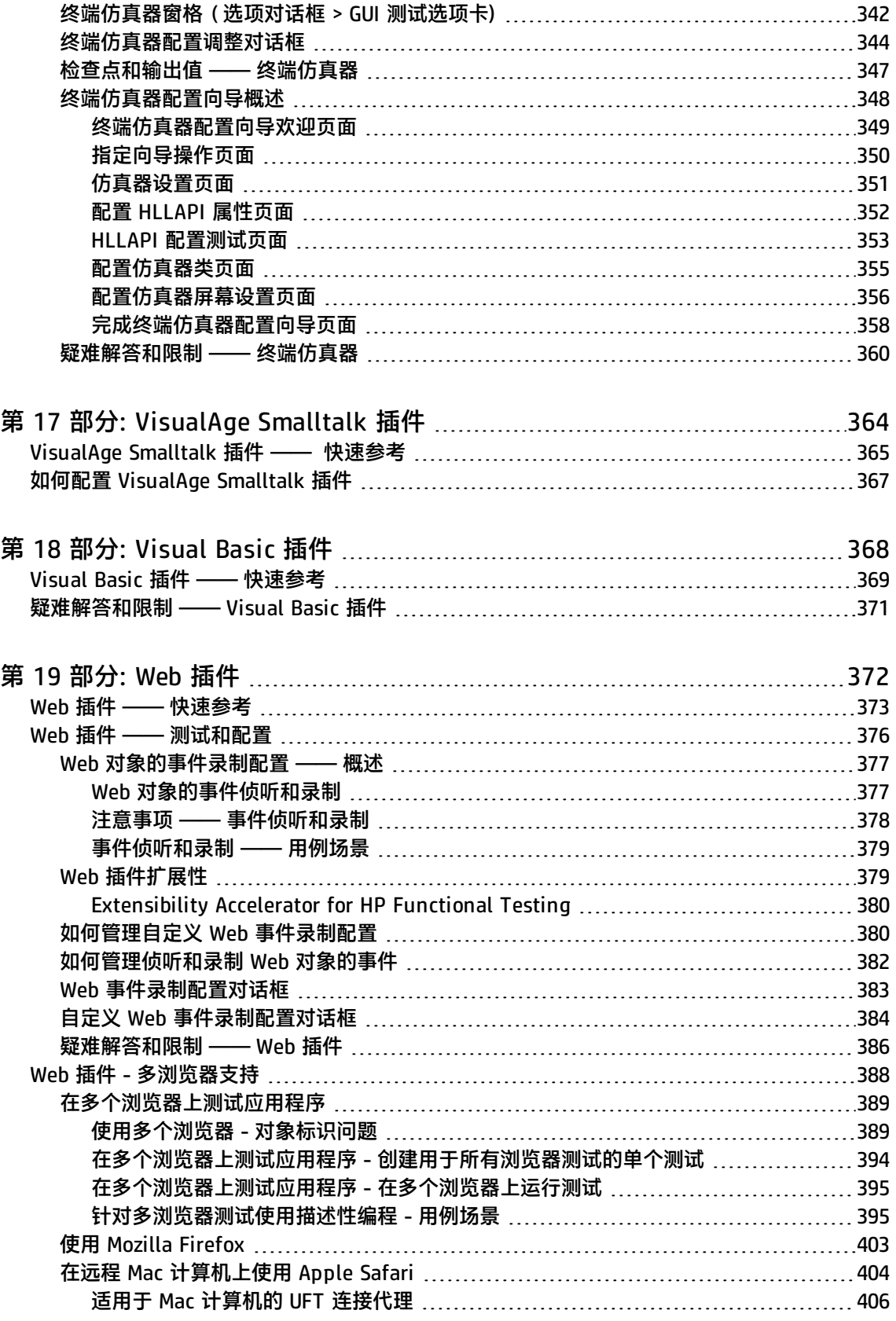

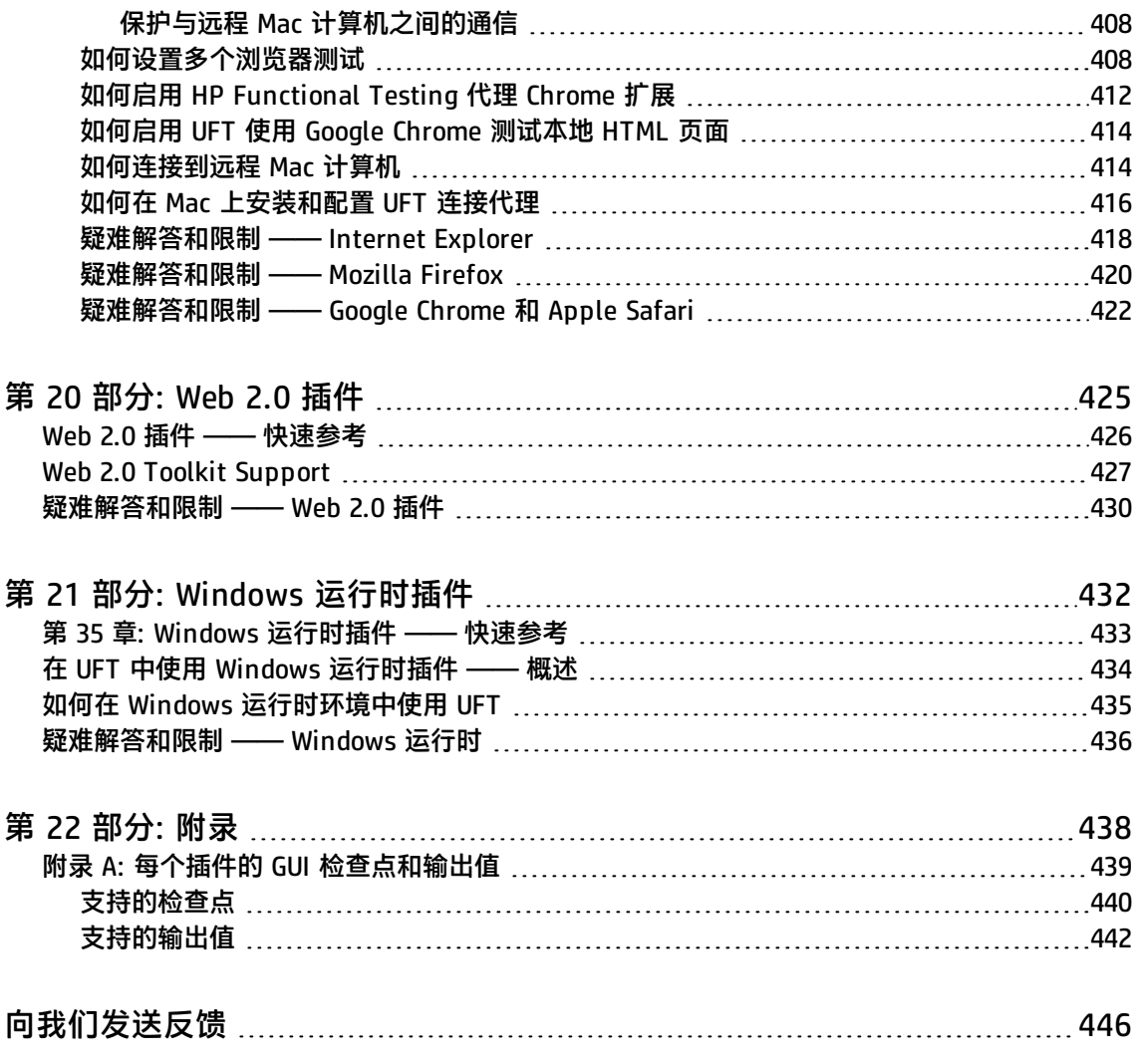

# <span id="page-12-0"></span>欢迎使用插件指南

此《HP Unified Functional Testing 插件指南》介绍了如何设置 UFT 支持和标准 Windows 测试支持 以及如何使用这些插件和测试支持,以便您使用 GUI 测试和业务组件测试任何支持的环境。本指南以 一段介绍使用 GUI 测试插件的介绍性部分以及使用基于 Windows 和 Web 的插件的特定方面开始。在 此概述部分之后,插件按照字母顺序显示。

本指南中的信息、示例和屏幕捕获通常专门集中在使用 GUI 测试的方面。但是,很多信息同样适用于 关键字组件和脚本化组件。仅针对使用特定插件和 BPT 的信息便是如此。

**备注:** 关键字组件和脚本化组件均是 HP BPT(它采用关键字驱动方法来测试应用程序)的一部 分。有关详细信息,请参见 《HP Unified Functional Testing 用户指南》中有关使用 BPT 的部 分。

对于使用 UFT 插件扩展性的用户,UFT 还提供开发人员指南,这些指南介绍了如何为支持的环境(如 Delphi、Java、.NET 或 Web)扩展第三方和自定义控件的 UFT 支持。有关详细信息,请参见相关插 件扩展性指南,该文档可从 UFT 扩展性文档程序组(**开始 > 所有程序 > HP Software > HPUnified Functional Testing > Extensibility > Documentation**)或 <UFT 安装文件夹>\help\Extensibility 文件夹获取。

**备注:** 有关在 Windows 8 和 Windows Server 2012 中访问 UFT 和 UFT 工具和文件的详细信息, 请参阅在 Windows 8.X [或更高版本操作系统中访问](#page-444-0) UFT (第 445 页)。

### **必要背景**

本指南针对所有级别的 UFT 用户。您应该已对功能测试概念和流程有一定的了解,并知道要测试其应 用程序的哪些方面。

此外,因为每个 UFT 插件都使用常用的 UFT 功能(如对象存储库、关键字视图以及检查点和输出值步 骤),所以在开始使用 UFT 插件之前,您至少应对这些概念有了基本认识。

本指南假定您熟悉 UFT 功能和选项。它介绍了在您使用特定 GUI 测试插件时 UFT 中添加或更改的功 能,以及其他特定于插件的注意事项和最佳实践。

<span id="page-12-1"></span>本指南应与 《HP Unified Functional Testing 用户指南》和《HP UFT Object Model Reference for GUI Testing》 一起使用。

## UFT 指南和参考

下表提供了 UFT 指南、联机帮助和参考的列表:

**注:** 要检查以下任一指南的最近更新,请访问 HP 软件产品手册网站 (<https://softwaresupport.hp.com/group/softwaresupport/search-result?keyword=>)。

#### **入门**

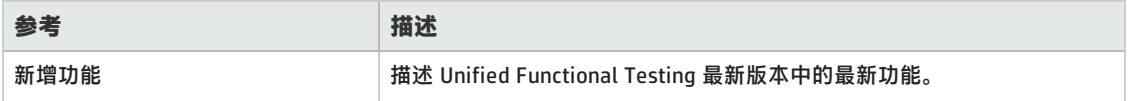

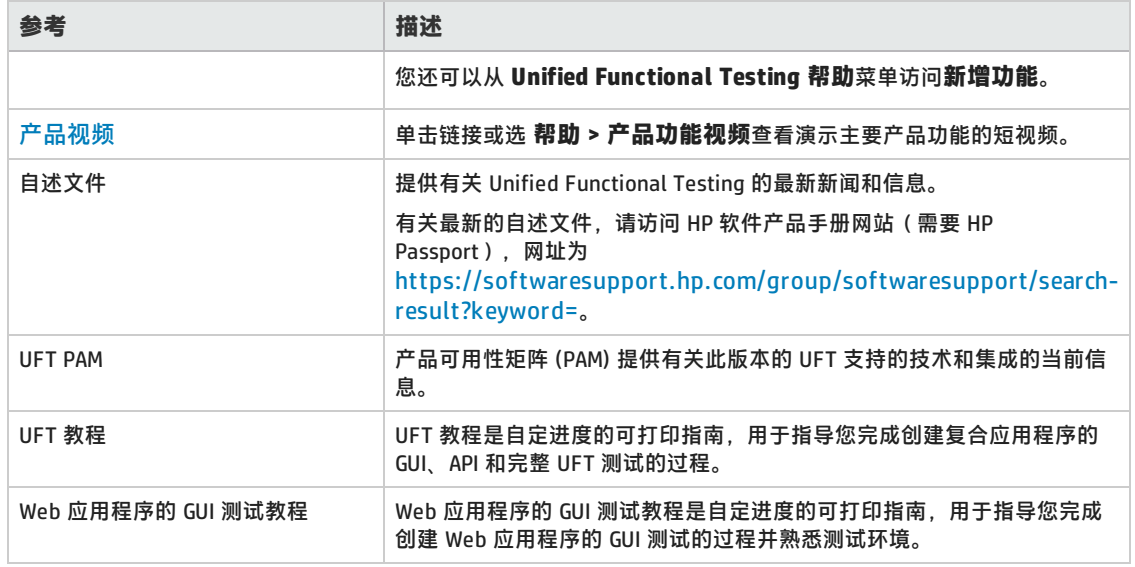

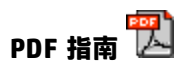

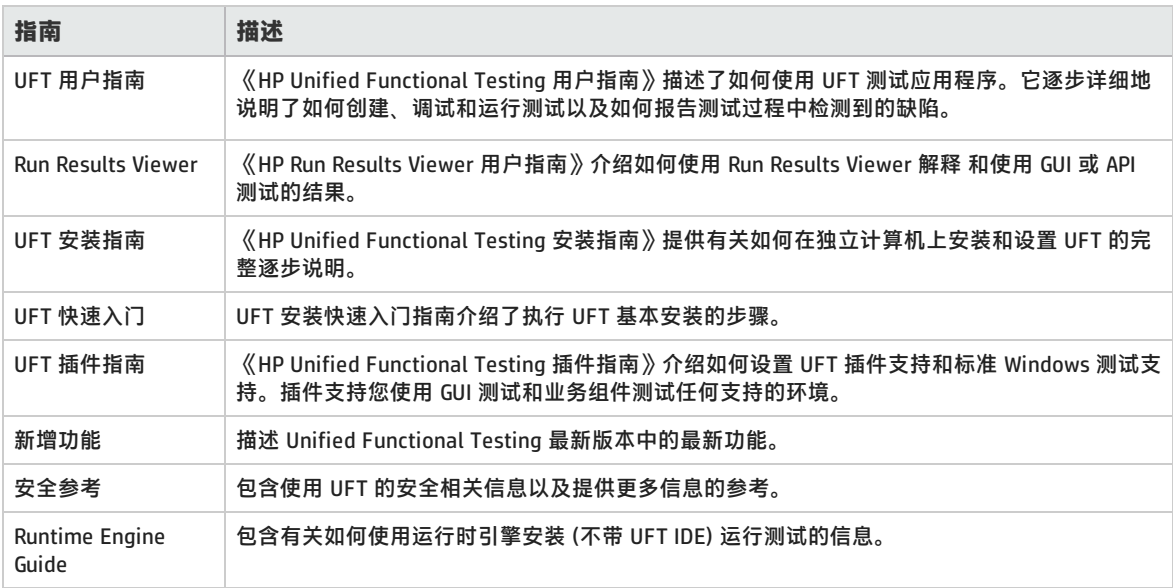

### **参考**

UFT 联机帮助主页上提供了参考的链接。

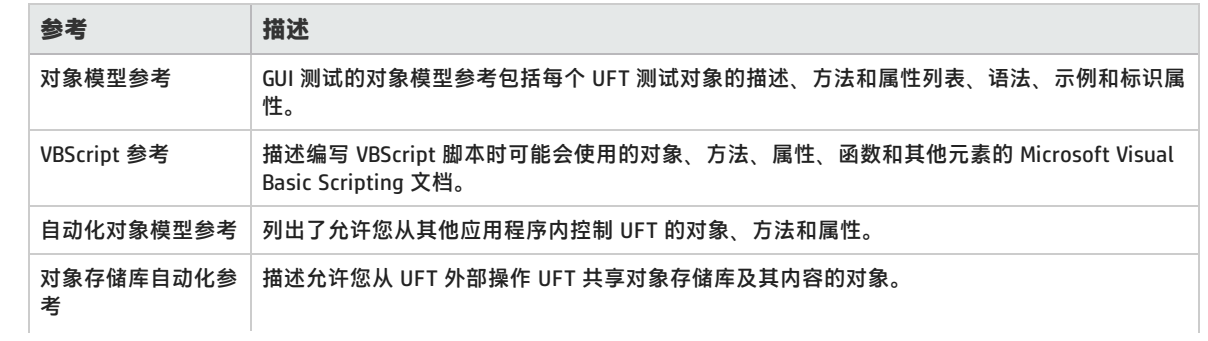

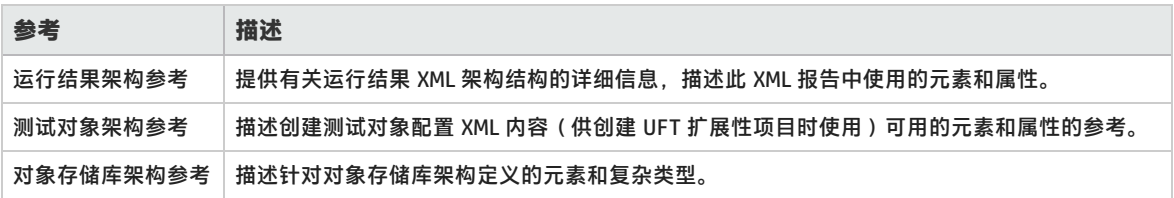

<span id="page-14-0"></span>有关其他联机参考, 请参见 PDF 指南的"欢迎使用"部分。

# 其他联机资源

以下其他联机资源可用:

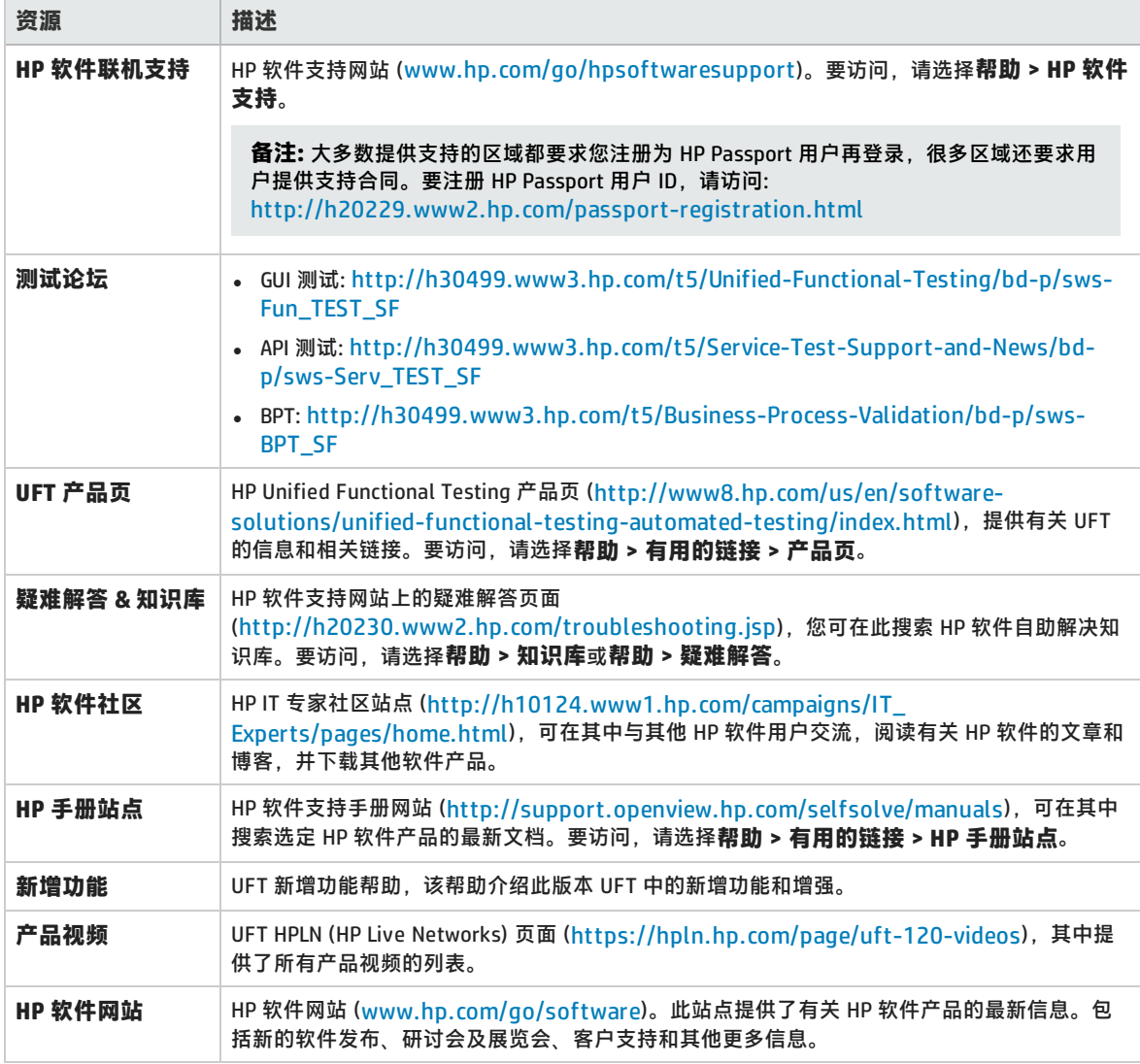

可以从**开始**菜单访问以下示例应用程序。这些应用程序是此指南中很多示例的基础:

- <sup>l</sup> Mercury Tours 示例网站。此网站的 URL 是 [http://newtours.demoaut.com](http://newtours.demoaut.com./)。
- <sup>l</sup> 航班预订应用程序。要从"开始"菜单访问,请选择**所有程序 > HP Software > HP Unified**

### **Functional Testing > Sample Applications > Flight API/Flight GUI**。

这些应用程序还可通过以下路径从文件系统中访问: <UFT 安装文件夹\samples\Flights Appilcation\FlightsGUI.exe(适用于 Flight GUI 应用程序)或 <UFT 安装文件夹 >\samples\Flight\_Application\FlightsAPI.exe(适用于 Flight API 应用程序)

# <span id="page-16-0"></span>第 1 部分: 使用 UFT 插件

此部分包括:

- UFT [插件概述](#page-17-0) (第 18 页)
- 基于 Web [的应用程序支持](#page-27-0) (第 28 页)
- 基于 Windows [的应用程序支持](#page-68-0) (第 69 页)

# <span id="page-17-0"></span>UFT 插件概述

此章节包括:

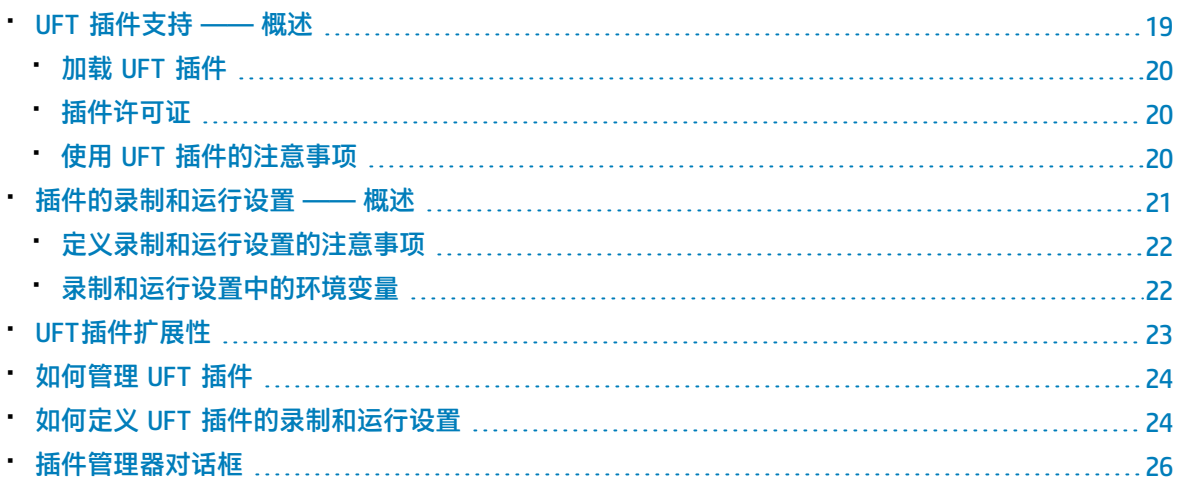

## <span id="page-18-0"></span>UFT 插件支持 —— 概述

UFT 插件可帮助您在各种开发环境中的应用程序上创建和运行测试和业务组件。加载插件之后,便可在 相应开发环境中的应用程序上录制和运行测试或业务组件,其方式与处理任何其他应用程序类似。使用 UFT 插件时,您可以使用一些特殊方法、属性和各种特殊选项创建最适合您应用程序的测试或业务组 件。

您可以在安装 UFT 时安装 UFT 插件,也可以随后通过以**修改**模式再次运行安装的方式安装插件。有关 安装和加载插件的详细信息, 请参[见如何管理](#page-23-0) UFT 插件 (第 24 页)。

UFT 打开时,可以使用 Unified Functional Testing [的"插件管理器对话框"](#page-25-0)(如第 [26](#page-25-0) 页所述)选择要 加载的已安装插件,但为了使性能最优,应仅加载该测试会话所需的插件。

UFT 包括用于测试标准 Windows 应用程序的内置支持。UFT 打开时,将自动加载标准 Windows 测试 支持。

UFT 许可证支持所有 UFT 功能,包括使用所有 UFT 插件。可以使用 UFT 最新发布的所有插件版本。 如果从早于 9.5 的版本升级,则只有授权的插件可用。其他安装的未经授权插件[在"插件管理器对话框"](#page-25-0) 中将被禁用。有关安装插件和许可证的详细信息,请参见 《HP Unified Functional Testing 安装指 南》。有关详细信息,请参[见插件许可证](#page-19-1) (第 20 页)。

### **在测试或组件中使用插件**

- 可以使用"关键字视图"、步骤生成器和编辑器激活特定于环境的测试对象和本机(运行时对象) 操作、检索和设置属性值,以及检查对象是否存在。
- <sup>l</sup> 可以使用特定于环境的检查点和输出值增强测试和业务组件。请参见 《HP Unified Functional Testing 用户指南》中介绍检查点和输出值的部分。
- 可自定义某些 UFT 插件的活动屏幕捕获设置。应用自定义活动屏幕设置时,"自定义活动屏幕捕获 设置"对话框中的所有设置将替代之前的捕获级别设置。如果要仅自定义特定设置,请使用**重置为** 选项确保所有其他设置都使用您首选的捕获级别设置,然后再修改所需的特定设置。有关详细信 息,请参见 《HP Unified Functional Testing 用户指南》中介绍活动屏幕捕获设置选项的部分。

### **可用插件环境**

- <sup>l</sup> 几个 UFT 插件均设计为支持通常出现在 Web 应用程序中的特殊对象,如标准 Web (HTML)、 Siebel、.NET Web Forms 以及基于 Web 的 SAP 对象。这些插件称为基于 Web 的插件。界面选 项、功能和其他可用于基于 Web 的插件的功能通常相同或相似。基于 Web [的应用程序支持](#page-27-0) (第 28 [页\)中](#page-27-0)介绍了这些特定于 Web 的功能。
- UFT 提供一组插件,这些插件设计为支持通常作为 Windows 应用程序一部分的特殊对象,如 .NET Windows Forms、Windows Presentation Foundation、PowerBuilder、SAP GUI for Windows、 VisualAge Smalltalk、Stingray 以及其他对象。这些插件称为基于 Windows 的插件。界面选项、 功能和其他可用于基于 Windows 的插件的功能通常相同或相似。基于 Windows [的应用程序支持](#page-68-0) (第 69 [页\)中](#page-68-0)介绍了这些特定于 Windows 的功能。

#### 此部分还包括:

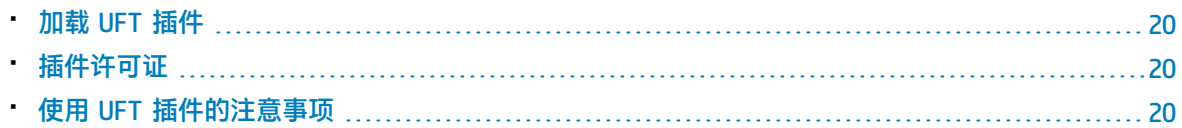

### <span id="page-19-0"></span>加载 UFT 插件

要测试各种环境中开发的应用程序,必须确保在创建和运行测试和业务组件的计算机上安装并加载相关 UFT 插件。加载相关插件使 UFT 能够用于相应环境。

启动 UFT 时,将打开["插件管理器对话框"\(](#page-25-0)如第 [26](#page-25-0) 页所述)。其中将显示所有已安装插件的列表。

如果安装了 UFT 插件,则可指定在每个 UFT 会话开始时要加载的插件。如果要仅测试标准基于 Windows 的对象, 还可以加载无插件支持的 UFT。

当 UFT 打开时,可通过选择**帮助 > 关于 Unified Functional Testing** 检查是否已安装特定插件。插件 列表中的复选标记指示已加载的插件。

**提示:** 支持 Web Service 插件只是为了向后兼容,默认情况下不启用它。新测试和组件可以将 UFT 的 API 测试解决方案用于 Web Service 测试目的。要为以前创建的测试启用 Web Service 插件, 请与 HP 软件支持联系。

加载插件时,UFT 将识别相应环境中所使用的对象。在许多情况下,加载插件还会向 UFT 中添加新用 户界面选项和功能,并添加插件的**对象模型**支持 —— 专门设计用于使用开发环境中对象的测试对象、 方法和属性的集合。可在《HP UFT Object Model Reference for GUI Testing》(选择**帮助 > HP Unified Functional Testing 帮助**)的相关部分中找到这些对象、方法和属性的详细信息。

### <span id="page-19-1"></span>插件许可证

打开 UFT 时,如果某特定插件的插件许可证尚未安装,则该插件在["插件管理器对话框"的](#page-25-0)**许可证**列中 将显示为**未经授权**(如第 [26](#page-25-0) 页所述)。如果子网中的并发许可证服务器没有特定插件的已注册许可 证,或如果所有并发许可证均在使用中(因此,无可用并发许可证),则该特定插件可能也会显示为**未 经授权**。在这种情况下,如果子网外存在一个已安装相关插件许可证的并发许可证服务器,则可以使用 LSFORCEHOST 或 LSHOST 变量连接到该服务器。有关连接并发许可证服务器的详细信息,请参见 《HP Unified Functional Testing 安装指南》。

也可以在"关于"Unified Functional Testing对话框(**帮助 > 关于Unified Functional Testing**)中 查看所有已加载并经授权的插件的许可证详细信息。

- <sup>l</sup> 对于单机许可证,将显示每个许可证的类别。许可证类别可能是**演示**、**永久**、**通勤**或**受限时间**。对 于**演示**、**通勤**(与并发许可证一起使用)和**受限时间** UFT 单机许可证,还将显示距离许可证到期所 剩的天数和小时数。
- <sup>l</sup> 对于并发许可证,将显示用于每个许可证的并发许可证服务器的 URL 或主机名称。
- **•** 要在单机许可证和并发许可证之间切换,请单击**修改许可证**。请注意,对于 UFT 和所有已加载插 件,每次会话只能使用一个许可证类型 —— 要么是单机许可证,要么是并发许可证。有关许可证类 型、安装许可证和修改许可证的详细信息,请参见 《HP Unified Functional Testing 安装指南》。

### <span id="page-19-2"></span>使用 UFT 插件的注意事项

加载和使用 UFT 插件时请注意以下事项:

### **安装和加载插件**

• 必须安装并加载插件,UFT 才能识别来自相应环境的对象。要加载插件,请[从"插件管理器对话框"](#page-25-0)

(如第 [26](#page-25-0) 页所述)中选择插件,该对话框在您启动 UFT 时打开。

- 为了在测试应用程序时达到最佳性能, 强烈建议您*仅*加载所需的一个或几个插件。例如, 如果要测 试跨 Web 应用程序和 .NET 应用程序的进程,则仅加载 Web 和 .NET 插件。不要加载所有插件,除 非需要使用所有这些插件。如果选择了超过三个插件,插件管理器底部的提示将更改为红色文本作 为提醒。
- 某些 UFT 插件在安装完成后还需要其他配置。同样地,某些环境可能需要进行配置才能使 UFT 与其 交互。配置要求(如有)已在每个相关环境的介绍性部分中进行了描述。
- 某些应用程序必须在打开 UFT 之前打开,而某些应用程序则必须在打开 UFT 之后打开。这些要求已 在每个相关环境的介绍性部分中进行了描述。
- 如果测试不包含 .NET 对象的应用程序, 则强烈建议您不要加载 .NET 插件。
- <sup>l</sup> 打开测试或业务组件时,UFT 会将当前加载的插件与和测试或业务组件的应用程序区域关联的插件 进行比较。如果它们不匹配,UFT 会发出警告消息。有关将加载的插件与安装的插件进行匹配的详 细信息,请参[见将已加载插件与关联的插件匹配](#page-23-2) (第 24 页)。

### **使用插件从 ALM 运行 UFT**

- 从 ALM 运行 UFT 测试时, ALM 指示 UFT 加载与测试相关联的插件。 如果在 ALM(而不是 UFT)中创建了测试,则该测试将包含在创建测试时选择的模板测试中指定的 设置。如果需要修改关联的插件,可通过在 UFT 中打开测试来执行此操作。有关详细信息,请参见 《HP Unified Functional Testing 用户指南》中有关模板测试的部分。
- <span id="page-20-0"></span>• 从 ALM 运行 UFT 测试之前,请确保在要运行 UFT 测试的计算机上安装了所需 UFT 插件。

### 插件的录制和运行设置 —— 概述

在应用程序上录制或运行测试之前,可以使用"录制和运行设置"对话框指示 UFT 在开始录制或运行 测试时将打开哪些应用程序。

对于某些基于 Windows 的应用程序,还可以使用该对话框指定在录制、运行以及对象侦测器会话期间 希望 UFT 识别的特定应用程序。例如,可以选择让 UFT 在开始录制或运行会话时打开特定应用程序。

可在"录制和运行设置"对话框中设置录制和运行选项,也可以使用环境变量设置这些选项。

当您每次开始录制新测试和保存该测试的设置时,都将自动打开"录制和运行设置"对话框。随后,当 您对现有测试执行其他录制或运行会话时,"录制和运行设置"对话框将不打开。这是因为 UFT 自动 应用保存的录制和运行设置。

您可以在任意会话开始之前使用"录制和运行设置"对话框(**录制 > 录制和运行设置**)修改录制或运 行设置。

"录制和运行设置"对话框始终包含"Windows 应用程序"选项卡。它可能包含对应于已加载插件的 其他选项卡。有关应对插件使用"录制和运行设置"对话框中的哪个选项卡的详细信息,请参见相关插 件章节。

有关定义录制和运行设置的详细信息,请参见相关插件的环境部分,例如,如果您测试的是基于 Windows 的标准应用程序,请参见Windows [应用程序选项卡\(录制和运行设置对话框\)](#page-78-0) (第 79 页)。

此部分还包括:

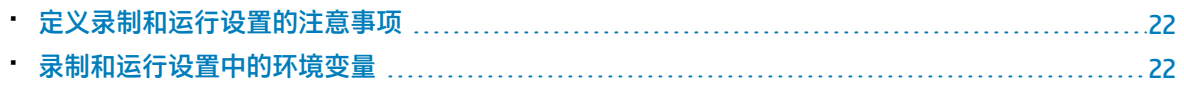

## <span id="page-21-0"></span>定义录制和运行设置的注意事项

- <sup>l</sup> 编辑测试时,活动屏幕捕获级别的设置(**工具 > 选项 > GUI 测试**选项卡 **> 活动屏幕**窗格)可能对测 试的录制时间和活动屏幕的功能产生很大影响。确认所选级别是否符合测试要求。有关详细信息, 请参见 《HP Unified Functional Testing 用户指南》中有关设置活动屏幕选项的部分。
- <sup>l</sup> 可以使用"录制和运行设置"对话框中的相应选项卡(仅当插件已安装并加载时才显示)设置某些 插件环境的录制和运行设置。有关录制和运行设置的详细信息:
	- <sup>l</sup> 对于基于 Windows 的应用程序,请参见基于 Windows [的应用程序的录制和运行设置](#page-70-0) (第 71 [页\)](#page-70-0)。
	- <sup>l</sup> 对于基于 Web 的环境,请参见Web [选项卡\(录制和运行设置对话框\)](#page-60-0) (第 61 页)。
	- 对于其他环境, 请参见相关插件章节。

除了设置特定应用程序选项卡中的相应设置以外,还应确认对话框中的其他选项卡是否有相应设 置。

建议采用以下设置:

- <sup>l</sup> "Windows 应用程序"**选项卡。**未运行基于 Windows 的应用程序时,请选择**仅在以下应用程序 上录制和运行:**并确认是否已清除所有三个复选框。
- <sup>l</sup> **其他选项卡。**(如果显示。)选择可以在任何打开的应用程序上录制和运行的选项(每个选项卡 的上部的单选按钮)。

虽然这些设置不会直接影响录制或运行会话,但这些设置可以防止您在录制会话期间无意中录制在 Windows 应用程序(如电子邮件)上执行的操作。在基于 Windows 的应用程序上录制或运行测试 时,这些设置还会防止 UFT 打开不需要的应用程序。

- <sup>l</sup> 可设置录制和运行选项,以在录制和运行会话开始时不打开任何应用程序。在这种情况下,打开 UFT 之后可能需要打开应用程序,以确保 UFT 识别该应用程序。有关详细信息,请参见相关插件章 节。
- 设置测试的录制和运行设置之后,下次在该测试中录制操作时,将不会打开"录制和运行设置"对 话框。必要时,可通过选择**录制 > 录制和运行设置**打开"录制和运行设置"对话框。 如果更改其他录制会话的录制和运行设置,请确认返回的设置是否与测试中第一步所需设置匹配, 然后再运行测试。

应在以下情况下设置或修改录制和运行首选项:

- 已在测试中录制了一个或多个步骤, 并想要在继续录制之前修改这些设置。
- 想要在某应用程序上运行测试,而该应用程序与之前在"录制和运行设置"对话框中设置的应用 程序不同。
- 如果定义环境变量以指定录制和运行详细信息,则这些值将替代"录制和运行设置"对话框中的 值。有关详细信息,请参[见录制和运行设置中的环境变量](#page-21-1) (第 22 页)。
- 在 "选项"对话框的"移动"窗格 ("工具" > "选项" > "GUI 测试"选项卡 > "移动" 节点) 中定 义 HP Mobile Center 的连接信息后,远程访问窗口会在每次录制或运行会话开始时打开。为防止此 窗口在未测试移动应用程序时打开, 请在"录制和运行设置"对话框的"移动"窗格"中选中"不 在移动设备上录制和运行测试"。

### <span id="page-21-1"></span>录制和运行设置中的环境变量

可以使用特殊的预定义环境变量指定要用于测试的应用程序或浏览器。测试应用程序在不同环境中的工 作方式时,这会很有用。例如,可能要测试 Web 应用程序是否能在具有不同 Web 地址的相同或相似网 站上正常使用。

为一个(或多个)应用程序详细信息定义环境变量时,环境变量值将替代使用"录制和运行设置"对话 框的这些区域添加的任何值。

**备注:** 如果选择在任意应用程序上录制和运行的选项("录制和运行设置"对话框中每个选项卡的 上方单选按钮),则 UFT 将忽略任何定义的录制和运行环境变量。

可以将环境变量定义为用户定义的内部变量,也可以将其添加到外部环境变量文件,并将测试设置为从 该文件加载环境变量。

录制测试时,可以手动设置录制和运行设置,然后仅在准备好要运行测试时才定义环境变量或加载环境 变量文件(如以下步骤中所述)。

或者,也可以在录制测试之前定义环境变量。在这种情况下,UFT 使用这些值确定在开始录制时要打开 哪些应用程序或浏览器 —— 假定选择了在开始特定环境的录制和运行会话时打开应用程序的选项。 (此选项相当于"录制和运行设置"对话框中每个选项卡的下方单选按钮,以及"Windows 应用程 序"选项卡中的第三个复选框。)

<span id="page-22-0"></span>有关设置和修改环境变量的详细信息,请参见如何定义 UFT [插件的录制和运行设置](#page-23-1) (第 24 页)。

## UFT插件扩展性

使用 UFT 插件扩展性(可用于某些环境)可扩展相关 UFT 插件,以支持不支持即取即用的第三方和自 定义控件。

UFT 识别应用程序中的对象时,会将该对象识别为属于特定测试对象类。此类测试对象可能没有特定于 正在测试的控件的某些特征。因此,尝试使用此测试对象创建测试步骤时,可用标识属性和测试对象操 作可能不够。

通过使用插件扩展性开发某控件的支持,可以指示 UFT 将控件识别为属于特定测试对象类,并可以指 定测试对象的行为。

也可以使 UFT 将包含一组较低级别控件的控件视为单一功能控件,而不是分别与每个较低级别的控件 相关联。例如,日历控件可能由按钮和文本框组成。如果教 UFT 将控件识别为日历,而忽略各个按钮 和文本框,则可在日历控件上创建更有意义的测试。

在大多数环境中,还可以扩展 UFT 能够识别的可用测试对象类的列表。这样,便可以创建完全支持控 件特定行为的测试。

Delphi、Java、.NET、Silverlight、Web 和 WPF 插件当前支持 UFT 插件扩展性。

如果无法使用为这些环境提供的扩展性选项开发控件的支持,则可以利用 UFT 程序的测试扩展性。测 试扩展性针对希望为现有 UFT 插件不支持的技术或应用程序扩展 UFT 测试功能的客户。要想参与程 序,需要与 HP 签署单独的许可协议。

有关测试扩展性的详细信息,请与 HP 软件支持联系。

有关 UFT 插件扩展性的详细信息,请参见:

- Delphi [插件扩展性](#page-126-0) (第 127 页)
- Java [插件扩展性](#page-155-0) (第 156 页)
- <sup>l</sup> .NET [插件扩展性](#page-101-0) (第 102 页)
- Silverlight [插件扩展性](#page-87-0) (第 88 页)
- <sup>l</sup> Web [插件扩展性](#page-378-1) (第 379 页)
- <span id="page-23-0"></span>**• WPF [插件扩展性](#page-116-2) (第 117 页)**

## 如何管理 UFT 插件

此任务包含以下步骤:

- 从 UFT [加载或删除插件](#page-23-3) (第 24 页)
- <span id="page-23-3"></span>• [将已加载插件与关联的插件匹配](#page-23-2) (第 24 页)

### **从 UFT 加载或删除插件**

1. 启动 UFT。

将打开 Unified Functional Testing["插件管理器对话框"](#page-25-0)(如第 [26](#page-25-0) 页所述)。

<span id="page-23-2"></span>2. 在插件列表中,选择或清除相关插件的复选框,并单击**确定**。

### **将已加载插件与关联的插件匹配**

如果当前未加载与测试或业务组件的应用程序区域关联的插件,则可:

- 关闭并重新打开 UFT, 然后在["插件管理器对话框"中](#page-25-0)选择所需插件 (如第 [26](#page-25-0) 页所述)。
- <sup>l</sup> 从测试或业务组件的关联插件列表中删除插件。要更改与测试或业务组件关联的插件列表,请选择 **文件 > 设置**,并在"属性"窗格中单击**修改**。

如果插件已加载,但未与测试或业务组件的应用程序区域关联,则可:

- 关闭并重新打开 UFT, 然后在["插件管理器对话框"中](#page-25-0)清除插件的复选框(如果不需要这些插件)。
- <sup>l</sup> 将插件添加到测试或业务组件的应用程序区域的关联插件列表中。
	- <sup>l</sup> 要更改与测试关联的插件列表,请选择**文件 > 设置**,并在"属性"窗格中单击**修改**。
	- 要更改与业务组件关联的插件列表, 请打开与业务组件关联的应用程序区域, 并在"属性"窗格 中修改列表。

<span id="page-23-1"></span>有关将插件与测试或业务组件关联的详细信息,请参见 《HP Unified Functional Testing 用户指 南》。

## 如何定义 UFT 插件的录制和运行设置

此任务包含以下步骤:

- [定义特定插件的录制和运行设置](#page-23-4) (第 24 页)
- <span id="page-23-4"></span>• [设置插件的录制和运行环境变量](#page-24-0) (第 25 页)

### **定义特定插件的录制和运行设置**

- 1. 检查[定义录制和运行设置的注意事项](#page-21-0) (第 22 页)。
- 2. 使用以下某个操作打开"录制和运行设置"对话框:
	- <sup>l</sup> 选择**录制 > 录制和运行设置**。
	- <sup>l</sup> 单击**录制**按钮,或选择**录制 > 录制**。如果是首次在测试中进行录制,并且尚未设置录制首选项

(通过手动打开对话框),则"录制和运行设置"对话框将打开。

"录制和运行设置"对话框按环境划分为多个选项卡式页面。

- 3. 单击选项卡选择相关环境。
- 4. 根据相关插件章节所述,设置所需选项。
- 5. 要应用变更并将"录制和运行设置"对话框保持为打开状态,请单击**应用**。
- <span id="page-24-0"></span>6. 关闭"录制和运行设置"对话框以开始录制或运行会话,然后单击**确定**。

### **设置插件的录制和运行环境变量**

- 1. 检查[录制和运行设置中的环境变量](#page-21-1) (第 22 页)。
- 2. 使用以下某个操作打开"录制和运行设置"对话框:
	- <sup>l</sup> 选择**录制 > 录制和运行设置**。
	- <sup>l</sup> 单击**录制**按钮,或选择**录制 > 录制**。如果是首次在测试中进行录制,并且尚未设置录制首选项 (通过手动打开对话框),则"录制和运行设置"对话框将打开。
	- "录制和运行设置"对话框按环境划分为多个选项卡式页面。
- 3. 在录制测试之前,正常设置录制和运行首选项。

**备注:** 如果已为一个或多个应用程序详细信息设置环境变量,并且选择在录制会话开始时打开 应用程序的选项("录制和运行设置"对话框中每个选项卡的下方单选按钮),则 UFT 将忽 略在对话框中输入的录制设置。

- 4. 按正常方式录制和编辑测试。
- 5. 如果在录制测试之前未定义环境变量,则使用相应变量名称为要设置的每个应用程序详细信息定 义环境变量。有关所需变量名称的详细信息,请参见:
	- 对于要打开的 Web 浏览器和 URL,请参见基于 Web [的环境的环境变量](#page-44-0) (第 45 页)。
	- 对于要在其上录制和运行测试的 Windows 应用程序, 请参见基于 Windows [的应用程序的录制](#page-70-0) [和运行设置](#page-70-0) (第 71 页)。
	- <sup>l</sup> 对于"录制和运行设置"对话框中的其他选项卡,请参见本指南中的相关插件章节。

有关如何定义用户定义的环境变量以及如何创建环境变量文件的详细信息,请参见 《HP Unified Functional Testing 用户指南》中有关使用环境变量参数的部分。

6. 运行测试。UFT 使用环境值确定在运行会话开始时打开哪些应用程序,以及要在哪些进程中进行 录制。

## <span id="page-25-0"></span>插件管理器对话框

在此对话框中,您可通过选中所需插件旁边的复选框,选择需要 UFT 加载的插件。

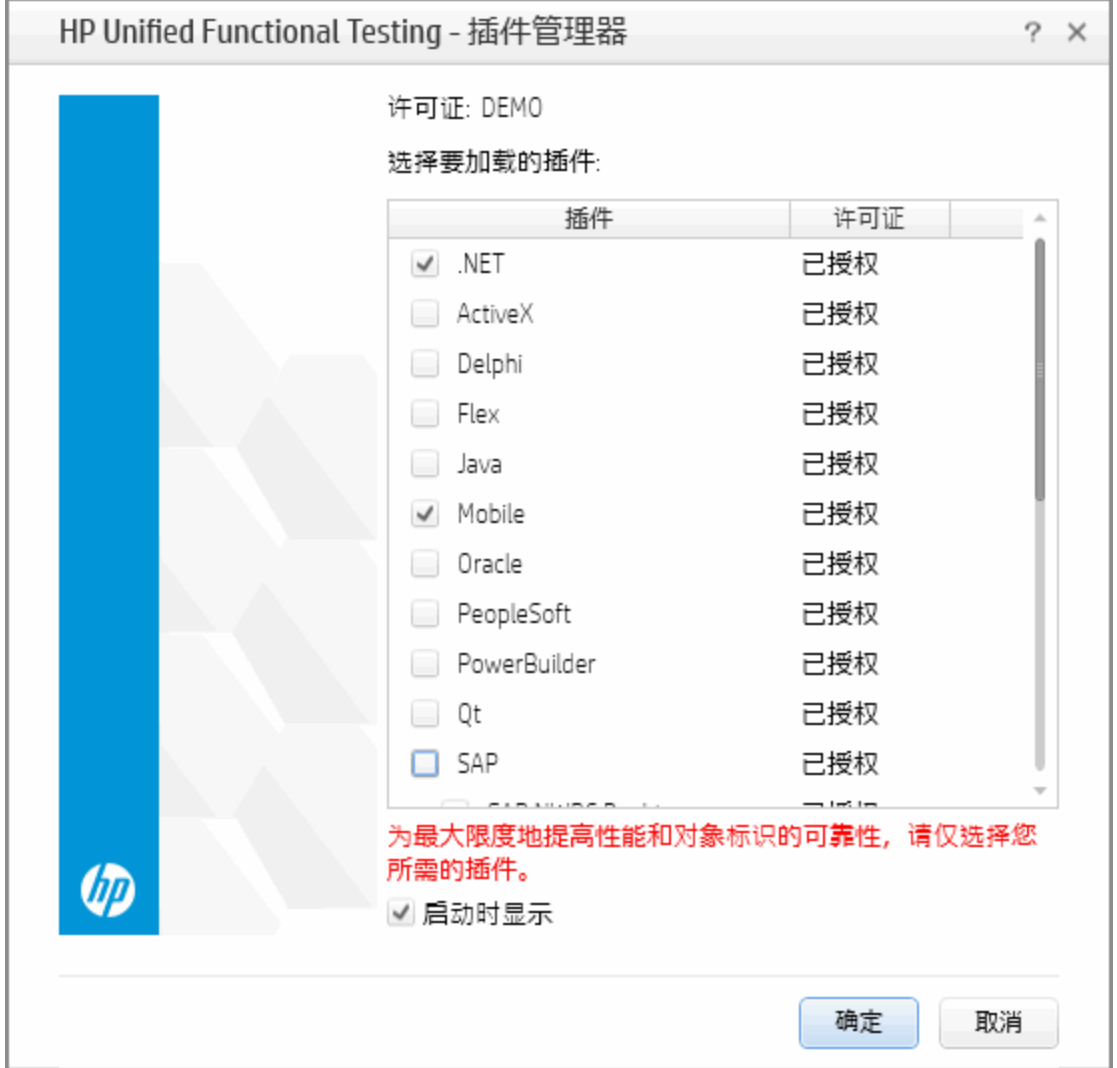

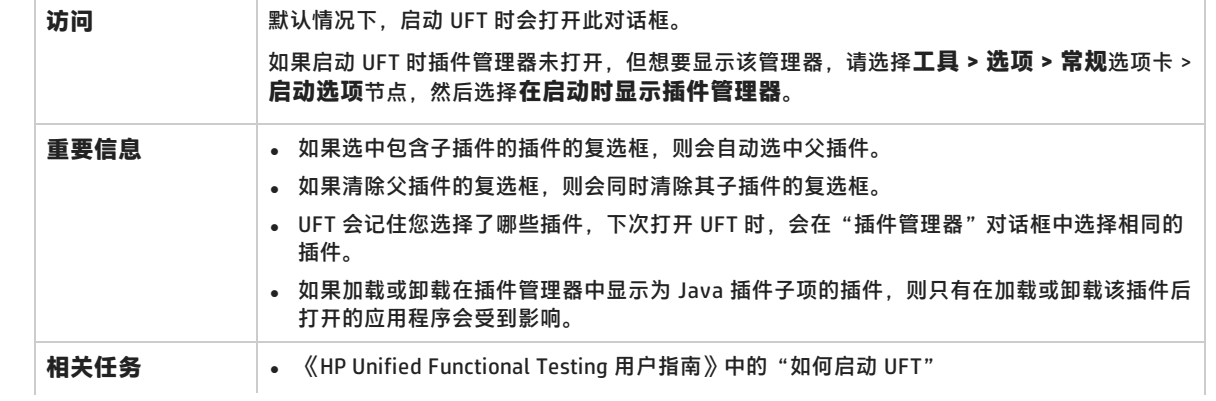

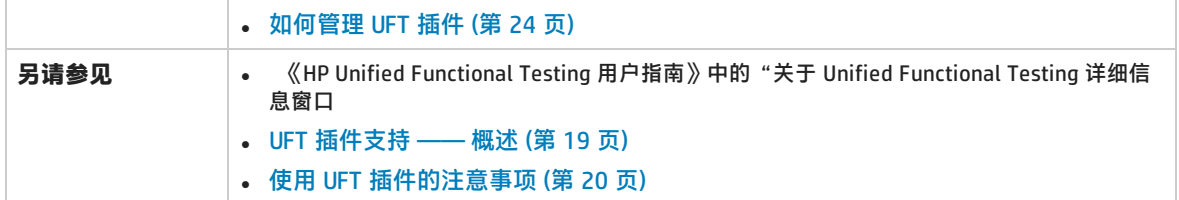

### 用户界面元素如下所述:

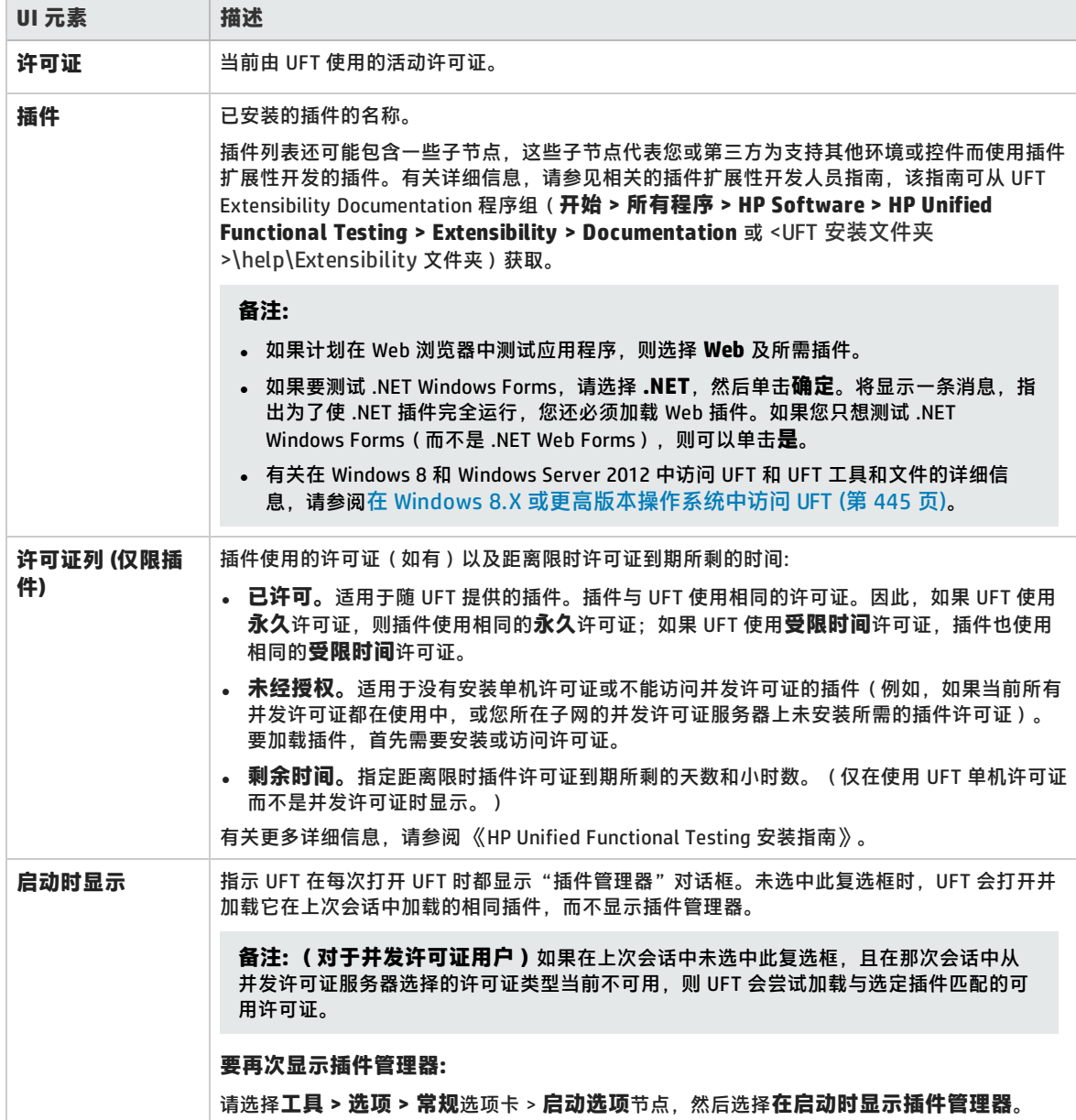

# <span id="page-27-0"></span>第 2 章: 基于 Web 的应用程序支持

此章节包括:

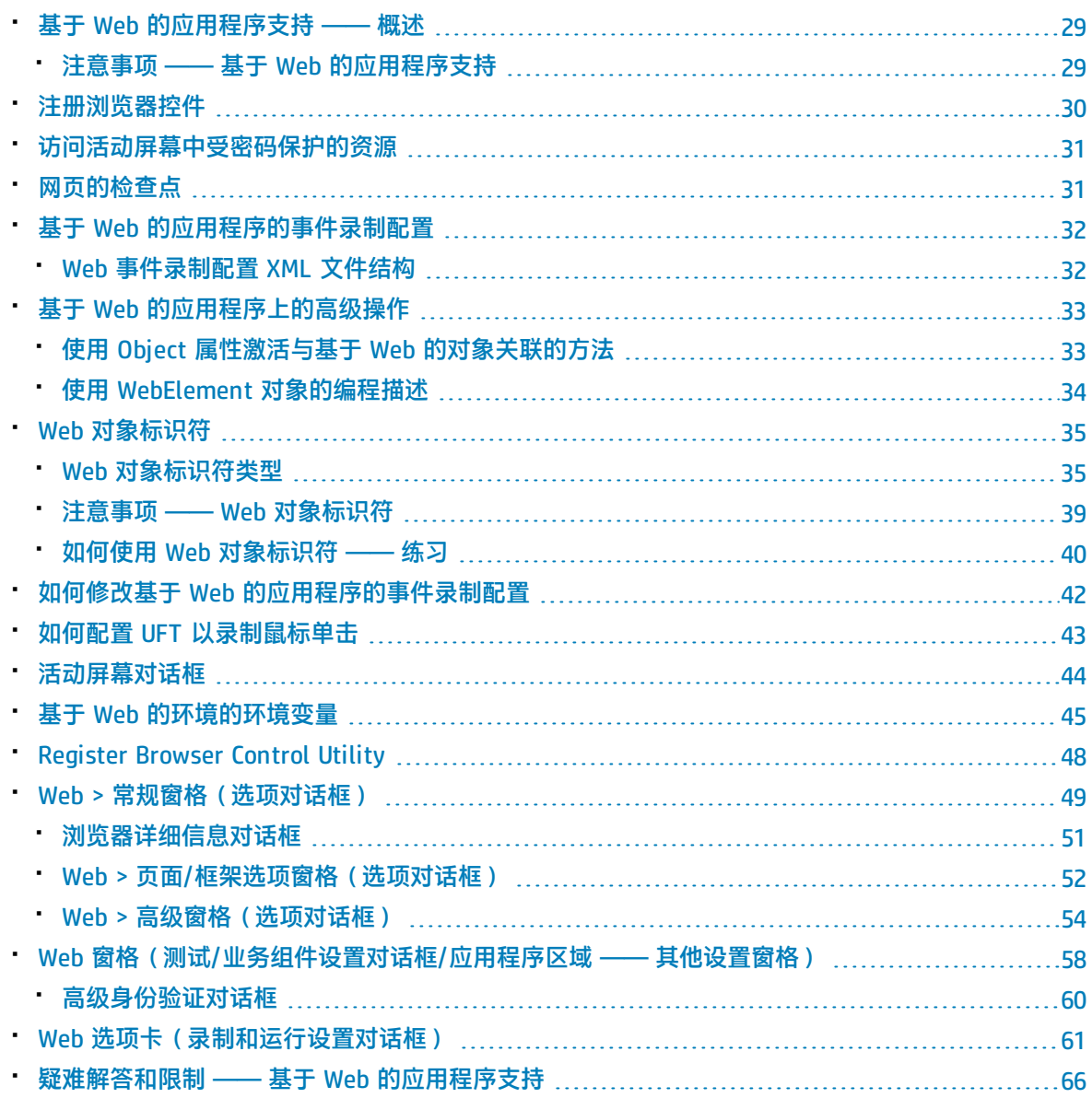

## <span id="page-28-0"></span>基于 Web 的应用程序支持 —— 概述

UFT 提供了许多用于测试基于 Web 的应用程序的插件。对于大多数 UFT 基于 Web 的插件,配置许多 UFT 设置的方式相同或相似。这些常见配置选项在此章节的剩余部分中均有介绍。

有关如何使用基于 Web 的插件的更多详细信息,请参见以下各部分:

- . NET Web Forms [插件 ——](#page-91-0) 快速参考 (第 92 页)
- **[PeopleSoft](#page-197-0) 插件 —— 快速参考 (第 198 页)**
- Siebel [插件 ——](#page-277-0) 快速参考 (第 278 页)
- .NET [Silverlight](#page-86-0) 插件 —— 快速参考 (第 87 页)
- Web [插件 ——](#page-372-0) 快速参考 (第 373 页)
- <sup>l</sup> Web 2.0 [插件](#page-424-0) (第 425 页)
- 基于 Web 的 SAP [支持 ——](#page-211-0) 快速参考 (第 212 页)

除了使用上述插件以外,还可以使用 Extensibility Accelerator 针对以上任何 UFT 基于 Web 的插件不 支持的第三方和自定义 Web 控件开发自己的基于 Web 的插件支持。有关详细信息,请参见 [Extensibility](#page-379-0) Accelerator for HP Functional Testing (第 380 页)。

### <span id="page-28-1"></span>注意事项 —— 基于 Web 的应用程序支持

此部分包含测试基于 Web 的应用程序时需要注意的以下项:

- 录制和运行 Web [控件上的步骤](#page-28-2) (第 29 页)
- <sup>l</sup> 使用 Web [浏览器](#page-28-3) (第 29 页)
- <span id="page-28-2"></span><sup>l</sup> 测试带有嵌入式 Web [浏览器控件的应用程序](#page-29-1) (第 30 页)

### **录制和运行 Web 控件上的步骤**

- 如果 UFT 未以符合您需要的方式录制 Web 事件,还可以配置要为每个类型的 Web 对象录制的事 件。例如,如果要录制事件(如将指针移到对象上以打开子菜单),则可能需要修改 Web 事件配置 以识别此类事件。有关详细信息,请参见基于 Web [的应用程序的事件录制配置](#page-31-0) (第 32 页)。
- 如果正在应用程序中的列表上录制,则必须突出显示列表,然后滚动到最初未显示的条目并选择 它。如果要在列表中选择已显示的项,则必须首先在列表中选择另一个项(单击该项),然后返回 到最初显示的项并选择它(单击该项)。这是因为 UFT 仅在列表中的值发生更改时录制步骤。
- 如果 HTML 页面中的 Web 元素设置为禁用或不可见(例如,它上面的 <DIV> 元素控制其外观,但 页面上的元素在 DOM 中可用),那么,即使应用程序的用户无法在这些对象上执行操作,UFT 也能 执行这些操作。

#### <span id="page-28-3"></span>**使用 Web 浏览器**

- <sup>l</sup> 在"Web [选项卡\(录制和运行设置对话框\)"](#page-60-0)中选择浏览器(如第 [61](#page-60-0) 页所述)。
- <sup>l</sup> UFT 不支持放大和缩小网页的选项。如果使用此选项,则某些 UFT 功能可能无法按预期工作。例 如,对象侦测器可能无法正确突出显示对象或显示对象详细信息。(如果选择 Firefox 菜单项**仅缩放 文本**,则不会发生这些问题。)
	- 另外,如果捕获预期位图时与运行检查点步骤时使用的缩放比例不同,则位图检查点将会失败。
- <sup>l</sup> 默认情况下,分配给对象存储库中 Browser 测试对象的名称始终与分配给为 Browser 对象识别和录 制的首个 Page 对象的名称相同。在每次识别对象或在具有相同序号 ID 的浏览器中录制时,会使用 相同的 Browser 测试对象。因此,在录制的步骤中使用的 Browser 测试对象的名称可能不能反映实 际浏览器名称。
- <sup>l</sup> UFT Web 支持在 Microsoft Internet Explorer 中以浏览器扩展方式运行。因此,在没有选中**启用第 三方浏览器扩展**选项的情况下无法在 Microsoft Internet Explorer 上使用 Web 插件。要设置该选 项,请在 Microsoft Internet Explorer 中,选择**工具 > Internet 选项 > 高级**,然后选中**启用第三方 浏览器扩展**选项。
- 要使 UFT 运行 JavaScript 方法,浏览器中的安全设置必须设置为允许活动脚本。(例如,在 Internet Explorer 中,您可以在以下位置找到这些安全设置: **工具 > Internet 选项 > 安全 > 自定义 级别 > 脚本 > 活动脚本**。)

如果您的测试步骤包含 **RunScript** 或 **EmbedScript** 方法,或者您使用 Web Add-in Extensibility 处 理支持的测试对象 ( 如, Web 2.0 测试对象 ) , 则此选项相关。

- <sup>l</sup> 仅可通过使用**工具 > InPrivate 浏览**支持创建和运行启动 InPrivate 浏览会话的步骤。对此操作使用 工具栏或扩展可能会导致 Microsoft Internet Explorer 出现意外行为。
- Microsoft Internet Explorer 处于全屏模式时,不支持创建和运行与选项卡相关的步骤 ( 如选择选项 卡或新建选项卡)。

**变通方法:** 在所需步骤之前和之后添加 <Browser>.FullScreen 步骤以切换到全屏模式。

### <span id="page-29-1"></span>**测试带有嵌入式 Web 浏览器控件的应用程序**

使用包含嵌入式 Web 浏览器控件的应用程序类似于使用 Web 浏览器中的 Web 对象。

**备注:** 仅 Microsoft Internet Explorer 支持嵌入式浏览器控件。

### **要在嵌入式浏览器控件中测试对象,请确保:**

- Web 插件已加载。
- 仅在打开 UFT 之后,打开应用程序。
- **•** (测试)已选中"Web [选项卡\(录制和运行设置对话框\)"\(](#page-60-0)如第 [61](#page-60-0) 页所述)中的**在任意打开的浏览 器上录制和运行测试**选项。(此选项与业务组件无关。)

<span id="page-29-0"></span>满足这些条件后,您便可以开始添加步骤或运行测试或业务组件。

## 注册浏览器控件

浏览器控件可将导航、文档查看、数据下载和其他浏览器功能添加到非 Web 应用程序。这使用户能够 从应用程序中浏览 Internet 以及本地和网络文件夹。

UFT 无法自动将非 Web 应用程序中提供浏览器功能的对象识别为 Web 对象。为了让 UFT 在这些对象 上录制或运行,必须对包含浏览器控件的应用程序进行注册。

**备注:** 可以注册在不同环境中开发的应用程序,如在 Java、.NET 等环境中编写的应用程序。

有关用户界面的详细信息,请参[见Register](#page-47-0) Browser Control Utility (第 48 页)。

## <span id="page-30-0"></span>访问活动屏幕中受密码保护的资源

UFT 为基于 Web 的应用程序创建活动屏幕页面时,它会在页面上存储图像和其他资源的路径,而不是 下载图像并随测试一起保存这些图像。

**备注:** 当使用关键字组件时,"活动屏幕"窗格不可用(无论是否可用于脚本化组件)。

通过存储图像和其他资源的路径,可确保测试时捕获的活动屏幕页面所使用的磁盘空间不受页面上显示 的资源的文件大小的影响。

因此可能需要向活动屏幕(或运行结果)中的页面输入用户名和密码,才能访问页面中的某些图像或其 他资源。在这种情况下,选择与页面对应的步骤时,可能会弹出登录窗口(请参[见活动屏幕对话框](#page-43-0) (第 44 [页\)](#page-43-0)),或者可能会提示您页面中缺少图像或其他资源。

例如,如果页面中引用的级联样式表 (CSS) 是受密码保护的,则页面的格式可能与网站上的实际页面看 起来有很大差异,并因此无法下载到活动屏幕。

根据 Web 服务器使用的密码保护机制,您可能需要使用以下一种方法或这两种方法访问受密码保护的 资源:

- <sup>l</sup> **标准身份验证。**如果服务器使用标准身份验证机制,则可以在"Web [窗格\(测试/业务组件设置对话](#page-57-0) [框/应用程序区域](#page-57-0) —— 其他设置窗格)"(如第 [58](#page-57-0) 页所述)输入登录信息。UFT 会将此信息随测试 一起保存,并在您每次选择显示需要此信息的活动屏幕页面时,自动输入登录信息。 如果您未在"测试设置"对话框的 Web 窗格中输入此信息,并尝试访问受密码保护的资源,则将打
- <sup>l</sup> **高级身份验证。**如果服务器使用更复杂的身份验证机制,则可能需要使[用"高级身份验证对话框"](#page-59-0) (如第 [60](#page-59-0) 页所述)手动登录到网站。这将赋予活动屏幕在 UFT 会话期间访问活动屏幕页面中受密 码保护资源的权限。使用此方法时,每次在新 UFT 会话中打开测试时,都必须通过"高级身份验 证"对话框登录到网站。

在大多数情况下,使用自动登录即可。在某些情况下,必须使用手动登录方法。在极少数情况中,可能 需要同时使用这两种登录机制才能访问活动屏幕页面中的所有资源。

**备注:** 如果网站不受密码保护,但仍然无法查看活动屏幕上的图像或其他资源,则您可能未连接到 Internet、Web 服务器可能已关闭,或者随活动屏幕页面一起捕获的源路径可能不再准确。

## <span id="page-30-1"></span>网页的检查点

[开"活动屏幕对话框"](#page-43-0)(如第 [44](#page-43-0) 页所述)。

此部分描述仅基于 Web 的插件支持的检查点类型。有关每个插件支持的所有检查点的列表,请参见[支](#page-439-0) [持的检查点](#page-439-0) (第 440 页)

#### **可访问性检查点**

可访问性检查点旨在帮助您轻松查找根据 W3C Web 内容可访问性规则需要特别注意的网站区域。它们 并不能指示网站是符合还是不符合这些规则。

关键字组件不支持可访问性检查点。

有关详细信息,请参见 《HP Unified Functional Testing 用户指南》中有关可访问性检查点的部分。

### **页面检查点**

使用测试时,可以通过向测试添加页面检查点检查关于网页的统计信息。这些检查点将检查网页上的链 接和图像的源。您还可以指示页面检查点检查是否有断开的链接。

关键字组件不支持页面检查点。

有关详细信息,请参见 《HP Unified Functional Testing 用户指南》中有关页面检查点的部分。

**提示:** 可以通过在"选项"对话框(**工具 > 选项 > GUI 测试**选项卡 **> Web > 高级**节点)的 **Web > 高级**窗格中选中**录制时为每个网页创建检查点**复选框,指示 UFT 为所有测试中的每个页面创建自 动页面检查点。有关详细信息,请参见Web > 高级窗格 (选项对话框) (第 54 页)。

## <span id="page-31-0"></span>基于 Web 的应用程序的事件录制配置

在 Web 应用程序上录制时,UFT 将通过录制在应用程序中的 Web 对象上执行的事件来生成步骤。**事** 件是响应操作(如状态更改)时发出的通知,或者是用户在查看文档时单击鼠标或按某个键的结果。

UFT 包括已针对每个基于 Web 的插件优化的事件录制配置,这样,在大多数情况下,UFT 将录制每个 对象上相关事件的步骤,而避免录制通常不影响应用程序的事件步骤。例如,默认情况下,UFT 在链接 对象上发生 click 事件时录制步骤,而不在链接上发生 mouseover 事件时录制步骤。

每个基于 Web 的插件都有自己的 .xml 文件,可为该环境中的对象定义 Web 事件录制配置。

录制会话期间(已安装并加载相应插件)在基于 Web 的对象上执行操作时,UFT 使用针对该环境定义 的录制配置。

如果应用程序包含多个类型的基于 Web 的控件,则对每个对象使用相应的 Web 事件录制配置,并且针 对一个环境的配置不会替代另一个环境的配置。

### **自定义基于 Web 的应用程序的事件录制配置**

可以在Web [事件录制配置对话框](#page-382-0) (第 383 页)中查看和自定义 Web 插件的配置设置。该对话框中的设置 仅影响 UFT 识别为 Web 测试对象的对象的录制行为。

**备注:** 为了进行 Web 事件录制,UFT 会将作为 PSFrame 测试对象子对象的 Web 测试对象视为 PeopleSoft 对象,从而在录制这些对象时应用 PeopleSoft 事件配置 XML 文件中的设置。

大多数情况下,不需要自定义其他插件的 Web 事件录制配置。如果确实需要自定义这些设置,则可以 通过手动编辑相关插件的 XML 执行此操作,也可以将 XML 导入到"Web 事件录制配置"对话框中进 行所需更改,然后再导出修改后的文件。

### <span id="page-31-1"></span>Web 事件录制配置 XML 文件结构

当您将 Web 事件录制配置 XML 文件从"自定义 Web [事件录制配置对话框"\(](#page-383-0)如第 [384](#page-383-0) 页所述)导出 时,它以特定格式显示。如果正在修改文件或创建自己的文件,则必须确保符合此格式,设置才能生 效。

有关任务详细信息,请参见如何修改基于 Web [的应用程序的事件录制配置](#page-41-0) (第 42 页)。

### **示例 XML 文件**

```
<XML>
       <Object Name="Any Web Object">
              <Event Name="onclick" Listen="2" Record="2"/>
              <Event Name="onmouseup" Listen="2" Record="1">
                     <Property Name="button" Value="2" Listen="2" Record="2"/>
              </Event>
       </Object>
             . . .
              . . .
              . . .
      <Object Name="WebList">
              <Event Name="onblur" Listen="1" Record="2"/>
              <Event Name="onchange" Listen="1" Record="2"/>
              <Event Name="onfocus" Listen="1" Record="2"/>
       </Object>
</XML>
```
以下属性可定义 XML 文件中的侦听条件和录制状态选项:

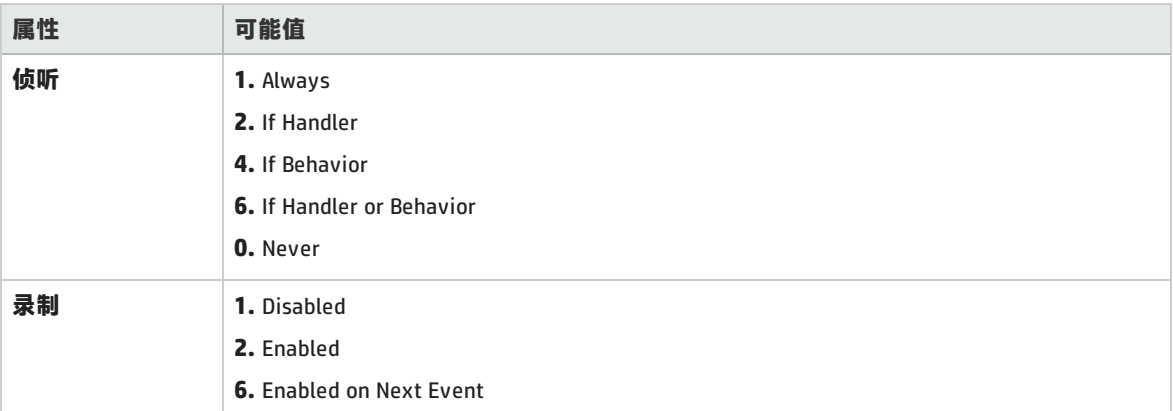

## <span id="page-32-0"></span>基于 Web 的应用程序上的高级操作

此部分描述可在基于 Web 的对象上执行的各种高级操作,具体包括以下操作:

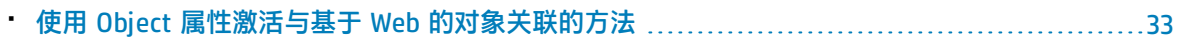

<span id="page-32-1"></span>• 使用 WebElement [对象的编程描述](#page-33-0) [34](#page-33-0)

## 使用 Object 属性激活与基于 Web 的对象关联的方法

在编辑器中,可以使用 Object 属性激活 Web 对象的方法。以下语法可用于激活 Web 对象的方法:

WebObjectName.Object.Method\_to\_activate( )

### 例如,假设脚本中有以下语句:

document.MyForm.MyHiddenField.value = "My New Text"

#### 通过使用 Object 属性,以下示例可实现相同操作,其中 MyDoc 是 DOM 文档:

Dim MyDoc Set MyDoc = Browser(browser\_name).page(page\_name).Object MyDoc.MyForm.MyHiddenField.value = "My New Text"

### 以下示例中,通过 Object 属性将 LinksCollecton 分配到页面的链接集合。然后,将为各个链接打开含 有其 innerHTML 文本的消息框。

```
Dim LinksCollection, link
Set LinksCollection = Browser(browser_name).Page(page_name).Object.links
For Each link in LinksCollection
    MsgBox link.innerHTML
Next
```
有关 **Object** 属性 (.Object) 的详细信息,请参见 《HP Unified Functional Testing 用户指南》中有关 检索和设置标识属性值的部分。

<span id="page-33-0"></span>有关 Web 对象的内部属性和方法的列表,请参见 [http://msdn2.microsoft.com/en](http://msdn2.microsoft.com/en-us/library/ms531073.aspx)[us/library/ms531073.aspx](http://msdn2.microsoft.com/en-us/library/ms531073.aspx)

## 使用 WebElement 对象的编程描述

UFT 将对象识别为不属于任何其他 UFT 测试对象类的基于 Web 的对象时,它会将对象识别为 WebElement 对象。还可以使用 WebElement 测试对象的编程描述,在网站中的任何 Web 对象上执行 各种方法。

例如,运行以下某个示例时,UFT 将单击 Mercury Tours 页面中名称为 UserName 的第一个 Web 对 象。

```
Browser("Mercury Tours").Page("Mercury Tours").WebElement("Name:=UserName",
"Index:=0").Click
```
#### 或

```
set WebObjDesc = Description.Create()
WebObjDesc("Name").Value = "UserName"
WebObjDesc("Index").Value = "0"
Browser("Mercury Tours").Page("Mercury Tours").WebElement(WebObjDesc).Click
```
有关 **WebElement** 对象的详细信息,请参见《HP UFT Object Model Reference for GUI Testing》。 有关编程描述的详细信息,请参见 《HP Unified Functional Testing 用户指南》中有关编程描述的部 分。

## <span id="page-34-0"></span>Web 对象标识符

在运行会话期间,UFT 尝试通过将为相应测试对象存储的描述属性与应用程序中 DOM 元素的属性进行 匹配,从而标识应用程序中的每个对象。对于包含很多对象的复杂 Web 应用程序,仅使用标准标识方 法产生的结果可能不可靠。有关 UFT 用于标识对象的标准方法的详细信息,请参阅 《HP Unified Functional Testing 用户指南》中有关 UFT 如何标识对象的部分。

可以指示 UFT 在进行常规对象标识过程之前使用 Web 对象标识符来帮助限制要标识的备用对象数。 UFT 访问应用程序的 DOM,并返回与对象标识符属性值匹配的对象。UFT 然后会继续使用普通对象标 识过程标识此较小的返回对象集。因此,使用 Web 对象标识符将使对象标识更加可靠准确,并使对象 标识过程更加快捷。

要遵循使用 Web 对象标识符描述标识过程的练习,请参见如何使用 Web [对象标识符](#page-39-0) —— 练习 (第 40 [页\)。](#page-39-0)

有关对象标识过程的常规工作流的详细信息,请参见 《HP Unified Functional Testing 用户指南》中 有关对象标识的部分。

此部分包括:

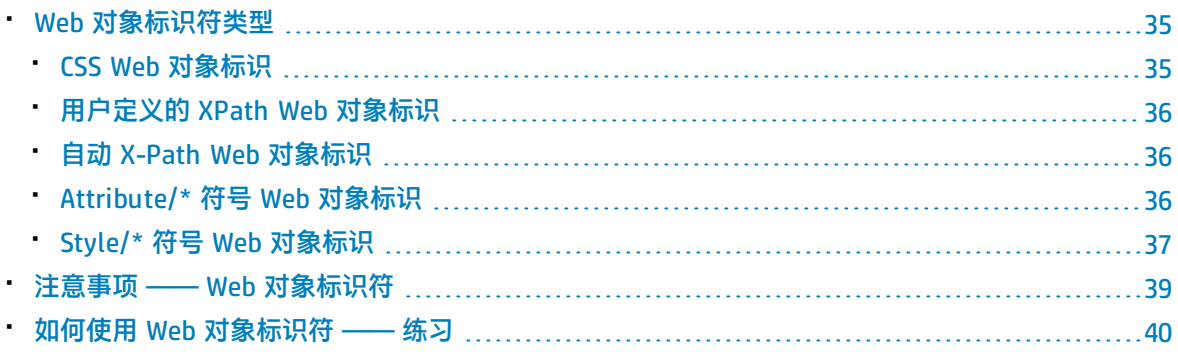

### <span id="page-34-1"></span>Web 对象标识符类型

存在以下 Web 对象标识符:

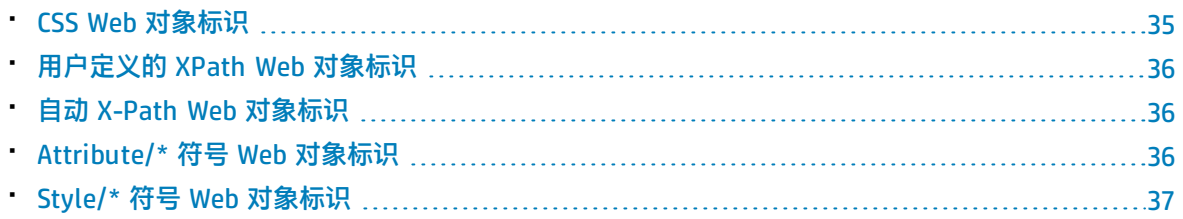

<span id="page-34-2"></span>有关使用 Web 对象标识符的常规注意事项,请参见注意事项 —— Web [对象标识符](#page-38-0) (第 39 页)。

### CSS Web 对象标识

CSS(级联样式表)是用于定义 HTML 页面中元素格式的语言。可以定义测试对象的 CSS 标识属性值, 以便根据 Web 对象的 CSS 定义标识应用程序中的 Web 对象。

UFT 仅在标识对象而非识别对象时使用 CSS 标识符。因此,无法从"对象侦测器"对话框或"对象标 识"对话框中获取这些标识符。

有关用法示例,请参见如何使用 Web [对象标识符](#page-39-0) —— 练习 (第 40 页)。

有关"对象标识"对话框和编程描述的更多详细信息,请参见《HP Unified Functional Testing 用户 指南》中有关"对象标识"对话框和编程描述的部分。

### <span id="page-35-0"></span>用户定义的 XPath Web 对象标识

XPath(XML 路径)是用于定义 XML 文档中元素结构的语言。可以定义 XPath 标识属性,以便根据 Web 对象在网页中元素的层次结构中的位置标识应用程序中的 Web 对象。由于语言的灵活性,可以根 据网页的独特构造方式定义 XPath。

UFT 仅在标识对象而非识别对象时使用 XPath 标识符。因此,无法从"对象侦测器"对话框或"对象 标识"对话框中获取这些标识符。

<span id="page-35-1"></span>有关用法示例,请参见如何使用 Web [对象标识符](#page-39-0) —— 练习 (第 40 页)。

### 自动 X-Path Web 对象标识

可以指示 UFT 在识别 Web 测试对象时自动生成并存储 XPath 值。在运行会话期间,如果特定对象的 自动识别的 XPath 导致出现多个匹配项或无匹配项, 则将忽略识别的 XPath。另外, 如果已将用户定 义的 XPath 或 CSS 标识属性添加到测试对象描述中,则将忽略自动识别的 XPath。

自动 XPath 是 UFT 生成的属性,因此无法从"对象侦测器"对话框、"添加/删除属性"对话框或 "对象标识"对话框中获取。

可以在"选项"对话框的"Web">"高级"窗格中启用此选项。有关详细信息, 请参阅 Web > [高级窗](#page-53-0) [格\(选项对话框\)](#page-53-0) (第 54 页)。

### <span id="page-35-2"></span>Attribute/\* 符号 Web 对象标识

可以使用 attribute/\* 符号访问基于 Web 的对象的自定义本机属性,或与基于 Web 的对象关联的事 件。然后,便可通过使用"对象标识"对话框将符号添加到对象的描述属性,或通过使用编程描述,使 用这些属性或事件来标识此类对象。

以下示例介绍了如何使用 attribute/\* 符号识别 Web 对象:

- <sup>l</sup> 使用 [attribute/<属性>](#page-35-3) 标识 Web 对象的示例 (第 36 页)
- <span id="page-35-3"></span><sup>l</sup> 使用 [attribute/<事件>](#page-36-1) 标识 Web 对象的示例 (第 37 页)

### **使用 attribute/<属性> 标识 Web 对象的示例**

假设网页的两个位置有相同的公司徽标图像:

```
<IMG src="logo.gif" LogoID="122">
<IMG src="logo.gif" LogoID="123">
```
可通过将 attribute/LogoID 符号添加到对象的描述属性以及使用编程描述标识对象的方式,标识要单 击的图像:

Browser("Mercury Tours").Page("Find Flights").Image ("src:=logo.gif","attribute/LogoID:=123").Click 68, 12

### **使用 attribute/<事件> 标识 Web 对象的示例**

假设网页中有一个与 onclick 事件关联的对象:

alert('OnClick event for edit.');

可通过将 attribute/onclick 符号添加到对象的描述属性以及使用编程描述的方式标识对象:

Browser(" Simple controls" ).Page(" Simple controls" ).WebEdit(" attribute/onclick:= alert\('OnClick event for edit\.'\);").Set "EditText"

### Style/\* 符号 Web 对象标识

可以使用 style/\* 符号访问基于 Web 的对象的 CSS 属性值。然后通过使用编程描述将符号添加到对象 的描述属性中,可使用这些属性值标识此类对象。

以下示例介绍了如何使用 style/\* 符号标识 Web 对象:

- <sup>l</sup> 使用 style/<属性> [标识使用背景颜色属性的](#page-36-0) Web 对象的示例 (第 37 页)
- <sup>l</sup> 使用 style/<属性> [标识使用背景位置属性的](#page-37-0) Web 对象的示例 (第 38 页)
- <sup>l</sup> 使用 style/<属性> 标识 Web [对象并更新无效输入控件的示例](#page-37-1) (第 38 页)

<span id="page-36-0"></span>有关更多详细信息,请参见使用 Style/\* [符号的注意事项](#page-38-0) (第 39 页)。

#### **使用 style/<属性> 标识使用背景颜色属性的 Web 对象的示例**

假设同一网页页面上有不同颜色的按钮对象:

<input type="button" style="background-color:rgb(255, 255, 0)"> <input type="button" style="background-color:rgb(255, 0, 0)">

#### 可通过将 style/background-color 符号添加到对象的描述属性或使用编程描述标识对象,从而标识要 单击的按钮:

Browser("Simple controls").Page("Simple controls").WebButton("style/backgroundcolor:=rgb\(255, 255, 0\)").Click

### <span id="page-37-0"></span>**使用 style/<属性> 标识使用背景位置属性的 Web 对象的示例**

假设同一网页页面上有不同颜色的图像对象:

```
<head>
<style>
img.home {
width:46px;
height:44px;
background:url(img_navsprites.gif) 0px 1px;
}
img.next {
width:43px;
height:44px;
background:url(img_navsprites.gif) -91px 1px;
}
</style>
</head>
<body>
<img class="home" src="img_trans.gif" onclick="var info = document.getElementById('info');
info.value = 'HOME';" id="home"/>
\braket{b}r />\braket{b}<img class="next" src="img_trans.gif" onclick="var info = document.getElementById('info');
info.value = 'NEXT';" id="next"/>
\frac{\text{c}}{\text{c}} />\frac{\text{c}}{\text{c}} />\frac{\text{c}}{\text{c}} />\frac{\text{c}}{\text{c}} />\frac{\text{c}}{\text{c}} />
<input type="text" id="info" />
</body>
```
可通过将 style/background-position 符号添加到对象的描述属性或使用编程描述标识对象,从而标识 要单击的图像:

Browser("Browser").Page("Page").WebElement("html tag:=img", "style/backgroundposition:=-91px 1px").Click

### <span id="page-37-1"></span>**使用 style/<属性> 标识 Web 对象并更新无效输入控件的示例**

假设同一网页页面上有不同的编辑对象,每个都定义为在输入无效的情况下,使用红色作为背景颜色。

<head> <STYLE TYPE="text/css"> input:required:invalid, input:focus:invalid { background-color:rgb(255, 0, 0); } input:required:valid { background-color:rgb(0, 255, 0); }

</STYLE> </head> <body> <form> <p>email:</p> <input id="emailTxt" type="email" placeholder="test@.com" required><br /> <p>url:</p> <input id="urlTxt" type="url" pattern="https?://.+" placeholder="https?://.+" required><br  $/$ </form>

#### 可通过将 style/background-color 符号添加到对象的描述属性和使用编程描述标识对象,从而标识需 要更正的无效值。然后可以将有效值输入基于对象的 type 属性的编辑对象:

```
Set oDesc = Description.Create()
oDesc("micclass").Value = "WebEdit"
\DeltaoDesc("style/background-color").Value = "rgb\(255, 0, 0\)"
Set invalidEdit = Browser("Browser").Page("Page").ChildObjects(oDesc)
numberOfEdits = invalidEdit.Count
For i = 0 To numberOfEdits - 1
If invalidEdit(i).GetROProperty("type") = "email" Then
invalidEdit(i).Set "test@.com"
End If
invalidEdit(i).GetROProperty("type") = "url" Then
invalidEdit(i).Set "http://www.test."
End If
```
### <span id="page-38-0"></span>**使用 Style/\* 符号的注意事项**

- 使用浏览器函数返回 CSS 属性值,这些值可能会因为所用的浏览器而有所不同。
- UFT 从浏览器检索 CSS 属性值。设计在不同浏览器上运行的测试或组件时,请注意,不同的浏览器 可能具有不同的 CSS 功能并且可能对同一对象返回不同的属性值。
- <sup>l</sup> 不支持 CSS 速记属性(如**动画**、**字体**、**背景**和**字形**)。但是,可以在描述中使用具体 CSS 属性(如 **background-image**、**font-family**、**border-width** 等)。

## 注意事项 —— Web 对象标识符

使用 Web 对象标识符时,请注意以下事项:

#### **常规**

- <sup>l</sup> 不支持使用框架 HTML 标记定义 **xpath** 和 **css** 属性。因为使用 **ChildObjects** 方法标识 **Frame** 对象 或检索 Frame 对象时, 该操作可能会导致标识不正确。
- <sup>l</sup> .NET Web Forms 测试对象或其他拥有 .NET Web Forms 父测试对象的基于 Web 的测试对象不支持 **xpath** 和 **css** 属性。

• 当以维护模式运行时,UFT 可能将具有 XPath 或 css 标识符属性值的测试对象替换为应用程序中的 新对象。

**变通方法**: 使用对象存储库管理器的**从应用程序更新**选项更新具有 **XPath** 或 **css** 标识符属性值的特 定测试对象。

#### **运行会话期间用户定义的 XPath 与自动 XPath 行为之间的差异**

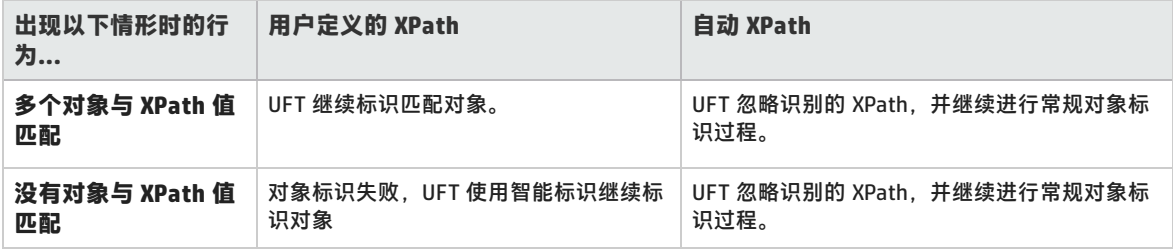

## 如何使用 Web 对象标识符 —— 练习

在此练习中,您在测试对象描述中使用 XPath 和 CSS 标识符帮助在 HTML 表中查找正确按钮。 此练习包括以下步骤:

- 1. [先决条件](#page-39-0) (第 40 页)
- 2. [创建示例](#page-39-1) Web 应用程序 (第 40 页)
- 3. 识别 Web [应用程序中的按钮对象](#page-40-0) (第 41 页)
- 4. [从按钮对象中删除序号标识符](#page-40-1) (第 41 页)
- 5. [根据对象的父容器添加](#page-40-2) CSS 标识符 (第 41 页)
- 6. [根据对象的父容器添加](#page-40-3) XPath 标识符 (第 41 页)
- 7. [根据对象的同级元素添加](#page-41-0) XPath 标识符 (第 42 页)
- <span id="page-39-0"></span>8. [结果](#page-41-1) (第 42 页)

#### 1. **先决条件**

- a. 打开 UFT 并新建测试。
- b. 通过在对象标识对话框中选择**工具 > 对象标识**,然后从**测试对象类**列表中选择 **Button** 测试 对象类,来禁用 Button 测试对象类的智能标识。
- c. 通过清除**用自动 XPath 标识符识别和运行**复选框禁用 **Web > 高级**节点(**工具 > 选项 > GUI 测试**选项卡 **> Web > 高级**节点)中的自动 XPath。

#### <span id="page-39-1"></span>2. **创建示例 Web 应用程序**

a. 打开此练习的"帮助"版本,将语法内容复制到文本文档中,然后以 .html 扩展名保存该文 档。该文档另存为 HTML 页面。

b. 在任意浏览器中查看新建的 HTML 页面的外观和内容。确保它与以下图像匹配。

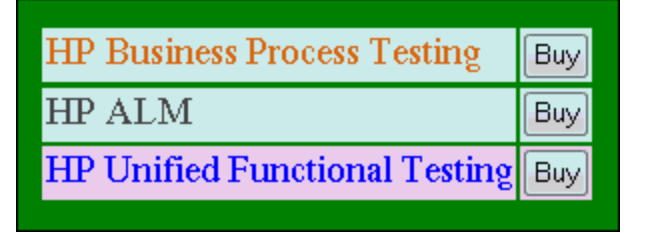

#### <span id="page-40-0"></span>3. **识别 Web 应用程序中的按钮对象**

- a. 在 UFT 中,打开对象存储库管理器,然后选择**对象 > 导航并识别**。UFT 将隐藏,光标将变为 指向手。
- b. 要验证该 UFT 是否已正确识别对象,请在对象存储库中选择每个 **Button** 对象,并选择**查看 > 在应用程序中突出显示**。UFT 将在 HTML 页面中突出显示每个按钮对象。
- c. 重命名 **Button** 对象以使其更清楚明了:
	- <sup>o</sup> 将 **Buy** 重命名为 **Buy\_BPT**。
	- <sup>o</sup> 将 **Buy\_2** 重命名为 **Buy\_ALM**。
	- <sup>o</sup> 将 **Buy\_3** 重命名为 **Buy\_UFT**。

#### <span id="page-40-1"></span>4. **从按钮对象中删除序号标识符**

因为所有按钮对象均具有相同属性值,所以当 UFT 识别这些对象后,它便根据每个对象在应用程 序中的位置对每个测试对象分配序号标识符。如果应用程序中按钮的排序顺序发生更改,则上述 操作可能会导致 UFT 不能正确标识对象。

- a. 在"对象存储库"窗口中选择第一个按钮对象,对象存储库窗口右侧会显示其对象属性。
- b. 在**序号标识符**部分中,选择**浏览**按钮。将打开"序号标识符"对话框。
- c. 在 **Identifier type** 下拉列表中,选择**无**,然后关闭对话框。序号标识符便从测试对象的标识 属性中删除。
- d. 对每个按钮重复上面的步骤。
- <span id="page-40-2"></span>e. 通过选择每个测试对象并选择**查看 > 在应用程序中突出显示**,验证测试对象描述是否不再唯 一。UFT 无法标识对象。

#### 5. **根据对象的父容器添加 CSS 标识符**

- a. 选择 **Buy\_BPT** 按钮。测试对象详细信息显示在对象存储库窗口的右侧。
- b. 在 **Object Description** 部分中,单击**添加**按钮,然后将 **css** 属性添加到测试对象描述中。
- c. 将以下语法复制并粘贴到"值"编辑框中:

tr.BPTRow input

#### <span id="page-40-3"></span>6. **根据对象的父容器添加 XPath 标识符**

- a. 选择 **Buy\_UFT** 按钮。测试对象详细信息显示在对象存储库窗口的右侧。
- b. 在 **Object Description** 部分中,单击**添加**按钮,然后将 **xpath** 属性添加到测试对象描述中。

c. 将以下语法复制并粘贴到"值"编辑框中:

//TR[@id='UFT']/\*/INPUT

#### <span id="page-41-0"></span>7. **根据对象的同级元素添加 XPath 标识符**

- a. 选择 **Buy\_ALM** 按钮。测试对象详细信息显示在对象存储库窗口的右侧。
- b. 在 **Object Description** 部分中,单击**添加**按钮,然后将 **xpath** 属性添加到测试对象描述中。
- c. 将以下语法复制并粘贴到**值**编辑框中:

//td[contains(text(),'ALM')]/../\*/INPUT

<span id="page-41-1"></span>8. **结果**

选择每个对象,并选择**查看 > 在应用程序中突出显示**。UFT 现在可以根据添加的 Web 对象标识符 标识每个按钮。

# <span id="page-41-4"></span>如何修改基于 Web 的应用程序的事件录制配置

#### 此任务包括以下步骤:

- <sup>l</sup> [手动修改事件录制配置](#page-41-2) XML 文件 (第 42 页)
- <span id="page-41-2"></span><sup>l</sup> 在"Web [事件录制配置"对话框中修改事件录制配置](#page-41-3) (第 42 页)

#### **手动修改事件录制配置 XML 文件**

1. 在文本或 XML 编辑器中, 根据下表从 <UFT 安装文件夹>\dat 文件夹打开相应的 **MyEnvEventConfiguration.xml** 文件:

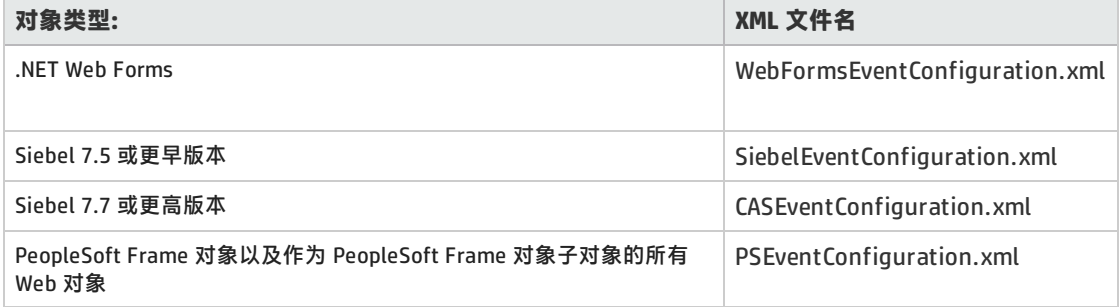

- 2. 根据需要编辑文件。
- <span id="page-41-3"></span>3. 保存文件。

#### **在"Web 事件录制配置"对话框中修改事件录制配置**

- 1. 备份 Web 环境的事件录制配置:
	- a. 选择**录制 > Web 事件录制配置**。将打开"Web 事件录制配置"对话框。
	- b. 单击**自定义设置**。
- c. 选择**文件 > 配置另存为**并指定备份文件的 XML 文件名。
- 2. 备份要修改的环境的事件录制配置:

从 **<UFT 安装文件夹>\dat** 文件夹创建相关 **<MyEnv>EventConfiguration.xml** 文件的副本。

- 3. 在"Web 事件录制配置"对话框中修改 **<MyEnv>EventConfiguration.xml** 文件:
	- a. 在"Web 事件录制配置"对话框中,选择**文件 > 加载配置**,并浏览到相关 **<UFT 安装文件夹 >\dat\<MyEnv>EventConfiguration.xml** 文件。所选环境的事件配置将显示在对话框中。
	- b. 使用"Web 事件录制配置"对话框选项修改配置,如Web [对象的事件录制配置](#page-376-0) —— 概述 (第 [377](#page-376-0) 页)中所述。
	- c. 选择**文件 > Save Configuration As** 并覆盖以前的 **<UFT 安装文件夹 >\dat\<MyEnv>EventConfiguration.xml** 文件。
- 4. 恢复 Web 环境的配置文件:

选择**文件 > 加载配置**,并浏览到之前保存的 Web 配置 XML 文件的备份副本。

**警告:** UFT 始终将Web [事件录制配置对话框](#page-382-0) (第 383 页)中加载的配置应用到所有 Web 对象。 如果不恢复 Web 配置文件,则 UFT 将应用上次加载的 **<MyEnv>EventConfiguration.xml** 文件的配置,因此,UFT 可能无法正确录制 Web 事件。

## 如何配置 UFT 以录制鼠标单击

此任务描述如何通过手动修改配置文件来指示 UFT 录制鼠标右键单击。

- 1. **(仅限 Web 插件)先决条件 —— 将配置文件从"自定义 Web 事件录制配置" 对话框导出**
	- a. 选择**录制 > Web 事件录制配置**,然后单击**自定义设置**。有关用户界面的详细信息,请参见有 关自定义 Web [事件录制配置对话框的](#page-383-0)部分。
	- b. 选择**文件 > Save Configuration As**,将自定义配置导出到 .xml 文件。然后,导航到要保存 Web 事件录制配置文件的文件夹,并输入配置文件名。配置文件的扩展名为 .xml。

#### 2. **在文本编辑器中打开 XML 文件**

在任何文本编辑器中打开配置文件,进行编辑。配置文件使用预定义的 XML 结构。有关详细信 息,请参见Web [事件录制配置对话框](#page-382-0) (第 383 页)。

以下示例演示了导出的配置文件的开头:

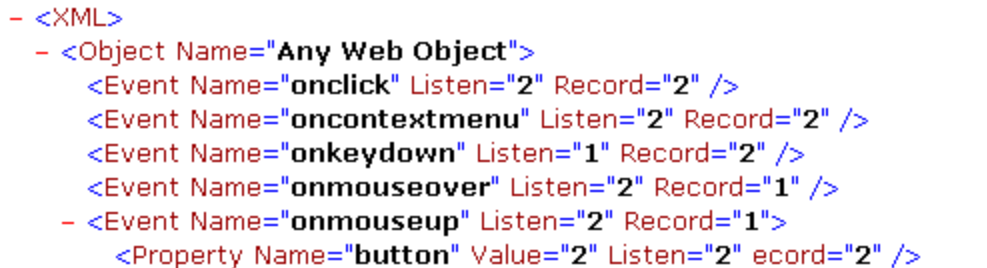

**属性名**元素控制鼠标按钮的录制。鼠标按钮的值定义如下:

- <sup>l</sup> **1.** 左键
- <sup>l</sup> **2.** 右键
- <sup>l</sup> **4.** 中键

#### 3. **修改 XML 文件以启用鼠标单击录制**

- a. 按以下方式编辑 .xml 文件:
	- <sup>o</sup> 要录制 **onmouseup** 事件的鼠标左键单击,请添加以下行:

```
<Property Name="button" Value="1" Listen="2" Record="2"/>
```
<sup>o</sup> 要录制 **onmousedown** 事件的鼠标右键单击和鼠标左键单击,请添加以下行:

```
<Event Name="onmousedown" Listen="2" Record="1">
   <Property Name="button" Value="2" Listen="2" Record="2"/>
   <Property Name="button" Value="1" Listen="2" Record="2"/>
   </Event>
```
**备注:** 仅可使用 **onmouseup** 或 **onmousedown** 事件处理鼠标单击。如果同时使用这两 个事件,则 UFT 将录制两次单击而不是一次。默认情况下,UFT 侦听 **onmouseup** 事 件。

b. 保存 .xml 文件。

#### 4. **(仅限 Web 插件)将 XML 文件加载到"自定义 Web 事件录制配置"对话框**

- a. 在"自定义 Web [事件录制配置对话框"\(](#page-383-0)如第 [384](#page-383-0) 页所述)中,选择**文件 > 加载配置**。将打开 "打开"对话框。
- b. 导航到保存已编辑的配置文件的文件夹,选择文件,然后单击打开。将重新打开"自定义 Web 录制配置"对话框。
- c. 单击**确定**。将加载新配置,且其所有首选项都与您在 .xml 配置文件中定义的首选项对应。您 现在录制的任何 Web 对象都将根据这些新设置进行录制。

# <span id="page-43-0"></span>活动屏幕对话框

此对话框可用于输入活动屏幕中使用标准身份验证机制进行密码保护的任何图像或其他资源的登录信 息。

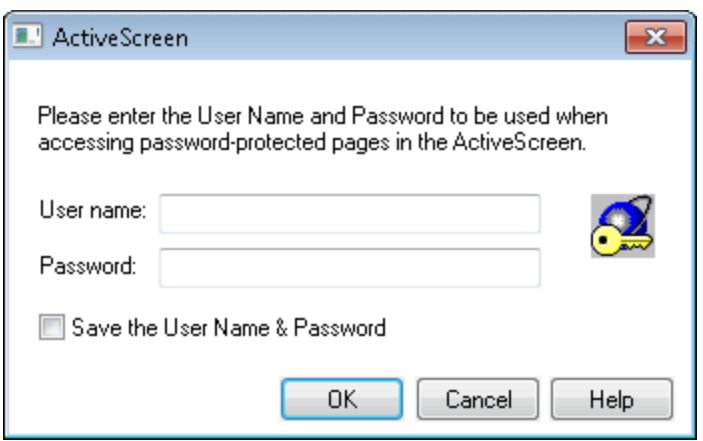

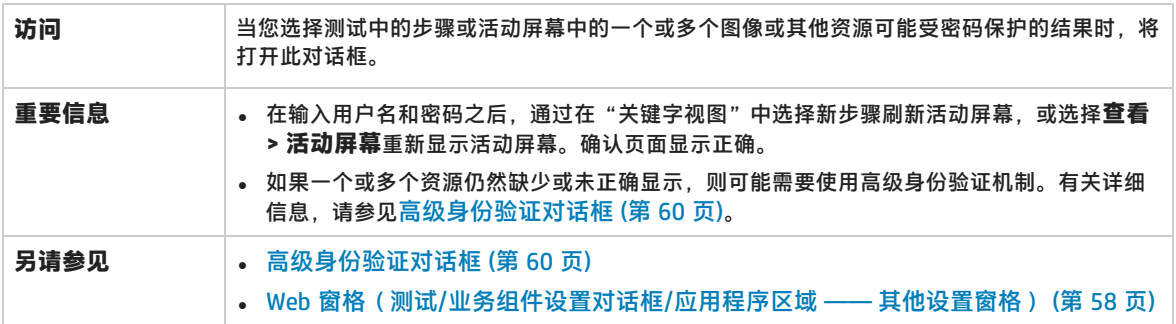

#### 用户界面元素如下所述:

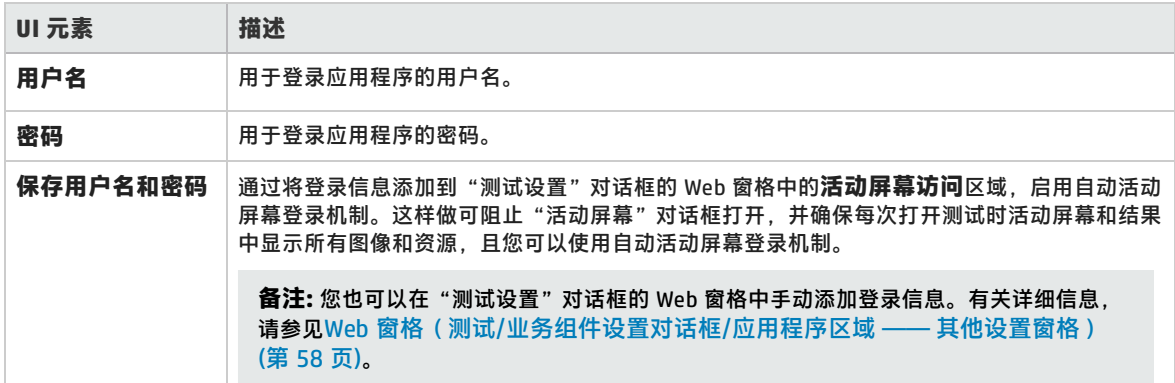

# <span id="page-44-0"></span>基于 Web 的环境的环境变量

可以使用预定义的环境变量指定要用于测试的应用程序或浏览器。测试应用程序在不同环境中的工作方 式时,这会很有用。

**备注:** 有关环境变量以及如何在测试中使用这些变量的详细信息,请参[见录制和运行设置中的环境](#page-21-0) [变量](#page-21-0) (第 22 页)。

要使用环境变量定义要打开的 Web 浏览器和 URL, 请设置如下指定的相应变量名称:

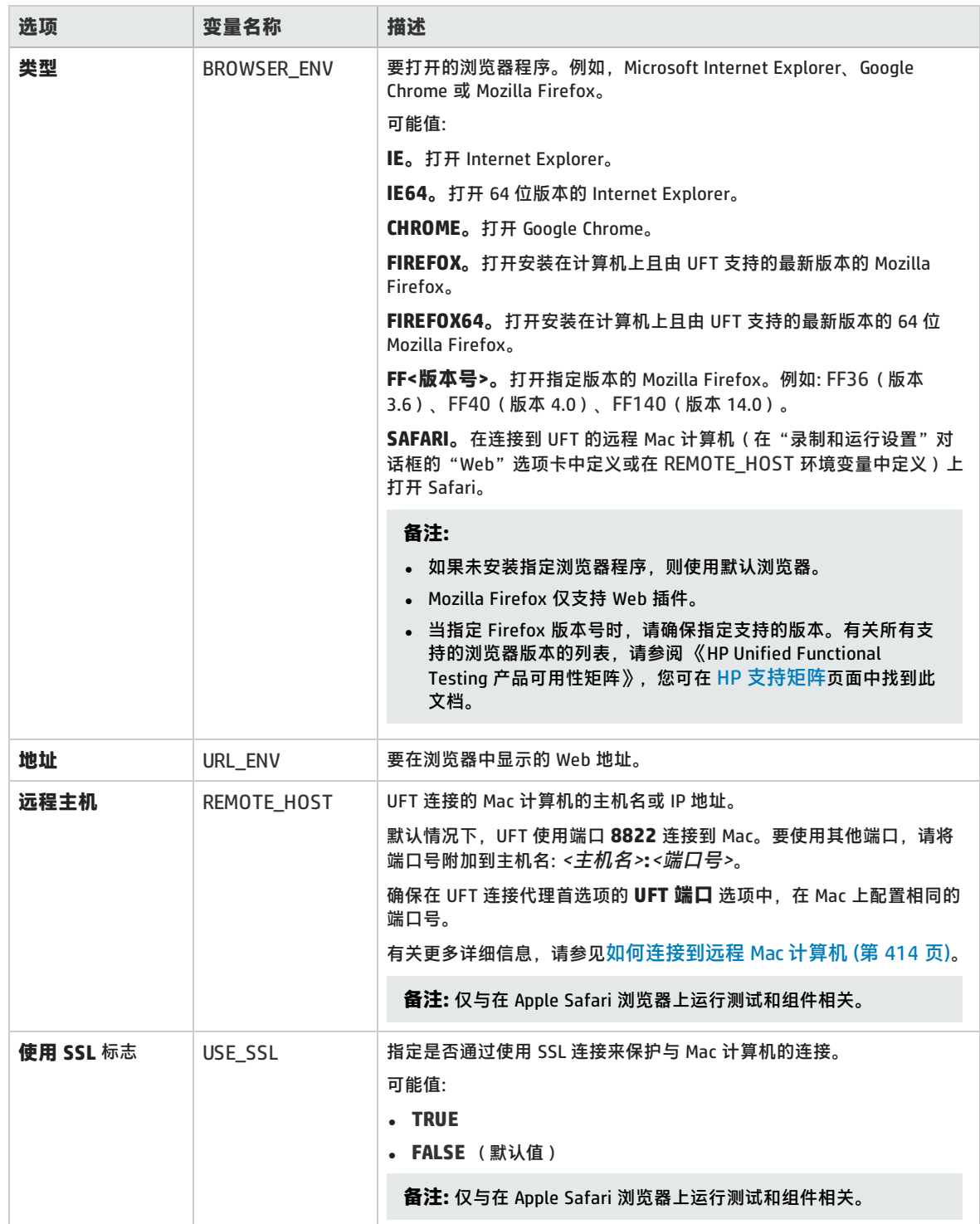

# <span id="page-47-0"></span>Register Browser Control Utility

此实用程序可定义包含浏览器控件的 Web 应用程序的路径。注册后,UFT 将在录制或运行测试时识别 应用程序中的 Web 对象。

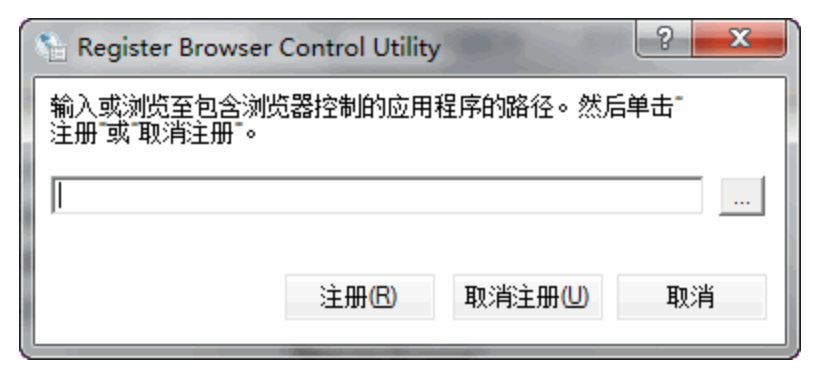

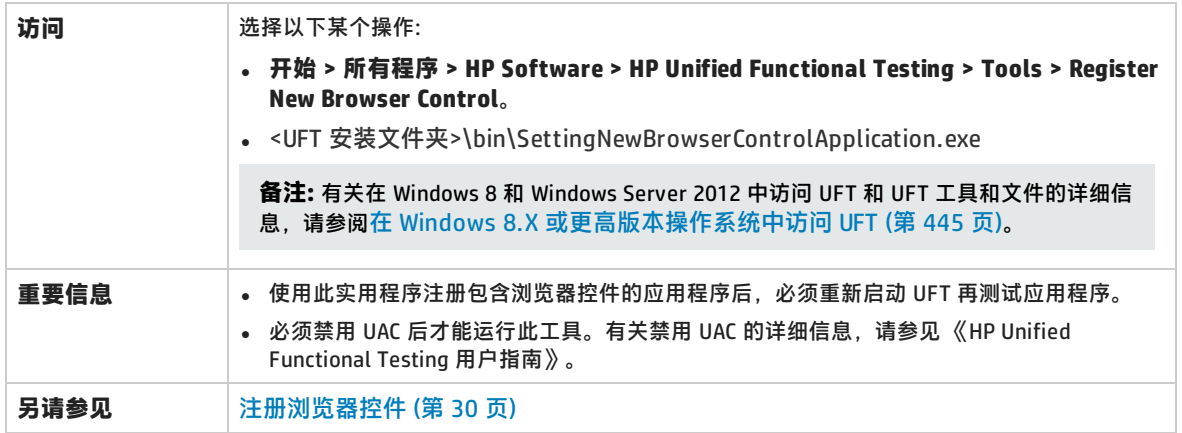

#### 用户界面元素如下所述(无标签元素显示在尖括号中):

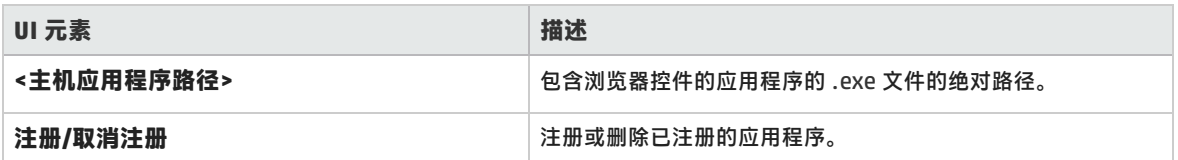

# <span id="page-48-0"></span>Web > 常规窗格 (选项对话框)

此窗格使您能够确定在录制和运行网站上的测试或业务组件时的 UFT 的行为方式。

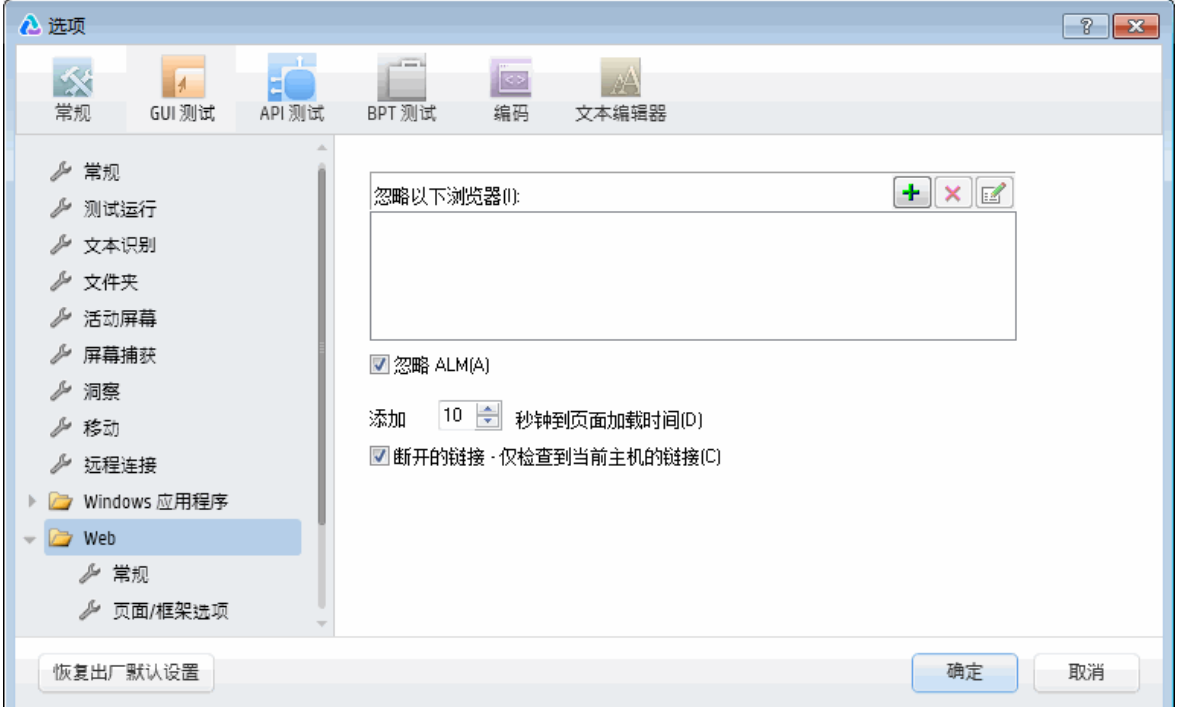

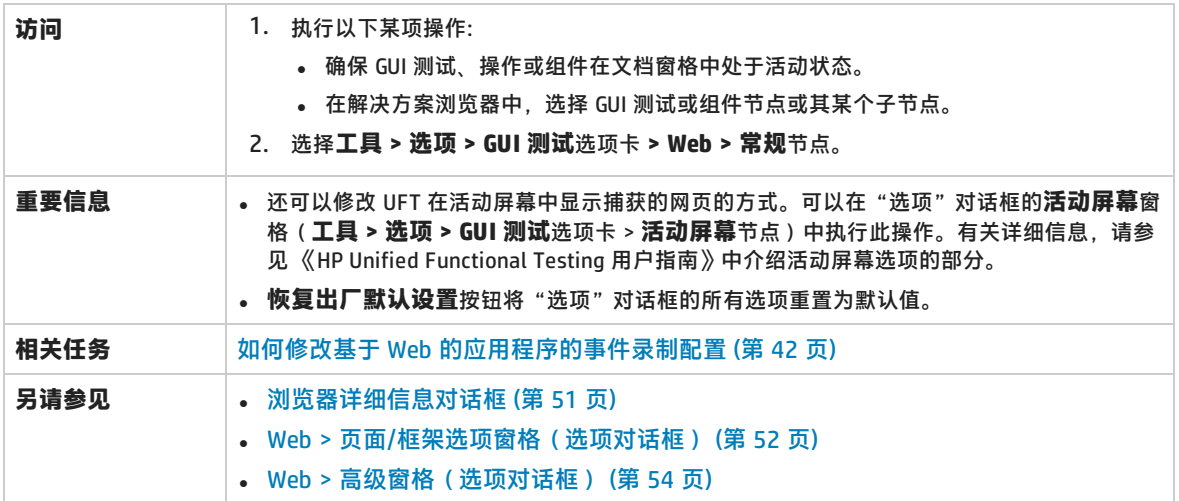

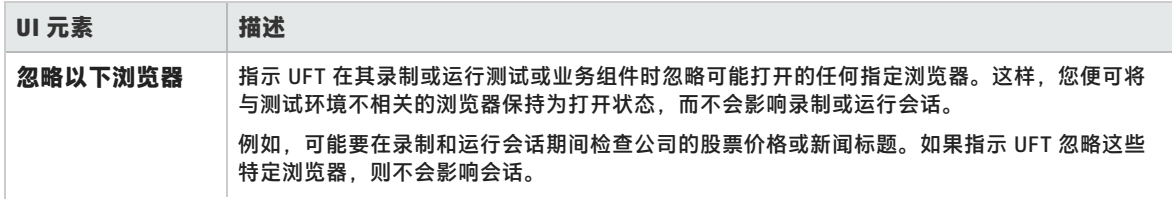

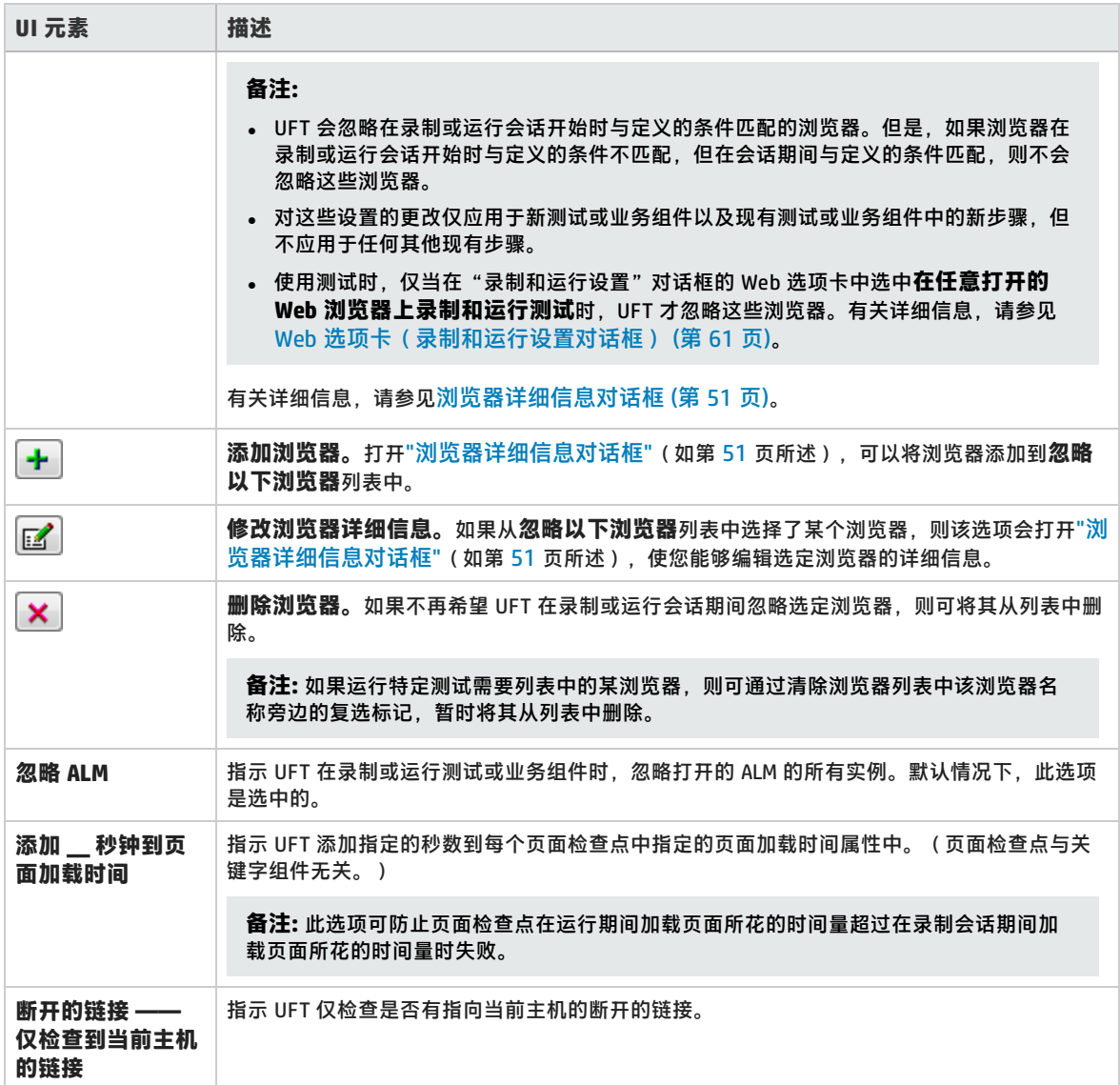

# <span id="page-50-0"></span>浏览器详细信息对话框

此对话框允许您指定希望 UFT 在录制或运行会话期间忽略的浏览器。

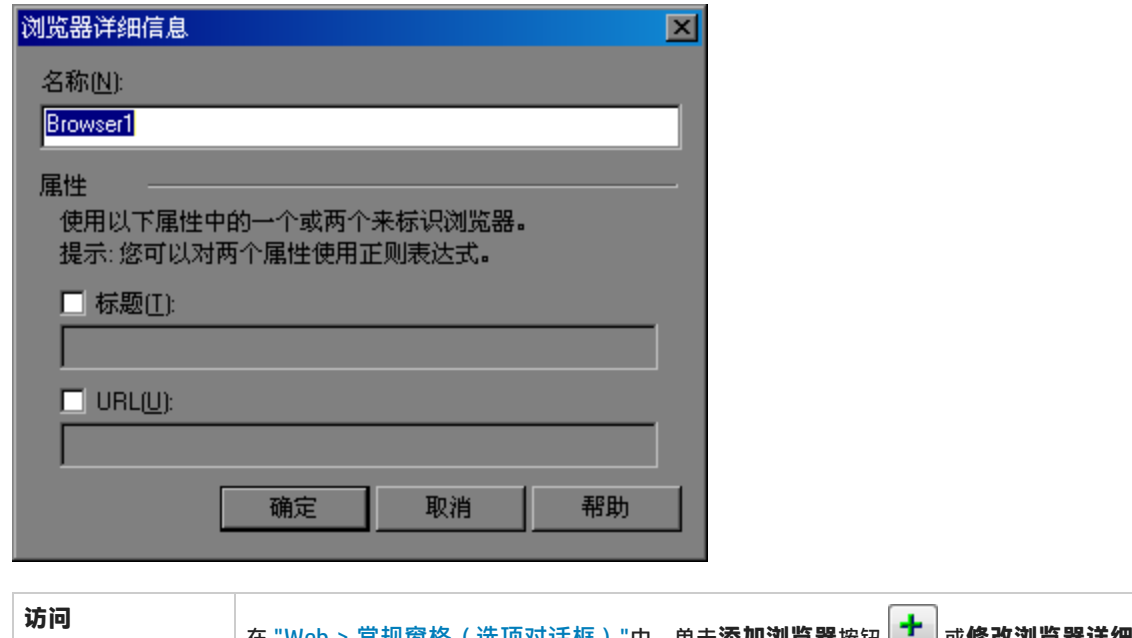

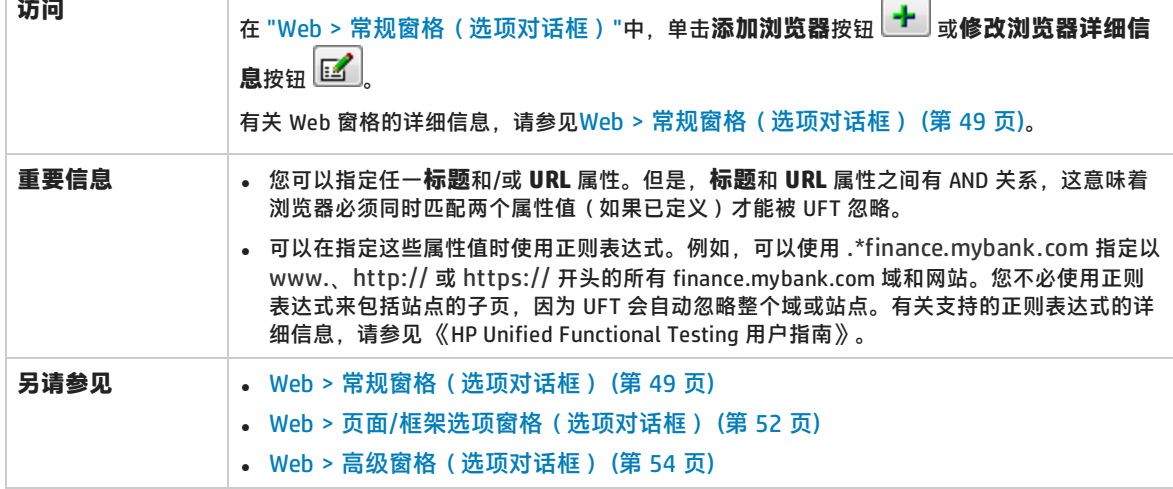

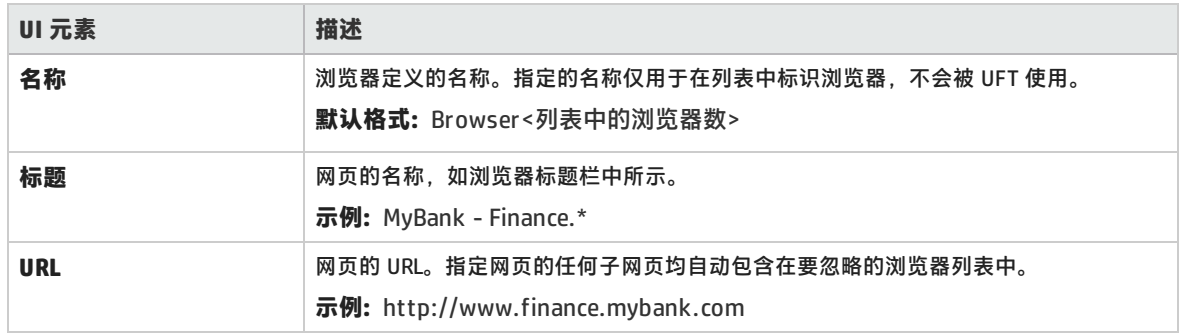

## <span id="page-51-0"></span>Web > 页面/框架选项窗格(选项对话框)

此窗格使您能够修改 UFT 录制页面和框架对象的方式。

**备注:** 此窗格中的设置仅与在 Internet Explorer 中录制有关。

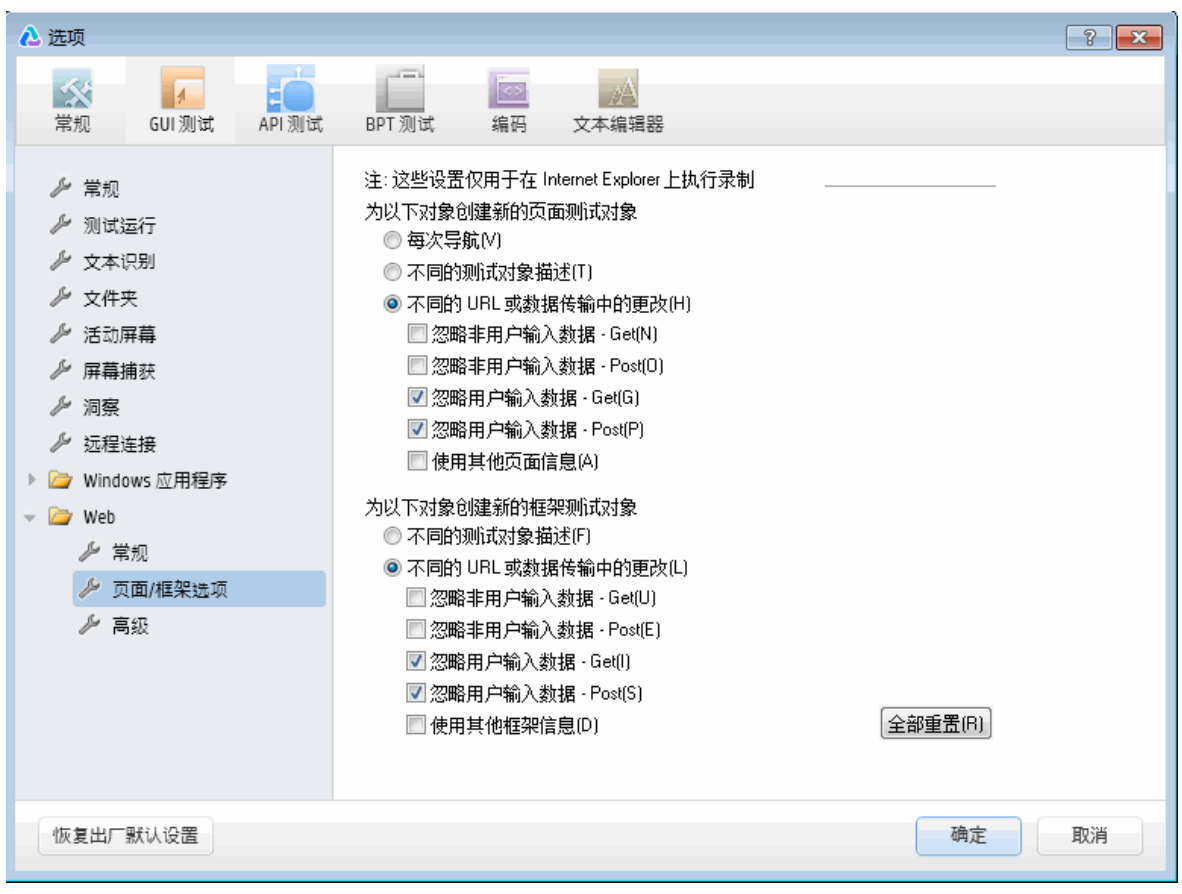

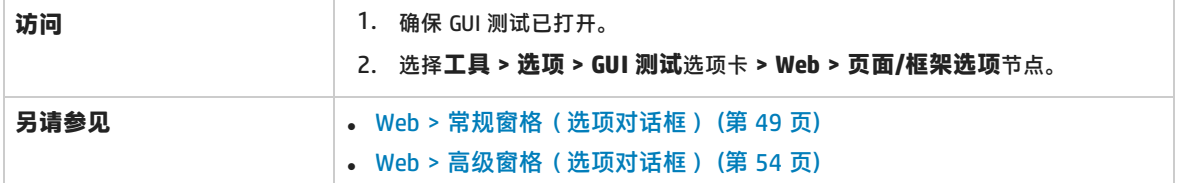

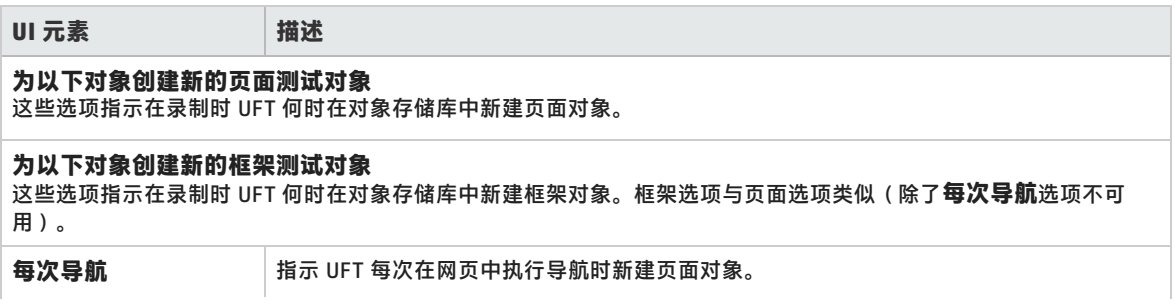

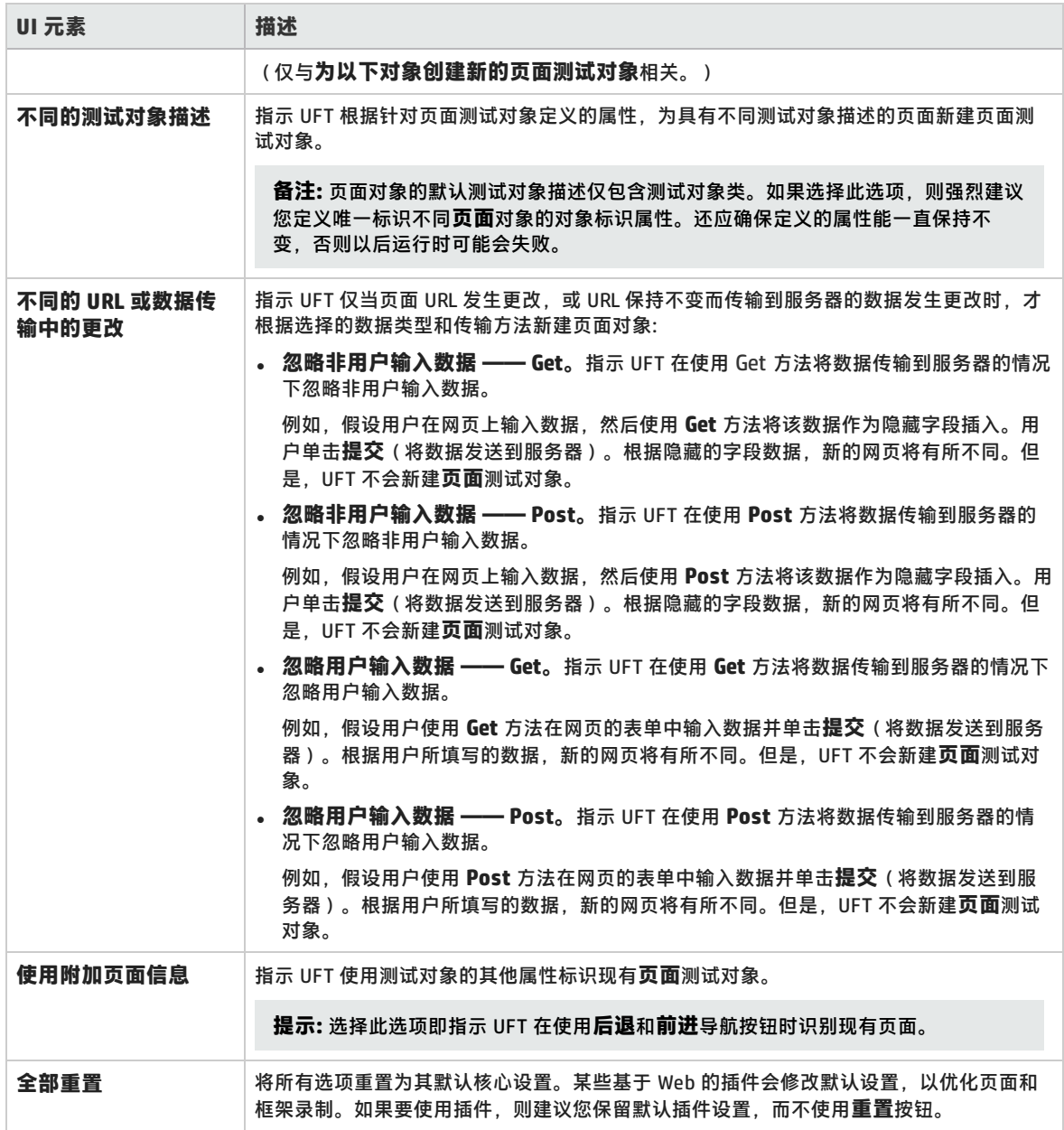

## <span id="page-53-0"></span>Web > 高级窗格 (选项对话框)

此窗格使您能够修改 UFT 在网站上录制和运行测试和业务组件的方式。

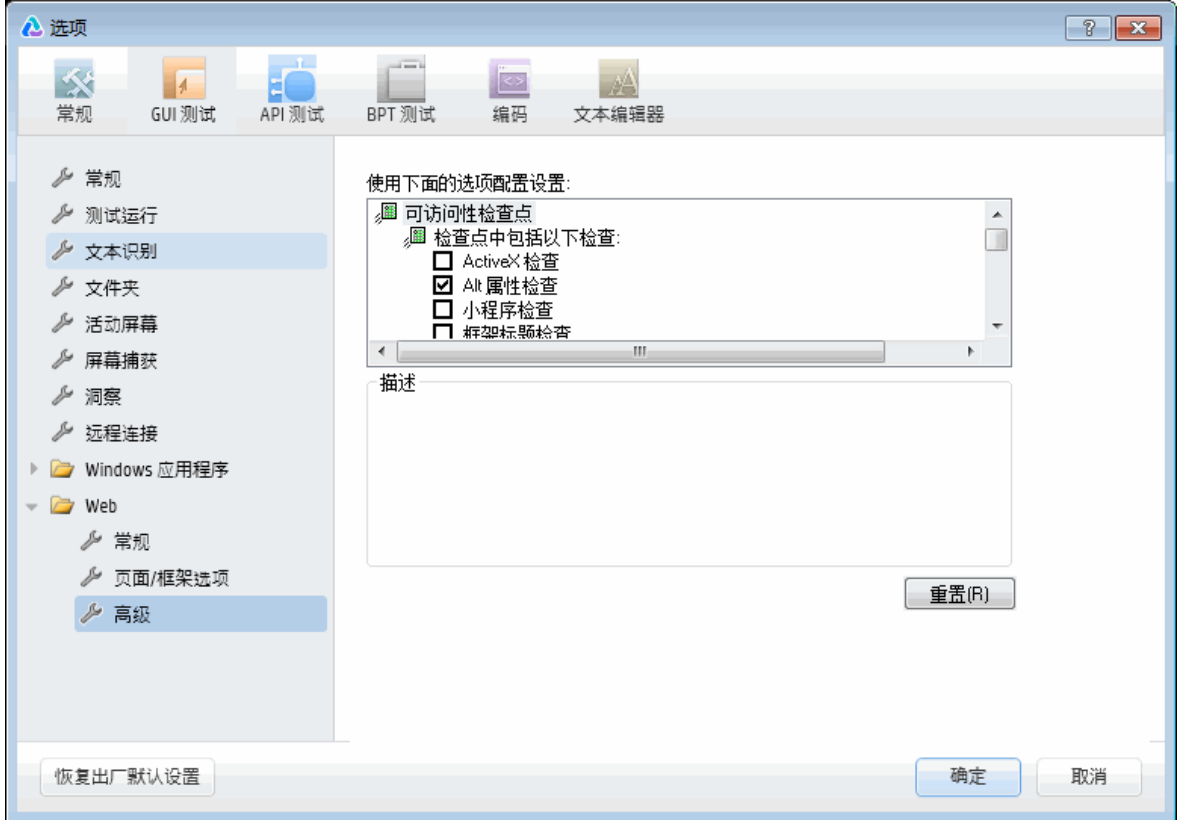

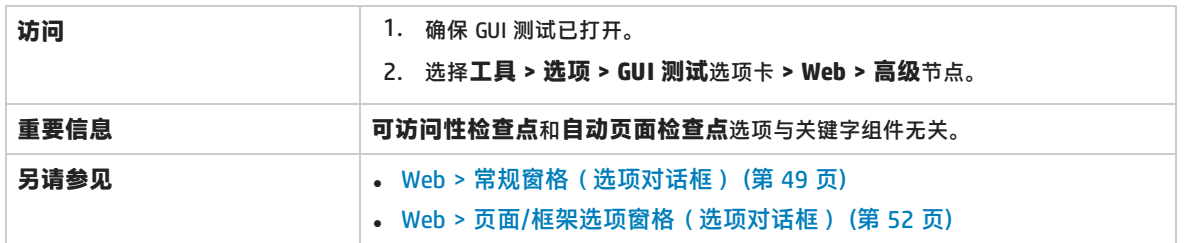

用户界面元素如下所述:

### **可访问性检查点(仅限测试)**

可访问性检查点可检查网页和框架是否符合 W3C Web 内容可访问性规则。测试中的所有可访问性检查 点均使用运行会话期间在此对话框中选择的选项。

有关可访问性检查点的常规信息,请参见 《HP Unified Functional Testing 用户指南》中有关可访问 性检查点的部分。

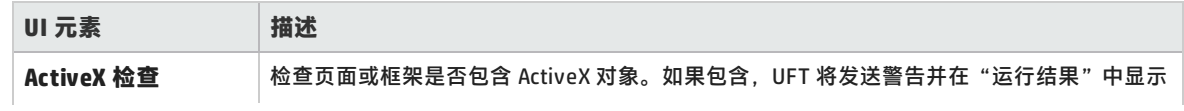

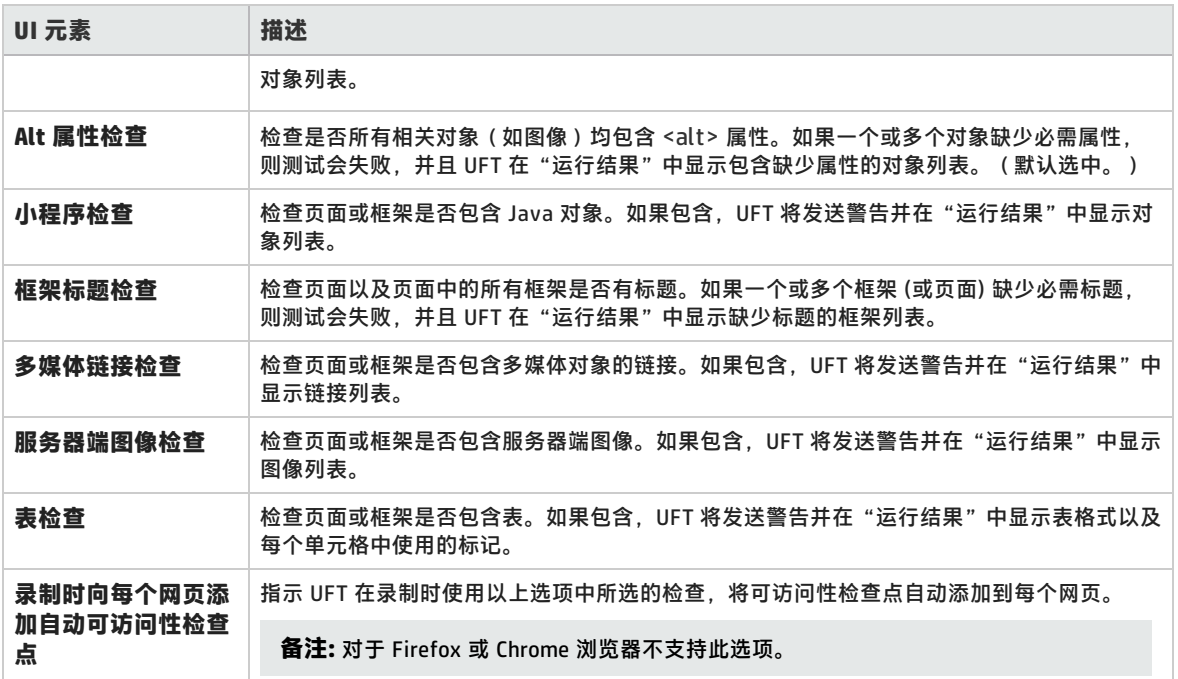

#### **自动页面检查点(仅限测试)**

**备注:** 对于 Firefox 或 Chrome 浏览器不支持自动页面检查点。

这些选项可检查预期的页面属性与实际内容是否相同,方法是指示 UFT 在录制过程中自动为导航的每 个网页添加一个页面检查点。

**备注:** 如果测试包含动态内容的网页,则使用自动页面检查点可能会导致测试失败,因为这些检查 点假定页面内容在两次录制和运行会话之间是静态的。

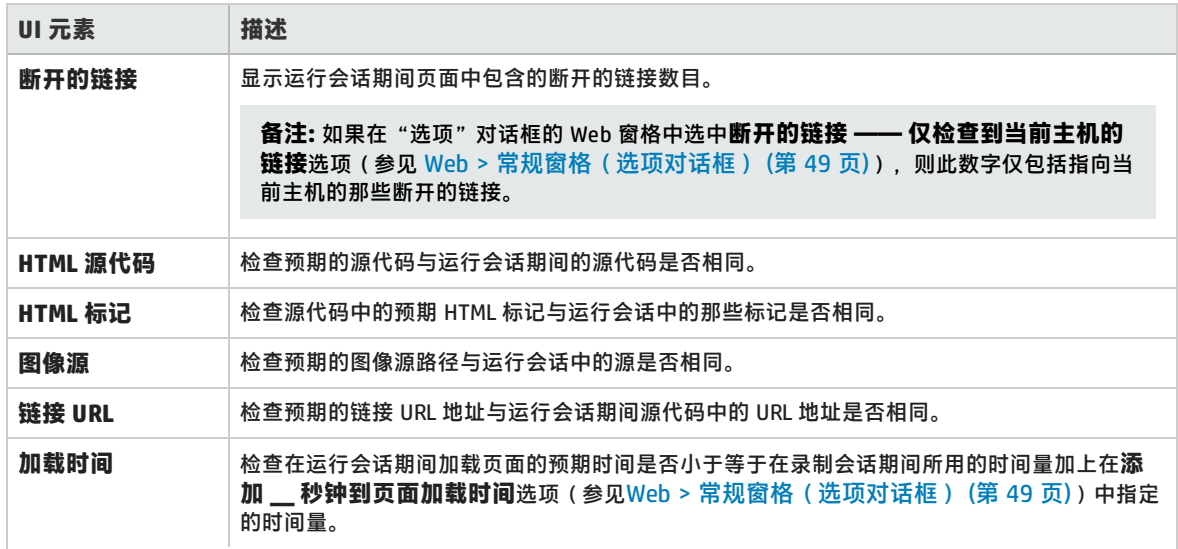

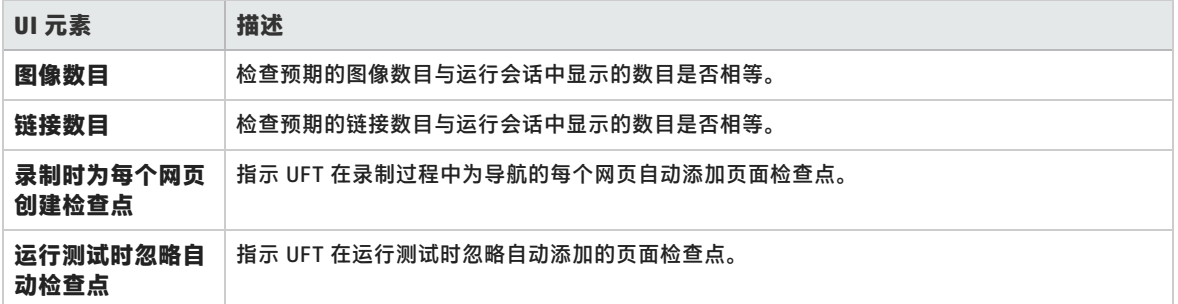

### **录制设置**

这些选项可用于为录制 Web 对象设置首选项。

**备注:** 如果 UFT 未以符合您需要的方式录制 Web 事件,还可以配置要为每个类型的 Web 对象录制 的事件。例如,如果要录制事件 (如可打开子菜单的 mouseover), 则可能需要修改 Web 事件配 置以识别此类事件。有关详细信息,请参见基于 Web [的应用程序的事件录制配置](#page-31-0) (第 32 页)。

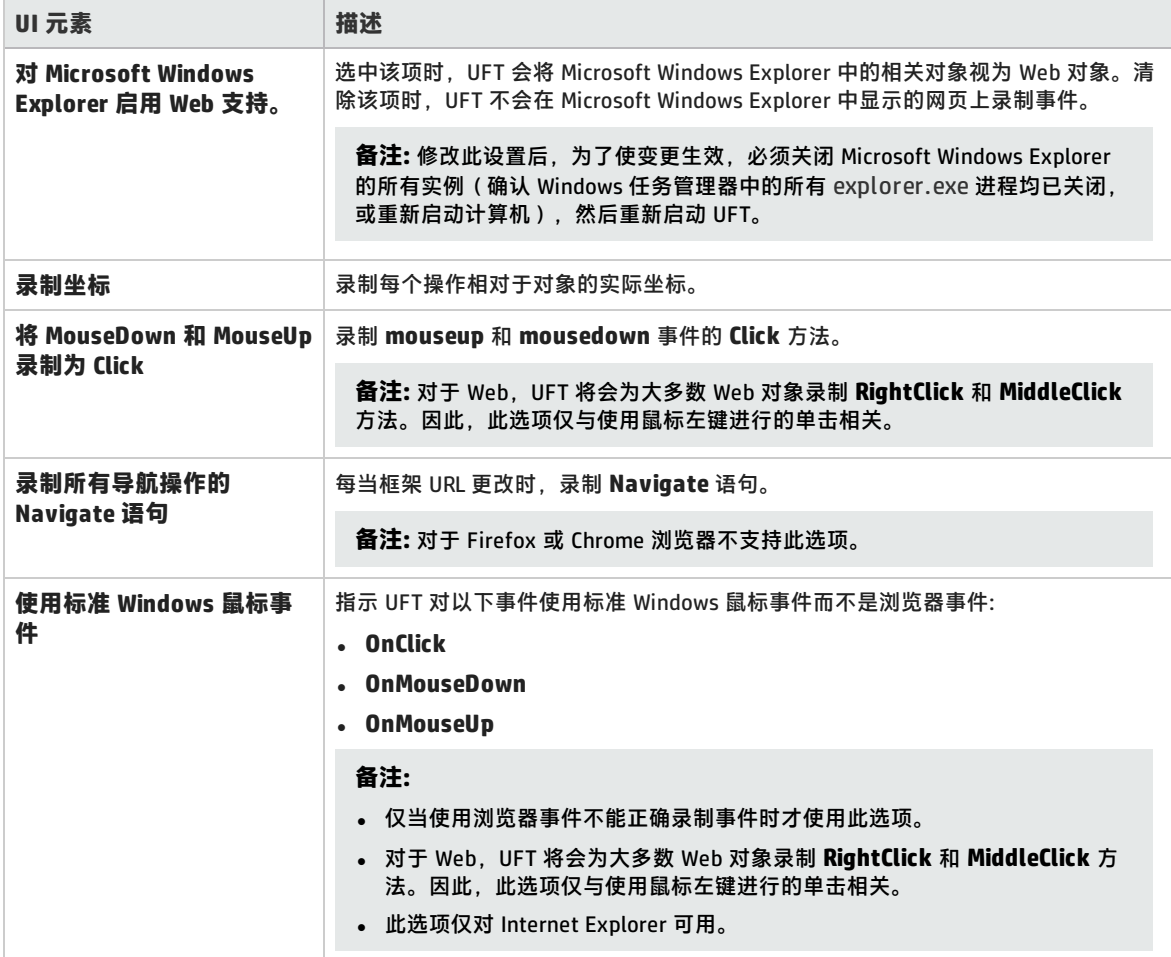

### **运行设置**

这些选项可以设置在运行会话期间使用 Web 对象的首选项。

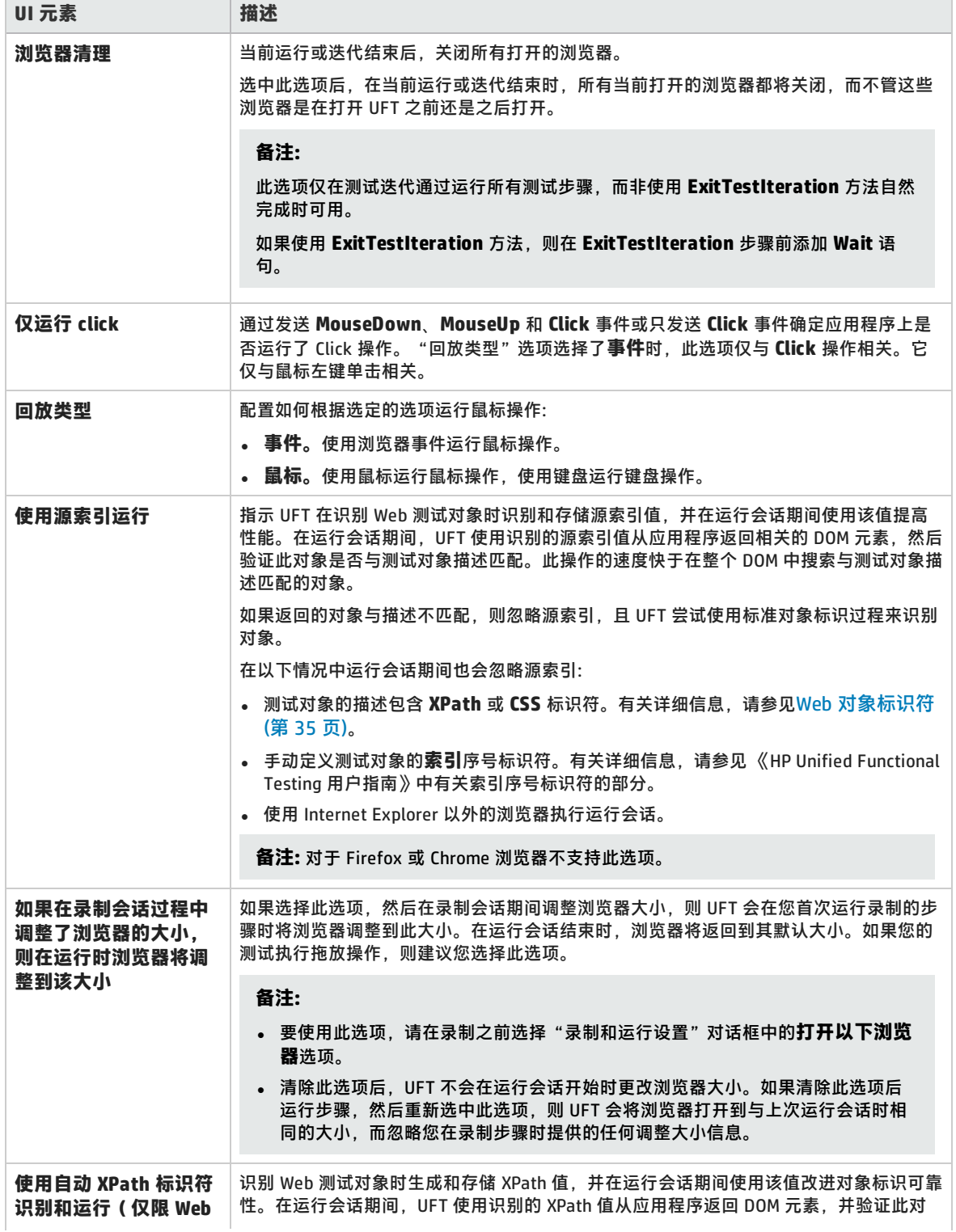

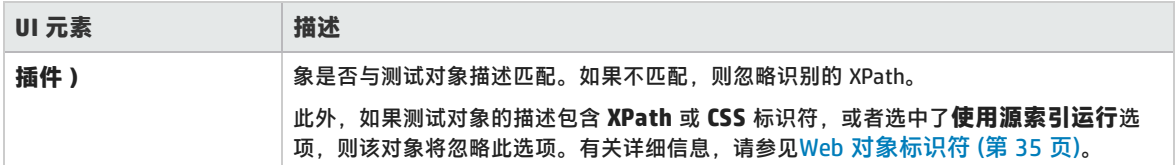

# <span id="page-57-0"></span>Web 窗格(测试/业务组件设置对话框/应用程序 区域 —— 其他设置窗格)

此窗格提供在网站上录制和运行测试的选项。

下图显示"测试设置"对话框的 Web 窗格。此窗格的内容与"业务组件设置"对话框的 Web 窗格和应 用程序区域的"其他设置"窗格内容相同。

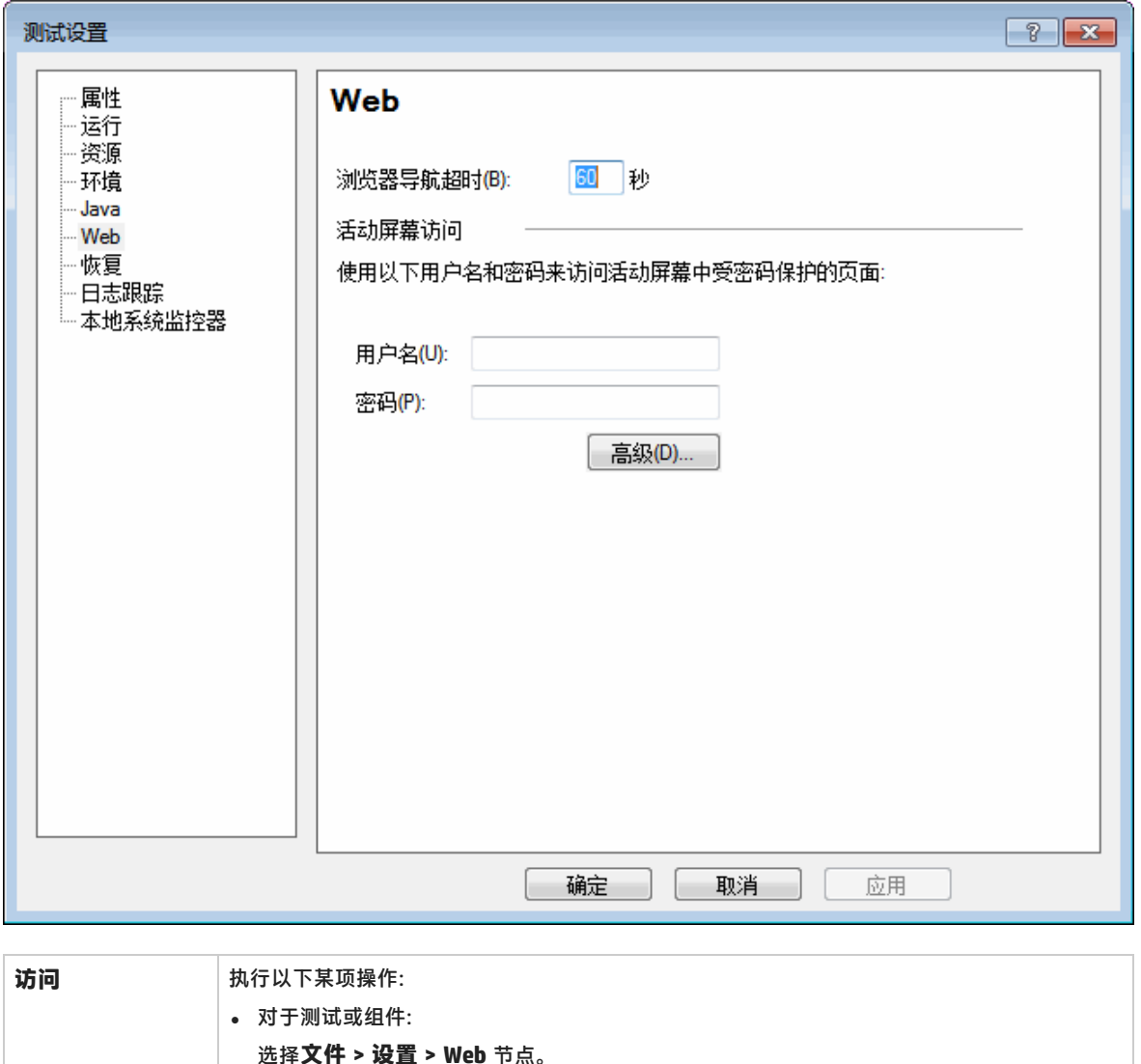

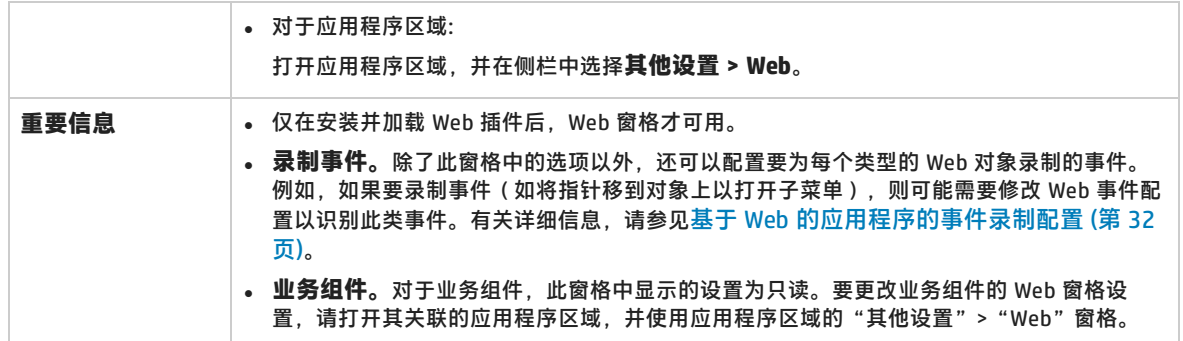

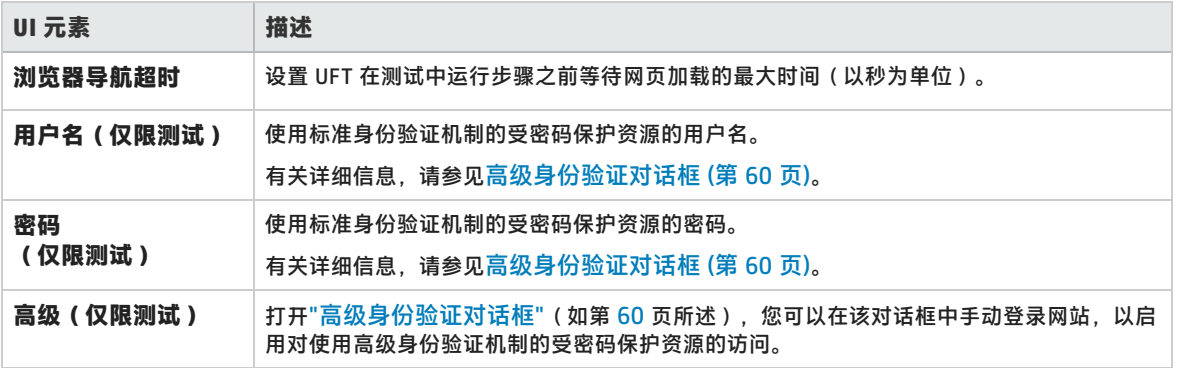

## <span id="page-59-0"></span>高级身份验证对话框

此对话框可定义登录信息,使活动屏幕能够访问自动活动屏幕登录机制可能不足的网站上的资源。

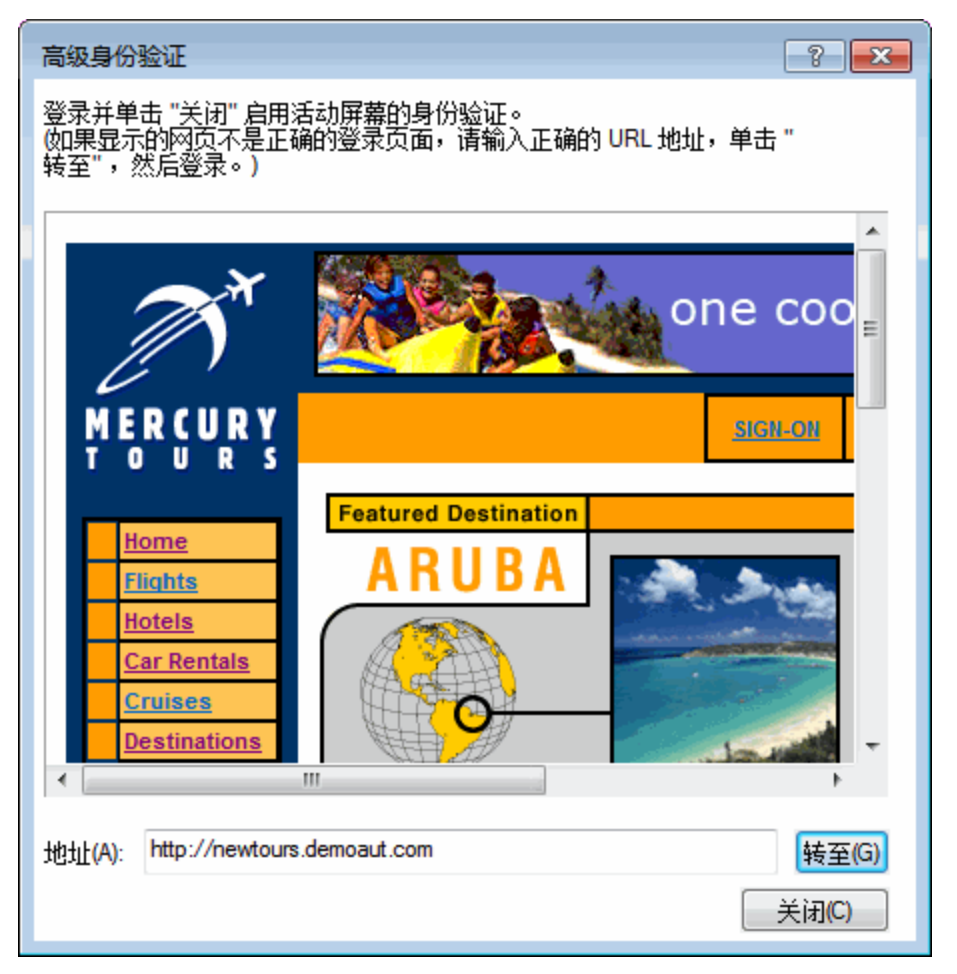

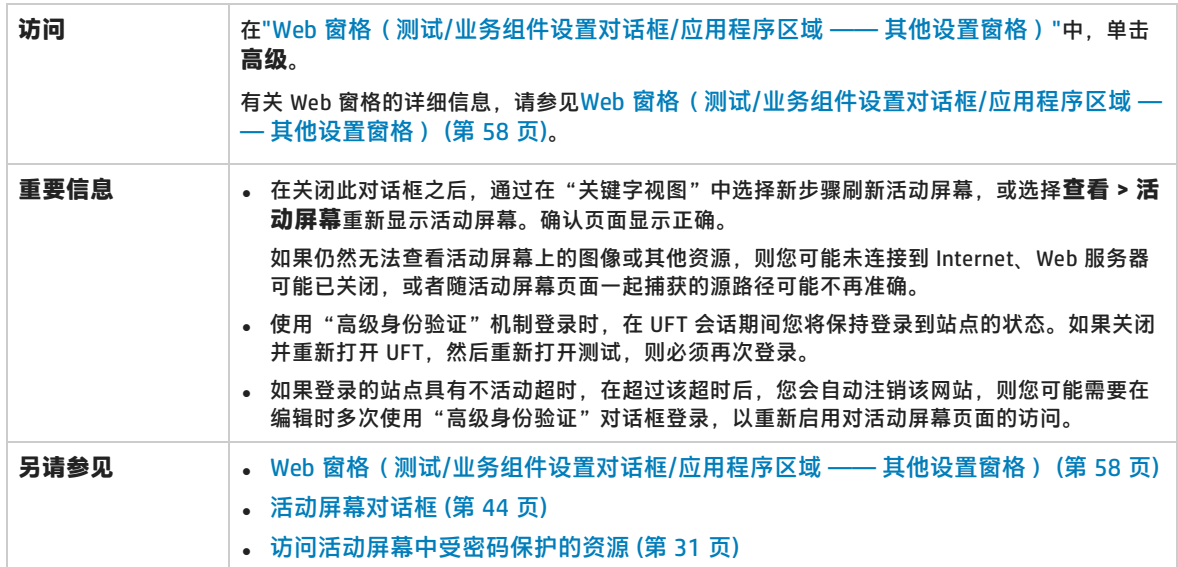

#### 用户界面元素如下所述(无标签元素显示在尖括号中):

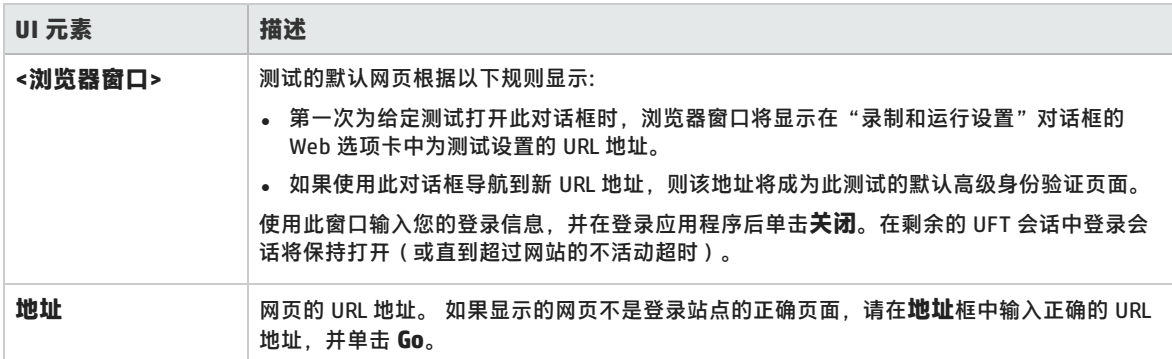

# <span id="page-60-0"></span>Web 选项卡(录制和运行设置对话框)

此选项卡允许您设置指示 UFT 在开始录制或运行测试时要打开哪些应用程序的选项。

可以指示 UFT 从多个环境打开应用程序并在应用程序上录制。如果浏览器支持选项卡式浏览,还可以 在多个浏览器选项卡上创建步骤。

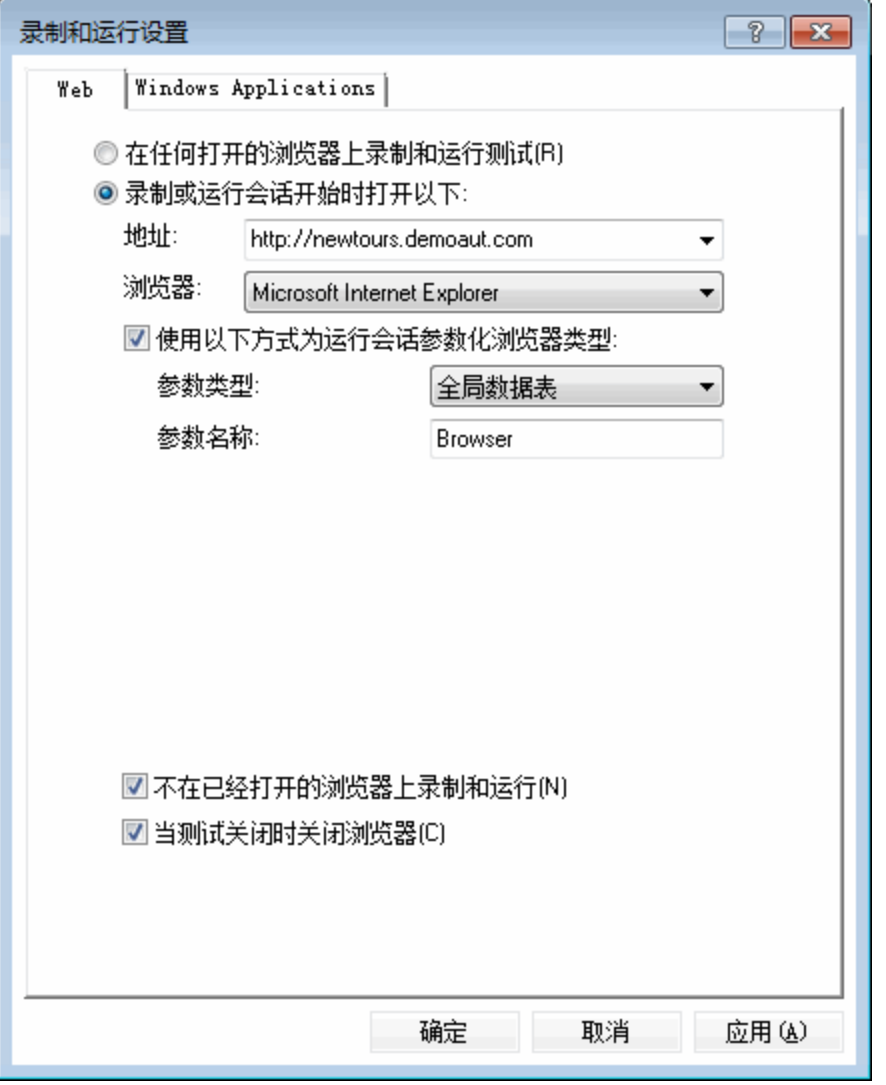

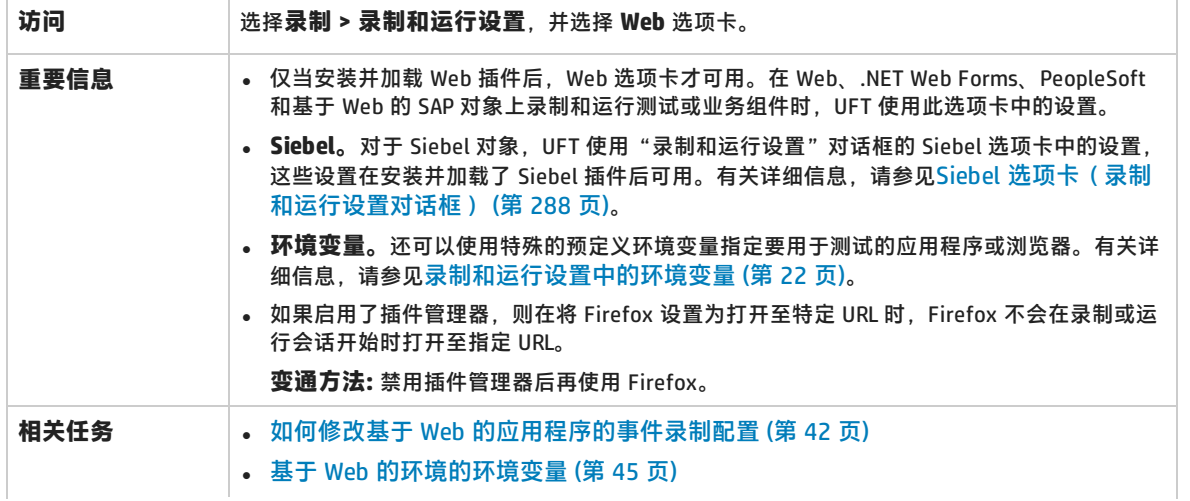

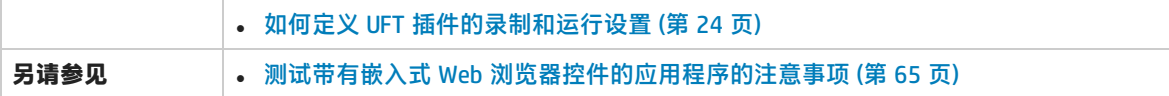

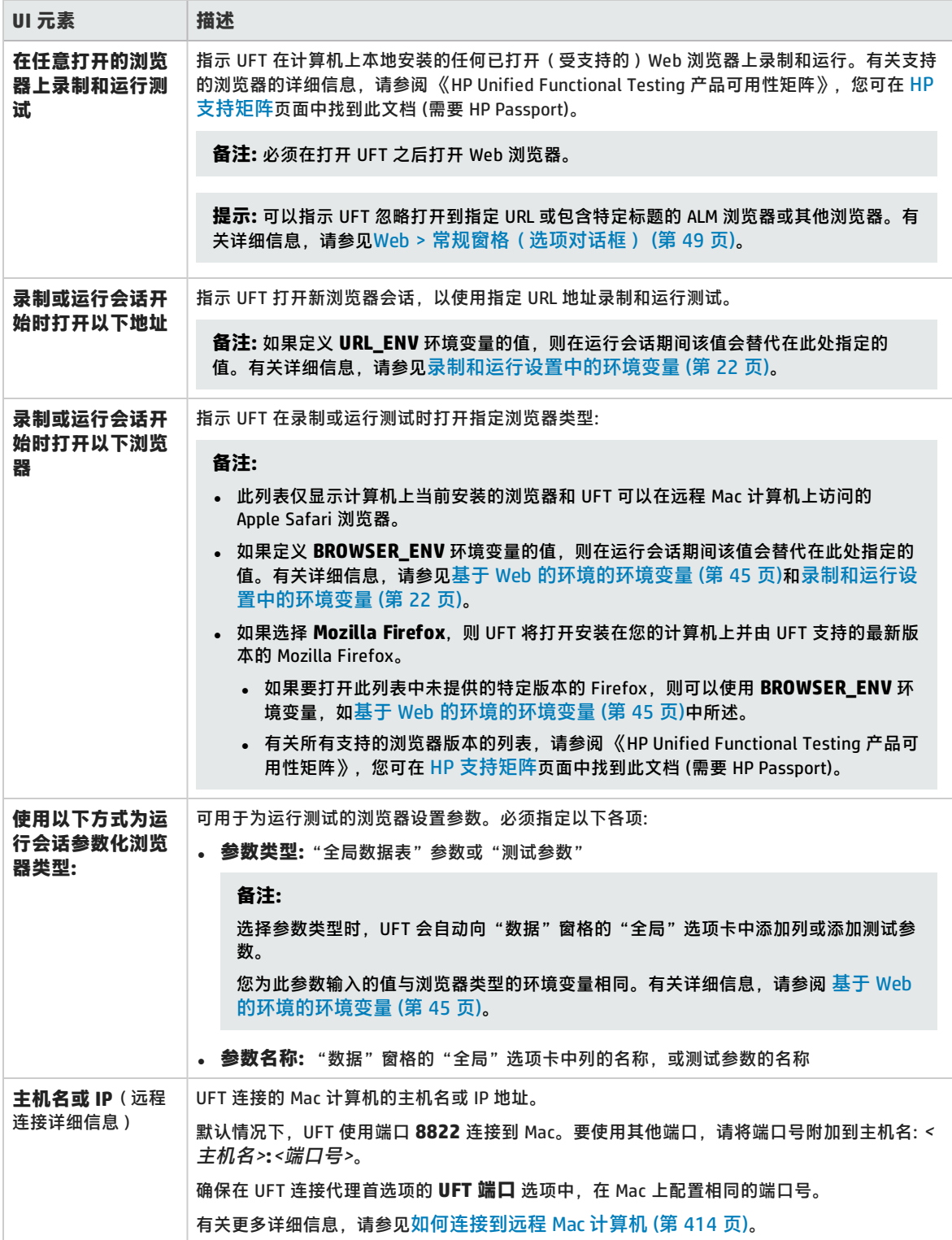

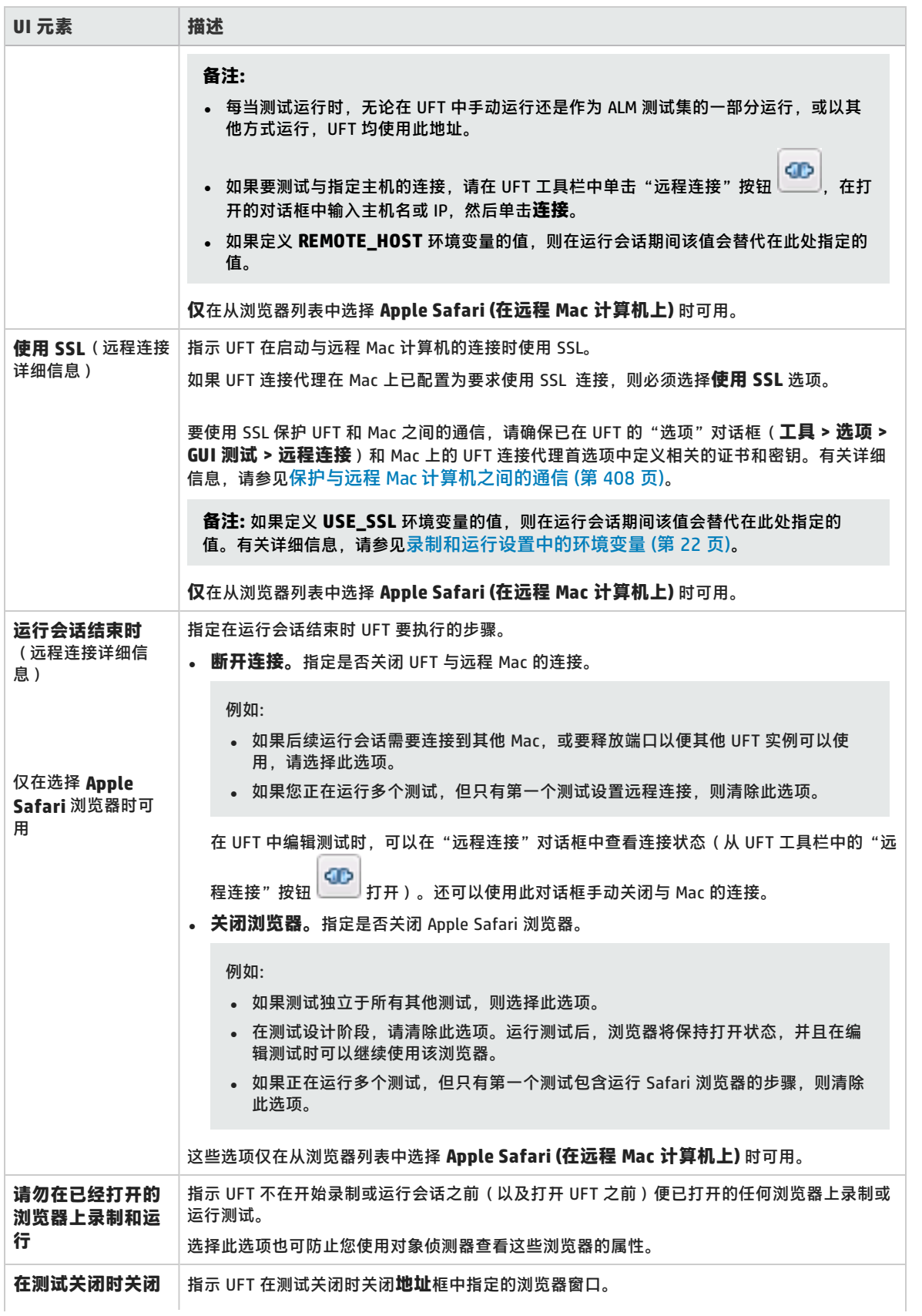

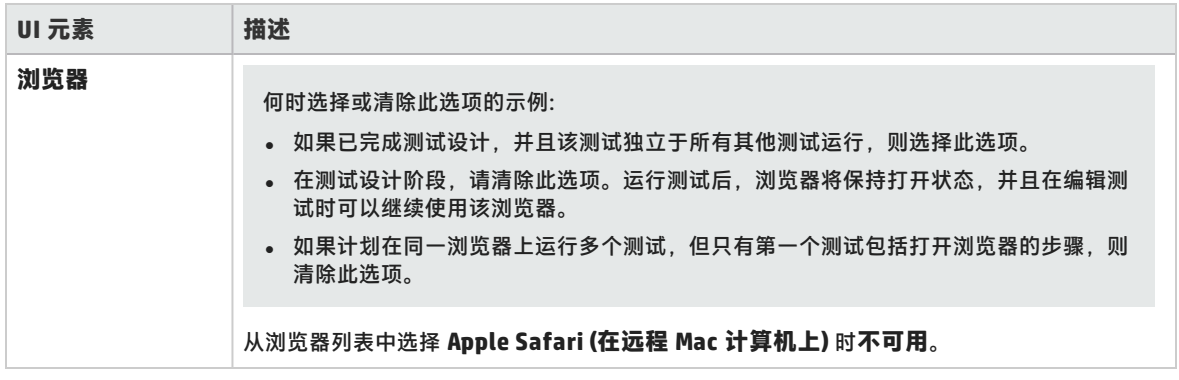

### <span id="page-64-0"></span>**测试带有嵌入式 Web 浏览器控件的应用程序的注意事项**

- 要在包含嵌入式 Web 浏览器控件的应用程序上录制和运行测试,请在"录制和运行设置"对话框中 选择**在任意打开的 Web 浏览器上录制和运行测试**。
- 使用 Register Browser Control Utility 注册浏览器控件应用程序, 以便 UFT 在录制或运行测试时识 别 Web 对象。有关详细信息,请参见 [Register](#page-47-0) Browser Control Utility (第 48 页)。
- 确保应用程序在 UFT 之后打开, 然后开始录制。

## 疑难解答和限制 —— 基于 Web 的应用程序支持

此部分包括有关 Web 插件的常规疑难解答和限制信息,并包括以下部分:

- <sup>l</sup> [测试对象、方法和属性](#page-65-0) (第 66 页)
- <sup>l</sup> [创建和运行测试文档](#page-65-1) (第 66 页)
- WebTable [测试对象的识别](#page-65-2) (第 66 页)
- <sup>l</sup> [注册浏览器](#page-66-0) (第 67 页)
- <sup>l</sup> [检查点、输出值和活动屏幕](#page-66-1) (第 67 页)
- <span id="page-65-0"></span>**• [使用多个](#page-66-2) Web 浏览器 (第 67 页)**

#### **测试对象、方法和属性**

<sup>l</sup> Web 测试对象不支持 Class Name 标识属性。如果尝试在 Web 对象上运行 ChildObjects(<Descr>) 步骤,并且 Descr 参数包含 Class Name 属性,则会显示**常规运行错误**消息。

**变通方法**: 在 Descr 参数中使用 micclass 属性。

- <sup>l</sup> 如果在同一框架中的 Web 元素上录制拖放步骤,并且屏幕分辨率与录制会话期间的屏幕分辨率不一 致,则测试步骤可能会失败。这是因为目标位置坐标可能会因屏幕分辨率不同而不同。 **变通方法:** 如果发生此问题,请根据新位置调整**放下**坐标。
- UFT 仅录制 <input type="file"> 标记上的编辑字段中的变更。而不录制浏览操作。
- POST 类型的表单标记上的单击可能不能正常运行。

**变通方法:** 如果发生此问题,请使用如下语句,在单击之前将回放类型更改为**通过鼠标操作运行**: Setting.WebPackage("ReplayType") = 2。建议在单击步骤后将回放类型还原为默认 (**Run by Events**) 设置: Setting.WebPackage("ReplayType") = 1。

#### <span id="page-65-1"></span>**创建和运行测试文档**

- 如果在录制"自动完成"对话框中的密码字段时使用 Tab 键,UFT 可能不能正确录制。 **变通方法:** 输入用户名后按 **Enter** 或单击登录按钮。
- UFT 打开浏览器时,可能不能正确识别从之前浏览器会话打开和保存的多个选项卡。 **变通方法:** 如果多个选项卡是必需的,请通过将相关步骤添加到测试或业务组件,在运行会话期间打 开它们。

#### <span id="page-65-2"></span>**WebTable 测试对象的识别**

默认情况下,使用 UFT Web 插件时,UFT 会将任何 HTML 表都识别为 **WebTable** 测试对象。

但是,在 QuickTest 9.5 或 10.00 中,默认行为是在对象侦测器、识别和录制会话期间,忽略仅有一行 一列的 HTML 表。

在特定情况下,在识别新测试对象或运行包含在 QuickTest 9.5 或 10.00 中识别的 Web 测试对象的步 骤时,这一更改的默认行为可能会导致差异。例如,**ChildObjects** 方法可能为包含 Web 表的父对象返 回不同的值。

如有必要,您可以通过启用(还可选择修改)**抽象表**支持还原到之前的行为。

抽象表可在名为 **HPInternal** 的内置 Web 插件扩展性工具包支持集中定义。默认情况下,此工具包支 持集未加载。

#### **要激活抽象表支持:**

- 1. 打开 <UFT 安装文件夹>\dat\Extensibility\Web\Toolkits\HPInternal\loadalways.ind
- 2. 将文件中的单行更改为: load=true

#### **要修改 UFT 视为抽象表的表类型:**

编辑以下位置的 **IsHPAbstractTable** JavaScript: <UFT 安装文件夹 >\dat\Extensibility\Web\Toolkits\HPInternal\HPAbstractTable.js。

下面的示例 **IsHPAbstractTable** JavaScript 函数会使 UFT 将仅有一行一列的 Web 表元素视为抽象表:

```
function IsHPAbstractTable()
{
    // Treat all tables with only one cell as abstract tables
    if ( _eelem.rows.length == 1 && _eelem.rows[0].cells.length == 1 )
    {
          return true;
    }
    return false;
```
要指示 UFT 忽略其他类型的 Web 表元素,请修改 **IsHPAbstractTable** JavaScript 函数,使其对基于 自身 HTML 属性或其他信息的那些类型返回 **True**。(使用令牌 **\_elem** 表示 UFT 当前正在处理的 Web 元素。)

**警告:** HPAbstractTable.js 会影响 UFT 标识 Web 对象的方式,如果修改不正确,可能会导致问 题。仅当您是有经验的 JavaScript 程序员并且熟悉 Web 控件的实现时,才能编辑此文件。在进行 更改之前,请确保创建文件的备份副本。

#### <span id="page-66-0"></span>**注册浏览器**

<span id="page-66-1"></span>UFT 仅支持应用程序具有 Internet Explorer 嵌入式浏览器。

#### **检查点、输出值和活动屏幕**

<sup>l</sup> 页面源代码/HTML 标记上的检查点无法从活动屏幕插入,并且必须在录制时插入。在首个运行会话 期间,这些检查点可能会失败。

**变通方法:** 在运行包含页面源代码/HTML 标记检查点的测试或业务组件之前,执行测试或业务组件 的更新运行( "运行" > "更新运行模式" )。

• 在使用包含浏览器控件的应用程序而不是 Web 浏览器时,如果从活动屏幕插入检查点,检查点可能 会失败。

<span id="page-66-2"></span>**变通方法:** 在录制时插入检查点。

#### **使用多个 Web 浏览器**

UFT 从浏览器检索 CSS 属性值。设计在不同浏览器上运行的测试或组件时,请注意,不同的浏览器可 能具有不同的 CSS 功能并且可能对同一对象返回不同的属性值。

#### **问题**

当运行要在不同浏览器上执行的步骤,并且 UFT 尝试在第二个浏览器完成加载前执行用于第二个浏览 器的步骤时,UFT 将在第一个浏览器上执行步骤,并且该步骤可能会失败。

#### **解决方案**

在第二个浏览器上的第一个步骤前插入 Wait() 语句,以使第二个浏览器完成加载。

**原因**

默认情况下, Browser 测试对象的描述中无任何标识属性。仅打开一个浏览器时, 打开的浏览器将与任 何 Browser 测试对象的(空)描述匹配。打开多个浏览器时,UFT 将使用随相关 Browser 测试对象一 起存储的智能标识或序号标识符属性值来区分浏览器并选择合适的浏览器。

但是,如果第二个浏览器在 UFT 尝试执行用于该浏览器的步骤时尚未完全加载, 则 UFT 将假定仅打开 了一个浏览器,并将尝试在第一个浏览器上执行步骤,而不还原到智能标识或序号标识符。

# 第 2 章: 基于 Windows 的应用程序支持

此章节包括:

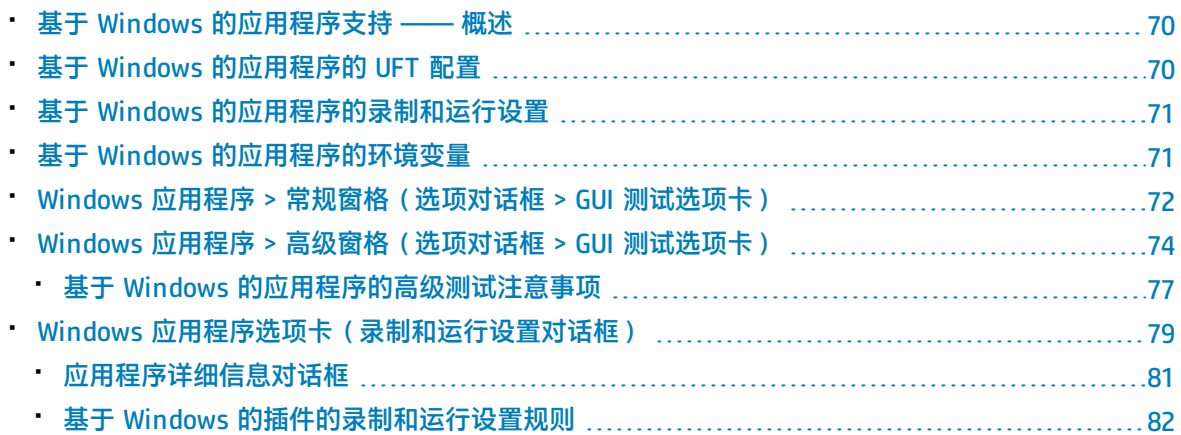

# <span id="page-69-0"></span>基于 Windows 的应用程序支持 —— 概述

UFT 提供了许多用于测试基于 Windows 的应用程序的插件。

对于大多数 UFT 基于 Windows 的插件以及内置标准 Windows 测试支持,配置很多 UFT 选项的方式 相同或相似。有关详细信息,请参见基于 Windows [的应用程序的](#page-69-1) UFT 配置 (第 70 页)。

许多 UFT 插件依据"Windows [应用程序选项卡\(录制和运行设置对话框\)"](#page-78-0)(如第 [79](#page-78-0) 页所述)中的设 置来确定 UFT 在哪些应用程序上录制和运行。对于某些插件,这些设置还可能会影响 UFT 在编辑模式 下针对某些操作(如使用对象侦测器或其他指向手操作)而识别的应用程序。

还可以使用预定义的环境变量指定要用于测试的应用程序或浏览器。测试应用程序在不同环境中的工作 方式时,这会很有用。

可能还需要解决一些其他问题,才能确保 UFT 在录制、运行和/或指向手操作过程中正确识别对象。有 关详细信息,请参见基于 Windows [的插件的录制和运行设置规则](#page-81-0) (第 82 页)。

有关标准 Windows 测试支持的详细信息,请参见标准 Windows [支持 ——](#page-299-0) 快速参考 (第 300 页)。

有关如何使用基于 Windows 的插件的详细信息,请参见本指南中介绍这些插件的特定部分:

- ActiveX [插件 ——](#page-120-0) 快速参考 (第 121 页)
- Delphi 插件 —— [快速参考](#page-125-0) (第 126 页)
- .NET Windows Forms [支持 ——](#page-97-0) 快速参考 (第 98 页)
- [PowerBuilder](#page-200-0) 插件 (第 201 页)
- <sup>l</sup> Qt [插件](#page-204-0) (第 205 页)
- 基于 Windows 的 SAP [支持 ——](#page-222-0) 快速参考 (第 223 页)
- [Stingray](#page-302-0) 插件 (第 303 页)
- <sup>l</sup> [终端仿真器插件](#page-324-0) (第 325 页)
- <sup>l</sup> [VisualAge](#page-363-0) Smalltalk 插件 (第 364 页)
- <sup>l</sup> [Visual](#page-367-0) Basic 插件 (第 368 页)
- <span id="page-69-1"></span>**• Windows [运行时插件](#page-431-0) (第 432 页)**

# 基于 Windows 的应用程序的 UFT 配置

使用"选项"对话框的 **Windows 应用程序**窗格(**工具 > 选项 > GUI 测试** 选项卡 **> Windows 应用程 序**节点)配置基于 Windows 的应用程序的常规和高级选项,如下所述:

<sup>l</sup> **常规选项。**配置 UFT 如何录制和运行基于 Windows 的应用程序的测试和业务组件,例如标准 Windows、ActiveX、.NET Windows Form、WPF、SAP GUI for Windows、Visual Basic 应用程序 和 Windows 运行时。有关详细信息,请参见Windows 应用程序 > [常规窗格\(选项对话框 >](#page-71-0) GUI 测 [试选项卡\)](#page-71-0) (第 72 页)。

**提示:** 在基于 Windows 的应用程序上录制测试或脚本化组件时,可以选择在每一步都保存所有 活动屏幕信息、仅在某些步骤保存信息,或完全禁止活动屏幕捕获。可以在"选项"对话框的 **活动屏幕**窗格(**工具 > 选项 > GUI 测试**选项卡 **> 活动屏幕**节点)中设置此首选项。保存的信息 越少,录制时间越短。

此选项与关键字组件无关。

有关详细信息,请参见 《HP Unified Functional Testing 用户指南》中介绍活动屏幕窗格的部 分。

<sup>l</sup> **高级选项。**修改 UFT 在基于 Windows 的应用程序上录制和运行测试或业务组件的方式,例如 ActiveX 或 Visual Basic。有关详细信息,请参见Windows 应用程序 > [高级窗格\(选项对话框 >](#page-73-0) GUI [测试选项卡\)](#page-73-0) (第 74 页)。

# <span id="page-70-0"></span>基于 Windows 的应用程序的录制和运行设置

在"Windows [应用程序选项卡\(录制和运行设置对话框\)"](#page-78-0)(如第 [79](#page-78-0) 页所述)中,可以设置影响您为基 于 Windows 的应用程序开始创建和运行测试的方式的选项。这些选项指示 UFT 在开始录制或运行测试 时要打开哪些应用程序。

此外,可以在["应用程序详细信息对话框"](#page-80-0)(如第 [81](#page-80-0) 页所述)中指定要在其上录制的应用程序。可以使 用环境变量定义录制和运行测试的基于 Windows 的应用程序的详细信息。要执行此操作,请使[用基于](#page-70-1) Windows [的应用程序的环境变量](#page-70-1) (第 71 页)中指定的相应变量名称。

**备注:** "录制和运行设置"对话框仅适用于测试。可在相关应用程序区域的"应用程序"窗格或 "应用程序"对话框中指定业务组件的录制设置。但是,无需为业务组件定义特定录制和运行设 置。有关应用程序区域的"其他设置"窗格的详细信息,请参见 《HP Unified Functional Testing 用户指南》。

# <span id="page-70-1"></span>基于 Windows 的应用程序的环境变量

可以使用环境变量定义录制和运行测试的基于 Windows 的应用程序的详细信息。要执行此操作,请使 用下面指定的相应变量名称。

#### **备注:**

- <sup>l</sup> 有关环境变量以及如何在测试中使用这些变量的详细信息,请参[见录制和运行设置中的环境变](#page-21-0) 量 [\(第](#page-21-0) 22 页)。
- <sup>l</sup> 此部分介绍的环境变量对应于您[在"应用程序详细信息对话框"](#page-80-0)(如第 [81](#page-80-0) 页所述)中定义的设 置。

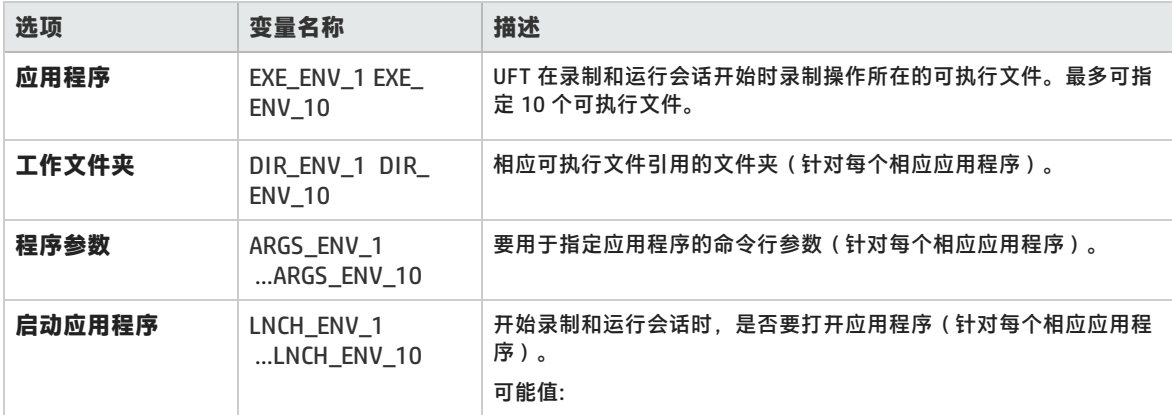

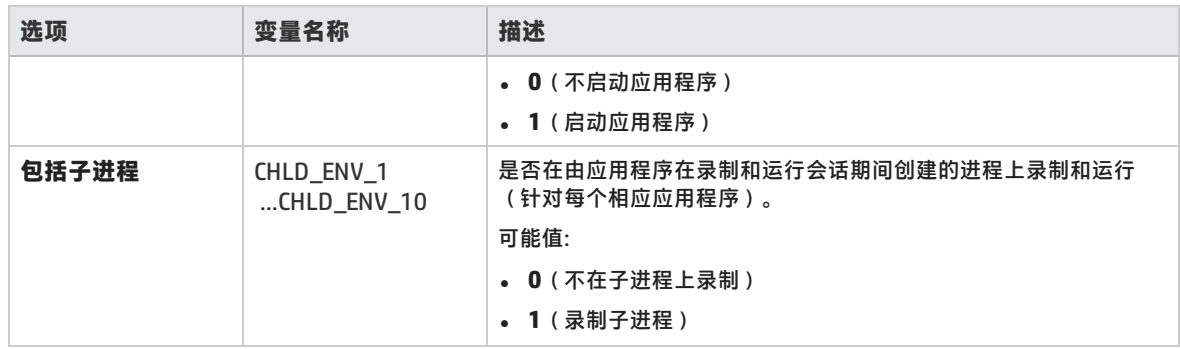

# <span id="page-71-0"></span>Windows 应用程序 > 常规窗格 (选项对话框 > GUI 测试选项卡)

此窗格使您能够配置 UFT 录制和运行基于 Windows 应用程序的测试和业务组件的方式。

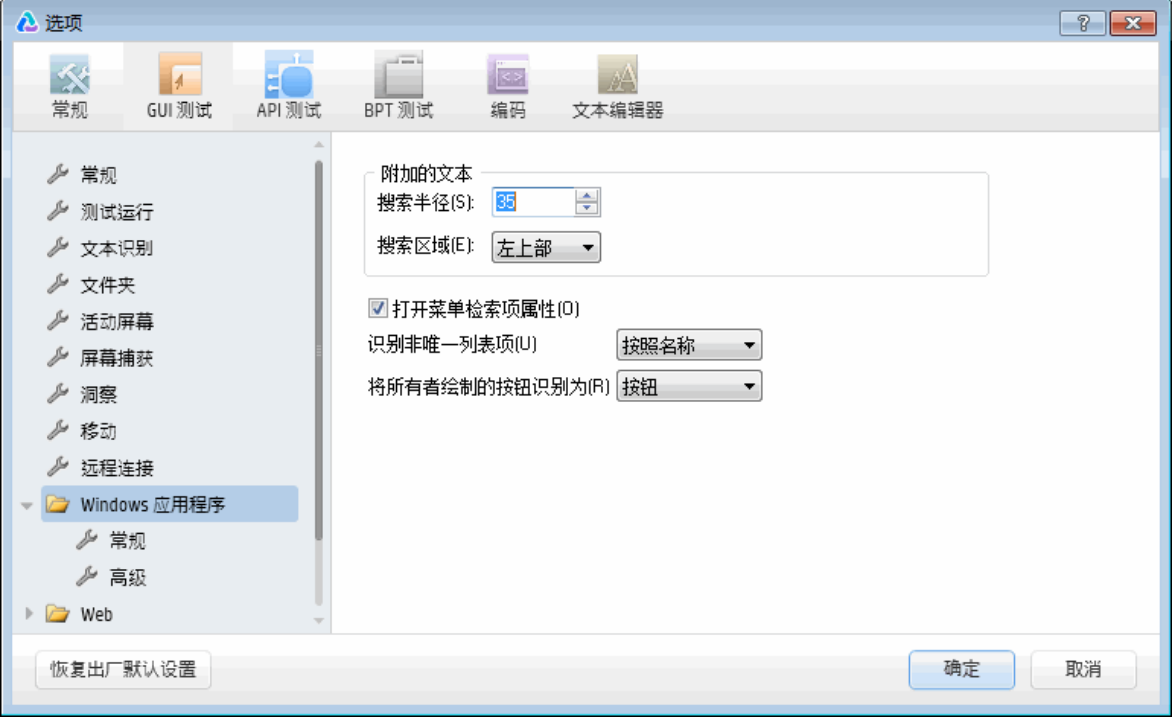

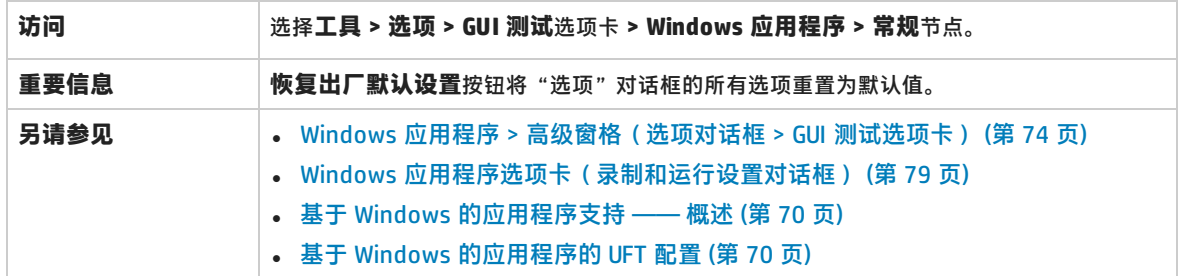
### 用户界面元素如下所述:

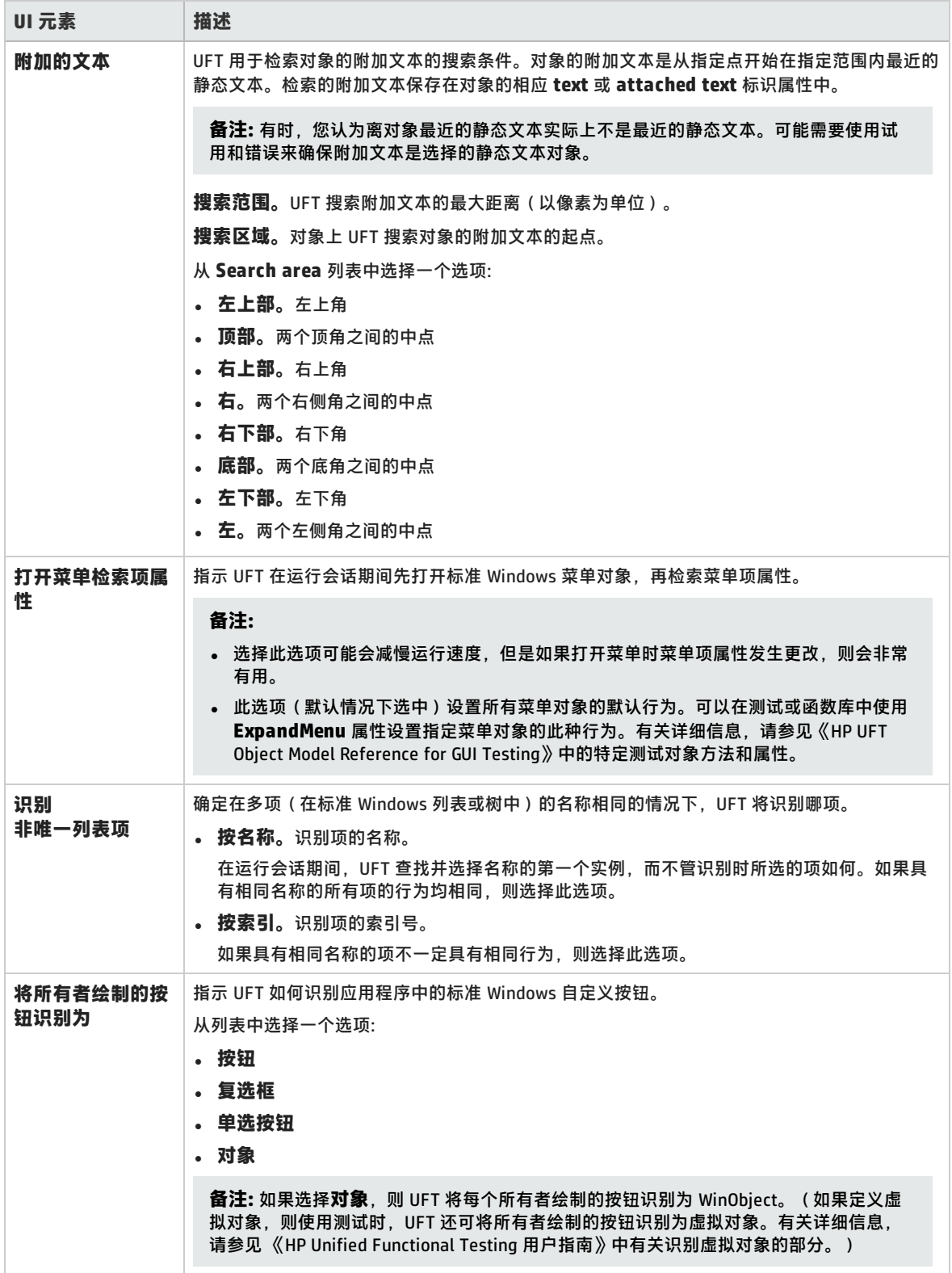

# <span id="page-73-0"></span>Windows 应用程序 > 高级窗格 (选项对话框 > GUI 测试选项卡)

此窗格使您能够修改 UFT 录制和运行基于 Windows 应用程序的测试或业务组件的方式。

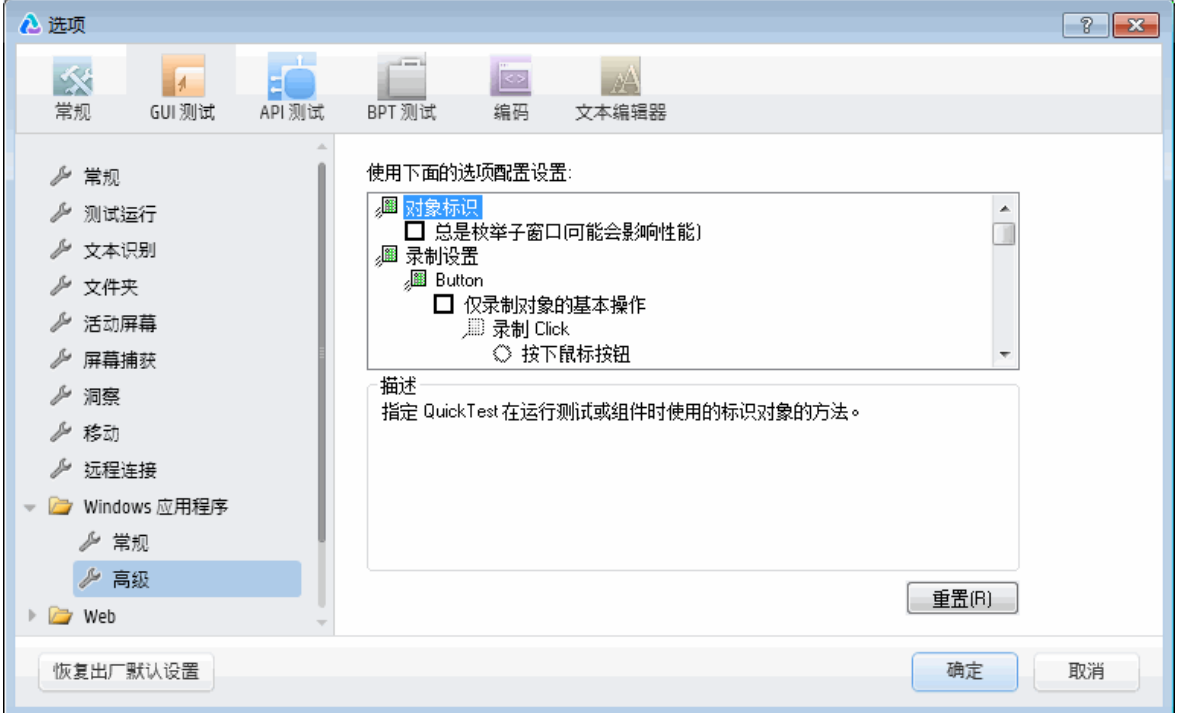

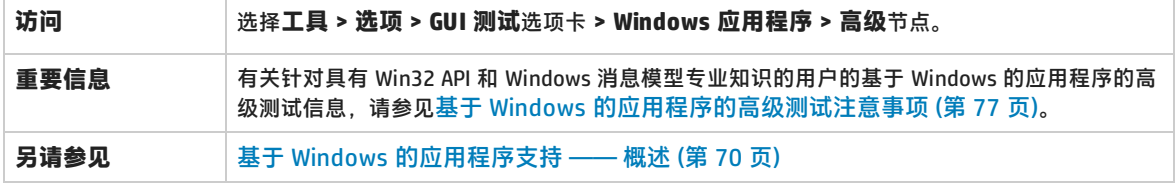

用户界面元素如下所述:

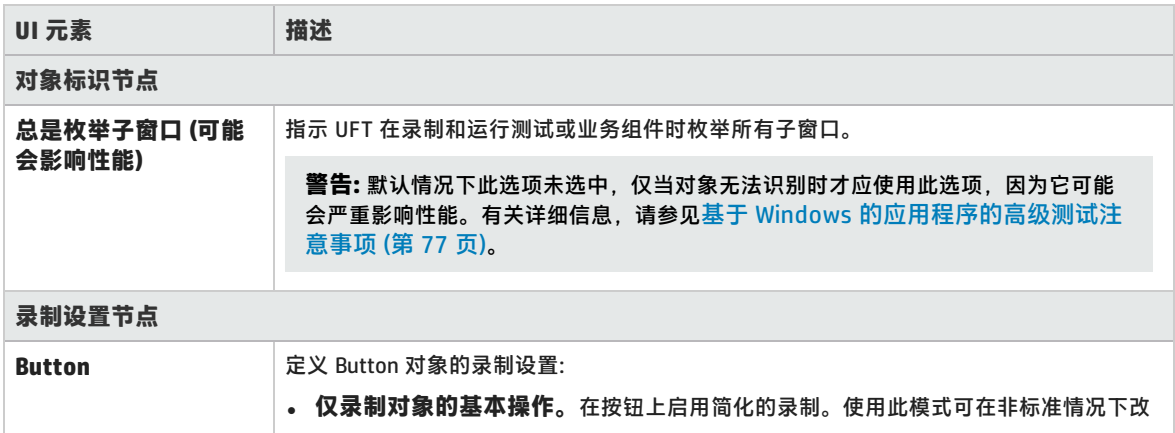

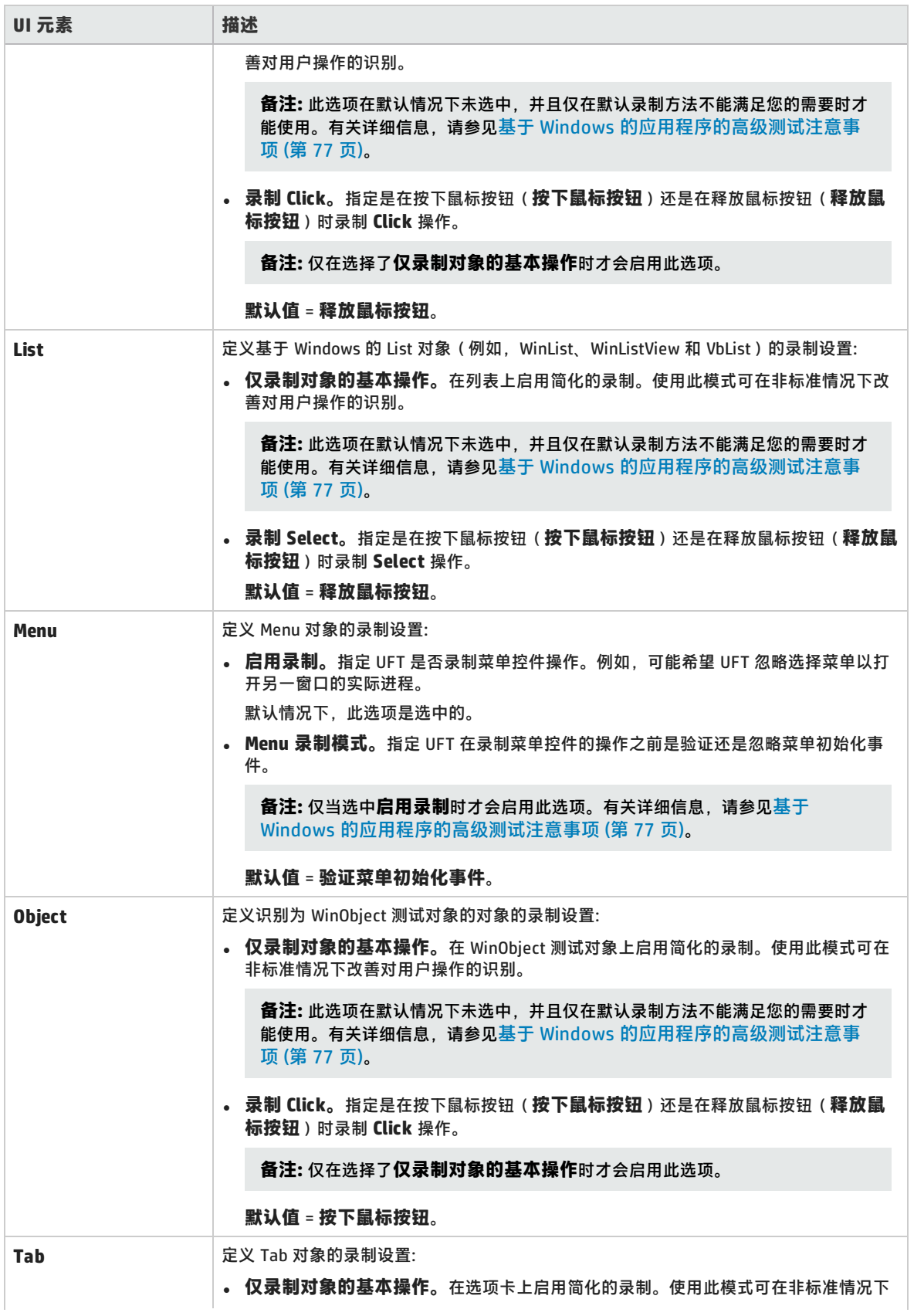

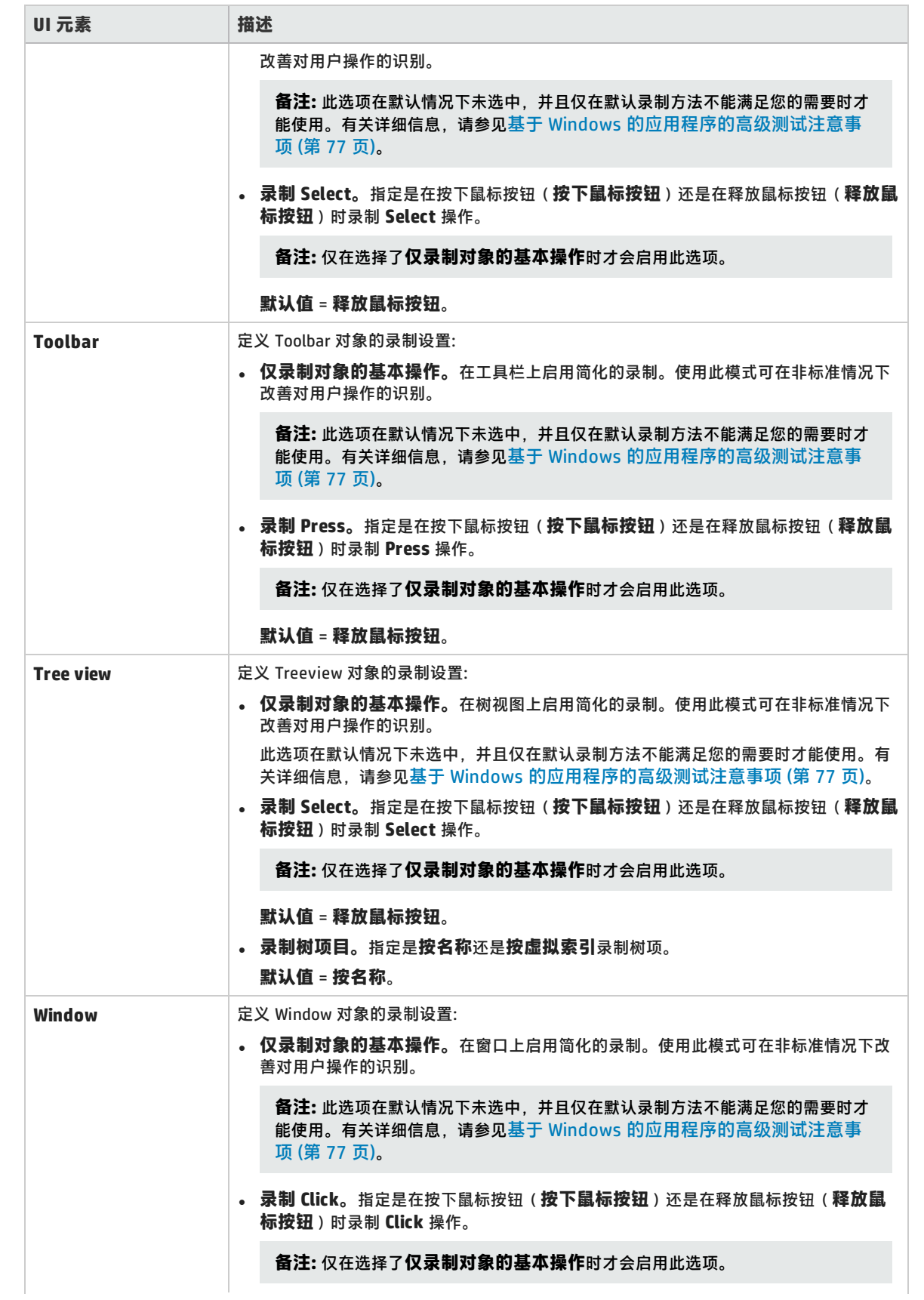

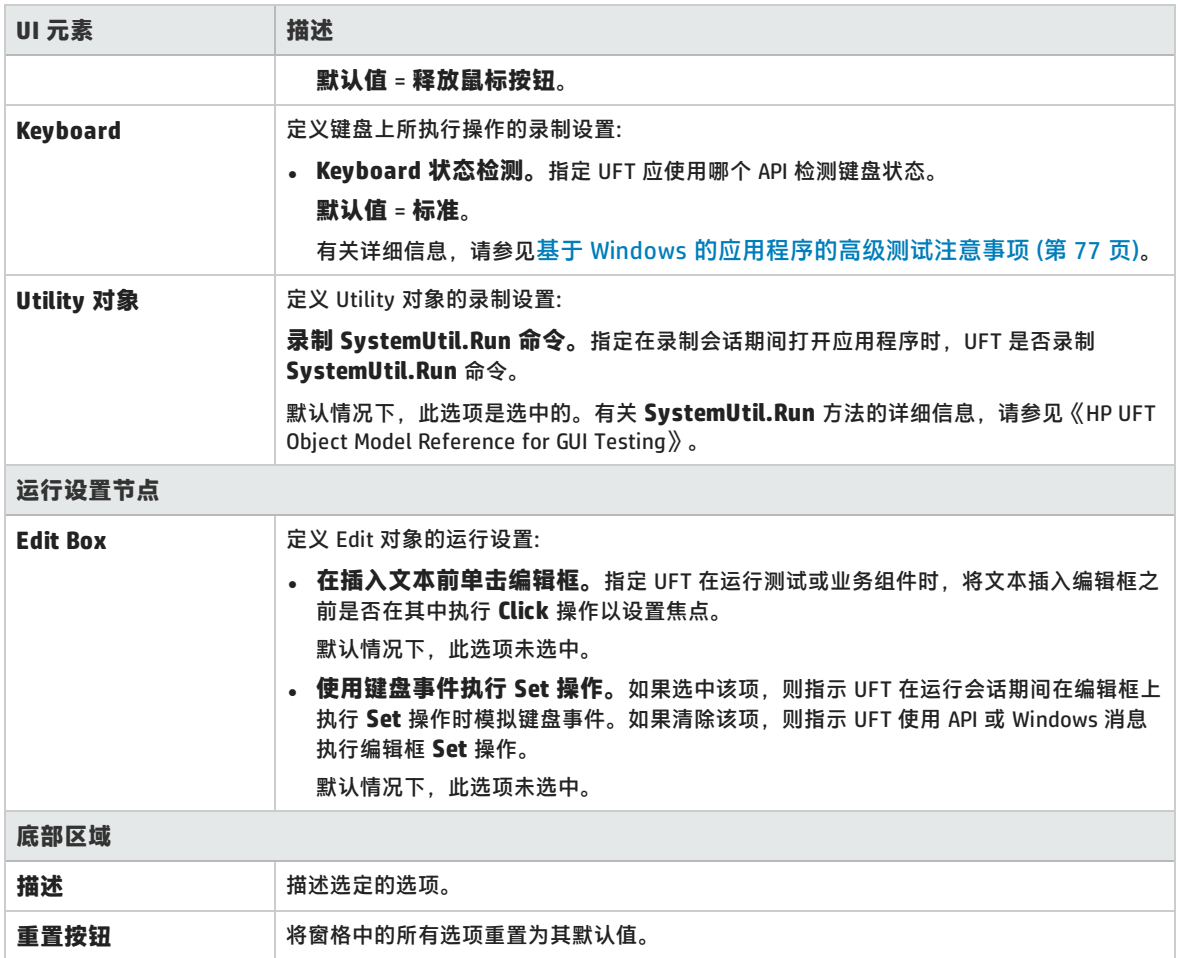

# <span id="page-76-0"></span>基于 Windows 的应用程序的高级测试注意事项

以下信息针对具有 Win32 API 和 Windows 消息模型专业知识的用户。它扩展了提供给[Windows](#page-73-0) 应用 程序 > [高级窗格\(选项对话框 >](#page-73-0) GUI 测试选项卡) (第 74 页)中所述的某些选项的信息。

### **始终枚举子窗口**

如果 UFT 未在应用程序中正确录制对象,则可选择此选项来强制 UFT 枚举系统中的所有窗口。这意味 着即使 UFT 查找没有 WS\_CHILD 样式的窗口时,它也会枚举系统中的所有窗口而不仅仅是顶级窗口。

如果应用程序中的某窗口没有 WS\_CHILD 样式,但有父(而非所有者)窗口,则应选择此选项。

#### **仅录制对象的基本操作**

通常,UFT 根据应用程序发送的 Windows 消息在 Windows 对象上录制操作。UFT 识别系统发送到特 定应用程序窗口的 Windows 消息的序列,并使用智能算法确定要录制的操作。

在少数情况下(使用非标准消息序列的情况),智能算法可能会录制不需要的操作。如果希望在选定的 事件发生时仅录制对象的基本操作,则选择此选项。选择此选项时,还可以选择录制操作的时间。如果 选择**按下鼠标按钮**, 则 UFT 将录制检测 WM\_LBUTTONDOWN 消息时所执行的操作; 如果选择释放鼠 **标按钮**,则 UFT 将录制检测 WM\_LBUTTONUP 消息时所执行的操作。

### **Keyboard 状态检测**

如果 UFT 未正确录制键盘键组合(例如 **Ctrl+Y** 或 **Alt+Ctrl+Home**),则可以尝试更改此选项的默认 设置。以下是每个选项的简要介绍:

- **标准。**使用 GetKeyboardState API 检测键盘状态。有关详细信息, 请参见 [http://msdn2.microsoft.com/en-us/library/ms646299.aspx。](http://msdn2.microsoft.com/en-us/library/ms646299.aspx)
- <sup>l</sup> **备用同步。**使用 **GetKeyState** API 检测键盘状态。有关详细信息,请参见 [http://msdn2.microsoft.com/en-us/library/ms646301.aspx。](http://msdn2.microsoft.com/en-us/library/ms646301.aspx)
- <sup>l</sup> **备用异步。**使用 **GetAsyncKeyState** API 检测键盘状态。有关详细信息,请参见 [http://msdn2.microsoft.com/en-us/library/ms646293.aspx。](http://msdn2.microsoft.com/en-us/library/ms646293.aspx)

### **Menu 录制模式**

在大多数应用程序中,当用户打开菜单时,Windows 会发送 WM\_CONTEXTMENU 消息、WM\_ ENTERMENULOOP 消息、WM\_INITMENU 消息、WM\_INITMENUPOPUP 消息或其他初始化消息。然 后,当用户选择菜单项时,Windows 会发送 WM\_MENUSELECT 消息。

**验证菜单初始化**事件选项指示 UFT 仅在检测菜单初始化消息之后录制菜单操作。如果 UFT 未正确录制 菜单操作,或如果应用程序在发送 WM\_MENUSELECT 消息之前未发送初始化消息,请尝试使用**忽略菜 单初始化**事件选项。此选项指示 UFT 始终录制菜单操作。

# <span id="page-78-0"></span>Windows 应用程序选项卡(录制和运行设置对话 框)

此选项卡可用于定义在基于 Windows 的应用程序上录制和运行测试的首选项。

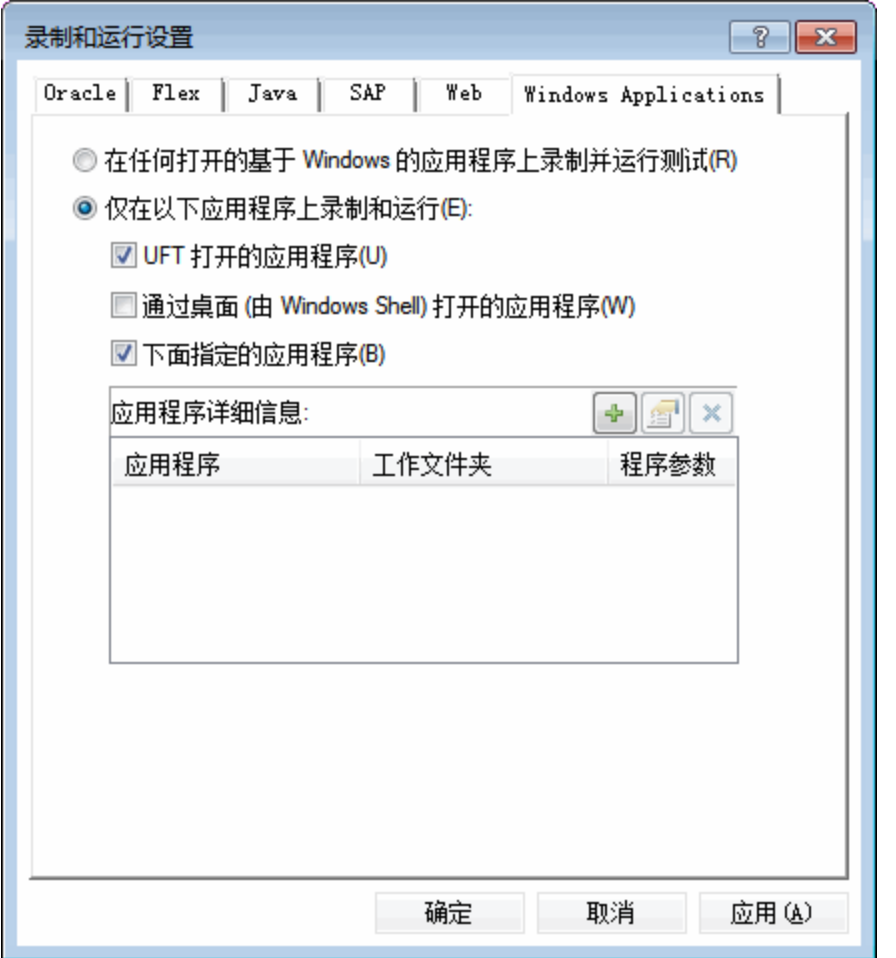

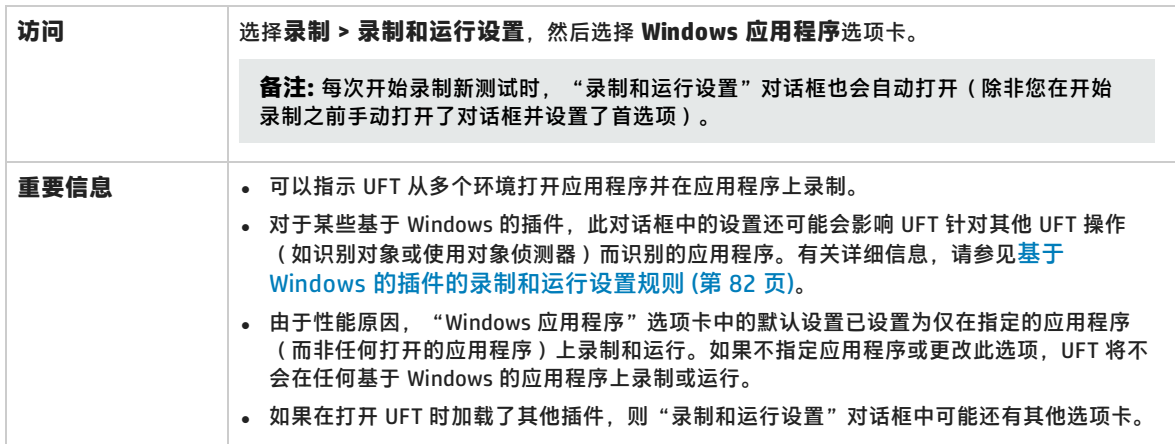

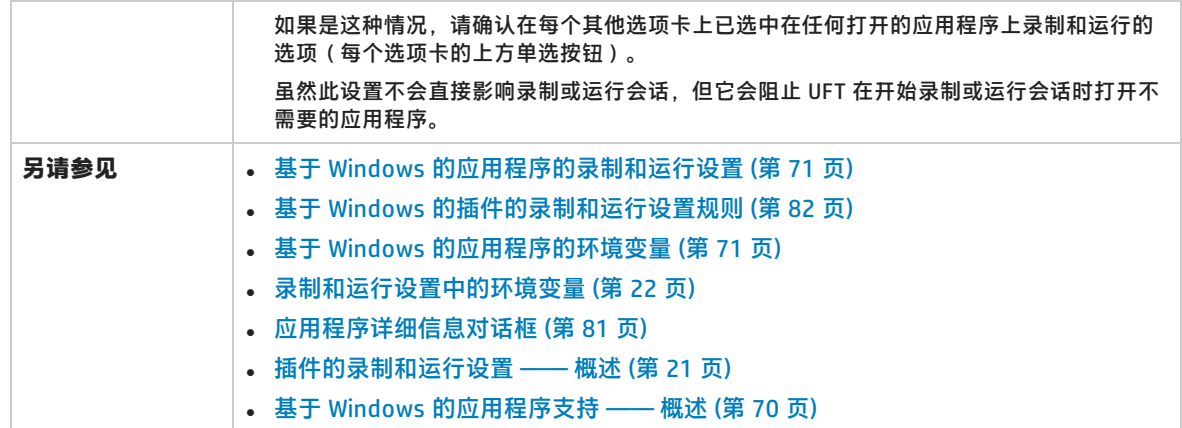

用户界面元素如下所述:

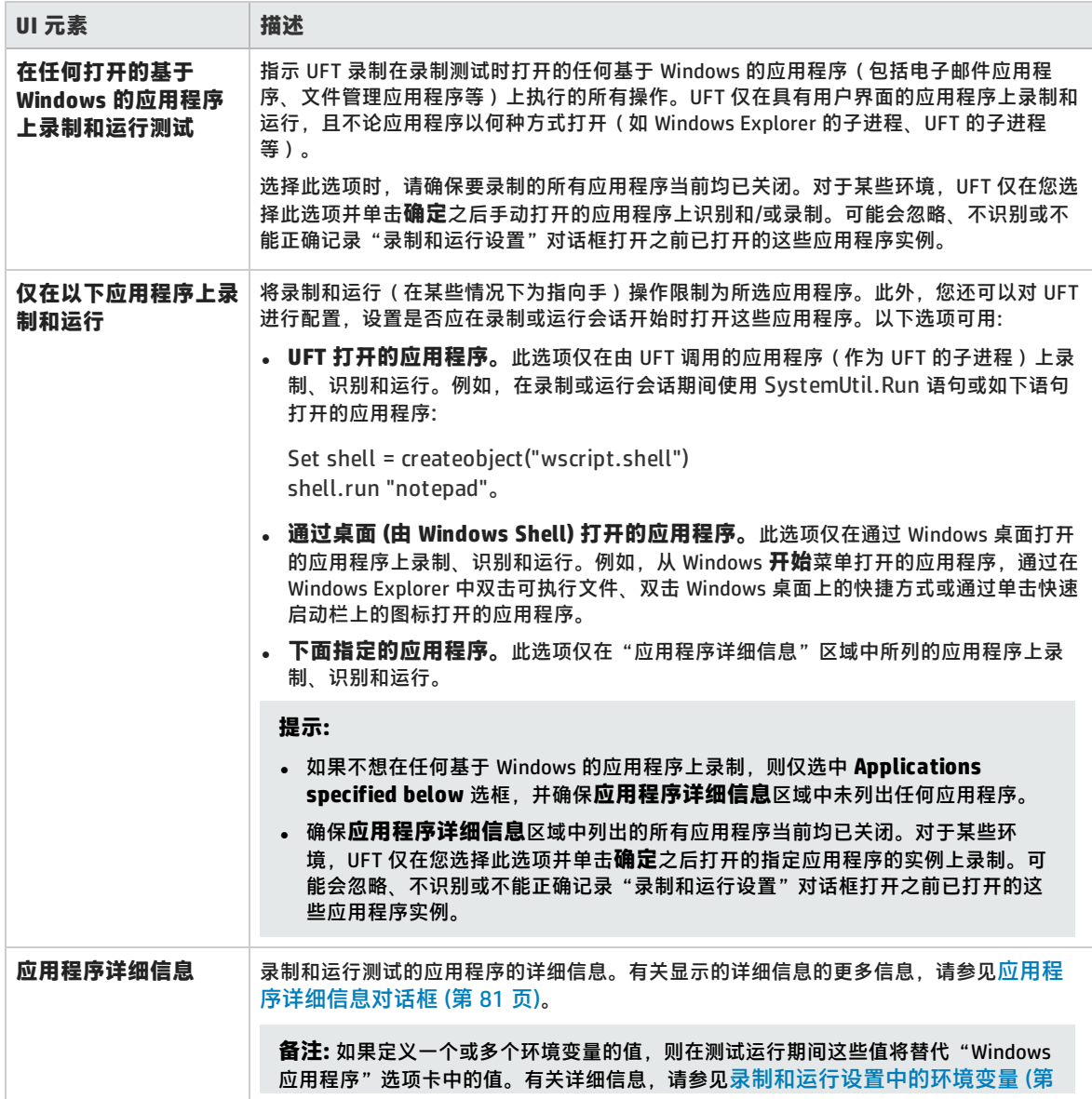

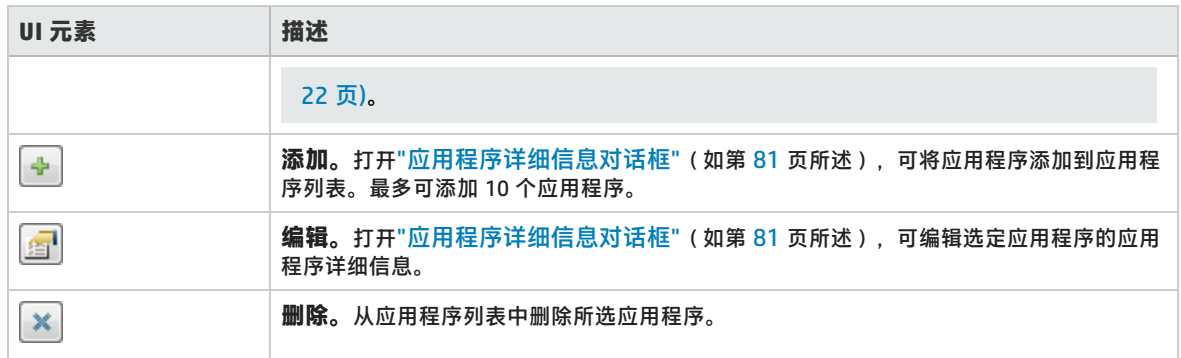

# <span id="page-80-0"></span>应用程序详细信息对话框

此对话框可添加应用程序的详细信息,或为您在"录制和运行设置"对话框的"Windows 应用程序" 选项卡中选择的应用程序编辑详细信息。

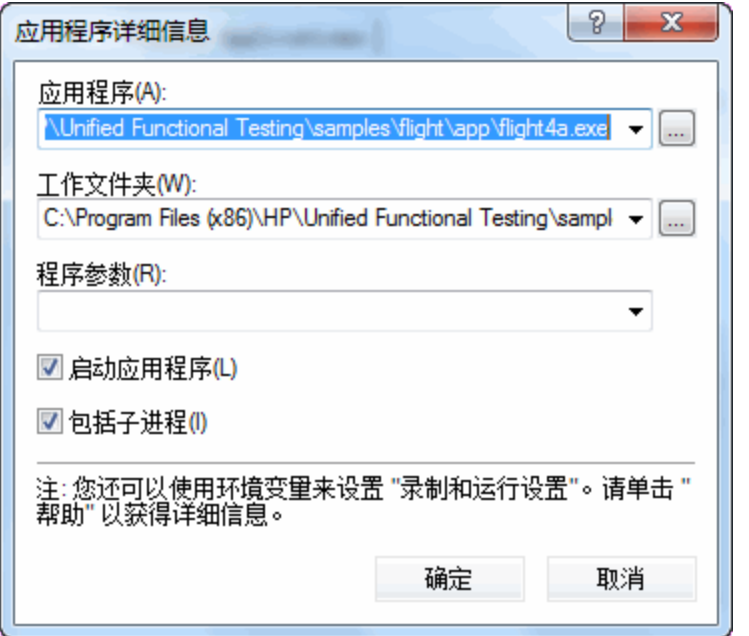

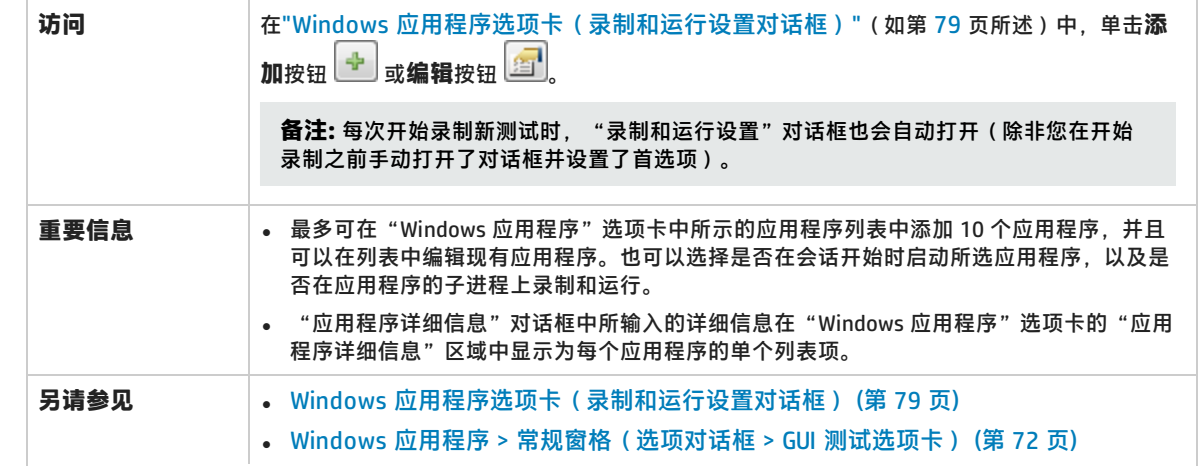

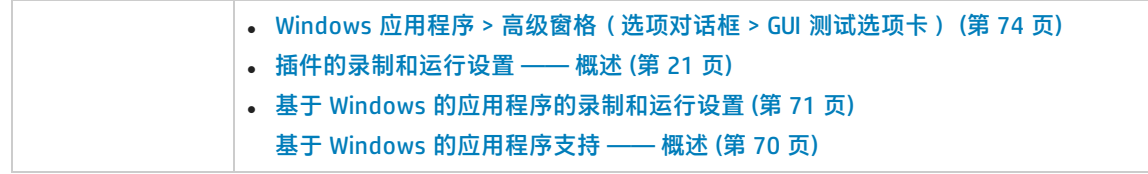

#### 用户界面元素如下所述:

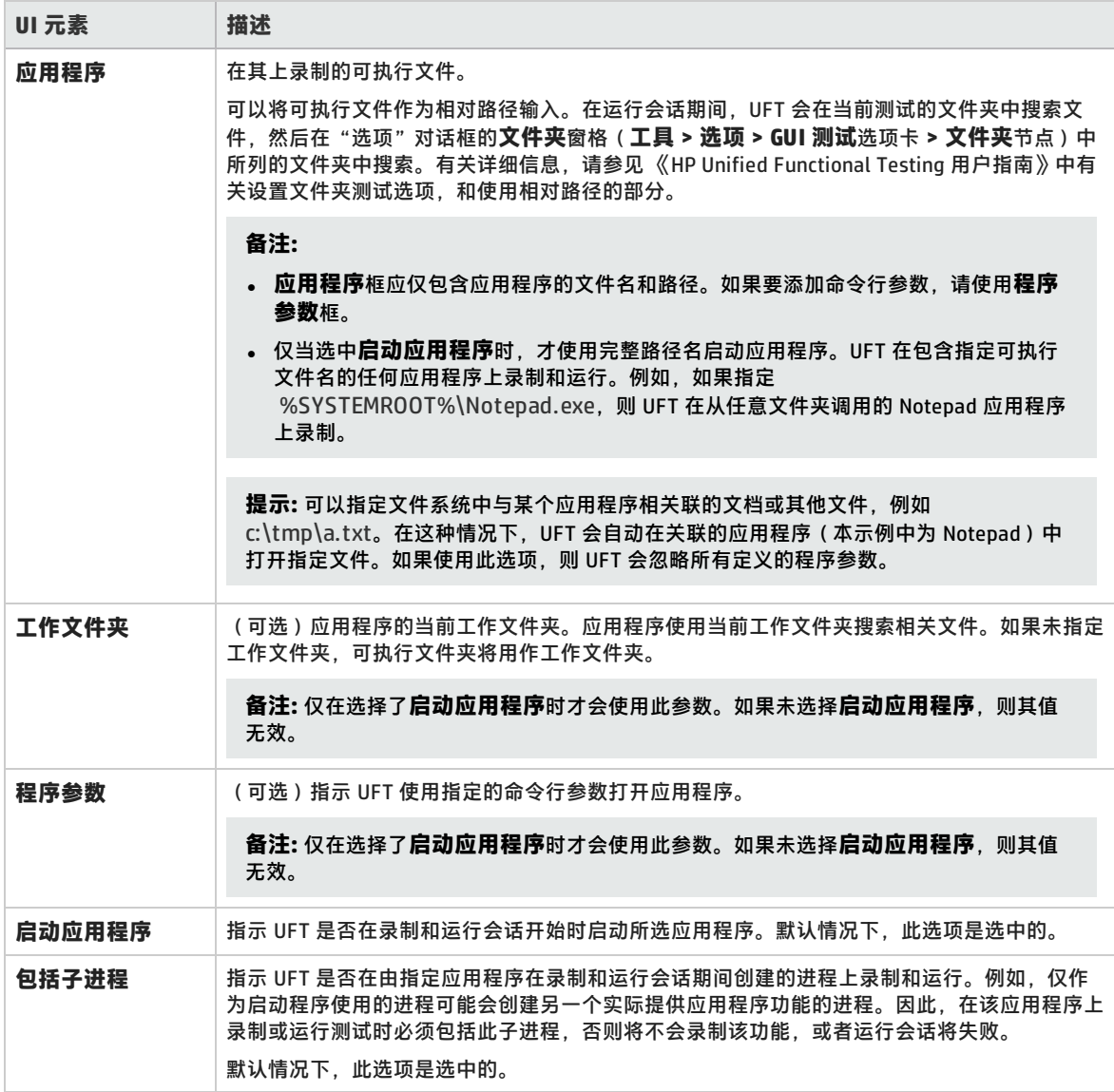

# <span id="page-81-0"></span>基于 Windows 的插件的录制和运行设置规则

受"Windows [应用程序选项卡\(录制和运行设置对话框\)"](#page-78-0)中设置(如第 [79](#page-78-0) 页所述)影响的每个 UFT 插件的特别注意事项在下文进行了详细说明。

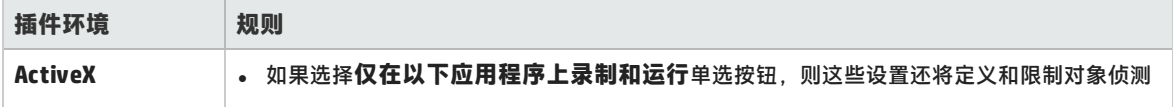

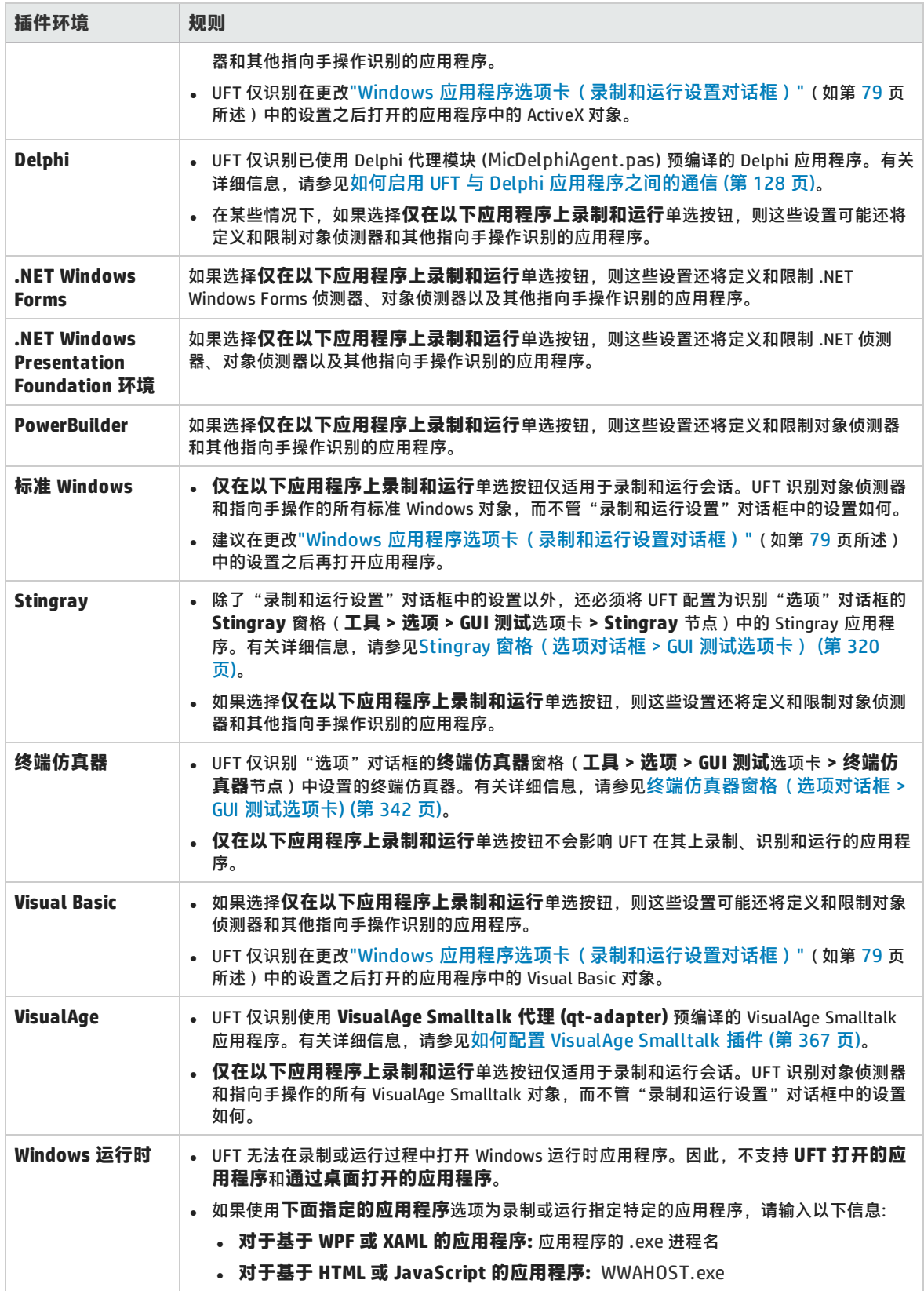

# 第 2 部分: .NET 插件

此部分包括:

.NET [Silverlight](#page-85-0) 插件 (第 86 页)

.NET Web [Forms](#page-90-0) 插件 (第 91 页)

.NET [Windows](#page-96-0) Forms 插件 (第 97 页)

.NET Windows [Presentation](#page-111-0) Foundation (WPF) 插件 (第 112 页)

# .NET 插件 —— 概述

可以使用 UFT .NET 插件测试 Silverlight、.NET Web Forms、.NET Windows Forms 和 Windows Presentation Foundation 应用程序中的用户界面对象(控件)。您可以在这些对象上创建和运行测试 和业务组件,并检查它们的属性。

此部分包括:

- <sup>l</sup> .NET [Silverlight](#page-85-0) 插件 (第 86 页)
- .NET Web [Forms](#page-90-0) 插件 (第 91 页)
- <sup>l</sup> .NET [Windows](#page-96-0) Forms 插件 (第 97 页)
- .NET Windows [Presentation](#page-111-0) Foundation (WPF) 插件 (第 112 页)

# <span id="page-85-0"></span>.NET Silverlight 插件

## 此章节包括:

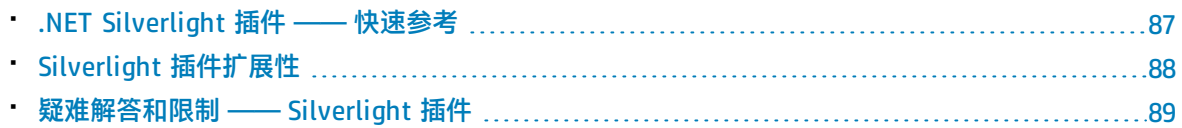

# <span id="page-86-0"></span>.NET Silverlight 插件 —— 快速参考

可以使用 UFT Silverlight 插件测试 Silverlight 应用程序中的用户界面对象(控件)。 下表总结了有关 Silverlight 插件的基本信息以及它是如何与 UFT 的一些常用方面相关的。

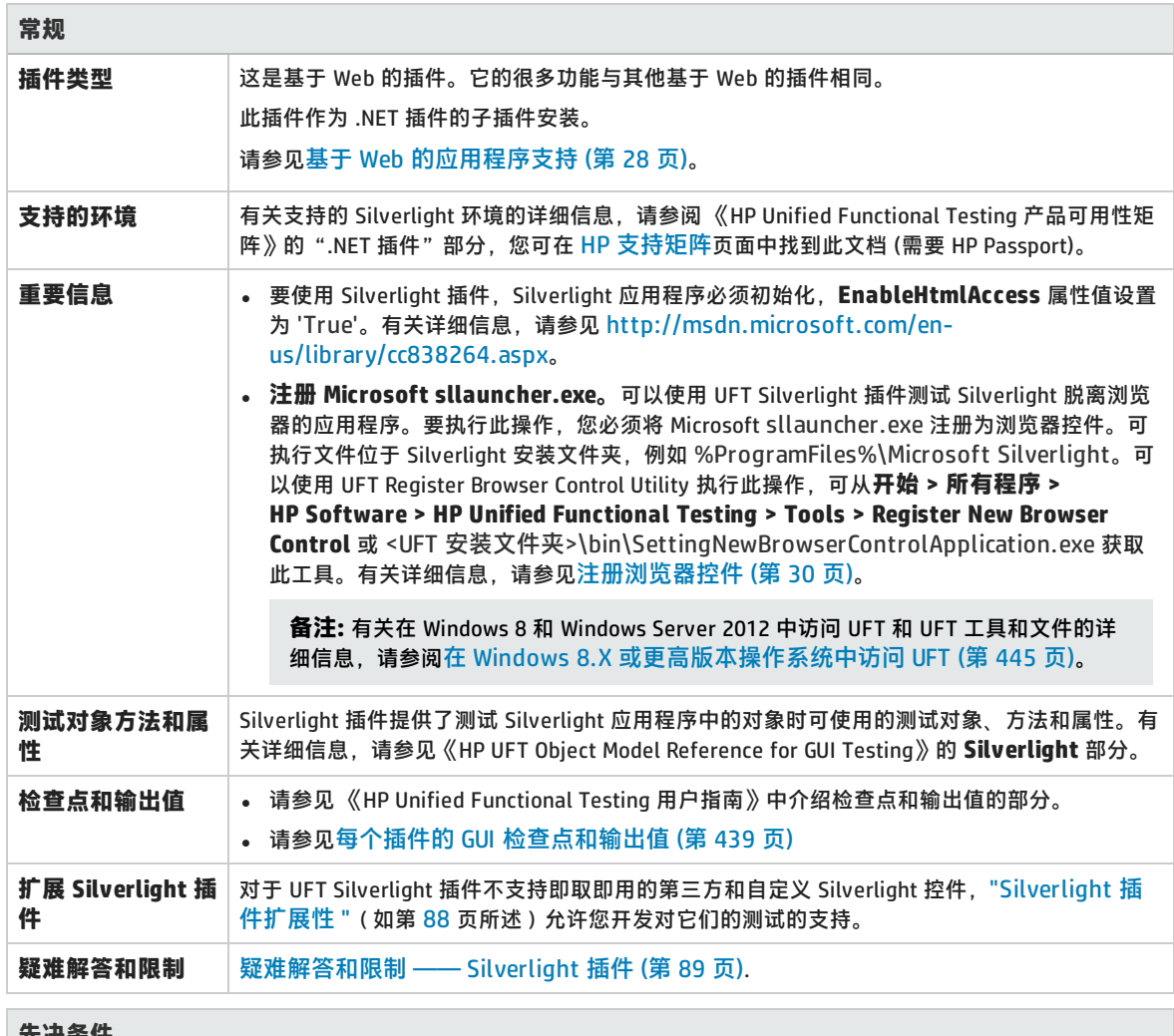

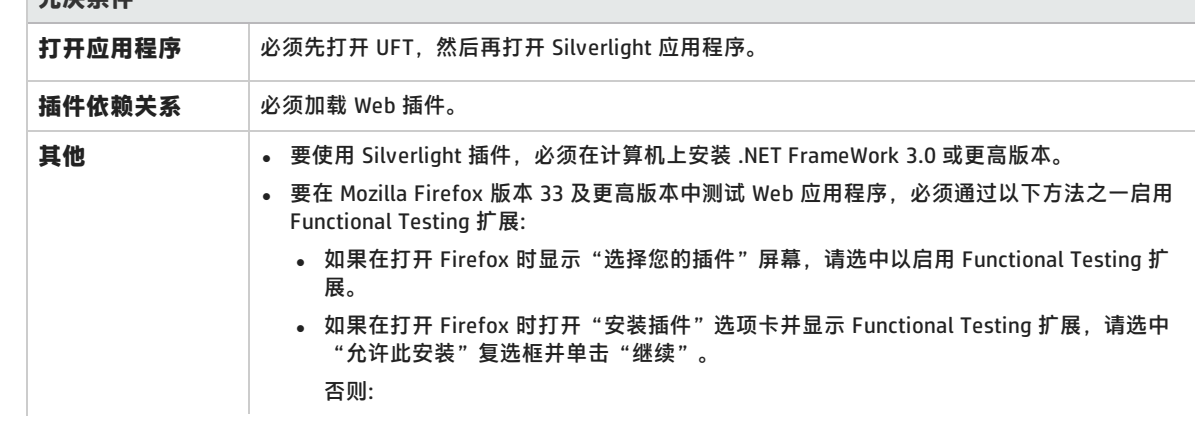

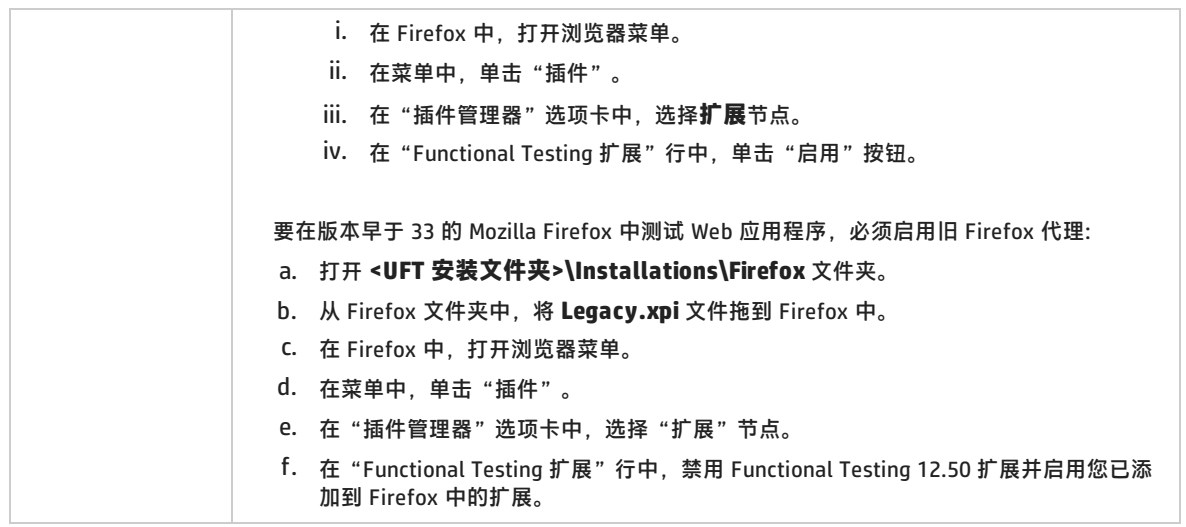

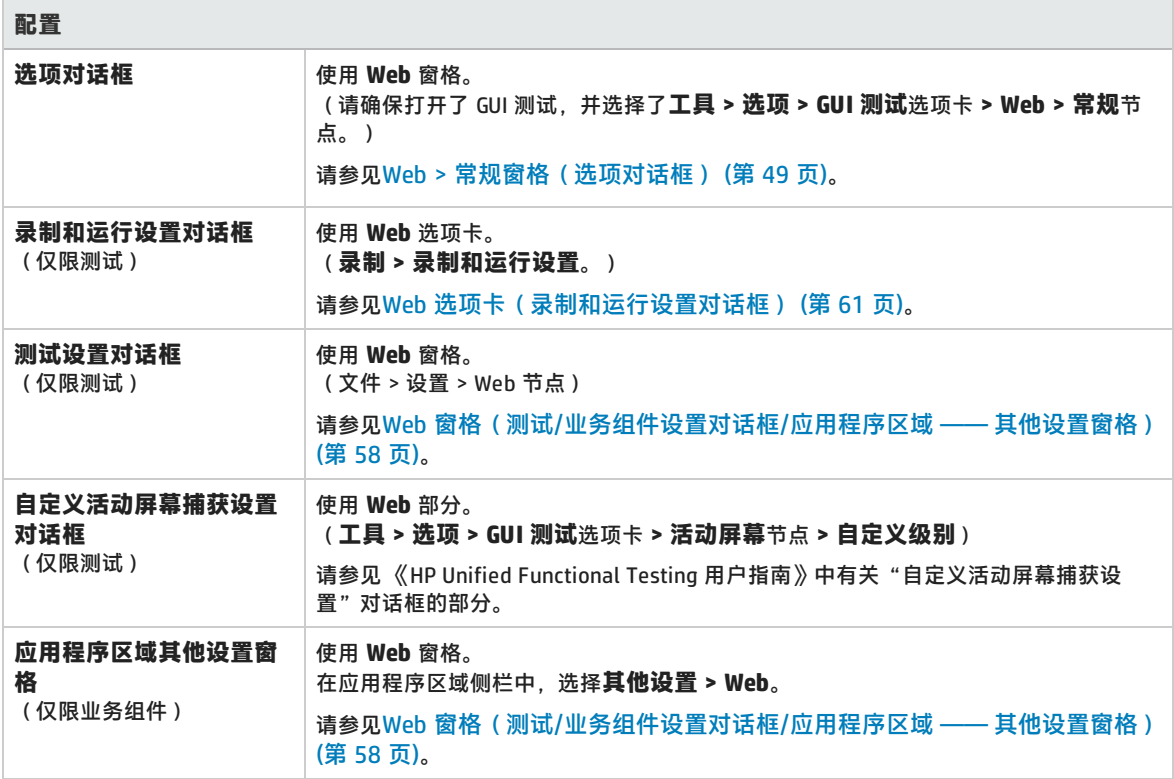

# <span id="page-87-0"></span>Silverlight 插件扩展性

对于 UFT Silverlight 插件不支持即取即用的第三方和自定义 Silverlight 控件, UFT Silverlight 插件扩 展性允许您开发对它们的测试的支持。

如果 UFT 用于表示控件的测试对象类不提供在控件上进行操作时所需的操作和属性,则可以使用 Silverlight 插件扩展性新建测试对象类。

然后,您可以将控件映射到新的测试对象类,并使用 .NET 编程来设计测试对象类行为。可以通过编程 设置如何在控件上执行操作、如何检索属性等。

也可以使 UFT 将包含一组较低级别控件的控件视为单一功能控件,而不是分别与每个较低级别的控件 相关联。

要实现 Silverlight 插件扩展性,需要熟悉以下内容:

- UFT 及其对象模型参考
- 自定义控件(操作、属性、事件)的行为
- 以 C# 进行 .NET 编程
- XML(基本知识)

可以从 UFT 安装程序中的**插件扩展性和 Web 2.0 Toolkit** 选项安装 WPF 和 Silverlight 插件扩展性 SDK。

SDK 还包括一些项目模板和 Microsoft Visual Studio 的向导,可以简化 Silverlight 插件扩展性项目的 设置过程。

有关实现 Silverlight 插件扩展性的详细信息,请参见《WPF 和 Silverlight 插件扩展性帮助》,该文档 可从 UFT Extensibility Documentation 程序组(**开始 > 所有程序 > HP Software > HP Unified Functional Testing > Extensibility > Documentation** 或 <UFT 安装文件夹>\help\Extensibility 文 件夹)获取。

**备注:** 有关在 Windows 8 和 Windows Server 2012 中访问 UFT 和 UFT 工具和文件的详细信息, 请参阅在 Windows 8.X [或更高版本操作系统中访问](#page-444-0) UFT (第 445 页)。

<span id="page-88-0"></span>可从 <Unified Functional Testing 安装文件夹>\help\Extensibility 文件夹中获取《HP Unified Functional Testing WPF 和 Silverlight 插件扩展性开发人员指南》的打印机友好 (PDF) 版本。

# 疑难解答和限制 —— Silverlight 插件

此部分介绍 Silverlight 插件的疑难解答和限制,并包含以下部分:

- <sup>l</sup> [常规](#page-88-1) (第 89 页)
- <sup>l</sup> [检查点](#page-89-0) (第 90 页)
- <sup>l</sup> [创建和编辑测试文档](#page-89-1) (第 90 页)
- <span id="page-88-1"></span>• 在 Silverlight [应用程序上运行步骤](#page-89-2) (第 90 页)

#### **常规**

- <sup>l</sup> UFT 为通过模板绑定到数据的**列表框**和**组合框**控件检索**所有项**和**选择**属性的错误值。
- **•** 如果恢复场景使用**对象状态**触发器,则可能会出现以下情况:
	- <sup>l</sup> 在检查 **SlvWindow** 状态时,恢复场景可能会检测冗余测试对象。
	- 运行结果可能不包括与恢复场景相关的所有节点。
- 当"增强保护模式"打开时, Internet Explorer 11 不支持 Silverlight 插件。
- 无法在 Silverlight 应用程序中创建区域的虚拟对象。

<span id="page-89-0"></span><sup>l</sup> Silverlight 插件不支持 64 位 Firefox 浏览器。

## **检查点**

- 如果使用 Windows API 文本识别机制(与 OCR 机制相反)插入文本区域检查点或文本区域输出 值,则将捕获 Silverlight 控件上的所有文本(而不仅是所选区域的文本)。
- <sup>l</sup> 对于某些测试对象,如果尝试从活动屏幕插入文本检查点,将无法插入该文本检查点,并显示错误 消息。

## <span id="page-89-1"></span>**创建和编辑测试文档**

- Mozilla Firefox 不支持在无窗口 Silverlight 应用程序上录制。
- 如果在创建或编辑测试时打开 Silverlight 上下文菜单,则在关闭浏览器前必须先关闭上下文菜单控 件(例如,通过按 **Esc**)。否则,在运行会话期间,浏览器窗口将保持打开状态。 **变通方法:** 将以下行添加到测试中关闭浏览器的行的前面:

Browser("SilverLightAUT").Page("SilverLightAUT").SlvWindow("Page").SlvButton ("Login").Type micEsc

### **示例:**

Browser("SilverLightAUT").Page("SilverLightAUT").SlvWindow("Page").SlvButton ("Login").ShowContextMenu Browser("SilverLightAUT").Page("SilverLightAUT").SlvWindow("Page").SlvButton ("Login").Type micEsc Browser("SilverLightAUT").Close

## <span id="page-89-2"></span>**在 Silverlight 应用程序上运行步骤**

- 如果网页中包含的 Silverlight 应用程序没有窗口且在该页第一次打开时滚动到看不见的位置, 则 UFT 将无法显示该应用程序。(例如,在此场景中,UFT 将无法执行 SlvWindow.MakeVisible 步 骤)。
- 在 Internet Explorer 的某些版本中, 仅在执行 Click 操作后, Silverlight 应用程序才变成激活状 态。在这些情况下,UFT 可能无法运行测试步骤,除非执行了初始 **Click** 操作。 **变通方法:** 在应用程序上执行其他操作之前,先在 Silverlight 应用程序上插入包含 **Click** 操作的步 骤。
- 要改进在 UFT 中运行旧版测试的性能,请将您的 Silverlight 测试对象描述更新为包含 **devnamepath** 属性。

# <span id="page-90-0"></span>.NET Web Forms 插件

## 此章节包括:

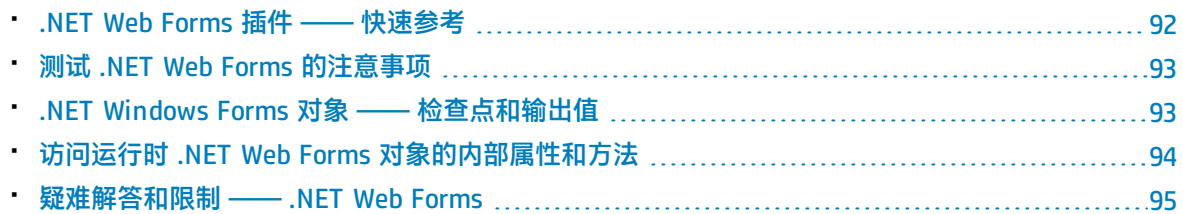

# <span id="page-91-0"></span>.NET Web Forms 插件 —— 快速参考

可以使用 .NET 插件测试 .NET Web Forms 用户界面对象(控件)。

下表总结了有关 **.NET Web Forms** 应用程序支持的基本信息以及它是如何与 UFT 的一些常用方面相关 的。

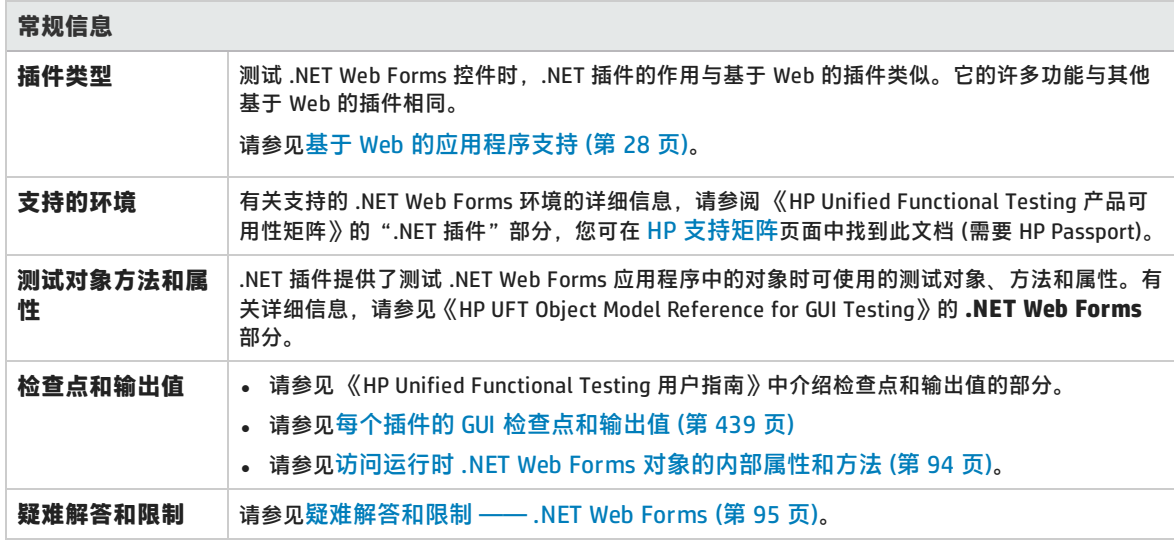

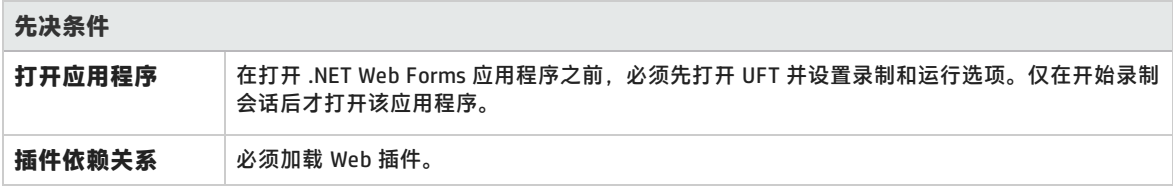

#### **配置**

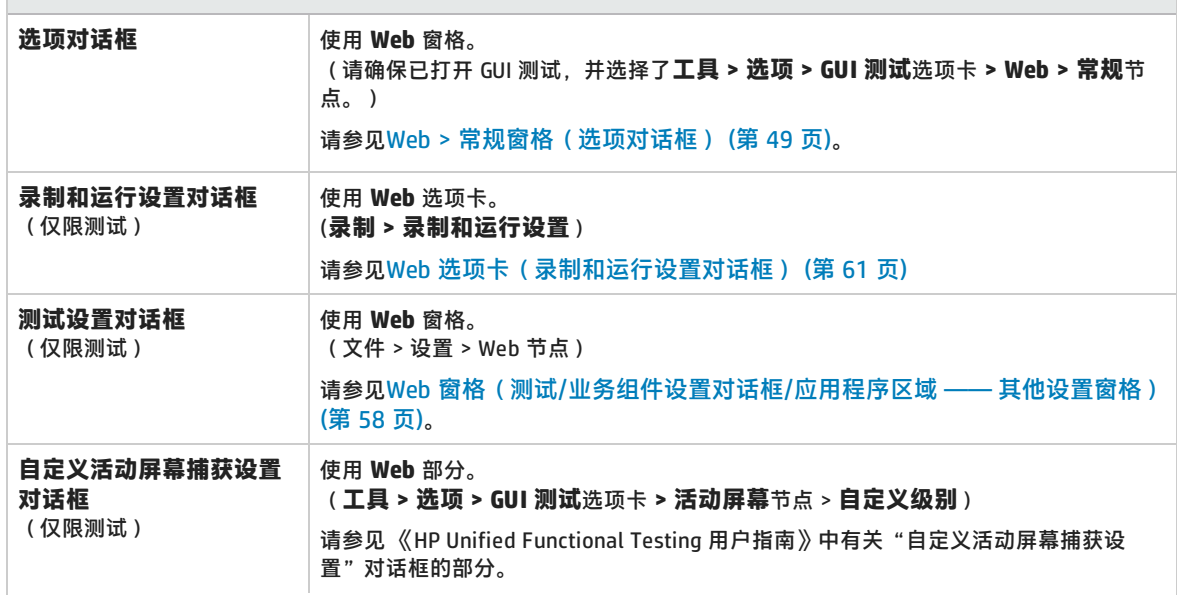

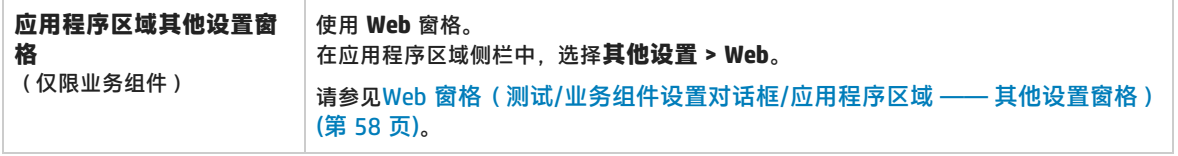

# <span id="page-92-0"></span>测试 .NET Web Forms 的注意事项

测试 .NET Web Forms Applications 应用程序时,请注意以下事项:

- 当 UFT 识别 .NET Web Forms 对象时,它不识别组成测试对象的 HTML 元素。例如,当 UFT 识别 WbfGrid 测试对象时, WbfGrid 对象是层次结构中的最底层对象, 并且不识别用于创建网格单元格的 HTML 元素。
- 加载 .NET 插件时, 会加载针对此插件设计的 Web 事件录制配置, 并在 .NET Web Forms 对象上录 制时使用这些配置。在其他非 .NET Web Forms Web 对象上录制时,.NET Web Forms Web 事件录 制配置不会影响 UFT 的行为方式。有关详细信息,请参见基于 Web [的应用程序的事件录制配置](#page-31-0) (第 32 [页\)](#page-31-0)。

# <span id="page-92-1"></span>.NET Windows Forms 对象 —— 检查点和输出值

可以检查受支持 .NET Windows Forms 网格控件中的值或从中输出值,并使用 **Object** 属性检索内部属 性。

有关详细信息,请参见:

- <sup>l</sup> 检查 .NET Windows Forms [表并输出其值](#page-92-2) (第 93 页)
- <span id="page-92-2"></span><sup>l</sup> 访问运行时 .NET Windows Forms [对象的内部属性和方法](#page-93-1) (第 94 页)

### **检查 .NET Windows Forms 表并输出其值**

使用"表检查点属性"对话框检查受支持 .NET Windows Forms 网格控件中的值或从中输出值。

对于超过 100 行的表,可以在"定义/修改行范围"对话框中指定要在检查点或输出值中包括的行。如 果不指定要包括的行,则表检查点或输出值将捕获当前级别或视图中的所有数据,如下所示:

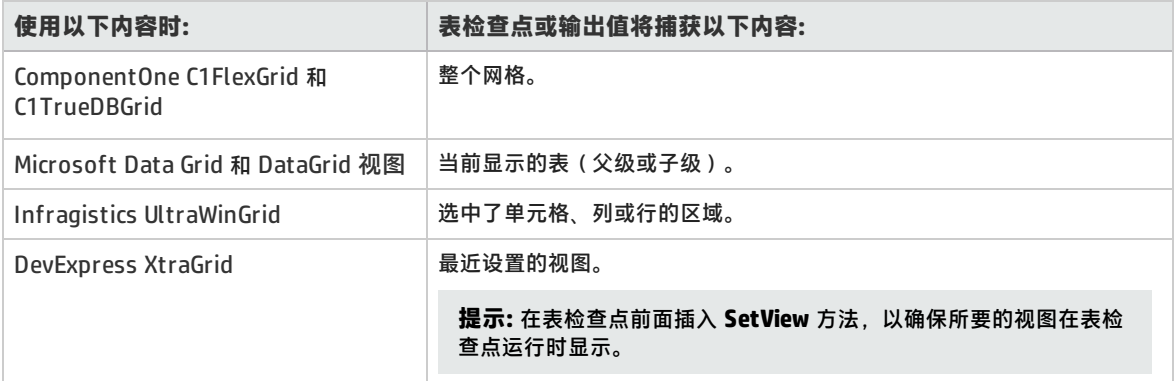

除了上面列出的捕获信息中的差异以外,定义 .NET Windows Forms 的表检查点或输出值的方式与定 义任何其他表的表检查点或输出值的方式相同。有关详细信息,请参见 《HP Unified Functional Testing 用户指南》中介绍检查点和输出值的部分。

### <span id="page-93-1"></span>**访问运行时 .NET Windows Forms 对象的内部属性和方法**

可以使用 **Object** 属性在应用程序中检索任何 .NET Windows Forms 对象的内部(本机)属性,并激活 这些对象的内部方法。

例如,可以将焦点设置为特定按钮,并使用与下面类似的语句更改其标题:

Set theButton = SwfWindow("frmWin").SwfButton("OK").Object theButton.SetFocus theButton.Caption = "Yes"

**Object** 属性在验证使用标准检查点不可用的属性值时也很有用。

使用 **Object** 属性检索结构的数组时,**Object** 属性将返回 **system.array** 对象的 COM 包装。在 VBScript 测试或业务组件步骤中,可使用 **system.array** 对象访问数组成员。

例如,假设应用程序中的按钮对象具有 **PointArray** 属性,此属性是一组点结构。要访问 **PointArray** 属性中的第一项,您将使用以下表达式:

SwfWindow("Form1").SwfButton("button1").Object.PointArray.GetValue1(0)

如果同一个对象具有 **IntArray** 属性,此属性是一组整数,您将使用以下表达式访问 **IntArray** 属性中的 第一项:

SwfWindow("Form1").SwfButton("button1").Object.IntArray(0)

<span id="page-93-0"></span>有关 **Object** 属性的详细信息以及有关 .NET Web Forms 测试对象、方法和属性的详细信息,请参见 《HP UFT Object Model Reference for GUI Testing》的 **.NET Windows Forms** 部分。

# 访问运行时 .NET Web Forms 对象的内部属性和 方法

可以使用 **Object** 属性在应用程序中检索任何 .NET Web Forms 对象的内部(本机)属性,并激活这些 对象的内部方法。

在以下示例中,返回了 **WbfTabStrip** 控件的 **orientation** 属性并显示在消息框中。

MsgBox Browser("WebControls:").Page("Page").WbfTabStrip ("WbfTabStrip").Object.Orientation

#### **Object** 属性在验证使用标准检查点不可用的属性值时也很有用。

有关 **Object** 属性的详细信息以及有关 .NET Web Forms 测试对象、方法和属性的详细信息,请参见 《HP UFT Object Model Reference for GUI Testing》的 **.NET Web Forms** 部分。

# <span id="page-94-0"></span>疑难解答和限制 —— .NET Web Forms

此部分描述 .NET Web Forms 插件的疑难解答和限制。

## **常规**

- <sup>l</sup> .NET Web Forms 测试对象或其他拥有 .NET Web Forms 父测试对象的基于 Web 的测试对象不支持 **xpath** 和 **css** 属性。
- <sup>l</sup> **WbfTreeView** 测试对象上包含特殊字符的测试可能不能按预期运行。

**变通方法:** 要在 **WbfTreeView** 项上运行包含特殊字符的测试,请使用 #index 格式。请参见 .NET Web Forms 对象模型参考帮助获取详细信息。

- <sup>l</sup> 浏览器控件应用程序不支持 WbfTreeView、WbfToolbar 和 WbfTabStrip 测试对象。
- WbfTreeView、WbfToolbar 和 WbfTabStrip 对象不支持活动屏幕操作。
- <sup>l</sup> 由于同步问题,在导致页面导航的 WbfTreeView 对象上执行 **Select** 或 **Expand** 操作可能会失败。 **变通方法:** 逐步尝试在 WbfTreeView 对象上运行测试。例如,将

WbfTreeView.Select "item1;item2;item3;"

更改为:

WbfTreeView.Expand "item1 WbfTreeView.Expand "item1;item2" WbfTreeView.Select "item1;item2;item3;"

- <sup>l</sup> 不完全支持在拥有多个统一样式日历的 .NET Web Forms 应用程序上工作。
- <sup>l</sup> 当 WbfCalendar 对象处于选择模式**无**时,**Selected Date** 和 **Selected Range** 标识属性的值始终为 **无**。
- <sup>l</sup> 要为 WbfCalendar **Selected Date** 和 **Selected Range** 标识属性检索正确的值,选定的日期或范围 当前必须在 Web Forms 应用程序中可见。
- <sup>l</sup> WbfUltraGrid 对象 (**InfragisticsUltraWebGrid**) 的分组区域上的所有操作均未录制。
- WbfUltraGrid 对象上快速按顺序执行的操作可能未录制。

**变通方法:** 尝试将录制限制为每秒 1-2 个操作。

WbfUltraGrid 列名称均由列标题的内部 HTML 组成, 因此可能包含一些无关信息。

• 如果尚未对列进行排序, 则 WbfUltraGrid 可能无法按降序对列进行排序。 **变通方法:** 将排序调用拆分为两个调用 —— 首先按升序排序,然后按降序排序。例如,将

WbfUltraGrid("UltraWebGrid1").Sort "Model","Descending"

更改为:

WbfUltraGrid("UltraWebGrid1").Sort "Model","Ascending"

WbfUltraGrid("UltraWebGrid1").Sort "Model","Descending"

<sup>l</sup> 请注意,Visual Basic .NET 应用程序由 UFT .NET 插件支持。

## **创建、编辑和运行测试文档**

- <sup>l</sup> UFT 可能会将某些 Web Forms 网格识别为 WebTables 而非 WbfGrid 测试对象。 **变通方法:** 执行以下某项操作:
	- 修改 Web Forms 控件, 使其符合以下条件之一:
		- <sup>o</sup> **class** 属性包含字符串 DataGrid。
		- <sup>o</sup> **id** 属性至少包含 DataGrid 或 GridView 字符串中的一个。
	- <sup>l</sup> 修改 UFT 用于确定何时将 Web Forms 表控件识别为 DataGrid 或 GridView(并将其作为 WbfGrid 测试对象进行识别 ) 的规则。 这些规则在以下位置定义: <UFT安装文件夹>\dat\WebFormsConfiguration.xml。

该文件包含一些注释,描述了其格式并解释了其使用方式。

- 仅 Microsoft Internet Explorer 支持 .NET Web Forms 对象。
- 录制时,您必须打开 UFT 并在打开 .NET Web Forms 应用程序之前定义录制选项。

### **检查点和输出值**

- <sup>l</sup> 未在活动屏幕中正确识别 WbfTreeView、WbfToolbar 和 WbfTabStrip 对象。因此:
	- 无法从活动屏幕插入这些对象的检查点或输出值步骤。
	- 如果选择在编辑模式下从"关键字视图"或编辑器插入这些对象的检查点,则这些对象的预期值 可能不正确。

**变通方法:** 在录制会话期间在这些对象上插入检查点或输出值步骤,或删除相关步骤的活动屏幕,然 后从"关键字视图"或编辑器插入检查点并将应用程序打开至正确位置,这样便能从应用程序检索 这些值。

- WbfTreeView、WbfToolbar 和 WbfTabStrip 对象不支持文本检查点。
- <sup>l</sup> 始终在导航之前保存 WbfCalendar 对象的活动屏幕图像。例如,如果单击 **NextMonth** 链接,则活 动屏幕将显示当前月份。因此,如果从活动屏幕创建检查点,并将其插入 Calendar.ShowNextMonth 行之后,则检查点将失败。

#### **变通方法:** 执行以下某项操作:

- 录制时,在日历对象上插入检查点。
- <sup>l</sup> 编辑测试时,编辑检查点的预期值,或在当前步骤之前插入检查点。
- 录制时, 只有 WbfUltraGrid 对象支持表检查点。
- <sup>l</sup> 使用 **WbfUltraGrid.RowCount** 和 **WbfUltraGrid.ColumnCount** 方法,或在内部还包含其他网格控 件的某网格上执行表检查点时,UFT 仅检索最外面表的行或列。请注意,**rows** 属性和 **RowCount** 方法仅计算未分组行数。

# <span id="page-96-0"></span>.NET Windows Forms 插件

## 此部分包括:

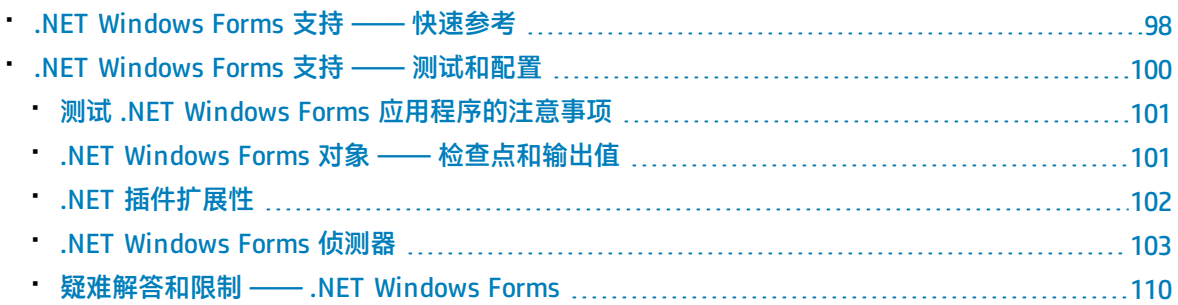

 $\overline{a}$ 

# <span id="page-97-0"></span>.NET Windows Forms 支持 —— 快速参考

可以使用 UFT .NET 插件测试 .NET Windows Forms 用户界面对象(控件)。

下表总结了有关 .NET Windows Forms 应用程序支持的基本信息以及它是如何与 UFT 的一些常用方面 相关的。

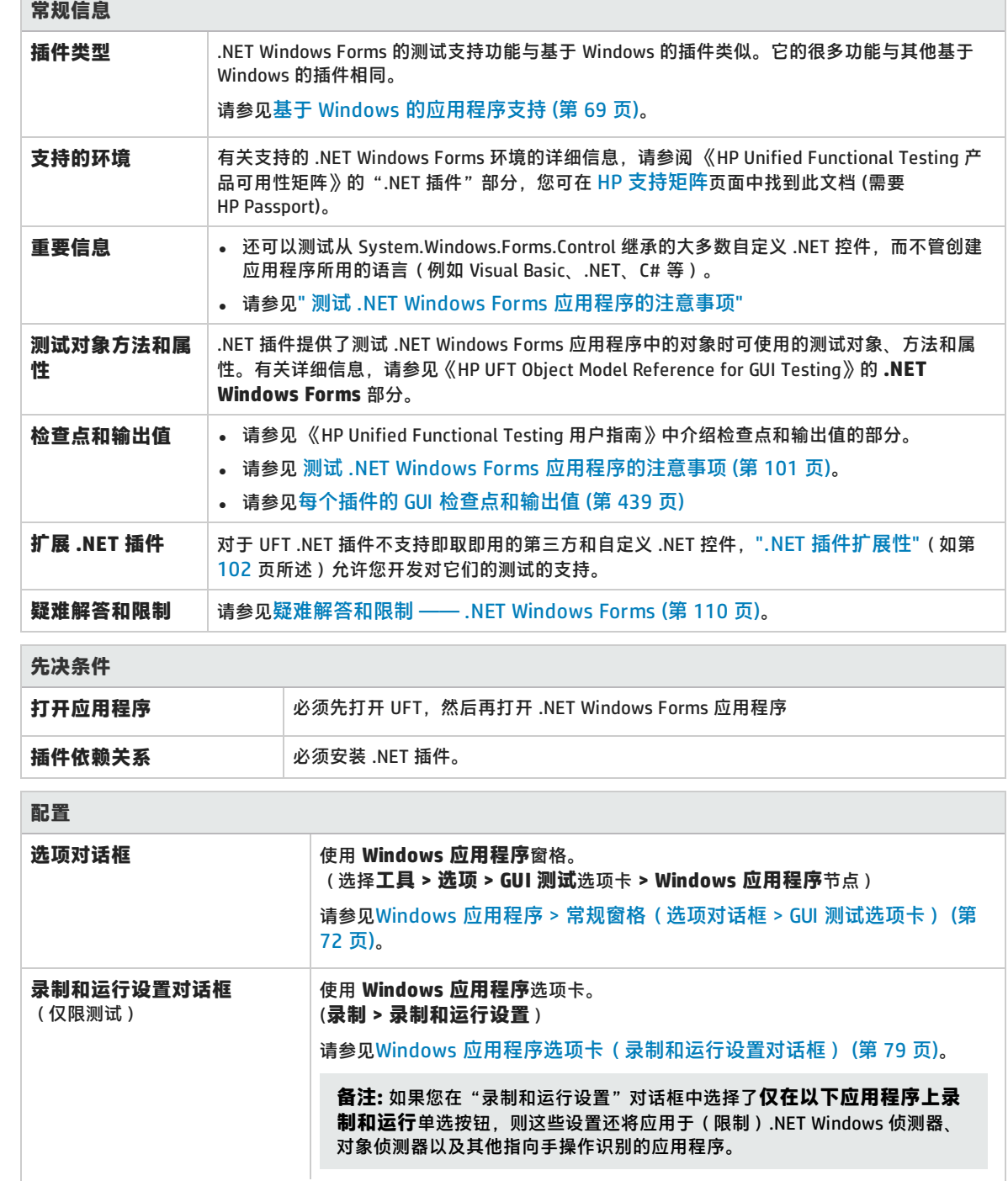

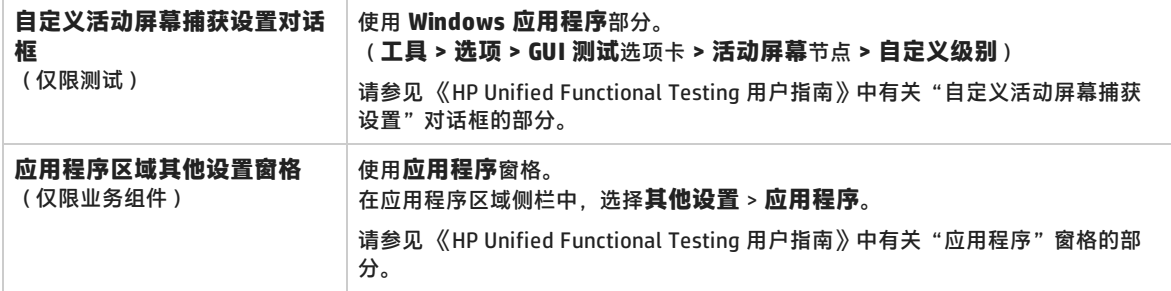

# <span id="page-99-0"></span>.NET Windows Forms 支持 —— 测试和配置

### 此部分包括:

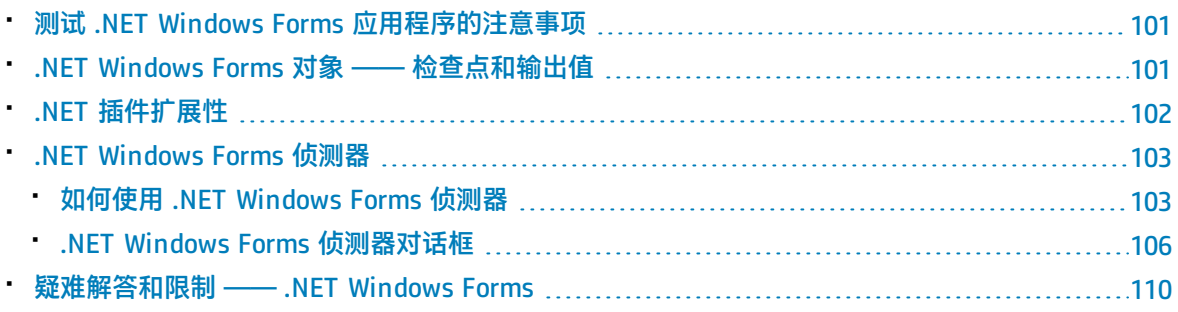

# <span id="page-100-0"></span>测试 .NET Windows Forms 应用程序的注意事项

- 可以使用"关键字视图"和编辑器激活 .NET Windows Forms 测试对象操作和本机(运行时对象) 操作、检索和设置属性值,以及检查应用程序中的对象是否存在并按预期工作。
- 在 .NET Windows Forms 对象上创建检查点时,UFT 将存储对象的选定属性值。如果应用程序更 改,则可以修改捕获的值以与新的预期值匹配。

# <span id="page-100-1"></span>.NET Windows Forms 对象 —— 检查点和输出值

可以检查受支持 .NET Windows Forms 网格控件中的值或从中输出值,并使用 **Object** 属性检索内部属 性。

有关详细信息,请参见:

- <sup>l</sup> 检查 .NET Windows Forms [表并输出其值](#page-100-2) (第 101 页)
- <span id="page-100-2"></span><sup>l</sup> 访问运行时 .NET Windows Forms [对象的内部属性和方法](#page-100-3) (第 101 页)

### **检查 .NET Windows Forms 表并输出其值**

使用"表检查点属性"对话框检查受支持 .NET Windows Forms 网格控件中的值或从中输出值。

对于超过 100 行的表,可以在"定义/修改行范围"对话框中指定要在检查点或输出值中包括的行。如 果不指定要包括的行,则表检查点或输出值将捕获当前级别或视图中的所有数据,如下所示:

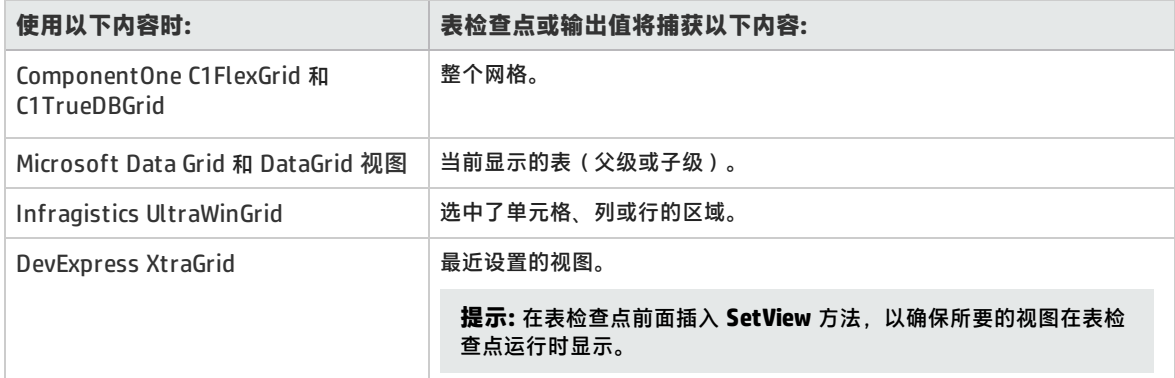

除了上面列出的捕获信息中的差异以外,定义 .NET Windows Forms 的表检查点或输出值的方式与定 义任何其他表的表检查点或输出值的方式相同。有关详细信息,请参见 《HP Unified Functional Testing 用户指南》中介绍检查点和输出值的部分。

### <span id="page-100-3"></span>**访问运行时 .NET Windows Forms 对象的内部属性和方法**

可以使用 **Object** 属性在应用程序中检索任何 .NET Windows Forms 对象的内部(本机)属性,并激活 这些对象的内部方法。

例如,可以将焦点设置为特定按钮,并使用与下面类似的语句更改其标题:

Set theButton = SwfWindow("frmWin").SwfButton("OK").Object theButton.SetFocus

theButton.Caption = "Yes"

**Object** 属性在验证使用标准检查点不可用的属性值时也很有用。

使用 **Object** 属性检索结构的数组时,**Object** 属性将返回 **system.array** 对象的 COM 包装。在 VBScript 测试或业务组件步骤中,可使用 **system.array** 对象访问数组成员。

例如,假设应用程序中的按钮对象具有 **PointArray** 属性,此属性是一组点结构。要访问 **PointArray** 属性中的第一项,您将使用以下表达式:

SwfWindow("Form1").SwfButton("button1").Object.PointArray.GetValue1(0)

如果同一个对象具有 **IntArray** 属性,此属性是一组整数,您将使用以下表达式访问 **IntArray** 属性中的 第一项:

SwfWindow("Form1").SwfButton("button1").Object.IntArray(0)

<span id="page-101-0"></span>有关 **Object** 属性的详细信息以及有关 .NET Web Forms 测试对象、方法和属性的详细信息,请参见 《HP UFT Object Model Reference for GUI Testing》的 **.NET Windows Forms** 部分。

# .NET 插件扩展性

对于 UFT .NET 插件不支持即取即用的第三方和自定义 .NET Windows Forms 控件,UFT .NET 插件扩 展性允许您开发对它们的测试的支持。

如果 UFT 用于表示控件的测试对象类不提供在控件上进行操作时所需的操作和属性,则可以使用 .NET 插件扩展性自定义此行为。

- 可以指示 UFT 使用不同的测试对象类表示控件。
- 可以使用 .NET 编程添加操作或替代现有操作,以根据需要在控件上进行操作。
- 也可以使 UFT 将包含一组较低级别控件的控件视为单一功能控件,而不是分别与每个较低级别的控 件相关联。

要实现 .NET 插件扩展性,需要熟悉以下内容:

- UFT 及其对象模型参考
- <sup>l</sup> 自定义控件(操作、属性、事件)的行为
- 以 C# 或 Visual Basic 进行 .NET 编程
- XML(基本知识)

可以从 UFT 安装程序中的**插件扩展性和 Web 2.0 Toolkit** 选项安装 .NET 插件扩展性 SDK。

SDK 还包含:

- 项目模板和 Microsoft Visual Studio 的向导,可以简化 .NET 插件扩展性项目的设置过程。
- <sup>l</sup> 使用 .NET 插件扩展性开发的支持的示例,您可以通过该示例更好地了解如何创建自己的支持。

有关安装和实现的详细信息,请参见 .NET 插件 Windows Forms 扩展性帮助,该文档可从 UFT Extensibility Documentation 程序组(**开始 > 所有程序 > HP Software > HP Unified Functional Testing > Extensibility > Documentation** 或 <UFT 安装文件夹>\help\Extensibility 文件夹)获 取。

**备注:** 有关在 Windows 8 和 Windows Server 2012 中访问 UFT 和 UFT 工具和文件的详细信息, 请参阅在 Windows 8.X [或更高版本操作系统中访问](#page-444-0) UFT (第 445 页)。

<span id="page-102-0"></span>可从 <Unified Functional Testing 安装文件夹>\help\Extensibility 文件夹中获取《HP UFT .NET 插 件扩展性开发人员指南》 的打印机友好 (PDF) 版本。

# .NET Windows Forms 侦测器

.NET Windows Forms 侦测器 (如.NET Windows Forms [侦测器对话框](#page-105-0) (第 106 页)中所述) 使您能够 在 .NET 应用程序中选择特定控件、查看其运行时对象属性和值、更改运行时应用程序中的属性值、侦 听特定控件上的事件、查看事件参数以及在应用程序上激发事件。

可以使用 .NET Windows Forms 侦测器帮助开发 .NET Windows Forms 控件的扩展性。

要在 .NET Windows Forms 应用程序上进行侦测,请确保已在"Windows [应用程序选项卡\(录制和运行](#page-78-0) [设置对话框\)"](#page-78-0)中指定该应用程序(如第 [79](#page-78-0) 页所述),并确保该应用程序正在以完全信任级别运行。 如果该应用程序未定义为以完全信任级别运行,则无法使用 .NET Windows Forms 侦测器在 .NET 应用 程序的 Windows Forms 控件上进行侦测。有关定义 .NET 应用程序的信任级别的详细信息,请参见 Microsoft 文档。

.NET Windows Forms 侦测器是针对高级 UFT 用户的,尤其是使用 .NET 插件扩展性创建自定义 .NET Windows Forms 控件支持的用户。.NET Windows Forms 侦测器可以帮助您检查应用程序中的 .NET Windows Forms 控件,并查看哪些事件导致该应用程序发生更改(以便于录制和运行)以及这些变更 如何显现在控件状态中。

**备注:** .NET Windows Forms 侦测器在 .NET 应用程序的上下文(而非 UFT 上下文)中运行。侦测 的对象和运行时对象属性是应用程序中的原始 .NET 对象,而不是 UFT 中使用的 .NET 测试对象。 由于 .NET Windows Forms 侦测器在 .NET 应用程序的上下文中运行,因此使用 .NET Windows Forms 侦测器时可以选择 UFT。但是,如果要使用指向手机制在其他对象上进行侦测,则 UFT 必 须打开。如果关闭侦测的目标 .NET 应用程序,UFT .NET Windows Forms 侦测器窗口将自动关 闭。

## <span id="page-102-1"></span>如何使用 .NET Windows Forms 侦测器

此任务描述 .NET Windows Forms 侦测器的元素,包括如何:

### **侦测对象**

- 1. 确保要进行侦测的应用程序已在"Windows [应用程序选项卡\(录制和运行设置对话框\)"\(](#page-78-0)如第 [79](#page-78-0) 页所述)中指定,并确保该应用程序正以完全信任级别运行。
- 2. 将 .NET Windows Forms 应用程序打开到包含要侦测的对象的窗口。
- 3. 选择**工具 > .NET Windows Forms 侦测器**。将打开 UFT".NET Windows Forms [侦测器对话框"](#page-105-0) (如第 [106](#page-105-0) 页所述)。
- 4. 在 UFT".NET Windows Forms 侦测器"窗口中, 单击指向手 National Actional Actional Actional Actional Actional Actional Acti Windows Forms 侦测器将最小化,以便您指向和单击打开的应用程序中的任意对象。 有关使用指向手的详细信息,请参见 《HP Unified Functional Testing 用户指南》中介绍指向手 的部分。
- 5. 单击要查看其属性的对象。如果在应用程序中单击的位置与多个对象关联,则会打开"对象选 择"对话框。与所单击的位置关联的对象以分层顺序显示。
- 6. 选择要侦测的 .NET Windows Forms 对象并单击**确定**。将打开 UFT".NET Windows Forms 侦测 器"窗口,显示所选对象的属性和值。
- 7. 可以重复步骤 侦测其他对象, 并将这些对象添加到 UFT ".NET Windows Forms 侦测器"窗口中 的"对象"窗格。

#### **从对象窗格中删除对象**

- 1. 选择要删除的对象。
- 2. 执行以下某项操作:
	- <sup>l</sup> 右键单击对象,并选择**删除对象**。
	- <sup>l</sup> 按 **Delete**。

#### **查看运行时对象属性的值**

在"对象"窗格中,选择要查看其运行时对象属性的对象。所选对象的属性显示在"属性"选项卡中, 属性名在左侧,属性值在右侧。所选属性的描述显示在属性网格下方。

**备注:** 对 .NET 应用程序中运行时对象属性的值所进行的任何更改都仅对 .NET 应用程序的当前实 例保持有效。下次运行 .NET 应用程序时,这些属性将返回到其原始运行时值。

#### **查看嵌入对象的属性**

- 1. 在"属性"选项卡中,选择要查看其嵌入对象属性的属性。有关按值查找属性的详细信息,请参 [见按属性值查找属性](#page-103-0) (第 104 页)。
- 2. 单击**将选定的属性添加到"对象"树**按钮 。该属性将添加到"对象"窗格,其运行时对象属 性和属性值(如有)将显示在"属性"选项卡中。每次向"对象"窗格添加嵌入对象时,嵌入对 象都以分层格式添加到其父对象下。

**备注:** 如果属性的值为 Null,或该属性是本身没有属性的对象,**将选定的属性添加到"对象" 树**按钮将处于禁用状态。

### <span id="page-103-0"></span>**按属性值查找属性**

- 1. 单击**按值搜索属性**按钮 。将打开"按值查找属性"对话框。
- 2. 在**查找内容**框中,指定要搜索的值。
- 3. 要仅查找大写与输入的文本匹配的内容,请选择**区分大小写**。
- 4. 指定从当前光标位置开始要搜索的方向: **向上**或**向下**。
- 5. 单击**查找下一个**。.NET Windows Forms 侦测器将查找您指定其值的属性。

### **对属性网格进行排序**

单击以下某个按钮,在"属性"选项卡中对属性网格进行排序:

- <sup>l</sup> **按分类顺序。**按类别列出所选对象的所有属性和属性值。类别均按字母顺序列出。可以折叠类 别,以减少可见属性的数目。展开或折叠类别时,加号 (+) 或减号 (-) 显示在类别名称左侧。
- <sup>l</sup> **按字母顺序。**按字母顺序排列所选对象的所有运行时对象属性。

**备注:** 当前不支持**属性页**按钮 。

#### **修改运行时对象属性的值**

- 1. 在"属性"选项卡中,单击要修改的属性值。显示为灰色的属性在 .NET 应用程序中定义为只读, 无法修改。
- 2. 根据需要编辑属性值。属性值显示不同类型的编辑字段,具体取决于特定属性的需要。这些编辑 字段包括一些可自定义编辑器对话框的编辑框、下拉列表和链接。 修改属性值后,新值将应用到 .NET 应用程序的运行时实例。例如,可以更改编辑框标签的文本、 将对话框的背景颜色从灰色更改为红色等。

#### **查看对象的事件参数**

- 1. 在"对象"窗格中,选择要查看其事件参数的对象。
- 2. 在"激发的事件"列表中选择要查看其参数的事件。所选事件参数和参数值直接显示在"事件参 数"列表中该事件的下面。

#### **侦听对象的指定事件**

- 1. 在"对象"窗格中,选择要侦听其事件的对象。
- 2. 在"事件"列表中,选中要侦听事件类型的复选框。

**备注:** 选择的事件仅影响由 UFT 侦听和记录的事件。如果在侦听某对象的事件之后选中或清 除了事件类型的复选框,则"激发的事件"列表中的事件不会更改。

,<br>提示: 您可以单击<mark>选择所有事件或清除所有事件</mark>按钮 选中或清除所有事件复选 框。还可以右键单击"事件"列表,然后选择**全选**或**全部清除**。

- 3. 单击**侦听所选事件**按钮 <sup>92</sup>。UFT 开始侦听所选对象上的指定事件, 并且**侦听**将显示在状态栏 中。
- 4. 在 .NET 应用程序中,在要侦听其事件的对象上执行操作。这些指定事件在出现时便被记录并显示 在"激发的事件"列表中。
- 5. 要停止侦听事件,请单击**停止侦听事件**按钮 。UFT 将停止侦听和记录指定事件。

#### **激发对象的选定事件**

1. 在"对象"窗格中,选择要激发其事件的对象。

2. 在"激发的事件"列表中,选择要在 .NET 应用程序上激发的一个或多个事件。您可以使用标准的 Windows 选择技术(**Ctrl** 加 **Shift** 键)选择多个事件。

**提示:** 所选事件按其在"激发的事件"列表中显示的顺序激发。如果事件未按要激发的顺序显 示在"激发的事件"列表中,则侦听对象上的更多事件,直到要侦听的事件按所需顺序添加 到"激发的事件"列表中。

- 3. 如果所选事件有可编辑参数, 则可在激发事件之前, 根据需要在"事件参数"列表中更改其参数 值。激发事件时,将使用修改的参数值激发这些事件。
- 4. 单击**激发所选事件**按钮 。所选事件按其在"激发的事件"列表中显示的顺序激发。可以查看激 发这些事件对 .NET 应用程序中的相关对象的影响。状态栏显示正在激发事件,并显示结束时间。

#### **从激发的事件列表中删除特定事件**

- 1. 在"对象"窗格中,选择要从"激发的事件"列表中删除其事件的对象。
- 2. 在"激发的事件"列表中选择要删除的事件。您可以使用标准的 Windows 选择技术(**Ctrl** 加 **Shift** 键)选择多个事件。
- 3. 单击**清除所选事件**按钮 × 。所选事件将从"激发的事件"列表中删除。

#### **从激发的事件列表中清除所有事件**

- 1. 在"对象"窗格中,选择要从"激发的事件"列表中删除其事件的对象。
- <span id="page-105-0"></span>2. 单击**清除事件列表**按钮 <mark>取</mark> 。所有记录的事件都将从"激发的事件"列表中删除。

## .NET Windows Forms 侦测器对话框

此对话框使您能够在 .NET 应用程序中选择特定控件、查看其运行时对象属性和值、更改运行时应用程 序中的属性值、侦听特定控件上的事件、查看事件参数以及在应用程序上激发事件。

以下示例演示了 Forms 侦测器对话框。

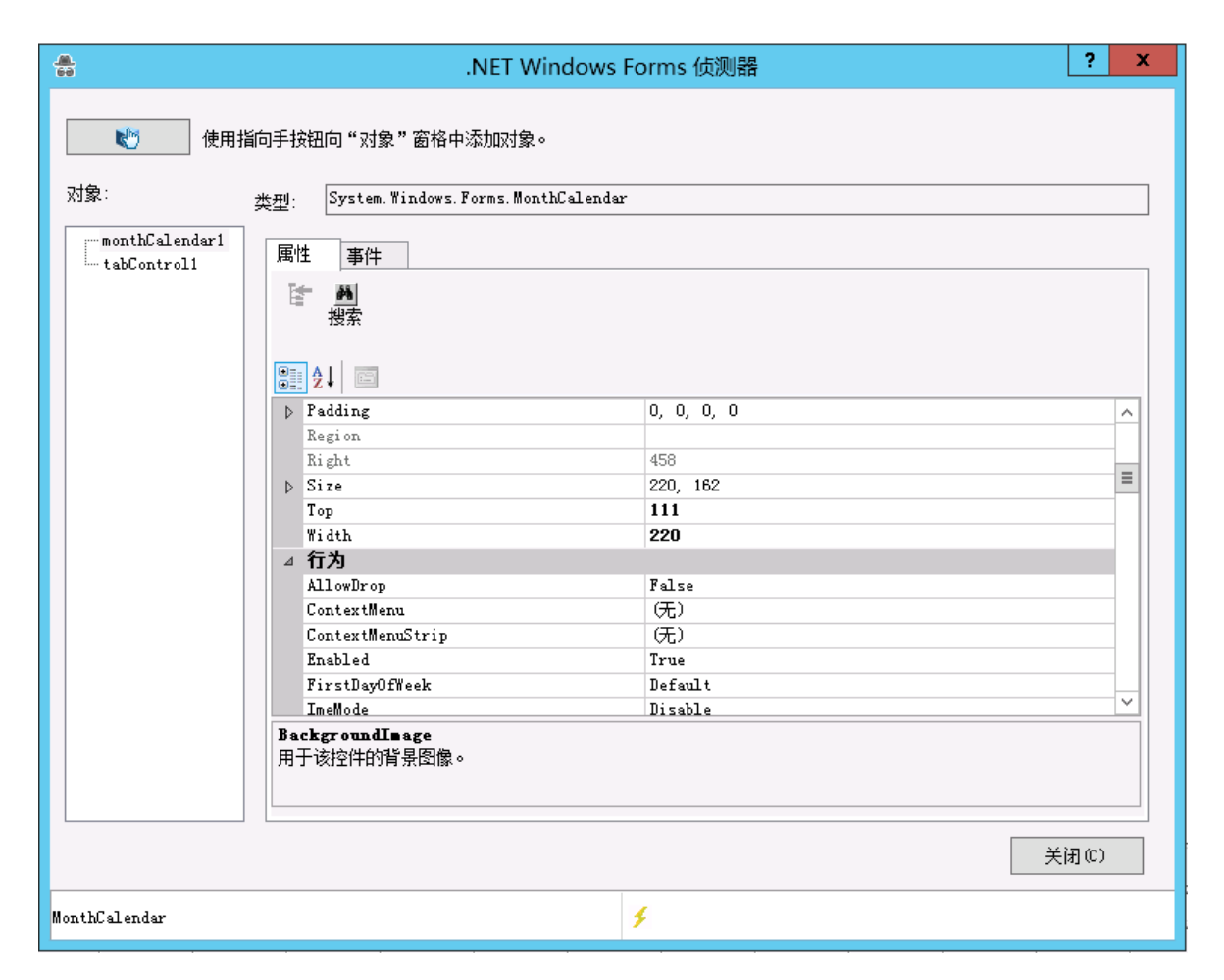

#### 以下示例演示了 Forms 侦测器对象窗格。

对象:

- dateTimePicker1 monthCalendar1  $-$  radioButton2 - trackBar1  $\sim$  vScrollBar1 textBox2

### 以下示例演示了 Forms 侦测器事件选项卡。

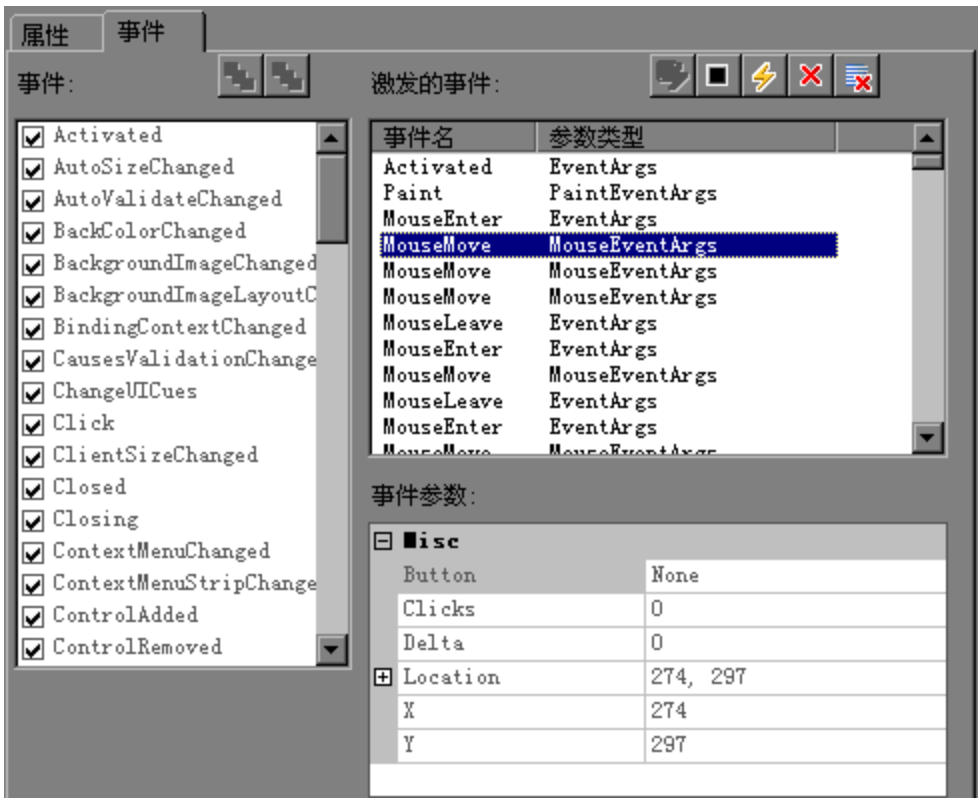
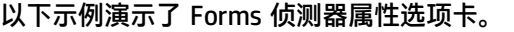

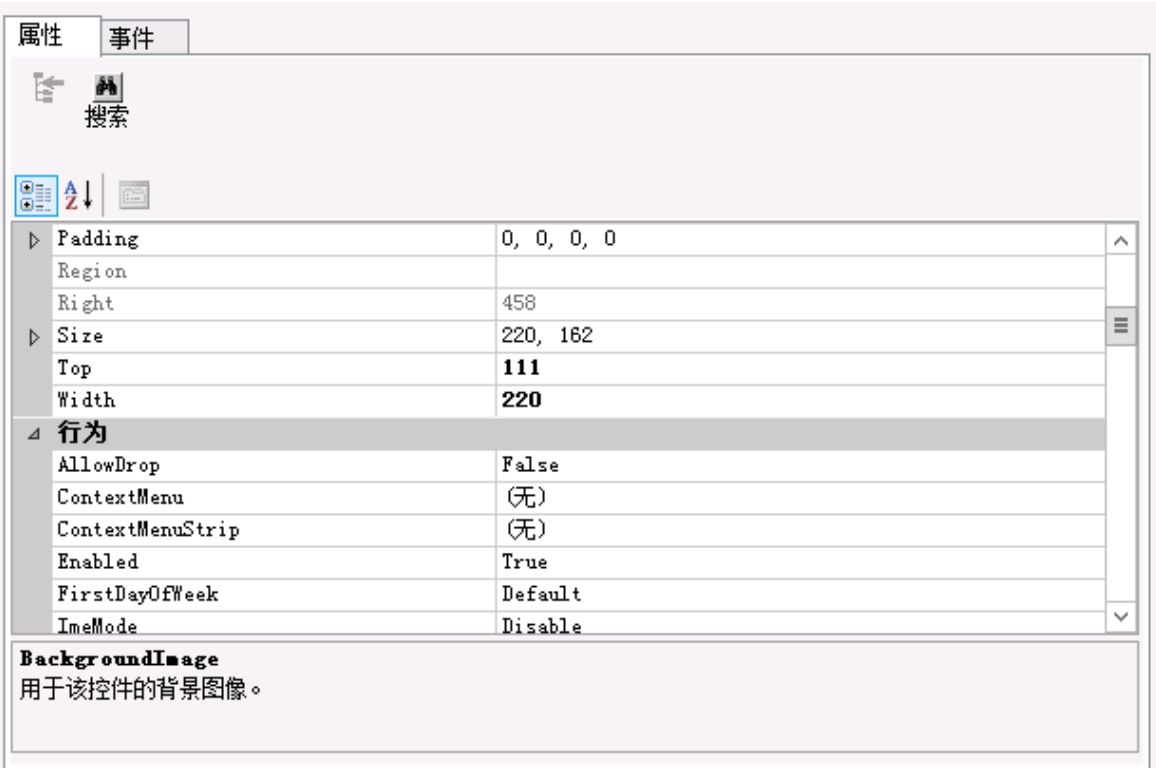

关闭(C)

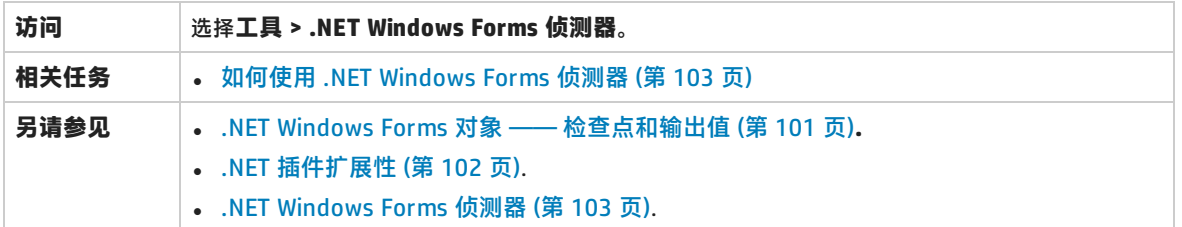

#### 用户界面元素如下所述:

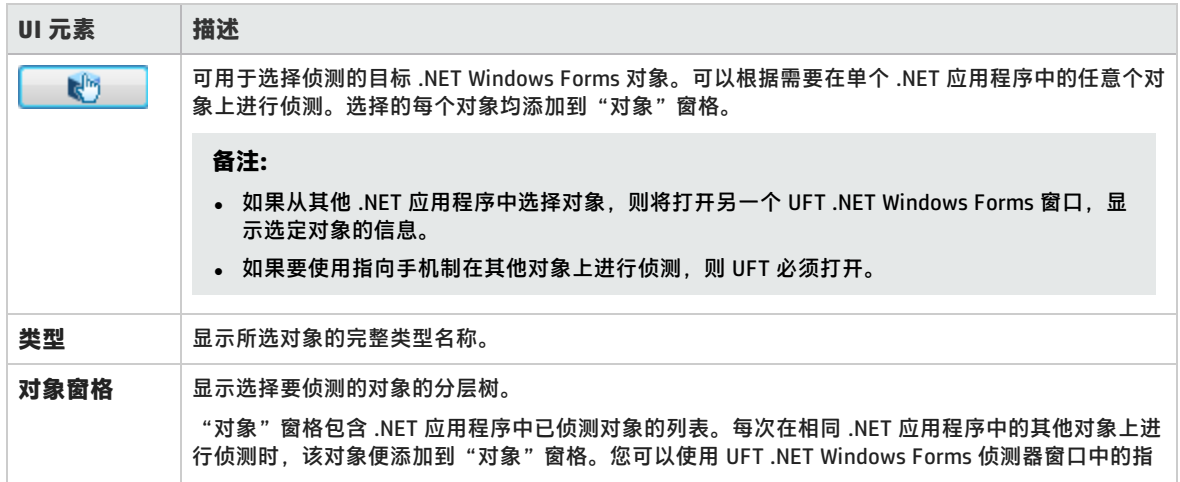

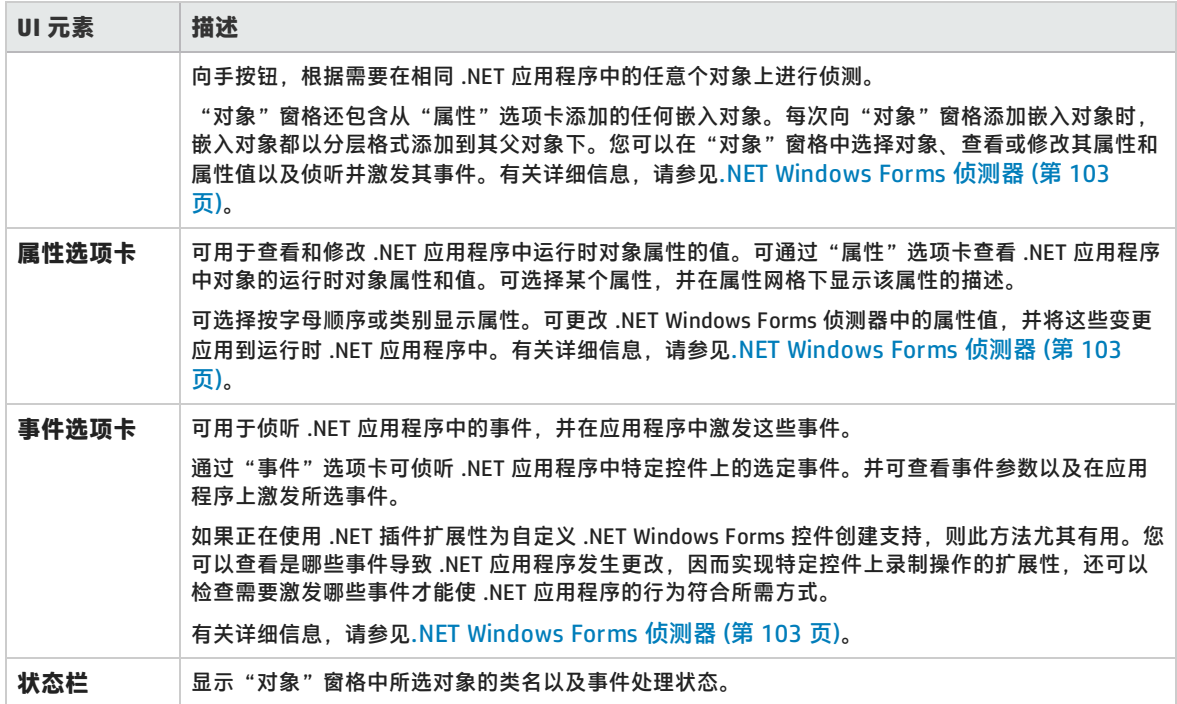

### 疑难解答和限制 —— .NET Windows Forms

此部分描述 .NET Windows Forms 插件的疑难解答和限制。

- <sup>l</sup> 在网格控件中使用键盘按键进行的导航操作(例如,选择单元格、行等)可能未正确录制。 **变通方法:** 使用鼠标在网格控件中导航。
- <sup>l</sup> 如果对没有父行的表中的 Microsoft DataGrid 控件调用 **Back** 方法,则运行语句时,不会执行任何操 作,也不会显示任何错误消息。
- 不支持"卡视图"模式下的网格控件。
- 在测试运行期间或在录制和运行会话之间更改 DateTimePicker 控件的格式 (例如, 从"长日期"更 改为"时间")将导致测试运行失败。
- 不支持 Simple ComboBox 样式的组合框对象。
- 如果测试的应用程序中有不透明度属性值不等于 100%(即窗体为完全透明或部分透明)的窗口,则 活动屏幕将捕获显示在该窗体下而非透明窗口中的图像。
- <sup>l</sup> .NET Windows Forms 表检查点和输出值步骤只能针对 UFT 识别为 SwfTable 对象的对象创建。 UFT 不会将 SwfPropertyGrid 测试对象视为表对象。
- <sup>l</sup> 在网格控件上开始进行录制之前所选的网格单元格上的操作可能未正确录制。例如,可能录制了子 单元格元素操作而非父网格操作(如 **SetCellData**)。 **变通方法:** 在已选定的单元格上执行操作之前,开始进行录制,将焦点移至另一个单元格,选择所需 单元格,然后执行所需操作。
- 使用低级录制来录制步骤时,WinObject 和 Window 对象的默认描述属性没有常量值。这可能会导 致在运行会话期间出现不同的描述属性值,从而导致这些对象上的步骤失败。 **变通方法:**
	- <sup>l</sup> **Window 测试对象。**在录制之前,使用"对象标识"对话框从强制、辅助和智能标识属性列表中 删除 regexpwndclass 属性。
	- <sup>l</sup> **WinObject 测试对象。**请执行以下操作:
		- <sup>o</sup> 在录制之前,使用"对象标识"对话框从强制、辅助和智能标识属性列表中删除 **window id** 属性。
		- <sup>o</sup> 录制之后,将对象存储库中的每个 WinObject 测试对象的 **regexpwndclass** 属性值更改为正 则表达式,并编辑属性值,删除除控件类型以外的所有内容,

例如,将 WindowsForms10.BUTTON.app3 更改为 .\*BUTTON.\*

<sup>l</sup> 请注意,Visual Basic .NET 应用程序由 UFT .NET 插件支持。

# .NET Windows Presentation Foundation (WPF) 插件

#### 此部分包括:

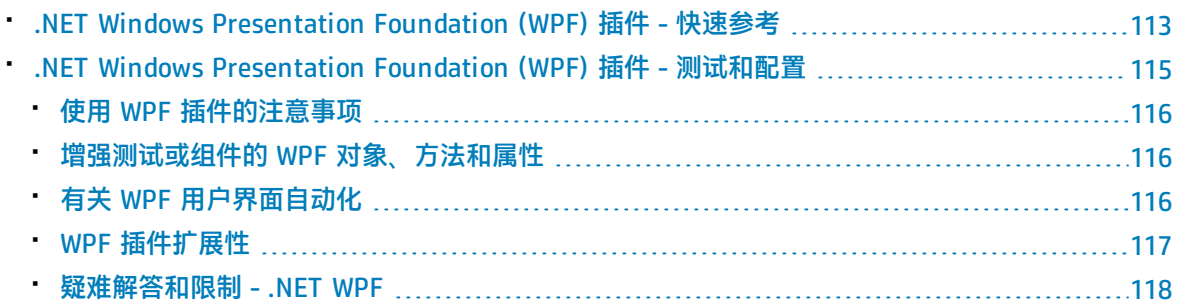

## <span id="page-112-0"></span>.NET Windows Presentation Foundation (WPF) 插件 - 快速参考

可以使用 UFT Windows Presentation Foundation (WPF) 插件测试 WPF (Windows Presentation Foundation) 用户界面对象 (控件)。

下表总结了有关 Windows Presentation Foundation 插件的基本信息以及它是如何与 UFT 的一些常用 方面相关的。

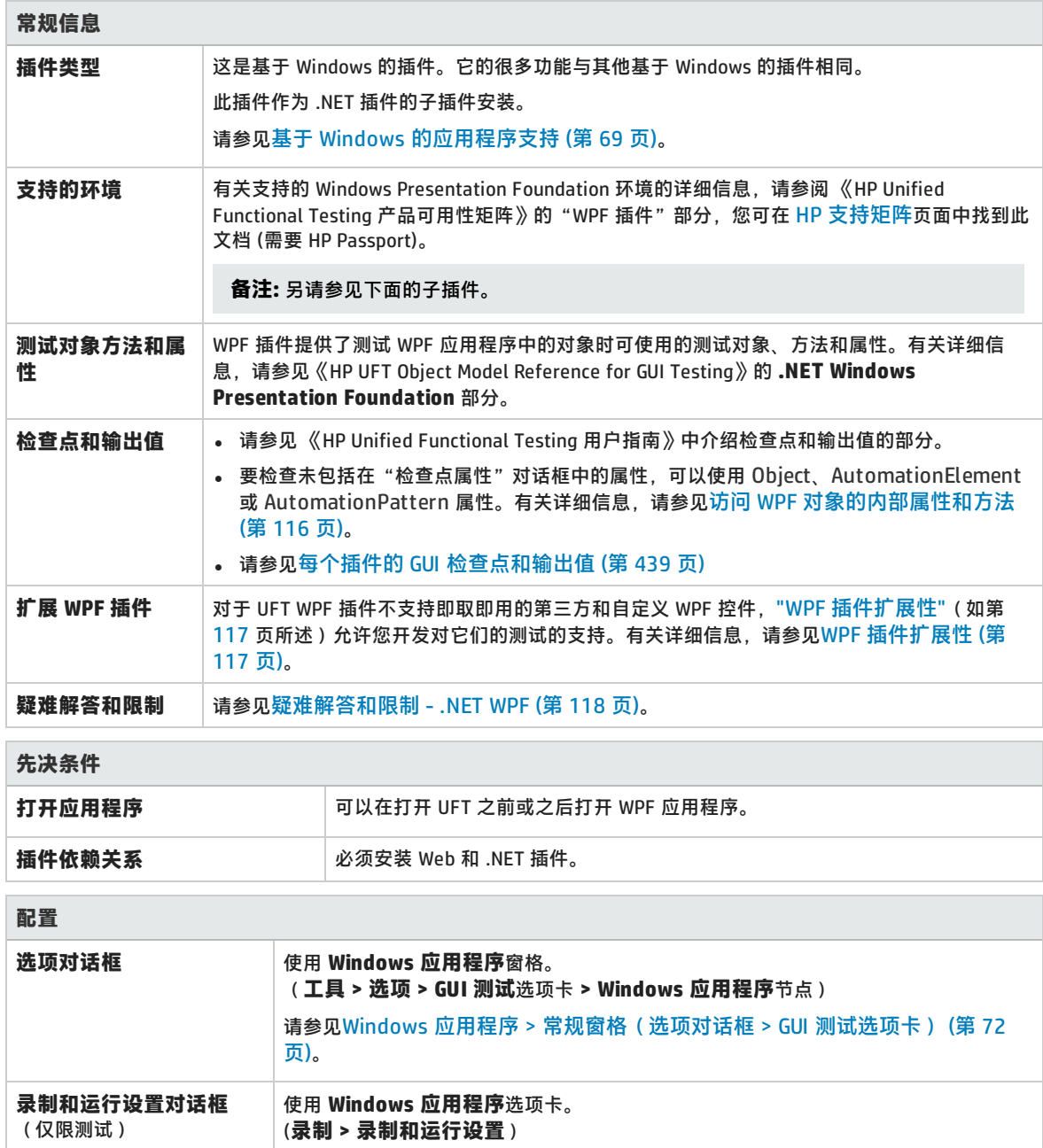

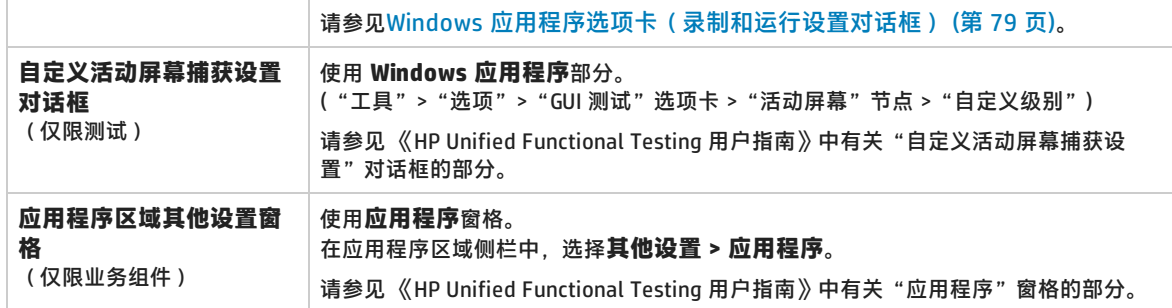

## <span id="page-114-0"></span>.NET Windows Presentation Foundation (WPF) 插件 - 测试和配置

此部分包括:

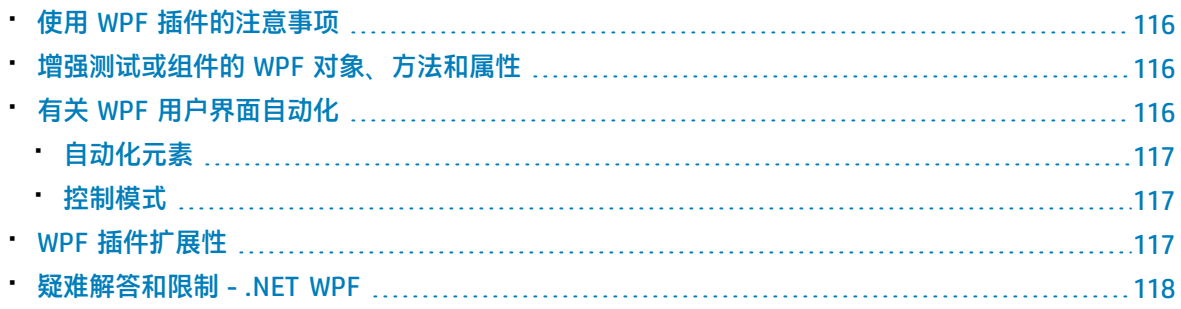

### <span id="page-115-0"></span>使用 WPF 插件的注意事项

- <sup>l</sup> 您可以测试从 **System.Windows.Controls.Control** 类直接或间接继承的大多数自定义 WPF 控件, 而不管创建该应用程序所用的语言(例如 Visual Basic、.NET、C# 等),也可以测试从 **System.Windows.Controls.Control** 类继承的第三方 WPF 控件,并实现自动化接口。
- 可以使用"关键字视图"和编辑器激活 WPF 测试对象、自动化对象和运行时对象方法、检索和设置 属性值以及检查对象是否存在。

### <span id="page-115-1"></span>增强测试或组件的 WPF 对象、方法和属性

测试或业务组件由使用 Microsoft VBScript 编码的语句组成。这些语句由指示 UFT 执行操作或检索信 息的对象、方法和/或属性组成。使用来自对象存储库的对象以及对每个对象类型均可用的方法和属性 添加这些语句。此外,录制时,将自动生成这些语句以响应到应用程序的输入。您也可以手动编程语 句,或在相同测试或业务组件中混合录制的和编程的语句。在"关键字视图"和/或编辑器中创建、查 看和编辑这些语句。

### <span id="page-115-3"></span>访问 WPF 对象的内部属性和方法

访问 WPF 对象的内部属性和方法时,知道使用哪个属性来访问包含要设置或检索的信息的对象非常重 要。

- <sup>l</sup> **AutomationElement 属性。**将返回一个对象,您可以通过该对象访问公开有关**自动化元素**信息的标 准属性集。
- <sup>l</sup> **AutomationPattern 属性。**将返回一个对象,您可以通过该对象访问**控制模式**的特定实例。有关可 通过 **AutomationPattern** 属性访问的方法和属性的详细信息,请参见 Microsoft [Developer](http://msdn2.microsoft.com/en-us/library/system.windows.automation.aspx) Network library 的 .NET [Framework](http://msdn2.microsoft.com/en-us/library/system.windows.automation.aspx) Developer Center,网址为 [http://msdn2.microsoft.com/en](http://msdn2.microsoft.com/en-us/library/system.windows.automation.aspx)[us/library/system.windows.automation.aspx](http://msdn2.microsoft.com/en-us/library/system.windows.automation.aspx)。
- <sup>l</sup> **Object 属性。**将返回一个对象,您可以通过该对象访问如开发人员所定义的特定于实际运行时 UI 对象的属性。

许多可通过 **AutomationElement** 和 **AutomationPattern** 属性访问的属性和方法所包含的信息与可通 过 **Object** 属性访问的属性和方法的信息相同。但是,从通过 **Object** 属性访问的 UI 自动化中得到的信 息缺少由 UI 自动化提供的标准化。

<span id="page-115-2"></span>由开发人员设计的自定义属性只能通过 **Object** 属性访问。

### 有关 WPF 用户界面自动化

UI 自动化在多个框架(如 Win32、WPF 和 Trident)中为 UI 元素提供了单一、一致的参考对象。使用 UI 自动化,UI 中对象的功能将由一组对该类型所有对象均通用的标准控制模式和属性来定义。

WPF 使用 UI(用户界面)自动化定义 UI 对象。UI 自动化可为对象的功能提供控件和属性的标准 化。.NET 插件通过 AutomationElement 和 AutomationPattern 属性支持 UI 自动化。

要了解有关 UI 自动化的详细信息,请参见Microsoft Developer Network library 的"UI Automation Fundamentals"页面,网址为 <http://msdn2.microsoft.com/en-us/library/ms753107.aspx>。

#### 此部分还包括:

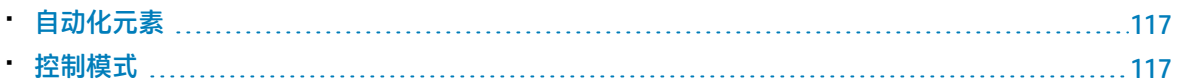

### <span id="page-116-1"></span>自动化元素

UI 自动化将 UI 中的每个元素公开为一个**自动化元素**。自动化元素公开它们所表示的 UI 元素的公共属 性。

例如,按钮控件拥有**自动化元素**属性 **NameProperty**,该属性可引用与按钮控件相关联的名称或文本。 该相同属性在 Win32 和 HTML 中分别称为 **caption** 或 **alt**。使用 UI 自动化,所有按钮控件均拥有映射 到每个框架中的相应属性的 **NameProperty**。

<span id="page-116-2"></span>**自动化元素**还公开可提供属性和公开特定于其控件类型的方法的**控制模式**。

### 控制模式

控制模式表示 UI 中某控件可执行的功能的不连续部分。控件类型的控制模式总集合定义该控件类型的 功能。

控制模式公开一些**方法**,这些方法可提供以编程方式操纵控件的能力。

控制模式公开一些**属性**,这些属性可提供有关控件功能和当前状态的信息。

可以动态定义特定控件的支持的控制模式集合。因此,特定控件类型可能不会始终支持相同的控制模式 集合。例如,仅当多行编辑框的文本超过可视区域时,该框才支持滚动(**scrollpattern** 模式)。

某些控件类型(如图像控件)不支持任何控制模式。

UFT 使您能够使用 WPF 的 UFT 对象模型中的特殊属性访问自动化元素和控制模式的方法和属性。

有关如何在测试或业务组件中使用 UI 自动化的详细信息,请参见访问 WPF [对象的内部属性和方法](#page-115-3) (第 [116](#page-115-3) 页)。

### <span id="page-116-0"></span>WPF 插件扩展性

对于 UFT WPF 插件不支持即取即用的第三方和自定义 WPF 控件,UFT WPF 插件扩展性允许您开发对 它们的测试的支持。

如果 UFT 用于表示控件的测试对象类不提供在控件上进行操作时所需的操作和属性,则可以使用 WPF 插件扩展性新建测试对象类。

然后,您可以将控件映射到新的测试对象类,并使用 .NET 编程来设计测试对象类行为。可以通过编程 设置如何在控件上执行操作、如何检索属性等。

也可以使 UFT 将包含一组较低级别控件的控件视为单一功能控件,而不是分别与每个较低级别的控件 相关联。

要实现 WPF 插件扩展性,您需要熟悉以下内容:

- UFT 及其对象模型参考
- 自定义控件(操作、属性、事件)的行为
- 以 C# 进行 .NET 编程
- XML(基本知识)

<span id="page-117-0"></span>可以从 UFT 安装程序中的**插件扩展性和 Web 2.0 Toolkit** 选项安装 WPF 插件扩展性 SDK。

### 疑难解答和限制 - .NET WPF

- <sup>l</sup> UFT .NET 插件支持:
	- <sup>l</sup> 测试来自 **System.Windows.Forms** 库的标准 .NET Windows Forms 控件。
	- <sup>l</sup> 测试从 **System.Windows.Forms.Control** 类继承的第三方 .NET Windows Forms 控件。
- <sup>l</sup> UFT .NET 插件支持对从 **System.Windows.Controls.Control** 类直接或间接继承的 WPF 控件进行测 试,而不管创建该应用程序时使用了何种语言(例如,VisualBasic、.NET、C# 等),并且支持对从 **System.Windows.Controls.Control** 类继承并用于在加载 WPF 插件时实现自动化接口的第三方 WPF 控件进行测试。
- 除《HP Unified Functional Testing 产品可用性矩阵》中列出的控件之外,Infragistics TestAdvantage 以现成方式提供了对各种 Infragistics .NET Windows Forms 控件的自制 UFT 支 持。有关详细信息,请参考: <http://www.infragistics.com/dotnet/testadvantageoverview.aspx#Overview>

• UFT 不会将文本块元素视为 WPF 对象的子对象,如列表、树视图和表。因此,在您选择识别 WPF

对象及其子对象时,它们将不会以 **ChildObjects** 语句返回,也不会被识别为测试对象。

如果要使用 WPF 对象的文本块元素,请使用 **GetItem()** 或 **GetItemProperty()** 语句。

• 使用对象侦测器(或在加载 .NET 插件后使用 .NET Windows Forms 侦测器)在 WPF 对象上进行侦 测,而未将"录制和运行设置"对话框配置为在要侦测的目标 WPF 应用程序上录制时,UFT 会将对 象识别为标准 Windows 对象。

**变通方法:** 关闭 WPF 应用程序。在 UFT 中,打开"录制和运行设置"对话框(**录制 > 录制和运行设 置**),并在"Windows 应用程序"选项卡中选择**在任意基于 Windows 的应用程序上录制和运行测 试**选项。重新打开 WPF 应用程序,然后再次在其上进行侦测。

- <sup>l</sup> 在 Microsoft Windows 7 操作系统上侦测 WpfComboBox 控件时,要允许显示正确的**所有项**属性 值,必须先手动展开和折叠组合**框**。
- 要查看应用程序中的 .NET Windows Forms 对象的完整类型名,请查看对象侦测器中的 **SwfTypeName** 标识属性。

也可以通过使用以下语法运行语句来查看所选对象的基本类型的列表:

MsgBox <SwfTestObj>(<descr>).GetROProperty("SwfTypeNames")

其中 SwfTestObj(<descr>) 是要检查的测试对象。运行此语句将导致打开一个消息框,在列表顶端 显示实际类,在其下面显示基本类。

- 使用低级录制来录制步骤时,Windows Presentation Foundation 测试对象的默认描述属性没有常 量值。这可能会导致在运行会话期间出现不同的描述属性值,从而导致这些对象上的步骤失败。
- <sup>l</sup> 录制应用程序中的动态更改对象时,UFT 将录制更改后对象(而非更改前的原始对象)的对象属 性。这将导致使用此对象的运行会话失败。

#### **变通方法:** 在编辑器中手动更改对象描述。

• UFT 不会将文本块元素视为 WPF 对象的子对象,如列表、树视图和表。因此,在您选择识别 WPF 对象及其子对象时,它们将不会以 **ChildObjects** 语句返回,也不会被识别为测试对象。 如果要使用 WPF 对象的文本块元素,请使用 **GetItem()** 或 **GetItemProperty()** 语句。

**备注:** 上述行为已在 QTP 11.00 之后的版本中实现。因此,如果在之前返回这些文本块元素的 现有测试中存在 **ChildObject** 步骤,则这些测试可能失败或产生意外结果。在这种情况下,请 根据以上建议更新这些步骤。

# 第 3 部分: ActiveX 插件

此部分包括:

ActiveX [插件 ——](#page-120-0) 快速参考 (第 121 页)

使用 ActiveX [插件的注意事项](#page-121-0) (第 122 页)

[疑难解答和限制 —— ActiveX](#page-121-1) 插件 (第 122 页)

# <span id="page-120-0"></span>ActiveX 插件 —— 快速参考

可以使用 UFT ActiveX 插件测试 ActiveX 用户界面对象(控件)。

下表总结了有关 ActiveX 插件的基本信息以及它是如何与 UFT 的一些常用方面相关的。

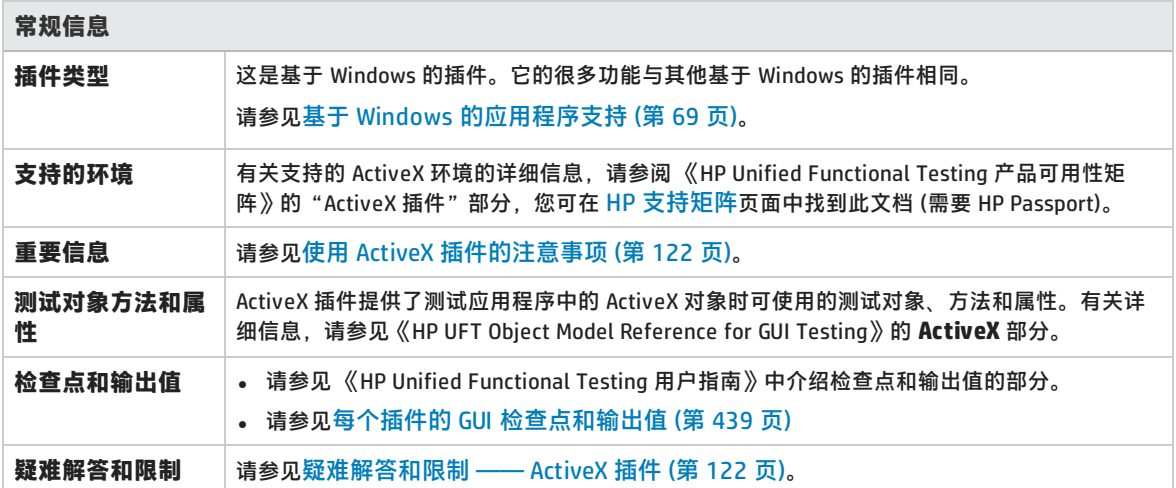

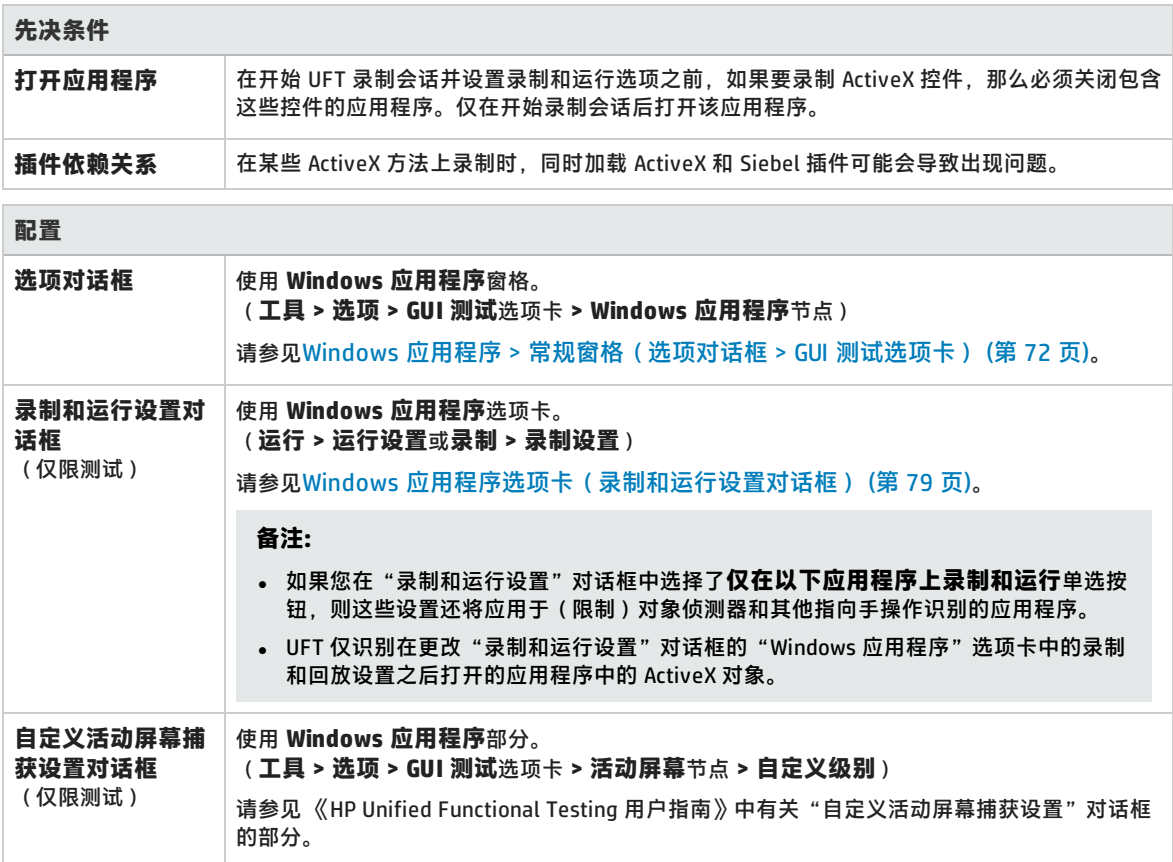

**应用程序区域其他** 使用**应用程序**窗格。 **设置窗格** (仅限业务组件) 在应用程序区域侧栏中,选择**其他设置 > 应用程序**。 请参见《HP Unified Functional Testing 用户指南》中有关"应用程序"窗格的部分。

# <span id="page-121-0"></span>使用 ActiveX 插件的注意事项

- 在 ActiveX 控件上创建检查点时,UFT 将捕获 ActiveX 控件的所有属性,但它不会选择任何属性进 行检查。
- 在浏览器中测试 ActiveX 对象时,将在标准的 Web 对象层次结构中插入顶级 ActiveX 对象,例如 Browser.Page.ActiveX。
- UFT 可在 ActiveX 控件中的标准控件上录制,而且如果 ActiveX 控件包含另一个 ActiveX 控件,则 UFT 同样可在此内部控件上录制和运行。例如, 假设 ActiveX 控件是一个包含下拉列表的日历, 可 从中选择月份。如果录制在列表中单击以选择五月,则 UFT 在编辑器中将此步骤录制为:

Dialog("ActiveX Calendars").ActiveX("SMonth Control").WinComboBox("ComboBox").Select "May"

- 在某些 ActiveX 方法上录制时,同时加载 ActiveX 和 Siebel 插件可能会导致出现问题。
- 创建 ActiveX 测试对象的编程描述且相关运行时对象无窗口(没有与之关联的窗口句柄)时,必须 将 **windowless** 属性添加到描述中,并将其值设置为 True。 例如:

Set ButDesc = Description.Create ButDesc("ProgId").Value = "Forms.CommandButton.1" ButDesc("Caption").Value = "OK" ButDesc("Windowless").Value = True Window("Form1").AcxButton(ButDesc).Click

有关详细信息,请参见 《HP Unified Functional Testing 用户指南》中有关使用编程描述的部分。

<sup>l</sup> 如果"无窗口"ActiveX 单选按钮对象首先不是通过单击 (**AcxRadioButton.Click**) 或通过使用 **Set** 方法激活的,则包含 **AcxRadioButton.GetVisibleText** 方法的步骤将返回一个错误,指明该对象不 可见。

**变通方法:** 在"无窗口"ActiveX 单选按钮对象上先插入使用 **Click** 或 **Set** 方法的步骤,然后插入使 用 **GetVisibleText** 方法的任何步骤。

# <span id="page-121-1"></span>疑难解答和限制 —— ActiveX 插件

此部分描述 ActiveX 插件的疑难解答和限制。

#### **创建、编辑和运行测试文档**

• 当"增强保护模式"打开时,Internet Explorer 11 不支持 ActiveX 插件。

- <sup>l</sup> 在以下 ActiveX 测试对象方法中,如果根据名称指定列,则运行测试时将发生错误: **ActivateCell**、 **ActivateColumn**、**SelectCell**、**SetCellData**、**SelectColumn**。 **变通方法:** 调用这些方法时,请根据编号指定列。
- 如果在编辑器中,为在 ActiveX 控件内拥有 Java 对象的混合层次结构的 Web 应用程序插入步骤, 则 UFT 可能需要较长时间来检索 ActiveX 参数的可能参数值(值的动态列表)。

**变通方法**: 插入这些使用"关键字视图"的步骤(其中未使用值的动态列表功能)。

- 如果 UFT 不能识别网页中的 ActiveX 控件,则降低 Microsoft Internet Explorer 浏览器内设置的安 全级别。
- 如果 ActiveX 控件的内部属性与 UFT 创建的 ActiveX 属性的名称相同,则检索和验证此类属性时可 能会出现问题。

**变通方法:** 可以使用 **Object** 属性访问 ActiveX 控件的内部属性。

• 对 Apex、DataBound 和 Sheridan 网格的行和列位置执行的方法将返回可见位置的值,而非表中绝 对位置的值。

**变通方法:** 录制时使用滚动条,以显示所需单元格。

• 如果 ActiveX 控件是在启动 UFT 后注册的, 则 UFT 可能不能正确识别控件。例如, UFT 可能将 **AcxCalendar** 识别为 **ActiveX** 对象。

**变通方法:** 安装运行 ActiveX 控件的应用程序,并在启动 UFT 前注册所有 ActiveX 对象。

#### **检查点和输出值**

- <sup>l</sup> ActiveX 表检查点仅捕获数据绑定网格中的可见行。
- <sup>l</sup> 在活动屏幕的 ActiveX 表中插入检查点时,浏览器(或应用程序)必须打开至相同页(或屏幕)。 否则,ActiveX 表中的某些数据将丢失。

**变通方法:** 在录制时创建 ActiveX 表检查点。

- <sup>l</sup> 不支持 VT\_DISPATCH 类型的 ActiveX 属性的检查点和输出值。
- 不支持只写 ActiveX 属性的检查点和输出值。
- <sup>l</sup> 如果在包含无窗口 ActiveX 控件的检查点或输出值的测试上执行更新运行(**运行 > 更新运行模 式**),然后重新运行测试,则运行会话可能会失败。这是因为测试对象描述中的一个名为 "windowless"的隐藏属性丢失。

**变通方法:** 可以重新识别有问题的 ActiveX 控件, 也可以将值为 1 的 "windowless"属性添加到所 有有问题的无窗口 ActiveX 控件中。

#### **不受支持的控件**

UFT 不支持某些 ActiveX 控件或具有特定前缀的控件。下表列出了这些控件。

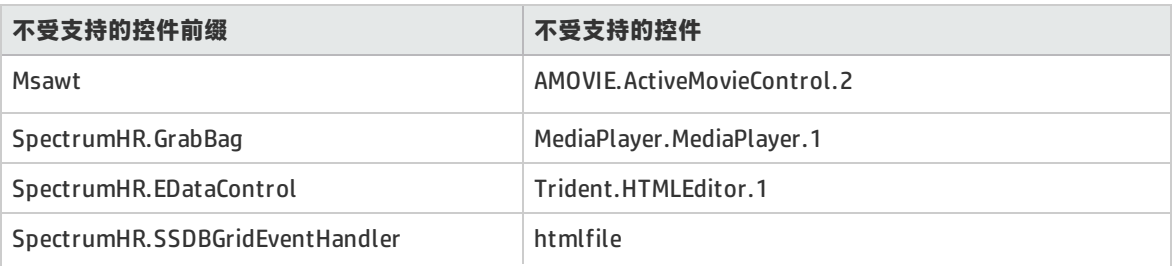

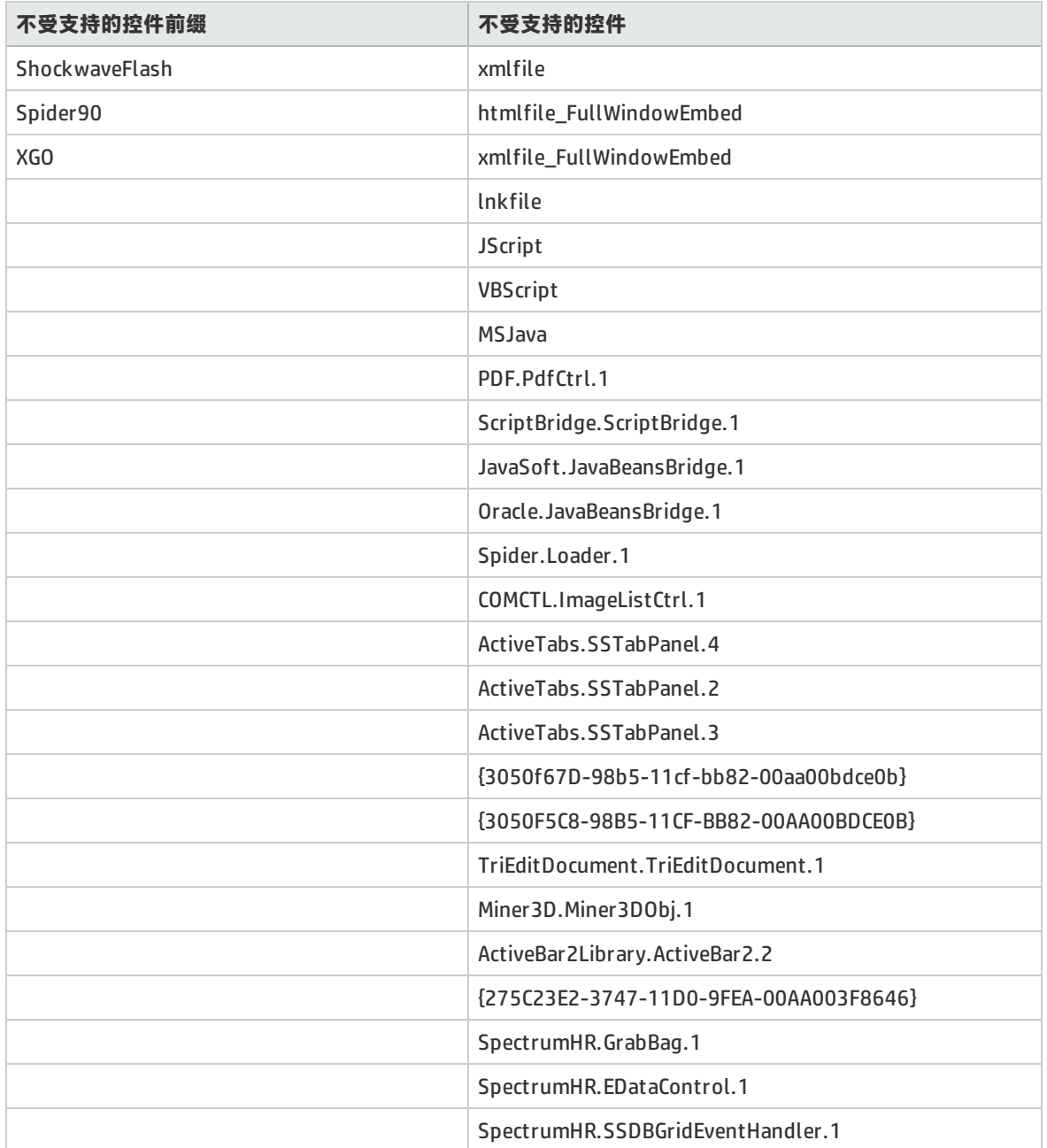

# 第 4 部分: Delphi 插件

此部分包括: Delphi 插件 —— [快速参考](#page-125-0) (第 126 页) Delphi [插件扩展性](#page-126-0) (第 127 页) 如何启用 UFT 与 Delphi [应用程序之间的通信](#page-127-0) (第 128 页) [疑难解答和限制](#page-128-0) —— Delphi 插件 (第 129 页)

# <span id="page-125-0"></span>Delphi 插件 —— 快速参考

可以使用 UFT Delphi 插件测试 Delphi 用户界面对象(控件)。

下表总结了有关 Delphi 插件的基本信息以及它是如何与 UFT 的一些常用方面相关的。

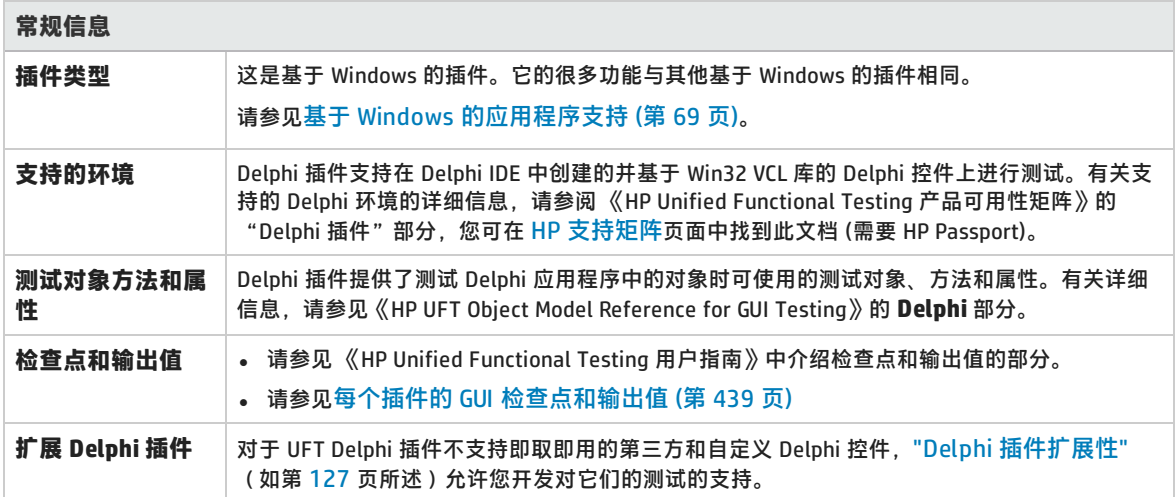

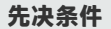

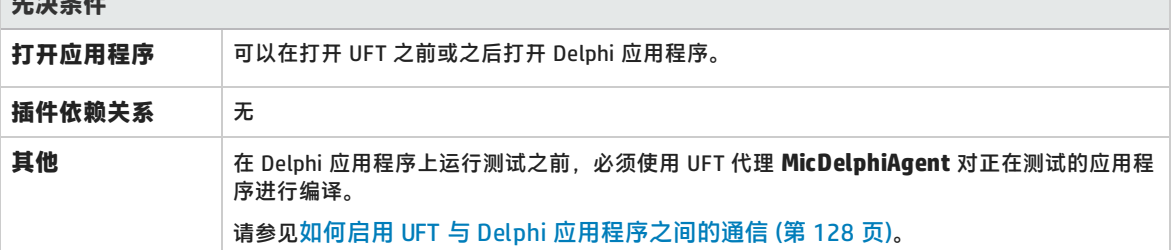

#### **配置**

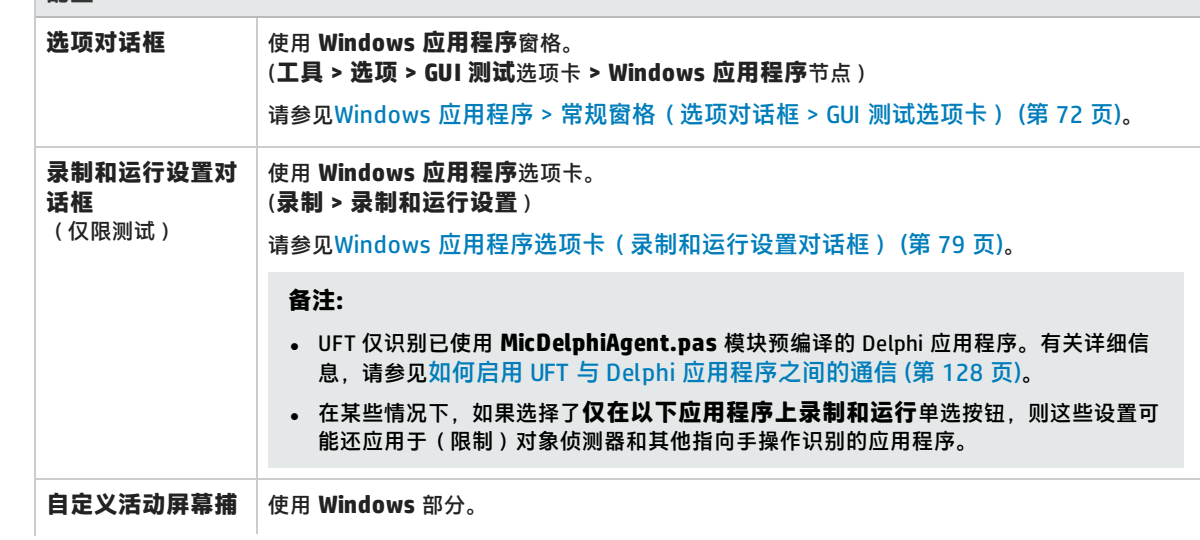

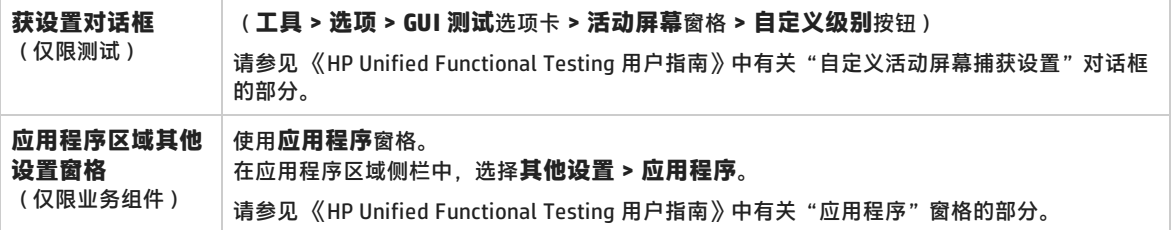

# <span id="page-126-0"></span>Delphi 插件扩展性

对于 UFT Delphi 插件不支持即取即用的第三方和自定义 Delphi 控件, UFT Delphi 插件扩展性允许您 开发对它们的测试的支持。

如果 UFT 用于表示控件的测试对象类不提供在控件上进行操作时所需的操作和属性,则可以使用 Delphi 插件扩展性自定义此行为。

- 可以将控件映射到现有测试对象类。
- 可以将控件映射到所创建的新测试对象类,并使用 Delphi 代码设计测试对象类行为。可以通过编程 设置如何在控件上执行操作、如何检索属性等。
- 也可以使 UFT 将包含一组较低级别控件的控件视为单一功能控件,而不是分别与每个较低级别的控 件相关联。

要实现 Delphi 插件扩展性,需要熟悉以下内容:

- UFT 及其对象模型参考
- 自定义控件 (操作、属性、事件)的行为
- XML(基本知识)
- Delphi 编程

Delphi 插件扩展性是 Delphi 插件的一部分,并且不需要其他安装。

UFT 还提供了使用 Delphi 插件扩展性开发的支持的示例,您可以通过该示例更好地了解如何创建自己 的支持。

有关实现 Delphi 插件扩展性的详细信息,请参见《Delphi 插件扩展性帮助》,该文档可从 UFT Extensibility Documentation 程序组(**开始 > 所有程序 > HP Software > HP Unified Functional Testing > Extensibility > Documentation** 或 <UFT 安装文件夹>\help\Extensibility 文件夹)获 取。

**备注:** 有关在 Windows 8 和 Windows Server 2012 中访问 UFT 和 UFT 工具和文件的详细信息, 请参阅在 Windows 8.X [或更高版本操作系统中访问](#page-444-0) UFT (第 445 页)。

可从 <UFT 安装文件夹>\help\Extensibility 文件夹中获取《HP UFT Delphi 插件扩展性开发人员指 南》 的打印机友好 (PDF) 版本。

## <span id="page-127-0"></span>如何启用 UFT 与 Delphi 应用程序之间的通 信

此任务描述如何:

- <sup>l</sup> 使用 MicDelphiAgent.pas 模块启用 UFT 与每个要测试的 Delphi 项目之间的通信。
- <sup>l</sup> 配置对 InfoPower 的 **TwwDBGrid** 的支持。

#### **链接到 MicDelphiAgent.pas 模块以启用通信**

必须为要测试的每个应用程序执行以下步骤。

- 1. 将 <UFT 安装文件夹>\dat\Extensibility\Delphi 文件夹添加到 Delphi 项目搜索路径, 或将 <UFT 安装文件夹>\dat\Extensibility\Delphi 文件夹的内容复制到项目文件夹。
- 2. 将 **MicDelphiAgent** 添加到应用程序项目文件 (**project.dpr**) 的 Uses 部分,如以下示例所示:

```
program flight;
uses
    MicDelphiAgent,
    Forms,
    Windows;
($R*.RES)
begin
    Application.Initialize
    Application.Title :='Flight Reservation';
    Application.Run;
end.
```
3. 编译 Delphi 项目。

**备注:** 如果您的应用程序包括 InfoPower 的 **TwwDBGrid**,则必须添加对此网格的支持,如下 所述。。

#### **配置对 TwwDBGrid 的支持**

如果您的应用程序包括 InfoPower 的 TwwDBGrid,则执行以下操作启用对此网格的支持:

1. 在添加 **MicDelphiAgent** 之后将 **MicWWSupport** 也添加到应用程序项目文件 (**project.dpr**) 的 Uses 部分,如以下示例所示:

program flight; uses MicDelphiAgent, MicWWSupport, Forms,

Windows; (\$R\*.RES) begin Application.Initialize Application.Title :='Flight Reservation'; Application.Run; end.

2. 重新编译应用程序。

<span id="page-128-0"></span>现在可以在 Delphi 应用程序上创建和运行测试。

# 疑难解答和限制 —— Delphi 插件

消息框中的按钮控件识别为 **WinButton** 对象,而非 **DelphiButton** 对象。 **变通方法:** 使用 **DelphiButton** 对象替换对象存储库中的按钮控件测试对象。

# 第 5 部分: Flex 插件

此部分包括:

Flex [插件 ——](#page-130-0) 快速参考 (第 131 页)

Flex 插件 - [测试和配置](#page-131-0) (第 132 页)

# <span id="page-130-0"></span>Flex 插件 —— 快速参考

可以使用 UFT Flex 插件测试 Flex 用户界面对象(控件)。

下表总结了有关 Flex 插件的基本信息以及它是如何与 UFT 的一些常用方面相关的。

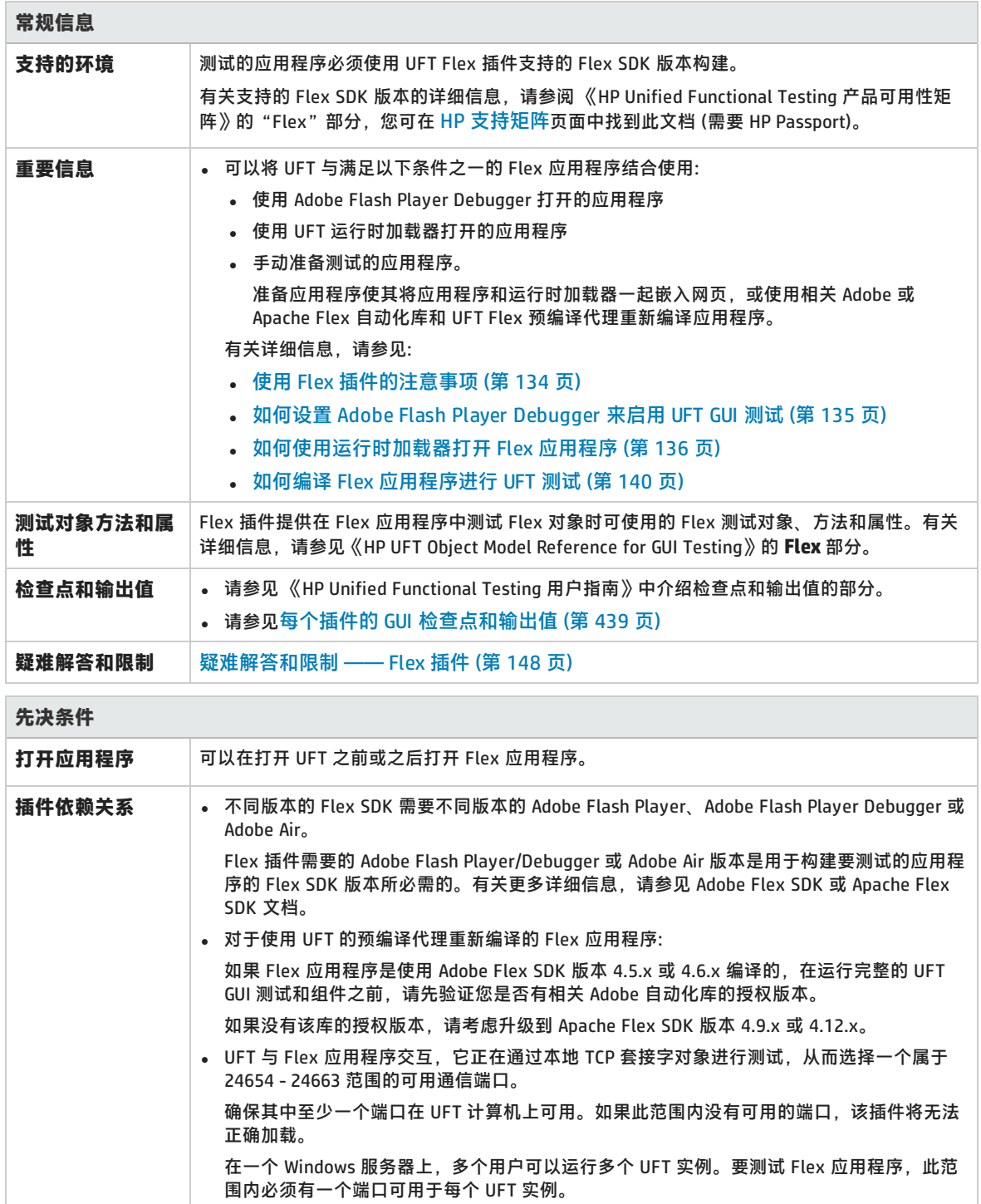

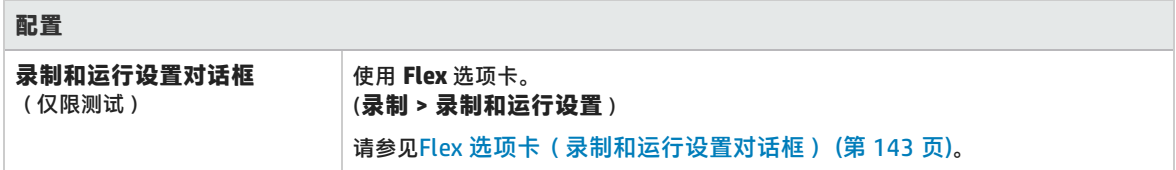

# <span id="page-131-0"></span>Flex 插件 - 测试和配置

此章节包括:

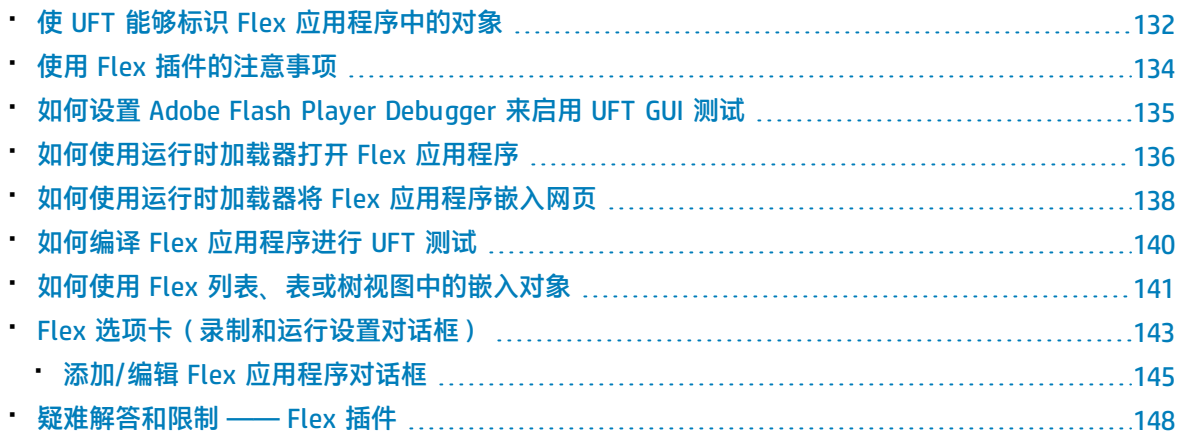

## <span id="page-131-1"></span>使 UFT 能够标识 Flex 应用程序中的对象

要使 UFT 能够与 Flex 应用程序通信并标识其中的对象,需要进行一些准备工作。特别是,您必须执行 以下操作之一:

- <sup>l</sup> 安装并预配置相关 Flash Player Debugger
- 设置运行应用程序的计算机或服务器上的 UFT 运行时加载器。
- 使用 UFT Flex 代理重新编译 Flex 应用程序

根据要测试的 Flex 应用程序类型,您或许可以选择以上任何选项,或者仅限于以上一两个选项。

下表汇总了这些可能出现的情况,以及针对每个选项需遵循的基本流程:

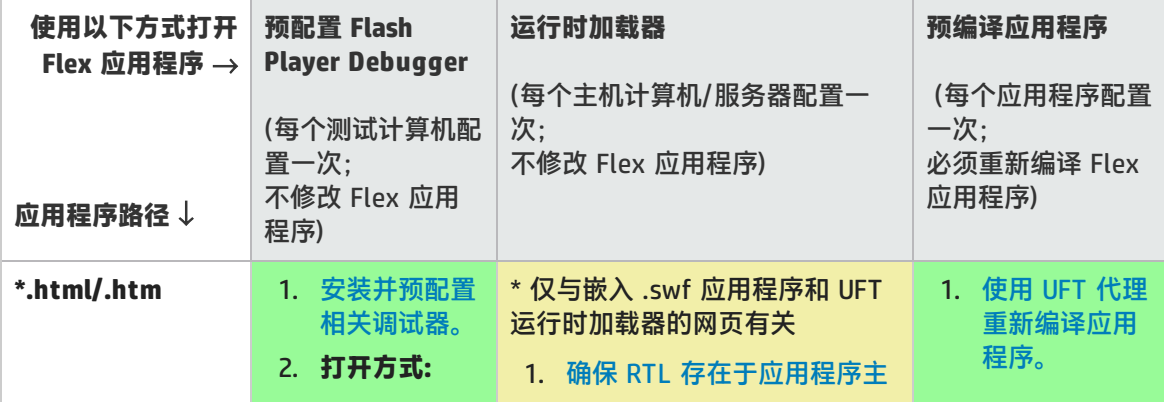

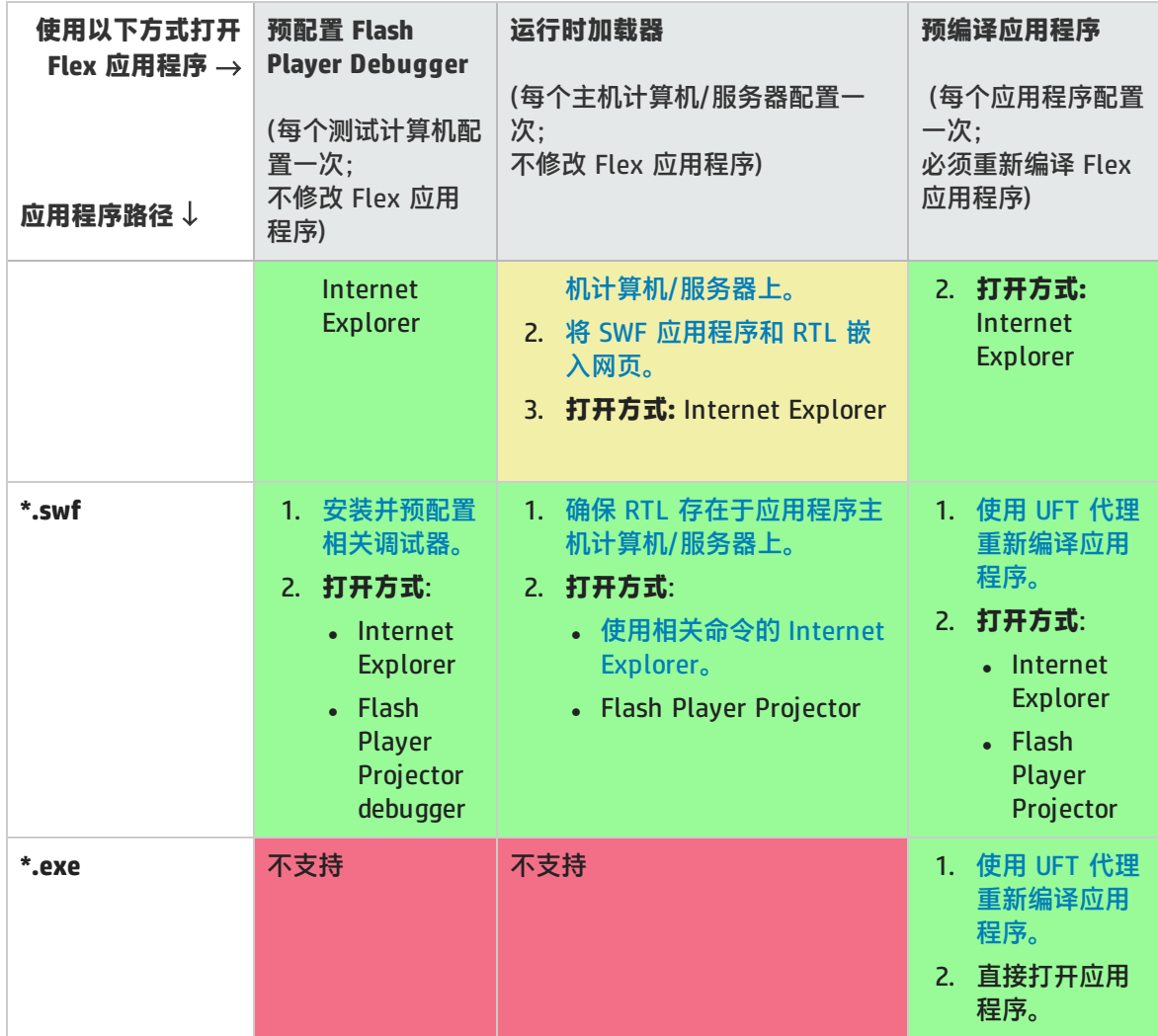

### <span id="page-133-0"></span>使用 Flex 插件的注意事项

使用 Flex 插件时, 请注意以下事项:

- **[使用或不使用](#page-133-1) Web 插件 (第 134 页)**
- <span id="page-133-1"></span><sup>l</sup> 将基于 Web 的本地 Flex [应用程序注册为受信任应用程序](#page-133-2) (第 134 页)

#### **使用或不使用 Web 插件**

无论是否启用了 Web 插件,均可以使用 Flex 插件。测试对象层次结构区别如下:

<sup>l</sup> **如果启用了 Web 插件。**Flex 测试对象具有 Web 父层次结构。 例如:

Browser.Page.FlexWindow.FlexButton

<sup>l</sup> **如果未启用 Web 插件。**Flex 对象具有 Windows 父层次结构。 例如:

Window.WinObject.FlexWindow.FlexButton

**提示:** 建议在测试 Flex 应用程序时启用 Web 插件,以便可以在浏览器窗口中测试 Flex 应用程 序。

#### <span id="page-133-2"></span>**将基于 Web 的本地 Flex 应用程序注册为受信任应用程序**

基于 Web 的本地 Flex 应用程序是本地存储的 Flex 应用程序,并在浏览器窗口中运行。UFT 无法将基 于 Web 的本地 Flex 应用程序识别为 Flex 测试对象,除非将所有相关元素注册为受信任应用程序:

- <sup>l</sup> 在所有情况下,必须注册本地 Flex 应用程序及其 HTML 包装。
- 如果使用 (本地) 运行时加载器文件打开本地 Web 应用程序,则还需要注册 (本地) Flex 运行时加载 器文件。
- 如果使用"录制和运行设置"对话框的"Flex"选项卡中的"在录制或运行会话开始时打开以下应 用程序"选项,并使用运行时加载器将基于 Web 的本地 Flex 应用程序设置为打开状态,则 UFT 会 自动为您的应用程序创建 HTML 包装并将该包装存储在用户配置文件 **%temp%** 文件夹中 (例如, C:\Users\myname\AppData\Local\Temp)。在这种情况下,必须另外注册 **%temp%** 文件夹。

要注册基于 Web 的本地 Flex 应用程序、HTML 包装以及运行时加载器文件,请将包含它们 (以及相关 的 **%temp%** 文件夹) 的文件夹的路径添加到以下位置之一:

- 如果已连接到 Internet, 则可以使用 Flash Player "全局设置"中的**受信任位**置列表: 使用以下链接访问"设置"窗格: [http://www.macromedia.com/support/documentation/en/flashplayer/help/settings\\_](http://www.macromedia.com/support/documentation/en/flashplayer/help/settings_manager04.html) [manager04.html,](http://www.macromedia.com/support/documentation/en/flashplayer/help/settings_manager04.html)然后选择**编辑位置** > **添加位置**来编辑列表。
- <sup>l</sup> 否则,添加或编辑位于以下位置的 FlashPlayerTrust 文件夹中的文本文件: %appdata%\Macromedia\Flash Player\#Security\FlashPlayerTrust

文本文件中的每一行都必须包含受信任文件夹的名称。对于每个指定的文件夹,文件夹中的所有文 件或任何子文件夹都可信。例如:

# Trust all files in the Employee online calendar application folder %ProgramFiles%\Personnel\Employees\OnlineCalendar

#### **备注:**

- <sup>l</sup> 默认情况下,%appdata% 文件夹在 Windows 中隐藏。要显示隐藏文件夹,请打开 Windows Explorer 的**文件夹选项**对话框,并选择**显示隐藏文件和文件夹**。
- <sup>l</sup> 如果 #Security\FlashPlayerTrust 文件夹不存在,请创建该文件夹。
- <sup>l</sup> UFT Flex 运行时加载器文件与 UFT 一起安装在 **<UFT 安装文件夹 >\dat\Flash\Flex\Runtime Loader** 文件夹中。

### <span id="page-134-0"></span>如何设置 Adobe Flash Player Debugger 来启用 UFT GUI 测试

此任务描述如何在 UFT 计算机上设置 Adobe Flash Player Debugger,并将其配置为进行 UFT 测试。

执行此操作后,可以使用 Adobe Flash Player Debugger (或 Adobe Flash Player Projector Debugger) 运行 Flex 应用程序并使用 UFT 对其进行测试,对于任何其他类型的应用程序也是如此。无需准备应用 程序进行测试或使用任何特殊方式加载该应用程序。

此方法可用于 SWF 和 HTML Flex 应用程序。

**备注:** 如果您不想使用调试器运行 Flex 应用程序,则可以选择使 UFT 能够与 Flex 应用程序通信的 替代方法。有关详细信息,请参阅使 UFT 能够标识 Flex [应用程序中的对象](#page-131-1) (第 132 页)。

#### **请确保已安装 Adobe Flash Player Debugger**

如果没有 Adobe Flash Player Debugger,[请下载并](https://www.adobe.com/support/flashplayer/downloads.html)安装与您的操作系统和浏览器相关的程序文件 (地 址为:**https://www.adobe.com/support/flashplayer/downloads.html**)。

**提示:** 有关查找和安装 Flash Player Debugger 的某些提示:

- <sup>l</sup> 名称 **Flash Player Debugger** 和 **Flash Player ActiveX 控件内容调试器**可互换。
- 要在 Windows 2012 或 2012 R2 上成功完成 Flash Player Debugger 安装,请在从 Adobe 的站 点安装 Flash Player Debugger 之前将**桌面体验**功能添加到 Windows Server Manager 中。

#### **设置 Adobe Flash Player Debugger 以与 UFT 集成**

在此步骤中,编辑 Adobe Flash Player Debugger 配置文件并将 UFT 的 Flex 代理添加到 Flash Player 全局安全设置中的受信任位置。

<sup>l</sup> 将 Flash Player 配置为每次运行应用程序时加载 UFT Flex 代理以及避免在运行会话期间打开消息 框(改为将消息指向播放器的日志文件):

#### a. 创建或打开 **%USERPROFILE%\MM.CFG** 文件

#### b. 将以下行添加到文件(将 <UFT 安装文件夹> 替换为相关路径):

PreloadSWF=<UFT installation folder>\dat\Flash\Flex\UFTFlexAgentInjector.swf SuppressDebuggerExceptionDialogs=1 ErrorReportingEnable=1 TraceOutputFileEnable=1

#### 可以将此默认文件用作示例: **<UFT 安装文件夹>\dat\Flash\Flex\MM.CFG**

• (可选)将 UFT 的 Flex 代理文件夹添加到 Flash Player 全局安全设置中的受信任位置。 (仅在发现 UFT 未与 Flex 应用程序正确交互时,才需要执行此步骤。) 如果已连接到 Internet:

a. 打开 [http://www.macromedia.com/support/documentation/en/flashplayer/help/settings\\_](http://www.macromedia.com/support/documentation/en/flashplayer/help/settings_manager04.html) [manager04.html](http://www.macromedia.com/support/documentation/en/flashplayer/help/settings_manager04.html)

将打开 Flash Player 帮助,这将打开实际的"全局安全设置"面板。

- b. 打开**编辑位置**下拉列表,然后选择**添加位置**。
- c. 在打开的对话框的文本框中,输入 <UFT 安装文件夹>\dat\Flash\Flex\(将 <UFT 安装文件夹> 替换为相关路径),然后单击**确认**。

否则:

a. 创建或打开位于以下位置的 FlashPlayerTrust 文件夹中的文本文件: %appdata%\Macromedia\Flash Player\#Security\FlashPlayerTrust

#### **备注:**

- <sup>o</sup> 默认情况下,%appdata% 文件夹在 Windows 中隐藏。可能需要显示隐藏的文件夹才 能查看该文件夹。
- ◎ 如果 #Security\FlashPlayerTrust 文件夹不存在,请创建该文件夹。

b. 文本文件中的每一行都包含受信任文件或文件夹的名称。

添加以下行(将 <UFT 安装文件夹> 替换为相关路径):

<UFT 安装文件夹>\dat\Flash\Flex\

## <span id="page-135-0"></span>如何使用运行时加载器打开 Flex 应用程序

此任务描述如何使用 UFT Flex 运行时加载器在 Internet Explorer 中打开 Flex 应用程序进行 UFT 测 试。

UFT Flex 运行时加载器使您可以直接测试 Flex 应用程序(**.swf** 文件),而无需手动准备应用程序进行 测试。

仅当直接测试 **.swf** 文件时,才支持此方法。

**备注:**

<sup>l</sup> 如果正在测试必须保持嵌入在 HTML 文件中的 **.swf** 应用程序,或其他类型的 Flex 应用程序, 则可以选择使 UFT 能够与 Flex 应用程序通信的替代方法。有关详细信息,请参阅使 UFT [能够](#page-131-1) 标识 Flex [应用程序中的对象](#page-131-1) (第 132 页)。

• 不要使用运行时加载器加载已使用 UFT Flex 预编译代理编译的应用程序。

#### **先决条件**

UFT Flex 运行时加载器文件与 UFT 一起安装在 **<UFT 安装文件夹>\dat\Flash\Flex\Runtime Loader** 文件夹中。

- 使用以下 Flex 运行时加载器之一:
	- <sup>l</sup> **UFTFlexAUTLoader\_4\_9\_1.swf** —— 用于测试使用 Flex SDK 4.9.1 或更早版本开发的 Flex 应用 程序
	- <sup>l</sup> **UFTFlexAUTLoader\_4\_12\_1.swf** —— 用于测试使用 Flex SDK 4.12.x 开发的 Flex 应用程序
- <sup>l</sup> 确保 UFT Flex 运行时加载器与要测试的 Flex 应用程序位于相同的应用程序和安全域中。

如果要测试的应用程序位于 Web 服务器上,则必须将运行时加载器的副本置于相同的 Web 服务器 上并使用该副本打开应用程序。

#### **备注:**

如果使用在预编译 Flex 应用程序上录制的测试来测试通过运行时加载器打开的 Flex 应用程序 (反之亦然),则可能需要修改与测试和使用编程描述识别 Flex 测试对象的测试脚本关联的对 象存储库。

使用运行时加载器打开的应用程序和预编译 Flex 应用程序的所有 Flex 测试对象中的 **uid** 属性 值及 FlexWindow 测试对象中的 **id** 属性值不同。运行测试之前,请确保描述包括这些属性的测 试对象与正在测试的应用程序中发现的对象匹配。

如果应用程序位于文件系统上,请使用存储在文件系统中的运行时加载器。

<sup>l</sup> 如果使用运行时加载器的副本,而不是存储在 **<UFT 安装文件夹>\dat\Flash\Flex\Runtime Loader** 文件夹中的文件之一,请确保在升级 UFT 之后重新复制此文件以确保使用的是随 UFT 提供 的最新文件版本。

#### <span id="page-136-0"></span>**使用运行时加载器打开 Flex Web 应用程序**

在 URL 框中使用以下语法在 32 位 Internet Explorer 中打开应用程序:

<UFTFlexAUTLoaderPath.swf>**?swf\_url=**<ApplicationName.swf>**&**<参数名称 1>**=**<参数值 1>**&**<sup>&</sup>lt; 参数名称 2>**=**<参数值 2>

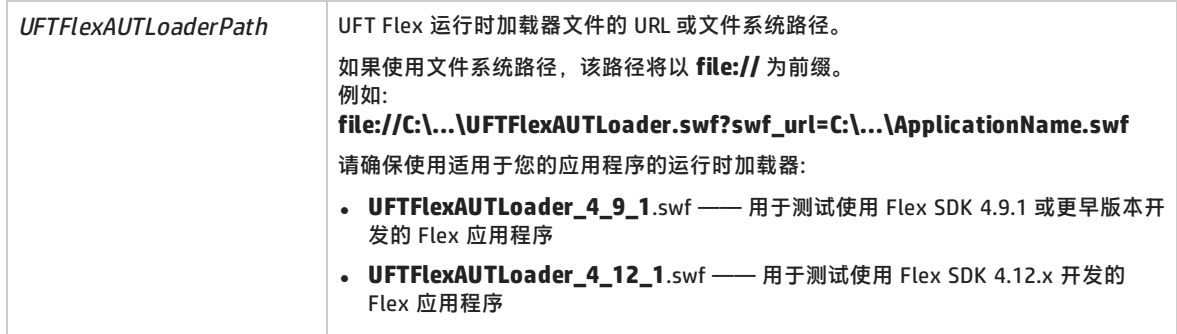

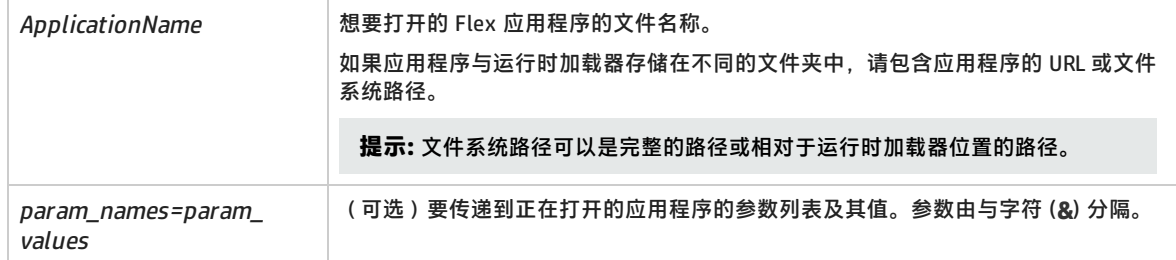

## <span id="page-137-0"></span>如何使用运行时加载器将 Flex 应用程序嵌入网页

此任务描述如何将 Flex 应用程序与 UFT Flex 运行时加载器一起嵌入网页。然后在 Internet Explorer 中打开此网页时 UFT 可以测试应用程序。

测试尚未嵌入 HTML 文件的 Flex Web (**.swf**) 应用程序时,此方法很有用。

**备注:** 如果此方法无法满足您的需求,可以选择使 UFT 能够与 Flex 应用程序通信的替代方法。有 关详细信息,请参阅使 UFT 能够标识 Flex [应用程序中的对象](#page-131-1) (第 132 页)。

1. **先决条件**

UFT Flex 运行时加载器文件与 UFT 一起安装在 **<UFT 安装文件夹>\dat\Flash\Flex\Runtime Loader** 文件夹中。

- 使用以下 Flex 运行时加载器之一:
	- <sup>o</sup> **UFTFlexAUTLoader\_4\_9\_1.swf** —— 用于测试使用 Flex SDK 4.9.1 或更早版本开发的 Flex 应用程序
	- <sup>o</sup> **UFTFlexAUTLoader\_4\_12\_1.swf** —— 用于测试使用 Flex SDK 4.12.x 开发的 Flex 应用程 序
- <sup>l</sup> 确保 UFT Flex 运行时加载器与要测试的 Flex 应用程序位于相同的应用程序和安全域中。 如果要测试的应用程序位于 Web 服务器上,则必须将运行时加载器的副本置于相同的 Web 服 务器上并使用该副本打开应用程序。

#### **备注:**

如果使用在预编译 Flex 应用程序上录制的测试来测试通过运行时加载器打开的 Flex 应用 程序(反之亦然),则可能需要修改与测试和使用编程描述识别 Flex 测试对象的测试脚本 关联的对象存储库。

使用运行时加载器打开的应用程序和预编译 Flex 应用程序的所有 Flex 测试对象中的 **uid** 属性值及 FlexWindow 测试对象中的 **id** 属性值不同。运行测试之前,请确保描述包括这 些属性的测试对象与正在测试的应用程序中发现的对象匹配。

如果应用程序位于文件系统上,请使用存储在文件系统中的运行时加载器。

- <sup>l</sup> 如果使用运行时加载器的副本,而不是存储在 **<UFT 安装文件夹>\dat\Flash\Flex\Runtime Loader** 文件夹中的文件之一,请确保在升级 UFT 之后重新复制此文件以确保使用的是随 UFT 提供的最新文件版本。
- 2. **创建网页**

制作位于 **<UFT 安装文件夹>\dat\Flash\Flex\Runtime Loader\UFTFlexAUTLoader\_ Sample.html** 的 UFT 示例网页的副本。将此文件作为正在测试的 UFT Flex 运行时加载器和 Flex 应用程序存储在同一应用程序和安全域中。

使用 UFT 测试应用程序时,通过在 Internet Explorer 中打开此文件运行应用程序。

#### 3. **更新网页中指定的运行时加载器位置**

a. (可选)如果运行时加载器与创建的 **html** 文件的文件夹位置不同,请修改运行时加载器文件 名称使其包含路径。

路径可以是一个 URL(如果运行时加载器位于 Web 服务器上)、一个完整的文件系统路径或 是相对于 **html** 文件位置的路径。

查找此行进行更改:

<param name="movie" value="UFTFlexAUTLoader.swf" />

例如:

<param name="movie" value="C:\MyApps\FlexRT\UFTFlexAUTLoader.swf" />

b. 如果运行时加载器文件名称在 **UFTFlexAUTLoader.swf** 文件中的显示位置有两处,请根据所 使用的 Flex SDK 版本将其更改为 **UFTFlexAUTLoader\_4\_9\_1.swf** 或 **UFTFlexAUTLoader\_ 4\_12\_1.swf** 以开发正在测试的应用程序。

#### 4. **将 Flex 应用程序嵌入网页**

在以下行中的 **swf\_url** 参数(2 处)中输入应用程序文件名称,也可选择输入参数。

```
<param name="FlashVars" value="swf_url=YourApplication.swf" />
<embed id="loader"
           width="100%" height="100%" align="middle"
           src="UFTFlexAUTLoader<version number>.swf"
           flashvars="swf_url=YourApplication.swf"/>
```
#### 使用以下语法:

**swf\_url=**<ApplicationName.swf>**&**<参数名称 1>=<参数值 1>&<参数名称 2>=<参数值 2>

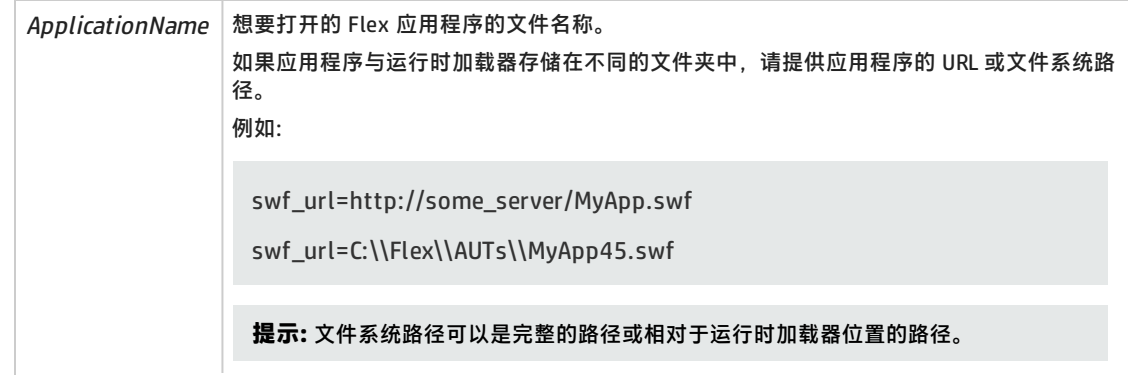

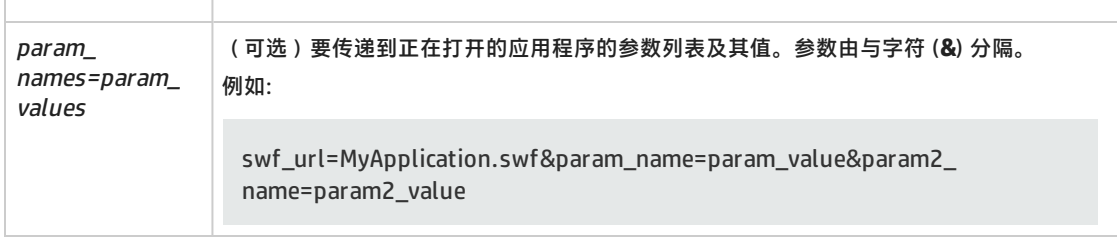

## <span id="page-139-0"></span>如何编译 Flex 应用程序进行 UFT 测试

此任务描述如何编译 Flex 应用程序进行 UFT 测试。

此方法可用于所有支持的 Flex 应用程序类型。

#### **备注:**

- <sup>l</sup> **对于除 Adobe Air 之外的所有 Flex 应用程序:**使用 UFT Flex 预编译代理编译 Flex 应用程序 时,必须将 Flash Player 目标版本设置为 10.0 或更高版本。
- 如果您不想重新编译 Flex 应用程序且正在测试 HTML 或 SWF 应用程序,则可以选择使 UFT 能 够与 Flex 应用程序通信的替代方法。有关详细信息,请参阅使 UFT 能够标识 Flex [应用程序中](#page-131-1) [的对象](#page-131-1) (第 132 页)。

#### 此部分包括:

- Flex [应用程序嵌入](#page-139-1) HTML 文件时, 为 Web 准备 Flex 应用程序。 (第 140 页)
- <sup>l</sup> 准备 Flex [应用程序进行](#page-140-1) Adobe AIR 测试 (第 141 页)
- 准备由 Adobe Flash Player ActiveX 控件或 Adobe Flash Player Projector (包括内容调试器)托管 的 Flex [应用程序](#page-140-2) (第 141 页)
- <span id="page-139-1"></span><sup>l</sup> 准备使用 Flex 制图或 [AdvancedDataGrid](#page-140-3) 类的 Flex 应用程序 (第 141 页)

#### **Flex 应用程序嵌入 HTML 文件时,为 Web 准备 Flex 应用程序。**

1. 将 Flex 应用程序链接到 Adobe 或 Apache Flex 自动化库和 UFT Flex 预编译代理。要执行此操 作,请在 Flex 项目中添加以下编译器参数,然后重新编译应用程序:

```
-include-libraries "<UFT 根路径>\dat\Flash\Flex\HpQTPAgent.swc"
-include-libraries "${flexlib}\libs\automation\automation_agent.swc"
-include-libraries "${flexlib}\libs\automation\automation.swc"
-include-libraries "${flexlib}\libs\automation\automation_spark.swc"
```
#### 2. 将 Flex 应用程序嵌入主机的 **.html** 文档中。

3. 测试时, 通过在 Web 浏览器中打开主机文档运行应用程序。

#### <span id="page-140-1"></span>**准备 Flex 应用程序进行 Adobe AIR 测试**

将 Flex AIR 应用程序链接到 Adobe 或 Apache Flex 自动化库和 UFT Flex 预编译代理。要执行此操 作,请在 Flex AIR 项目中添加以下编译器参数,然后重新编译应用程序:

-include-libraries "<UFT 根路径>\dat\Flash\Flex\HpQTPAgent.swc"

-include-libraries "\${flexlib}\libs\automation\automation\_agent.swc"

-include-libraries "\${flexlib}\libs\automation\automation.swc"

-include-libraries "\${flexlib}\libs\automation\automation\_spark.swc"

-include-libraries "\${flexlib}\libs\automation\automation\_air.swc"

<span id="page-140-2"></span>-include-libraries "\${flexlib}\libs\automation\automation\_airspark.swc"

#### **准备由 Adobe Flash Player ActiveX 控件或 Adobe Flash Player Projector(包括 内容调试器)托管的 Flex 应用程序**

1. 将 Flex 应用程序链接到 Adobe 或 Apache Flex 自动化库和 UFT Flex 预编译代理。要执行此操 作,请在 Flex 项目中添加以下编译器参数,然后重新编译应用程序:

-include-libraries "<UFT 根路径>\dat\Flash\Flex\HpQTPAgent.swc" -include-libraries "\${flexlib}\libs\automation\automation\_agent.swc" -include-libraries "\${flexlib}\libs\automation\automation.swc" -include-libraries "\${flexlib}\libs\automation\automation\_spark.swc"

#### 2. 测试时,通过以下方式之一打开并运行应用程序:

- Adobe Flash Player ActiveX 控件
- Adobe Flash Player Projector

#### <span id="page-140-3"></span>**准备使用 Flex 制图或 AdvancedDataGrid 类的 Flex 应用程序**

将 Flex 应用程序链接到 automation\_dmv.swc 库。要执行此操作,请在 Flex 项目中添加以下编译器 参数,然后重新编译应用程序:

<span id="page-140-0"></span>-include-libraries "\${flexlib}\libs\automation\automation\_dmv.swc"

## 如何使用 Flex 列表、表或树视图中的嵌入对象

有时,Flex 对象嵌入在其他非容器 Flex 对象内。例如,Flex 表单元格或 Flex 列表项可能包含编辑 框、文本框、复选框等。

使用对象侦测器、在 Flex 应用程序上录制或识别 Flex 对象时,UFT 不会识别这些对象。

但是,对于嵌入或包含在 FlexList、FlexTable 或 FlexTreeView 对象内的 Flex 对象,可以手动将步骤 添加到可检索嵌入对象的测试或组件中。检索这些子对象后,可以如其他测试对象一样加以使用,尽管 它们不存储在对象存储库中也是如此。

此任务描述可用于访问并测试嵌入在 FlexList、FlexTable 或 FlexTreeView 对象中的 Flex 对象的步 骤。

- 1. 录制或识别包含的 FlexTable、FlexList 或 FlexTreeView 对象。
- 2. (可选) 使用 **FlexTable.SelectCell**、**FlexList.Select** 或 **FlexTreeView.Select** 方法激活包含的表单 元格、列表项或树视图节点。

在某些情况下,这会更改嵌入对象。在其他情况下,必须执行此操作才能查看包含的对象。

3. 使用 **FlexTable.GetCellChildObjects、FlexTreeView.GetItemChildObjects** 或 **FlexList.GetItemChildObjects** 方法 **检索嵌入的 Flex 对象。**

在这些方法中, 可以提供将返回的子对象限制为与描述匹配的对象的*描述*参数。

- 4. (可选) 通过返回的测试对象的集合进行迭代以检查哪些对象包含在 FlexTable 单元格、FlexList 项或 FlexTreeView 节点内,以便对不同对象执行操作。
- 5. 将步骤添加到对嵌入对象执行操作的测试或组件。例如,在 FlexSpin,、FlexEdit 或 FlexCheckBox 对象上添加**设置**步骤。

也可以在不检索嵌入对象的情况下对其执行步骤,方法是单击包含对象内的相关位置。要执行此 操作,例如,请使用 **FlexTable.SelectRow**、**FlexTreeView.Select** 或 **FlexTable.SelectCell** 方 法,提供行、节点或单元格内的相关坐标。

6. 检查嵌入对象的属性。可以使用 **CheckProperty** 或 **GetROProperty** 方法或检查点执行此操作。 要创建用于嵌入对象的检查点,请在相同类型的未嵌入对象上创建检查点。该检查点存储在对象 存储库中,然后可以用于嵌入对象,如以下示例中所示:

'Retrieve child objects from Options column in the table's first row Set child\_buttons = grid.GetCellChildObjects(0, "Options") 'iterate through all retrieved options and run a checkpoint on each For n=0 to (child\_buttons.count-1) child\_buttons(n).Check CheckPoint("Option\_radiobutton") Next

有关在测试中使用 FlexTable 和 FlexList 方法的详细信息和示例,请参见《HP UFT Object Model Reference for GUI Testing》的 **Flex** 部分(**帮助 > HP Unified Functional Testing 帮助 > GUI 测试 的对象模型参考 > Flex**)。

# <span id="page-142-0"></span>Flex 选项卡(录制和运行设置对话框)

此选项卡可用于定义在 Flex 应用程序上录制和运行测试的首选项。

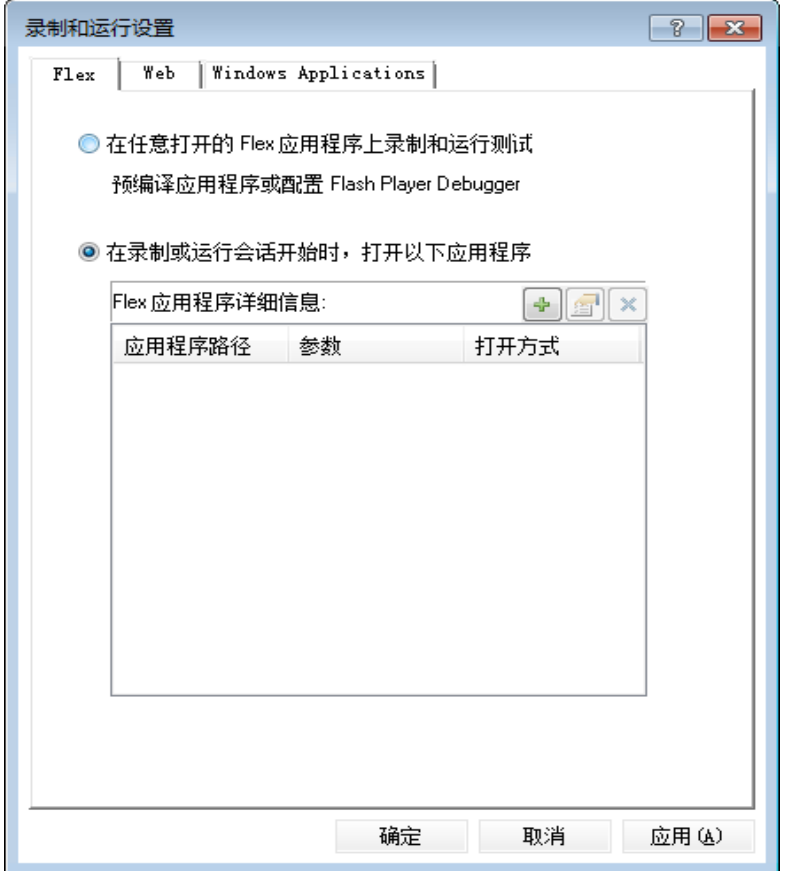

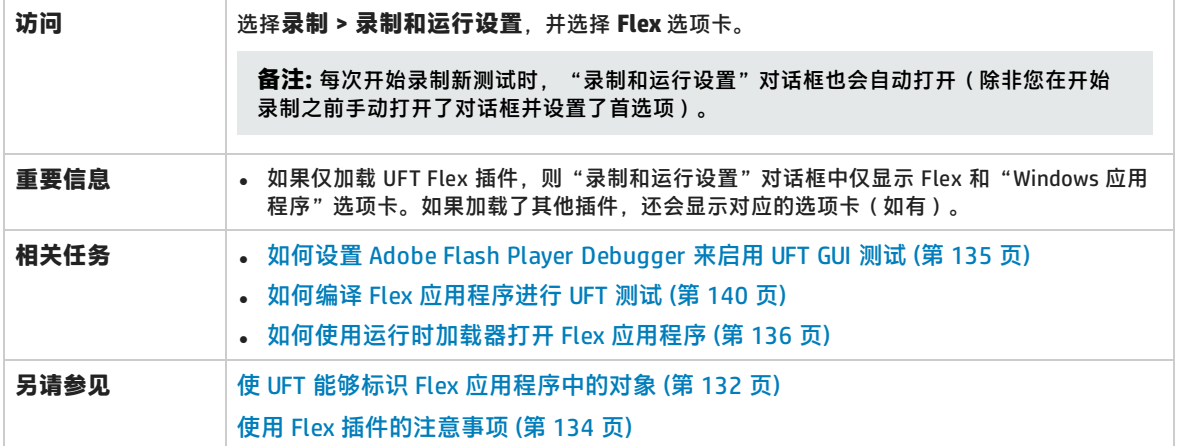

#### 用户界面元素如下所述:

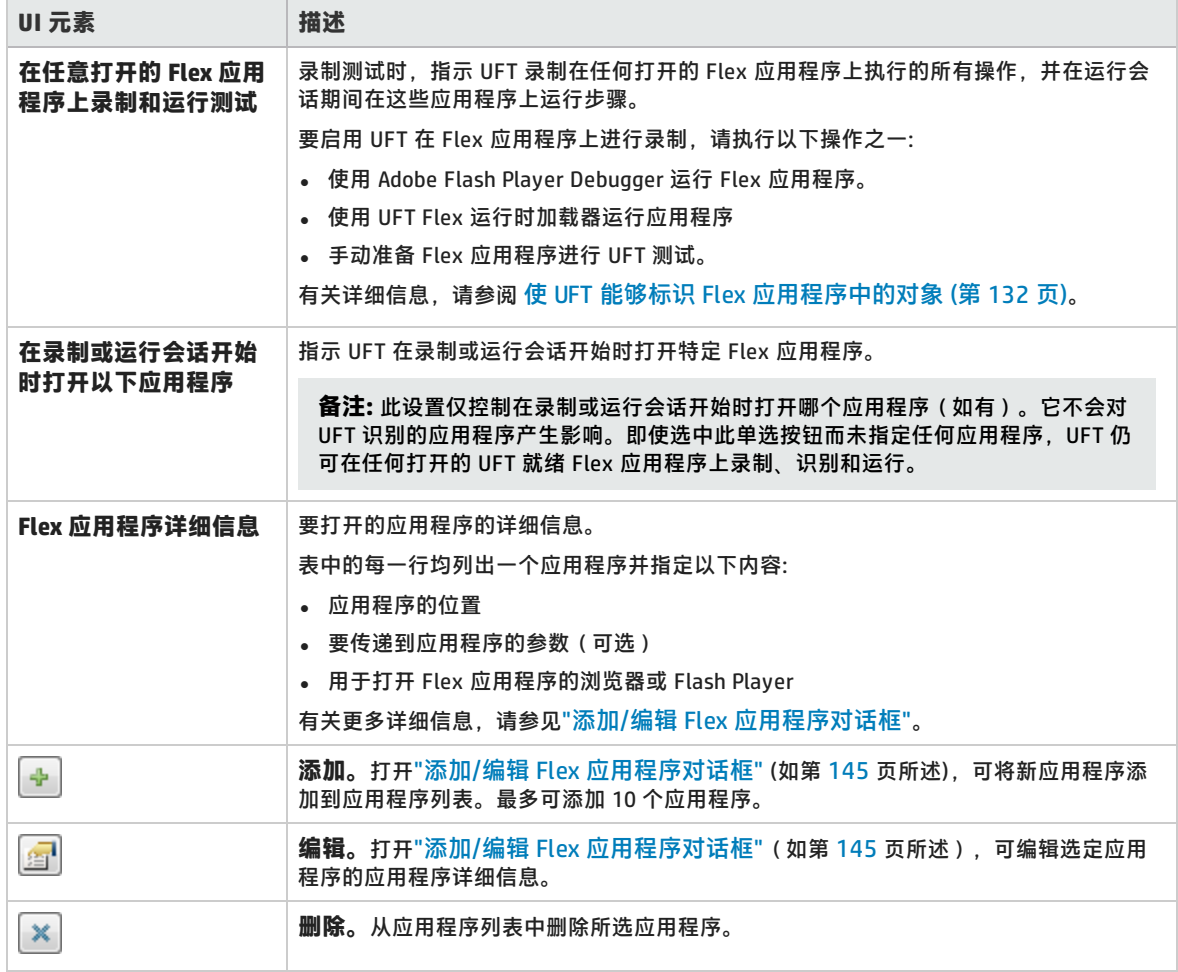
## 添加/编辑 Flex 应用程序对话框

此对话框可添加应用程序的详细信息,或为您在"录制和运行设置"对话框的 Flex 选项卡中选择的应 用程序编辑详细信息。

选择此对话框中的选项之前,必须确定计划要用于使 UFT 能够与 Flex 应用程序通信的方法。有关详细 信息, 请参阅 使 UFT 能够标识 Flex [应用程序中的对象](#page-131-0) (第 132 页)。

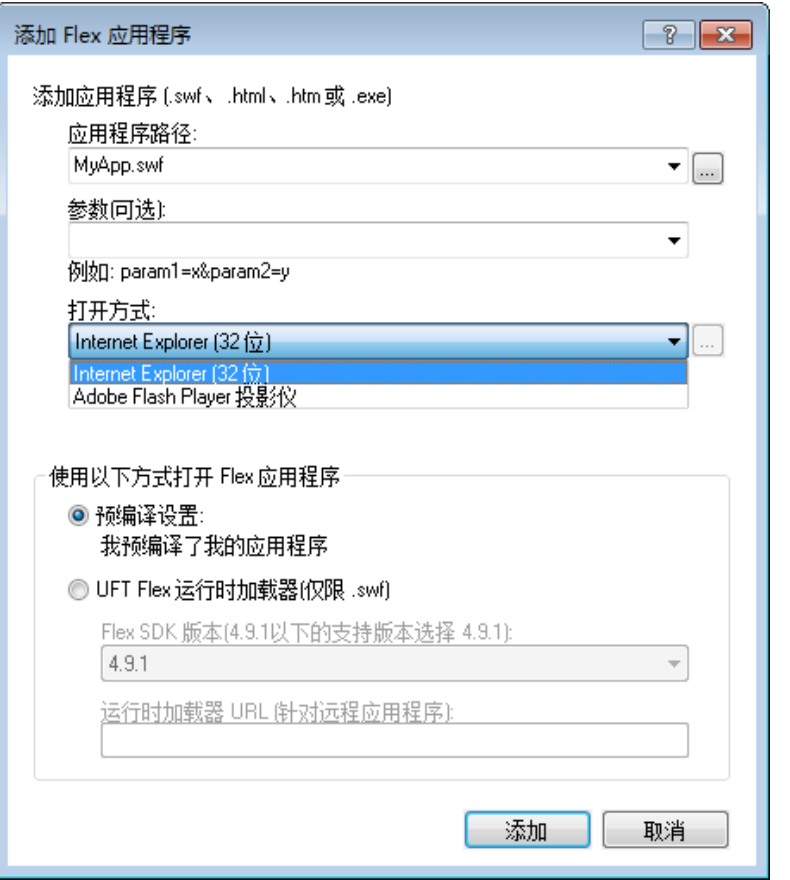

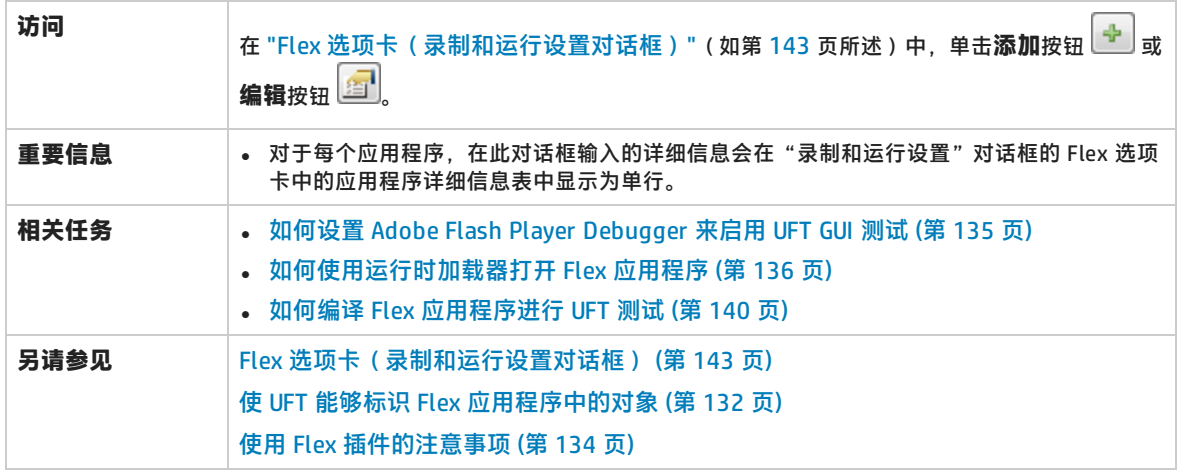

### 用户界面元素如下所述:

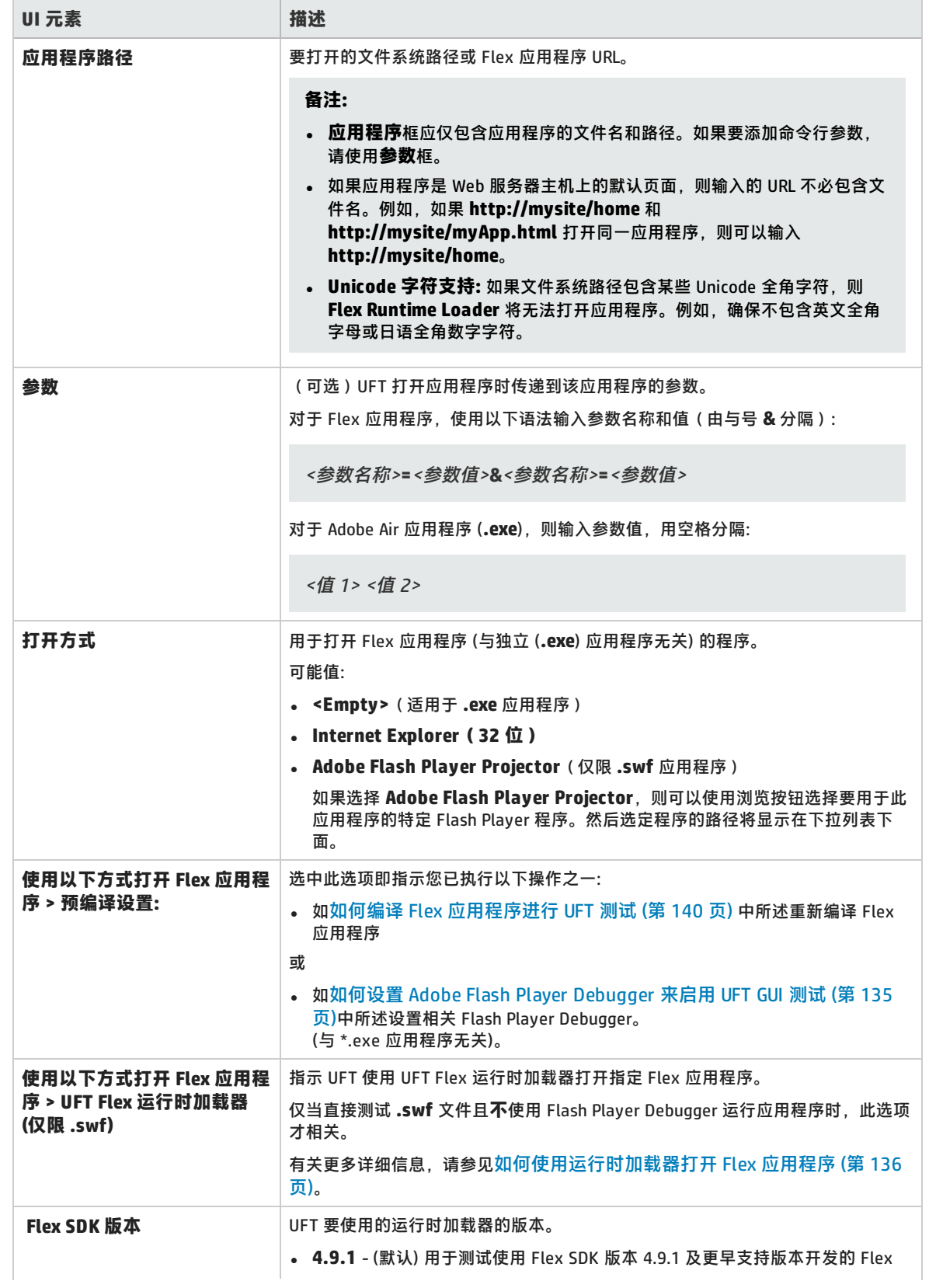

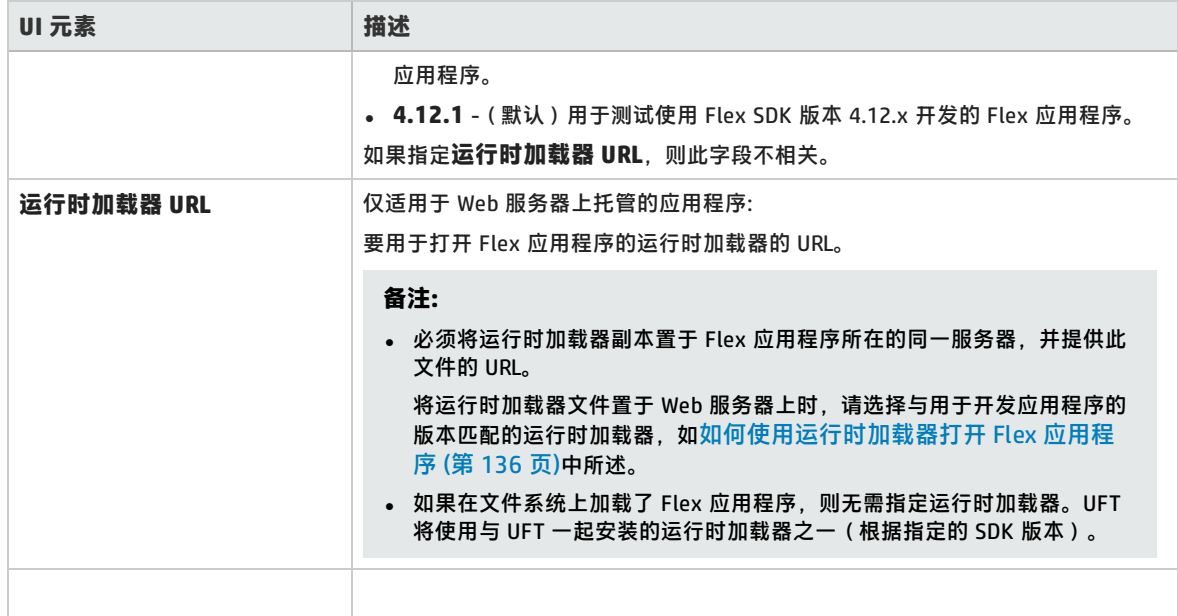

## 疑难解答和限制 —— Flex 插件

此部分描述 Flex 插件的疑难解答和限制。

### **常规功能**

- Flex 插件不为 QuickTest 提供 Adobe Flex 插件的向后兼容性,它使用一组不同的测试对象、方法 和属性。使用 Adobe Flex 插件录制的旧版 QuickTest 测试无法使用,且无法升级用于 UFT Flex 插 件。
- Flex 插件不支持跨域或跨主机的 Flex 应用程序。这些类型的应用程序是 Flex 应用程序,其中 HTML 和 SWF 文件服务于不同的域或相同域中的不同主机。例如,如果 **www.mysite.com** 上的 HTML 页面引用位于 **www.anothersite.com** 或 **content.mysite.com** 上的 SWF 文件。
- 当"增强保护模式"打开时,Internet Explorer 11 不支持 Flex 插件。
- 仅 Internet Explorer 32 位浏览器版本支持在 UFT 中测试 Flex 应用程序。
- <sup>l</sup> UFT Flex 运行时加载器不支持包含 **mx::AreaChart** 控件的应用程序。
- 为与 Flex 应用程序通信,UFT 将选择一个属于 24654 24663 范围的可用端口。确保其中至少一个 端口在 UFT 计算机上可用。
	- 在一个 Windows 服务器上,多个用户可以运行多个 UFT 实例。要测试 Flex 应用程序,此范围 内必须有一个端口可用于每个 UFT 实例。
	- 如果正在测试 Flex 应用程序,打开 UFT 和 Flex 应用程序时可能会遇到延迟(最长达一分钟), 直到 UFT 能识别应用程序中的对象。这是由于 UFT 查找可用端口需要一些时间,因为它循环通 过此范围内的端口,等待每个接口的套接字连接超时。
- 如果使用 Flex SDK 版本 3.6.0,则在编译 Flex 应用程序时必须将 Flash Player 目标版本设置为 10.2 或更高版本。

### **活动屏幕**

• Flex 测试对象不完全支持"活动屏幕"窗格,因而可能无法正确显示录制的步骤。

#### **对象标识和功能**

- 当识别 Web 浏览器中打开的 Flex 应用程序中的对象时,FlexWindow 顶级测试对象包含在页面对 象中。
- UFT Flex 插件可将高级数据网格控件识别为 FlexTable 测试对象,并支持这些控件的基本表功能。 此外,UFT 支持这类表的 **ExpandRow**、**CollapseRow** 和 **SortByColumn** 操作。不支持高级数据网 格控件的其他功能。
- <sup>l</sup> Flex 插件不支持 **mx.controls::OLAPDataGrid** Flex 控件。
- 以下情况不支持"导航并识别"选项
	- <sup>l</sup> 无窗口 Flex 应用程序。
	- 在 Windows 8 或 Windows 2012(或更高版本)上打开的 Flex 应用程序。(此类应用程序将作 为无窗口 Flex 应用程序打开。)
	- <sup>l</sup> 在 Internet Explorer 中使用包含 **.swf** 文件扩展名的 URL 打开的 Flex 应用程序。

**变通方法:** 要同时将所有或特定子对象从 Flex 应用程序添加到对象存储库,请执行以下操作:

- a. 从将一个 Flex 子对象添加到存储库开始。在**对象选择 - 添加到存储库中**对话框中,选择父 FlexWindow 对象,而非选定的原始对象。
- b. 在**定义对象筛选**对话框中,选择**所有对象类型**识别所有子对象,或单击**选择**选择要添加的子对象 的特定类型。

有关将对象添加到对象存储库的更多详细信息,请参见 《HP Unified Functional Testing 用户指 南》中有关测试对象的章节。

# 第 6 部分: Java 插件

此部分包括:

Java [插件 ——](#page-150-0) 快速参考 (第 151 页)

Java 插件 —— [测试和配置](#page-152-0) (第 153 页)

Java 插件 - [测试对象](#page-172-0) (第 173 页)

# <span id="page-150-0"></span>Java 插件 —— 快速参考

可以使用 UFT Java 插件测试 Java 用户界面对象(控件)。

下表总结了有关 Java 插件的基本信息以及它是如何与 UFT 的一些常用方面相关的。

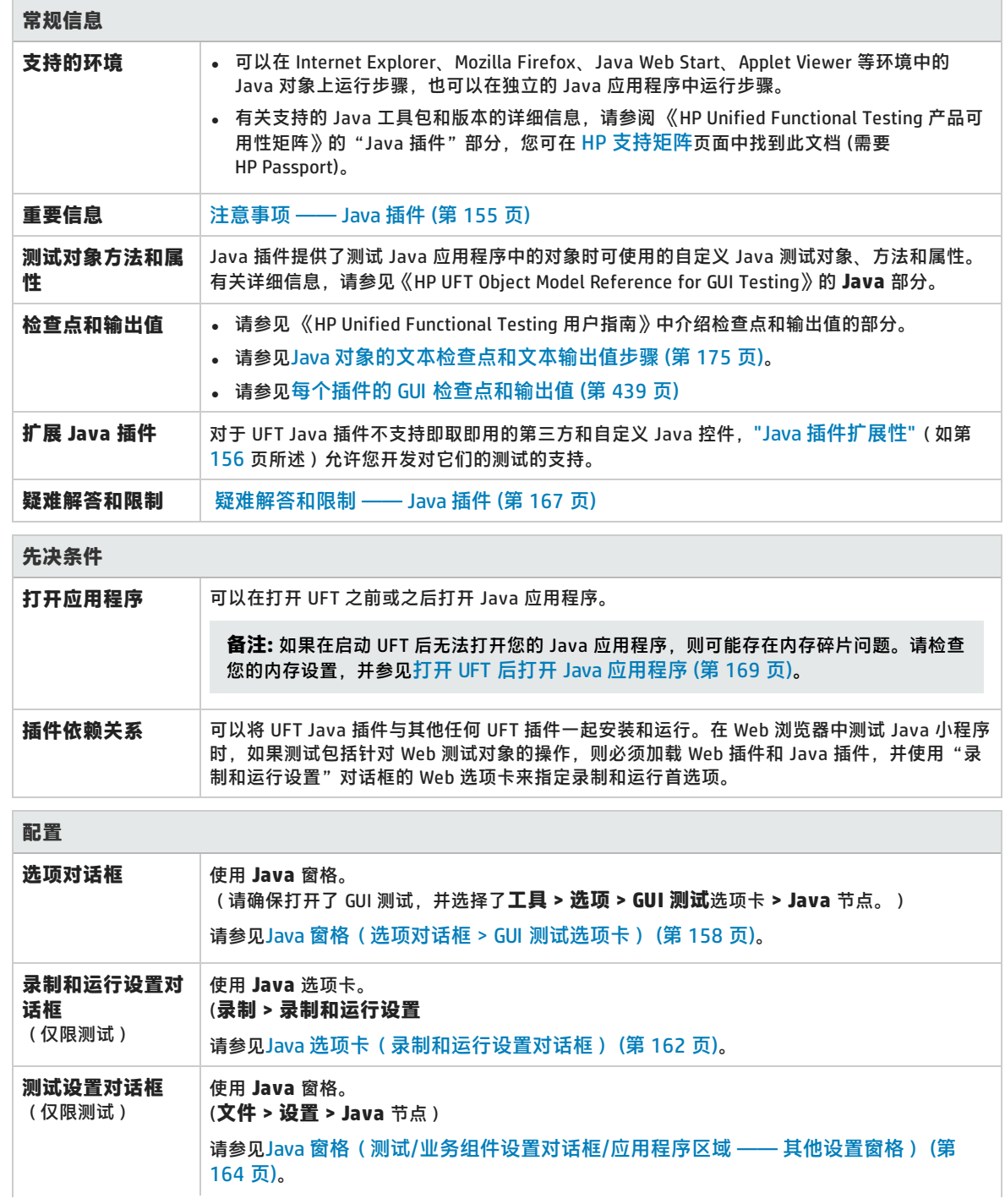

插件指南 Java 插件 —— 快速参考

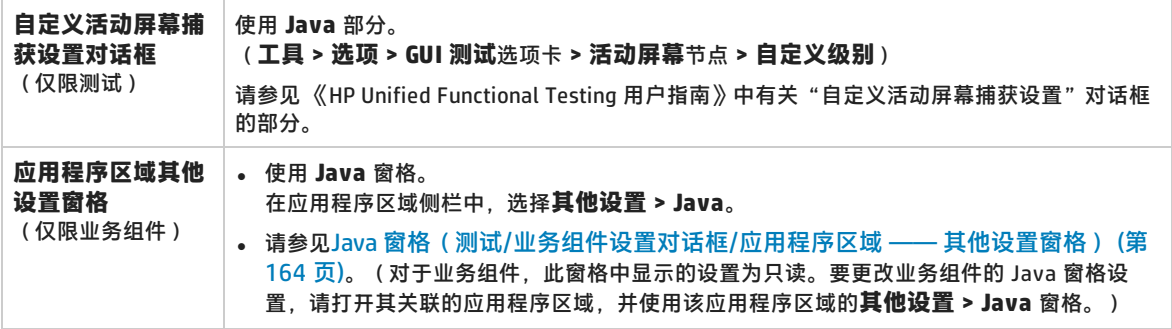

# <span id="page-152-0"></span>Java 插件 —— 测试和配置

此章节包括:

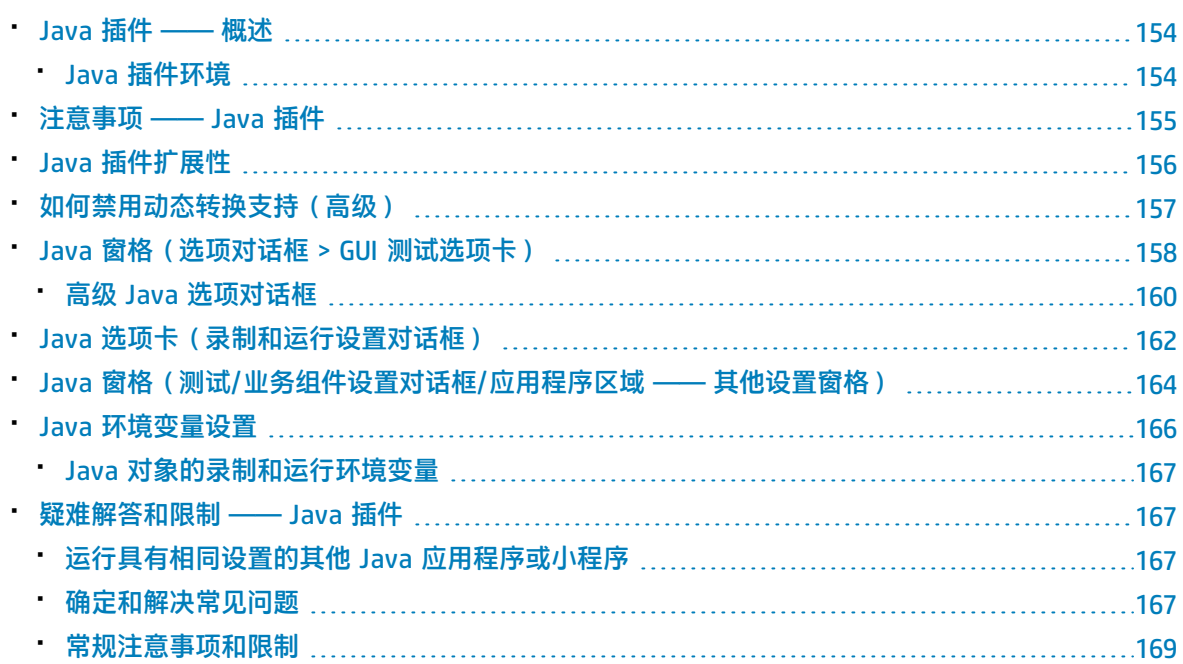

## <span id="page-153-0"></span>Java 插件 —— 概述

此章节说明了如何使用 UFT 设置测试首选项以及在 Java 小程序和应用程序上录制和运行步骤。此章节 介绍了 UFT 特征和功能的基本知识。有关使用 UFT 的详细信息,请参见 《HP Unified Functional Testing 用户指南》。

**备注:** 此章节所述的某些功能仅与测试和脚本化组件相关。有关使用键盘组件时可用的功能的详细 信息,请参见 《HP Unified Functional Testing 用户指南》。

#### **Java 测试选项**

您可以使用"选项"对话框的 **Java** 窗格(**工具 > 选项 > GUI 测试**选项卡 **> Java** 节点)来设置 Java 小程序或应用程序上的 UFT 录制和运行选项。还可以打开"高级 Java 选项"对话框,您可以通过该对 话框设置表录制模式首选项、启用检查点和输出值的文本检索以及指定控件列表。

有关详细信息,请参见:

- Java 窗格 ( 选项对话框 > GUI 测试选项卡) (第 158 页)
- <sup>l</sup> 高级 Java [选项对话框](#page-159-0) (第 160 页)

### **Java 设置 —— 测试和组件**

可以使用以下方式之一来定义和查看 Java 测试或业务组件设置:

- <sup>l</sup> "测试设置"对话框的 Java 窗格。
- <sup>l</sup> "业务组件设置"对话框的 Java 窗格(仅限查看)。
- 应用程序区域的"其他设置"窗格的 Java 窗格。

<span id="page-153-1"></span>有关详细信息,请参见Java [窗格\(测试/业务组件设置对话框/应用程序区域](#page-163-0) —— 其他设置窗格) (第 [164](#page-163-0) 页)。

### Java 插件环境

Java 插件使用支持多个 Java 环境 (如 IBM JRE、Oracle JRE 和 Oracle JInitiator)和多个 Java 版本 (如,JDK 1.5.x、1.6.x 等)的机制,无需进行任何配置更改。有关支持的环境及版本的列表,请参阅 《HP Unified Functional Testing 产品可用性矩阵》,您可在 HP [支持矩阵页](https://softwaresupport.hp.com/group/softwaresupport/search-result/-/facetsearch/document/KM438391)面中找到此文档 (需要 HP Passport)。

这种机制也称为**动态转换支持**机制,可根据所使用的 Jav 环境和版本来调整 Jav 插件支持类。动态转 换支持机制使用 Java 虚拟机工具接口 (JVMTI) (使用 JDK 1.5 及更早版本时,则使用探查器接口 (JVMPI))。

动态转换支持机制由 **Xrunjvmhook** 选项调用,可提供给 JVM。如果已指定 **-Xrunjvmhook** 选项,那 么将为加载的每个 Java 应用程序或小程序加载 JVM hook profiler(Java 插件支持的一部分)。JVM hook profiler 会动态转换所需的类,以启用上下文相关的 Java 支持。

在 Java 6 或 Java 7 环境中运行 Java 插件时,动态转换支持机制由 JAVA\_TOOL\_OPTIONS 环境变量 中定义的 **-agentlib:jvmhook** 调用。

**备注:** 使用 Oracle Java 6 或 Java 7 时,**-agentlib:jvmhook**(在 JAVA\_TOOL\_OPTIONS 环境变

量中定义)和 **-Xrunjvmhook**(在 JAVA\_OPTIONS 环境变量中定义)没有冲突,因为 Java 6 和 Java 7 忽略 **-Xrunjvmhook**。

使用 IBM Java 6 或 Java 7 时,这些环境变量可能会冲突。有关变通方法的详细信息,请参[见在](#page-171-0) IBM Java Runtime [Environment](#page-171-0) (JRE) 1.6 上运行 Java 应用程序 (第 172 页)。

Java 代理根据 java.library.path 系统属性搜索 jvmhook.dll。您可以使用 Java 命令行识别此系统属性 的任何替代: **-djava.library.path = <路径>** 。但是,尽管可以替代 **java.library.path** 系统属性,还是 建议扩展 **java.library.path** 并且不要覆盖它。

默认情况下,**java.library.path** 系统属性的值为系统路径。如果应用程序加载了不同的库路径,则必 须将 jvmhook.dll 添加到 **java.library.path** 中的某个位置,或更改 **java.library.path** 以包含 <Windows 安装文件夹>/system32。

<JRE 根文件夹>/bin 文件夹始终位于 **java.library.path** 中。必要时,可以手动将 jvmhook.dll 复制到 此文件夹。但是,如果需要修改多个计算机,则建议修改更改 **java.library.path** 的批处理文件。

<span id="page-154-0"></span>有关任务详细信息,请参[见如何禁用动态转换支持\(高级\)](#page-156-0) (第 157 页)。

## 注意事项 —— Java 插件

在识别对象和在 Java 应用程序上运行步骤时,请注意以下事项:

- 安装 Java 插件后,Java 小程序和应用程序将始终打开,且 Java 支持处于活动状态。通过检查 Java 控制台中是否有与以下确认消息类似的消息,可以确认 Java 环境是否已正确打开: "Loading Unified Functional Testing Java Support (version x.x.x.x) (<应用程序> version x.x.x.x) 。" (其中 <应用程序> 为 IE、IBM 或 Oracle)。
- <sup>l</sup> **Object** 属性只能访问**公共**方法和属性。使用 **Object** 属性的推荐替代方法是使用 UFT Java 插件扩展 性扩展对所需 Java 对象的 UFT 支持。有关详细信息,请参见《HP UFT Java 插件扩展性开发人员 指南》。
- <sup>l</sup> 无法使用"对象存储库"窗口中的**将对象添加到本地**按钮或对象存储库管理器中的**添加对象**按钮直 接将基于 SWT 的 JavaMenu 对象添加到对象存储库。如果要将基于 SWT 的 JavaMenu 对象添加到 对象存储库,可以使用**添加对象**或**将对象添加到本地**按钮添加其父对象,然后选择将父对象与其子 对象一起添加。或者也可以使用对象存储库管理器中的**导航并识别**选项添加 JavaMenu 对象。有关 详细信息,请参见 《HP Unified Functional Testing 用户指南》中有关使用导航并识别工具栏添加 测试对象的部分。
- 如果您想使用控件的本机属性进行对象标识,您可以将该属性添加到 Java 测试对象中,作为"添加 /删除属性"对话框中的标识属性。如果您执行此操作,请注意以下事项:
	- <sup>l</sup> 您只能为具有公共 **get** 或 **is** 方法(可返回属性值)的控件添加本机属性。
	- 如果本机属性名称包括大写字母,则在您创建的对应标识属性名称中,您必须使用 \_<小写字母> 替换除第一个大写字母之外的所有大写字母。例如,要使用本机属性 OneSmallProp,请添加一 个名为 One\_small\_prop 的标识属性。

有关添加标识属性的更多详细信息,请参见 《HP Unified Functional Testing 用户指南》中有 关"对象标识"对话框的部分。

• 在 QuickTest 的早期版本中, Java 标识属性不区分大小写。如果已识别早于 11.00 的 QuickTest 版本中的测试对象,则需通过执行**更新运行**(使用**更新测试对象描述**选项)重新识别属性需区分大 小写的对象。有关详细信息,请参见 《HP Unified Functional Testing 用户指南》中有关更新测试 对象描述的部分。

- 在 UFT 中,即使活动屏幕包含表的图像,表数据也始终从应用程序自身进行加载。因此,在测试中 创建表检查点之前,首先必须在应用程序中将表打开。
	- 某些情况下,可能必须滚动到表的最后一行以确保加载了所有数据。
	- <sup>l</sup> 不需要在应用程序中将表打开来编辑现有的表检查点。
- 如果加载或卸载在插件管理器中显示为 Java 插件子项的插件,则只有在加载或卸载该插件后打开的 应用程序会受到影响。
- <sup>l</sup> 进行测试时,如果在基于 SWT 且包含列的 Java 树上创建检查点,则会创建表检查点。
- <span id="page-155-0"></span><sup>l</sup> 有关 UFT 功能的详细信息,请参见 《HP Unified Functional Testing 用户指南》。

## Java 插件扩展性

对于 UFT Java 插件不支持即取即用的第三方和自定义 Java 控件,UFT Java 插件扩展性允许您开发对 它们的测试的支持。

如果 UFT 用于表示控件的测试对象类不提供在控件上进行操作时所需的操作和属性,则可以使用 Java 插件扩展性自定义此行为。

- 可将自定义控件映射到现有测试对象类或定义的新测试对象类
- 可通过开发自定义 Java 支持类来设计和自定义测试对象类的行为。可以通过编程设置如何在控件上 执行操作、如何检索属性等。
- 也可以使 UFT 将包含一组较低级别控件的控件视为单一功能控件,而不是分别与每个较低级别的控 件相关联。

要实现 Java 插件扩展性, 需要熟悉以下内容:

- UFT 及其对象模型参考
- 自定义控件(操作、属性、事件)的行为
- XML(基本知识)
- Java 编程

可以从 UFT 安装程序中的**插件扩展性和 Web 2.0 Toolkit** 选项安装 Java 插件扩展性 SDK。

SDK 还包含:

- Eclipse Java 开发环境的插件,该插件提供了一些向导和命令,可帮助您创建并编辑开发的支持。
- 使用 Java 插件扩展性开发的支持的示例,您可以通过该示例更好地了解如何创建自己的支持。

有关安装和实现 Java 插件扩展性的详细信息,请参见《Java 插件扩展性帮助》,该文档可从 UFT Extensibility Documentation 程序组(**开始 > 所有程序 > HP Software > HP Unified Functional Testing > Extensibility > Documentation** 或 <UFT 安装文件夹>\help\Extensibility 文件夹)获 取。

**备注:** 有关在 Windows 8 和 Windows Server 2012 中访问 UFT 和 UFT 工具和文件的详细信息, 请参阅在 Windows 8.X [或更高版本操作系统中访问](#page-444-0) UFT (第 445 页)。

可从 <UFT 安装文件夹>\help\Extensibility 文件夹中获取《HP UFT Java 插件扩展性开发人员指南》 的打印机友好 (PDF) 版本。

## <span id="page-156-0"></span>如何禁用动态转换支持(高级)

此任务描述如何在动态转换支持机制工作不正常时禁用该机制,以及如何手动配置 Java 环境,以无需 动态转换支即可使用 Java 插件。有关在多个环境中使用 Java 插件的常规详细信息,请参[见Java](#page-153-1) 插件 [环境](#page-153-1) (第 154 页)。

备注: 使用增量垃圾收集器(-Xincgc 选项)时,不支持动态转换支持机制。因此,如果确实必须 使用 **-Xincgc** 选项,则需要禁用动态转换支持。

此任务包括以下步骤:

- <sup>l</sup> [保存动态转换的类](#page-156-1) (第 157 页)
- <sup>l</sup> [禁用动态转换支持](#page-156-2) (第 157 页)
- <span id="page-156-1"></span><sup>l</sup> [结果](#page-157-1) (第 158 页)
- 1. **保存动态转换的类**
	- a. 指定保存动态转换类的文件夹,这些类将在初步启动 Java 小程序或应用程序的过程中生成。 要执行此操作,请打开注册表编辑器(选择**开始 > 运行**,在**打开**框中输入 regedit,并单击**确 定**),然后导航到 **JavaAgent** 主键,位置为: HKEY\_LOCAL\_MACHINE\SOFTWARE\Mercury Interactive\JavaAgent。定义名为 **ClassesDumpFolder** 的新字符串值,并将其值数据设置为 计算机上的现有文件夹(最好是空文件夹),例如 C:\JavaSupportClasses。

**备注:** 如果 ClassesDumpFolder 字符串值已存在,则可将其值数据修改为计算机上的现有 文件夹。

- b. 如果使用 **-Xincgc** 选项,则暂时将其从命令行中删除,以便 JVM hook profiler 能够转换并保 存所需的类。
- c. 启动小程序或应用程序,并对其执行一些基本操作。这可确保对所有必需的类均进行转换和保 存。关闭小程序或应用程序。所有动态转换的类现在都保存在上一步中指定的文件夹(例如, C:\JavaSupportClasses)中。
- d. 如果已暂时从命令行中删除了 -**Xincgc** 选项,则现在可以将其恢复。 保存好转换的类后,便可以禁用动态转换支持。

### <span id="page-156-2"></span>2. **禁用动态转换支持**

- a. 从 \_JAVA\_OPTIONS(对于基于 IBM VM 的应用程序,则为 IBM\_JAVA\_OPTIONS;如果使用 Java 6,则为 JAVA\_TOOL\_OPTIONS)环境变量中删除 -**Xrunjvmhook** 选项。
- b. 添加以下选项: **-Xbootclasspath/p:<ClassesDumpfolder>\Final**,其中 **<ClassesDumpfolder>** 是保存动态转换类的文件夹的值,如 C:\JavaSupportClasses。例 如,修改之后,\_JAVA\_OPTIONS 环境变量可能如下所示:

```
-Xbootclasspath/p:C:\JavaSupportClasses\Final -
Xbootclasspath/a:C:\PROGRA~1\HP\
UNIFIE~1\bin\JAVA_S~1\classes;C:\PROGRA~1\HP\UNIFIE~1\bin\JAVA_
S~1\classes\jasmine.jar
```
### <span id="page-157-1"></span>3. **结果**

<span id="page-157-0"></span>现在使用已保存的转换类而非动态转换。

## Java 窗格(选项对话框 > GUI 测试选项卡)

此窗格使您能够配置 UFT 在 Java 小程序或应用程序上录制和运行测试的方式。

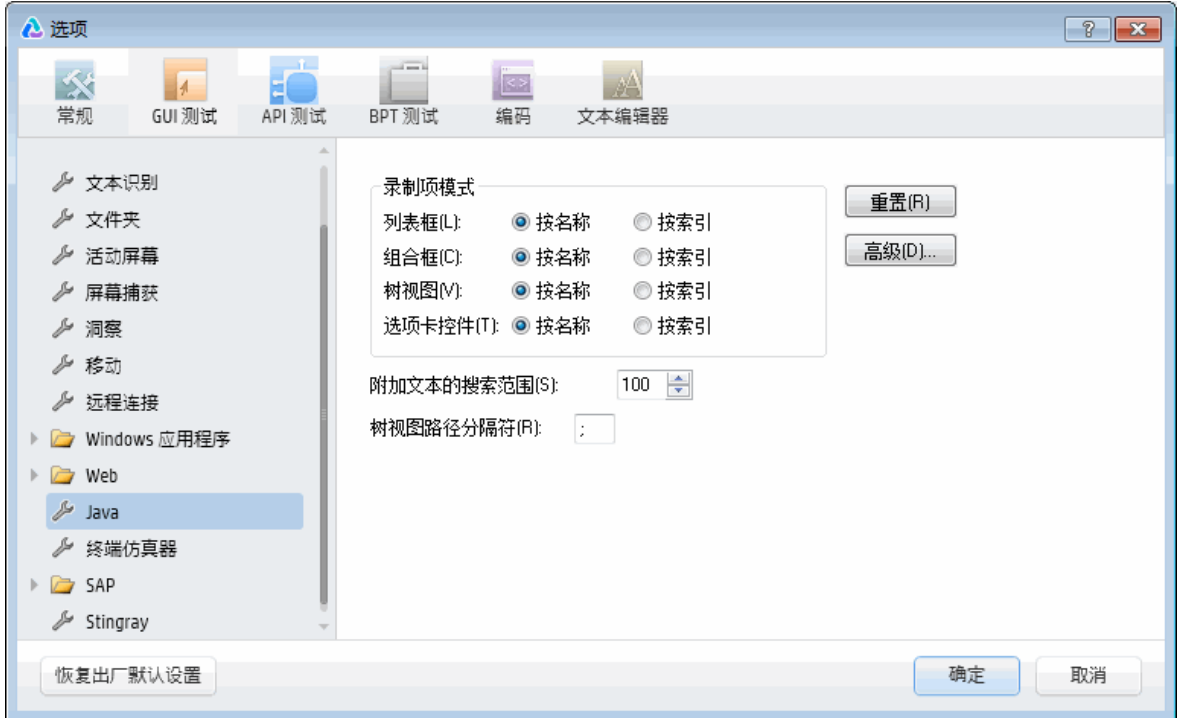

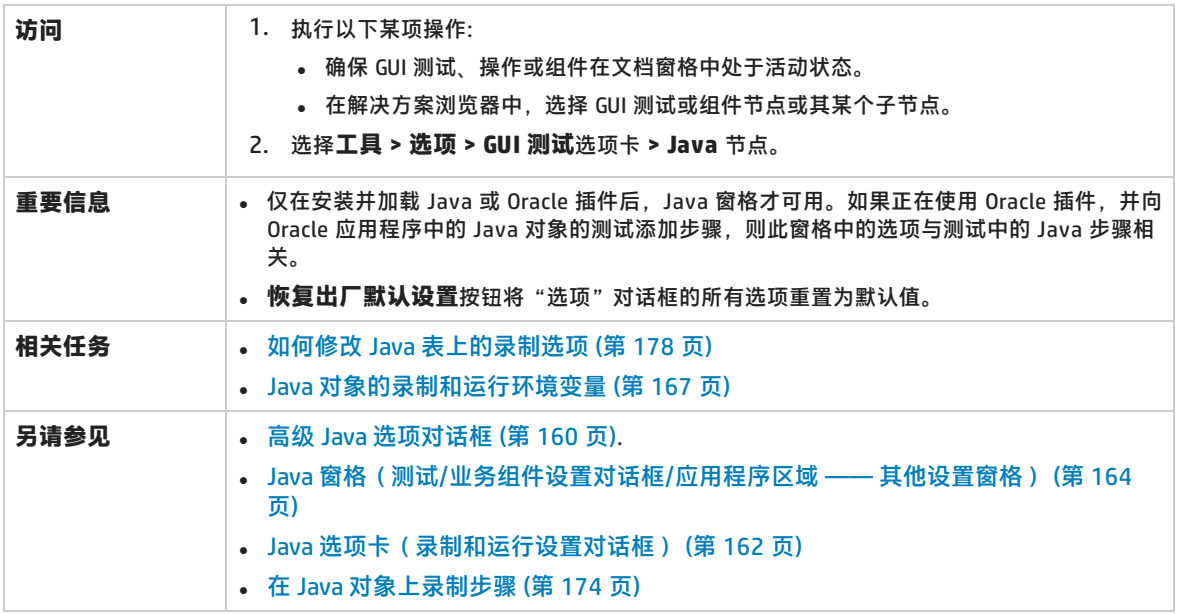

### 用户界面元素如下所述:

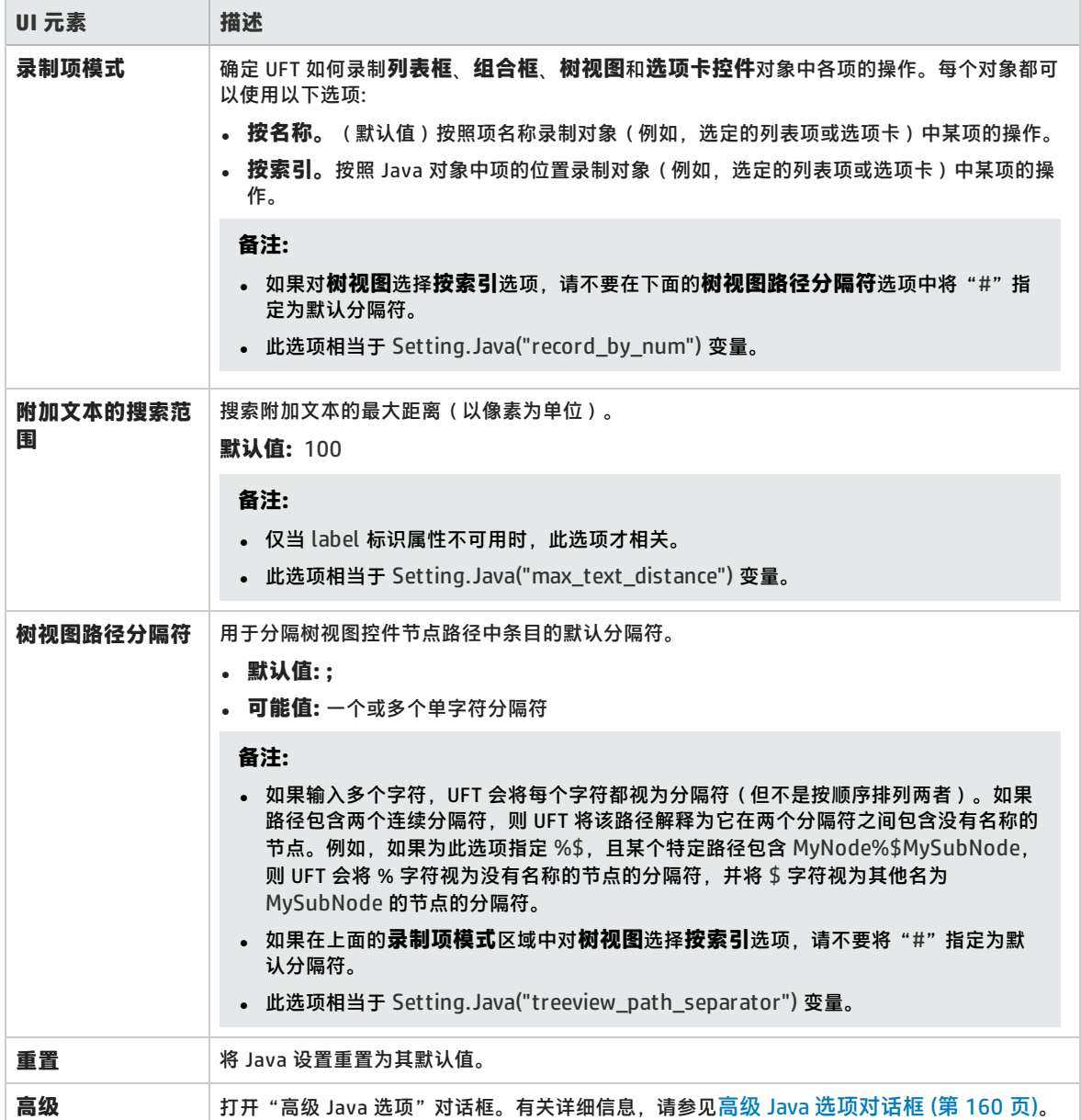

## <span id="page-159-0"></span>高级 Java 选项对话框

此对话框可用于指定其他 Java 选项。您可以配置表录制模式首选项、从运行时对象中检索检查点和输 出值的文本信息(仅限测试),以及指定控件列表。

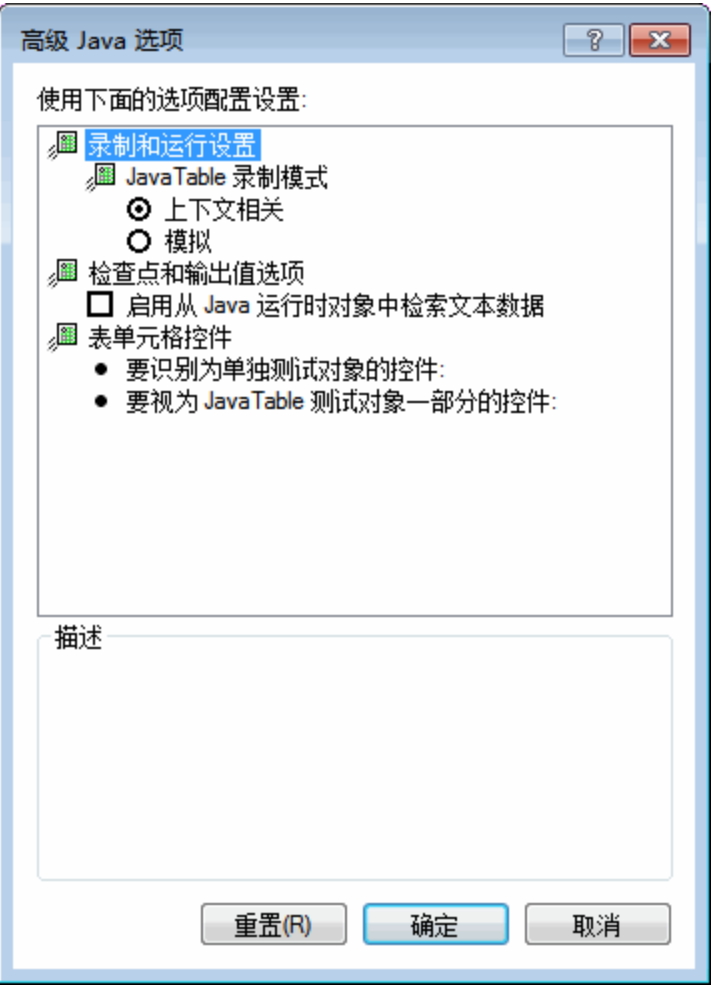

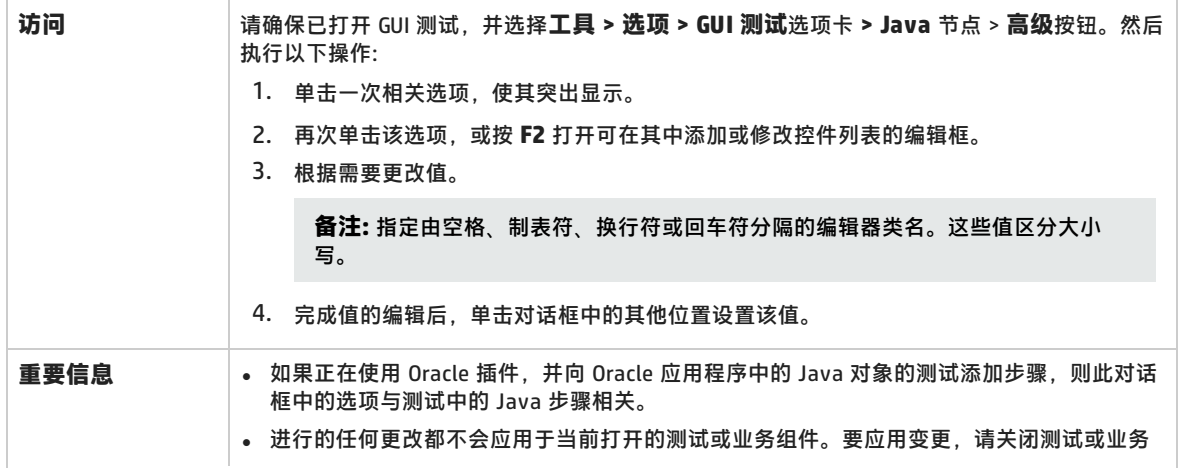

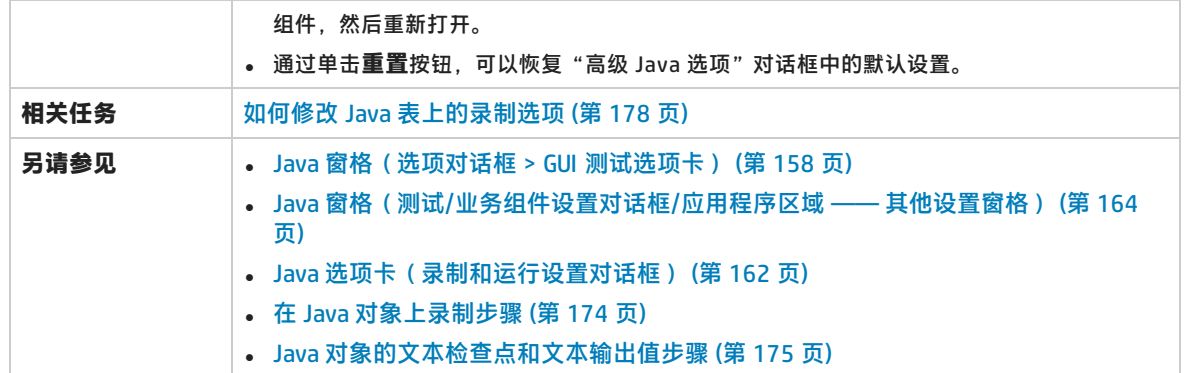

### 用户界面元素如下所述:

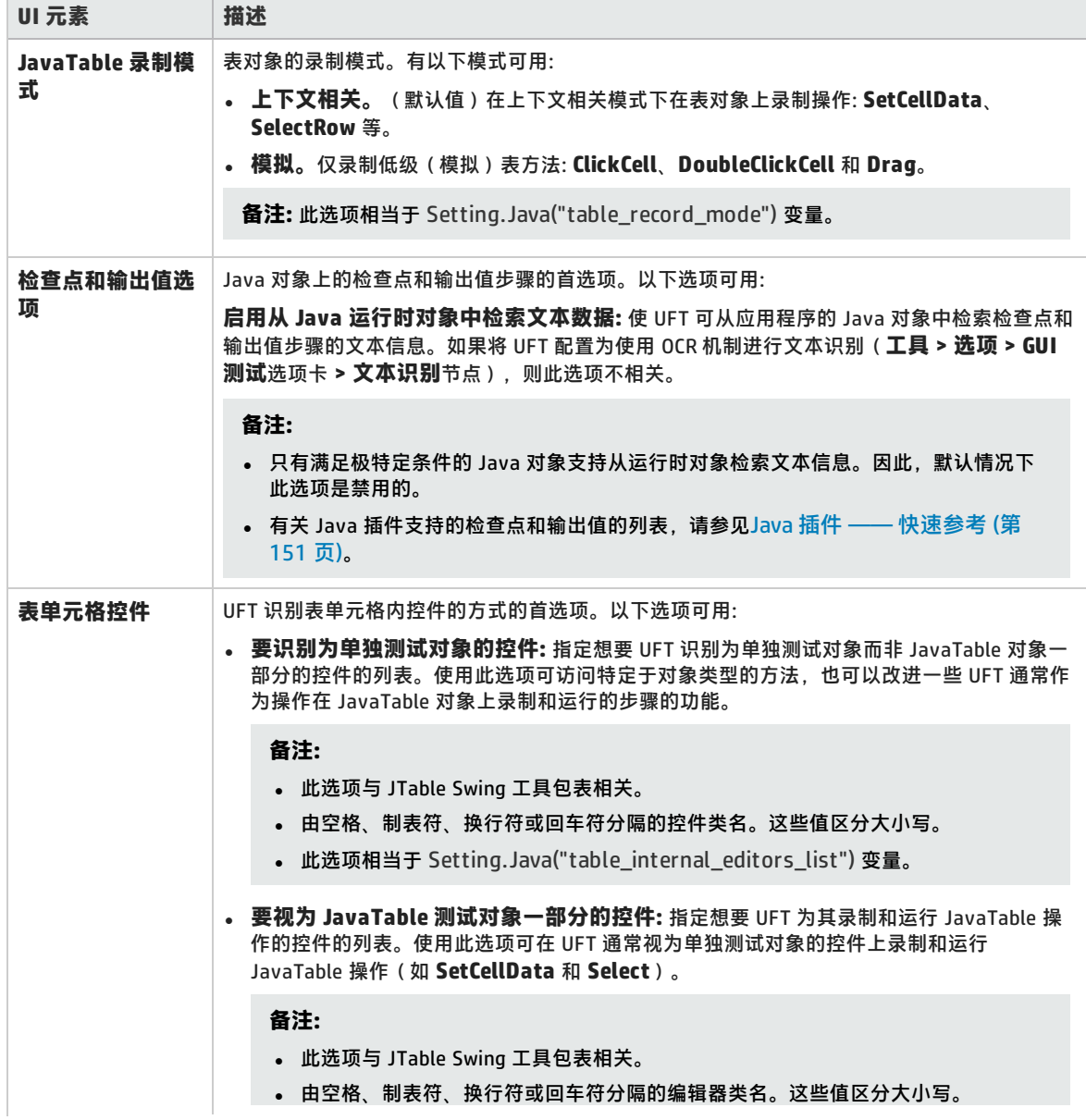

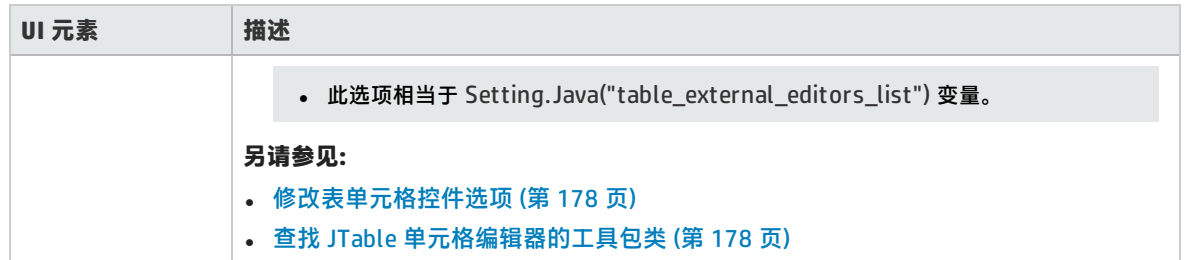

## <span id="page-161-0"></span>Java 选项卡(录制和运行设置对话框)

此选项卡允许您指示 UFT 在每次开始录制会话时打开 Java 小程序或应用程序, 或指示 UFT 在任何打 开的 Java 应用程序上录制。

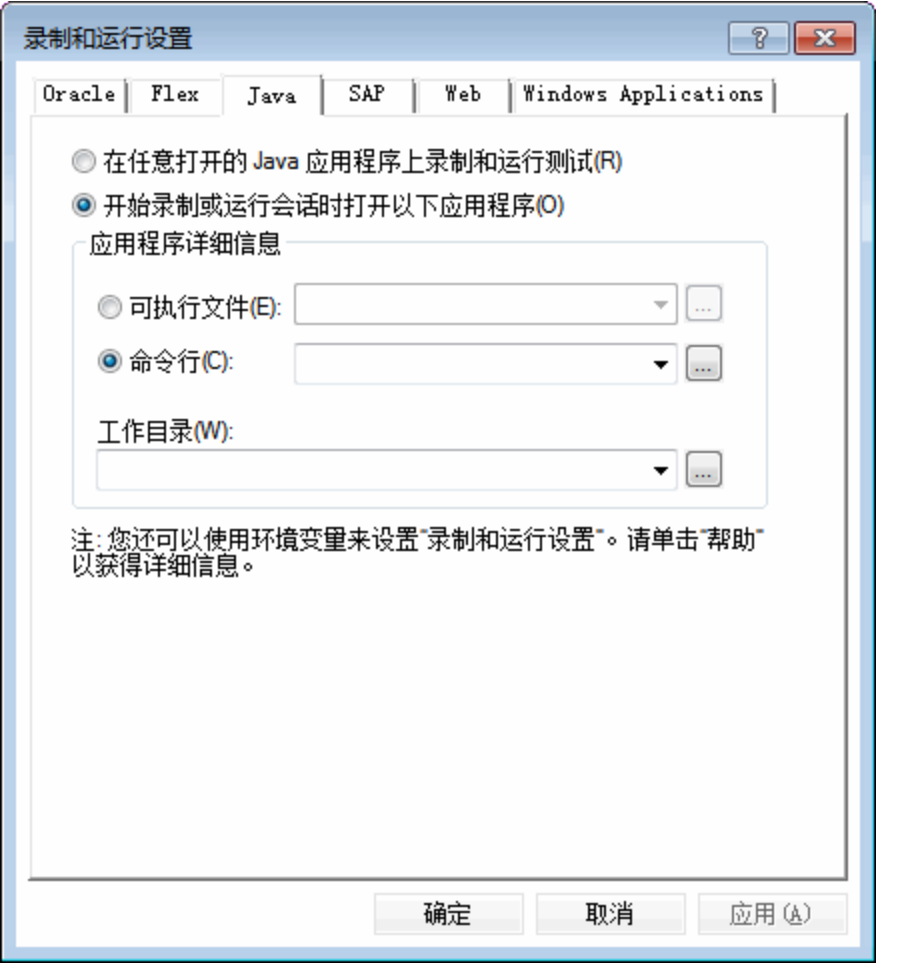

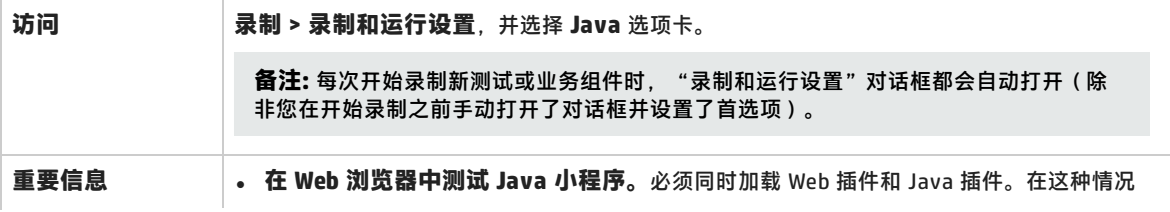

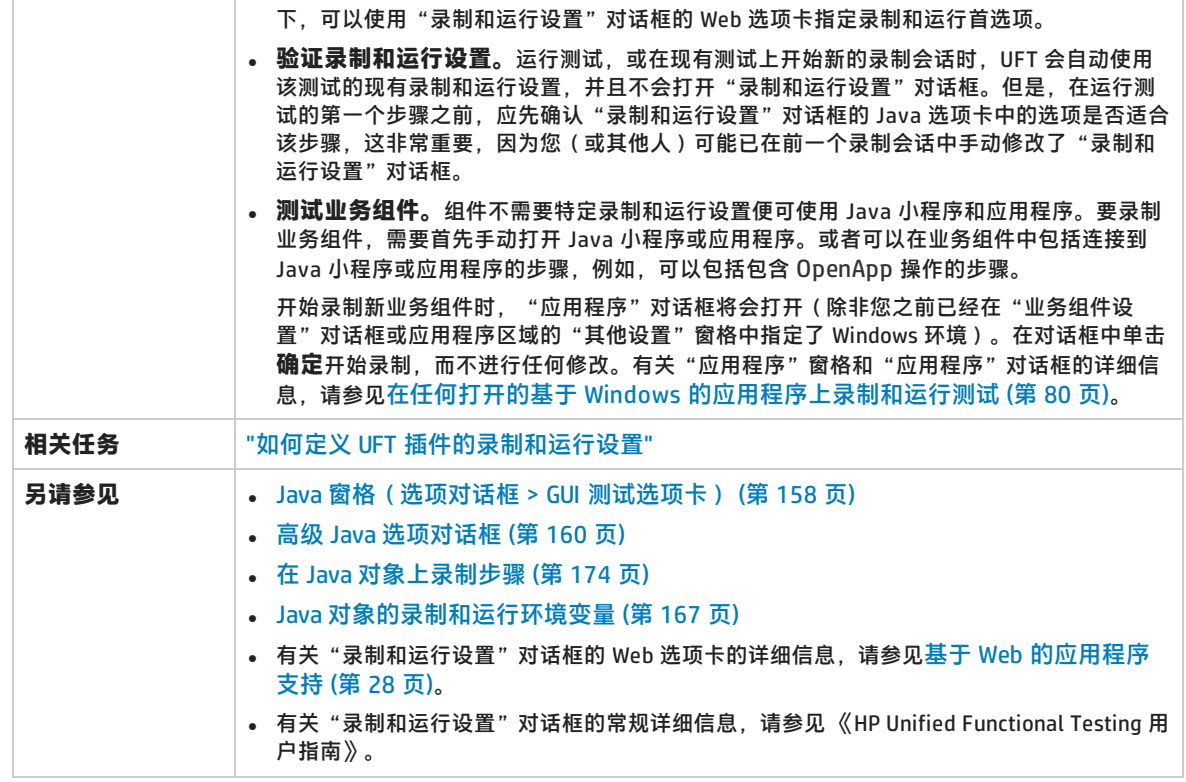

用户界面元素如下所述:

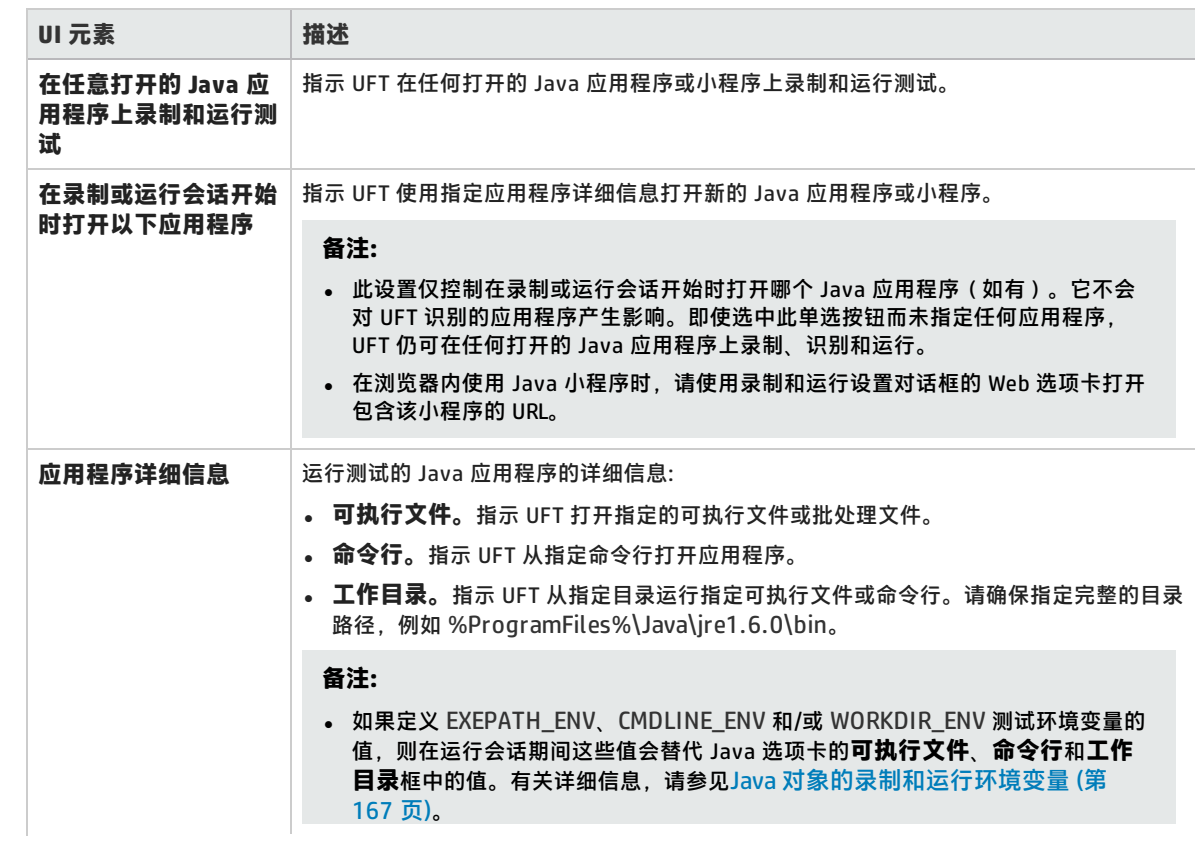

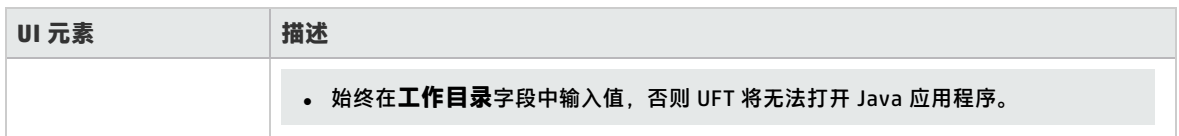

## <span id="page-163-0"></span>Java 窗格(测试/业务组件设置对话框/应用程序 区域 —— 其他设置窗格)

此窗格使您能够定义 Java 测试或业务组件设置。对于业务组件,使用应用程序区域的"其他设置"窗 格定义设置,使用"业务组件设置"对话框以只读模式查看设置。

下图显示"测试设置"对话框的 Java 窗格。此窗格的内容与"业务组件设置"对话框的 Java 窗格和 应用程序区域的"其他设置"窗格内容相同。

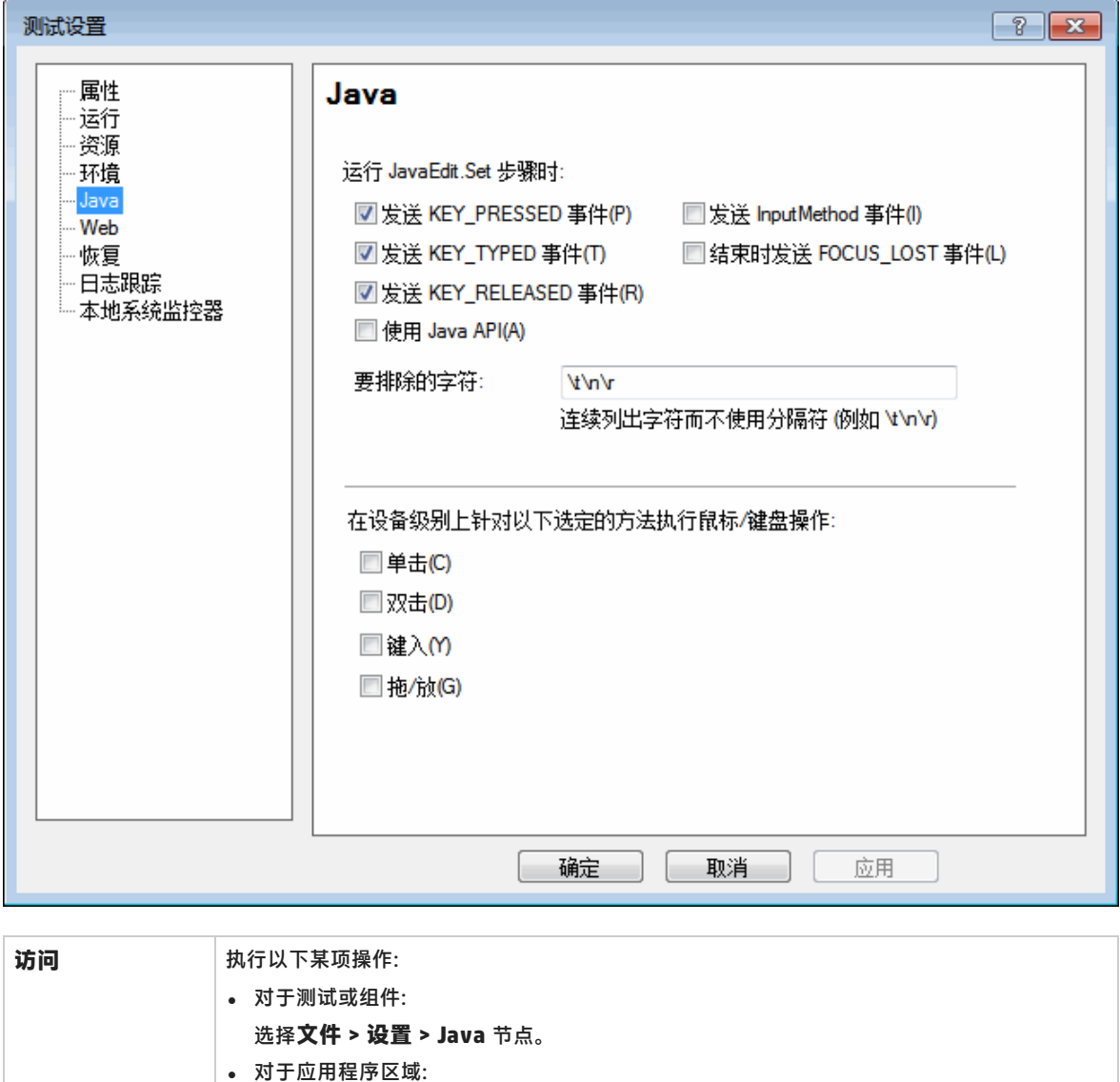

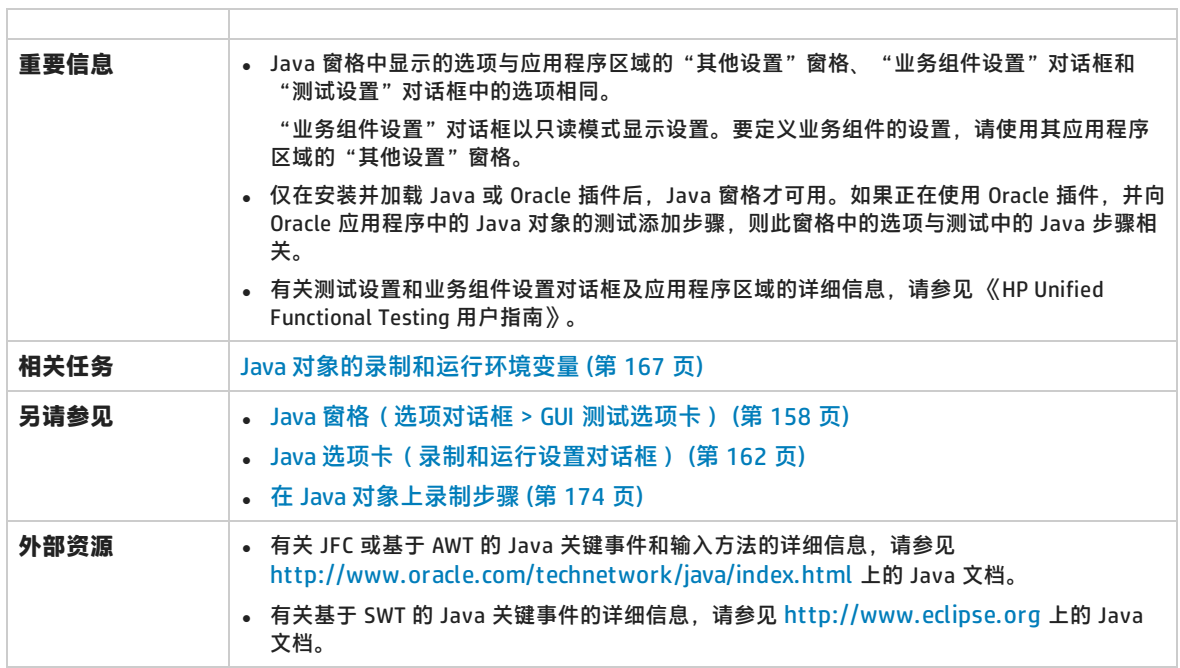

### 用户界面元素如下所述:

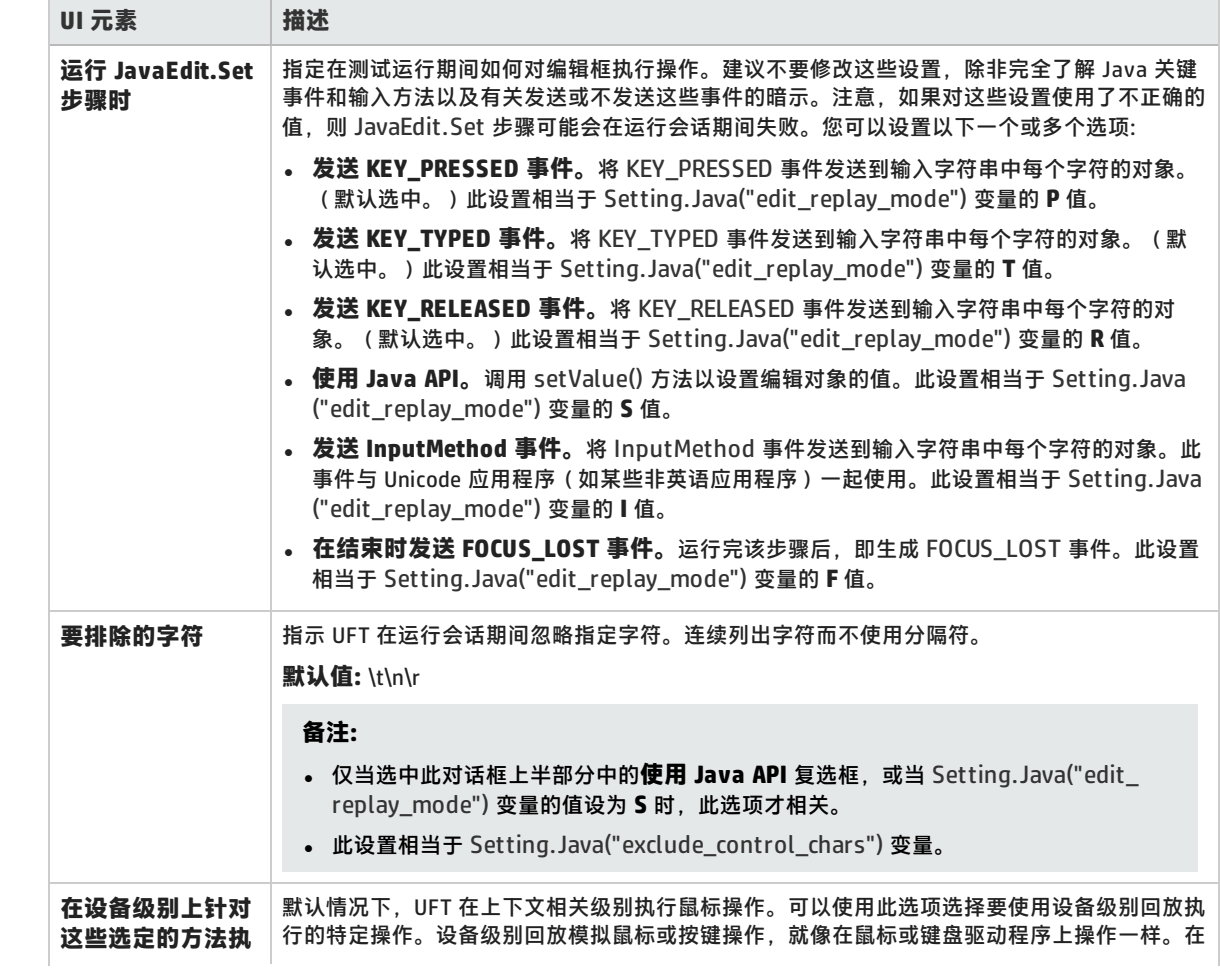

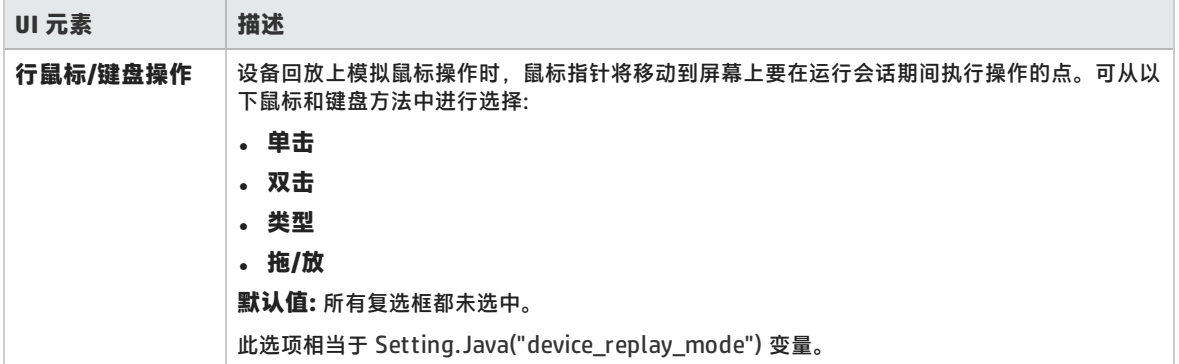

## <span id="page-165-0"></span>Java 环境变量设置

此部分描述加载 UFT Java 插件支持的 Java 应用程序时需要设置的环境变量。需要将一个或多个环境 变量设置为 Java 插件支持类文件夹的路径名。

将 \_JAVA\_OPTIONS 环境变量 (Oracle) 或 IBM\_JAVA\_OPTIONS 环境变量 (IBM) 设置如下:

-Xrunjvmhook

-Xbootclasspath/a:"<UFT 安装文件夹>\bin\java\_shared\classes";

"<UFT 安装文件夹>\bin\java\_shared\classes\jasmine.jar"

上述设置应显示在同一行上(无换行分隔符)。

如果正在使用 Oracle Java 6 或 7(版本 1.6 或 1.7),则必须使用值 **-agentlib:jvmhook** 设置其他环 境变量 JAVA\_TOOL\_OPTIONS

**提示:** 必要时,可通过重命名 \_JAVA\_OPTIONS 或 IBM\_JAVA\_OPTIONS 环境变量暂时删除 Java 支持。 (如果正在使用 Java 5 或 6, 则还需要重命名 JAVA\_TOOL\_OPTIONS 环境变量。) 例如, 如果要测试嵌入基于 SWT 或 Eclipse 的应用程序的 ActiveX 控件,则必须删除 Java 支持。

#### **备注:**

您也可以在以下命令中使用简短路径。例如:

-Xrunjvmhook -Xbootclasspath/a:C:\PROGRA~2\ HP\UNIFIE~1\bin\ JAVA\_S~1\classes;C:\PROGRA~2\ HP\UNIFIE~1\bin\JAVA\_S~1\classes\jasmine.jar

在此示例中,UFT 安装在 Windows 7 计算机上的默认安装文件夹(C 盘,Program Files )内。 PROGRA~2 表示 Program Files (x86) 文件夹,这是 64 位操作系统上的 Program Files 文件夹。

### <span id="page-166-1"></span>Java 对象的录制和运行环境变量

通过使用以下变量定义 Java 应用程序的详细信息,可以替代"Java [选项卡\(录制和运行设置对话框\)"](#page-161-0) 中**可执行文件**、**命令行**和**工作目录**框中的值(如第 [162](#page-161-0) 页所述):

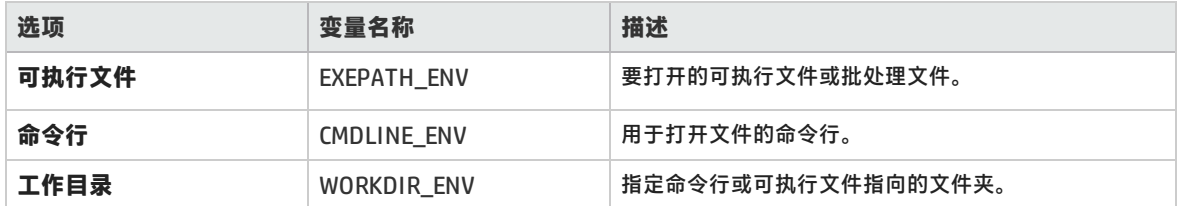

<span id="page-166-0"></span>有关定义和使用环境变量的详细信息,请参见 《HP Unified Functional Testing 用户指南》。

## 疑难解答和限制 —— Java 插件

此部分旨在帮助查明并解决在测试 Java 小程序和应用程序时可能发生的某些常见问题。

在某些情况下,运行另一个具有完全相同设置的 Java 应用程序或小程序,可帮助确定您遇到的是 Java 插件的常规问题还是特定于应用程序的问题。有关详细信息,请参见

此部分包括:

- <sup>l</sup> [运行具有相同设置的其他](#page-166-2) Java 应用程序或小程序 (第 167 页)
- <sup>l</sup> [确定和解决常见问题](#page-166-3) (第 167 页)
- <span id="page-166-2"></span><sup>l</sup> [常规注意事项和限制](#page-168-1) (第 169 页)

### 运行具有相同设置的其他 Java 应用程序或小程序

可以运行具有相同设置的其他 Java 应用程序或小程序作为当前正在运行的程序,帮助确定遇到的是 Java 插件的常规问题还是特定于应用程序的问题。

#### **运行其他 Java 应用程序或小程序时,请执行以下操作:**

- <sup>l</sup> 确定该应用程序是独立应用程序还是小程序。
- 如果应用程序是小程序, 则检查浏览器类型。
- 如果小程序是从快捷方式执行的, 则使用相同命令执行该小程序。
- <sup>l</sup> 如果小程序是从批处理文件执行的,则复制批处理文件,并仅更改调用该小程序的类文件。

**备注:** 如果类路径也必须更改,则仅添加所需的新项。不要从原始应用程序或小程序类路径删除 任何项。

### <span id="page-166-3"></span>确定和解决常见问题

UFT Java 插件提供了许多指示器,可帮助您识别插件是否已正确安装并正常运行。下表介绍了插件运 行不正常时可能会看到的一些指示器,并提出了可能的解决方案:

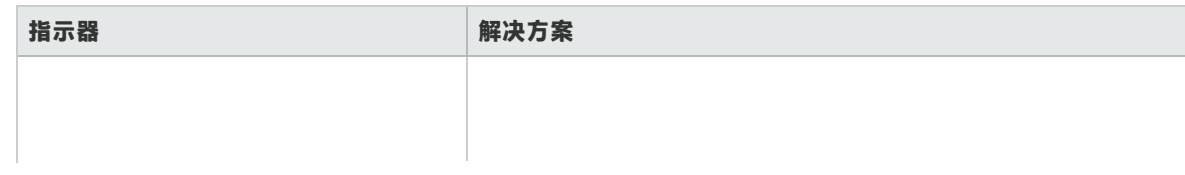

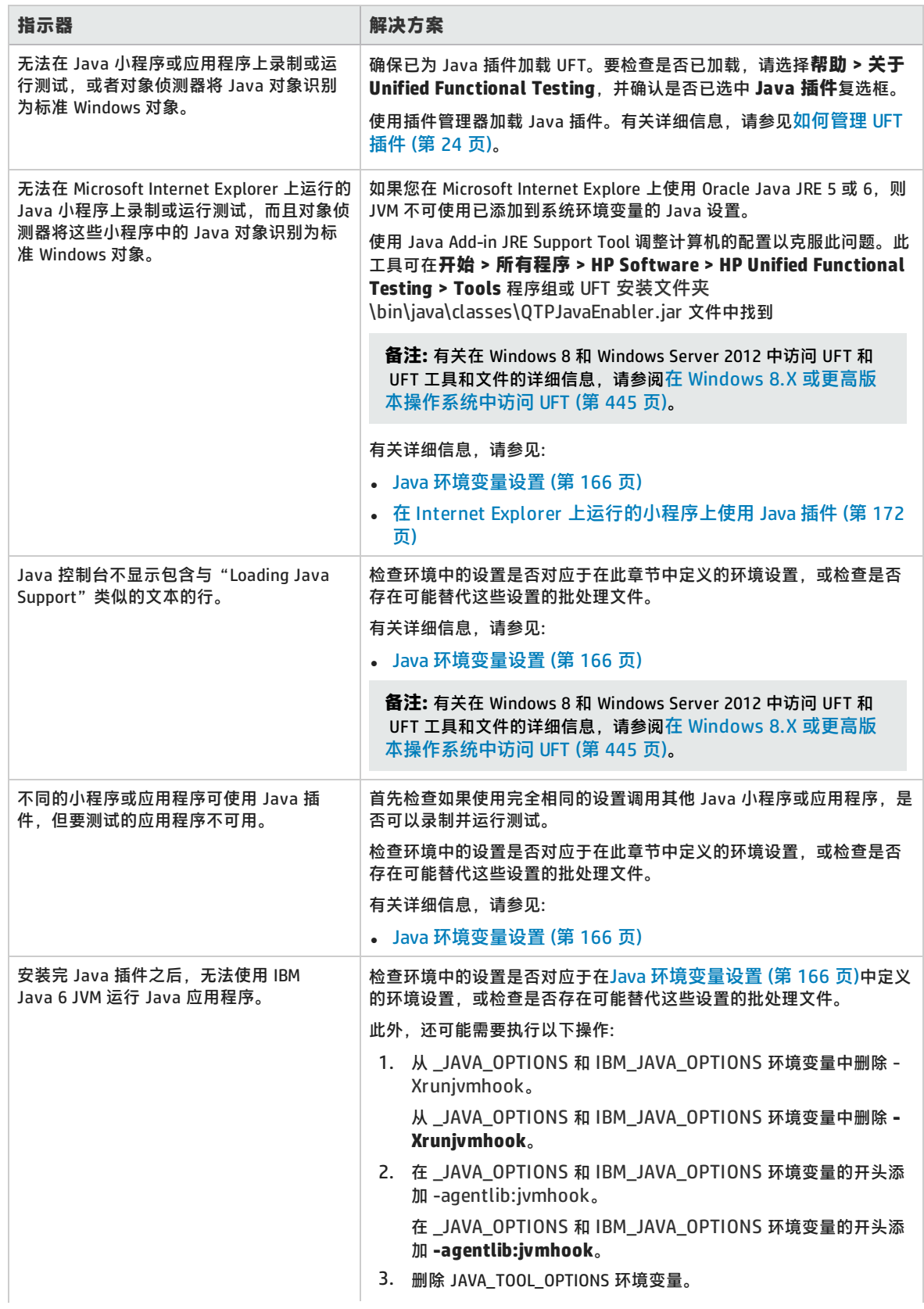

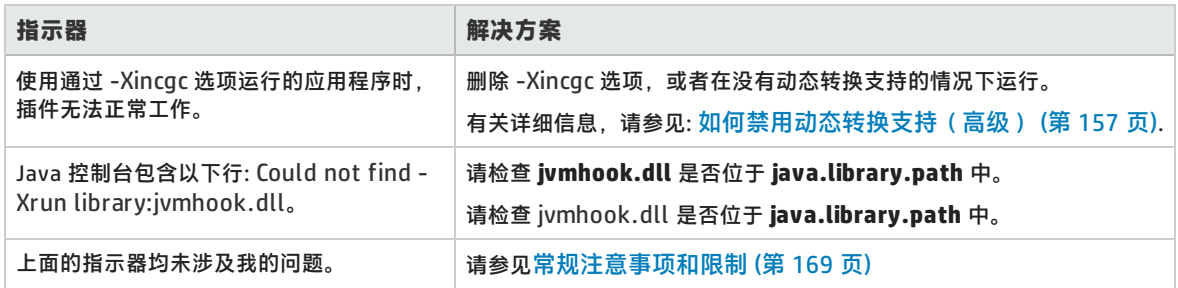

### <span id="page-168-1"></span>常规注意事项和限制

此部分包括有关 Java 插件的常规信息和限制,并包括以下部分:

- 打开 UFT 后打开 Java [应用程序](#page-168-0) (第 169 页)
- 加载 Java [插件的子插件](#page-169-0) (第 170 页)
- <sup>l</sup> [创建和运行测试文档](#page-169-1) (第 170 页)
- <sup>l</sup> [录制和运行选项](#page-169-2) (第 170 页)
- <sup>l</sup> 使用 [Java](#page-170-0) 控件 (第 171 页)
- <sup>l</sup> [测试对象和方法](#page-170-1) (第 171 页)
- <sup>l</sup> [检查点和输出值](#page-171-2) (第 172 页)
- 在 IBM Java Runtime [Environment](#page-171-0) (JRE) 1.6 上运行 Java 应用程序 (第 172 页)
- <span id="page-168-0"></span>• 在 Internet Explorer [上运行的小程序上使用](#page-171-1) Java 插件 (第 172 页)

### **打开 UFT 后打开 Java 应用程序**

- 如果在打开 UFT 后无法打开 Java 应用程序,则可能存在由于加载 Windows .dll 文件而导致的内存 空间碎片问题。如果 Eclipse 在更高的内存设置下无法启动,请执行以下操作之一:
	- 使用 64 位 Windows 操作系统和装有 64 位 Eclipse 的 64 位 JVM。拥有 64 位虚拟内存空间可免 于出现内存碎片问题。
	- 使用 java.exe 或 javaw.exe 文件而非默认的 jvm.dll 启动文件, 强制启动 Eclipse。要执行此操 作,请通过在两个单独的行中添加以下文本,对 eclipse.ini 文件进行编辑:

```
-vm
<java.exe 或 javaw.exe 文件的完整路径>
```
- **•** 在 eclipse.ini 文件中修改 Eclipse 内存设置。例如, 如果参数设置为 -Xmx512m 时应用程序无 法启动,请改为使用 **-Xmx256m** 或 **-Xmx384m** 参数设置。
- 在某些情况下,如果在打开 UFT 时打开 UFT 关闭时成功运行的 Java 应用程序,则这些应用程序无 法运行。将显示以下错误消息: **无法创建 Java 虚拟机**。

**变通方法:** 通过向 **mercury.ini** 文件添加一行来激活 UFT 的内存碎片整理:

在 Windows 文件夹 (**%windir%**) 中查找 **mercury.ini** 文件,然后向 **Memory\_Defrag** 部分添加一 行,如下所示:

[Memory\_Defrag]

插件指南 Java 插件 —— 测试和配置

<process\_name>.exe=1

process\_name: 正在使用的 Java 引擎或应用程序的名称。 1: 打开碎片整理(使用 0 进行关闭,如有必要)。

### <span id="page-169-0"></span>**加载 Java 插件的子插件**

当您在"插件管理器"中选择 Java 下的子插件时,则加载针对所选环境的 Java 插件扩展性支持。

如果加载的支持是使用早于版本 10.00 的 Java 插件扩展性 SDK 版本开发的,则当打开其中一个显示 所选环境的测试对象类的 UFT 对话框(如"对象标识"对话框)时,扩展性测试对象类将显示在错误 列表中。如果在**环境**列表中选择子插件,则测试对象类的列表为空。而扩展性测试对象类将直接显示在 Java 环境下,而不是显示在**环境**列表中的子插件下。

另外,在某些情况下, "对象标识"对话框中的**生成脚本**按钮无法正常使用。

#### **变通方法:**

- 1. 找到与子插件关联的测试对象配置文件。此文件位于以下位置:
	- <sup>l</sup> <UFT 安装文件夹>\dat\Extensibility\Java\<插件名称>TestObjects.xml。
	- <sup>l</sup> 如果使用 ALM,则为: <适用于 ALM 的 UFT 插件安装文件夹>\dat\Extensibility\Java\<插件名 称>TestObjects.xml。
- 2. 在 XML 文件的 **TypeInformation** 元素中查找 **PackageName** 属性,并将其值从 JavaPackage 更 改为子插件的名称。
- 3. 保存文件, 然后重新打开 UFT。
- <span id="page-169-1"></span>4. 如果此扩展性支持(子插件)由第三方开发,则可能要联系他们以寻求帮助。

#### **创建和运行测试文档**

• 如果在 IME 组合窗口的 JFC 单行编辑框中录制键盘操作时,按 Enter 键选择组合字符串,则该按键 操作可能会被录制为 **Activate** 方法,从而生成额外步骤。例如:

JavaWindow("Application").JavaEdit("User Name").Activate

此额外步骤通常不会对运行会话产生负面影响。

**变通方法:** 在运行测试或业务组件之前,请先删除已录制的额外步骤。

<sup>l</sup> 不支持使用 **ALT**+**F4** 键盘快捷键(用于关闭 Java 小程序或 Java 应用程序)录制或运行。

**变通方法:** 在录制会话期间,使用**关闭**菜单命令或按钮关闭 Java 小程序或 Java 应用程序。或者手 动添加 JavaWindow(...).Close 步骤。

#### <span id="page-169-2"></span>**录制和运行选项**

<sup>l</sup> 将 **-Xincgc** 标记添加到 java.exe 命令行(在"录制和运行设置"对话框中或批处理文件中)会导致 Java 支持不能正常工作。

**变通方法:** 测试 UFT Java 支持时,请不要在命令行中使用 **-Xincgc**,或者不要使用动态转换支持机 制。有关详细信息,请参见 《HP Unified Functional Testing 插件指南》。

<sup>l</sup> 从"录制和运行设置"对话框的命令行中选择 JAR 文件时,应先手动将 **-jar** 添加到命令行框中,然

插件指南 Java 插件 —— 测试和配置

后再调用 Java 应用程序。

• 如果打算使用"录制和运行设置"对话框启动 Java 应用程序,而不使用批处理文件 ( 或其他可执行 文件),也不使用 **-jar** 命令行选项(在选择 JAR 文件之后),则应在命令行框中包括 Java 类的完 全限定名称。

### <span id="page-170-0"></span>**使用 Java 控件**

<sup>l</sup> 默认情况下,不会录制 Java 窗口的移动和调整大小操作。因为某些情况下,这样会导致冗余录制。 **变通方法:** 要指示 Java 插件录制这些操作,请使用 **Setting.Java** 方法将 record\_win\_ops 变量设置 为 1。例如:

Setting.Java("RECORD WIN OPS") = 1

<sup>l</sup> AWT 弹出式菜单由标准 Windows 控件支持 WinMenu 测试对象录制(其他 Java 菜单则使用 JavaMenu 测试对象进行录制)。您无法在此类菜单上执行检查点或活动屏幕操作。

**变通方法:** 使用其他验证方法(如使用 **GetTOProperty**)。有关验证方法的更多详细信息,请参见 《HP Unified Functional Testing 用户指南》。

- <sup>l</sup> 对 JavaInternalFrame 或 JavaDialog 对象的 **.Object.startModal** 的调用可能会导致 UFT 出现意外 行为,直到对话框关闭为止。
- <sup>l</sup> 不支持在多行编辑字段对象中使用多字节字符。
- Java 插件不会录制或运行在 Eclipse 窗口中的标识符上方悬停的步骤。
- <sup>l</sup> 当您录制一个关闭 Java 对话框的步骤时,UFT 会录制一个额外的 **Close** 语句。 **变通方法:** 手动删除多余的 **Close** 语句。
- 对于标签由所显示的图像文件的名称确定的按钮对象(JavaButton 或 JavaToolbar 中的按钮),在 JDK 1.6 中运行时命名测试对象的过程与在 JDK 1.5 中运行时所使用的过程不同。

因此,如果您的测试或业务组件包含在 JDK 1.5 中识别的按钮对象,并根据这些对象的图像文件进 行了标记,则在 JDK 1.6 中运行该测试或业务组件时,它可能会失败。

**变通方法:**

- <sup>l</sup> 对于 JavaButton 对象 —— 重新识别 JDK 1.6 中的对象。然后修改该测试,以使用新测试对象; 或从对象存储库中删除旧对象并重命名新测试对象,以与在步骤中使用的对象名称匹配。请确保 在"选项"对话框的"GUI 测试"选项卡的**常规**窗格中选择**重命名测试对象时自动更新测试步骤 和业务组件步骤**选项(**工具 > 选项 > GUI 测试**选项卡 **> 常规**节点)。
- <sup>l</sup> 对于 JavaToolbar 对象中的按钮 —— 修改 **JavaToolbar** 语句中的 **Item** 参数,以引用相关按 钮。可以指定按钮的索引,也可以使用对象侦测器对工具栏按钮进行侦测,然后以 **Item** 参数提 供标签标识属性。
- 当活动屏幕在网页上显示 Java 小程序或 ActiveX 控件时,您只能查看该小程序或控件,而无法在对 象上执行操作(例如,创建检查点、添加方法等)。

**变通方法:** 在 Java 小程序/ActiveX 控件上录制操作,以在加载了 ActiveX 插件和/或 Java 插件的对 象上创建步骤。然后可以创建检查点、参数化步骤或从活动屏幕的单个 Java 小程序/ActiveX 控件 添加方法。

### <span id="page-170-1"></span>**测试对象和方法**

任何 Java 测试对象的 **WaitProperty** 方法的 **PropertyValue** 参数(第二个参数)都只能是**字符串**类 型。

变通方法:使用字符串,而不使用原始类型。例如,使用 "1",而不使用 1。例如:

y = JavaCheckBox("Active").WaitProperty ("enabled", "1", 1000)

### <span id="page-171-2"></span>**检查点和输出值**

- 只能为符合特定条件的 [Java](#page-174-0) 对象创建文本检查点和文本输出值。有关详细信息,请参见Java 对象 [的文本检查点和文本输出值步骤](#page-174-0) (第 175 页)。
- <sup>l</sup> 要在编辑测试或业务组件时在 Java 表上新建表检查点,必须先打开包含要检查的表的应用程序,然 后在应用程序中显示该表。
- <sup>l</sup> 如果编辑测试或业务组件时在 JavaList 或 JavaTree 对象上添加检查点,则检查点中无法使用 **list\_ content** 或 **tree\_content** 属性。

**变通方法:** 录制时,在 Java 列表和 Java 树中创建检查点。

<sup>l</sup> 不完全支持在并非始终可见的对象(例如从组合框选择或菜单项打开的列表)上执行检查点。 **变通方法:** 如果需要临时对象上的检查点,请确保在执行检查点之前对象是可见的。例如,在使用组 合框列表的情况下,应插入语句,指示在执行检查点前单击组合框按钮。

### <span id="page-171-0"></span>**在 IBM Java Runtime Environment (JRE) 1.6 上运行 Java 应用程序**

在某些情况下,安装 Java 插件之后,IBM Java 6 JVM 上运行的 Java 应用程序无法启动。显示的错误 消息可能指示无法加载 Mercury Interactive 支持,并且无法创建 Java 虚拟机。

#### **变通方法:**

- 1. 从 \_JAVA\_OPTIONS 和 IBM\_JAVA\_OPTIONS 环境变量中删除 **-Xrunjvmhook**。
- 2. 在 \_JAVA\_OPTIONS 和 IBM\_JAVA\_OPTIONS 环境变量的开头添加 **-agentlib:jvmhook**。
- <span id="page-171-1"></span>3. 删除 JAVA\_TOOL\_OPTIONS 环境变量。

#### **在 Internet Explorer 上运行的小程序上使用 Java 插件**

在某些情况下,在 Microsoft Internet Explorer 上使用 Oracle Java JRE 5 或 6 运行 Java 小程序时, Java 插件不会将小程序识别为 Java 环境的一部分。它不会将小程序中的对象识别为 Java 对象,并且 无法在这些对象上录制或运行步骤。

当 JVM 不使用环境变量中的 Java 插件的设置时,便会发生这种情况。在这种情况下,需要在 JVM 运 行时参数中设置 -agentlib:jvmhook -Xbootclasspath/ a:"<UFT 安装文件夹>\bin\java\_ shared\classes";"<UFT 安装文件夹>\bin\java\_shared\classes\jasmine.jar"。

使用 Java Add-in JRE Support Tool 可在相关 JVM 的"运行时参数"中设置此字符串。该工具可从以 下位置获得: **开始 > 所有程序 > HP Software > HP Unified Functional Testing > Tools > Java Add-in JRE Support Tool** 或 UFT 安装文件夹\bin\java\classes\QTPJavaEnabler.jar 文件。

**备注:** 有关在 Windows 8 和 Windows Server 2012 中访问 UFT 和 UFT 工具和文件的详细信息, 请参阅在 Windows 8.X [或更高版本操作系统中访问](#page-444-0) UFT (第 445 页)。

# <span id="page-172-0"></span>Java 插件 - 测试对象

此章节包括:

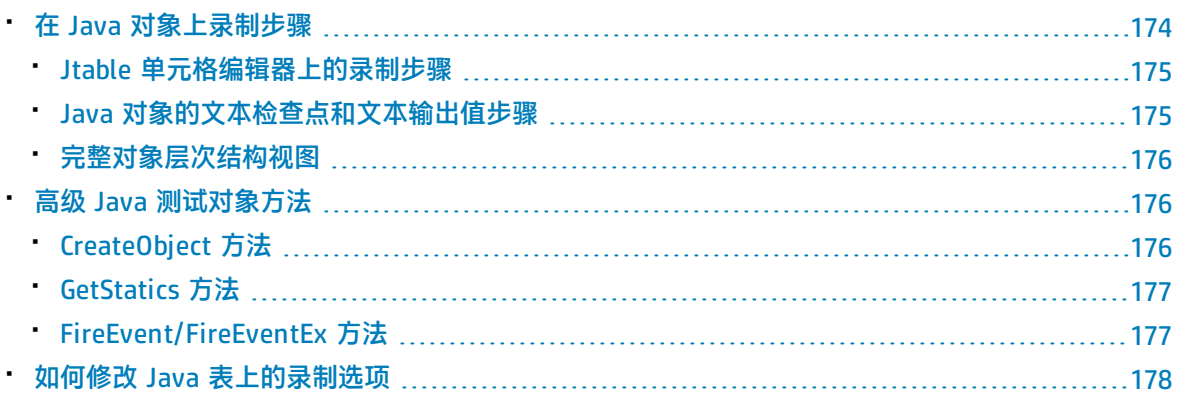

## <span id="page-173-0"></span>在 Java 对象上录制步骤

在小程序、应用程序或 Java 对象上录制操作时,UFT 会录制"关键字视图"(测试和业务组件)中步 骤旁的相应对象图标,并在编辑器(仅限测试)中添加相关语句。

如果尝试在不受支持或自定义 Java 对象上录制操作, 则 UFT 将录制包括单击坐标和单击的鼠标按钮 (即,左键或右键)坐标的一般 Java Object.Click 语句。可以使用 UFT Java 插件扩展性创建自定义 对象的支持。有关详细信息,请参见《HP UFT Java 插件扩展性开发人员指南》。

**备注:** UFT 录制操作的方式取决于表单元格中 JTable 单元格编辑器的类型。有关详细信息,请参 见Jtable [单元格编辑器上的录制步骤](#page-174-1) (第 175 页)。

UFT 录制的层次结构由两个或三个级别的 Java 测试对象组成。根据具体情况,顶级由 **JavaApplet**、 **JavaDialog** 或 **JavaWindow** 对象表示。执行某操作的实际对象可能已录制为第二级或第三级对象。如 果对象直接位于顶级对象中,则该对象录制为第二级对象(例如 **JavaApplet.JavaButton**)。如果 **JavaDialog** 或 **JavaInternalFrame** 存在于第二级,则执行该操作的对象录制为第三级对象(例如 **JavaWindow.JavaDialog.JavaButton**)。

在浏览器中测试小程序时,将在标准 Web 对象层次结构(例如 **Browser.Page.JavaApplet.JavaTestObject.SubJavaTestObject**)中录制第二级或第三级层次结构。

即使进行录制的对象中可能嵌入了多个级别的对象,录制的层次结构也不会包含这些对象。例如,如果 进行录制的 **JavaList** 对象实际上包含在多个 **JPanel** 对象中,而这些对象均包含在 **JavaWindow** 中, 则录制的层次结构仅为 **JavaWindow.JavaList**。

#### 示例

在测试中, 如果录制在 Java 复选框中单击, 则"关键字视图"可能会显示如下:

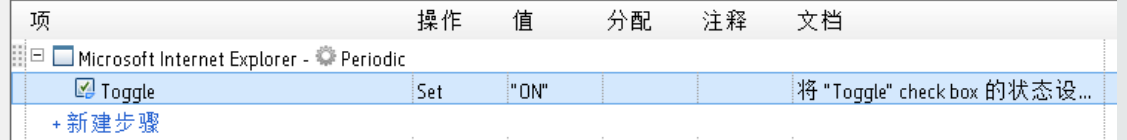

UFT 在编辑器中将此步骤录制为:

Window("Microsoft Internet Explorer").JavaApplet("Periodic").JavaCheckBox ("Toggle").Set "ON"

在关键字组件中,如果录制在同一个 Java 复选框中单击,则"关键字视图"将显示如下:

li"ON" - ™ Toggle ∫Set – 将 "Toggle" check box的状态设置为 "ON"。

可以在对象存储库中查看测试对象的录制的层次结构。也可以在以下情况下访问对象的完整层次结构: 在步骤生成器(仅限测试)中使用指向手机制时;在录制期间插入检查点或输出值步骤时;在使用对象 侦测器时。

有关相关任务,请参见如何修改 Java [表上的录制选项](#page-177-0) (第 178 页)。

#### 此部分还包括:

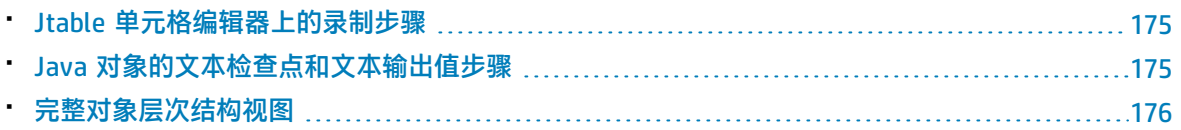

### <span id="page-174-1"></span>Jtable 单元格编辑器上的录制步骤

根据表单元格中 **JTable** 单元格编辑器的类型,UFT 采取不同的录制操作。

如果在 Swing **Jtable** 表中的标准单元格上录制,则默认情况下 UFT 使用 **SetCellData** 语句,以与录制 其他表对象相同的方式录制操作。

但是,当 **JTable** 包含自定义(非标准)单元格编辑器时,无法录制默认的 **SetCellData** 语句。例如, 如果某单元格同时包含可打开对话框的复选框和按钮,则 **SetCellData** 语句可能不会始终提供单元格内 所执行操作的准确描述。

如果在自定义单元格编辑器上录制操作,则 UFT 将录制反映在单元格内对象上所执行的操作的语句。 例如,如果单元格编辑器包含自定义复选框,则 UFT 可能录制以下语句:

Browser("Periodic").Page("Periodic").JavaWindow("CoolJava").JavaDialog("SetOptions").JavaCheckBox ("MyCheckBox").Set "ON"

#### 而不是:

Browser("Periodic").Page("Periodic").JavaWindow("CoolJava").JavaDialog("SetOptions").JavaTable ("MyTable").SetCellData "ON"

### <span id="page-174-0"></span>Java 对象的文本检查点和文本输出值步骤

使用测试时,可以使用检查点或输出值来检查 Java 应用程序或小程序中的文本是否正确显示。与其他 许多受支持的环境类似,建议通过为包含所需文本的对象插入标准检查点或输出值,并选择检查或输出 其 **text**(或类似)标识属性(例如 **text**、**attached text** 或 **label**)的方式,从 Java 小程序或应用程 序检索和检查文本。

如果要使用的对象没有相应的标识属性,或如果由于其他任何原因,上面的建议不能满足您的需要(例 如,位于所选文本之前或之后的文本非常重要),则对于符合以下条件的 Java 对象,可以考虑为其插 入 UFT 文本检查点或文本输出值步骤:

- <sup>l</sup> 对象必须自己绘制文本,而不是像大多数 AWT 业务组件那样将绘制任务指派给基础操作系统。
- <sup>l</sup> 对象必须通过替代 **paint()** 方法并调用 **standard graphics.drawString()** 方法来绘制文本。例如, 该对象不能使用特殊绘制方法来写入文本,如使用可绘制椭圆的方法来绘制字母 **O**。
- <sup>l</sup> 对象不能使用**双(图像)缓冲**绘制技术。

**备注:** 因为许多 Java 对象不符合这些条件,所以默认情况下会禁用 Java 对象的文本检查点和 文本输出机制。可以在"高级 Java 选项对话框" ( 如第 [160](#page-159-0) 页所述 ) 中启用该机制。

### <span id="page-175-0"></span>完整对象层次结构视图

Java 插件允许您在"对象侦测器"和"对象选择"对话框中查看应用程序中每个对象的完整对象层次 结构。与录制的对象层次结构相比,完整对象层次结构可显示与单击位置相关联的所有父对象,在某些 情况下还会显示单击的对象的子对象。

完整对象层次结构使您能够在对象侦测器中查看未录制对象的关联操作和属性。您还可以在使用"步骤 生成器"对话框(仅限测试)或在录制会话期间插入检查点或输出值步骤时,从打开的"对象选择"对 话框访问未录制对象。

使用"对象侦测器"和"对象选择"对话框可查看详细信息、插入语句,或为即使是未录制的对象(类 业务组件)的元素(如 java.awt.Component)执行操作。例如,可以访问编辑框、下拉列表和组合框 的按钮元素。

<span id="page-175-1"></span>有关"对象侦测器"和"对象选择"对话框的详细信息,请参见 《HP Unified Functional Testing 用 户指南》。

## 高级 Java 测试对象方法

Java 测试对象类包括一些测试对象方法,您可以在测试中使用这些方法以增强 UFT 与正在测试的应用 程序之间的交互。

此部分包括:

- [CreateObject](#page-175-2) 方法 [176](#page-175-2)
- [GetStatics](#page-176-0) 方法 …………………………………………………………………………………………[177](#page-176-0)
- <span id="page-175-2"></span>• [FireEvent/FireEventEx](#page-176-1) 方法 [177](#page-176-1)

## CreateObject 方法

可以使用 **CreateObject** 方法在小程序或应用程序中创建任何 Java 对象的实例。**CreateObject** 方法将 对象参考返回至最近创建的 Java 对象。有关此方法的语法的详细信息,请参见《HP UFT Object Model Reference for GUI Testing》的 **Java** 部分。

您可以使用激活从先前调用返回的任何对象所使用的相同方法来激活所创建的对象的方法。因为 **CreateObject** 方法返回对象参考,所以激活创建的对象的方法时,无需使用 **Object** 属性。

例如,可以使用 **CreateObject** 方法来创建矩形对象。返回值为对象参考。

Set Rect = Browser("Periodic").Page("Periodic").JavaApplet("Periodic").JavaObject ("Panel").CreateObject ("java.awt.Rectangle", 10, 20)

**备注:** 可在任何 Java 测试对象上执行 **CreateObject** 方法。对其执行 **CreateObject** 方法的 Java 测试对象的类加载程序用于加载最近创建的 Java 对象的类。

建议对与要创建的对象属于同一工具包的 Java 测试对象使用 **CreateObject** 方法。例如,要创建 **Swing**/**JFC** 对象,可对现有 **Swing**/**JFC** Java 测试对象使用 **CreateObject** 方法。

## <span id="page-176-0"></span>GetStatics 方法

您可以调用任何静态方法,也可以使用 **GetStatics** 方法设置或检索 Java 类的任何静态属性的值。有 关此方法的语法的详细信息,请参见《HP UFT Object Model Reference for GUI Testing》的 **Java** 部 分。

**GetStatics** 将返回对可访问指定类的静态成员的对象的参考。对其执行 **GetStatics** 方法的 Java 测试 对象的类加载程序用于加载指定为 **GetStatics** 方法的参数的类。

例如,要调用 **class.java.lang.System** 的 **gc** 方法(该方法可运行应用程序上的垃圾收集器),您可以 插入一个与以下内容类似的语句:

Browser("Browser").Page("Page").JavaApplet("mybuttonapplet.htm").JavaObject ("MyButton").GetStatics("java.lang.System").gc

要从 java.lang.System 类检索属性的值, 您可以插入一个与以下内容类似的语句:

Set OutStream= Browser("Browser").Page("Page").JavaApplet("mybuttonapplet.htm").JavaObject ("MyButton").GetStatics("java.lang.System").out

### 要将消息打印到 Java 控制台, 可以插入与以下内容类似的语句:

Set OutStream= Browser("Browser").Page("Page").JavaApplet ("mybuttonapplet.htm").JavaObject("MyButton").GetStatics("java.lang.System").out OutStream.println "Hello, World!"

## <span id="page-176-1"></span>FireEvent/FireEventEx 方法

可以使用 **FireEvent** 和 **FireEventEx** 方法在运行会话期间模拟 Java 对象上的事件。**FireEvent** 方法使 用几个预定义的事件常量之一来模拟 Java 对象上的事件。如果预定义常量的列表不涉及要激发的事 件,则可使用 **FireEventEx** 方法激发任何 Java 事件。有关这些方法的语法的详细信息以及预定义事件 常量的列表,请参见《HP UFT Object Model Reference for GUI Testing》的 **Java** 部分。

例如,可以使用 **FireEvent** 方法激发名为 **MyButton\_0** 的 **JavaObject** 对象上的 **MouseClick** 事件。

Browser("Browser").Page("Page").Applet("mybuttonapplet.htm").JavaObject("MyButton\_ 0").FireEvent micMouseClick, 0, "BUTTON1\_MASK", 4, 4, 1, "OFF"

#### 或者可以使用 **FireEventEx** 方法激发与以下内容相同的事件:

Browser("Browser").Page("Page").Applet("mybuttonapplet.htm").JavaObject("MyButton\_ 0").FireEventEx "java.awt.event.MouseEvent", "MOUSE\_CLICKED", 0, "BUTTON1\_MASK", 4,4, 1, "False"

请注意,您可以传递用作事件的一个构造函数参数的任何 Java 常量,方法是使用其字符串而不是其 值。在以上示例中,**"java.awt.event.MouseEvent"** Java 常量 MOUSE\_CLICKED 作为字符串参数而不 是其值(此示例中为 500)提供。

## <span id="page-177-0"></span>如何修改 Java 表上的录制选项

此任务描述如何修改 Java 表上的某些录制选项,以及编辑器用于识别 **table\_external\_editors\_list** 的工具包类。

此任务包括以下步骤:

- <sup>l</sup> 修改 SetCellData 语句的默认 JTable [录制行为\(高级\)](#page-177-3) (第 178 页)
- <sup>l</sup> [修改表单元格控件选项](#page-177-1) (第 178 页)
- <span id="page-177-3"></span><sup>l</sup> 查找 JTable [单元格编辑器的工具包类](#page-177-2) (第 178 页)

### **修改 SetCellData 语句的默认 JTable 录制行为(高级)**

如果 JTable 的默认录制行为不提供特定编辑器的 SetCellData 语句的预期值,则根据单元格内对象上 执行的操作,将该编辑器设置为要录制,如同自定义单元格编辑器一样。

执行以下某项操作:

- <sup>l</sup> 在 "高级 Java [选项对话框"](#page-159-0)(如第 [160](#page-159-0) 页所述)中,选择**表单元格控件 > 要识别为单独测试对象的 控件**,然后指定应始终视为单独对象(而非 JavaTable 对象)的特定单元格编辑器类型。
- <sup>l</sup> 创建 Setting.Java ("table\_internal\_editors\_list") 语句。有关详细信息,请参见高级 Java [选项对](#page-159-0) [话框](#page-159-0) (第 160 页)和《HP UFT Object Model Reference for GUI Testing》。

#### <span id="page-177-1"></span>**修改表单元格控件选项**

还可以指定希望 UFT 识别为单独测试对象或希望 UFT 为其录制和运行 JavaTable 操作的表单元格控件 的列表。

**备注:**

- <sup>l</sup> 进行的任何更改都不会应用于当前打开的测试或业务组件。
- <sup>l</sup> 通过单击**重置**按钮,可以恢复"高级 Java [选项对话框"](#page-159-0)(如第 [160](#page-159-0) 页所述)中的默认设置。
- 1. 在"高级 Java [选项对话框"](#page-159-0) (如第 [160](#page-159-0) 页所述 )中,单击一次相关选项,使其突出显示。
- 2. 再次单击该选项, 或按 F2 打开可在其中添加或修改控件列表的编辑框。
- 3. 根据需要更改值。

**备注:** 指定由空格、制表符、换行符或回车符分隔的编辑器类名。这些值区分大小写。

- 4. 完成值的编辑后,单击对话框中的其他位置设置该值。
- <span id="page-177-2"></span>5. 要将更改应用到当前打开的测试或业务组件,请关闭并重新打开文档。

#### **查找 JTable 单元格编辑器的工具包类**

如果不知道编辑器用于 **table\_external\_editors\_list** 变量的工具包类的值,可通过以下方法之一找到 该值:

- <sup>l</sup> **[使用对象侦测器检索该值。](#page-178-0)**
- **在 UFT 中运行简短测试检索该值。**使用不会保持足够长的激活状态以使用对象侦测器捕获单元格的 单元格时,可能要执行此操作。例如,选中或清除复选框后,单元格将不再处于激活状态。

<sup>l</sup> **创建用户定义的函数,并将其作为一个步骤插入测试。**使用业务组件时,可能要执行此操作。 可以插入与以下示例类似的步骤:

' Sample test to retrieve the toolkit class of <sup>a</sup> table cell editor ' that cannot be made continuously active Set table <sup>=</sup> JavaWindow("TableDemo").JavaTable("Left table").Object Set JTableCS <sup>=</sup> table.mic\_get\_supp\_class() Set comp <sup>=</sup> JTableCS.getComponentAt(table, 0, 6) 'row 0, col 6 MsgBox comp.getClass().getName() ' Set the value of TABLE\_EXTERNAL\_EDITORS\_LIST Setting.Java("TABLE\_EXTERNAL\_EDITORS\_LIST") <sup>=</sup> comp.getClass().getName()

#### <span id="page-178-0"></span>**要使用对象侦测器查找 JTable 单元格编辑器的工具包类:**

- 1. 打开表,并激活单元格编辑器列中的单元格。例如,确保光标正在编辑字段内闪烁,或者显示组 合框的下拉列表。
- 2. 激活相应单元格后,使用对象侦测器指向活动的单元格。有关使用"对象侦测器"对话框的详细 信息, 请参见《HP Unified Functional Testing 用户指南》。
- 3. 确保显示对象侦测器的"属性"选项卡,并选择**标识**单选按钮。
- 4. 在**属性**列中,滚动到 **toolkit class**。
- 5. 在**值**列中,选择 **toolkit class** 的值。该值将显示在"属性"选项卡下的框中。

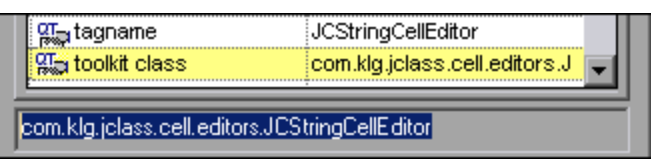

6. 将该值从对象侦测器复制并粘贴到**表单元格控件 > 要识别为单独测试对象的控件**选项或 Setting.Java ("table\_internal\_editors\_list") 语句。

# 第 7 部分: 移动插件

此部分包括:

[移动插件](#page-180-0) —— 快速参考 (第 181 页)

移动选项卡 [\(录制和运行设置\)](#page-181-0) (第 182 页)

[移动窗格\(选项对话框](#page-181-1) > GUI 测试选项卡) (第 182 页)
## 移动插件 —— 快速参考

借助本机 HP 技术, HP Mobile Center 将移动测试与 Sprinter、Unified Functional Testing、 LoadRunner 和 Performance Center 集成。

可以使用 UFT 在由 HP Mobile Center 托管的真实移动设备上运行的移动应用程序上录制和运行 GUI 测 试和组件。将设备连接到 HP Mobile Center 后, 可以立即使用移动插件开始测试这些设备。

下表总结了有关移动插件的基本信息以及它是如何与 UFT 的一些常用方面相关的。

**备注:** 有关将 UFT 与 HP Mobile Center 结合使用的其他信息,请参阅 HP [Mobile](http://mobilecenter.hp.com/docs/en/1.10/) Center 帮助 (网 址为 [http://mobilecenter.hp.com/docs/en/1.10/\)](http://mobilecenter.hp.com/docs/en/1.10/) 中的"UFT"部分。

### **【新**

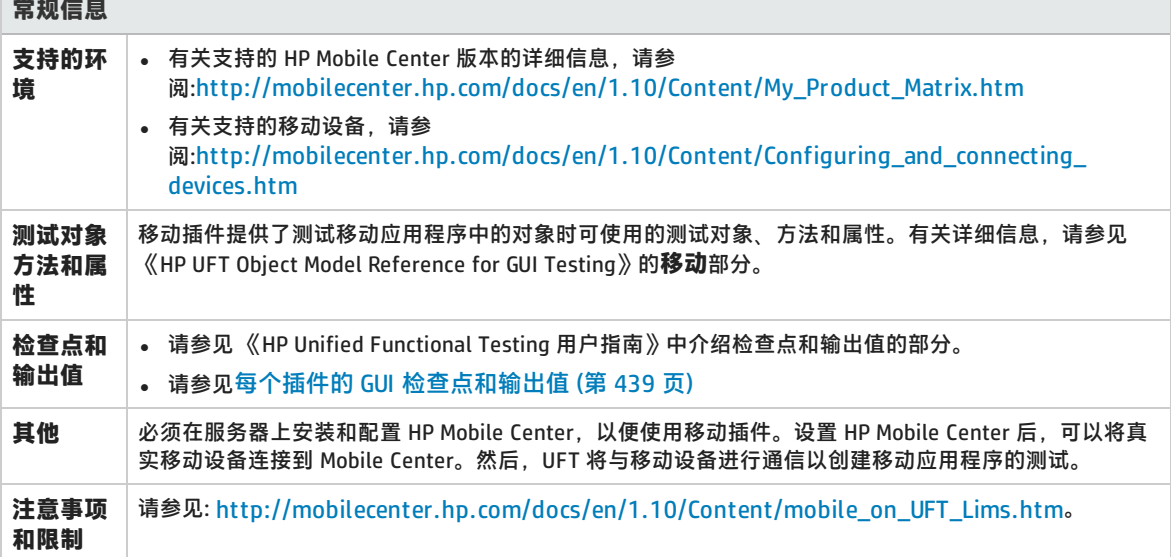

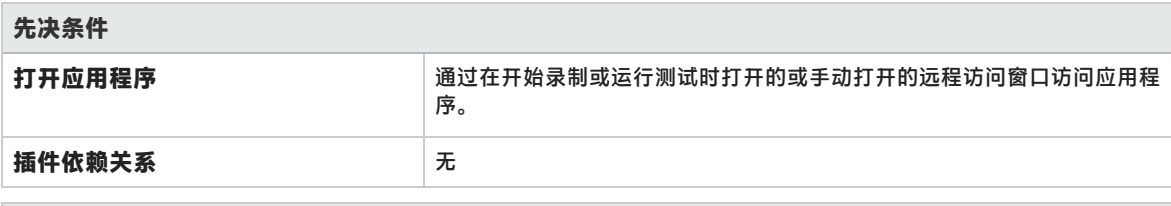

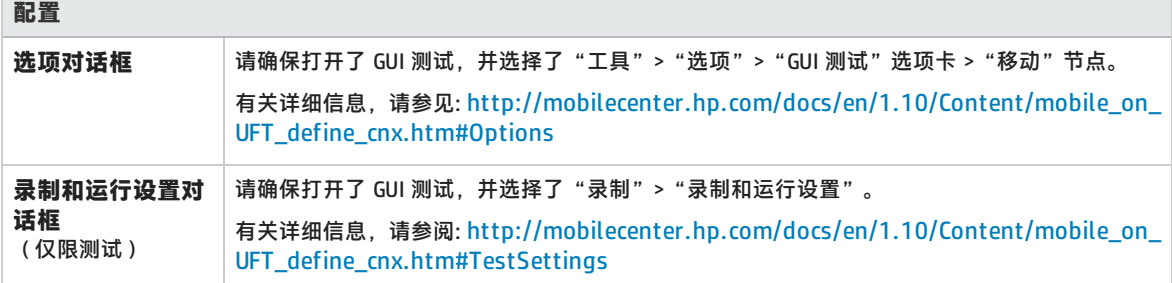

# 移动选项卡 (录制和运行设置)

有关为移动设备定义录制和运行设置的详细信息,请参

阅:[http://mobilecenter.hp.com/docs/en/1.10/Content/mobile\\_on\\_UFT\\_define\\_](http://mobilecenter.hp.com/docs/en/1.10/Content/mobile_on_UFT_define_cnx.htm#TestSettings) [cnx.htm#TestSettings](http://mobilecenter.hp.com/docs/en/1.10/Content/mobile_on_UFT_define_cnx.htm#TestSettings)

# 移动窗格(选项对话框 > GUI 测试选项卡)

有关定义 UFT 与 HP Mobile Center 连接的详细信息,请参 阅:[http://mobilecenter.hp.com/docs/en/1.10/Content/mobile\\_on\\_UFT\\_define\\_cnx.htm#Options](http://mobilecenter.hp.com/docs/en/1.10/Content/mobile_on_UFT_define_cnx.htm#Options)

# 在 HP Mobile Center 中打开应用程序

有关使用设备上预加载的应用程序手动打开 HP Mobile Center 的详细信息,请参 阅:[http://mobilecenter.hp.com/docs/en/1.10/Content/mobile\\_on\\_UFT\\_OpenRAWindow\\_Rec.htm](http://mobilecenter.hp.com/docs/en/1.10/Content/mobile_on_UFT_OpenRAWindow_Rec.htm)

# 第 8 部分: Oracle 插件

此部分包括:

Oracle [插件 ——](#page-183-0) 快速参考 (第 184 页)

Oracle 插件 —— [测试和配置](#page-185-0) (第 186 页)

# <span id="page-183-0"></span>Oracle 插件 —— 快速参考

可以使用 UFT Oracle 插件测试 Oracle 应用程序和 Oracle Forms 对象(控件)。

下表总结了有关 Oracle 插件的基本信息以及它是如何与 UFT 的一些常用方面相关的。

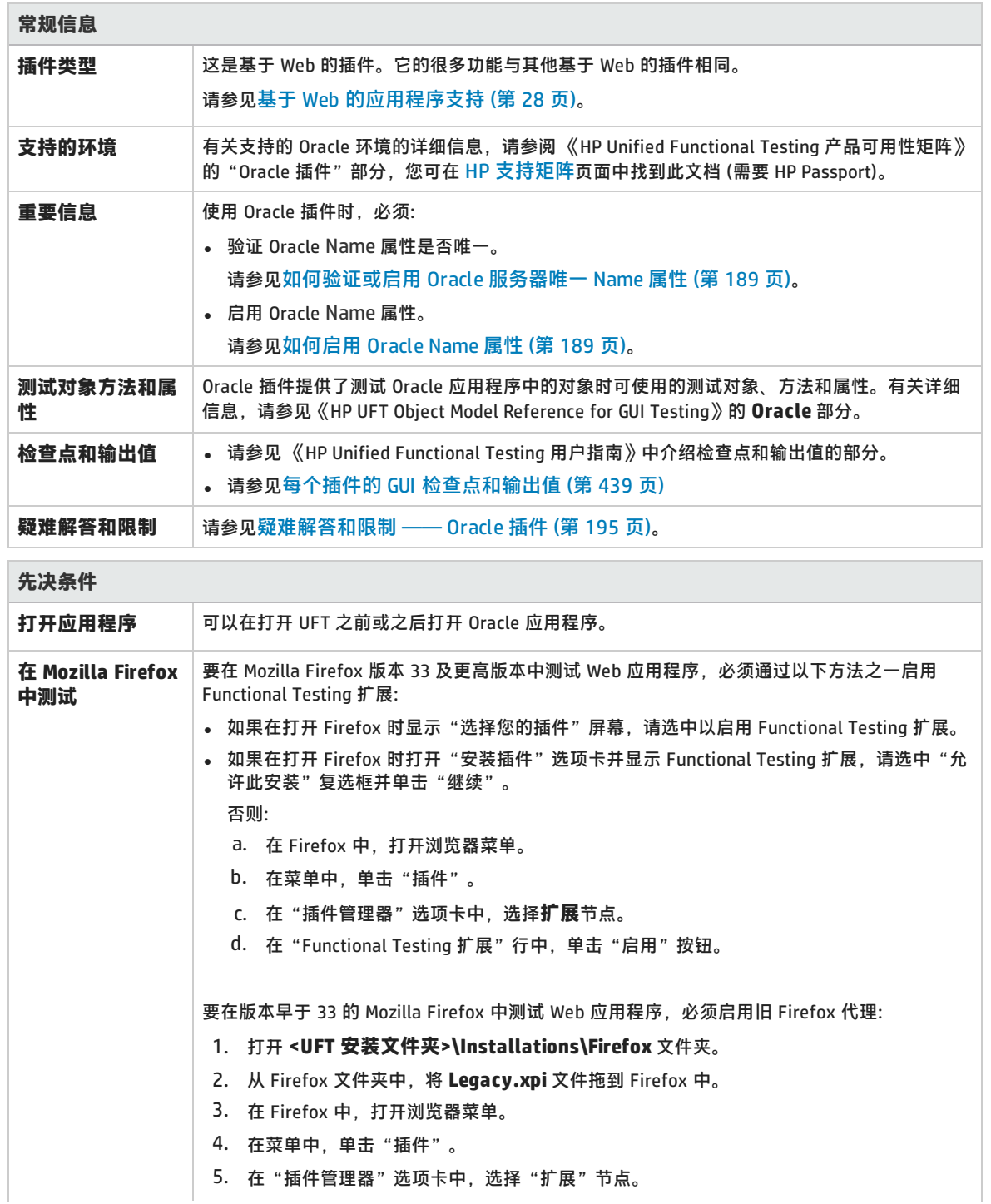

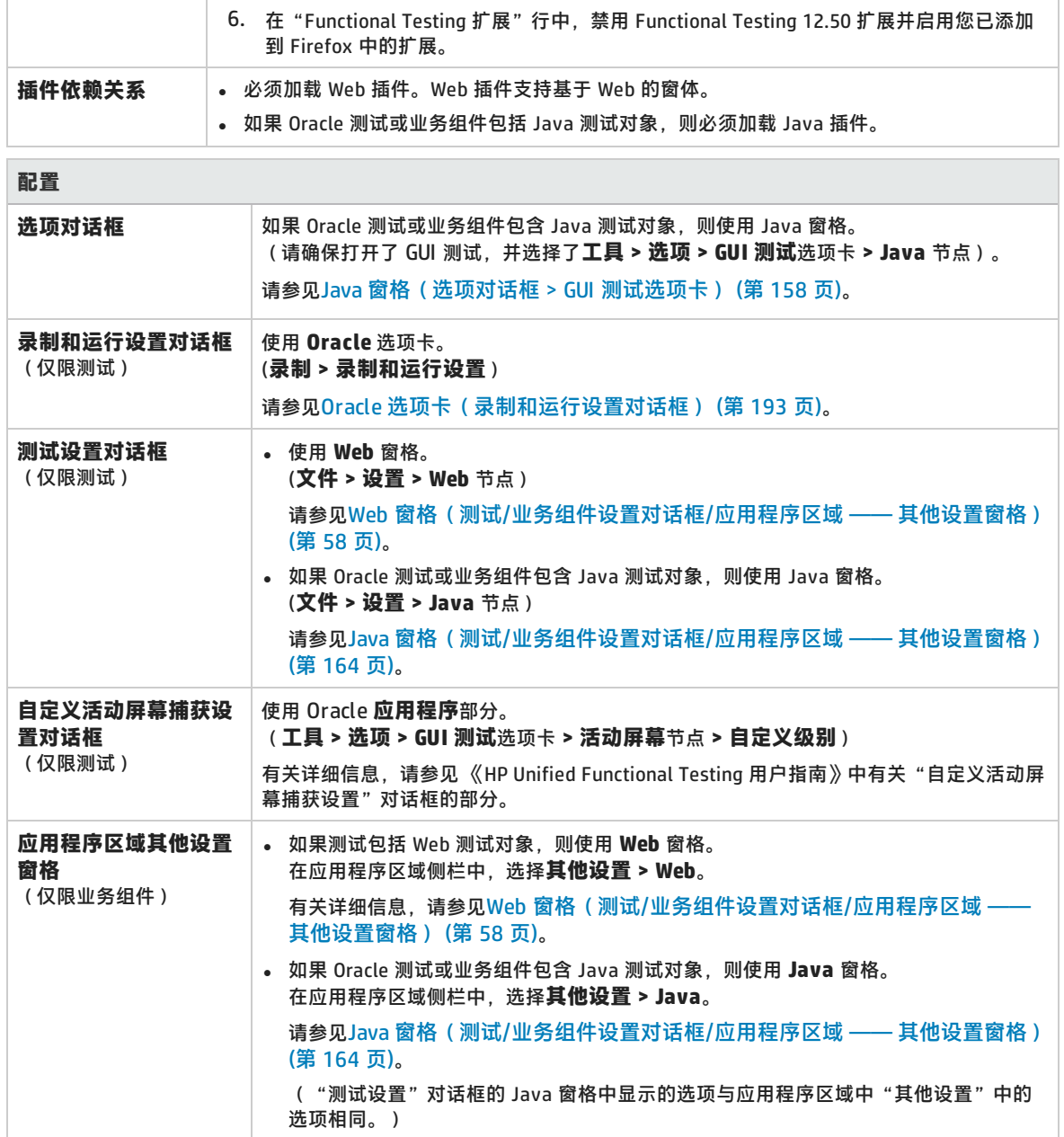

# <span id="page-185-0"></span>Oracle 插件 —— 测试和配置

此章节包括:

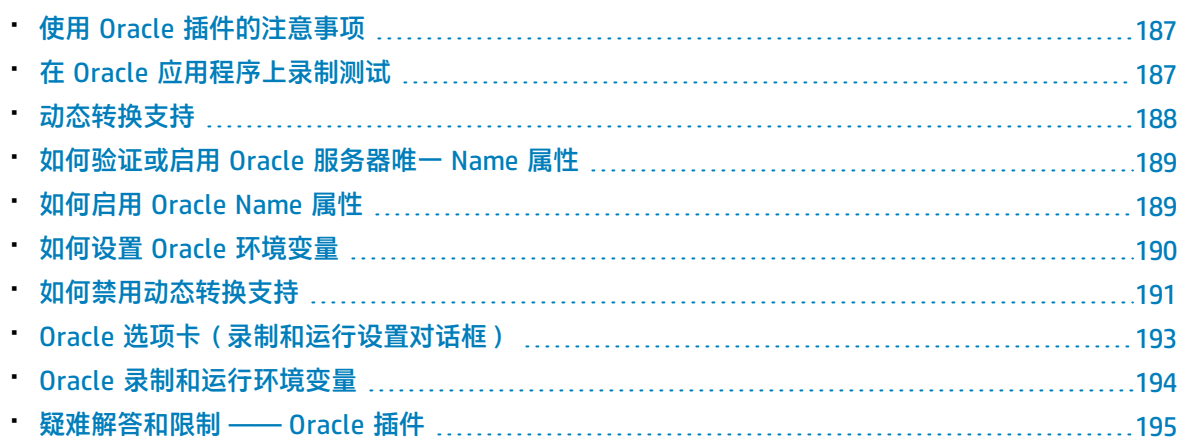

### <span id="page-186-0"></span>使用 Oracle 插件的注意事项

• 如果在安装 Oracle 插件之后安装 JInitiator 1.1.x 版本,则开始录制测试或业务组件时会显示警 告。安装 Oracle 插件之后安装的 JInitiator 1.1.x 版本不受 UFT 支持。在这种情况下,可以修复 Oracle 插件以启用对当前安装的所有 JInitiator 1.1.x 版本的完全支持。有关详细信息,请参见 《HP Unified Functional Testing 安装指南》中有关修复 UFT 安装的部分。

如果尝试在使用不受支持的 JInitiator 1.1.x 版本的 Oracle 对象上录制操作,UFT 将录制包括单击 坐标和单击的鼠标按钮坐标的一般 WinObject.Click 语句。

<sup>l</sup> 安装 Oracle 插件后,应用程序将始终打开,且 Java 支持处于活动状态。通过检查 Java 控制台中 是否有与以下确认消息类似的消息,可以确认 Oracle 环境是否已正确打开:

Loading Oracle Support (version x.x build xxx) (Oracle Corporation x.x.x.xx).

有关详细信息,请参见[动态转换支持](#page-187-0) (第 188 页)。

**备注:** UFTOracle 插件仅支持基于 Java 的 Oracle 客户端。不支持 Oracle Developer/2000。

- 使用 Oracle 插件测试 Oracle 应用程序之前,必须首先启用 Oracle 应用程序服务器提供的 Name 属 性。有关详细信息,请参[见如何启用](#page-188-1) Oracle Name 属性 (第 189 页)。
- <sup>l</sup> Oracle 应用程序服务器为许多应用程序对象提供了唯一 **Name** 属性。您也可以在 Oracle 插件 **developer name** 标识属性中查找 Oracle 应用程序服务器 **Name** 属性。UFT 在大多数测试对象描述 中使用 **developer name** 标识属性,以识别 Oracle 对象。有关详细信息,请参[见如何启用](#page-188-1) Oracle [Name](#page-188-1) 属性 (第 189 页)。
- 在 UFT 中,即使活动屏幕包含表的图像,表数据也始终从应用程序自身进行加载。因此,在测试中 创建表检查点之前,首先必须在应用程序中将表打开。
	- 某些情况下,可能需要滚动到表的最后一行以确保加载了所有数据。
	- 如果在创建检查点时未在应用程序中打开表对象,则"表检查点属性"对话框将仅包含"属性" 选项卡,并将禁用用于选择要检查的信息类型(内容或属性)的选项。
	- <sup>l</sup> 不需要在应用程序中将表打开来编辑现有的表检查点。
- <span id="page-186-1"></span>• 有关 UFT 功能的详细信息, 请参见《HP Unified Functional Testing 用户指南》。

### 在 Oracle 应用程序上录制测试

在 Oracle 应用程序会话上录制时,UFT 将语句插入表示所执行操作的测试或业务组件中。UFT Oracle 插件可以识别诸如按钮、窗体、导航器、列表和树这样的特定 Oracle 对象。它录制与所选或输入数据 相关以及与其父对象中的对象相关的那些对象。

**备注:** UFT 不录制 Oracle 选项卡的选择。Oracle 选项卡中的每个对象均包括在选项卡层次结构的 对象存储库中。然后,UFT 便在运行测试或业务组件时使用此层次结构,必要时会切换到相应选项 卡。

UFT 识别的对象层次结构由一个、两个或三个级别的 Oracle 测试对象组成。根据执行操作的实际对象 的不同,该对象可能被录制为第一级对象(例如 **OracleLogon**)、第二级对象(例如

#### **OracleFormWindow.OracleList**)或第三级对象(例如 **OracleFormWindow.OracleTabbedRegion.OracleTable**)。

即使进行录制的对象中可能嵌入了多个级别的对象,录制的层次结构也不会包含这些对象。例如,即使 在其中选择项的 OracleListOfValues 对象实际上位于 Oracle 窗体中,而该窗体包含在 Oracle 应用程 序会话窗口中,录制的层次结构也只是 OracleListOfValues。

### **Oracle 对象上步骤的示例**

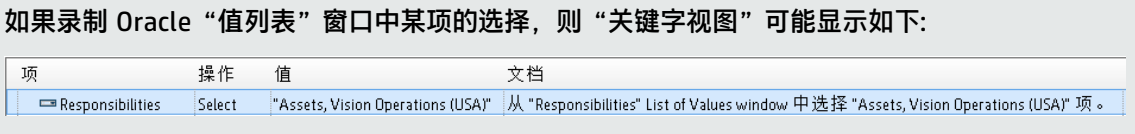

UFT 在编辑器中将此步骤录制为:

OracleListOfValues("Responsibilities").Select "Assets, Vision Operations (USA)"

#### **使用测试**

每次开始录制测试时, 可以使用"Oracle 选项卡 ( 录制和运行设置对话框 ) " ( 如第 [193](#page-192-0) 页所述 ) 指示 UFT 连接到指定 Oracle 应用程序服务器。或者,您可以指示 UFT 在任何打开的浏览器上录制。有关详 细信息,请参见在 Oracle [应用程序上录制测试](#page-186-1) (第 187 页)。

#### **使用组件**

"录制和运行设置"对话框仅用于测试。在 Oracle 应用程序会话上录制业务组件时,无法指示 UFT 打 开或连接到指定 Oracle 应用程序服务器。可以手动打开和连接该服务器,或在打开和连接到 Oracle 应 用程序服务器的业务组件中包括语句(使用 **OpenApp** 操作或 SystemUtil 实用程序对象和 OracleLogon 测试对象)。有关"应用程序"窗格和"应用程序"对话框的详细信息,请参见 《HP Unified Functional Testing 用户指南》。

#### **使用 Java 测试对象**

您的 Oracle 测试或业务组件中可能有 Oracle 和 Java 测试对象的组合。当 UFT 在 Oracle 应用程序会 话中遇到 Java applet 并使用 Java 测试对象层次结构录制它时,将出现这种情况。

可用编辑其他标准步骤时所用的方法编辑使用 Java 测试对象、方法和属性的步骤。可以使用新 Oracle 测试对象模型将新步骤添加到现有测试或业务组件。有关 Java 对象、方法和属性的详细信息,请参见 《HP UFT Object Model Reference for GUI Testing》的 **Java** 部分,与 Oracle 插件一起安装。有关 Oracle 对象、方法和属性的详细信息,请参见《HP UFT Object Model Reference for GUI Testing》的 **Oracle** 部分。

一些可在测试或业务组件中使用的特定选项和设置仅适用于使用 Java 测试对象的步骤。这些选项和设 置位于"测试设置"对话框的 Java 窗格(**文件 > 设置 > Java** 节点)和"选项"对话框的 Java 窗格 (**工具 > 选项 > GUI 测试**选项卡 **> Java** 节点)中。有关详细信息,请单击相关 Java 窗格中的**帮助**按 钮。请注意 Java 窗格中的选项对测试或业务组件中的 Oracle 对象步骤没有任何影响。

### <span id="page-187-0"></span>动态转换支持

Oracle 插件使用了一个机制,该机制支持多个 Java 环境 (Oracle 插件、JInitiator) 及其版本 (JInitiator 1.1.8、1.3.1 等),而无需更改任何配置。此机制称为动态转换支持。

动态转换支持使用 Java 虚拟机 (JVM) 的探查器接口根据 Java 环境及使用的版本来调整 Oracle 插件 支持类。

动态转换支持机制由提供给 JVM 的 **-Xrunjvmhook** 选项(针对 JInitiator 1.3.1.x 和 Sun 插件 1.4.1) 或 **\_classload\_hook=jvmhook** 选项(针对 JInitiator 1.1.x)调用。如果指定了此选项,则将为每个 应用程序或小程序加载 JVM hook profiler(Oracle 插件支持的一部分),并动态转换所需的类以启用 上下文相关的 Oracle 支持。

- 如果动态转换支持机制不能正常工作,则可以禁用它,然后手动配置 Oracle 环境,以在没有动态转 换支持的情况下使用 Oracle 插件。有关详细信息,请参[见如何禁用动态转换支持](#page-190-0) (第 191 页)。
- <sup>l</sup> 使用增量垃圾收集器(**-Xincgc** 选项)时,不支持动态转换支持机制。因此,如果确实必须使用 **- Xincgc** 选项,则需要禁用动态转换支持。有关详细信息,请参[见如何禁用动态转换支持](#page-190-0) (第 191 [页\)。](#page-190-0)

### <span id="page-188-0"></span>如何验证或启用 Oracle 服务器唯一 Name 属性

此任务包括以下步骤:

- <sup>l</sup> [先决条件](#page-188-2) (第 189 页)
- <span id="page-188-2"></span>• 使 Oracle [服务器提供唯一](#page-188-3) Name 属性 (第 189 页)
- 1. **先决条件**

使用对象侦测器指向 Oracle 应用程序内的一些编辑框,并查看 **developer name** 属性。如果显示 的 **developer name** 的所有字母均大写,格式为 FORM:BLOCK:FIELD 或 FORM\_BLOCK\_FIELD, 则提供的 **developer name** 属性正确。

如果 **developer name** 值为空,则服务器未提供唯一 **Name** 属性。要使用 Oracle 插件测试 Oracle 应用程序,Oracle 服务器必须提供唯一 **Name** 属性。

<span id="page-188-3"></span>您的 Oracle 服务器管理员可以帮助您启用唯一 **Name** 属性。

#### 2. **使 Oracle 服务器提供唯一 Name 属性**

a. 将以下行添加到服务器配置文件(如 \$OA\_HTML/bin/appsweb\_UKTRN\_hwu00001.cfg):

otherparams=record=names

<span id="page-188-1"></span>b. 重新启动 Oracle 服务器。

### 如何启用 Oracle Name 属性

此任务描述几种不同方式,用于在使用 Oracle 插件测试 Oracle 应用程序之前, 启用 Oracle 应用程序 服务器提供的 **Name** 属性。

此任务包括:

- <sup>l</sup> [在直接访问应用程序时启用](#page-189-1) Name 属性 (第 190 页)
- <sup>l</sup> 在使用 HTML 启动 Oracle [应用程序时启用](#page-189-2) Name 属性 (第 190 页)
- <sup>l</sup> [在使用个人主页启动](#page-189-3) Forms 6 应用程序时启用 Name 属性 (第 190 页)

### <span id="page-189-1"></span>**在直接访问应用程序时启用 Name 属性**

将 record=names 添加到 URL 参数。

示例:

http://oracleapps.mydomain.com:8002/dev60cgi/f60cgi?record=names

### <span id="page-189-2"></span>**在使用 HTML 启动 Oracle 应用程序时启用 Name 属性**

- 1. 在用于启动应用程序的启动 HTML 文件中,查找以下行: <PARAM name="serverArgs ............ fndnam= APPS">
- 2. 添加 Oracle 关键字: record=names

示例:

```
<PARAM name="serverArgs" value="module=f:\FNDSCSGN userid=XYZ fndnam=apps
record=names">
```
### <span id="page-189-3"></span>**在使用个人主页启动 Forms 6 应用程序时启用 Name 属性**

在(您的)用户级别设置以下系统配置文件选项,以启用 **Name** 属性:

- 1. 登录 Oracle 应用程序,并选择"System Administrator responsibility"。
- 2. 选择 **Nav > Profile > System**。
- 3. 在 Find System Profile Values 表单中:
	- <sup>l</sup> 确认 **Display:Site and Users** 包含您的用户登录。
	- <sup>l</sup> 在 **Profile** 框中输入 %ICX%Launch%。
	- <sup>l</sup> 单击 **Find** 按钮。
- 4. 从 **ICX: Forms Launcher** 配置文件的 **Site** 框中复制值,并将其粘贴到 **User** 框中。将 &play=&record=names 添加到 **User** 框中的 URL 末尾。
- 5. 保存事务。
- 6. 使用您的用户名再次登录。

**备注:** 如果 **ICX:Forms Launcher** 配置文件选项在用户级别上不可更新,则访问 **Application Developer**,并选中 **ICX\_FORMS\_LAUNCHER** 配置文件的 **Updatable** 复选框。

### <span id="page-189-0"></span>如何设置 Oracle 环境变量

此任务描述如何设置加载具有 UFT Oracle 插件支持的 Oracle 应用程序时所需的环境变量。对于所有 环境,需要设置包含 Oracle 插件支持类文件夹路径名的一个或多个环境变量。

此任务包括以下步骤:

- Sun 插件 1.4.1 和 Oracle [JInitiator](#page-190-1) 1.3.1.x (第 191 页)
- Oracle [JInitiator](#page-190-2) 1.1.x (第 191 页)

### <span id="page-190-1"></span>**Sun 插件 1.4.1 和 Oracle JInitiator 1.3.1.x**

将 \_JAVA\_OPTIONS 环境变量设置如下:

-Xrunjvmhook -Xbootclasspath/a:"<UFT 安装文件夹>\bin\java shared\classes";"<UFT 安装文件夹>\bin\java\_sharedclasses\jasmine.jar"

上述变量应显示在同一行上(无换行分隔符)。

**备注:**

您也可以在该命令中使用简短路径。例如:

-Xrunjvmhook -Xbootclasspath/a:C:\PROGRA~2\HP\UNIFIE~1\bin\JAVA\_ S~1\classes;C:\PROGRA~2\HP\UNIFIE~1\bin\JAVA\_S~1\classes\jasmine.jar

在此示例中,UFT 安装在 Windows 7 计算机上的默认安装文件夹(C 盘,Program Files)内。 PROGRA~2 表示 Program Files (x86) 文件夹,这是 64 位操作系统上的 Program Files 文件夹。

### <span id="page-190-2"></span>**Oracle JInitiator 1.1.x**

<span id="page-190-0"></span>将 \_classload\_hook 环境变量设置为 jvmhook。

### 如何禁用动态转换支持

此任务包括以下步骤:

- <sup>l</sup> [保存动态转换的类](#page-190-3) (第 191 页)
- <sup>l</sup> [禁用动态转换支持](#page-191-0) (第 192 页)

<span id="page-190-3"></span>此任务描述如何在动态转换支持机制未正常工作时禁用动态转换支持。

#### **保存动态转换的类**

- 1. 指定保存动态转换类的文件夹,这些类将在初步启动 Oracle 应用程序的过程中生成。 要这样做,请:
	- a. 打开注册表编辑器(选择**开始 > 运行**,在**打开**框中输入 regedit,并单击**确定**)
	- b. 导航到 JavaAgent 主键,位置如下: HKEY\_LOCAL\_MACHINE\SOFTWARE\Mercury Interactive\JavaAgent。
	- c. 定义名为 ClassesDumpFolder 的新字符串值,并将其值数据设置为计算机上的现有文件夹 (最好是空文件夹),例如 C:\JavaSupportClasses。
	- d. 如果 ClassesDumpFolder 字符串值已存在,则可将其值数据修改为计算机上的现有文件夹。
- 2. 如果使用 Xincgc 选项, 则暂时将其从命令行中删除, 以便 JVM hook profiler 能够转换并保存所 需的类。您可以在执行以下步骤后,再将其添加到命令行中。
- 3. 启动小程序或应用程序,并对其执行一些基本操作。这可确保对所有必需的类均进行转换和保 存。关闭应用程序。所有动态转换的类现在都保存在上一步中指定的文件夹(例如, C:\JavaSupportClasses)中。

### <span id="page-191-0"></span>**禁用动态转换支持**

#### **对于 Sun 插件 1.4.1 或 JInitiator 1.3.1.x:**

- 1. 从 \_JAVA\_OPTIONS 环境变量中删除 **-Xrunjvmhook** 选项。
- 2. 添加以下选项: **-Xbootclasspath/p:<ClassesDumpFolder>\Final**,其中 <ClassesDumpFolder> 是保存动态转换类的文件夹的值,如 C:\JavaSupportClasses, 并附加了 Final 子文件夹。例如, 修改之后,\_JAVA\_OPTIONS 环境变量可能如下所示:

-Xbootclasspath/p:C:\JavaSupportClasses\Final -Xbootclasspath/a:"%ProgramFiles%\HP Software\Unified Functional Testing\bin\java\_shared\classes";

#### **对于 Initiator 1.1.x:**

- 1. 通过删除环境变量,从 JDK 设置中删除 **\_classload\_hook** 选项。
- 2. 手动将类从 <ClassesDumpFolder> 复制到 JInitiator 1.1.x 类文件夹,其中 <ClassesDumpFolder> 是保存动态转换类的文件夹的值,如 C:\JavaSupportClasses,并附加了 Final 子文件夹。可以在 %ProgramFiles%\Oracle\JInitiator 1.1.x\classes 下查找 JInitiator 1.1.x 类文件夹。

### <span id="page-192-0"></span>Oracle 选项卡(录制和运行设置对话框)

此选项卡允许您指定在录制或运行会话开始时,是否连接到 Oracle 应用程序服务器并打开指定的 Oracle 应用程序会话。如果选择连接到特定服务器,则可指定详细信息,这样,每次开始录制或运行 会话(而不是录制登录步骤)时,UFT 便能自动登录到该服务器。

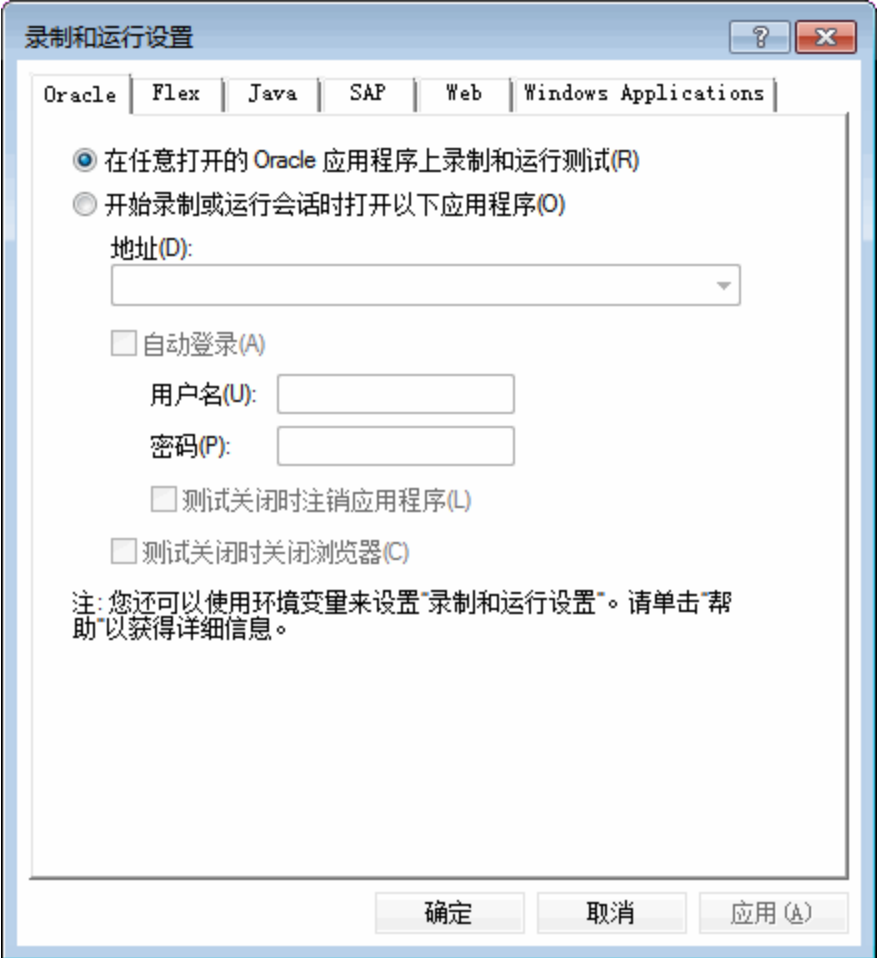

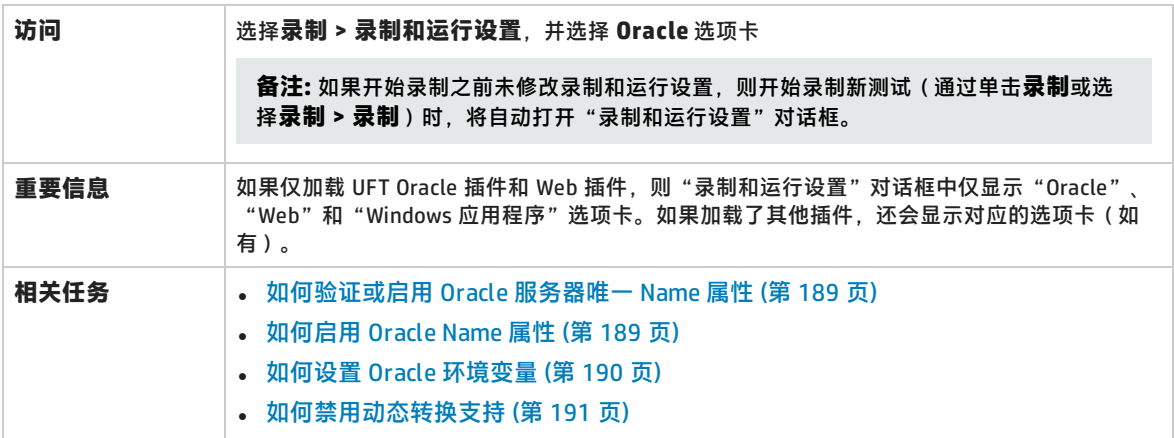

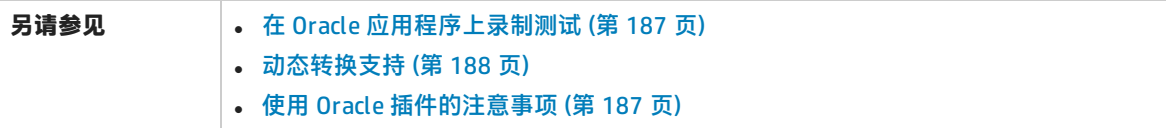

用户界面元素如下所述:

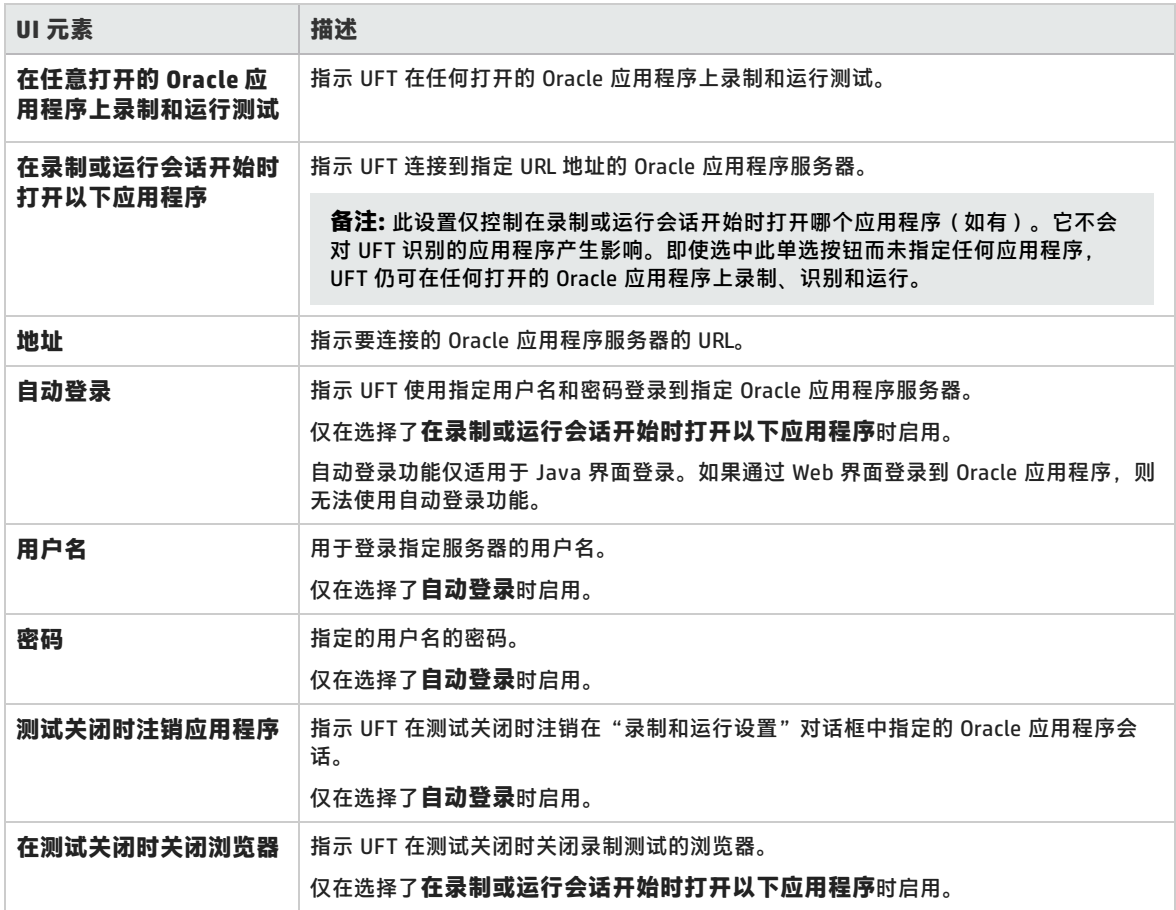

### <span id="page-193-0"></span>Oracle 录制和运行环境变量

可以使用录制和运行环境变量指定要用于录制和运行测试的应用程序。这些变量也可以用于自动脚本的 外部库文件。

如果定义任何这些录制和运行环境变量,则它们将替代"Oracle 选项卡 (录制和运行设置对话框)"的 对应框中的值。(如第 [193](#page-192-0) 页所述)。有关详细信息,请参见在 Oracle [应用程序上录制测试](#page-186-1) (第 187 [页\)。](#page-186-1)

使用下表中列出的变量名称定义 Oracle 录制和运行变量:

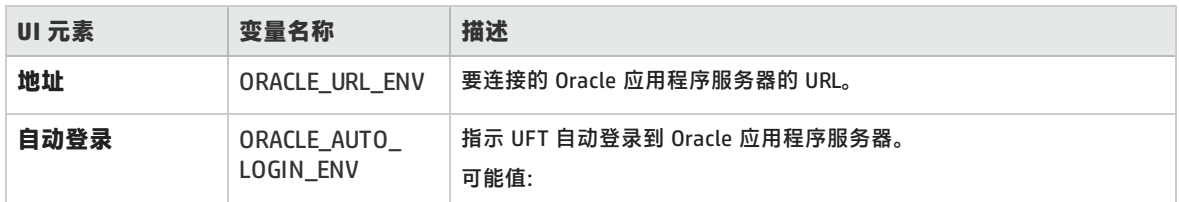

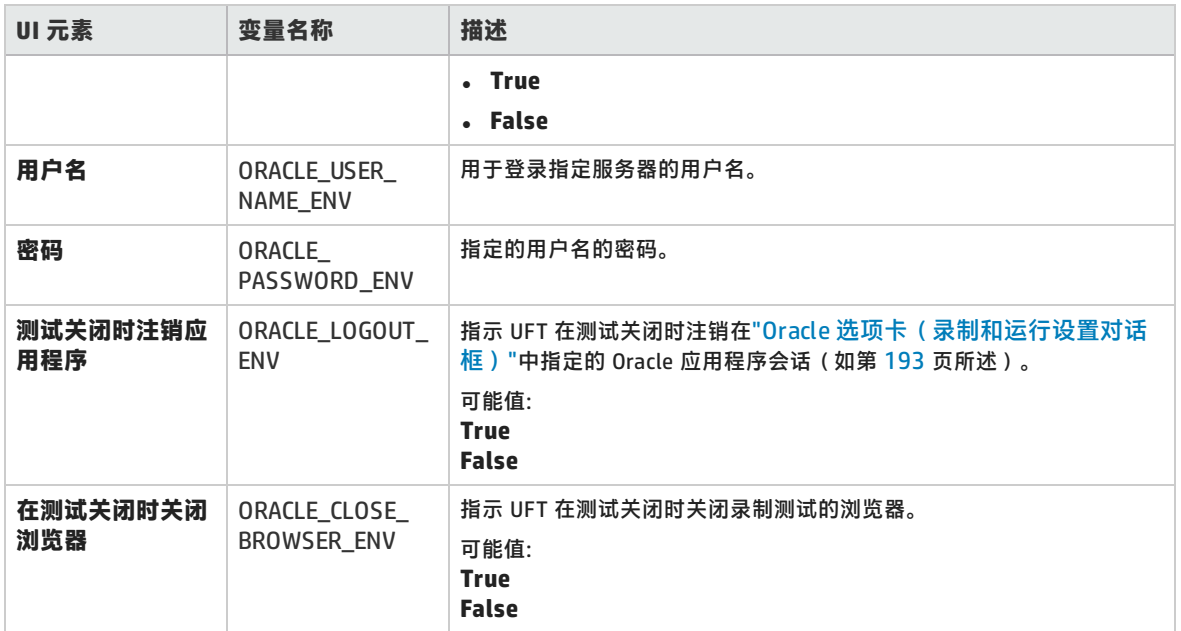

<span id="page-194-0"></span>有关定义和使用环境变量的详细信息,请参见 《HP Unified Functional Testing 用户指南》。

### 疑难解答和限制 —— Oracle 插件

此部分包括有关 Oracle 插件的常规信息和限制,并包括以下部分:

- **. 安装 [Oracle](#page-194-1) 插件 (第 195 页)**
- <sup>l</sup> [创建和运行测试文档](#page-195-0) (第 196 页)
- <sup>l</sup> [录制和运行选项](#page-195-1) (第 196 页)
- <sup>l</sup> [检查点](#page-195-2) (第 196 页)

有关与特定测试对象和方法相关的限制,请参见《HP UFT Object Model Reference for GUI Testing》 的 **Oracle** 部分。

### <span id="page-194-1"></span>**安装 Oracle 插件**

• 如果在安装 UFT Oracle 插件之后安装 Oracle JInitiator 1.1.x 版本, 则必须修复 UFT 才能测试在最 近安装的 JInitiator 版本中运行的应用程序。有关详细信息,请参见 《HP Unified Functional Testing 插件指南》。

**备注:** 如果安装了除 JInitiator 1.1.x 外的其他某个新 Oracle 环境,则无需重新安装或另外配置 UFT Oracle 插件。

• UFT Oracle 插件提供了许多指示器,可帮助您识别插件是否已正确安装并正常运行。下表介绍了插 件运行不正常时可能会看到的一些指示器,并提出了可能的解决方案:

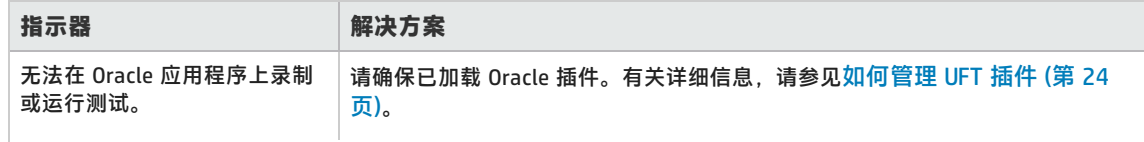

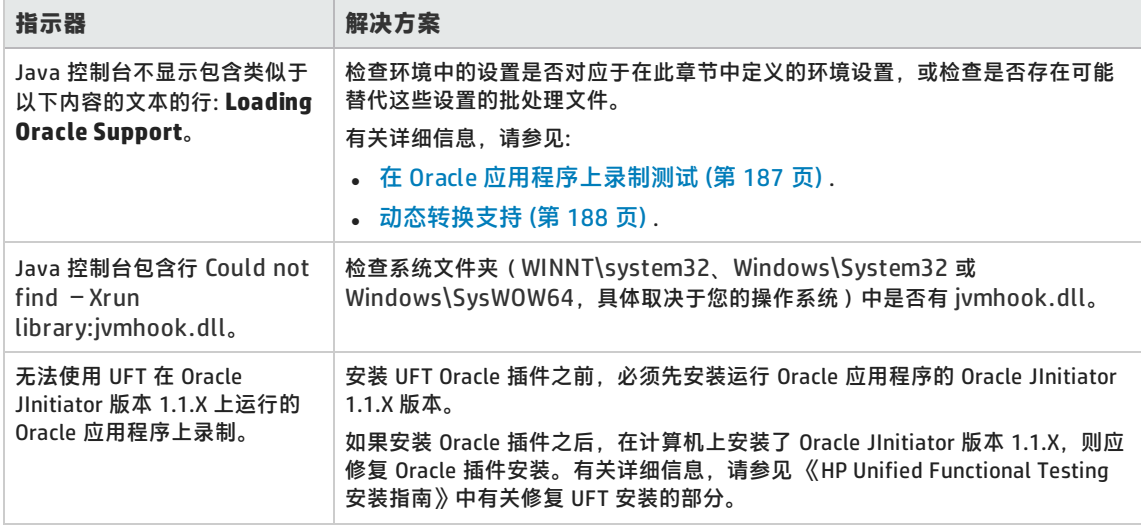

如果在检查完上述指示器和解决方案之后,仍无法在 Oracle 应用程序上录制和运行测试,请与 HP 软件支持联系。

#### <span id="page-195-0"></span>**创建和运行测试文档**

- <sup>l</sup> 无法从活动屏幕创建需要索引属性进行描述的测试对象(例如,Range Flexfield 对象)。 **变通方法:** 使用"对象存储库"窗口中的**添加对象**按钮直接从 Oracle 应用程序添加这些测试对象。
- <sup>l</sup> OracleListOfValues 和 OracleNotification 测试对象不支持活动屏幕捕获。
- 测试 Oracle 应用程序时, 不支持恢复场景弹出窗口触发器事件。
- <span id="page-195-1"></span><sup>l</sup> 不支持同时测试多个 Oracle 应用程序会话。

#### **录制和运行选项**

如果 Oracle 应用程序会话中显示 Responsibilities List of Values 窗口, 则"录制和运行设置"对话框 中的**测试关闭时注销应用程序**选项不可用。

#### <span id="page-195-2"></span>**检查点**

- <sup>l</sup> 不完全支持在并非始终可见的对象(例如从组合框选择或菜单项打开的列表)上执行检查点。 **变通方法:** 如果需要临时对象上的检查点,请确保在执行检查点之前对象是可见的。例如,在使用组 合框列表的情况下,应插入语句,指示在执行检查点前单击组合框按钮。
- 测试 Oracle 应用程序时, 表检查点可能不捕获不可见的列的值。 **变通方法:** 创建表检查点之前,先在表中滚动,以使最后一列可见。

# 第 9 部分: PeopleSoft 插件

此部分包括:

[PeopleSoft](#page-197-0) 插件 —— 快速参考 (第 198 页)

使用 PeopleSoft [插件的注意事项](#page-198-0) (第 199 页)

[疑难解答和限制 —— PeopleSoft](#page-199-0) 插件 (第 200 页)

# <span id="page-197-0"></span>PeopleSoft 插件 —— 快速参考

可以使用 UFT PeopleSoft 插件测试 PeopleSoft 用户界面对象(控件)。

下表总结了有关 PeopleSoft 插件的基本信息以及它是如何与 UFT 的一些常用方面相关的。

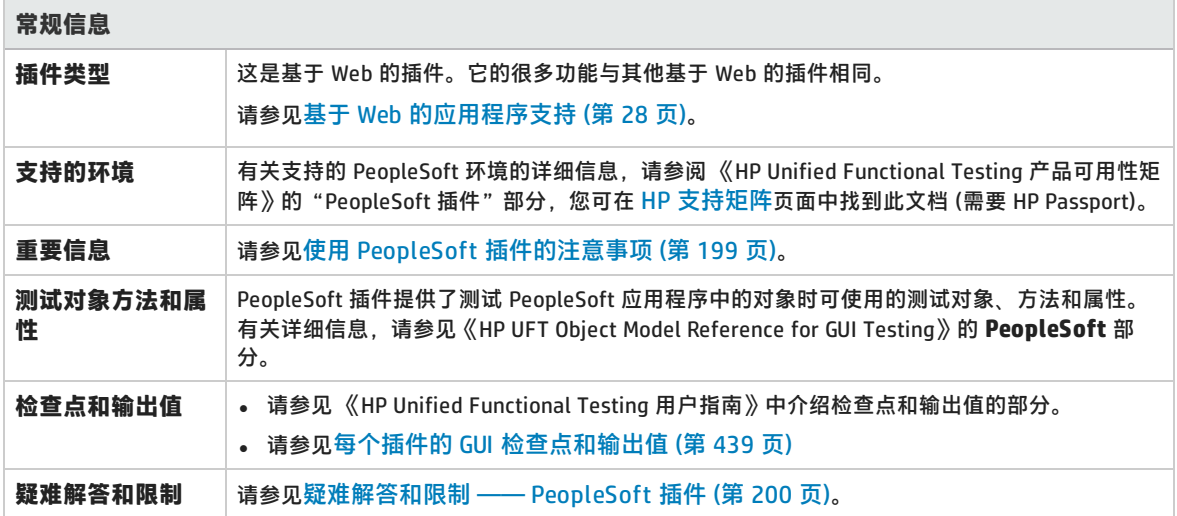

#### **先决条件**

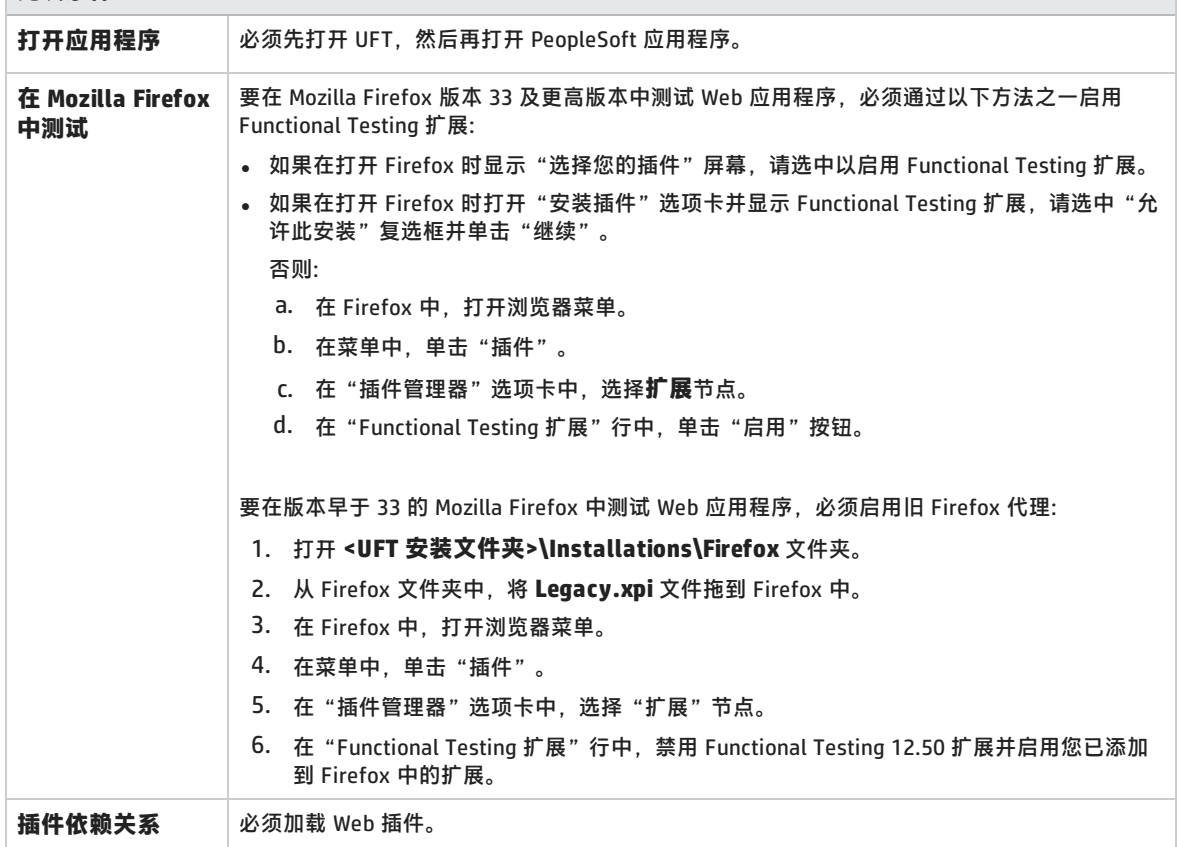

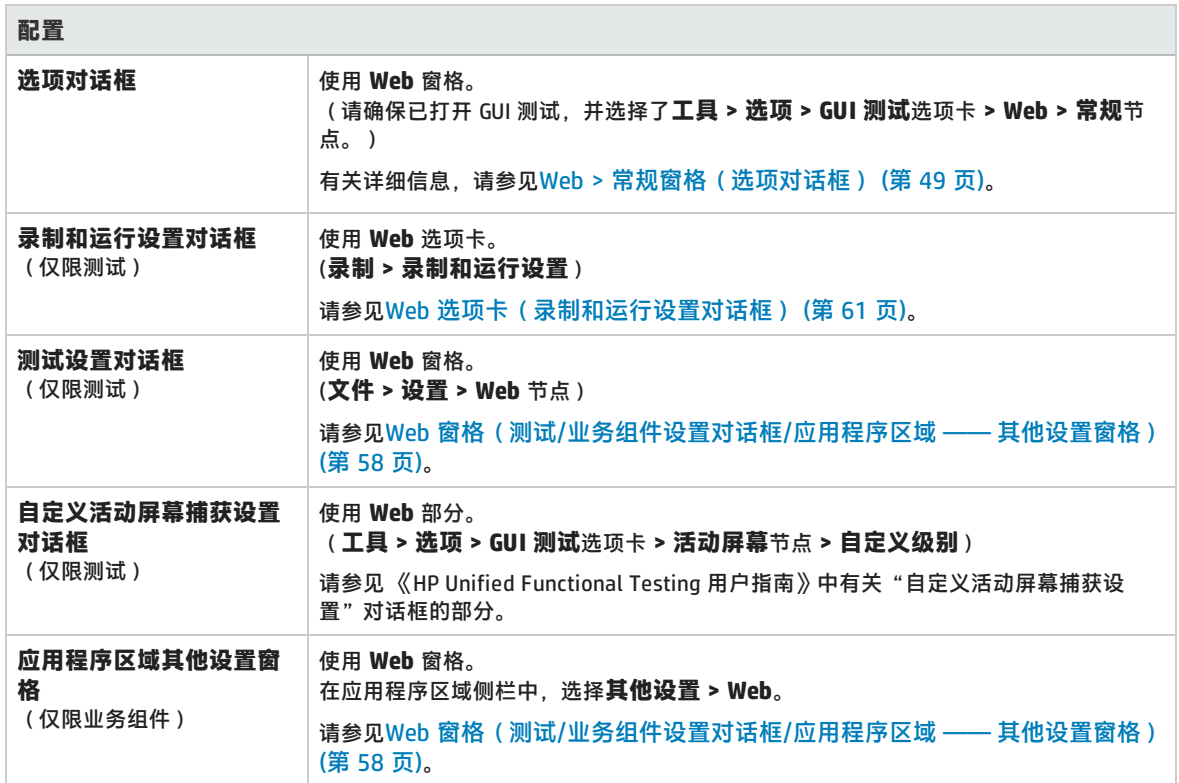

# <span id="page-198-0"></span>使用 PeopleSoft 插件的注意事项

- 识别 PSFrame 对象或包含 PSFrame 对象的网页时, 以下子对象会被自动筛选掉而不会添加到对象 存储库中:
	- WebElement
	- WebTable
	- <sup>l</sup> "普通图像"类型的图像
	- "图像链接"类型的图像

如果要添加自动筛选出的对象,可通过在"对象选择"对话框中选择该对象进行手动添加。

- <sup>l</sup> PeopleSoft 插件提供了自定义 PSFrame 测试对象来识别 PeopleSoft 框架。PSFrame 对象与 Web Frame 对象在测试对象描述和生成对象名称的算法方面有所不同。此自定义可帮助使您的 PeopleSoft 测试易于读取和维护。
- PeopleSoft 插件使用 Web 测试对象识别 PeopleSoft 应用程序中的其他所有对象。 有关 PeopleSoft 和 Web 测试对象、方法和属性的详细信息,请参见《HP UFT Object Model Reference for GUI Testing》的 **PeopleSoft** 和 **Web** 部分。
- 为了进行 Web 事件录制,UFT 会将作为 PSFrame 测试对象子对象的 Web 测试对象视为 PeopleSoft 对象,从而在录制这些对象时应用 PeopleSoft 事件配置 XML 文件中的设置。 有关 Web 事件录制配置的详细信息,请参见基于 Web [的应用程序的事件录制配置](#page-31-0) (第 32 页)。

## <span id="page-199-0"></span>疑难解答和限制 —— PeopleSoft 插件

- 使用非英语 UI 服务器时, 活动屏幕可能不能正常工作。
- **.** 如果在录制测试时使用 Enter 键激活搜索操作, 则 UFT 在测试运行期间可能不会按预期执行操作。 **变通方法:** 通过使用鼠标单击**搜索**按钮,激活搜索。
- <sup>l</sup> 不支持在录制时使用键盘快捷键执行操作。

# 第 10 部分: PowerBuilder 插件

此部分包括:

[PowerBuilder](#page-201-0) 插件 —— 快速参考 (第 202 页)

使用 PowerBuilder [插件的注意事项](#page-202-0) (第 203 页)

[疑难解答和限制 —— PowerBuilder](#page-202-1) 插件 (第 203 页)

# <span id="page-201-0"></span>PowerBuilder 插件 —— 快速参考

可以使用 UFT PowerBuilder 插件测试 PowerBuilder 用户界面对象(控件)。

下表总结了有关 PowerBuilder 插件的基本信息以及它是如何与 UFT 的一些常用方面相关的。

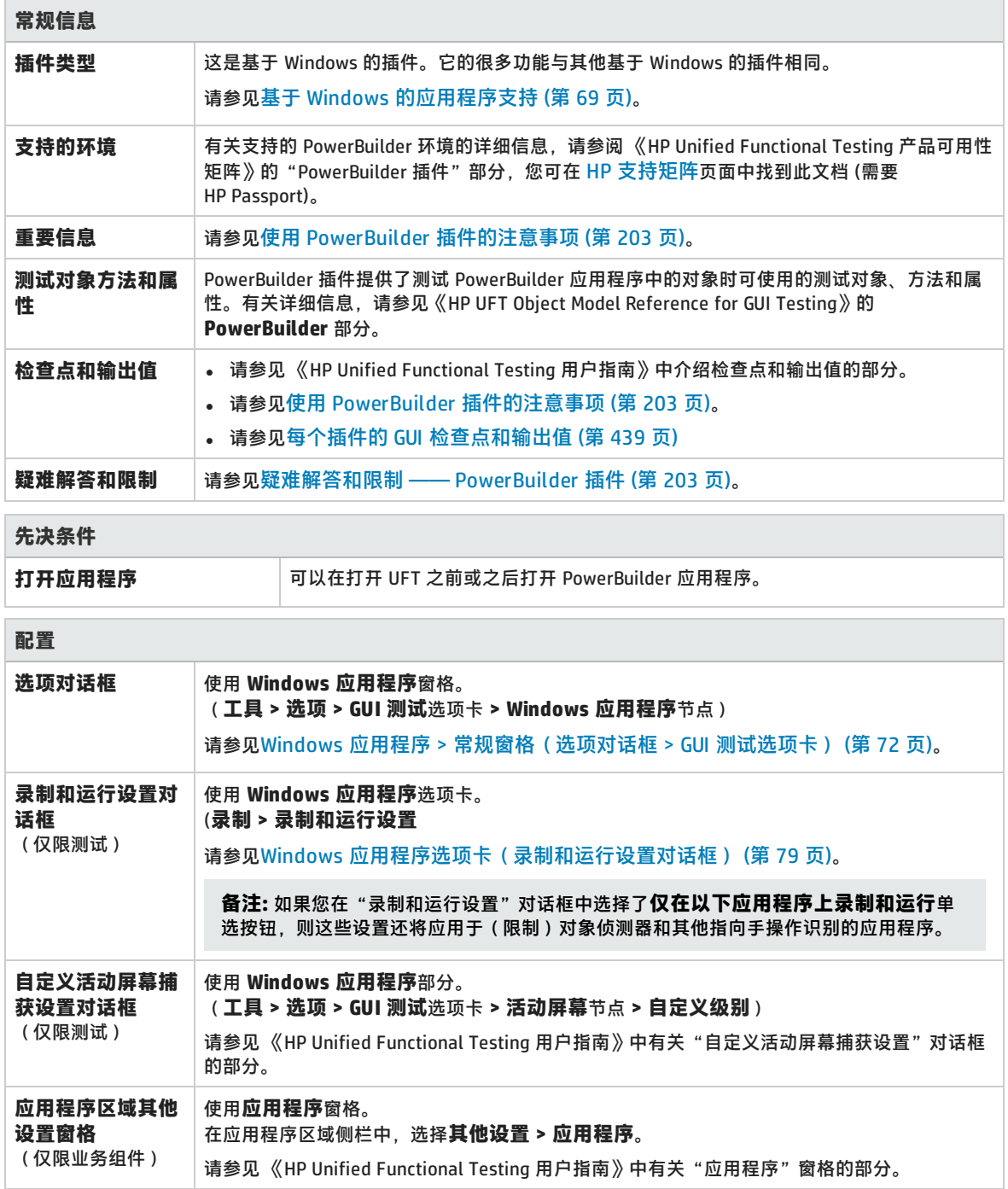

# <span id="page-202-0"></span>使用 PowerBuilder 插件的注意事项

PowerBuilder 插件为 PbDataWindow 测试对象提供了自定义的方法和属性,可帮助您测试 PowerBuilder 的 DataWindow 控件。

- 在 DataWindow 控件上插入检查点或输出值步骤时, UFT 将其视为一张表, 并打开"表检查点属 性"或"表输出值属性"对话框(不支持业务组件)。它允许您检查或检索表内容和对象属性的 值。
- 录制会话期间在 DataWindow 控件上插入检查点或输出值步骤时,可在"属性"选项卡中检查或检 索的属性除了包括标识属性(如"已启用"和"当前")以外,还包括 DataWindow 控件的内部属 性(如 **DataWindow.color**)。

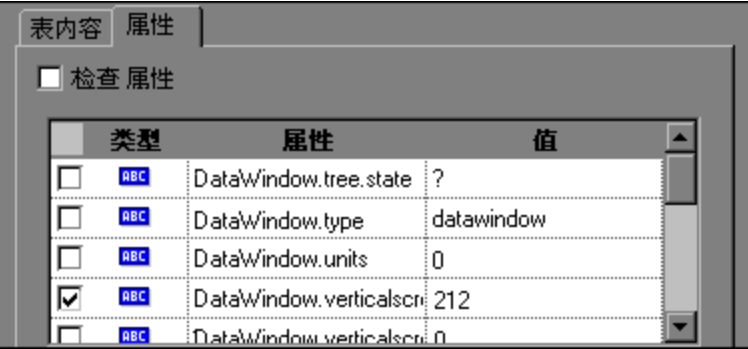

对话框中的 DataWindow 内部属性集与运行 DataWindow.Describe ("DataWindow.attributes") 语 句时将返回的属性列表相同。此列表中不存在表的内部对象(可以使用 DataWindow.Describe ("DataWindow.objects") 语句检索的对象) 的属性。

<sup>l</sup> 编辑(从活动屏幕,或在捕获活动屏幕数据的步骤中)过程中在 DataWindow 控件上插入检查点或 输出值步骤时,列表中仅存在标识属性。

<span id="page-202-1"></span>有关 DataWindow 测试对象的详细信息,请参见《HP UFT Object Model Reference for GUI Testing》 的 **PowerBuilder** 部分。

# 疑难解答和限制 —— PowerBuilder 插件

- 在 PowerBuilder 应用程序中在工具栏上识别或录制时,UFT 不再录制 PbToolbar 测试对象。而是 录制 PbObject.Click 步骤。UFT 对话框或文档中不再存在 PbToolbar 测试对象。
- 如果 PbToolbar 测试对象存在于旧对象存储库中,则将识别并支持该对象,但它不支持特定于工具 栏的方法,如 **CheckItem**、**GetContent**、**GetItem**、**GetItemProperty**、**GetItemCount**、 **GetSelection**、**Press**、**ShowDropDown** 和 **WaitItemProperty**。要修正此问题,请更新对象存储 库和测试,以对工具栏步骤使用 PbObject 测试对象。
- 默认情况下,仅在使用支持版本的 PowerBuilder 构建应用程序时,UFT 才会将应用程序中的对象识 别为 PowerBuilder 对象。

如果要尝试将 UFT 与不受支持版本的 PowerBuilder 结合使用,可以进行以下更改:

- a. 在文本编辑器中打开 **C:\Windows\wrun.ini**。如果此文件不存在,请创建该文件。
- b. 在 [WrCfg] 部分下,添加以下格式的行: PBRuntimeDllName=<YourPB\_Dll>。例如:

[WrCfg]

PBRuntimeDllName=pbvm126.dll

### **警告:** 这是 '按原样提供' 的不受支持的选项。

有关支持的 PowerBuilder 版本的详细信息,请参阅《UFT 产品可用性矩阵》,您可在 HP [支持矩阵](https://softwaresupport.hp.com/group/softwaresupport/search-result/-/facetsearch/document/KM438391) 页面站点中找到此文档。

# 第 11 部分: Qt 插件

此部分包括:

Qt [插件 ——](#page-205-0) 快速参考 (第 206 页)

[注意事项 —— Qt](#page-207-0) 插件 (第 208 页)

# <span id="page-205-0"></span>Qt 插件 —— 快速参考

可以使用 UFT 提供的 Qt 测试支持来测试使用 Qt 框架针对移动设备开发的用户界面对象(控件)。 下表总结了有关 Qt 测试支持的基本信息以及它是如何与 UFT 的一些常用方面相关的。

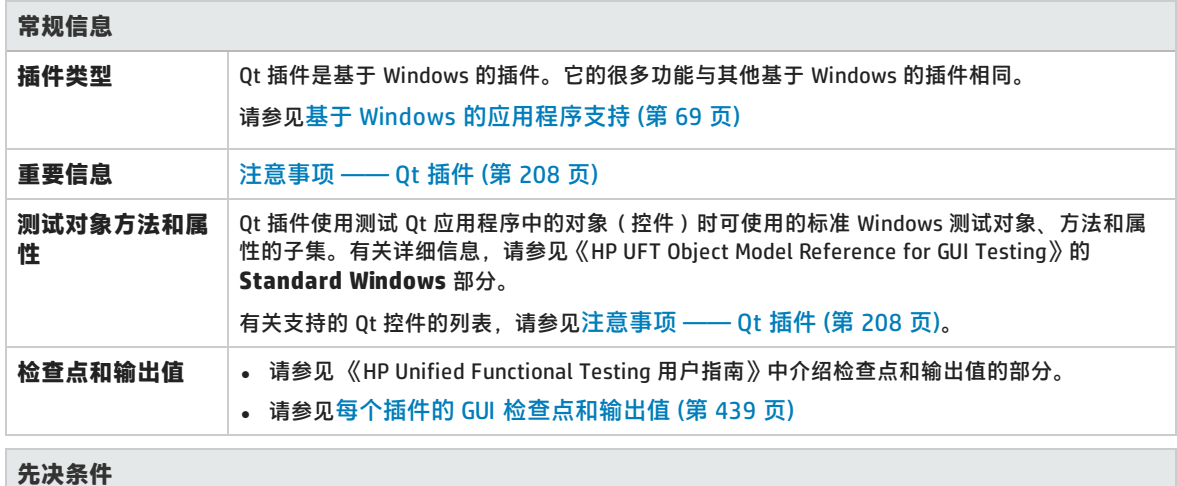

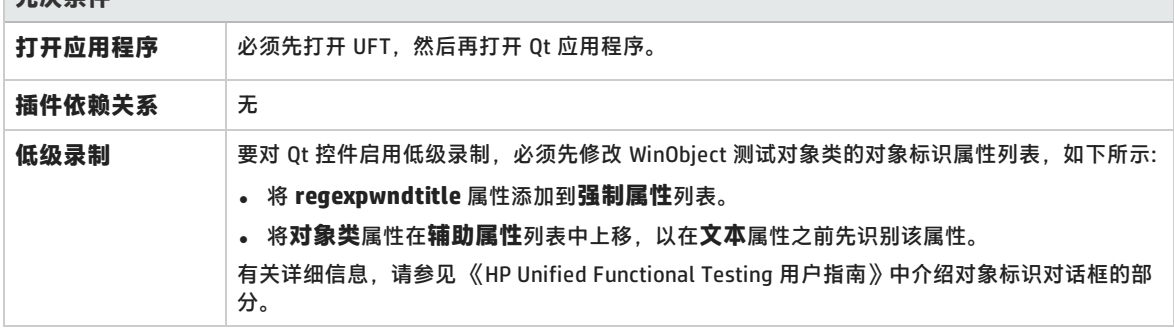

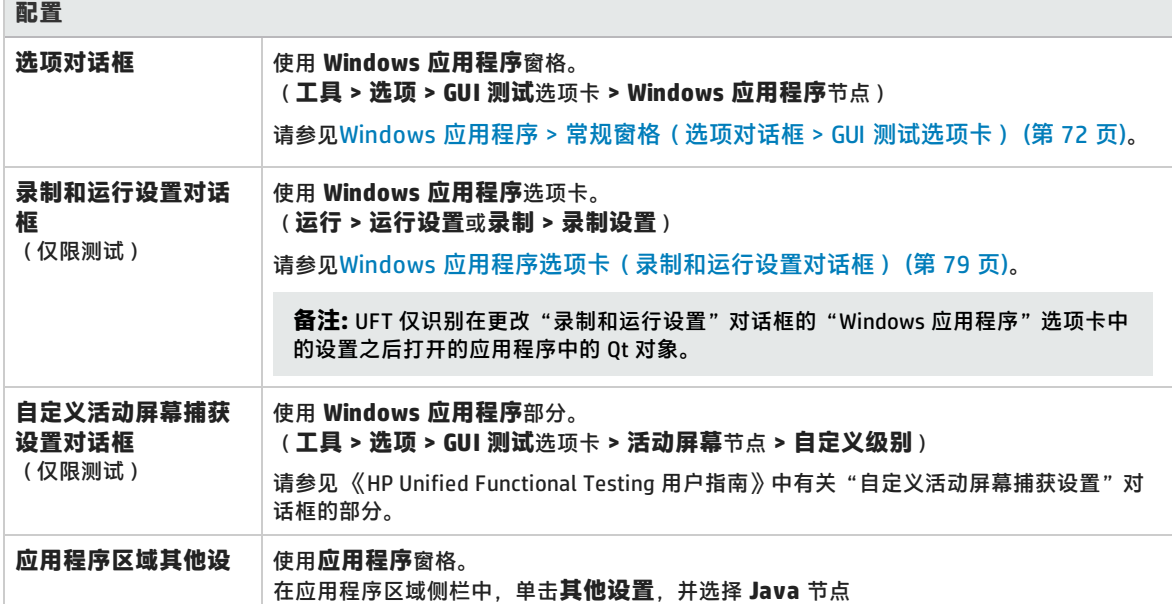

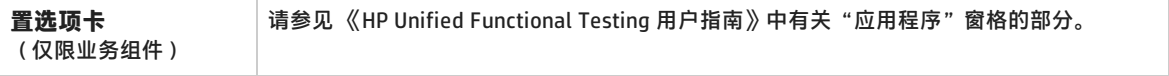

# <span id="page-207-0"></span>注意事项 —— Qt 插件

• Qt 插件支持是使用标准 Windows 测试对象提供的。下表列出了每个支持的 Qt 控件及其相应的标准 Windows 测试对象。

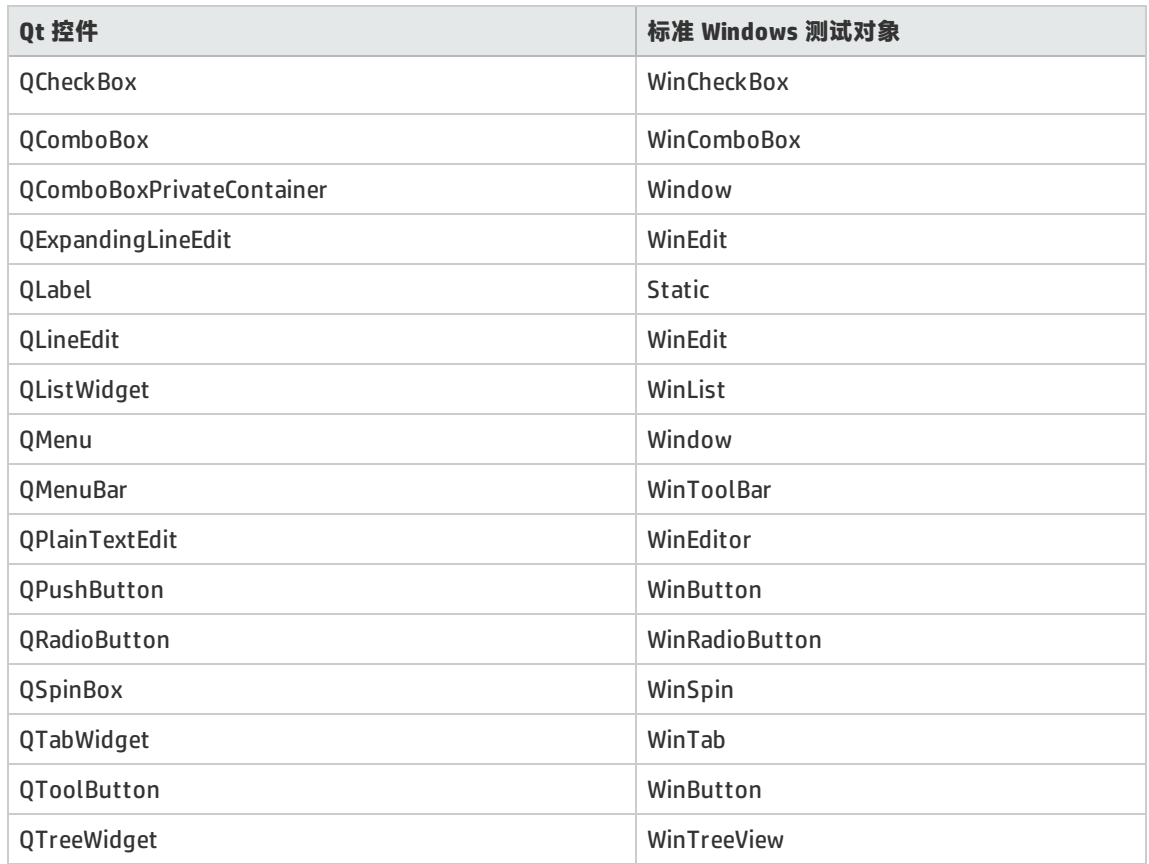

<sup>l</sup> UFT 仅支持将 Visual Studio 作为 QT 应用程序的编译器。

# 第 12 部分: 适用于 SAP 解决方案的插 件

此部分包括:

[基于](#page-210-0) Web 的 SAP 支持 (第 211 页)

基于 [Windows](#page-220-0) 的 SAP 支持 (第 221 页)

# 适用于 SAP 解决方案的插件 —— 概述

可以使用适用于 SAP 解决方案的 UFT 插件测试 SAP GUI for Windows 应用程序和基于 Web 的 SAP 应 用程序中的用户界面对象(控件)。您可以在这些对象上创建和运行测试和业务组件,并检查它们的属 性。

创建测试或业务组件后,可通过添加检查点、检索输出值以及参数化值来增强测试或组件。如果相关, 还可以将 SAP GUI for Windows 或 SAP Web 对象、方法和属性添加到测试或组件中。

此部分包括:

- **4 [基于](#page-210-0) Web 的 SAP 支持 (第 211 页)**
- **. 基于 [Windows](#page-220-0) 的 SAP 支持 (第 221 页)**

# <span id="page-210-0"></span>基于 Web 的 SAP 支持

此章节包括:

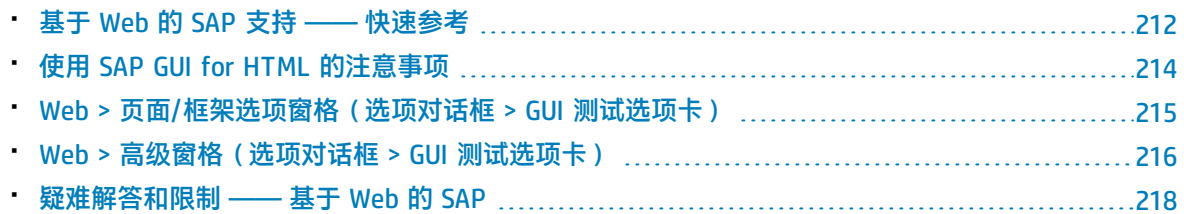

### <span id="page-211-0"></span>基于 Web 的 SAP 支持 —— 快速参考

可以使用适用于 SAP 解决方案的 UFT 插件提供的 SAP Web 测试支持来测试基于 Web 的 SAP 应用程 序中的用户界面对象。这些应用程序包括 SAP Enterprise Portal、Internet Transaction Server、SAP 客户关系管理 (CRM) 和 Interaction Centre Web Client。

下表总结了有关基于 Web 的 SAP 环境的基本信息以及它是如何与 UFT 的一些常用方面相关的。

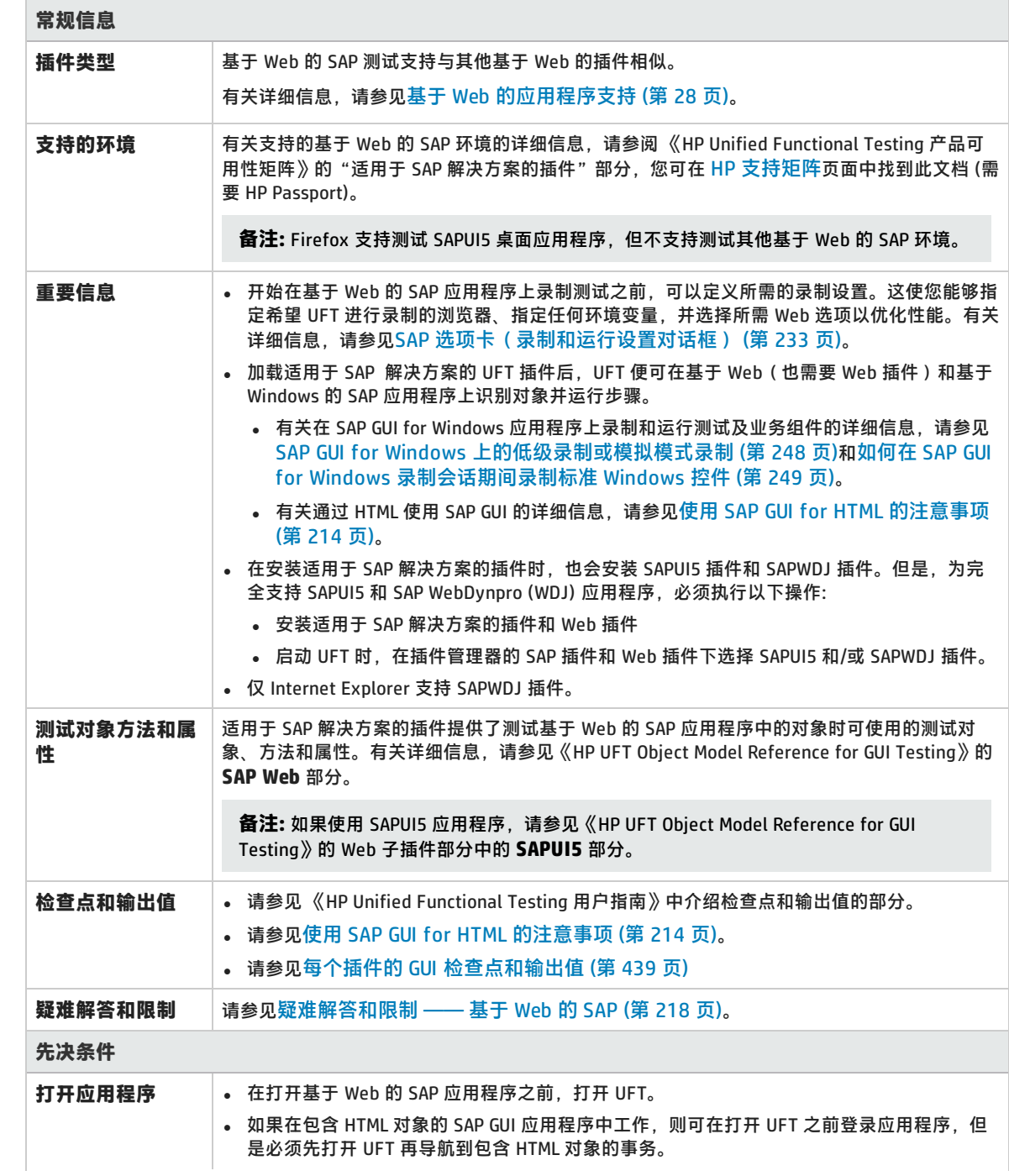

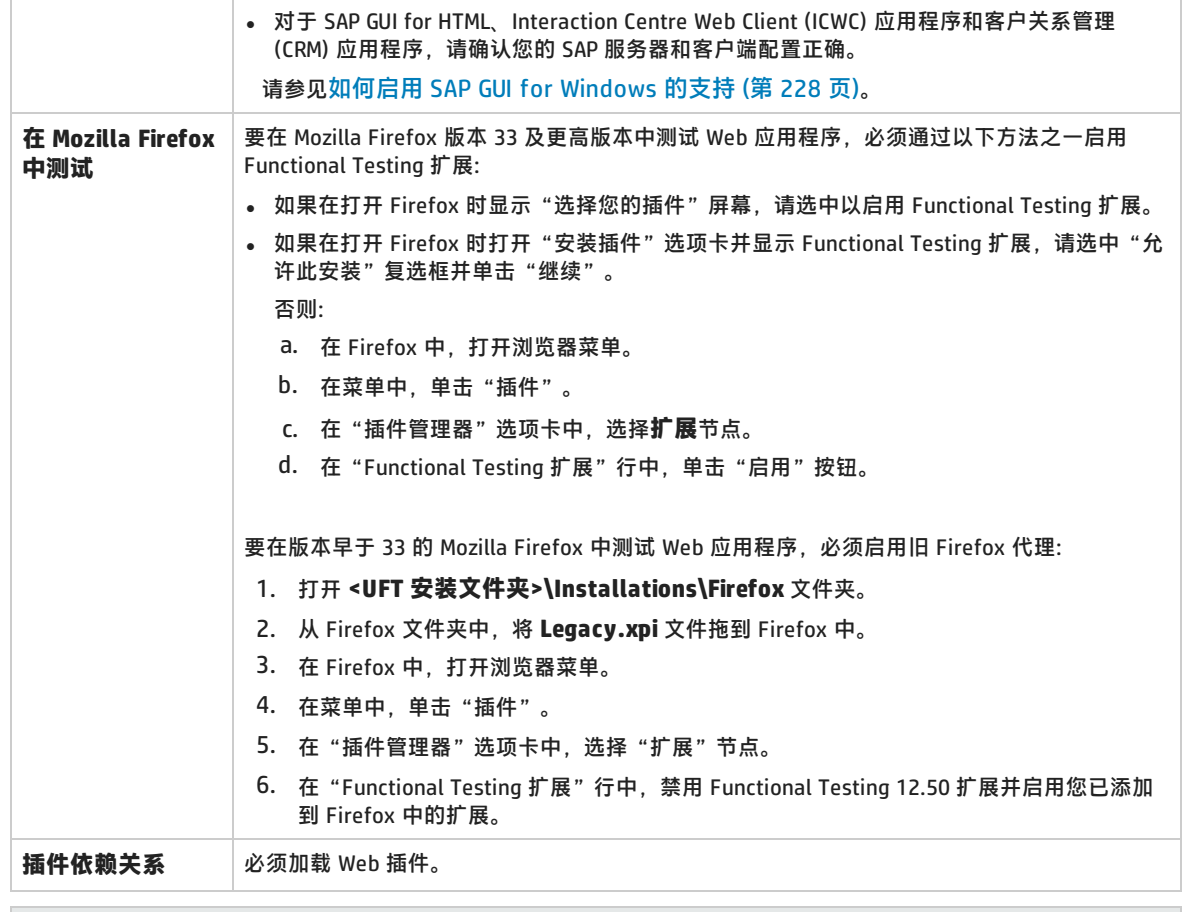

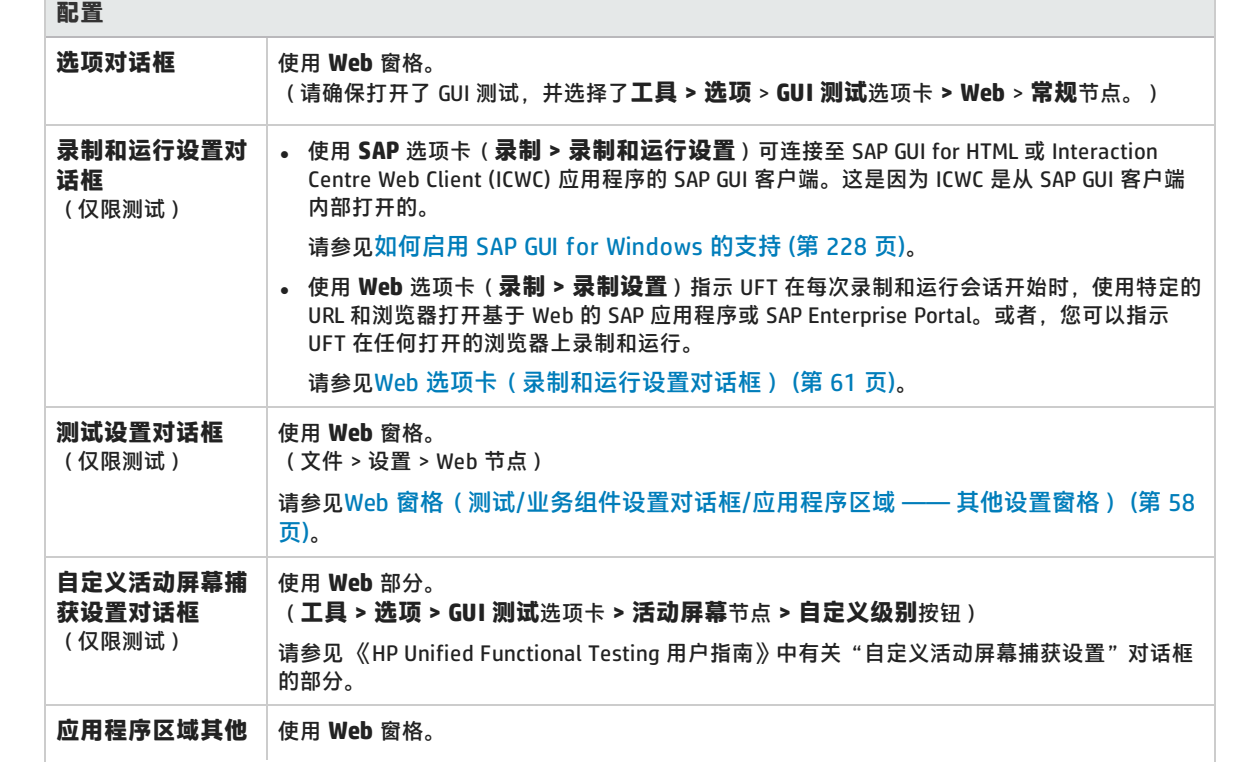

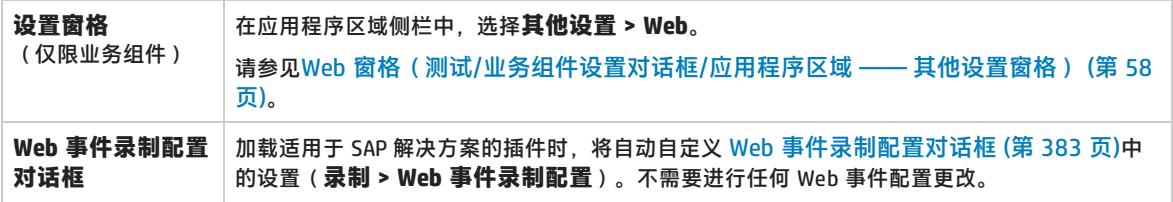

### <span id="page-213-0"></span>使用 SAP GUI for HTML 的注意事项

- <sup>l</sup> 可在录制或编辑测试时添加表检查点。
- 如果某表包含列标题行,则该行将计算为表中的第一行。
- 如果您未录制要检查的表对象上的步骤,但具有显示表对象的活动屏幕捕获,那么如果在捕获对象 时活动屏幕**捕获级别**设置为**完成**,且当前选中了**活动屏幕**(**查看 > 活动屏幕**),则可以添加表检查 点。

(在"选项"对话框的**活动屏幕**窗格(**工具 > 选项 > GUI 测试**选项卡 **> 活动屏幕**节点)中设置**捕获 级别**。)有关详细信息,请参见 《HP Unified Functional Testing 用户指南》中有关活动屏幕选项 的部分。

• 可以使用循环通过表中的每个单元格的 GetCellData 方法,将所有可用数据从 SAP GUI for HTML 应 用程序表后台打印到外部文件。然后可以将信息保存到外部文件。

以下示例使用 **GetCellData** 方法在具有 10 行和 10 列的表中列出每个单元格的数据:

```
For i=1 to 10
 For j=1 to 10
    Dat=Browser("ITS System Informati").Page("Table control").SAPTable
("MySAPTable").GetCellData (i, j)
      'Enter lines of code that use the value of the returned Dat variable
 Next
Next
```
有关 **GetCellData** 方法的详细信息,请参见《HP UFT Object Model Reference for GUI Testing》的 **SAP Web** 部分。

### <span id="page-214-0"></span>Web > 页面/框架选项窗格(选项对话框 > GUI 测 试选项卡)

此窗格使您能够配置最适合测试基于 Web 的 SAP 应用程序中的页面和框架测试对象的设置。应用这些 建议设置可帮助优化 UFT 性能。

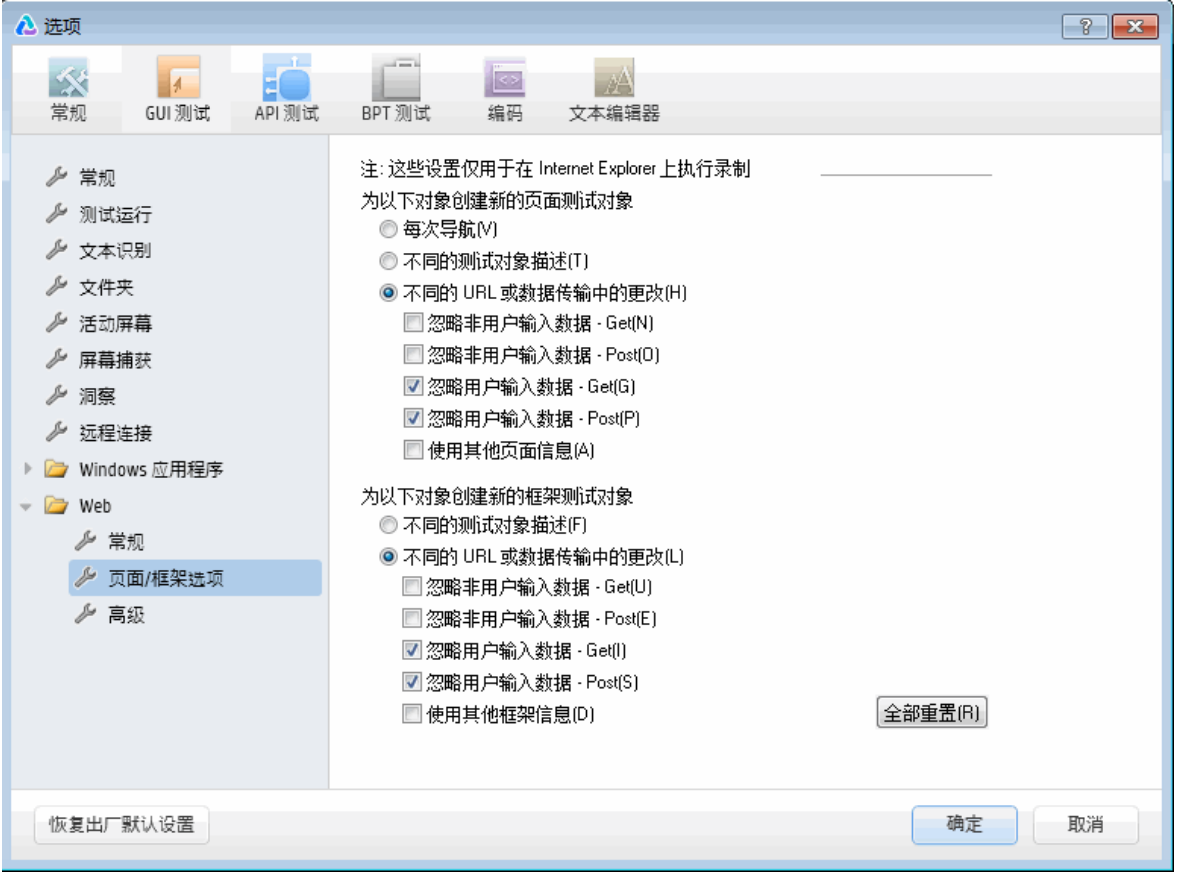

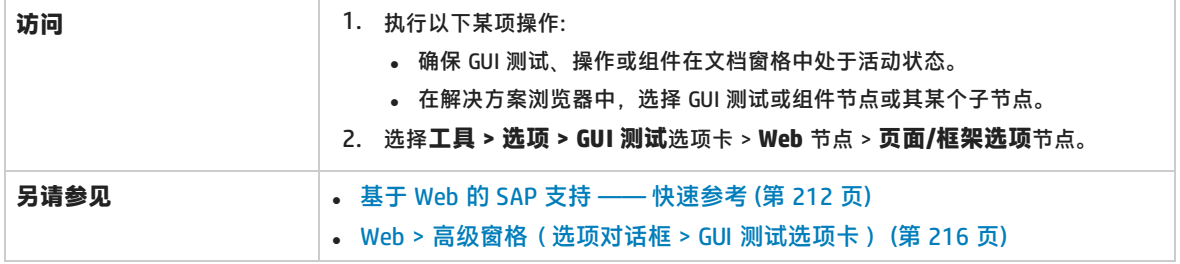

#### 推荐设置如下所述:

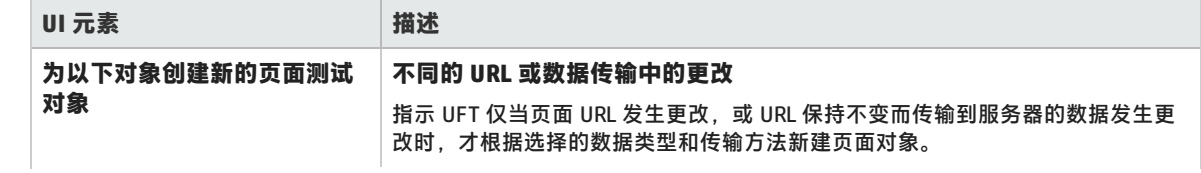

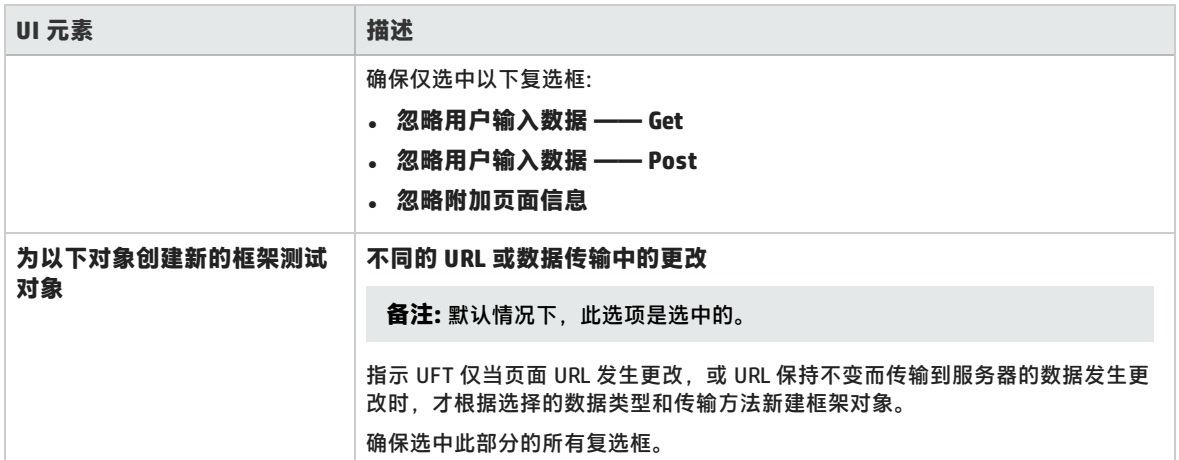

### <span id="page-215-0"></span>Web > 高级窗格(选项对话框 > GUI 测试选项 卡)

此窗格使您能够配置最适合测试基于 Web 的 SAP 应用程序的高级设置。应用这些建议设置可帮助优化 UFT 性能。

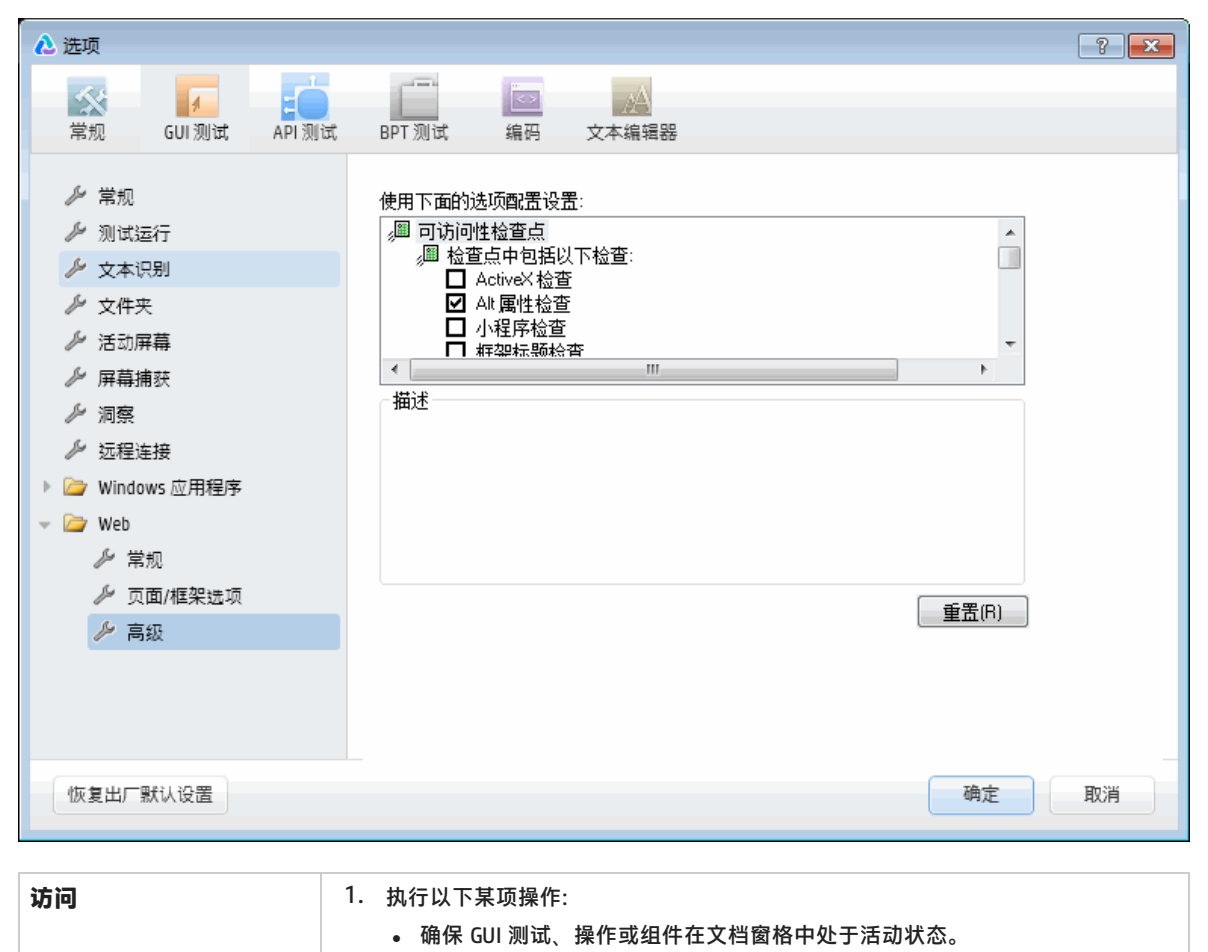
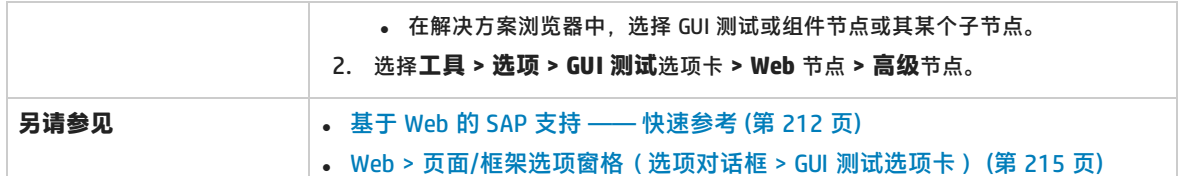

### 推荐设置如下所述:

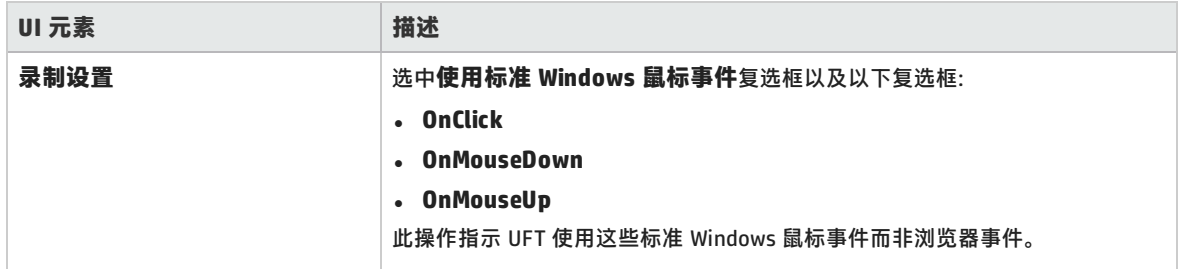

# 疑难解答和限制 —— 基于 Web 的 SAP

此部分包括有关基于 Web 的 SAP 插件的常规疑难解答和限制信息,并包括以下部分:

- <sup>l</sup> [常规](#page-217-0) (第 218 页)
- **. [SAPUI5](#page-217-1) 对象 (第 218 页)**
- <sup>l</sup> [SAP WDJ 对象](#page-218-0) (第 219 页)
- SAP [Enterprise](#page-218-1) Portal (第 219 页)
- SAP GUI for HTML —— Internet [Transaction](#page-218-2) Server (ITS) (第 219 页)
- <sup>l</sup> [使用活动屏幕](#page-219-0) (第 220 页)
- <span id="page-217-0"></span>**. [基于](#page-219-1) Web 的 CRM 系统 (第 220 页)**

#### **常规**

- 建议在加载适用于 SAP 解决方案的 UFT 插件时不使用其他基于 Web 的插件。适用于 SAP 解决方案 的插件将修改某些 Web 配置设置,这可能会影响其他插件或应用程序。
- <sup>l</sup> 在表控件上录制和运行步骤时,仅在客户端上显示的表内容才实际可用。
- 在运行会话期间, SAP 平台响应时间可能会长于 UFT 运行对应步骤所用的时间。
	- **变通方法**: 在相关步骤之前添加 **Wait** 语句。
- <sup>l</sup> 在某些情况下,当在 SAPEdit、SAPNavigationBar 或 SAPPortal 上运行测试时,可能会收到**找不到 对象**错误。

**变通方法:** 执行以下某项操作:

- <sup>l</sup> 确保对象属性唯一且正确。
- 按如下所指定的修改注册表:

**对于 32 位计算机:** 在 **HKEY\_LOCAL\_MACHINE\Software\Mercury Interactive\QuickTestProfessional\MicTest\AbortIfHangInSendData** 项中,将 **DWORD** 的值 设置为 **0**。

对于 64 位计算机: 在 **HKEY\_LOCAL\_MACHINE\Software\Wow6432Node\Mercury Interactive\QuickTestProfessional\MicTest\AbortIfHangInSendData** 项中,将 **DWORD** 的值 设置为 **0**。

#### <span id="page-217-1"></span>**SAPUI5 对象**

- 由于 SAPUI5 插件支持桌面和移动应用程序,因此桌面和移动应用程序并非支持所有对象的所有方 法。
- 在 SAPUI5 测试对象上运行测试或组件时,不会显示某些对象的应用程序警报消息。 **变通方法:** 执行以下某项操作:
	- <sup>l</sup> 确保测试不包含需要针对警报消息执行的步骤。
	- <sup>l</sup> 将 **If** 语句添加到可触发警报的对象测试中,检查是否存在警报。
- 如果 SAPUI5 应用程序包含嵌套的表对象, 则在嵌套的表对象上插入检查点将仅显示父 SAPUITable 对象。

**变通方法:** 选择嵌套的 WebTable 对象,并为 WebTable 对象(而非父 SAPUITable 对象)创建检查 点。

- 使用对象侦测器在 Firefox 中查看 SAPUIMenu 对象时,无法使用"将对象添加到存储库"按钮 <mark>全</mark> 将菜单对象添加到存储库。
- 使用移动 SAPUI5 应用程序时,由于应用程序对象属性,UFT 无法在某些禁用的控件 (如 SAPUIButton 和 SAPUITextEdit) 上使用对象侦测器。

### <span id="page-218-0"></span>**SAP WDJ 对象**

• 如果尝试在不加载 SAPWDJ 插件的情况下在 SAP WDJ 应用程序中录制对象,则 UFT 只能正确录制 部分对象。

**变通方法:** 重新启动 UFT 并加载 SAP WDJ 插件。

• 在运行会话期间,运行 SAP Web Dynpro Java (WDJ) 应用程序的 SAP 平台的响应时间可能会长于 UFT 运行对应步骤所用的时间。

变通方法:在执行相关步骤之前添加 Wait 语句,或将"选项"对话框的"测试运行"窗格中的"延 迟每个步骤执行"选项( "工具" > "选项" > "GUI 测试"选项卡 > "测试运行"节点) 设置为所需 的等待时间 (以毫秒为单位)

- SAP WDJ 应用程序不支持以下功能:
	- 选择不可见的表行
	- 与应用程序滚动条交互
	- 表单元格内的菜单
	- 应用程序中的日期选择区窗口
- **.** 运行 SAPWDJ 应用程序的测试时, SAPWDJTable.SelectItemmInCell 方法不会单击表单元格中的链 接 (显示一个弹出窗口)。

**变通方法:** 添加 **Link.Click** 步骤以单击表单元格中的链接。

• 在 SAPWDJTable 对象上录制步骤时,如果选择不可编辑的单元格,将不会始终录制 SelectCell 方 法。

### <span id="page-218-1"></span>**SAP Enterprise Portal**

- <sup>l</sup> **iView** 选项菜单上的操作以及 SAP Enterprise Portal 页面标题栏中对象上的操作均录制为 Frame 对 象上的 Web 操作,而非 iView 对象上的 SAP 操作。
- 可能无法正确识别最小化或折叠的 iView。
- <sup>l</sup> 某些情况下,当测试运行期间打开了多个浏览器后,UFT 无法正确识别某些对象。 **变通方法**: 在"对象存储库"窗口中清除 Browser 测试对象的**启用智能标识**复选框。您可能还希望
- 在"对象标识"对话框中禁用 Browser 测试对象的**启用智能标识**选项,以用于以后的测试录制。
- 在某些情况下, SAP Enterprise Portal 中的框架可能被识别为 Web Frame 对象而非 iView 对象。 有时会动态生成框架名称。因为 Web Frame 对象使用 **name** 属性标识对象,所以必须修改录制的 **name** 值,才能使用相应的正则表达式,以便 UFT 能在测试运行期间识别它。

### <span id="page-218-2"></span>**SAP GUI for HTML —— Internet Transaction Server (ITS)**

• 在 SAP Web 表单元格内的对象上使用对象侦测器或创建检查点时,如果尚未在对象上执行单击, UFT 可能会将该对象识别为 WebElement 而非相应的 SAP Web 对象。

**变通方法:** 先单击 SAP Web 表单元格内的对象,再在该对象上使用对象侦测器或创建检查点。

- <sup>l</sup> 不录制拖动 SAP GUI for HTML 表滚动条。 **变通方法:** 可以通过单击滚动按钮录制在 SAP GUI for HTML 表中的滚动操作。或者使用步骤生成器 或编辑器在测试中插入 SAPTable.Object.DoScroll("up") 或 SAPTable.Object.DoScroll("down") 语 句。
- <sup>l</sup> 根据浏览器窗口的大小,工具栏按钮的外观可能有所不同,工具栏按钮也可能显示或不显示。 **变通方法:** 尝试在录制和运行测试时保持相同的浏览器窗口大小以及产生的菜单外观。
- 在 SAP Enterprise Portal iView 的 ITS 框架上运行测试时,ITS 菜单有时无法正常使用。 变**通方法:** 放大 iView,并/或增加**对象同步超时**,然后再次运行测试。
- <span id="page-219-0"></span>• 录制 SAPList 对象时,您需要单击列表的输入部分,而非其按钮部分,以便让 UFT 识别该对象。

### **使用活动屏幕**

- <sup>l</sup> 活动屏幕可能不显示在录制测试时捕获的整个 HTML 页面。 **变通方法:** 调整活动屏幕大小,以使其适合 HTML 页面大小。
- <sup>l</sup> 测试 SAP Enterprise Portal 应用程序时,建议对活动屏幕访问(**文件 > 设置 > Web**)设置高级身 份验证。
- <sup>l</sup> 避免使用在弹出式对话框打开时捕获的活动屏幕将对象从主窗口添加到对象存储库。否则会导致对 象存储库中的对象层次结构不正确。

### <span id="page-219-1"></span>**基于 Web 的 CRM 系统**

• 当使用 UFT 测试基于 Web 的 CRM 系统时,请确保 CRM 处于测试模式。可以通过向 URL 添加 "?sap-testmode=X" 来完成此操作。

# 基于 Windows 的 SAP 支持

此章节包括:

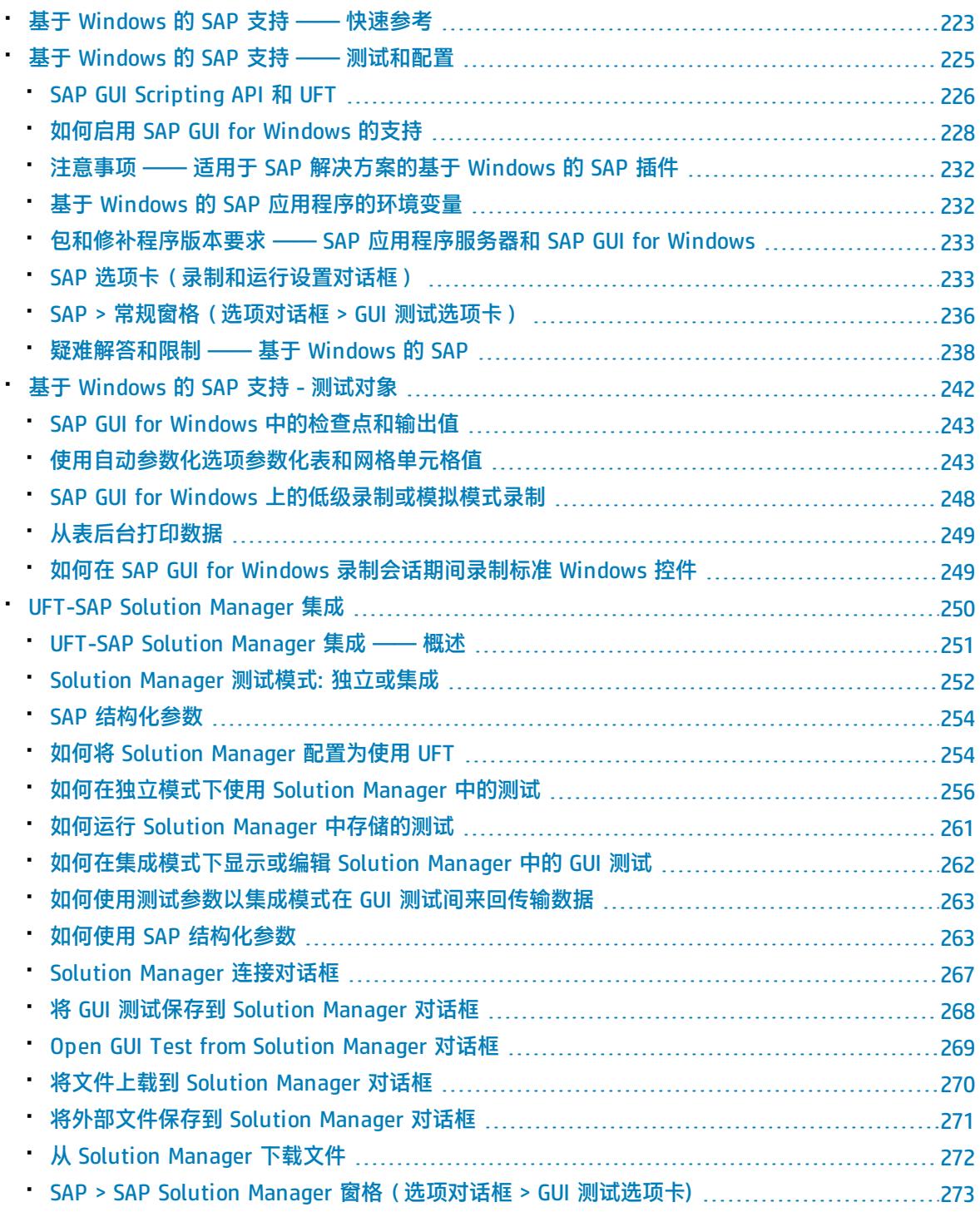

• [值映射对话框](#page-274-0) [275](#page-274-0)

# <span id="page-222-0"></span>基于 Windows 的 SAP 支持 —— 快速参考

可以使用适用于 SAP 解决方案的 UFT 插件提供的基于 Windows 的 SAP 测试支持来测试 SAP GUI for Windows 用户界面对象中的用户界面对象。

下表总结了有关基于 Windows 的 SAP 环境的基本信息以及它是如何与 UFT 的一些常用方面相关的。

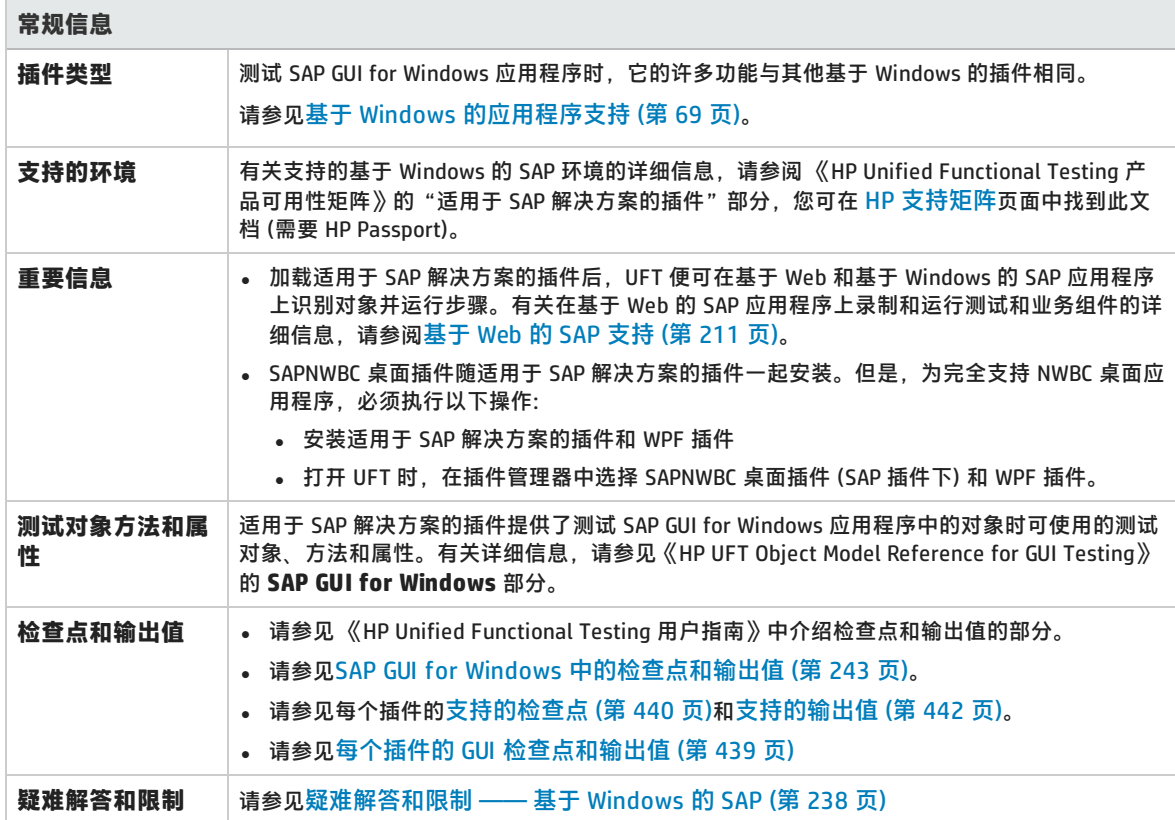

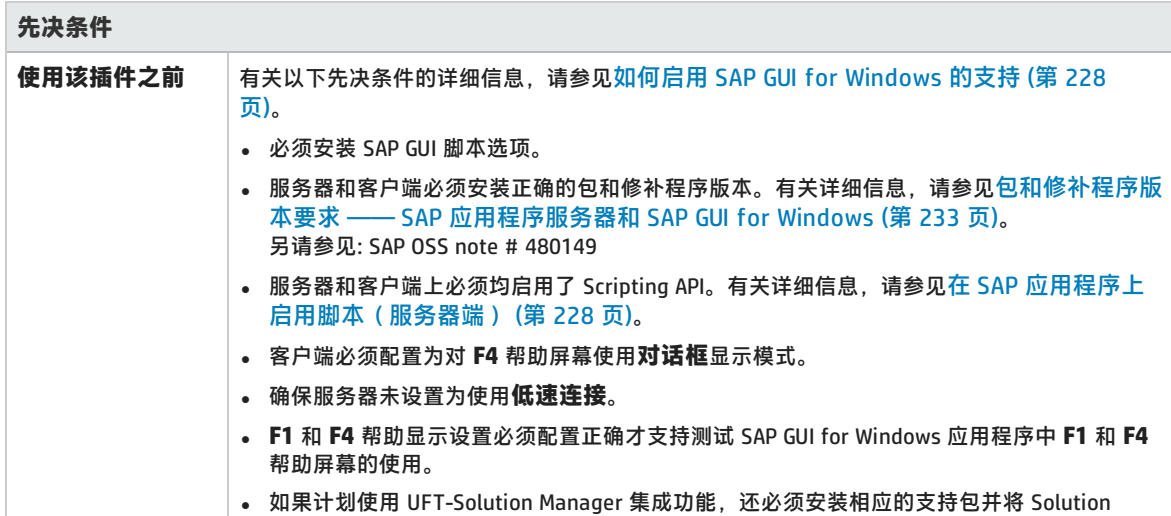

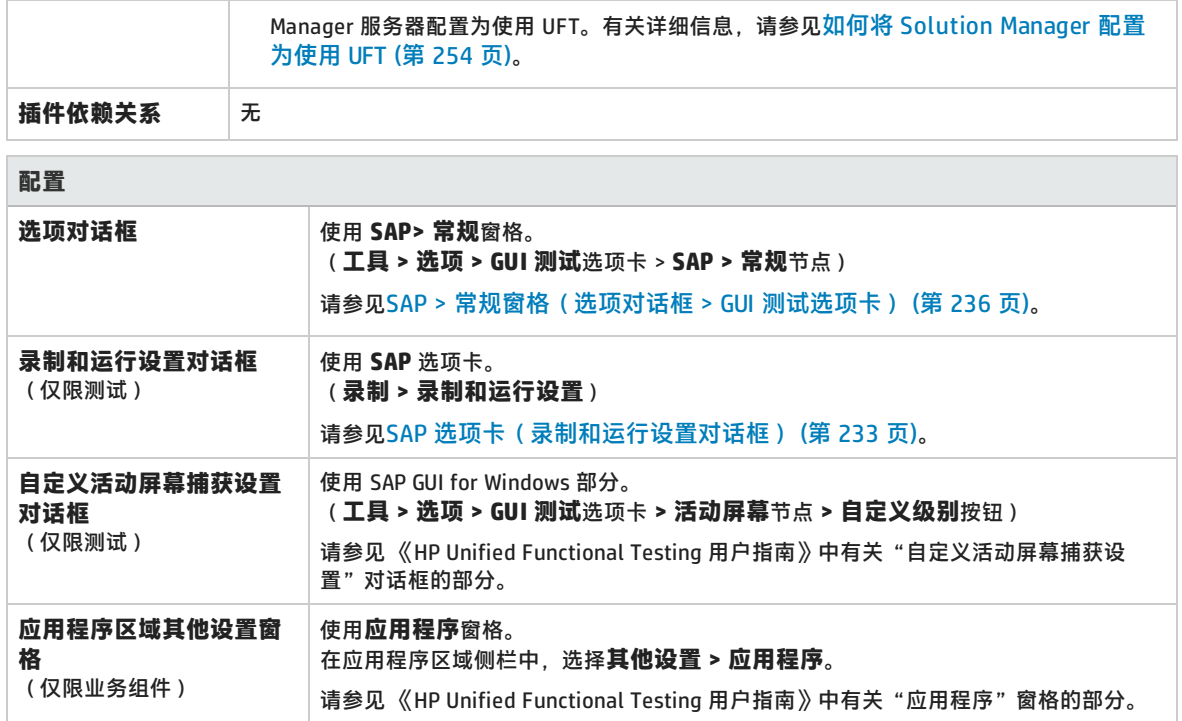

# <span id="page-224-0"></span>基于 Windows 的 SAP 支持 —— 测试和配置

此部分包括:

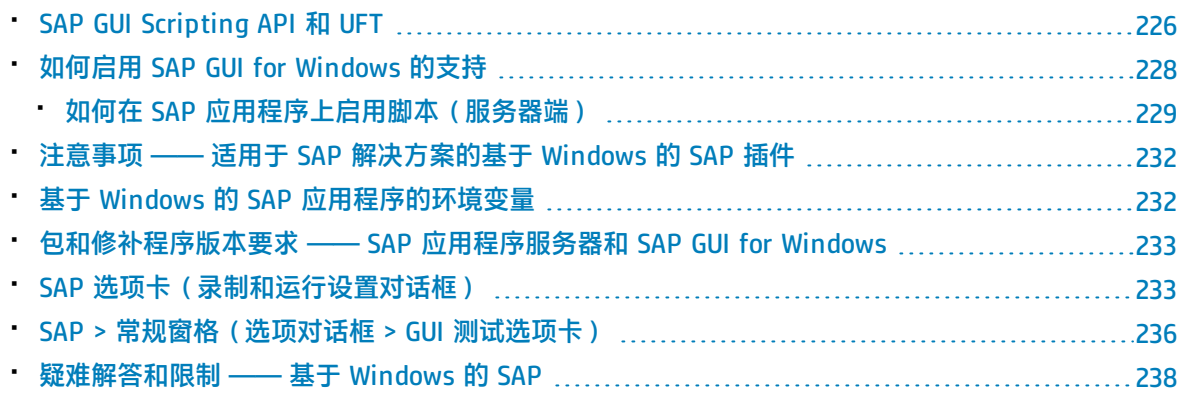

## <span id="page-225-0"></span>SAP GUI Scripting API 和 UFT

UFT 直接使用 SAP GUI Scripting API 录制操作。因此, 仅当 API 事件发送到服务器后, UFT 才会将步 骤添加到测试或业务组件。这意味着在录制测试或业务组件时,您可能要在应用程序上执行多个操作, 然后才会添加相应的步骤。执行将信息发送到服务器的步骤时,UFT 将在"关键字视图"(测试和业务 组件)中插入步骤及相关基于 Windows 的 SAP 对象,并在编辑器中添加相应语句(仅限测试)。

**备注:** SAP 解决方案的 UFT 插件为无内置测试对象支持的特定 SAP GUI for Windows 对象提供了 替代录制机制。有关详细信息,请参见SAP GUI for Windows [上的低级录制或模拟模式录制](#page-247-0) (第 [248](#page-247-0) 页)。

有关测试对象模型、对象存储库和对象侦测器的详细信息,请参见 《HP Unified Functional Testing 用户指南》。

### **示例 1: 复选框**

假设您录制填充 Price Simulation for Material 表单的步骤。选中表单中的三个复选框(**Incl. cash discount**、**Delivery costs** 和 **Effective price**),然后单击**继续**。单击**继续**按钮后,会将信息发送到 SAP 服务器,并立即将选中复选框以及单击**继续**按钮的步骤添加到测试。在"关键字视图"中,以上所 述过程显示如下。

 $\stackrel{\scriptscriptstyle\bullet}{\bullet}\blacksquare$  Price Simulation for Material

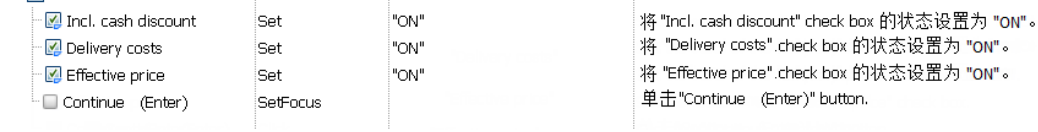

#### UFT 在编辑器中将这些步骤录制为:

SAPGuiSession("Session").SAPGuiWindow("Price Simulation for Material").SAPGuiCheckBox("Incl. cash discount").Set "ON"

SAPGuiSession("Session").SAPGuiWindow("Price Simulation for Material").SAPGuiCheckBox("Delivery costs").Set "ON"

SAPGuiSession("Session").SAPGuiWindow("Price Simulation for Material").SAPGuiCheckBox("Effective price").Set "ON"

SAPGuiSession("Session").SAPGuiWindow("Price Simulation for Material").SAPGuiCheckBox("Effective price").SetFocus

SAPGuiSession("Session").SAPGuiWindow("Price Simulation for Material").SAPGuiButton("Continue (Enter)").Click

### **示例 2: 单选按钮**

假设在 SAP GUI for Windows 应用程序的 **Reconcile Plan Versions** 事务中选择单选按钮来更改报告周 期。此单选按钮标记为 **Current Year**。

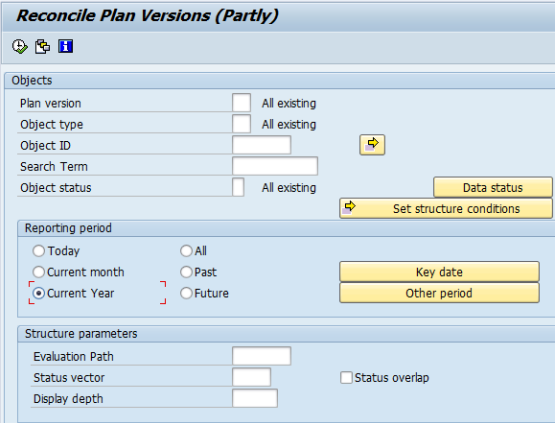

UFT 使用 SAP GUI 业务组件类型 (41) 将该对象标识为 SAPGuiRadioButton 对象。它会创建名称为 **Current Year** 的 SAPGuiRadioButton 测试对象,并将以下属性和值录制为单选按钮的描述。

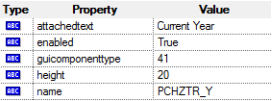

**备注: guicomponenttype** 和 **name** 属性值由 SAP GUI Scripting API 提供。

UFT 还录制了您执行 **Set** 方法打开单选按钮的操作。

UFT 在"关键字视图"中如下显示步骤:

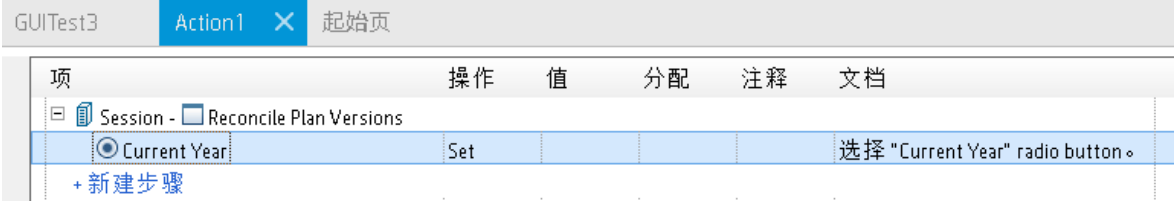

#### UFT 在编辑器中如下显示步骤:

SAPGuiSession("Session").SAPGuiWindow("Reconcile Plan Versions").SAPGuiRadioButton ("Current Year").Set

运行测试或业务组件时,UFT 根据对象的测试对象类及其*描述*(用于唯一标识对象的标识属性和值的集 合)标识应用程序中的每个对象。在以上示例中,运行会话期间,UFT 通过搜索对象存储库查找名称为 **Current Year** 的 SAPGuiRadioButton 对象的描述。UFT 找到以下描述:

guicomponenttype:=41 name:=PCHZTR\_Y attachedtext:=Current Year UFT 然后在应用程序中查找与以上描述匹配的 SAPGuiRadioButton 对象。找到对象后,它会在该对象 上执行 **Set** 方法,以将字段的值更改为 ON(选择单选按钮)。

### <span id="page-227-0"></span>如何启用 SAP GUI for Windows 的支持

此任务描述如何启用 SAP GUI for Windows 以使用 UFT。

### 1. **先决条件: 确保安装了 SAP GUI Scripting**

安装 SAP GUI for Windows 应用程序时,必须选择 **SAP GUI Scripting** 安装选项。如果在安装 SAP GUI for Windows 应用程序时未选择此选项,则必须重新安装该应用程序并选择此选项,然后 才能设置此章节中所述的其他配置选项。

**备注:** SAP 提供了一组安全机制,允许管理员按系统、按组、按用户以及按脚本功能限制 SAP GUI Scripting 的使用。要测试 SAP GUI for Windows 应用程序,必须确保未激活这些安全机 制。有关各种安全选项的详细信息,请参见 SAP Service Marketplace 的联机《SAP GUI Scripting Security Guide》。

### <span id="page-227-1"></span>2. **在 SAP 应用程序上启用脚本(服务器端)**

- a. 确认您安装了正确的支持包和内核修补程序级别。有关详细信息,请参[见包和修补程序版本要](#page-232-0) 求 —— SAP [应用程序服务器和](#page-232-0) SAP GUI for Windows (第 233 页)。
- b. 在 SAP 应用程序上启用脚本。(默认情况下脚本是禁用的。)通过在应用程序服务器上使用 管理权限进入 Maintain Profile Parameters 窗口,并将 sapgui/user\_scripting 配置文件参 数设置为 TRUE,您可以启用脚本。
	- <sup>o</sup> 要为所有用户启用脚本,请在所有应用程序服务器上设置该参数。
	- <sup>o</sup> 要为特定用户组启用脚本,请仅在具有相应访问限制设置的应用程序服务器上设置该参 数。

有关更多详细信息,请参见如何在 SAP [应用程序上启用脚本\(服务器端\)](#page-228-0) (第 229 页)。

**备注:** 如果连接到禁用了脚本的服务器,当您尝试在 SAP GUI for Windows 应用程序上录 制时,将显示错误消息。

### 3. **在 SAP 应用程序上启用脚本(客户端)**

仅在安装 **SAP GUI 脚本**选项后才可以在 SAP 客户端上执行此操作。如果未安装此选项,请重新安 装 SAP GUI for Windows 应用程序,并确保选中 **SAP GUI 脚本**复选框。有关详细信息,请参见 SAP GUI for Windows 文档。

#### 4. **消除警告消息**

默认情况下,将 UFT 与 SAP GUI for Windows 应用程序一起使用时,会定期收到两条警告消息:

- 当 UFT 连接到 Scripting API 时, 将显示以下警告消息: A script is trying to attach to the GUI。
- 当 UFT 使用 Scripting API 打开新连接时,将显示以下警告消息: A script is opening a connection to system <系统名称>。

建议您在使用 UFT 时在 SAP GUI for Windows 应用程序中禁用这些警告消息。

### <span id="page-228-1"></span>5. **检查 SAP 服务器上的连接速度**

在录制和运行 GUI 测试之前,请确认对于要连接的服务器,未选中**低速连接**选项。 因为使用**低速连接**选项登录 SAP 与服务器通信时,SAP 服务器发送的信息不足以使 UFT 正确录制 和运行测试。(如果选中**低速连接**选项,则 UFT 将显示一条错误消息。) 有关详细信息,请参见 SAP OSS note #587202。

### 6. **将 F1 帮助设置为使用模式对话框模式**

确认选中了模式对话框选项。这样能使 UFT 录制测试中 **F1** 帮助的显示。(SAP GUI for Windows 应用程序中的 **F1** 帮助可以使用性能助手进行显示,或作为模式对话框显示。)

#### 7. **将 F4 帮助设置为使用对话框显示模式**

请确认客户端设置为在对话框模式加载 **F4** 帮助屏幕。(使用 SAP GUI Scripting API(启用脚本 选项)时,SAP GUI for Windows 应用程序无法以控件模式加载 **F4** 帮助屏幕。)

**备注:** 每个用户都必须进行此设置。必须使用适用于 SAP 解决方案的 UFT 插件为您要测试的 每个客户端设置此选项。SAP 系统管理员也可以为您更改系统默认值。

### <span id="page-228-0"></span>如何在 SAP 应用程序上启用脚本(服务器端)

UFT 直接根据从客户端发送到 SAP 服务器的 API 事件录制和运行步骤,因为 UFT 直接与 SAP GUI Scripting API 通信。因此,要在 SAP GUI for Windows 应用程序上录制和运行测试和业务组件,必须 在服务器端和客户端上均启用脚本。

确认安装了正确的支持包和内核修补程序级别之后,必须在 SAP 应用程序上启用脚本。默认情况下脚 本是禁用的。

通过在应用程序服务器上使用管理权限进入 Maintain Profile Parameters 窗口,并将 sapgui/user\_ scripting 配置文件参数设置为 TRUE,您可以启用脚本。

要为所有用户启用脚本,请在所有应用程序服务器上设置该参数。要为特定用户组启用脚本,请仅在具 有相应访问限制设置的应用程序服务器上设置该参数。

**备注:** 如果连接到禁用了脚本的服务器,当您尝试在 SAP GUI for Windows 应用程序上录制时,将 显示错误消息。

#### **要更改配置文件参数:**

- 1. 在 **OKCode** 编辑框中输入 /nrz11,打开事务 rz11。
- 2. 在"维护配置文件参数"窗口的 **Param.Name** 框中,输入 sapgui/user\_scripting 并单击 **Display** 按钮。

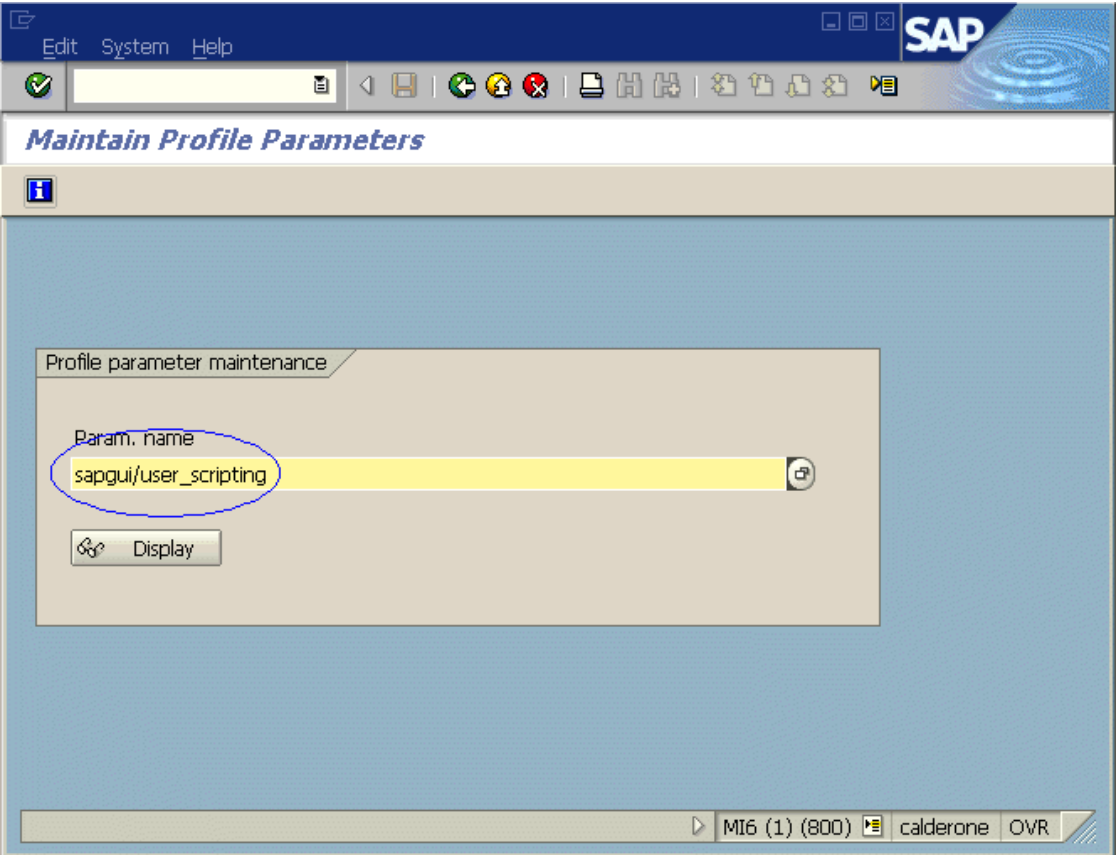

**备注:** 如果状态栏中显示 **Parameter name is unknown** 消息,则客户端缺少所需支持包(参 [见包和修补程序版本要求](#page-232-0) —— SAP 应用程序服务器和 SAP GUI for Windows (第 233 页))。 下载并安装对应于正在使用的 SAP 发布的支持包,然后重复此任务。

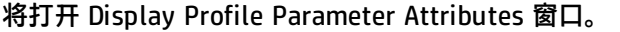

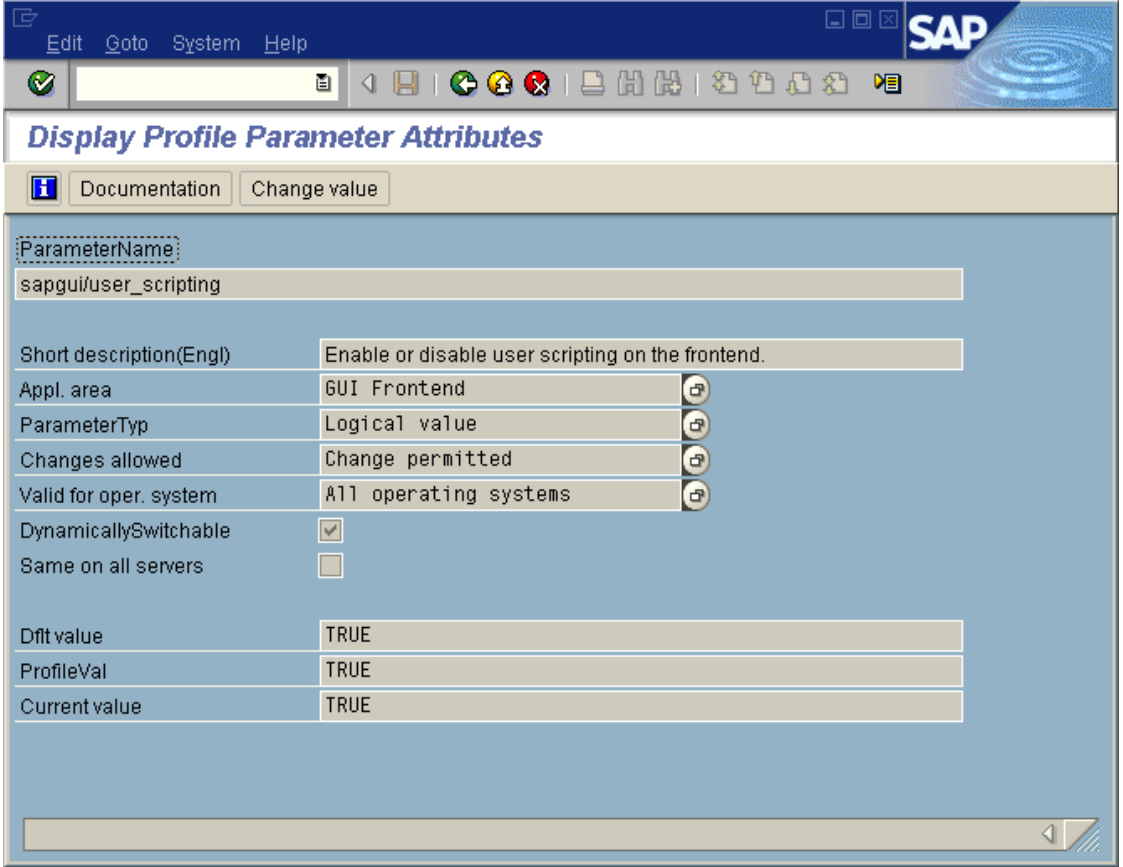

3. 如果 **ProfileVal** 为 FALSE,则必须修改其值。要修改其值,请单击 **Change value** 按钮。将打开 Change Parameter Value 窗口。

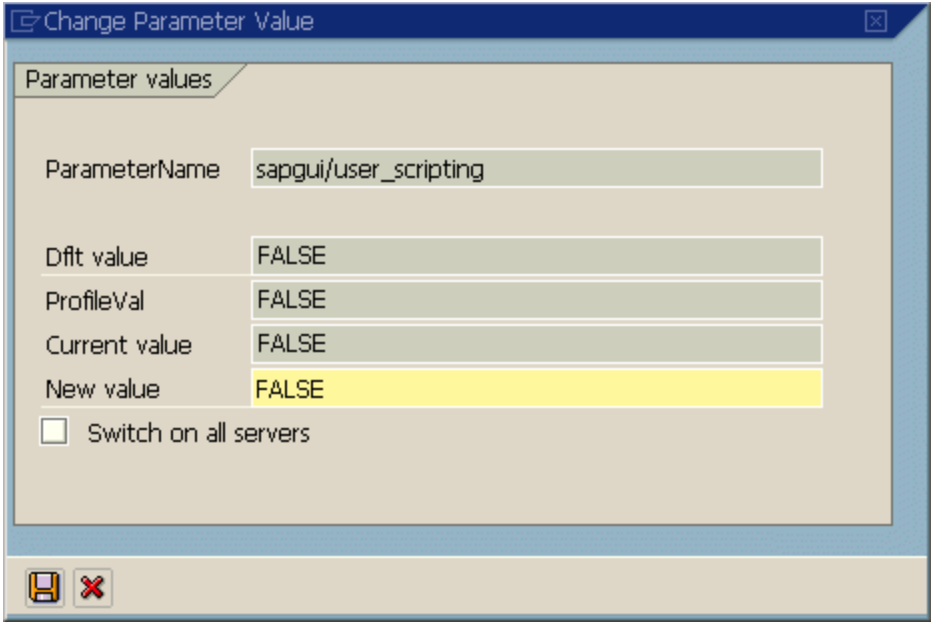

4. 在 **New value** 框中输入 TRUE(大写),并单击 **Save** 。

**备注:** 此变更仅在您登录到系统时才生效。因此,在开始使用 UFT 之前,必须注销并再次登 录。可能还需要从 SAP 控制台重新启动 SAP 服务。

如果发现即使从 SAP 控制台重新启动 SAP 服务并再次登录客户端之后,对 **ProfileVal** 参数的变 更仍未保存,则您的内核版本可能已过期。在这种情况下,需要重新启动应用程序服务器,或按 照下面指定的下载并导入所需内核修补程序。

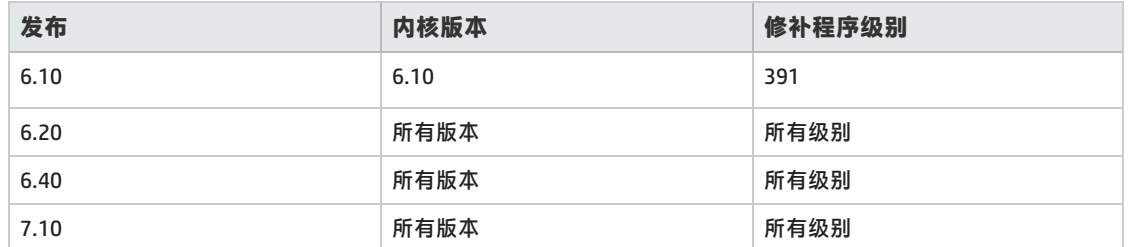

有关详细信息,请参见 SAP OSS note # 480149。

### <span id="page-231-0"></span>注意事项 —— 适用于 SAP 解决方案的基于 Windows 的 SAP 插件

在 SAP GUI for Windows 应用程序上录制和运行测试或业务组件时,请注意以下事项:

- 使用测试时,UFT 中的"录制和运行设置"对话框使您能够指定在每次测试录制和运行会话开始时 要打开的服务器和客户端。对话框中可用的服务器与 SAP Logon Pad 和 SAP Logon 对话框中可用 的服务器相同。
- 在 SAP GUI for Windows 会话上录制业务组件时, "录制和运行设置"对话框不可用。此时,需要 手动打开 SAP 会话,或在连接到 SAP 服务器的业务组件中包括语句 (使用 SAPGuiUtil 测试对 象)。
- 如果需要,也可以在标准 Windows 录制模式下在 SAP GUI for Windows 应用程序中录制特定操 作。有关详细信息,请参见如何在 SAP GUI for Windows [录制会话期间录制标准](#page-248-1) Windows 控件 (第 [249](#page-248-1) 页)。
- 在 SAP GUI for Windows 应用程序上录制测试或业务组件时,UFT 会录制您执行的操作。UFT 将直 接使用 SAP GUI Scripting API 录制操作。因此,尽管 UFT 录制您所执行的每个操作的步骤,但它 仅在将 API 事件发送到 UFT 后(将信息发送到 SAP 服务器后)才会将步骤添加到测试。

有关 SAP GUI Scripting API 事件的详细信息,请参见 SAP 文档。

• 在 UFT 中选择测试步骤时,相应对象将在活动屏幕中突出显示(除非选择不在录制测试时捕获活动 屏幕信息)。但是,活动屏幕中存储的对象属性值是将步骤添加到测试(执行将信息发送到 SAP 服 务器的步骤)时的属性值。这些值可能与实际上执行所选步骤时的属性值不同。有关活动屏幕捕获 级别的详细信息,请参见 《HP Unified Functional Testing 用户指南》中有关自定义活动屏幕捕获 设置对话框的部分。

### <span id="page-231-1"></span>基于 Windows 的 SAP 应用程序的环境变量

可以使用环境变量来指定希望在录制或运行会话期间使用的应用程序的详细信息。这些变量也可以用于 自动脚本的外部库文件。

如果定义任何这些环境变量,它们将替代"SAP [选项卡\(录制和运行设置对话框\)"](#page-232-1)中的**服务器描述**、**用 户**、**密码**、**客户端**和**语言**框中的值(如第 [233](#page-232-1) 页所述)。

使用下表中列出的变量名称定义 SAP 应用程序详细信息:

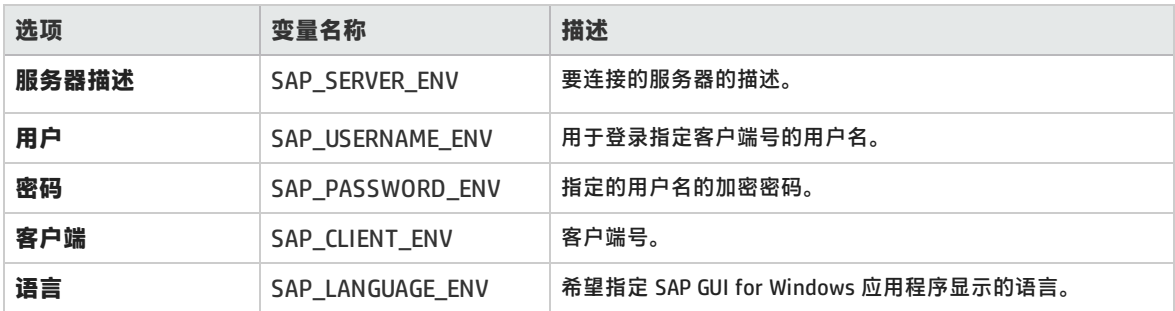

<span id="page-232-0"></span>有关定义和使用环境变量的详细信息,请参见 《HP Unified Functional Testing 用户指南》。

## 包和修补程序版本要求 —— SAP 应用程序服务器和 SAP GUI for Windows

要使用 UFT 测试应用程序,必须确认软件组件发布的支持包和内核修补程序级别正确。下表显示了所 需的**最低**版本和级别。必须拥有这些版本和级别或更高版本和级别:

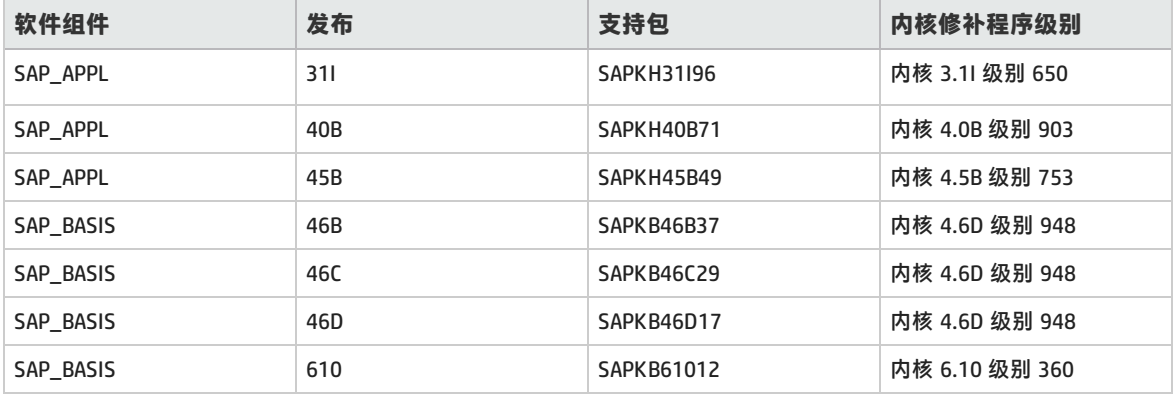

<span id="page-232-1"></span>有关详细信息,请参见 SAP OSS note # 480149。

# SAP 选项卡(录制和运行设置对话框)

此对话框允许您指定希望 UFT 在录制或运行会话期间连接 SAP GUI for Windows 应用程序的方式。

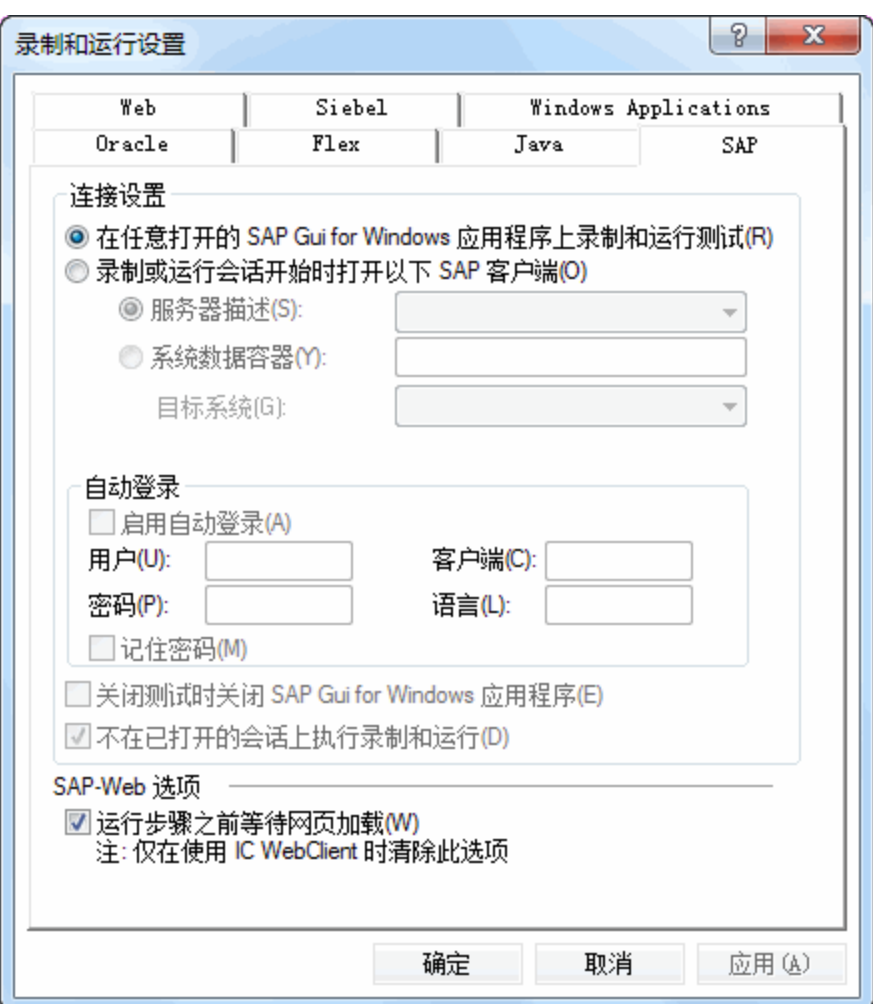

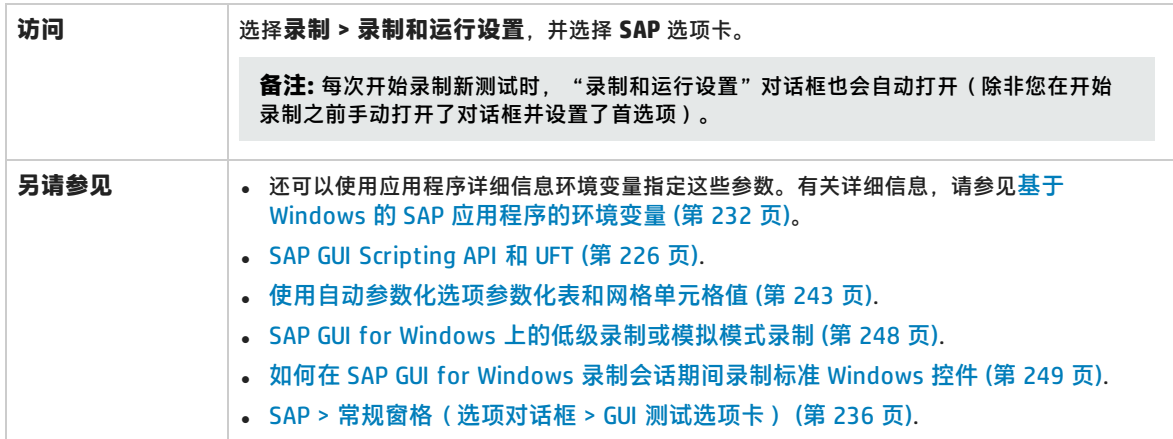

### 用户界面元素如下所述:

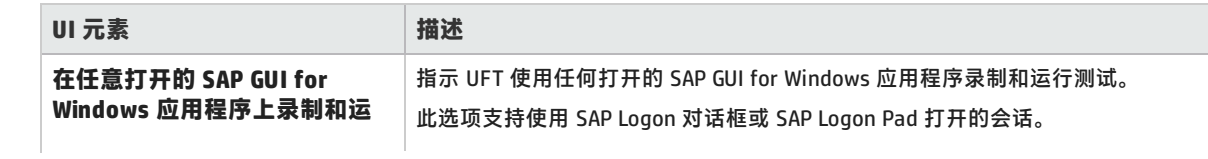

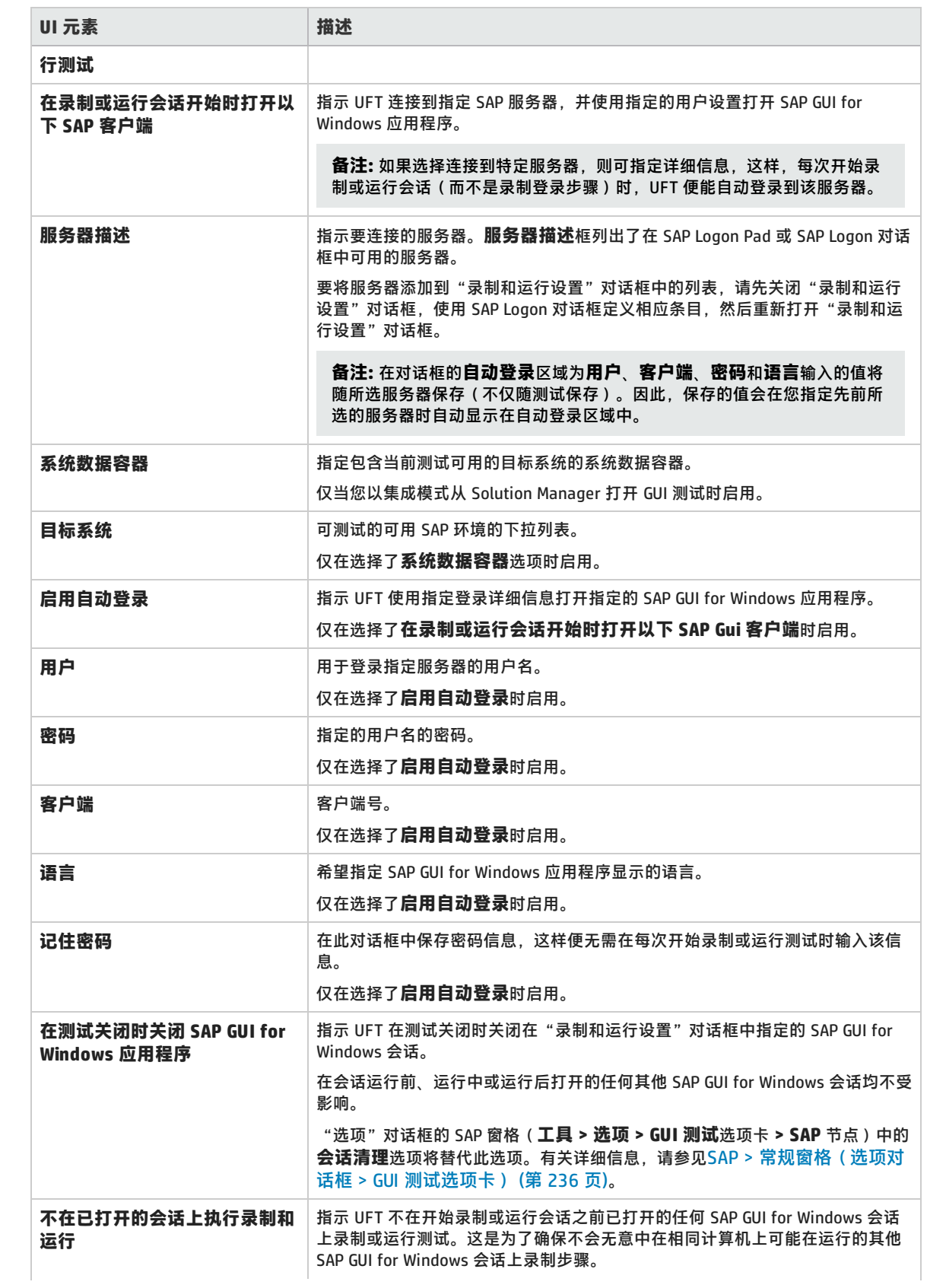

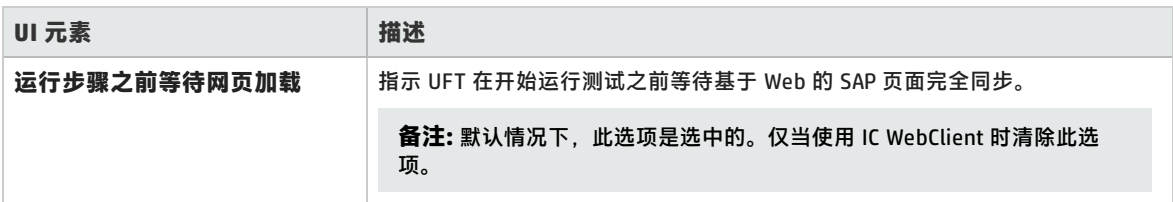

## <span id="page-235-0"></span>SAP > 常规窗格 (选项对话框 > GUI 测试选项卡)

此窗格使您能够配置 UFT 在 SAP 应用程序上录制和运行测试和业务组件的方式。

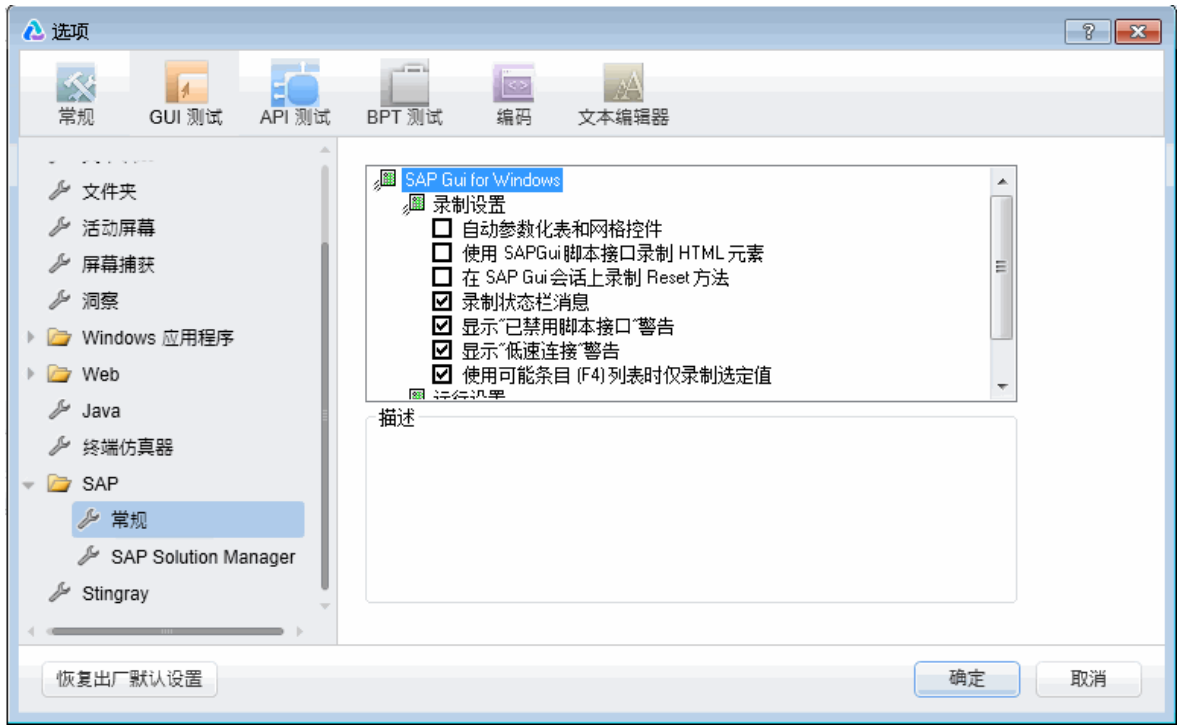

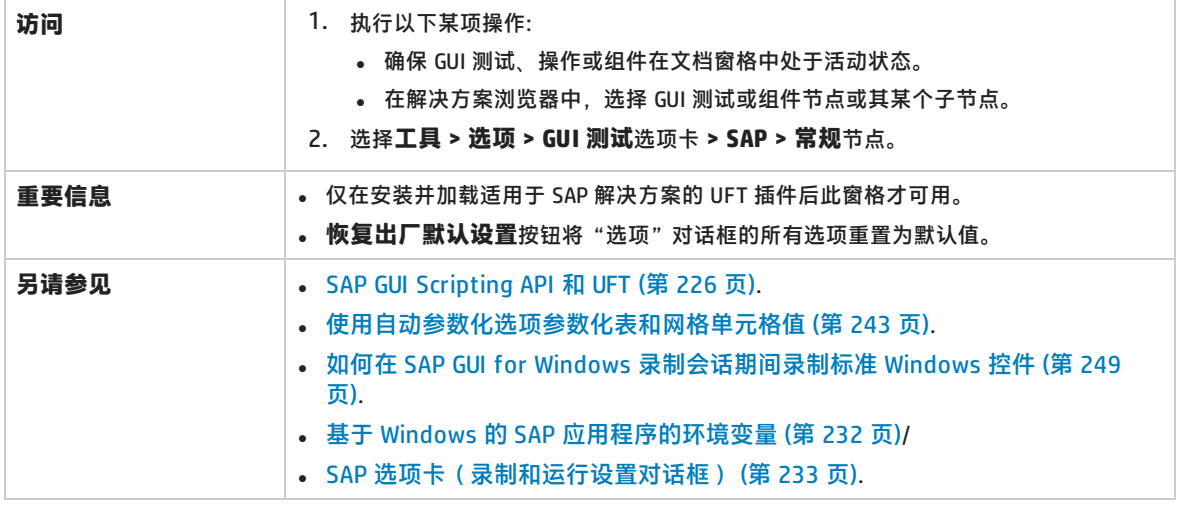

#### 用户界面元素如下所述:

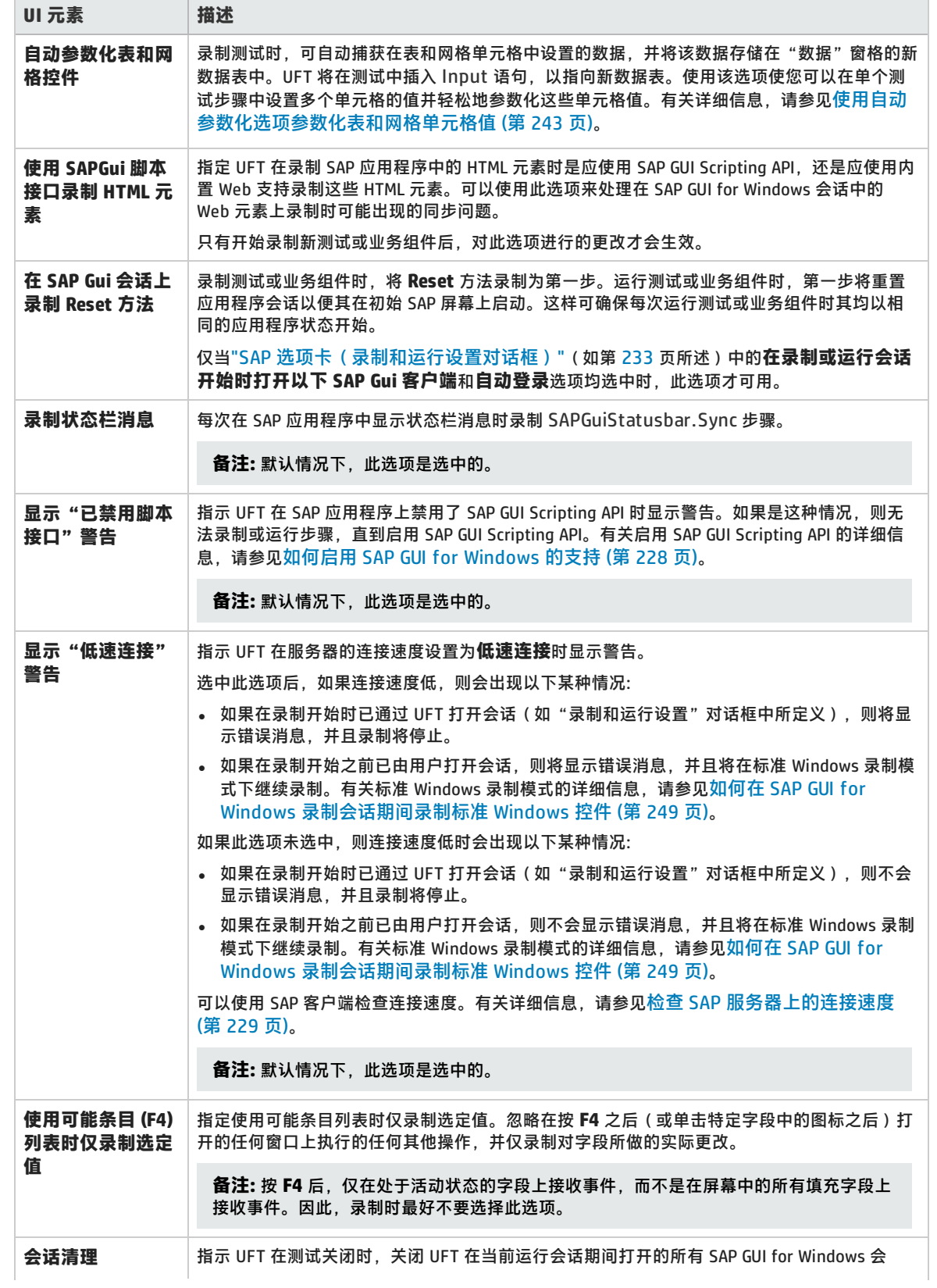

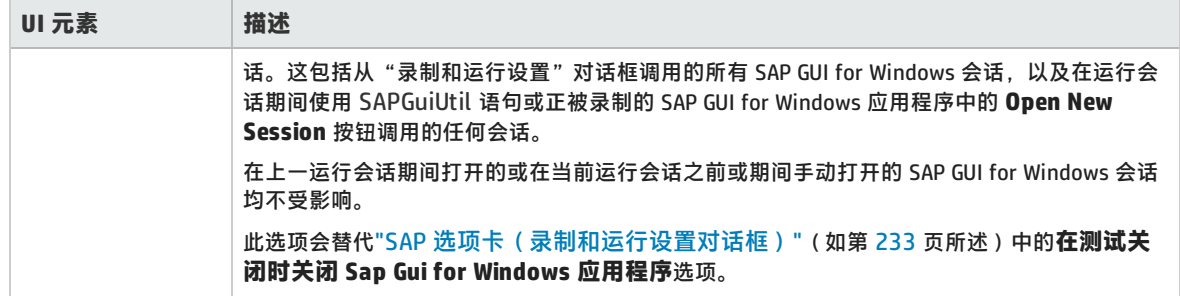

### <span id="page-237-0"></span>疑难解答和限制 —— 基于 Windows 的 SAP

此部分包括有关基于 Windows 的 SAP 插件的常规疑难解答和限制信息,并包括以下部分:

- <sup>l</sup> [创建和运行测试文档](#page-237-1) (第 238 页)
- <sup>l</sup> 使用基于 [Windows](#page-238-0) 的 SAP 控件 (第 239 页)
- <sup>l</sup> [检查点、输出值和对象侦测器](#page-238-1) (第 239 页)
- <sup>l</sup> [测试对象、方法和属性](#page-239-0) (第 240 页)
- SAP [Scripting](#page-239-1) API (第 240 页)
- SAP [Scripting](#page-239-1) API (第 240 页)
- <span id="page-237-1"></span><sup>l</sup> SAP [结构化参数](#page-240-0) (第 241 页)

#### **创建和运行测试文档**

• 在 SAP GUI for Windows 应用程序中嵌入的 HTML 元素上运行测试可能会导致出现"对象已被禁 用"错误。如果 HTML 控件未准备好用于测试运行,则可能会出现这种情况。

**变通方法:** 将 Sync 语句(如 SAPGuiSession.Sync)或 Wait 语句添加到脚本,以便成功运行测试。

• 默认情况下,使用 UFT Web 插件在 SAP GUI for Windows 应用程序中嵌入的 HTML 元素上录制和 运行步骤。在某些情况下,使用 Web 插件录制的步骤将插入到脚本中使用 SAP Scripting API 的 SAP 插件步骤之前。

**变通方法:** 使用通过 SAP 脚本接口录制 SAP GUI 应用程序中嵌入的 HTML 元素的选项。要执行此操 作,请停止录制,在"选项"对话框的 SAP 窗格(**工具 > 选项 > GUI 测试**选项卡 **> SAP > 常规**节 点)中选中**使用 SAPGui 脚本接口录制 HTML 元素**复选框。然后关闭并重新打开测试,接着开始再 次录制。

- SAP GUI for Windows 替代录制机制支持 SAP 甘特图 (SAP 条形图) 和图像/图片控件。目前对这些 控件的支持有限。您可以替代 SAP Windows 测试对象的默认录制行为,或添加针对其他 SAP GUI for Windows 对象的有限录制支持。
- <sup>l</sup> 如果插入对外部操作或操作副本的调用,并且该操作包含 SAPGuiTable.Input、SAPGuiGrid.Input 或 SAPGuiAPOGrid.Input 语句,则对应的输入数据表不会复制到操作的"数据"窗格中。

**变通方法:** 插入并运行 Datatable.AddSheet 和 Datatable.ImportSheet 语句,以导入由操作的 Input 方法引用的表。请确保数据表的名称与在对应 Input 语句中指定的名称完全匹配。

• 在 SAP Enterprise Portal 环境中, 在 SAP Web 和 SAP Windows 环境之间进行切换时, 可能会在 测试运行期间偶尔发生同步问题。

**变通方法:** 在 Web 步骤和 Windows 步骤之间添加 WaitProperty 或 Wait 语句。

• UFT 可连接到 SAP Logon 或 SAP Logon Pad 应用程序,以在 SAP GUI for Windows 会话上录制和

运行测试。如果在计算机上同时使用 SAP Logon 和 SAP Logon Pad 进程,则 UFT 将连接到启动的 最新进程。

<sup>l</sup> 使用"录制和运行设置"对话框的 SAP 选项卡指示 UFT 打开 SAP GUI for Windows 应用程序。不 要为此而使用对话框的"Windows 应用程序"选项卡。

### <span id="page-238-0"></span>**使用基于 Windows 的 SAP 控件**

- 单独的工具栏控件(不是网格或其他对象一部分的控件)受 SapGuiToolbar 测试对象 (**GuiComponentType** 为 202)支持,并且由于这些对象是单独对象,对象侦测器可识别它们。 注意,树控件没有关联的工具栏。树控件顶端显示的工具栏均被识别为单独工具栏,并因此受支 持,如上所述。
- <sup>l</sup> SapGuiToolbar 测试对象(GuiComponentType 为 204)支持网格控件内的工具栏。但是,对象侦 测器不能识别这些工具栏,因为它们是网格的一部分。无法从活动屏幕使用**添加到存储库中**选项或 "对象存储库"窗口中的**添加对象**选项将这些工具栏添加到对象存储库。要将这些工具栏添加到对 象存储库,请在这些工具栏上录制。
- <sup>l</sup> 不支持其他控件内的工具栏(如文本区域控件中的工具栏)。
- <sup>l</sup> 不支持 SAP 窗口中的 Microsoft Office 控件。
- <sup>l</sup> 如果录制按 **F4** 键的步骤,而该按键操作会导致为多个字段设置新值,则仅为按了 **F4** 键的字段录制 步骤,因此,在运行期间只填充该字段。
- 不支持 SAP 编辑器控件。
- UFT 无法在包含";"字符的 SAP 树节点上运行步骤。
- UFT 不会自动录制由 SAP GUI for Windows 应用程序使用的标准 Windows 对话框(如"打开文 件"和"另存为"对话框)。这是因为 SAP Scripting API 不支持这些对话框。使用带有 GuiXT 的 SAP GUI for Windows 时也可能会发生此种情况。

**变通方法**: 执行以下某项操作:

- 更改为标准 Windows 录制模式(从录制工具栏的**录制模式**下拉菜单中选择"标准窗口录制") 来录制这些对象。(请确保先切换到**标准 Windows 录制**模式,然后执行在 SAP 应用程序中打开 标准 Windows 控件的操作。)
- 使用低级录制来录制这些对象。
- 使用编程描述在这些对象上运行步骤。

### <span id="page-238-1"></span>**检查点、输出值和对象侦测器**

- <sup>l</sup> 要确保检查点捕获了正确的对象属性,请始终录制会导致与服务器通信的步骤(例如,按 **Enter**), *之后*再插入检查点或输出值。
- <sup>l</sup> 无法对以下所列控件使用对象侦测器或为其创建检查点。但是可以在这些控件上成功录制和运行步 骤。
	- 网格控件中的工具栏按钮。
	- 树或表对象中的内部控件。 (例如,表单元格中的单选按钮或树中的复选框。)
- <sup>l</sup> 不支持在当前处于非活动状态的 SAP 屏幕(例如,屏幕位于调用的对话框后面)中的对象上创建检 查点或使用对象侦测器。但是,可以使用**录制状态栏消息**选项(**工具 > 选项 > GUI 测试**选项卡 **> SAP** 节点 **> 录制状态栏消息**)在状态栏消息(显示在非活动状态窗口中)上创建检查点。
- 在 6.40 客户端上运行旧的 6.20 测试时,单选按钮、复选框、编辑框或常规按钮上的检查点可能会

因 6.40 客户端中这些对象的工具提示属性值发生更改而失败。

- UFT 可估算表控件中的行数, 但无法检索精确数目, 因为实际上只有客户端上可见的表内容才可 用。不可见行的数据仅存储在后端服务器上。因此,插入或修改表控件对象的检查点时,定义/修改 行范围对话框中指定的行数可能不准确。
- 当 UFT 检索表检查点的数据时,即便看似要花费很长时间,也不要对 SAP GUI 窗口执行任何操作 (例如,更改事务状态或导航到其他窗口),因为这可能会导致严重问题。
- 在活动屏幕中的表或网格上插入检查点时, 必须在 SAP Gui for Windows 应用程序中打开实际表, 才能从该表或网格中提取正确信息。

### <span id="page-239-0"></span>**测试对象、方法和属性**

• 使用 SAPGuiTableInput 方法时, 请检查当前表的滚动模式。如果参数化的表所具有的"数据"窗 格表内包含的行数比表的当前视图中显示的行数多,则 UFT 会尝试在运行测试时向下滚动表,以从 数据表插入更多行。UFT 在表中支持两种滚动行方式 —— 按 **Enter** 键,或按 **PageDown** 键。默认 情况下,适用于 SAP 解决方案的插件会在需要时尝试 **PAGEDOWN**。可以使用 Input 方法的第二个 参数配置所需模式。

有关详细信息,请参见 《HP Unified Functional Testing 插件指南》。

- <sup>l</sup> SAPGuiTextArea 对象不支持右键单击操作。
- 当 UFT 打开时,SAP Gui for Windows 应用程序中的拖放操作将被禁用。

### **使用活动屏幕**

- 活动屏幕图像均基于捕获的屏幕位图。因此,SAP GUI for Windows 视图中不可见的对象不是活动 屏幕图像的一部分。如果对象不在捕获的视图中,则无法从活动屏幕将对象添加到脚本。
- <sup>l</sup> 活动屏幕不会捕获下拉菜单。活动屏幕技术在关闭菜单并选中菜单项之后捕获数据。
- <sup>l</sup> 录制时,UFT 会为多个步骤捕获一个活动屏幕图像。仅当 SAP GUI for Windows 客户端将信息发送 到 SAP 后端服务器时,UFT 才录制步骤。发生这种情况时,在上次通信与当前通信之间执行的所有 步骤都将添加到脚本。活动屏幕将为该通信期间录制的所有步骤捕获发送到服务器的最后一个屏 幕。
- 在 SAP GUI for Windows 应用程序内的 Web 元素上录制时, 不会捕获 HTML 图像。
- <sup>l</sup> 将对象从在 SAP GUI for Windows 应用程序内的 Web 元素上录制的步骤创建的活动屏幕添加到对象 存储库(使用**查看/添加对象**选项,或创建检查点或输出值步骤)时,将在对象存储库中生成不正确 的对象层次结构。

### <span id="page-239-1"></span>**SAP Scripting API**

• 出于安全考虑, SAP Scripting API 会阻止录制密码。录制在密码框中插入密码的操作时,UFT 会使 用星号 (**\*\*\*\***) 作为方法参数值录制 Set 语句。

**变通方法:** 执行以下某项操作:

- <sup>l</sup> 配置"录制和运行设置"对话框的 SAP 选项卡中的**自动登录**设置,并启用该设置。
- <sup>l</sup> 使用 SAPGuiUtil 对象的某个 AutoLogon 方法插入步骤。
- <sup>l</sup> 在录制会话期间按正常方式录制密码。录制会话后,修改密码步骤,以使用 SetSecure 方法,并 输入加密密码值或参数化值。

有关详细信息,请参见《HP UFT Object Model Reference for GUI Testing》的**SAP Windows** 部 分(**帮助 > HP Unified Functional Testing 帮助 > GUI 测试的对象模型参考 > SAP Windows**)。

### <span id="page-240-0"></span>**SAP 结构化参数**

通过在 SAP Solution Manager 测试自动化: 初始屏幕事务 (事务代码: stce)或 SAP Solution Manager 配置事务(事务代码: Solar02)中直接单击 **Edit Test Script** 按钮来启动 UFT 时,在 UFT 中 单击**维护 SAP 参数**按钮可能无法跳转到 SAP Solution Manager 中的正确页面。

**变通方法:**使用"更改测试配置"事务中的**外部测试**按钮启动 UFT。

在 SAP Solution Manager 的"更改测试脚本"事务中创建测试并单击**上一步**按钮时,UFT 无法显示测 试。

**变通方法:**保存并关闭 UFT,然后单击**外部测试**按钮以调用 UFT。

单击**维护 SAP 参数**按钮或**上一步/外部测试**按钮以从 UFT 切换到 SAP 时,在 SAP Solution Manager 中收到错误: OBJECT\_OBJREF\_NOT\_ASSIGNED。

# <span id="page-241-0"></span>基于 Windows 的 SAP 支持 - 测试对象

### 此章节包括:

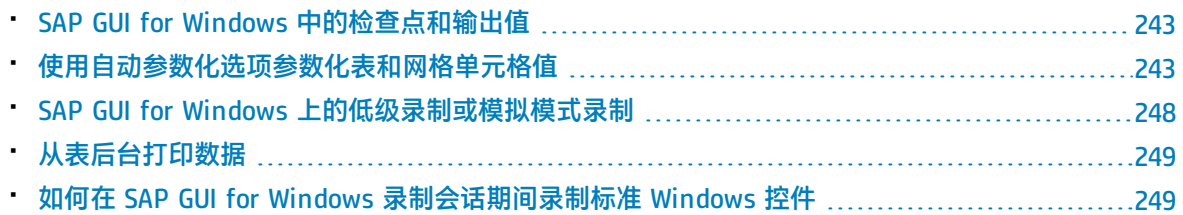

## <span id="page-242-0"></span>SAP GUI for Windows 中的检查点和输出值

- <sup>l</sup> 插入表检查点(仅限测试)时,需要考虑在表上执行的其他步骤如何影响检查点。 **示例 1:** 如果测试中有一个步骤是在网格控件中单击总计工具栏按钮,则该单击将刷新表中的所有数 据。刷新后,表的单元格中的表检查点可能会失败。 **示例 2:** 如果在创建表检查点之前单击网格控件中某工具栏按钮向表中添加行,则将捕获额外行作为 网格检查点的一部分(如果捕获所有行)。因此,请确认在运行会话期间是否显示了相同行。
- <sup>l</sup> 要在编辑测试或业务组件时插入新的表检查点,实际表或网格必须以相应级别或视图打开。即使活 动屏幕(仅限测试)包含表或网格的捕获也是这样。
- <sup>l</sup> 通常,不需要在应用程序中打开表或网格即可编辑现有检查点。但是,如果要修改检查点的行范 围,则实际表或网格必须打开至相应级别或视图。
- 在 ActiveX 网格控件(这些控件通常包含工具栏)上创建检查点时, UFT 将捕获表检查点的网格中 的所有行和列的数据。如果不需要检查网格中所有行的数据,则可以在"定义行范围"对话框中指 定要在检查点中包括的行。您还可以在以后增加或减少检查点中包括的行数。
- <span id="page-242-1"></span><sup>l</sup> "定义/修改行范围"对话框中的**可见行**选项不适用于网格控件上创建的检查点。

## 使用自动参数化选项参数化表和网格单元格值

使用测试时,默认情况下,UFT 会在您每次修改表或网格中单元格的值时录制 SetCellData 语句。如果 要修改单个表或网格中的多个单元格的值,然后参数化测试,以便在每次运行测试操作时将不同值输入 单元格中,则可通过分别参数化每个语句,或通过启用**自动参数化表和网格控件**选项来执行此操作。

选中此选项后, UFT 将自动捕获在录制会话期间为特定表或网格设置的所有值, 并将这些值存储在"数 据"窗格的特定数据表中。UFT 将在测试中插入单个 SAPGuiTable.Input、SAPGuiGrid.Input 或 SAPGuiAPOGrid.Input 语句, 以指向此新数据表。运行测试之前, 可以轻松修改这些值, 或在每次操 作迭代时将附加数据集添加到数据表中。

#### 有关详细信息,请参见:

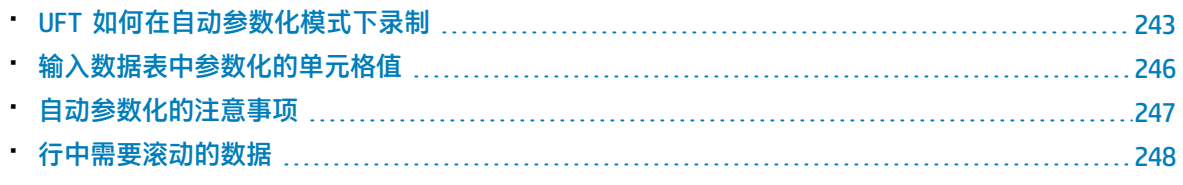

### <span id="page-242-2"></span>UFT 如何在自动参数化模式下录制

在测试中,使用**自动参数化表和网格控件**选项进行录制,以及执行在设置表或网格单元格值后将数据发 送到 SAP 服务器的操作时,UFT 将:

- <sup>l</sup> 新建数据表来表示表或网格。每个数据表均是操作的子表,在该操作录制了表或网格操作。数据表 名称始终是操作名称后跟句点 (.) 及表或网格的内部名称。例如: Action1.FLIGHT\_TABLE
- <sup>l</sup> 向要在其中录制的每个表或网格列的数据表添加列。(未在其中设置任何单元格数据的列将不会添 加到数据表。)

数据表中列的名称通常与应用程序中的列的名称相同。

如果应用程序中的列没有标题,或者多个列标题有相同名称,则 UFT 将插入一列,其名称格式为: \_ \_<*索引*>,其中 <*索引>* 表示录制 Input 步骤时根据其位置设置的列号。

- <sup>l</sup> 将录制会话期间设置的值插入数据表中的相应单元格。在其中输入数据的每行均由数据表中的行表 示。将为进行录制的行上方的行添加占位符(空)行。例如,如果在第 2、4 和 7 行中设置数据,则 将向数据表添加 7 行。第 1、3、5 和 6 行中的单元格不包含任何数据。
- 插入一个附加**结束行**,该行的第一个单元格的值为 .END。

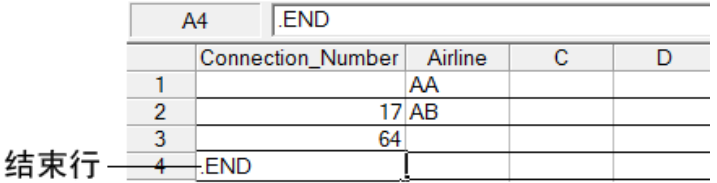

• 将 Input <数据表名称> 语句 (后跟 SelectCell 语句) 插入测试中。

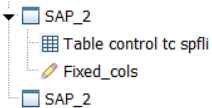

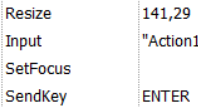

Resize the "SAP\_2" window to 141 by 29 characters. on1.Table control tc spfli" Add a sheet named "Action1.Table control tc spfli" to the Data Set the focus on the "Fixed\_cols" edit box. Press the ENTER keyboard key.

#### UFT 在编辑器中将这些步骤录制为:

SAPGuiSession("Session").SAPGuiWindow("SAP\_2").Resize 141,29 SAPGuiSession("Session").SAPGuiWindow("SAP\_2").SAPGuiTable("Table control tc spfli").Input "Action1.Table control tc spfli" SAPGuiSession("Session").SAPGuiWindow("SAP\_2").SAPGuiEdit("Fixed\_cols").SetFocus SAPGuiSession("Session").SAPGuiWindow("SAP\_2").SendKey ENTER

Input 语句指示 UFT 将数据表中的值输入对应于数据表名称的表或网格中,类似于指向"数据"窗 格中特定表的自动参数化语句。

假设您更新包含航班信息的表控件中的值。您更新某些航空公司代号、将州以及国家/地区名称添加 到某些出发城市和抵达城市、更新其中一个目的地机场代码,并更新某些出发时间。应用程序中编 辑后的表可能如下所示:

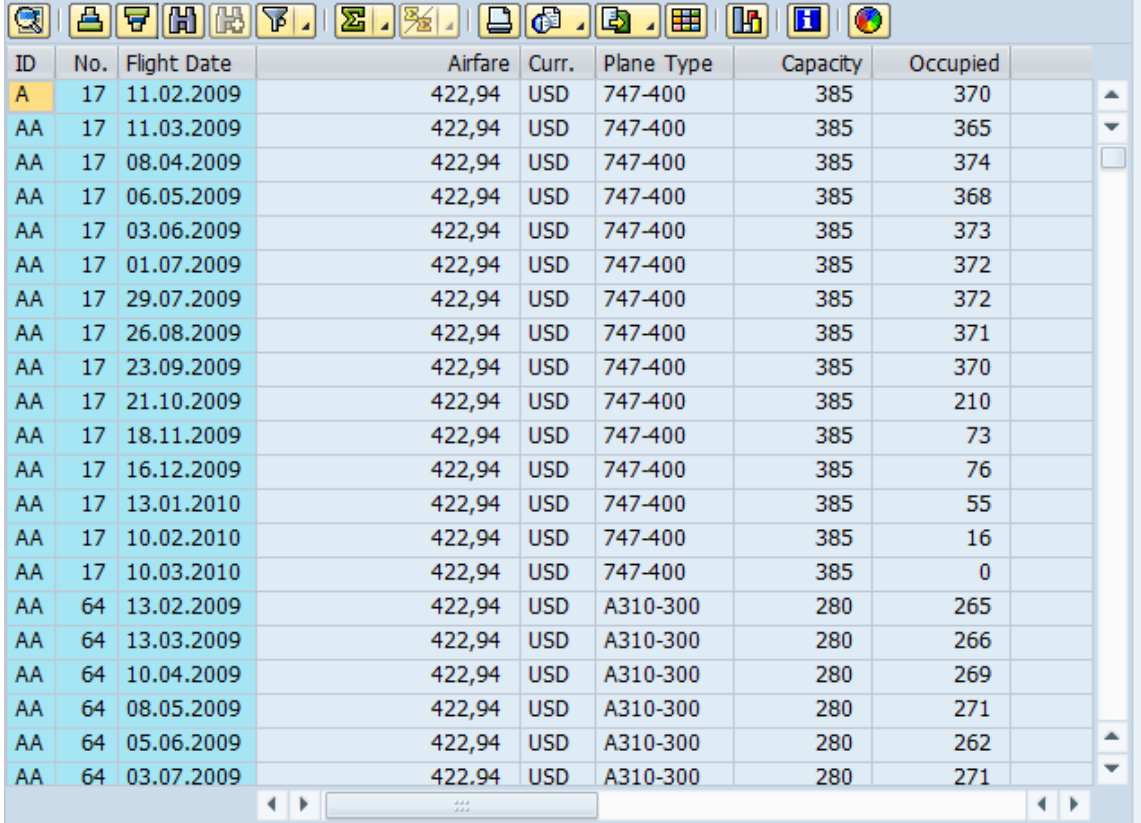

UFT 在测试中插入以下 Input 语句以表示数据输入:

SAPGuiSession("Session").SAPGuiWindow("SAP R/3").SAPGuiTable("SPFLI").Input "Action1.SPFLI"

**备注:** 如果在使用 **Enter** 键而非 **PageDown** 键进行滚动的表或网格上录制,则可能需要手动添 加 **ScrollMethod** 可选参数。有关详细信息,请参[见行中需要滚动的数据](#page-247-1) (第 248 页)。

#### "数据"窗格中的对应数据表如下所示:

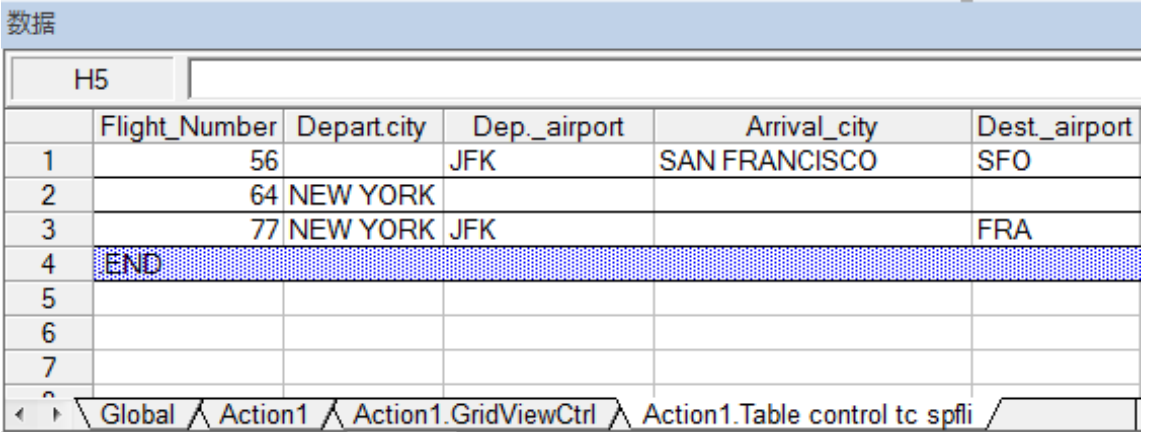

数据表有 3 行,因为已在应用程序的表或网格的前 3 行中修改了数据。注意,数据表不包含 **Airfare** 和 Plane Type 列,因为录制会话期间这些列中的值均未修改。

### <span id="page-245-0"></span>输入数据表中参数化的单元格值

使用测试时,录制 Input 语句以创建输入数据表之后,可以修改要在运行会话中使用的值,并可以创 建多组表或网格单元格数据,以在操作的不同迭代中使用。

如上所述,录制 Input 语句时,UFT 将录制您在该表或网格的输入数据表中相应行和列中设置的值。 在数据下面,它在行的第一个单元格中添加了包含文本 .END 的结束行(蓝色阴影)。此行指示表或网 格的第一组数据结束。此组数据及其对应结束行表示单个*数据集*。

要为每个操作迭代提供不同的数据值,您需要添加新数据集。可通过在之前的结束行下面的相应行和列 中输入值来为表或网格添加新数据集。要指示新数据集结束,请将第一组数据的结束行复制并粘贴到新 一组数据下面的行。每个数据集中的行数可以不同。

备注: 只有可以找到结束行时, Input 语句才能成功运行。因此, 结束行的第一个单元格必须仅包 含文本 .END。如果需要,可以将文本输入该行的其他单元格中。例如,可以在结束行的第二个单 元格中输入数字,以指示对应于该组数据的迭代编号。

因为输入数据表都添加为当前操作的子表,所以 Input 语句使用对应于当前操作迭代的数据集。例 如,如果将操作设置为在所有迭代上运行,并且您的操作表包括 5 行数据,则输入数据表还应包括 5 个数据集以及 5 个 .END 行。

以下输入数据表包含三组数据。第一组数据包含表或网格前三行的数据。第二组数据包含表或网格前两 行的数据。第三组数据包含第 2 至 5 行的数据。空白的第一行(数据表中的第 8 行)指示无需在表或 网格的第一行中输入或修改数据。

#### 注意,在每个 **END** 行的第二个单元格中手动输入数字可帮助轻松识别每个数据集对应的操作迭代。

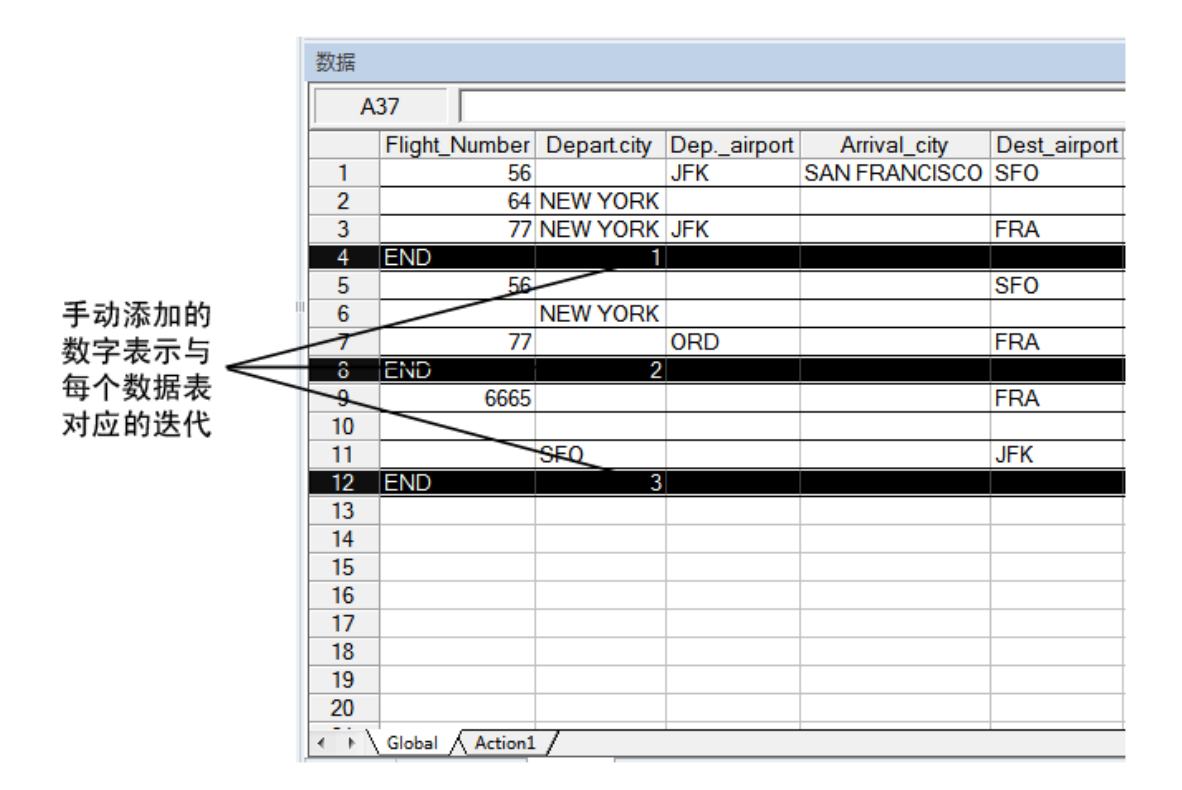

### <span id="page-246-0"></span>自动参数化的注意事项

使用**自动参数化表和网格控件**选项时请注意以下事项:

- <sup>l</sup> 每次将包含修改后的表或网格单元格数据的信息发送到服务器时,UFT 都会插入 Input 语句和新输 入数据表。如果在将信息发送到服务器之前和之后均在特定表或网格的单元格中设置数据,则将得 到多个表示相同表或网格的输入数据表以及多个 Input 语句。要获得最佳结果:
	- <sup>l</sup> 在录制时(尤其是在滚动操作会将信息发送到服务器时)仅在表或网格的可见行中输入数据。可 以在编辑测试时将其他行添加到录制的数据集中。
	- <sup>l</sup> 在开始在表或网格中输入数据或完成数据输入后执行排序、计算和其他此类操作。
- <sup>l</sup> 输入表或网格中的每个数据集的结束必须由结束行指示,该结束行的第一个单元格中仅包含文本 .END。
- 可以在 .END 行的其他单元格中输入附加文本,如注释或迭代编号。
- <sup>l</sup> 每个数据集中的行数可以不同。 如果在需要滚动才能在应用程序中显示的行中输入数据,则可能需要修改 Input 语句。有关详细信 息,请参[见行中需要滚动的数据](#page-247-1) (第 248 页)。
- <sup>l</sup> 录制时,UFT 仅向设置数据的表或网格列的输入数据表中添加列。编辑测试时,您可以将表或网格 中的其他列添加到数据表。在数据表中双击列标题,对其重命名。输入表或网格列的名称。如果表 或网格列名称有空格,则用下划线替换空格。
- <sup>l</sup> 通常,只要列名称与表或网格中的列名称匹配,数据表中的列就可以按任意顺序排列。但是,如果

在无列标题名称的列中录制数据或如果表或网格中的多列有相同的标题名称,则 UFT 将向数据表添 加列,格式为: \_\_<*索引>、*其中 <*索引>* 指示录制 Input 语句时表或网格中列的编号,例如 \_\_1 或 \_\_ \_2。如果表或网格中的列标题名称可能会因迭代不同而不同,则还可以对数据表中的列使用此格 式。

- <sup>l</sup> 要使用输入数据表中的多组数据,您的操作中必须至少有一个其他"数据"窗格参数,该参数设置 为使用**当前操作表 (本地)**。同时,请确认在"操作调用属性"对话框的"运行"选项卡中将该操作 设置为运行多个迭代。
- <sup>l</sup> 输入数据表中的数据集数应与对应操作数据表中的行数匹配。 如果输入数据表中包含的数据集数少于操作表中的行数,则在这些操作迭代期间,将不会在表或网 格中插入数据。例如,如果操作运行 5 次迭代,而输入数据表仅包含 4 个数据集,则在第 5 次迭代 期间,当 Input 语句运行时,将不会在表或网格中输入数据。

<span id="page-247-1"></span>如果数据表包含的数据集数多于操作表中的行数,那么将不会使用这些数据集。

### 行中需要滚动的数据

使用测试时,每次将包含表或网格单元格数据的信息发送到服务器时,UFT 将插入新的 Input 语句并 新建输入数据表。因此,如果滚动操作会将数据发送到服务器,则建议在录制会话期间仅将数据添加到 可见单元格中。如果要在运行会话期间将数据输入到其他行中,则可以在编辑测试时手动将这些行添加 到数据表。

如果要为应用程序的表或网格中不可见的行创建输入数据集,则 UFT 必须在运行会话期间滚动表或网 格以插入这些行的数据。如果要为需要添加到表或网格的行创建输入数据集,则 UFT 必须发送一条添 加行的命令。默认情况下,如果数据表中的行数超过应用程序中当前显示的行数,则 UFT 将发送 PageDown 命令。如果 UFT 需要使用 **Enter** 键将其他行添加到表或网格中,则必须在运行测试之前, 将可选 ScrollMethod 参数(使用值 ENTER)手动添加到 Input 语句中。

例如:

SAPGuiSession("Session").SAPGuiWindow("Create Standard").SAPGuiTable ("SAPMV45ATCRTL\_V\_ERF\_").Input "Action1.All items", ENTER

### <span id="page-247-0"></span>SAP GUI for Windows 上的低级录制或模拟模式录制

使用测试时,如果在普通录制模式下无法录制对象上的步骤,或如果希望使用精确的 x 和 y 坐标录制 鼠标单击和键盘输入,则可以使用低级或模拟录制(在录制会话期间从"录制"工具栏的**录制模式**下拉 菜单中选择**低级录制**或**模拟录制**)来录制这些对象上的步骤。

如果在其中一种模式下录制,会在您录制步骤时将这些步骤添加到测试(或模拟文件)中,而不是在信 息发送到服务器时添加步骤。如果在低级或模拟模式下开始录制,则不要切换回普通录制模式,直到您 执行导致与 SAP 服务器进行通信的步骤。进行服务器通信之前,如果在其中一种模式与普通录制模式 之间切换,则可能导致这些步骤被录制两次(一次在低级/模拟模式下录制,另一次在普通模式下录 制)。

有关低级录制和模拟录制的详细信息,请参见 《HP Unified Functional Testing 用户指南》。

## <span id="page-248-0"></span>从表后台打印数据

如果要将所有数据从 SAP GUI for Windows 表后台打印到外部文件,请使用 **GetCellData** 方法循环通 过表中的每个单元格。然后可以将信息保存到外部文件。

以下示例使用 **GetCellData** 方法在具有 10 行和 10 列的表中列出每个单元格的数据:

```
For i=1 to 10
 for j=1 to 10
    col="#" & j
    Dat=SAPGuiSession("Session").SAPGuiWindow("Create Standard").SAPGuiTable
("SAPMV45ATCTRL_U_ERF_").GetCellData (i, col)
    'Enter lines of code that use the value of the returned Dat variable
 next
next
```
<span id="page-248-1"></span>有关 **GetCellData** 方法的详细信息,请参见《HP UFT Object Model Reference for GUI Testing》的 **SAP GUI for Windows** 部分。

### 如何在 SAP GUI for Windows 录制会话期间录制标准 Windows 控件

要使 UFT 能够在 SAP GUI for Windows 录制会话期间录制标准 Windows 控件上的步骤, 必须在对这 些控件执行步骤之前先切换到**标准窗口录制**模式。(如果在标准 Windows 控件上执行操作之后切换到 **标准窗口录制**模式,则有时可能会导致 UFT 和 SAP 应用程序不响应。)

此任务描述如何在相关录制选项之间切换。

**要在 SAP GUI for Windows 应用程序中录制测试时切换到标准窗口录制模式:**

在录制工具栏上,从**录制模式**下拉菜单中选择**标准窗口录制**,或按 **Alt**+**Shift**+**F3**。

**要将步骤重新录制为 SAP GUI for Windows 对象:**

执行以下某项操作:

- <sup>l</sup> 在录制工具栏上,从**录制模式**下拉菜单中选择**默认**。
- <sup>l</sup> 停止录制会话。

此操作将恢复 SAP GUI for Windows 的普通录制模式。

# <span id="page-249-0"></span>UFT-SAP Solution Manager 集成

此部分包括:

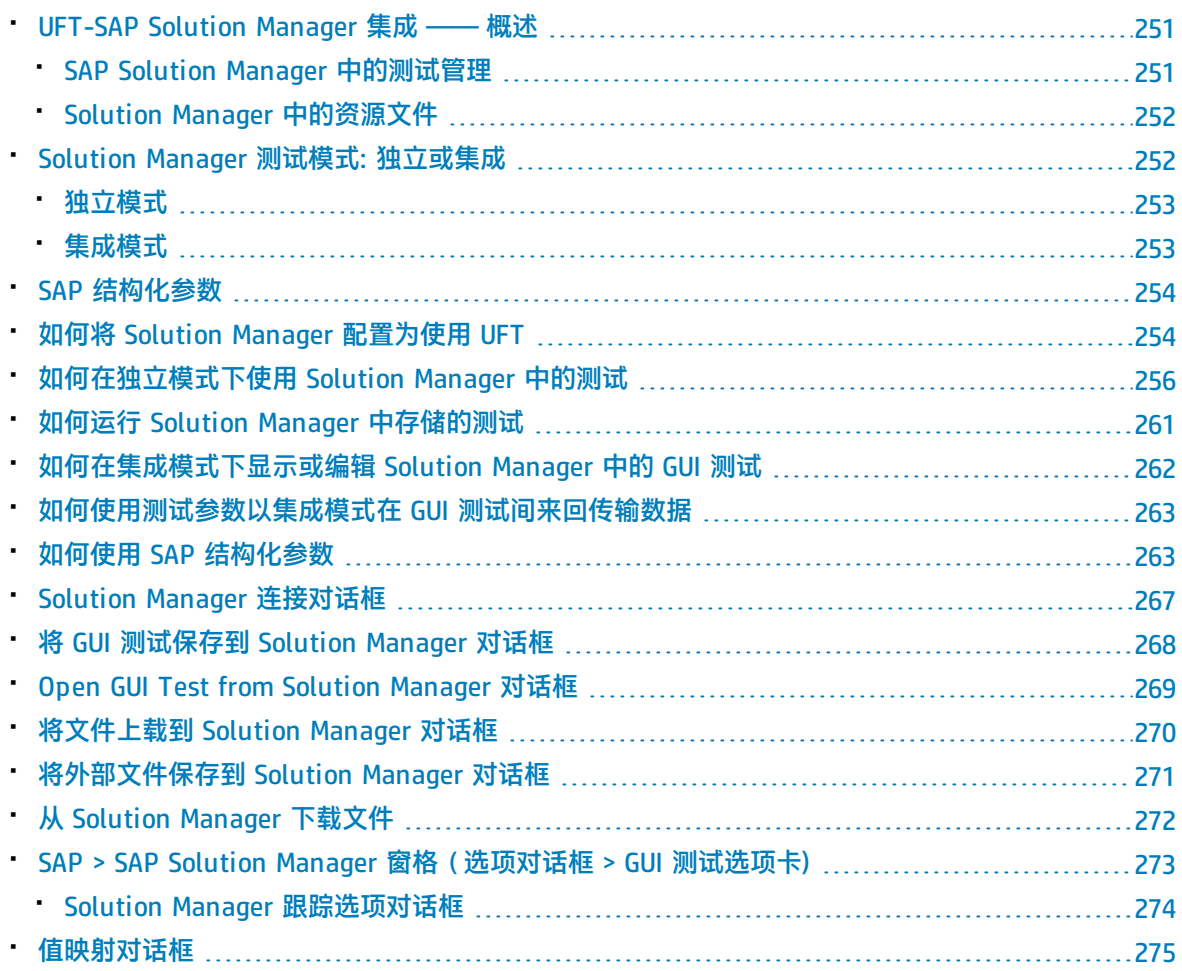

## <span id="page-250-0"></span>UFT-SAP Solution Manager 集成 —— 概述

**备注:** 除非另外指定,否则此帮助文件中的 Solution Manager 参考适用于当前所有受支持版本的 SAP eCATT (SAP Extended Computer Aided Test Tool) 和 SAP Solution Manager。注意, 您正 使用的 Solution Manager 或 eCATT 的特定版本可能不支持某些功能和选项。

有关支持的 Solution Manager 或 eCATT 版本的列表,请参阅 《HP Unified Functional Testing 产品可用性矩阵》,您可在 HP [支持矩阵](https://softwaresupport.hp.com/group/softwaresupport/search-result/-/facetsearch/document/KM438391)页面中找到此文档 (需要 HP Passport)。

除了 ALM (HP 基于 Web 的测试管理工具 ) 以外,您还可以在 SAP Solution Manager 中存储和管理 GUI 测试。

适用于 SAP 解决方案的 UFT 插件与 SAP Solution Manager 集成。这意味着您可以使用解决方案管理 器和 UFT,在跨 Windows 和 SAP 的环境(包含复杂、多平台、高集成复合、旧版和专用企业应用程 序)中运行质量测试。

**备注:** UFT 无法在同一会话中同时连接到 Solution Manager 和 ALM。因此,您无法使用 Solution Manager 来管理业务组件和应用程序区域。

您可以在独立模式或集成模式下使用 Solution Manager 中存储的 GUI 测试。UFT 标题栏中指示了当前 模式。

- <sup>l</sup> **["独立模式"](#page-252-0)**(如第 [253](#page-252-0) 页所述)**。**将从 UFT 打开测试。
- <sup>l</sup> **["集成模式"](#page-252-1)** (如第 [253](#page-252-1) 页所述)**。**将从 Solution Manager 打开测试。

Solution Manager 支持仅在以下情况中可用:

- <sup>l</sup> 计算机上安装了 **SAP 前端软件**(包括对 Unicode 的支持)。
- <sup>l</sup> 计算机上安装了 **SAP GUI for Windows 软件**,包括对 RFC 库的支持。通过在 SAP 安装期间选中 **Unicode RFC 库**复选框(在 **Development Tools** 下方),添加 RFC 库支持。
- <sup>l</sup> 已安装并加载了**适用于 SAP 解决方案的 UFT** 插件。有关详细信息,请参见[如何管理](#page-23-0) UFT 插件 (第 24 [页\)](#page-23-0)。
- <span id="page-250-1"></span><sup>l</sup> 安装了 **Solution Manager 集成组件**。

### SAP Solution Manager 中的测试管理

可以根据您的测试需求,在文件系统或测试管理工具(如 HP ALM 或 SAP Solution Manager)中存储 和管理 SAP 应用程序的 GUI 测试。

要使用 SAP Solution Manager,必须将 Solution Manager 服务器配置为使用 UFT。配置服务器之 后,可以在独立模式下从 UFT 连接到 Solution Manager,也可以在集成模式下从 Solution Manager 连接到 UFT。有关详细信息,请参见如何将 Solution Manager [配置为使用](#page-253-1) UFT (第 254 页)。

可以从 UFT 或 Solution Manager 创建测试、在 Solution Manager 数据库中存储测试和关联的资源文 件、编辑测试、运行测试以及查看运行结果。有关详细信息,请参见[如何在独立模式下使用](#page-255-0) Solution Manager [中的测试](#page-255-0) (第 256 页)。

还可以从 Solution Manager 测试脚本调用值, 并将值传递到 GUI 测试。有关详细信息, 请参见<mark>如</mark>何使 [用测试参数以集成模式在](#page-262-0) GUI 测试间来回传输数据 (第 263 页)。

有关执行基本 Solution Manager 测试管理操作的详细信息,请参见:

- 如何将 Solution Manager [配置为使用](#page-253-1) UFT (第 254 页)
- [如何在独立模式下使用](#page-255-0) Solution Manager 中的测试 (第 256 页)
- 如何运行 Solution Manager [中存储的测试](#page-260-0) (第 261 页)
- [如何在集成模式下显示或编辑](#page-261-0) Solution Manager 中的 GUI 测试 (第 262 页)
- <span id="page-251-1"></span>• [如何使用测试参数以集成模式在](#page-262-0) GUI 测试间来回传输数据 (第 263 页)

### Solution Manager 中的资源文件

在 Solution Manager 中保存 GUI 测试时,请确保将所有关联的资源文件存储在 Solution Manager 中,以便从 Solution Manager 打开测试的所有用户都可以访问测试的所有资源文件。

与测试名称一样,根据服务器设置,Solution Manager 中存储的所有测试资源文件必须以有效前缀开 头。例如,如果您的 Solution Manager 服务器需要所有文件名都以 z 开头,则应该使用以下命名约定: z<文件名>(例如: zSOR\_dwdm)。可以在"选项"对话框的 Solution Manager 窗格中设置文件的默 认前缀。有关详细信息,请参见SAP > SAP Solution Manager [窗格\(选项对话框 >](#page-272-0) GUI 测试选项卡) (第 [273](#page-272-0) 页)。

在 UFT 中创建文件(如新的共享对象存储库或恢复文件)时,可以按在 UFT 中的通常做法创建文件, 然后将文件直接保存到 Solution Manager。

也可以上载文件系统中存储的现有文件(例如,外部数据表文件、函数库文件、共享对象存储库文件、 恢复文件和环境变量文件)。

有关将资源文件上载到 Solution Manager 的详细信息,请参[阅如何在独立模式下使用](#page-255-0) Solution Manager [中的测试](#page-255-0) (第 256 页)。

### <span id="page-251-0"></span>Solution Manager 测试模式: 独立或集成

下表描述[了独立](#page-252-0)[和集成测](#page-252-1)试模式之间的基本差异。

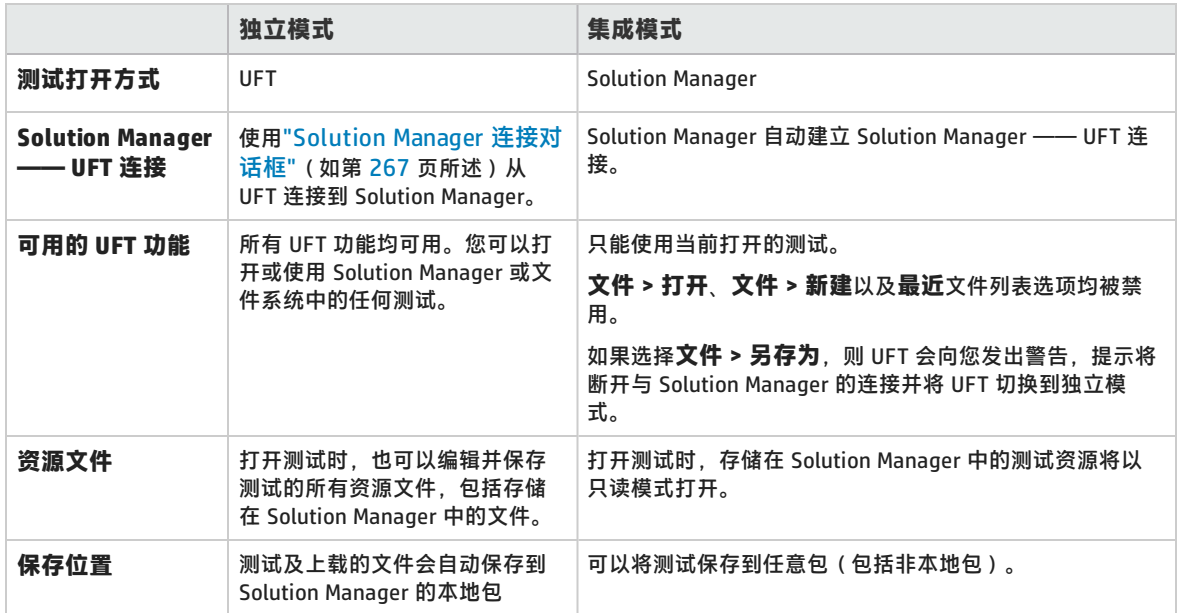
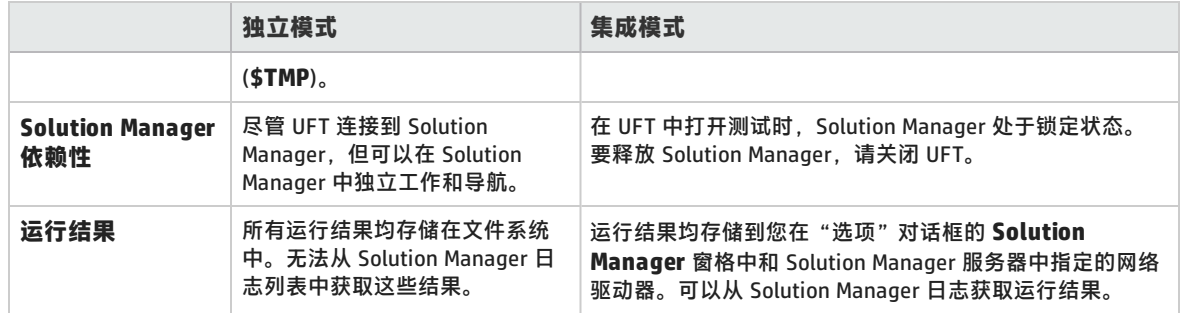

### <span id="page-252-1"></span>独立模式

可以从 UFT 连接到 Solution Manager。这称为**独立模式**。在独立模式下连接到 Solution Manager 后,可以:

- <sup>l</sup> 将测试存储在 Solution Manager 数据库中。
- 从 Solution Manager 数据库打开现有测试。
- <sup>l</sup> 将文件上载到 Solution Manager 或从 Solution Manager 下载文件。
- <sup>l</sup> 将测试的外部资源文件存储在 Solution Manager 中。例如,可以在 Solution Manager 数据库中存 储共享对象存储库文件、数据表文件、函数库文件、环境变量文件和恢复文件。UFT 提供一组特殊 的特定于 Solution Manager 的选项,通过这些选项可以控制 Solution Manager-UFT 集成的某些元 素。
- 可以使用 GUI 测试参数将值从 Solution Manager 测试脚本传递到 GUI 测试,反之亦然。例如,如 果要根据提供的数据创建可用于不同目的或不同场景的测试或操作, 则可以利用"选项"对话框的 "GUI 测试"选项卡的**常规**节点(**工具 > 选项 > GUI 测试**选项卡 **> 常规**节点)中的 **Automatically parameterize steps using Test Parameters** 选项。此选项指示 UFT 在 UFT 录制会话结束时,自 动参数化测试中一个或多个操作的步骤中的所有操作参数。然后,可以从 Solution Manager 提供这 些测试参数的值。有关参数的更多详细信息,请参见 《HP Unified Functional Testing 用户指 南》。

### **备注:**

也可以在集成模式下从 Solution Manager 执行以上许多操作。有关详细信息,请参[见集成模式](#page-252-0) (第 [253](#page-252-0) 页)。有关 Solution Manager 测试模式的比较,请参见Solution Manager [测试模式:](#page-251-0) 独立 [或集成](#page-251-0) (第 252 页)。

<span id="page-252-0"></span>还可以下载 Solution Manage 中已存储的资源文件,并将这些文件保存到文件系统中。

### 集成模式

可以从 Solution Manager 连接到 UFT。这称为**集成模式**。在集成模式下工作时,UFT 中只有与 Solution Manager 测试相关的 UFT 功能才可用。在集成模式下运行测试时,可在 Solution Manager 日志中获取运行会话结果。

登录到已配置为与 UFT 集成的 Solution Manager 服务器后, 您可以查看、编辑和运行 Solution Manager 中存储的 GUI 测试。还可以使用标准 Solution Manager 命令复制、重命名和删除 GUI 测 试,正如对 Solution Manager 中存储的其他任何文件执行的一样。

从 Solution Manager 打开 GUI 测试时, UFT 以集成模式打开。在此模式下, 可以使用与打开的测试相 关联的所有 UFT 功能。但是,您无法使用其他名称保存打开的测试。

可以使用 UFT 中的**运行**选项或使用 Solution Manager 中选定 GUI 测试的 **Execute Test Script** (**F8**) 选项来以集成模式运行测试。还可以执行可调用 GUI 测试的 Solution Manager 测试脚本(或 *blob* — — 二进制大型对象)。如果要将值传递到 GUI 测试或从该测试检索值,则创建调用 GUI 测试的 Solution Manager 脚本非常有用。

有关将 Solution Manager 配置为使用 UFT 的详细信息,请参见如何将 Solution Manager [配置为使用](#page-253-0) [UFT](#page-253-0) (第 254 页)。

**备注:** 还可以在独立模式下从 UFT 界面使用 Solution Manager 中存储的测试。有关详细信息,请 参[见独立模式](#page-252-1) (第 253 页)。有关 Solution Manager 测试模式的比较,请参见Solution [Manager](#page-251-0) 测试模式: [独立或集成](#page-251-0) (第 252 页)。

### SAP 结构化参数

在集成模式下使用 SAP Solution Manager 时,可以使用**结构**类型测试参数传递复杂值(如 XML 值) 或将数组从 Solution Manager 测试脚本传递到 GUI 测试,反之亦然。

在 SAP Solution Manager 中创建并维护结构化参数。然后可以将操作参数映射到测试中的结构化参 数。运行测试时,UFT 从 SAP Solution Manager 接收参数值,并使用来自 SAP Solution Manager 的 实际值解析映射的本地参数。

<span id="page-253-0"></span>有关更多详细信息,请参见如何使用 SAP [结构化参数](#page-262-0) (第 263 页)。

### 如何将 Solution Manager 配置为使用 UFT

此任务描述如何将 Solution Manager 配置为使用 UFT,以便可使用适用于 SAP 解决方案的 UFT 插件 所具有的 Solution Manager-UFT 集成功能。

此任务包括以下步骤:

- <sup>l</sup> [先决条件](#page-253-1) (第 254 页)
- 在 ECCUST\_ET [表中设置外部工具参数](#page-253-2) (第 254 页)
- <sup>l</sup> [将所需角色或配置文件应用到](#page-254-0) Solution Manager-UFT 用户 (第 255 页)
- <span id="page-253-1"></span>• 注册 UFT 以用于 Solution [Manager](#page-254-1) (第 255 页)

### **先决条件**

您(或 Solution Manager 系统管理员)必须安装相应的支持包,并将 Solution Manager 服务器配置 为使用 UFT。

### <span id="page-253-2"></span>**在 ECCUST\_ET 表中设置外部工具参数**

此步骤允许 Solution Manager 与 UFT 通信。(只能在系统中执行此过程一次。)

- 1. 导航至事务 **se17**。将打开 General Table Display 窗口。
- 2. 在 **Table Name** 框中,输入 ECCUST\_ET,并按 **Enter**。
- 3. 将打开 Display Table ECCUST\_ET 窗口,并显示包含所需参数名的空表。

### 4. 按如下所示准确输入值:

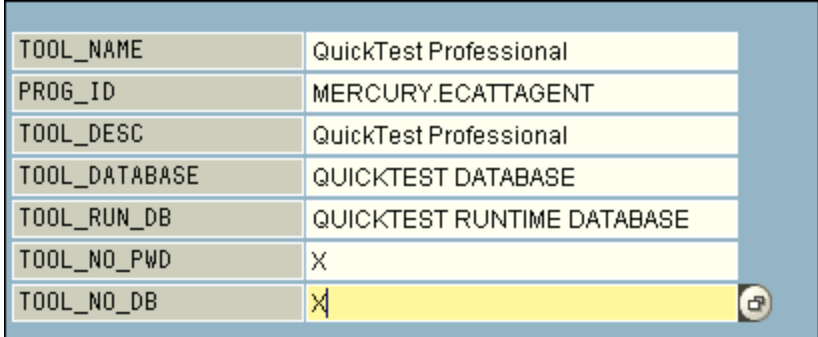

**备注:** 还可以使用函数模块 **SET\_EXTERNAL\_TOOL** 在自定义表中创建条目。有关详细信息, 请参见 Solution Manager 文档。

### <span id="page-254-0"></span>**将所需角色或配置文件应用到 Solution Manager-UFT 用户**

- 1. 确保有权执行以下操作:
	- 运行 Solution Manager 脚本
	- 编辑 Solution Manager 脚本
	- 在集成模式下使用外部工具 (UFT)
	- 在独立模式下从外部工具 (UFT) 连接到 Solution Manager
- 2. 在开始使用 UFT-Solution Manager 集成*之前*, 与系统管理员确认所使用的用户名是否分配了执行 以上任务所需的角色或配置文件。例如,要在独立模式下使用 UFT,您必须获得 Solution Manager 系统中的角色 **S\_ECET** 或配置文件 **SAP\_ECET**。这是因为每个任务均需要特殊角色或配 置文件。

有关详细信息,请与系统管理员联系,或参见 SAP 和 Solution Manager 文档。

### <span id="page-254-1"></span>**注册 UFT 以用于 Solution Manager**

要支持 UFT 与 Solution Manager 通信, 必须注册 UFT, 然后验证注册。只能在系统中执行此过程一 次。

- 1. 导航至事务 **SPRO**,单击 **SAP Reference IMG**,并浏览到 **SAP Solution Manager > Capabilities (可选)> Test Management > External Integration > External Test Tool with eCATT > Register Test Tool**。
- 2. 单击 **New Entries**。

### 3. 按如下所示准确输入值:

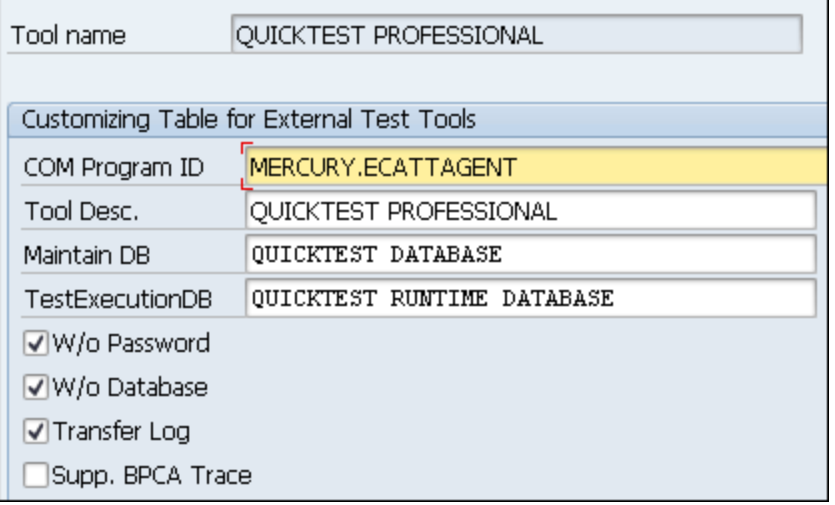

4. 导航至事务 **SM30**,并输入 **V\_AGS\_SMT\_TCT**,如下例中所示。

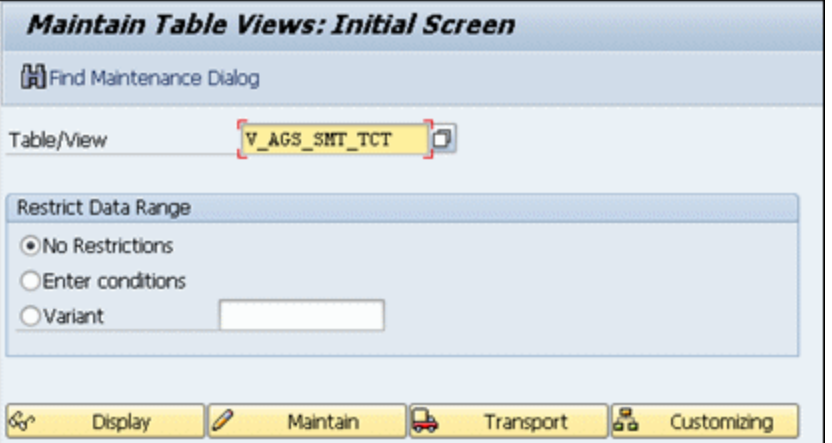

5. 单击 **Display**,并验证存在包含以下信息的行:

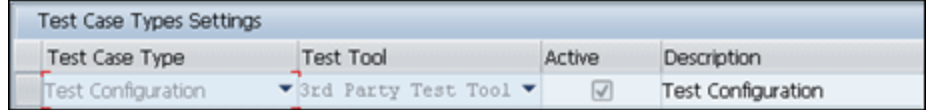

UFT 现已注册为用于 SAP 应用程序。

## <span id="page-255-0"></span>如何在独立模式下使用 Solution Manager 中的测试

### 此任务描述如何:

- <sup>l</sup> [在独立模式下保存测试](#page-256-0) (第 257 页)
- <sup>l</sup> [在独立模式下从](#page-256-1) Solution Manager 打开测试 (第 257 页)
- <sup>l</sup> [将外部资源文件从文件系统上载到](#page-257-0) Solution Manager (第 258 页)
- <sup>l</sup> [新建共享对象存储库文件并将其存储在](#page-258-0) Solution Manager 中 (第 259 页)
- <sup>l</sup> [将对象存储库复制或导出到](#page-258-1) Solution Manager (第 259 页)

• 在 Solution Manager [中新建恢复文件](#page-259-0) (第 260 页)

**备注:** 还可以打开、编辑和保存 Solution Manager 中存储的现有测试,并使用新名称将现有测试 保存到 Solution Manager 数据库或文件系统中。

### <span id="page-256-0"></span>**在独立模式下保存测试**

- 1. 在 UFT 中,创建或打开测试。
- 2. 从 UFT 连接到 Solution Manager 服务器。在独立模式下 UFT 连接到 Solution Manager。有关用 户界面的详细信息,请参见Solution Manager [连接对话框](#page-266-0) (第 267 页)。
- 3. 在 UFT 中,选择**文件 > 另存为**。将打开"将 GUI 测试保存到 Solution Manager"对话框。

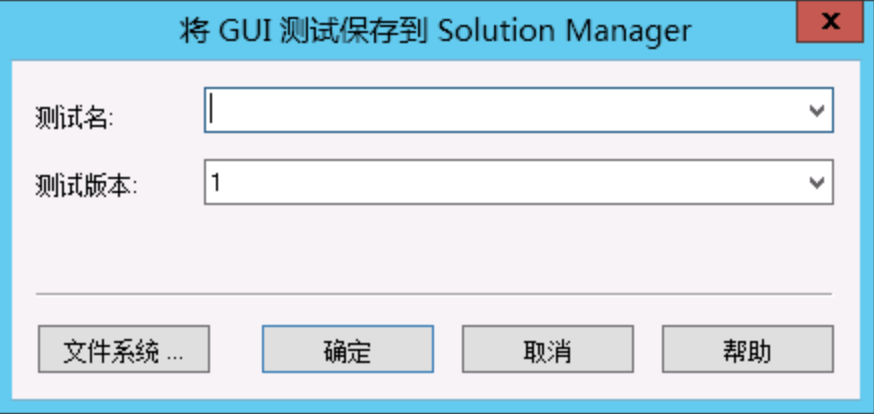

**备注:** 如果在"选项"对话框的"SAP Solution Manager"窗格中定义了 [新建测试前缀](#page-272-0),则 对话框将显示定义的前缀。

- 4. 执行以下某项操作:
	- <sup>l</sup> 要将测试直接保存到文件系统,请单击**文件系统**。将打开"保存测试"对话框。有关用户界面 的详细信息,请参见 《HP Unified Functional Testing 用户指南》。
	- <sup>l</sup> 要将测试保存到 Solution Manager,请输入必填信息并单击**确定**。有关用户界面的详细信息, 请参见将 GUI 测试保存到 Solution [Manager 对话框](#page-267-0) (第 268 页)。当保存过程完成时, 状态栏 显示**就绪**, 并将测试保存到 Solution Manager 中的本地包 (\$TMP) 内。保存过程完成后, UFT 标题栏将按以下格式显示测试信息:

[Solution Manager] TestName:Version Number (Mode)

### <span id="page-256-1"></span>**在独立模式下从 Solution Manager 打开测试**

1. 连接到 Solution Manager 服务器。有关详细信息,请参见Solution Manager [连接对话框](#page-266-0) (第 267 [页\)。](#page-266-0)

2. 在 UFT 中,选择**文件 > 打开** > **测试**以打开测试。将打开Open GUI Test from Solution [Manager](#page-268-0) [对话框](#page-268-0) (第 269 页)(如第 [269](#page-268-0) 页所述)。

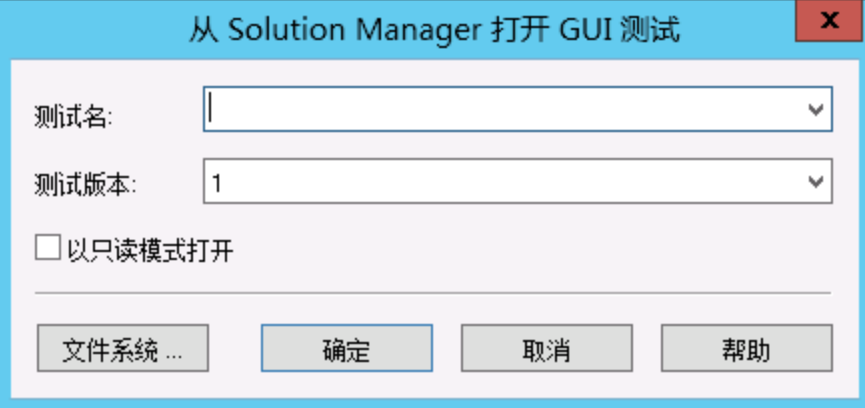

**备注:** 当 UFT 连接到 Solution Manager 服务器时将打开"从 Solution Manager 打开 GUI 测 试"对话框。要在连接到 Solution Manager 时直接从文件系统打开测试,请单击**文件系统**按 钮打开"打开测试"对话框。

3. 输入所需的信息并单击**确定**。有关用户界面的详细信息,请参见Open GUI Test from [Solution](#page-268-0) [Manager](#page-268-0) 对话框 (第 269 页)。

测试打开后,UFT 标题栏将按以下格式显示测试信息:

[Solution Manager] TestName:VersionNumber (Mode)

### <span id="page-257-0"></span>**将外部资源文件从文件系统上载到 Solution Manager**

- 1. 创建资源文件并将其保存到文件系统中。
- 2. 连接到 Solution Manager。有关详细信息,请参阅 Solution Manager [连接对话框](#page-266-0) (第 267 页)。
- 3. 选择**文件 > Upload File to Solution Manager** 选项。将打开 ["将文件上载到](#page-269-0) Solution Manager [对话框"](#page-269-0)(如第 [270](#page-269-0) 页所述)。

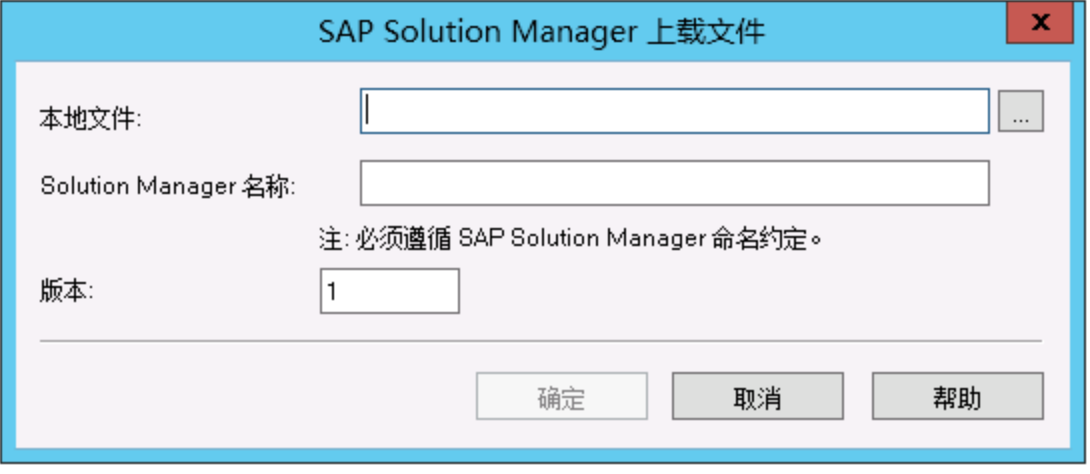

4. 浏览或输入要上载的**本地文件**的文件路径。

- 5. 指定要分配给上载的文件的**解决方案**名称和**版本**号。
- 6. 在相应 UFT 对话框中将上载的文件与测试关联。有关将"数据"窗格文件、库文件、环境变量文 件和共享对象存储库与测试关联的更多详细信息,请参见 《HP Unified Functional Testing 用户 指南》。

<span id="page-258-0"></span>**新建共享对象存储库文件并将其存储在 Solution Manager 中**

- 1. 打开空白测试。
- 2. 选择**资源 > 对象存储库管理器**,并根据需要添加测试对象。
- 3. 选择**文件 > 保存**。将打开["将外部文件保存到](#page-270-0) Solution Manager 对话框"(如第 [271](#page-270-0) 页所述)。

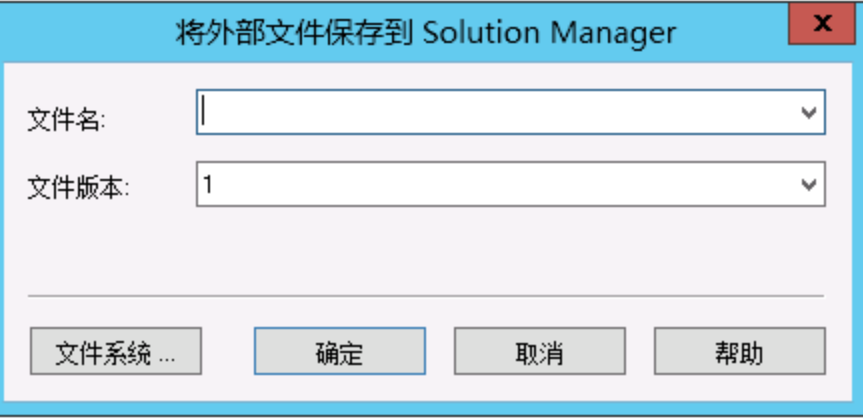

- 4. 在**文件名**字段中,根据 Solution Manager 服务器的命名约定输入要用于共享对象存储库的名称。 例如,如果 Solution Manager 服务器要求所有文件名均以 z 开头, 则按以下格式保存文件: z<文 件名>。例如: zSOR\_dwdm
- 5. 在文件版本字段中,输入要用于共享对象存储库的版本号。
- 6. 如果打开了警告消息,则单击**是**在 Solution Manager 中新建对象存储库文件。

<span id="page-258-1"></span>有关创建对象存储库文件的更多详细信息,请参见 《HP Unified Functional Testing 用户指南》。

### **将对象存储库复制或导出到 Solution Manager**

1. 打开要复制或导出其对象存储库的测试。

**备注:** 如果从本地对象存储库导出对象:

- <sup>l</sup> 必须选择要导出其对象存储库的操作。
- <sup>l</sup> 对象存储库名称必须至少包含 14 个字符。
- 2. 选择以下某个操作:
	- <sup>l</sup> **资源 > 对象存储库管理器**,打开共享对象存储库管理器。
	- <sup>l</sup> **资源 > 对象存储库**,打开所选操作的本地对象存储库。
- 3. 执行以下某项操作:
	- <sup>l</sup> 在共享对象存储库管理器中,选择**文件 > 另存为**,使用新名称将对象存储库文件的副本保存在 Solution Manager 中。

**•** 在"对象存储库"窗口中, 选择文件 > 导出本地对象, 将对象存储库导出到 Solution Manager 中的共享对象存储库文件。

将打[开"将外部文件保存到](#page-270-0) Solution Manager 对话框"(如第 [271](#page-270-0) 页所述)。

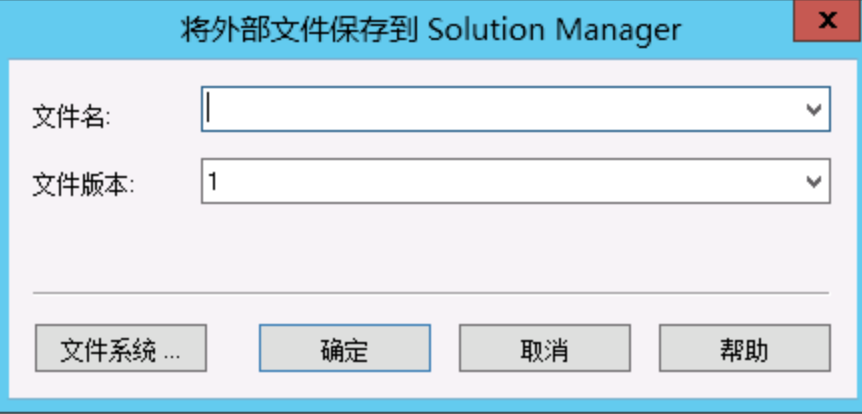

4. 输入所需的信息并单击**确定**。有关用户界面的详细信息,请参[见将外部文件保存到](#page-270-0) Solution [Manager](#page-270-0) 对话框 (第 271 页)。

有关导出和保存对象存储库文件的详细信息,请参见 《HP Unified Functional Testing 用户指 南》。

### <span id="page-259-0"></span>**在 Solution Manager 中新建恢复文件**

- 1. 选择**资源 > 恢复场景管理器**。将打开恢复场景管理器。
- 2. 单击**新建场景**按钮。将打开恢复场景向导。按照向导中的指示新建场景。完成后,场景将显示在 恢复场景管理器中。

要将更多场景添加到新场景文件中,请重复此步骤。

准备好保存场景文件后,单击**保存**。将打[开"将外部文件保存到](#page-270-0) Solution Manager 对话框"(如第 [271](#page-270-0) 页所述)。

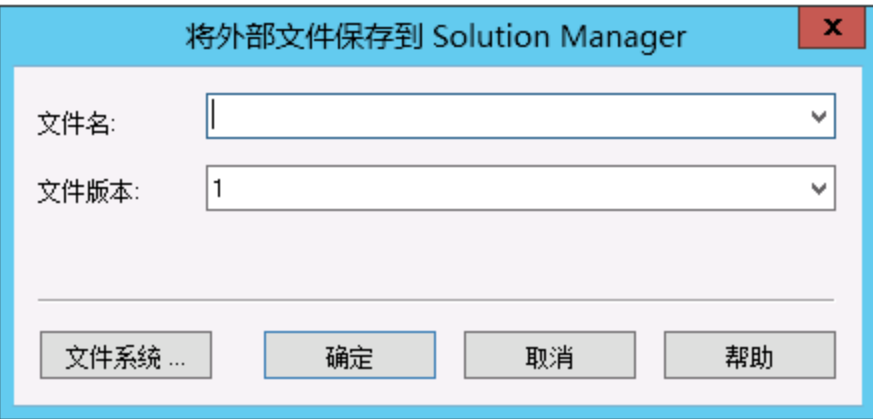

3. 输入所需的信息并单击**确定**。有关用户界面的详细信息,请参[见将外部文件保存到](#page-270-0) Solution [Manager](#page-270-0) 对话框 (第 271 页)。

有关创建和保存恢复文件的详细信息,请参见 《HP Unified Functional Testing 用户指南》。

### <span id="page-260-3"></span>如何运行 Solution Manager 中存储的测试

此任务描述如何从 UFT 运行测试。运行结果存储在文件系统中您指定的位置。无法从 Solution Manager 获取这些结果。

在独立模式下使用 UFT 时,可像运行其他任何 UFT 测试一样运行 Solution Manager 数据库中存储的 测试。

此任务描述如何:

- <sup>l</sup> [以独立模式运行测试](#page-260-0) (第 261 页)
- <sup>l</sup> [使用执行测试脚本选项以集成模式从](#page-260-1) Solution Manager 运行 UFT 测试 (第 261 页)
- <span id="page-260-0"></span><sup>l</sup> [查看在集成模式下运行的](#page-260-2) GUI 测试的结果 (第 261 页)

### **以独立模式运行测试**

- 1. 以独立模式打开 UFT。有关详细信息,请参见Solution Manager [连接对话框](#page-266-0) (第 267 页)。
- 2. 在 UFT 中,打开要运行的测试。有关用户界面的详细信息,请参见Open GUI Test from [Solution](#page-268-0) [Manager](#page-268-0) 对话框 (第 269 页)。
- 3. 单击**运行**按钮或选择**运行 > 运行**。将打开"运行"对话框。
- 4. 接受默认结果文件夹,或浏览选择另一个文件夹。

#### **备注:**

- <sup>l</sup> 将在存储测试的缓存(本地)副本的文件夹下创建默认结果文件夹。在"选项"对话框的 **Solution Manager** 窗格中设置 **Solution Manager 测试缓存文件夹**的位置。
- <sup>l</sup> 在独立模式下运行测试时,将不会创建 Solution Manager 日志。
- <sup>l</sup> 要运行测试并覆盖以前的运行会话结果,请选择**临时运行结果文件夹 (覆盖旧的临时结果)** 选项。
- UFT 将所有测试的临时运行会话结果存储在 <系统驱动器>:\%Temp%\TempResults 中。 **临时运行结果文件夹 (覆盖旧的临时结果)** 选项的文本框中的路径为只读,无法更改。
- 5. 单击**确定**。"运行"对话框随即关闭,并且 UFT 开始运行测试。 运行会话结束时,将打开"运行结果"(除非"选项"对话框的"运行会话"窗格中的"运行会话 结束时查看结果"复选框已清除) ("工具">"选项"> "GUI 测试"选项卡 > "常规"选项卡 >"运行会话"节点)。

### <span id="page-260-1"></span>**使用执行测试脚本选项以集成模式从 Solution Manager 运行 UFT 测试**

<span id="page-260-2"></span>有关详细信息, 请参见 SAP 文档。

### **查看在集成模式下运行的 GUI 测试的结果**

可以通过以下方式查看从 Solution Manager 运行的 GUI 测试的结果:

- <sup>l</sup> **在 Solution Manager Log Display 中。**可以在 Solution Manager 日志中查看测试结果或特定事件 (如检查点)的结果。可以在 Solution Manager 日志的 **UNCPathToLocalLog** 行中查看保存结果的 文件夹。
- <sup>l</sup> **在 UFT 中。**您可以在"运行结果"中查看运行结果,可以从 UFT (作为文档窗格中的单独选项卡) 访

问或直接使用浏览器打开该查看器。

如果测试包含使用"SAP 选项卡 (录制和运行设置对话框)" (如第 [233](#page-232-0) 页所述)登录 Solution Manager 的步骤,则将在运行结果树中显示登录步骤。

可以将 Run Results Viewer 设置为在从 Solution Manager 运行测试后自动打开。要执行此操作, 在 Solution Manager **Start Options** 窗口的 **Shared** 选项卡中选中 **Log Display** 复选框。

<sup>l</sup> **通过生成的 XML 报告。**每次从 Solution Manager 运行 GUI 测试时,将生成 .xml 文件。此文件包 含运行会话的所有详细信息。要查看文件,请单击包含以下文本的行: XML-DATA(Solution Manager 日志中)。

### <span id="page-261-2"></span>如何在集成模式下显示或编辑 Solution Manager 中的 GUI 测试

此任务描述如何显示或编辑 Solution Manager 中存储的任何现有 GUI 测试。打开测试时,UFT 将以集 成模式和只读模式打开。在集成模式下显示或打开 GUI 测试时,只能使用打开的测试。无法打开另一 个测试,或无法使用其他名称保存打开的测试。

除此以外,随测试保存的资源文件(如本地存储库或测试的本地数据表)均可编辑。要编辑外部资源文 件,请在独立模式下打开测试。

**备注:** 在集成模式下工作时,如果选择 UFT **文件 > 另存为**菜单命令,则 UFT 会显示一条警告消 息,指示您可以使用新名称将测试保存到文件系统中,但执行此操作会断开 UFT 与 Solution Manager 的连接,并将 UFT 切换到独立模式。

有关集成模式和独立模式的更多详细信息,请参见[独立模式](#page-252-1) (第 253 页)[和集成模式](#page-252-0) (第 253 页)。

此任务描述如何:

- 从 Solution Manager [显示或打开](#page-261-0) GUI 测试 (第 262 页)
- <span id="page-261-0"></span>• 从 Solution [Manager](#page-261-1) 新建 GUI 测试 (第 262 页)

### **从 Solution Manager 显示或打开 GUI 测试**

- 1. 登录 Solution Manager,并打开测试脚本。确保指定 Unified Functional Testing 作为外部工 具。有关如何在 Solution Manager 中打开测试脚本的详细信息,请参见 SAP 文档。 可以按以下方式打开测试:
	- <sup>l</sup> **只读(显示)模式。**(如果测试使用外部资源文件,则默认情况下,测试及其资源以只读模式 打开。)
	- <sup>l</sup> **编辑模式。**在此模式下,可使用最多 UFT 选项。有关详细信息,请参见 《HP Unified Functional Testing 用户指南》。
- <span id="page-261-1"></span>2. 要返回到 Solution Manager,请关闭 UFT。

### **从 Solution Manager 新建 GUI 测试**

- 1. 登录 Solution Manager。然后创建和保存测试脚本。确保指定 Unified Functional Testing 作为 外部工具。有关如何在 Solution Manager 中打开测试脚本的详细信息,请参见 SAP 文档。 当您创建脚本时,UFT 会打开一个空白测试。
- 2. 在 UFT 中创建测试。有关在 UFT 中创建 GUI 测试的详细信息,请参见本指南中的其他章节和

《HP Unified Functional Testing 用户指南》。

- 3. 在 UFT 中,选择**文件 > 另存为**。将在 Solution Manager 中打开一个对话框。
- 4.在 Solution Manager 中,指定要在其中存储测试的包。确认其他编辑框包含正确值。

如果测试拥有外部资源文件,则默认情况下它们会存储在 **\$TMP**(本地)包中。如果为测试选 择另一个包,则必须将任何外部资源文件手动移动到同一个包中。

- 5. 在 Solution Manager 中,保存测试。UFT 以集成模式存储,并显示保存的测试进行更多编辑。
- <span id="page-262-1"></span>6. 要返回到 Solution Manager,请关闭 UFT。

### 如何使用测试参数以集成模式在 GUI 测试间来回传输数据

可以使用 GUI 测试参数将值从 Solution Manager 测试脚本传递到 GUI 测试,反之亦然。

要将值发送到输入参数,必须通过从 Solution Manager 测试脚本调用来运行测试。定义 GUI 测试的输 入和输出参数之后,可以插入从 Solution Manager 测试脚本对该测试的调用,并指定输入参数的参数 值。

### **先决条件**

定义测试参数,并在 GUI 测试中使用这些参数。有关详细信息,请参见 《HP Unified Functional Testing 用户指南》中有关""参数"选项卡("属性"窗格 —— 测试)"的部分。

如果正在使用 SAP [结构化参数](#page-262-0), 另请参见如何使用 SAP 结构化参数 (第 263 页)。

### **从 Solution Manager 调用 GUI 测试并指定参数**

要将值从 Solution Manager 发送到输入参数,必须通过从 Solution Manager 测试脚本调用来运行测 试。

**提示:** 可以从 Solution Manager 脚本输入 Solution Manager 参数的名称,将其作为 GUI 输入参 数的值。

定义 GUI 测试的输入和输出参数之后,可以插入从 Solution Manager 脚本对该测试的调用,并指 定输入参数的参数值。

### <span id="page-262-0"></span>如何使用 SAP 结构化参数

在集成模式下使用 SAP Solution Manager 时,可以使用测试参数的结构值类型将值从 Solution Manager 测试脚本传递到 GUI 测试,反之亦然。

可以在 SAP Solution Manager 中创建并维护结构化参数。通过 SAP Solution Manager 定义测试参数 后,可以将操作参数映射到测试中的结构化参数。运行测试时,UFT 从 SAP Solution Manager 接收定 义的结构,并使用来自 SAP Solution Manager 的结构化参数的实际值解析映射的本地参数。

### **创建并修改测试的结构化参数**

1. 从 SAP Solution Manager 将测试作为外部测试启动。 将打开 UFT 并显示测试。

2. 在"属性"窗格的"参数"选项卡中,单击"维护 SAP 参数"图标 レ。如果"属性"窗格未打 开,则选择**查看 > 属性**打开该窗格。

将打开 SAP Solutions Manager,同时隐藏 UFT。

**备注:** SAP 结构化参数仅可以在 SAP Solution Manager 中进行维护。

3. 在 SAP Solutions Manager 中,创建或修改要用于测试的结构参数,保存更改然后单击**上一步**。 将重新打开 UFT, 所做的更改现已可用。

### **分配或修改操作的结构化参数**

要使用 SAP 结构化参数运行测试,必须定义类型结构的参数,将测试和操作参数关联,然后将操作的 结构化参数映射到测试的结构化参数。还可以将简单类型操作参数映射到为测试定义的结构化参数中的 单个元素。

- 1. 选择相关操作。
- 2. 可以在"属性"窗格的"参数"选项卡中添加或删除参数, 如《HP Unified Functional Testing 用户指南》中的添加/编辑输入/输出参数对话框("属性"窗格 —— GUI 测试)所述。如果"属 性"窗格未打开,则选择**查看 > 属性**打开该窗格。

**备注:** 如果测试包含结构化参数,则可以向操作添加包含该结构类型的参数。

- 3. 将操作参数映射到测试结构化参数
	- a. 右键单击相关操作。
	- b. 在上下文菜单中选择**操作调用属性**。
	- c. 在"操作调用属性"对话框 >"参数值"选项卡中,在输入参数的**值**单元格/列或输出参数的**存 储在**单元格/列中,单击**配置值**按钮。
	- d. 在"值配置选项"对话框(对于输入参数)或"存储位置选项"对话框(对于输出参数)中, 选择**参数**单选按钮并单击**浏览**。

将打开 "值映射" 对话框。

e. 定义映射,如第 [275](#page-274-0) 页[的"值映射对话框"所](#page-274-0)述。

可以选择根节点映射整个结构,也可以选择子树节点映射到嵌入结构,或选择叶节点映射到结 构中的特定值。

f. 单击**确定**。

参数已映射

**备注:** 如果在其他操作内调用了某个操作,则可以将参数映射到父操作的输入参数。如果在其 他操作后调用了某个操作,则可以将参数映射到任何上一操作的输出参数。

有关测试和操作参数的更多详细信息,请参见 《HP Unified Functional Testing 用户指南》 中的。

### **使用脚本中的结构化参数**

下面的示例显示如何从脚本直接使用结构化参数。

<?xml version="1.0" encoding="utf-16"?>

```
<ZMOVIE>
<TITLE>Avatar</TITLE>
 <DIRECTOR>
  <FIRST_NAME>James</FIRST_NAME>
  <LAST_NAME>Cameron</LAST_NAME>
  <BIRTHDAY>16-8-1954</BIRTHDAY>
 </DIRECTOR>
 <REL_DATE>10-12-2009</REL_DATE>
 <GENRE>SF</GENRE>
 <STARRING>
  <项>
   <FIRST_NAME>Michelle</FIRST_NAME>
   <LAST_NAME>Rodriguez</LAST_NAME>
  </item>
  <item>
   <FIRST_NAME>Stephen</FIRST_NAME>
   <LAST_NAME>Lang</LAST_NAME>
  </item>
  <item>
   <FIRST_NAME>Zoe</FIRST_NAME>
   <LAST_NAME>Saldana</LAST_NAME>
  </item>
</STARRING>
</ZMOVIE>
```
<sup>l</sup> 要访问结构化参数中的元素,输入参数名称后跟冒号 (:) 和元素路径。在元素和子元素之间使用句号 (.)。例如:

Print Parameter("Param1:ZMOVIE.DIRECTOR.FIRST\_NAME")

输出:

James

Print Parameter("Param1:ZMOVIE.STARRING.item[1].FIRST\_NAME")

输出:

Michelle

**备注:** UFT 为结构化参数提供语句完成,显示相关结构类型可用的元素。

• 如果路径代表包含其他子元素的元素,则返回的值将是一个 XML 字符串。路径遵循 XPath 表达式 规则

```
Print Parameter("Param1:ZMOVIE.DIRECTOR")
```
输出:

```
<DIRECTOR>
  <FIRST_NAME>James</FIRST_NAME>
  <LAST_NAME>Cameron</LAST_NAME>
  <BIRTHDAY>16-8-1954</BIRTHDAY>
 </DIRECTOR>
```
### <sup>l</sup> 如果结构是数组或表,则可以循环使用:

```
rowCount = Parameter("Param1:ZMOVIE.STARRING.item.count()")
For Iterator = 1 To rowCount Step 1
  first_name = "Param1:ZMOVIE.STARRING.item[" & Iterator & "].FIRST_NAME"
  last_name = "Param1:ZMOVIE.STARRING.item[" &Iterator &"].LAST_NAME"
  print Parameter(first_name) & " " & Parameter(last_name)
Next
```
输出:

Michelle Rodriguez Stephen Lang Zoe Saldana

### **备注:** 可以在路径中省略根元素。例如:

Print Parameter("Param1:ZMOVIE.DIRECTOR.FIRST\_NAME")

### 也可以写成

Print Parameter("Param1:DIRECTOR.FIRST\_NAME")

# <span id="page-266-0"></span>Solution Manager 连接对话框

此对话框可用于在测试过程中随时与 Solution Manager 连接或断开。

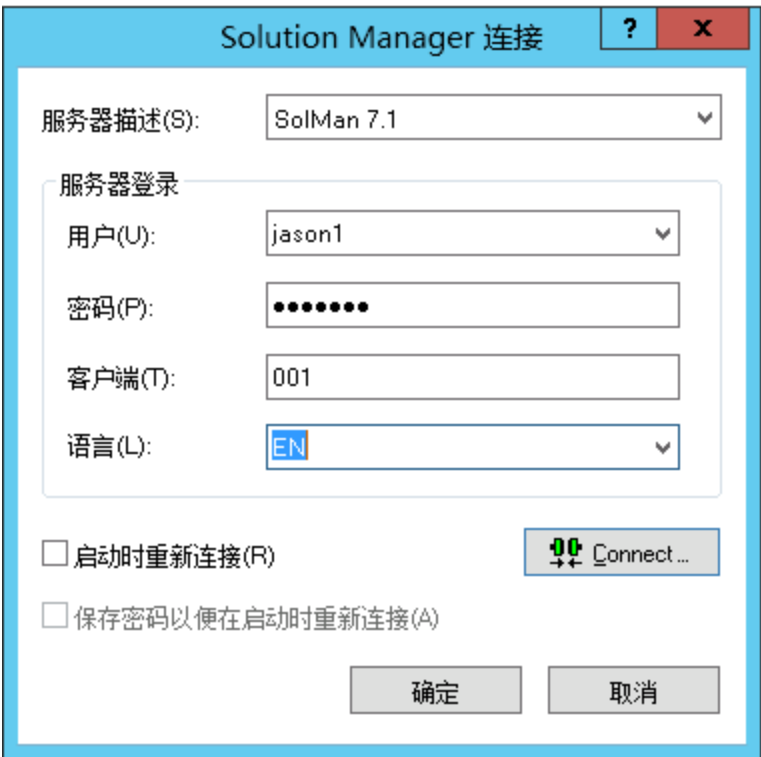

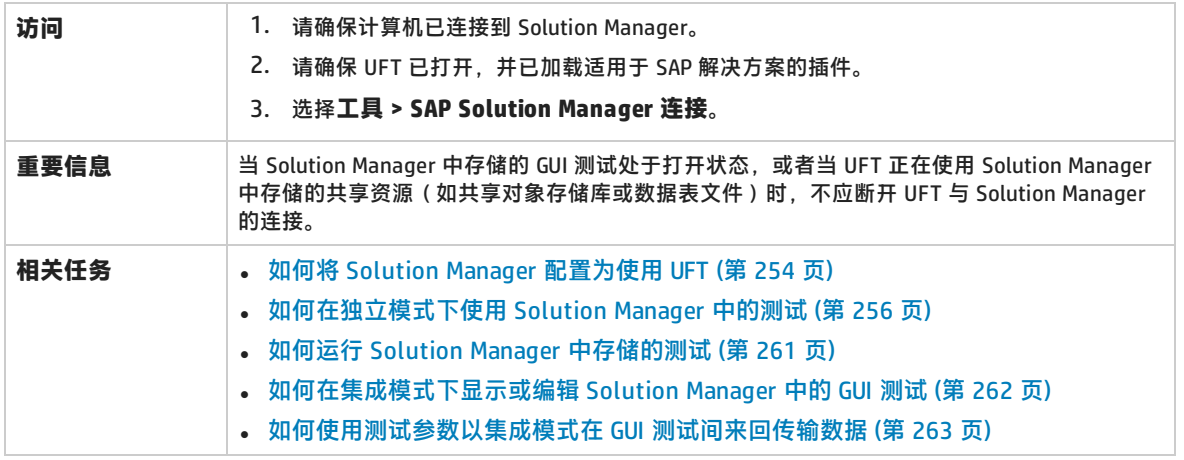

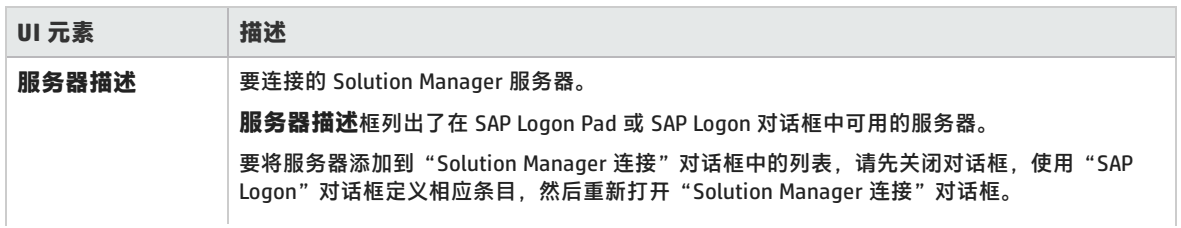

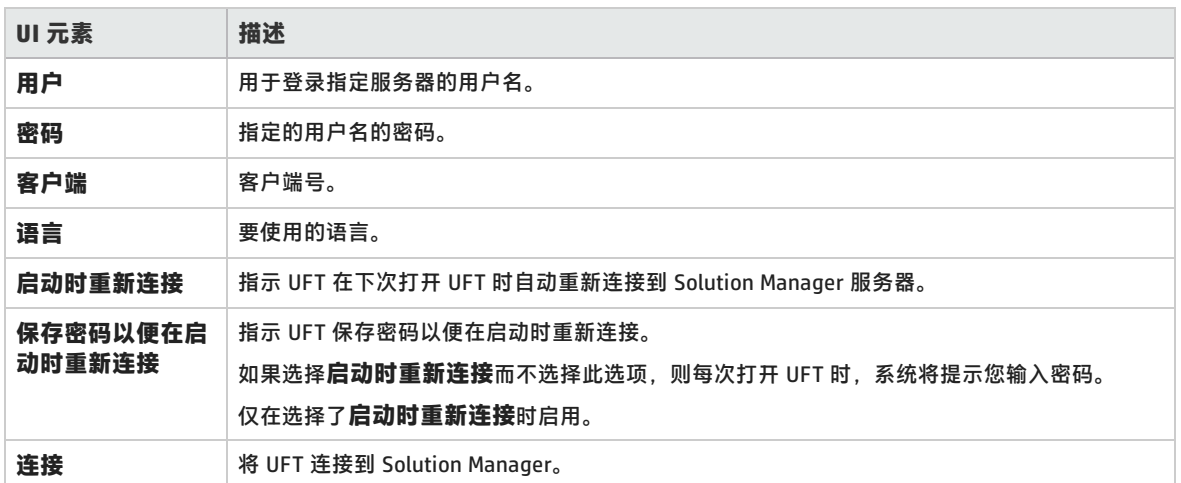

# <span id="page-267-0"></span>将 GUI 测试保存到 Solution Manager 对话框

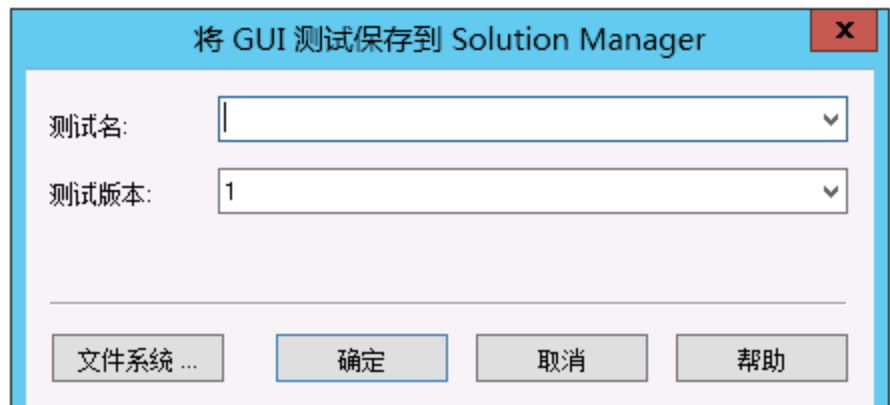

此对话框可用于将 GUI 测试保存到 Solution Manager 数据库。

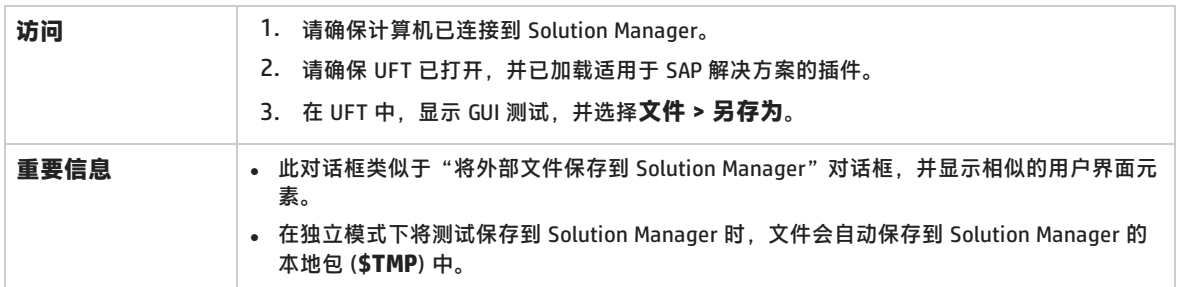

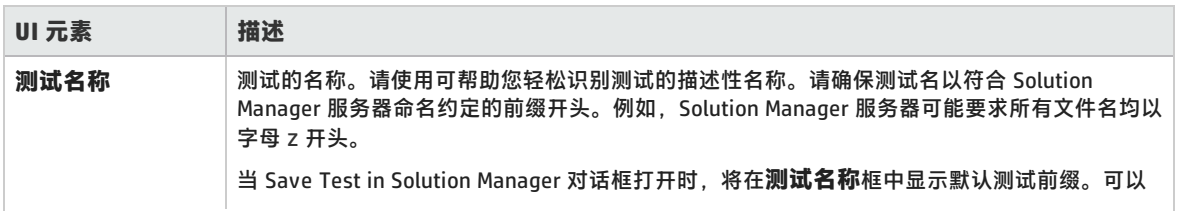

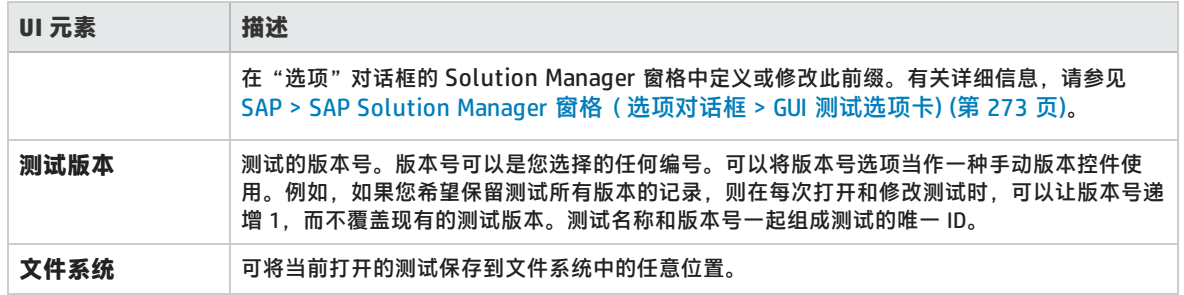

# <span id="page-268-0"></span>Open GUI Test from Solution Manager 对话框

此对话框可用于从 Solution Manager 数据库打开 GUI 测试。

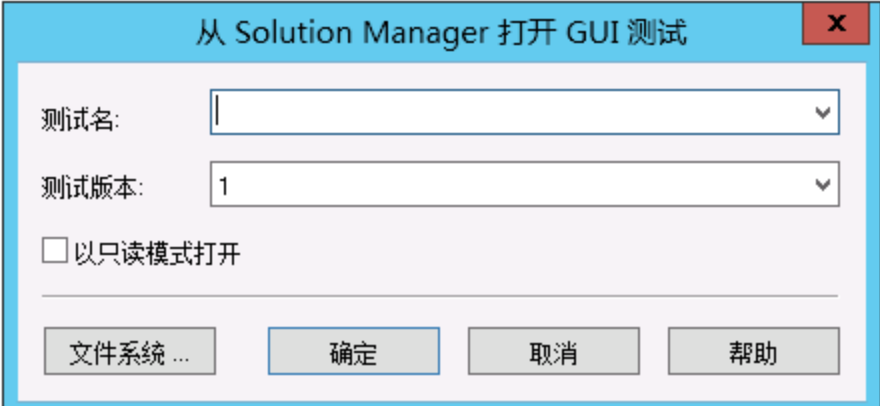

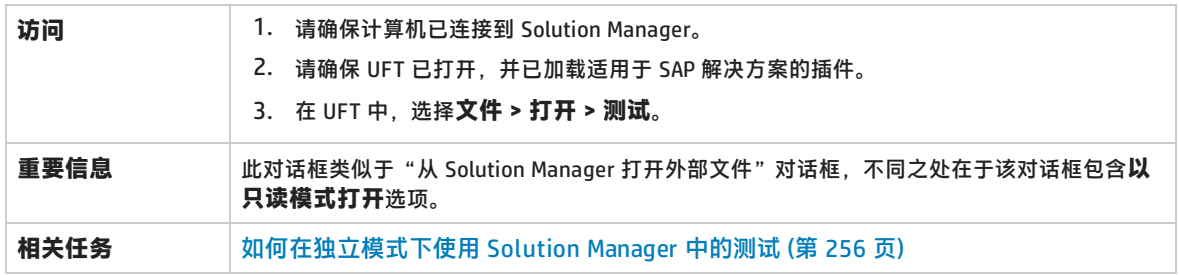

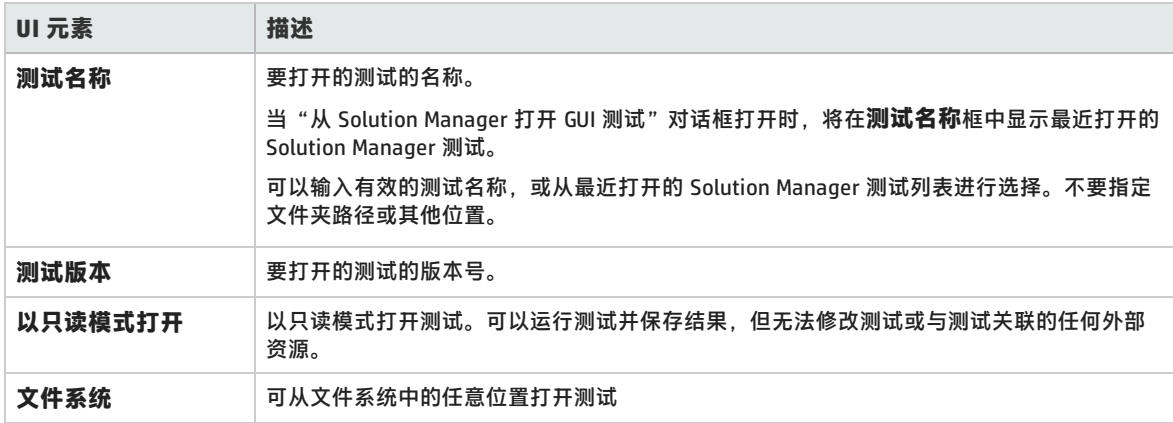

# <span id="page-269-0"></span>将文件上载到 Solution Manager 对话框

此对话框可用于将测试的外部资源文件存储到 Solution Manager 中。使用此对话框可上载文件系统中 存储的文件(例如,外部数据表文件、外部函数库文件、环境变量文件、共享对象存储库文件和恢复文 件)。

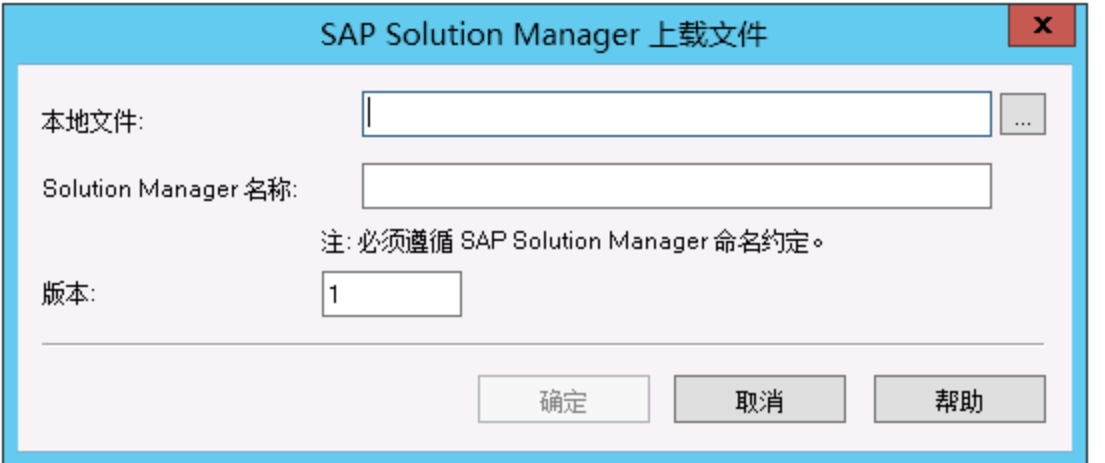

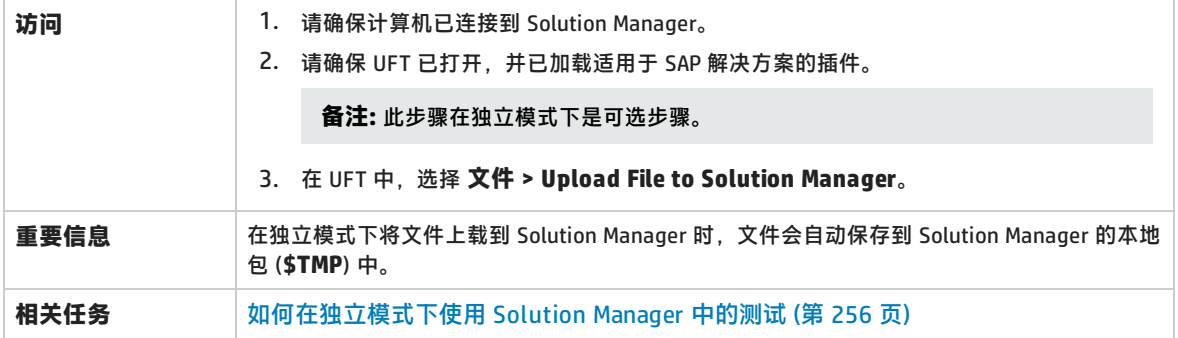

#### 用户界面元素如下所述:

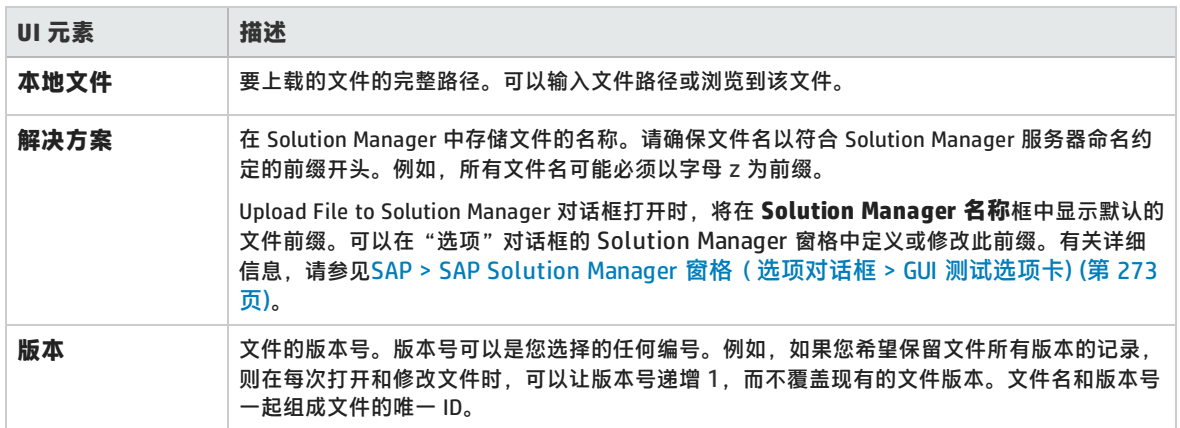

# <span id="page-270-0"></span>将外部文件保存到 Solution Manager 对话框

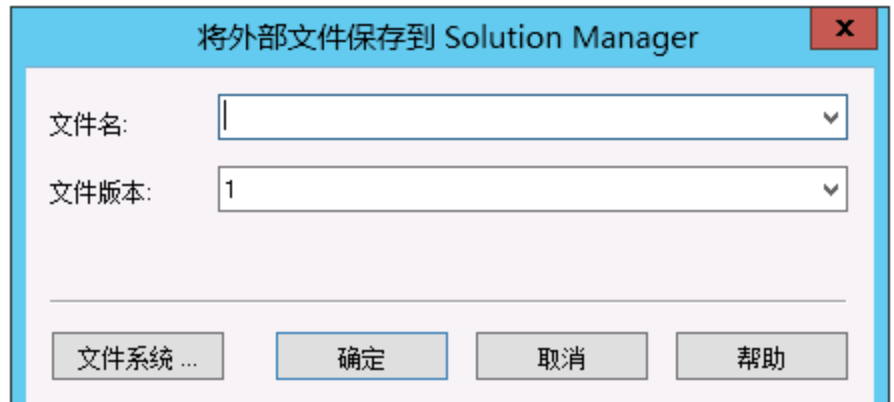

此对话框可用于将 GUI 测试的资源文件直接保存到 Solution Manager。

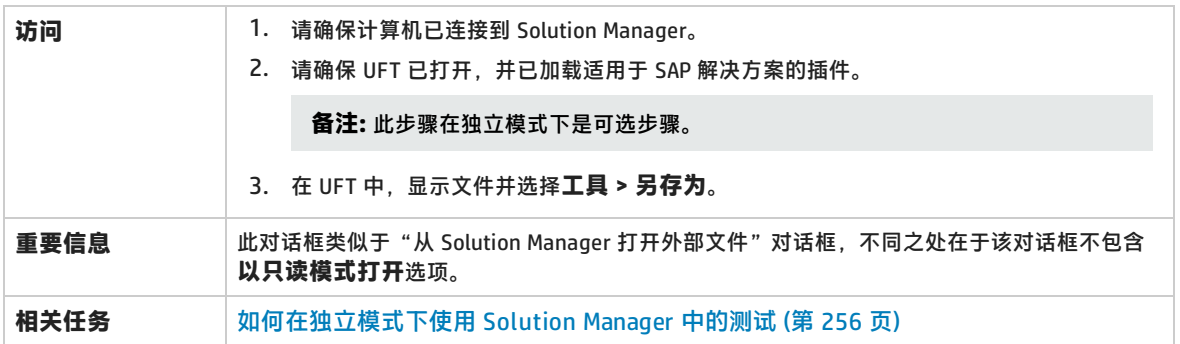

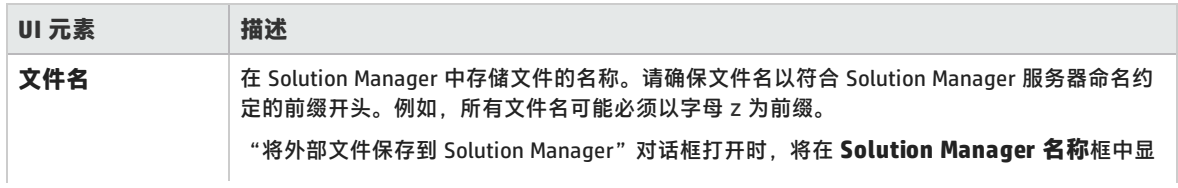

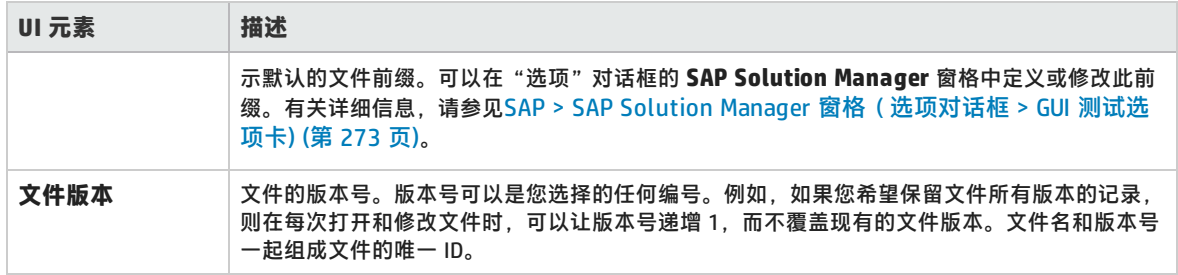

# 从 Solution Manager 下载文件

此对话框可用于下载 Solution Manager 中存储的文件,并将其保存到文件系统中。

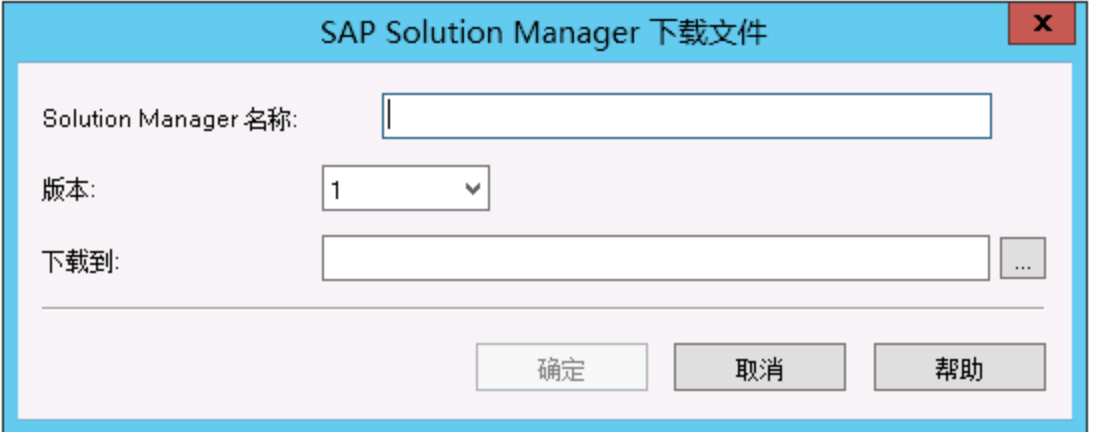

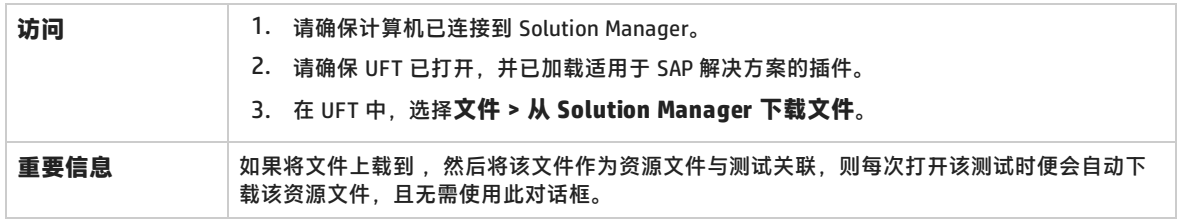

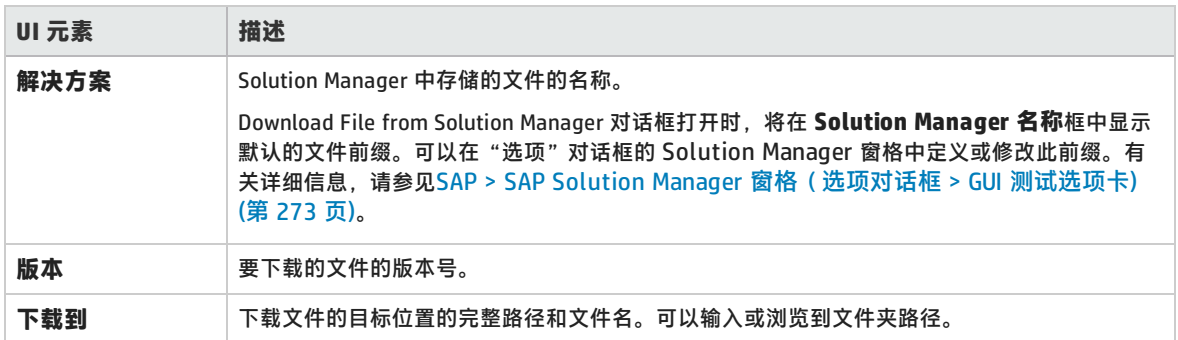

## <span id="page-272-1"></span>SAP > SAP Solution Manager 窗格(选项对话框 > GUI 测 试选项卡)

此窗格可用于在连接到 SAP Solution Manager 时配置 UFT 的行为方式。

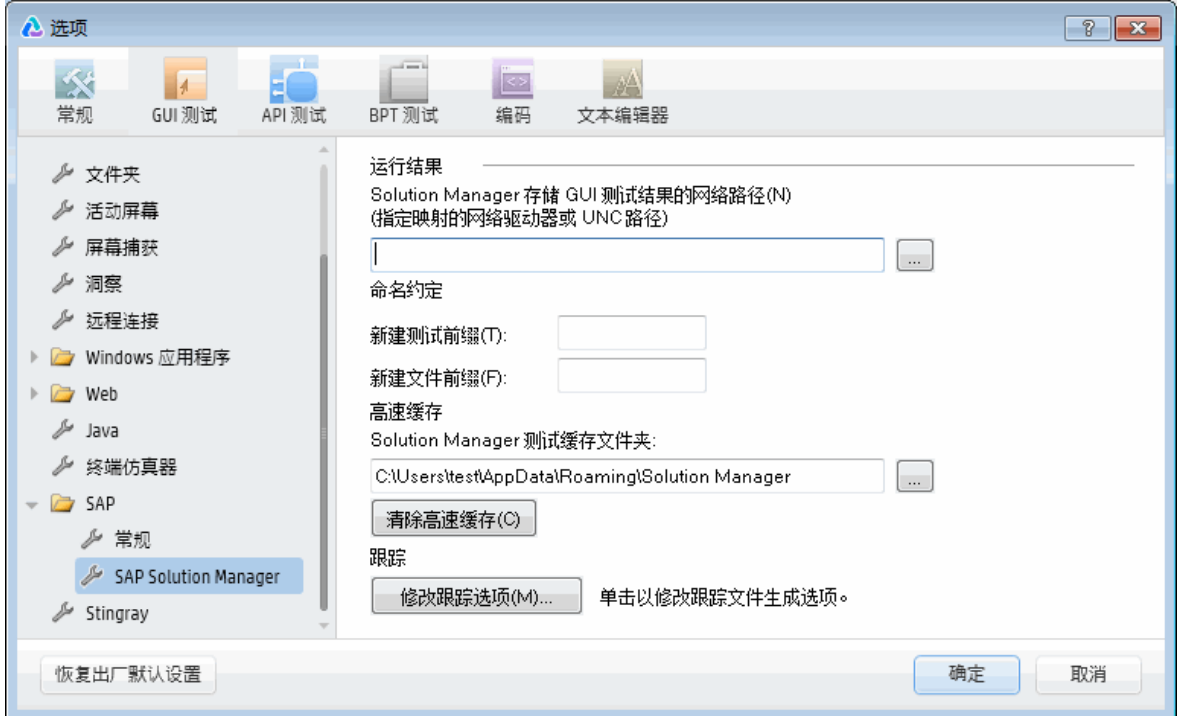

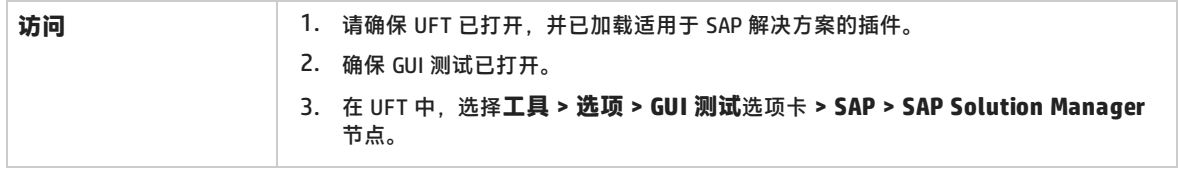

<span id="page-272-0"></span>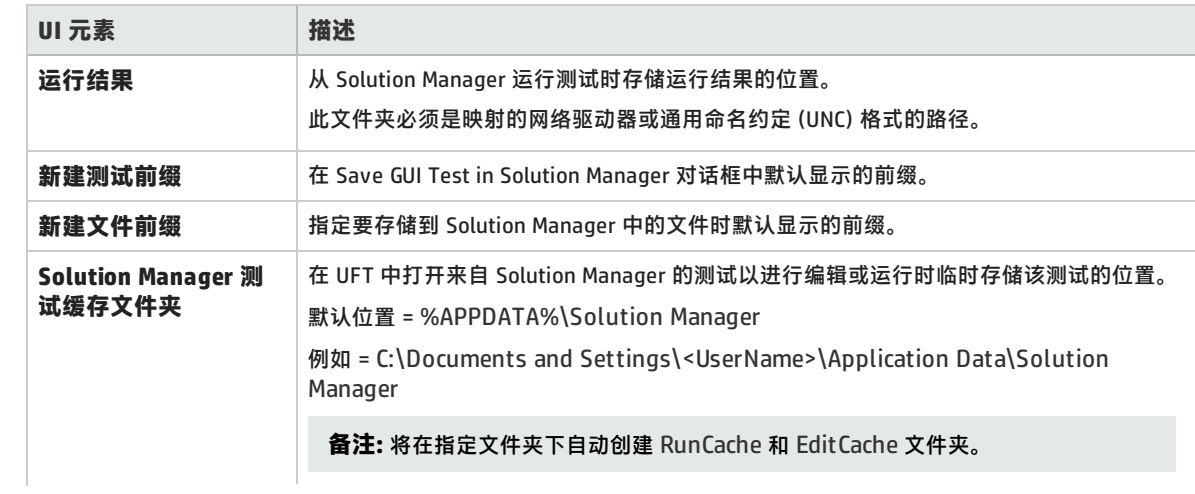

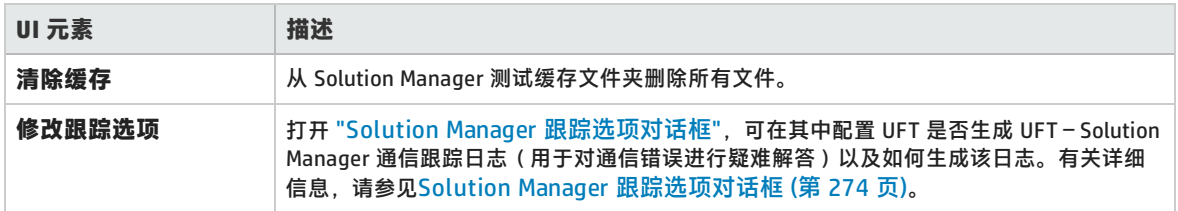

### <span id="page-273-0"></span>Solution Manager 跟踪选项对话框

此对话框可用于配置 UFT 是否生成跟踪文件以及如何生成该文件。例如,可以指示 UFT 在每次 Solution Manager 运行 UFT 测试以对通信错误进行疑难解答时, 生成 UFT - Solution Manager 通信 跟踪文件。

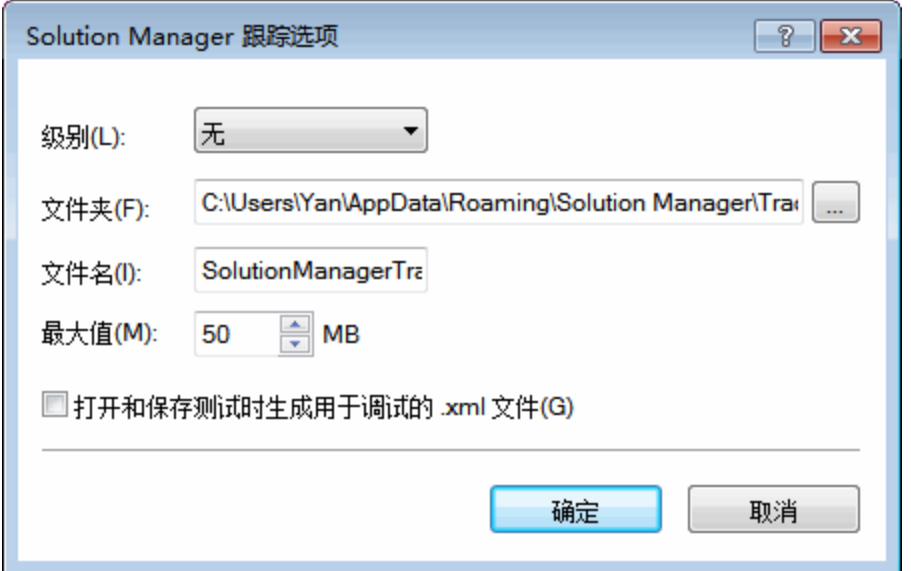

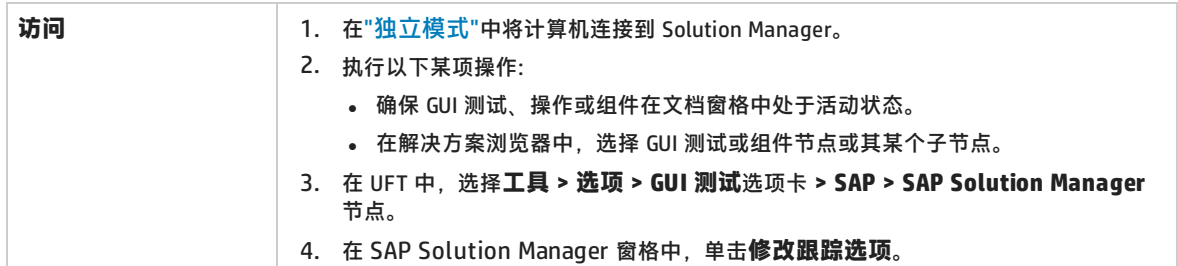

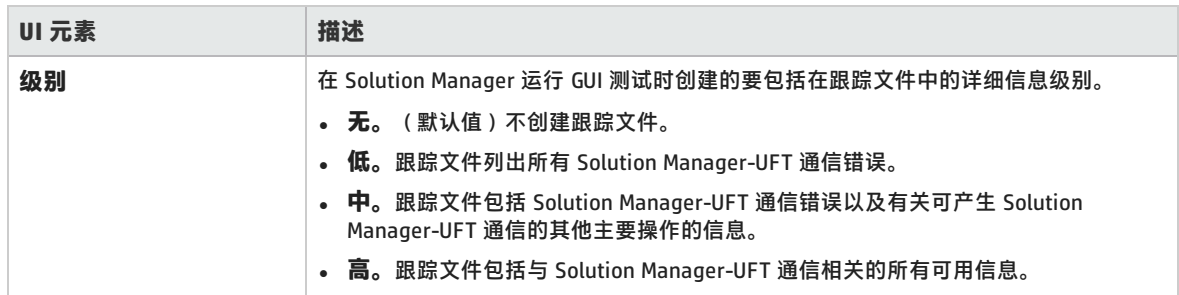

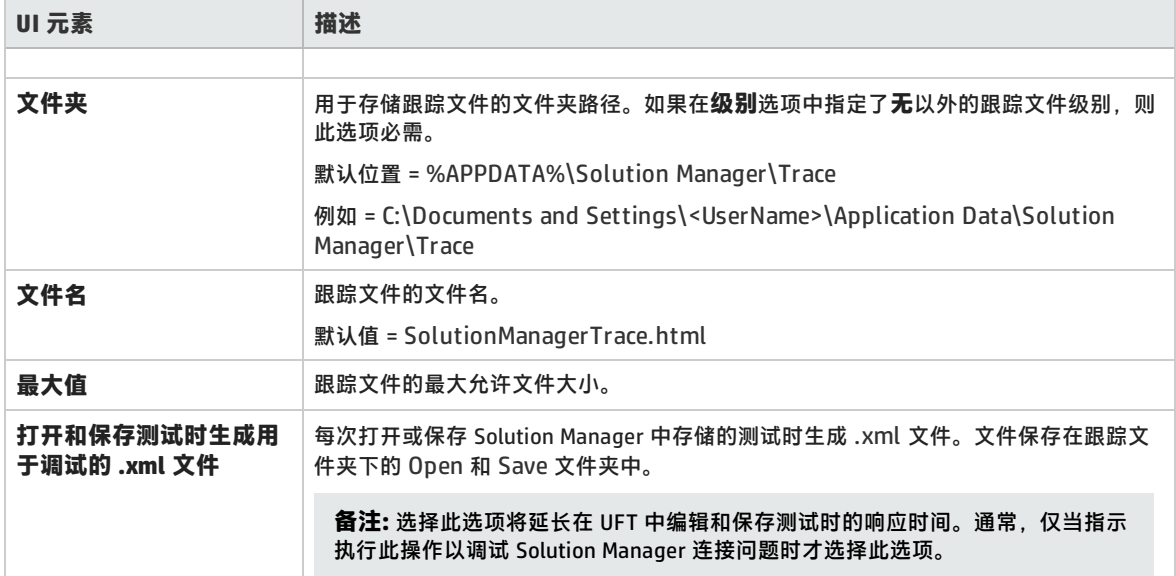

# <span id="page-274-0"></span>值映射对话框

### **相关项: GUI 测试和组件**

此对话框可用于将结构化参数映射到操作参数。

下图显示了映射参数的对话框。

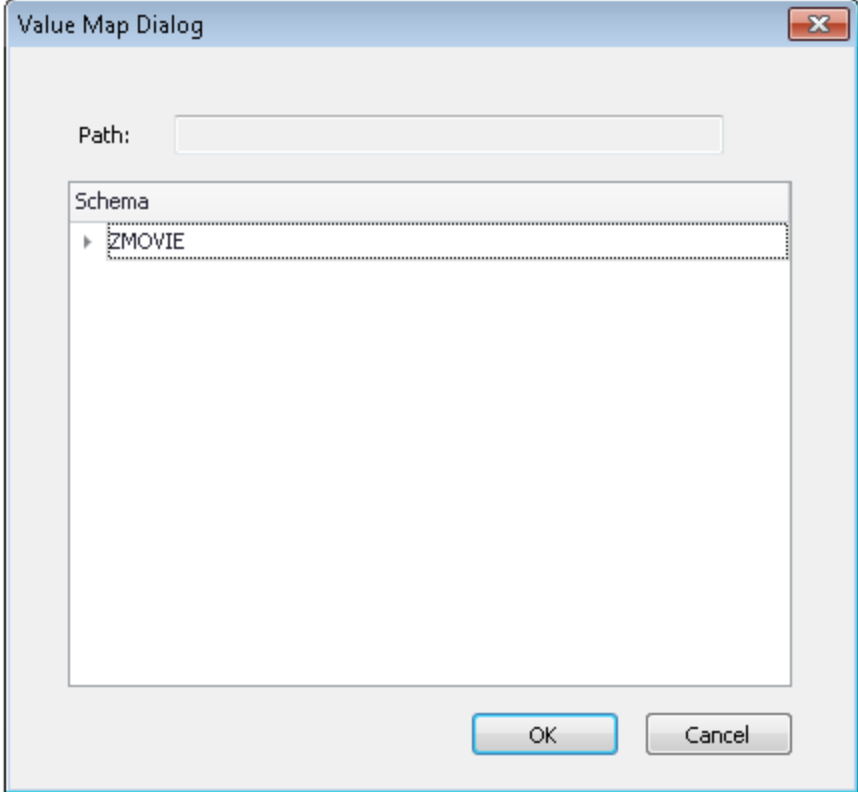

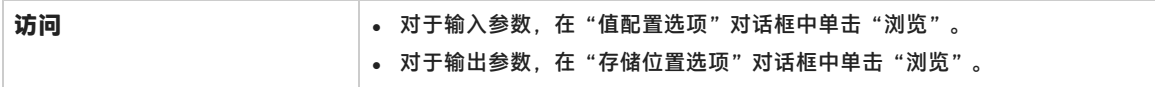

### 用户界面元素如下所述(无标签元素显示在尖括号中):

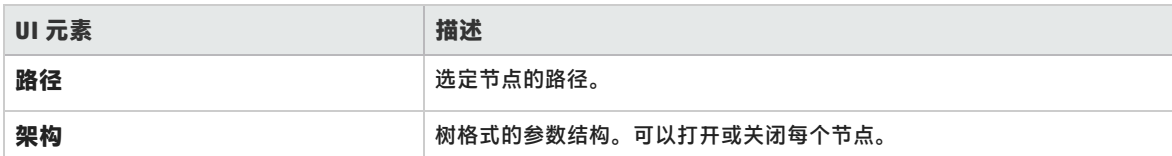

# 第 13 部分: Siebel 插件

此部分包括:

Siebel [插件 ——](#page-277-0) 快速参考 (第 278 页)

Siebel 插件 —— [测试和配置](#page-279-0) (第 280 页)

Siebel Test [Express](#page-292-0) (第 293 页)

# <span id="page-277-0"></span>Siebel 插件 —— 快速参考

可以使用 UFT Siebel 插件测试 Siebel 用户界面对象(控件)。

下表总结了有关 Siebel 插件的基本信息以及它是如何与 UFT 的一些常用方面相关的。

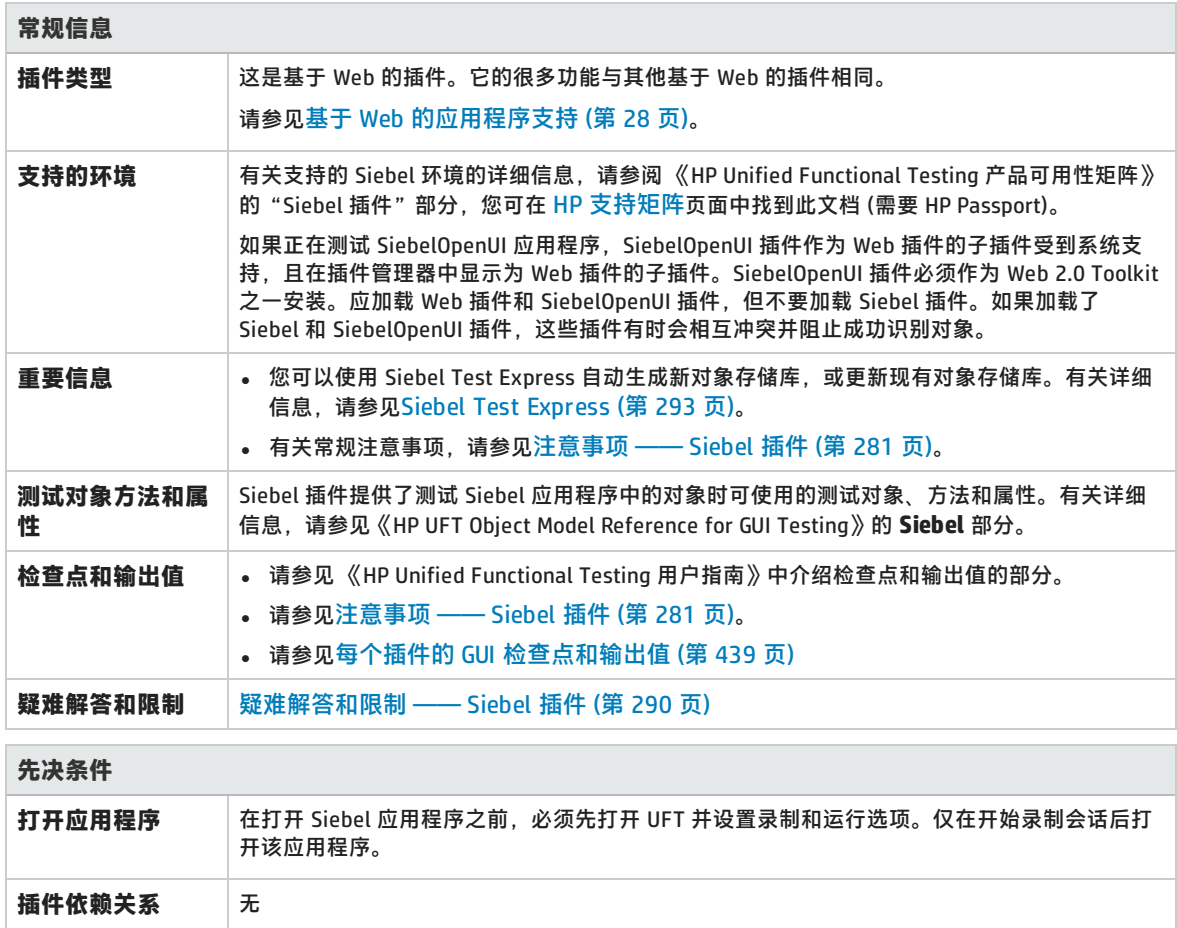

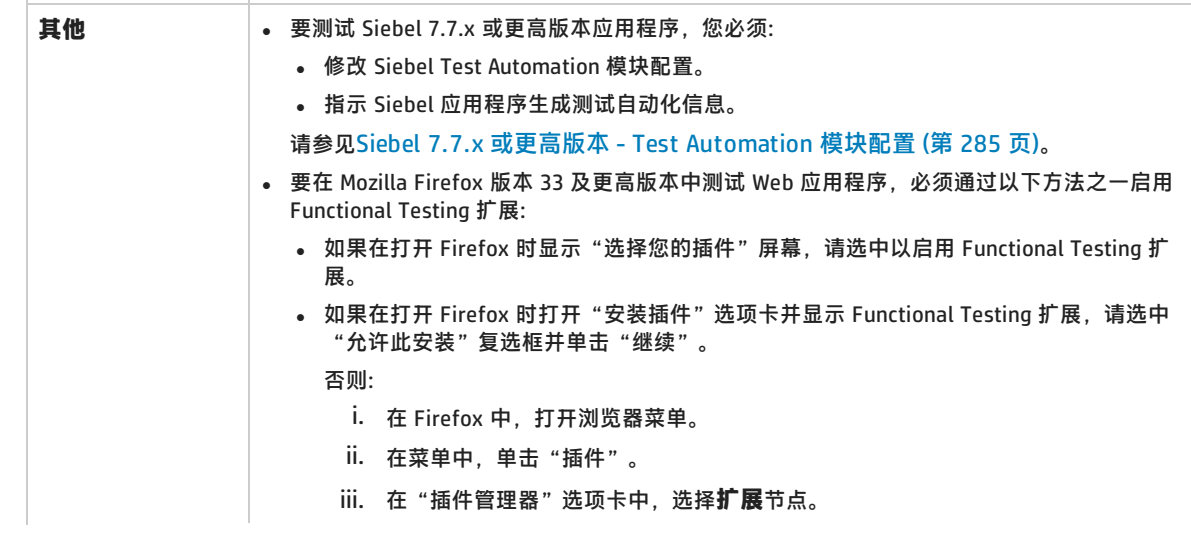

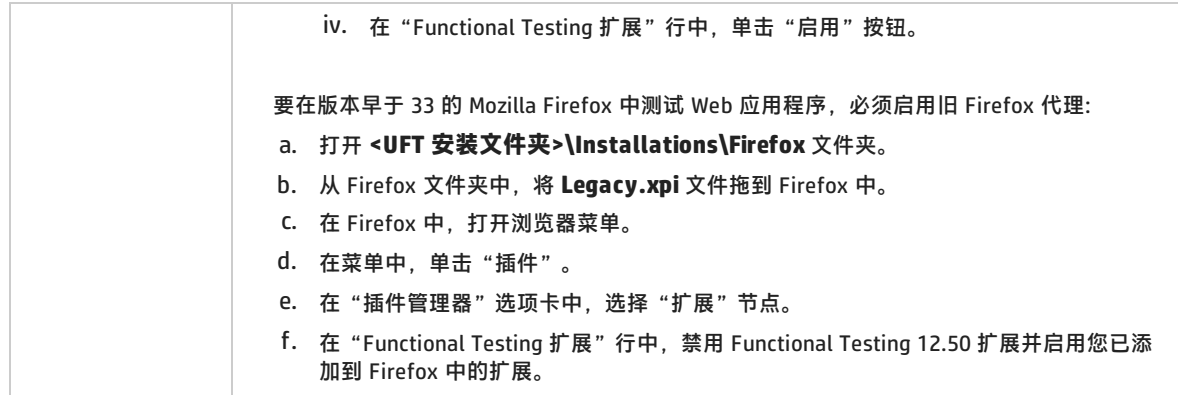

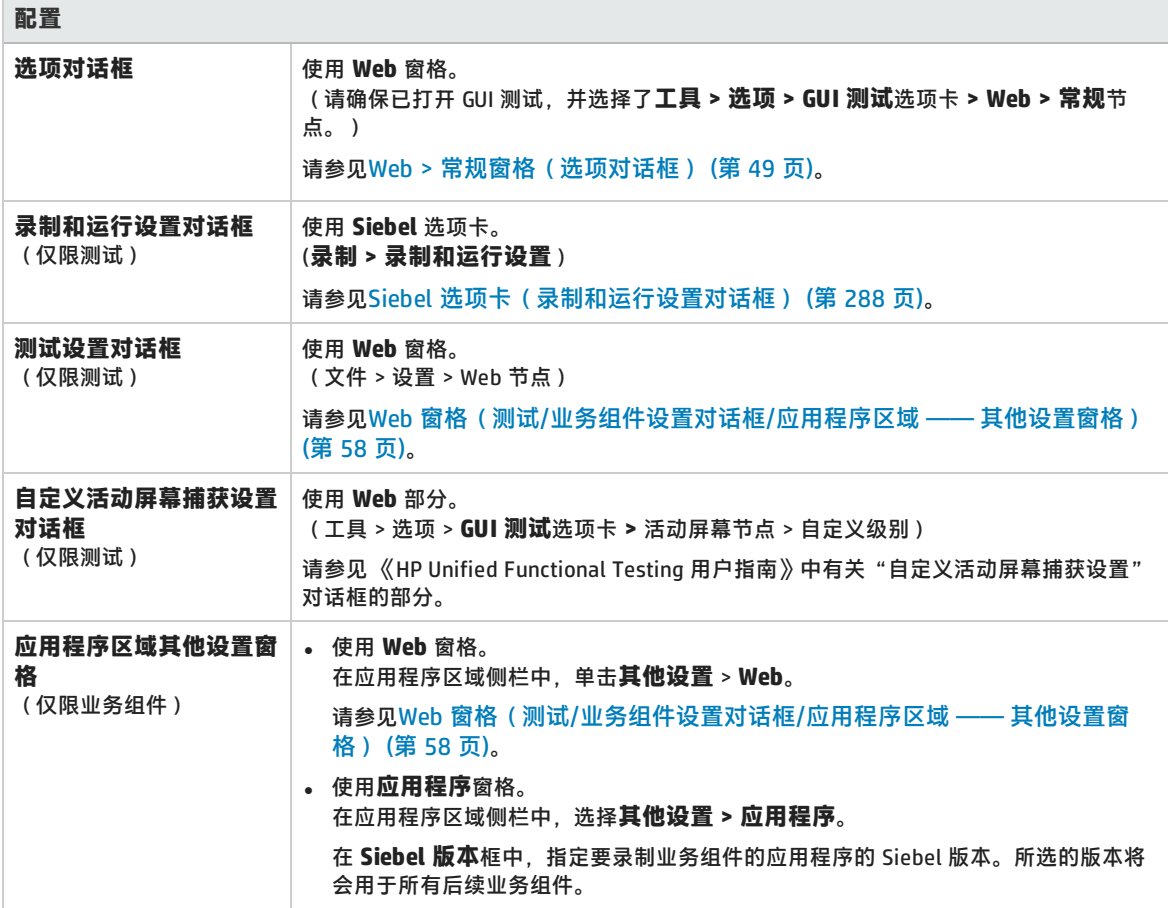

# <span id="page-279-0"></span>Siebel 插件 —— 测试和配置

此章节包括:

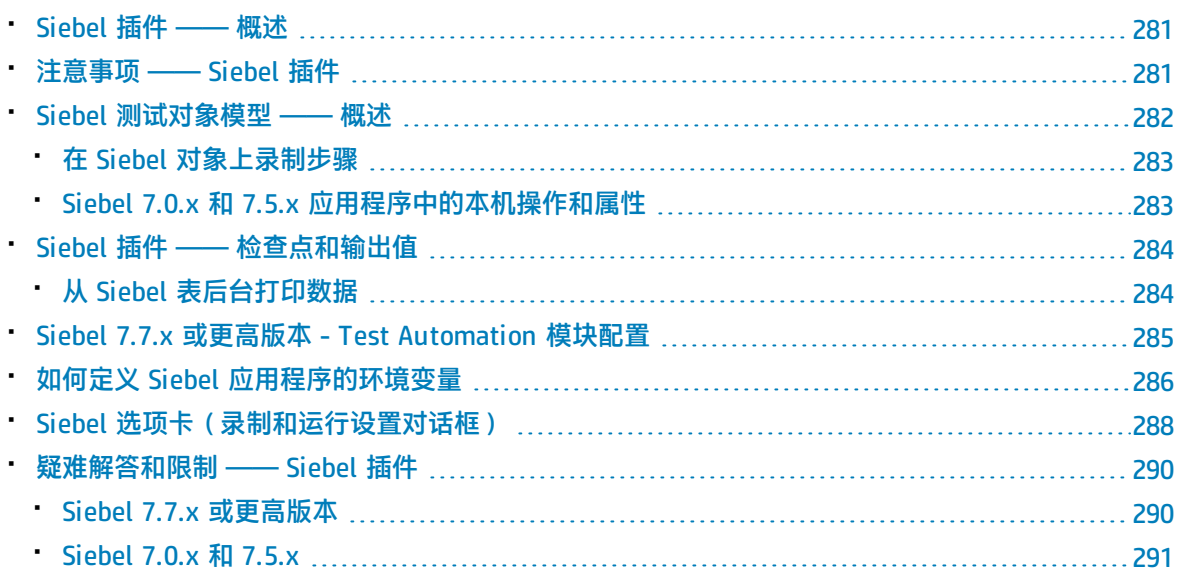

# <span id="page-280-1"></span>Siebel 插件 —— 概述

Siebel eBusiness 平台广泛应用于许多组织的业务流程应用程序中。UFT 可以使用为 Siebel 自定义的 特殊测试对象和操作(方法和属性)在这些应用程序上创建和运行测试和业务组件。

通过自定义的 Siebel 测试对象、方法和属性,可以更轻松地读取、维护、增强以及参数化脚本,这使 高级用户和初级用户均可在 Siebel 应用程序上创建复杂测试和业务组件。

UFT 支持在标准交互性和高交互性 Siebel 应用程序上进行测试:

- <sup>l</sup> **标准交互性应用程序**会下载必需的数据。此接口用于使用户可以通过公司外部的网络访问应用程 序。
- <span id="page-280-0"></span><sup>l</sup> **高交互性应用程序**只需要较少导航便可同时下载大多数必需的数据。此接口用于繁忙任务,例如, 由呼叫中心使用。

## 注意事项 —— Siebel 插件

### **常规注意事项**

- UFT 在 Siebel 7.7.x 或更高版本的应用程序中识别对象所采用的方式与在 Siebel 7.0.x 和 7.5.x 应用 程序中所采用的不同。Siebel 插件具有两个不同的测试对象组。用于表示应用程序中的对象的测试 对象取决于应用程序的 Siebel 版本及对象的实现。有关详细信息,请参见Siebel 测试对象模型 -[概述](#page-281-0) (第 282 页)。
- 加载 Siebel 插件时,会加载针对此插件设计的 Web 事件录制配置,并在 Siebel 对象上录制时使用 这些配置。在其他非 Siebel Web 对象上录制时,Siebel Web 事件录制配置不会影响 UFT 的行为方 式。有关详细信息,请参见基于 Web [的应用程序的事件录制配置](#page-31-0) (第 32 页)。
- 加载 Siebel 插件时,还会自动为 Siebel 自定义对象标识设置。不需要对它们进行任何更改。因此, "对象标识"对话框中的 Siebel 和 Web 选项不可用。
- 在某些 ActiveX 方法上录制时,同时加载 ActiveX 和 Siebel 插件可能会导致出现问题。

### **Siebel 7.7.x 或更高版本**

- 在 Siebel 7.7.x 或更高版本应用程序上录制测试或业务组件时,UFT 会录制您执行的操作。UFT 将 直接使用 Siebel Test Automation API (SiebelAx\_Test\_Automation\_18306.exe) 录制操作。因此, 尽管 UFT 录制了您所执行的每个操作的步骤,但它仅在将 API 事件发送到 UFT 后(将信息发送到 Siebel 服务器后)才会将步骤添加到测试或业务组件。
- 在 Siebel 7.7.x 或更高版本的服务器上激活并在 URL 中请求测试自动化时, Siebel Web Engine (SWE) 将在构造 Web 页面时生成关于 Siebel 应用程序中的每个对象的其他信息。每个对象都具有 一组为 Siebel 应用程序提供功能的特定属性、事件和方法。Siebel Test Automation API 会映射到 这些对象,以使您在 Siebel 应用程序上录制和运行测试或业务组件时通过 UFT 操纵 Siebel 应用程 序。

### **Siebel 7.0.x/7.5.x**

Siebel 插件还可以通过 **siebel attached text** 属性(与 Siebel 对象一起显示的静态文本)标识 Siebel 对象,而不是通过对象的 HTML 名称进行标识。这使您能够使用动态创建的页面维护测试或业务组 件。

## <span id="page-281-0"></span>Siebel 测试对象模型 —— 概述

Siebel 测试对象模型由两个不同的测试对象组组成: 带有前缀 **Sbl** 的测试对象和带有前缀 **Sieb** 的测试 对象。如果您正在 Siebel 7.0.x 或 7.5.x 应用程序上进行录制,则 UFT 仅识别 **Sbl** 测试对象。如果您 正在 Siebel 7.7.x 或更高版本应用程序上识别对象,则根据实现 Siebel 应用程序的方式的不同,UFT 可能仅识别 **Sieb** 测试对象,或 **Sbl** 和 **Sieb** 测试对象的组合。

有关每个 Siebel 测试对象的详细信息,请参见《HP UFT Object Model Reference for GUI Testing》 的 **Siebel** 部分。

录制测试或业务组件时,若在 Siebel 应用程序上执行操作,则 UFT 会:

- 识别您执行操作的对象并在测试或业务组件中创建适当的测试对象。
- <sup>l</sup> 在应用程序中读取对象属性的当前值并将这些属性值作为测试对象属性值存储在对象存储库中。
- <sup>l</sup> 为测试对象选择一个唯一名称(通常使用某个显著属性的值)。
- <sup>l</sup> 录制您在对象上执行的操作(方法),并分别在"关键字视图"和编辑器中将操作显示为步骤和语 句。

例如,假设您在 Siebel 应用程序的页面上选中了特定帐户的复选框。此复选框具有标签 **Competitor**。

UFT 会将复选框识别为 SiebCheckbox 对象。它会使用名称 **Competitor** 创建 SiebCheckbox 测试对 象,并将以下属性和值录制为 **Competitor** SiebCheckbox 的描述。

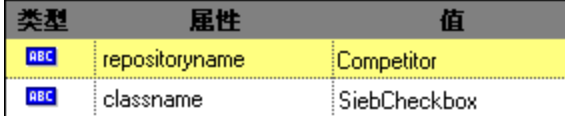

它还会录制您执行 SetOn 方法以选中 SiebCheckbox 对象的操作。

#### UFT 在"关键字视图"中如下显示步骤:

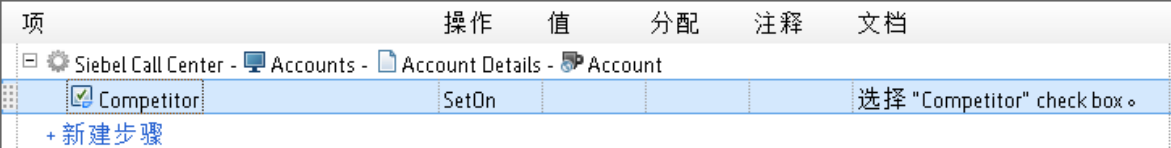

#### UFT 在编辑器中如下显示步骤:

SiebApplication("Siebel Call Center").SiebScreen("Accounts").SiebView("Account Details").SiebApplet("Account").SiebCheckbox("Competitor").SetOn

运行测试或业务组件时,UFT 将根据对象的测试对象类及其*描述*来标识应用程序中的每个对象: 用于唯 一标识对象的标识属性和值的集合。在上面的示例中,在运行会话期间,UFT 会在对象存储库中搜索名 为 Competitor 的 SiebCheckbox 对象以查找其描述。根据查找到的描述

(**repositoryname** = Competitor 和 **classname** = SiebCheckbox),UFT 将在应用程序中搜索名为 **Competitor** 的 SiebCheckbox 对象。找到对象后,UFT 将在对象上执行 **SetOn** 方法以选中该复选框。

### 此部分还包括:

— 在 Siebel [对象上录制步骤](#page-282-0) …………………………………………………………………………[283](#page-282-0)

<span id="page-282-0"></span>• Siebel 7.0.x 和 7.5.x [应用程序中的本机操作和属性](#page-282-1) [283](#page-282-1)

### 在 Siebel 对象上录制步骤

在 Siebel 对象上录制操作时, UFT 将在"关键字视图"中使用相关的 Siebel 对象插入步骤, 并在编辑 器中添加相应语句。

例如,如果从列表选择项,则"关键字视图"可能显示如下:

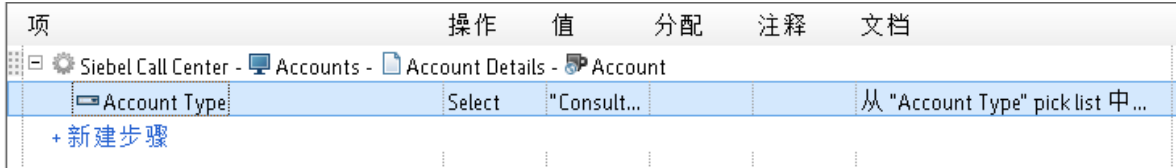

UFT 在编辑器中将此步骤录制为:

SiebApplication("Siebel Call Center").SiebScreen("Accounts").SiebView("Account Details").SiebApplet("Account").SiebPicklist("Account Type").Select "Consultant"

**提示:** 建议在录制会话结束时,关闭浏览器之前,注销 Siebel 应用程序。

<span id="page-282-1"></span>如果已安装 [Siebel](#page-292-0) 插件,则可以使用 UFT 生成应用程序的对象存储库。有关详细信息,请参见Siebel Test [Express](#page-292-0) (第 293 页)。

### Siebel 7.0.x 和 7.5.x 应用程序中的本机操作和属性

除了特定于 Siebel 的测试对象和操作以外,您还可以使用 **Object** 属性访问本机(内部)操作和包含 Siebel 对象的 HTML 或 ActiveX 元素的属性。**Object** 属性可用于所有 Siebel 7.0.x 和 7.5.x 对象。

**提示:** 可以使用对象侦测器查看应用程序中对象的本机操作和属性。

**Object** 属性在检查使用标准 Siebel 检查点不可用的属性值时也很有用。

以下示例使用 **Object** 属性访问表示 SblTabStrip 对象的原始 HTML 元素、检索其 HTML 标记名和大小 并在消息框中显示此信息。

set obj = Browser("Siebel Call").Page("Siebel Call").Frame("Siebel Call").SblTabStrip ("ScreenTabStrip").Object msgbox obj.tagName msgbox obj.height msgbox obj.width

**备注:** 如果您正在将 Siebel 应用程序升级到较新的版本,而对象在新版本中可能会有不同的结构, 则依赖于本机属性可能会导致问题。例如,在 Internet Explorer Option Pack 中将 HTML 对象转 换为 ActiveX 对象。

有关使用对象属性的详细信息,请参见 《HP Unified Functional Testing 用户指南》。

# <span id="page-283-0"></span>Siebel 插件 —— 检查点和输出值

创建测试或业务组件后,可通过添加检查点、检索输出值、参数化值以及插入 Siebel 对象、方法和属 性来增强测试或组件。

采用与对 UFT 支持的其他对象执行的相同方式检查大多数 Siebel 对象或输出它们的属性值,**SblTable** 对象和 **Sieb** 表格式测试对象除外。

### **注意事项 —— Siebel 插件检查点和输出值**

- 采用与对 UFT 支持的其他表对象执行的相同方式 (使用"表检查点属性"对话框或"表输出值属 性"对话框)检查 SblTable 对象并输出它们的值, 但存在以下差异:
	- 在 Siebel 7.0.x 或 7.5.x 高交互性应用程序中,创建表检查点或输出值时必须使 Siebel 应用程序 打开到包含该表的页面。

创建表检查点或输出值时,请不要在选择要检查或输出的单元格时包含 SblTable 对象的标题 行。要清除该单元格第一行中的选择,请双击表左侧的行标题 **1**。

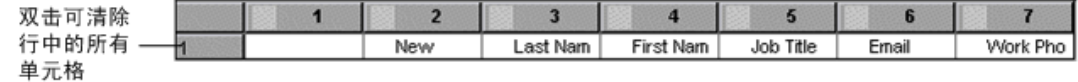

**提示:** 使用 SblTable 对象时,您可以将所有可见数据从表后台打印到外部文件。有关详细信 息, 请参见从 Siebel [表后台打印数据](#page-283-1) (第 284 页)。

<sup>l</sup> Siebel 7.7.x 应用程序中的特定测试对象(带有 **Sieb** 前缀)具有表格式特征。UFT 将 **Sieb** 表格 式测试对象视为表类型对象并允许检查它们的内容和/或标识属性。您还可以输出内容和/或标识 属性值,以便在测试或业务组件中使用。以下 **Sieb** 测试对象具有表格式特征: SiebCommunicationsToolbar、SiebList、SiebMenu、SiebPageTabs、SiebPDQ、 SiebPicklist、SiebScreenViews、SiebThreadbar、SiebToolbar 和 SiebViewApplets。

提示: 使用 Sieb 表格式对象时,您可以将所有可见数据从对象后台打印到外部文件。有关详 细信息,请参见从 Siebel [表后台打印数据](#page-283-1) (第 284 页)。

- 测试高交互性应用程序时:
	- <sup>l</sup> 如果在创建检查点时未在 Siebel 应用程序中打开 **Sieb** 表格式对象,则"表检查点属性"对话框 将仅包含"属性"选项卡,并将禁用用于选择要检查的信息类型(内容或属性)的选项。
	- 如果在创建输出值时未在 Siebel 应用程序中打开 Sieb 表格式对象,则"表输出值属性"对话框 将仅包含"属性"选项卡,并将禁用用于选择要输出的信息类型(内容或属性)的选项。
- <sup>l</sup> 如果要访问 SiebList 对象中包含的内部对象,请在使用指向手机制单击 SiebList 对象时按住 **Ctrl** 键。

此部分还包括:

<span id="page-283-1"></span>• 从 Siebel [表后台打印数据](#page-283-1) [284](#page-283-1)

### 从 Siebel 表后台打印数据

如果要将所有可见数据从 SblTable 或 **Sieb** 表格式对象(如 SiebList 对象)后台打印到外部文件,您 可以循环通过表中的每个单元格,然后将信息保存到外部文件。

### 以下示例使用 **GetCellData** 方法在具有 10 行和 10 列的 **SblTable** 对象中列出每个单元格的数据:

```
For i=0 to 10
    For j=0 to 10
          Dat=Browser("Siebel eChannel").Page("Siebel eChannel_8").
          Frame("Campaign Explorer").SblTable("Campaign").
          GetCellData (i, j)
          SaveToExternalFile (Dat)
    Next
Next
```
### 以下示例使用 **RowsCount** 和 **ColumnsCount** 方法在 SiebList 对象中列出每个单元格的数据:

```
RowsCount = SiebApplication("Siebel Call Center").SiebScreen("Accounts").SiebView("My
Accounts").SiebApplet("Accounts").SiebList("List").RowsCount
ColsCount = SiebApplication("Siebel Call Center").SiebScreen("Accounts").SiebView("My
Accounts").SiebApplet("Accounts").SiebList("List").ColumnsCount
For i=0 to RowsCount-1
  For j=0 to ColsCount-1
     ColumnName = SiebApplication("Siebel Call Center").SiebScreen("Accounts").SiebView
("My Accounts").SiebApplet("Accounts").SiebList("List").GetColumnRepositoryNameByIndex
(j)
    Dat=SiebApplication("Siebel Call Center").SiebScreen("Accounts").SiebView("My
Accounts").SiebApplet("Accounts").SiebList("List").GetCellText(ColumnName,i)
    SaveToExternalFile (Dat)
    Next
Next
```
<span id="page-284-0"></span>有关 **GetCellData**、**RowsCount** 和 **ColumnsCount** 方法的详细信息,请参见《HP UFT Object Model Reference for GUI Testing》的 **Siebel** 部分。

# Siebel 7.7.x 或更高版本 - Test Automation 模块 配置

适用于 Siebel 7.7.x 或更高版本应用程序的 UFT 支持是基于 Siebel Test Automation API (SiebelAx\_ Test\_Automation\_18306.exe) 的。您必须先修改 Siebel Test Automation 模块配置并指示 Siebel 应 用程序生成测试自动化信息,然后才能在 Siebel 7.7.x 或更高版本的应用程序上创建或运行测试或业务 组件。

无需在 Siebel 7.0.x 和 7.5.x 应用程序中进行任何配置更改,即可在这些 Siebel 应用程序版本上创建 和运行测试或业务组件。

要使用 Siebel 插件测试 Siebel 7.7.x 或更高版本应用程序,必须确认您的 Siebel 服务器上安装并正确 配置了 Siebel Test Automation 模块以执行测试自动化。有关详细信息,请参见与 Siebel 安装一起提 供的*测试 Siebel eBusiness 应用程序版本 7.7* 中介绍如何设置功能测试环境的部分。

### **生成测试自动化信息 —— Siebel 应用程序**

要在 Siebel 7.7.x 或更高版本应用程序上创建和运行测试或业务组件,必须指示 Siebel Web Engine (SWE) 使用 SWE 命令生成 Siebel 应用程序的测试自动化信息。要执行此操作,请将 SWECmd=AutoOn 令牌附加到 Siebel 服务器的 URL 中。例如: http://hostname/callcenter/ start.swe?SWECmd=AutoOn。如果未附加此令牌,则 SWE 不会生成测试自动化信息。

如果选择了"Siebel [选项卡\(录制和运行设置对话框\)"](#page-287-0)中的**在录制或运行会话开始时打开以下应用程序** 选项(如第 [288](#page-287-0) 页所述), 则 UFT 会自动将 Siebel Test Automation 信息附加到 URL (无需在 URL 中手动指定)。有关"录制和运行设置"对话框选项的详细信息,请参见如何定义 Siebel [应用程序的](#page-285-0) [环境变量](#page-285-0) (第 286 页)。

如果选择了"Siebel [选项卡\(录制和运行设置对话框\)"](#page-287-0)中的**在录制或运行会话开始时打开以下应用程序** 选项(如第 [288](#page-287-0) 页所述), 则 UFT 会自动将 Siebel Test Automation 信息附加到 URL (无需在 URL 中手动指定)。有关"录制和运行设置"对话框选项的详细信息,请参见如何定义 Siebel [应用程序的](#page-285-0) [环境变量](#page-285-0) (第 286 页)。

**备注:** 如果在 Siebel 7.7.x 或更高版本应用程序中发生会话超时错误,则不会保存 Siebel Test Automation URL 参数值。注销并再次登录后,必须导航到包含所需 Siebel Test Automation 参 数值(包括密码参数值(如果有,请参见下面的信息))的正确 URL。

### **生成测试自动化信息 —— 安全 Siebel 应用程序**

如果在 Siebel 服务器上定义了生成测试自动化信息的密码,还必须在 URL(除了上面描述的 SWECommand=AutoOn 令牌以外)中指示该密码。URL 令牌采用 AutoToken=密码格式。例如: http://hostname/callcenter/start.swe?SWECmd=AutoOn&AutoToken=mYPass。这使 UFT 即使在安 全模式中也可运行 Siebel Test Automation API SiebelAx\_Test\_Automation\_18306.exe。

如果为 Siebel 服务器定义了密码并且未将此令牌附加到 URL, 则 SWE 不会生成测试自动化信息。

有关您的 Siebel 服务器对于测试自动化是否安全的详细信息,请与 Siebel 系统管理员联系。

如果选择了"Siebel [选项卡\(录制和运行设置对话框\)"](#page-287-0)中的**在录制或运行会话开始时打开以下应用程序** 选项(如第 [288](#page-287-0) 页所述),单击**高级**按钮,并在"高级 Siebel 录制和运行设置"对话框的 **Siebel 自动 化访问代码**框中指定密码,则 UFT 会自动将密码信息附加到 URL(无需在 URL 中手动指定)。有关 "录制和运行设置"对话框选项的详细信息,请参见如何定义 Siebel [应用程序的环境变量](#page-285-0) (第 286 [页\)。](#page-285-0)

# <span id="page-285-0"></span>如何定义 Siebel 应用程序的环境变量

### **备注:**

- <sup>l</sup> 如果定义任何这些环境变量,它们将替代"Siebel [选项卡\(录制和运行设置对话框\)"](#page-287-0)(如第 [288](#page-287-0) 页所述)(对于组件)或应用程序区域的"其他设置"窗格中的"应用程序"窗格(对于 应用程序区域)中对应的值。
- <sup>l</sup> 有关定义和使用环境变量的详细信息,请参见[录制和运行设置中的环境变量](#page-21-0) (第 22 页)。

### 使用下表中列出的变量名称定义 Siebel 应用程序详细信息:

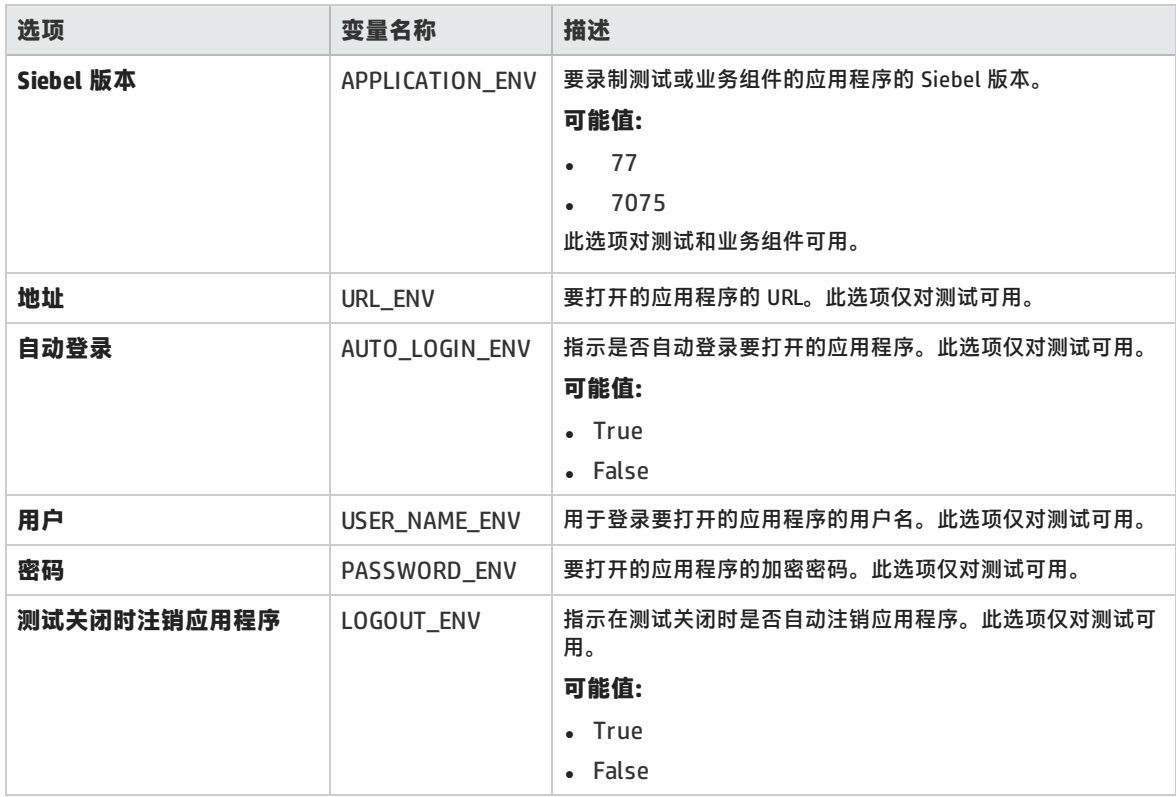

# <span id="page-287-0"></span>Siebel 选项卡(录制和运行设置对话框)

此选项卡可用于定义 UFT 开始在 Siebel 对象上录制和运行测试的方式。

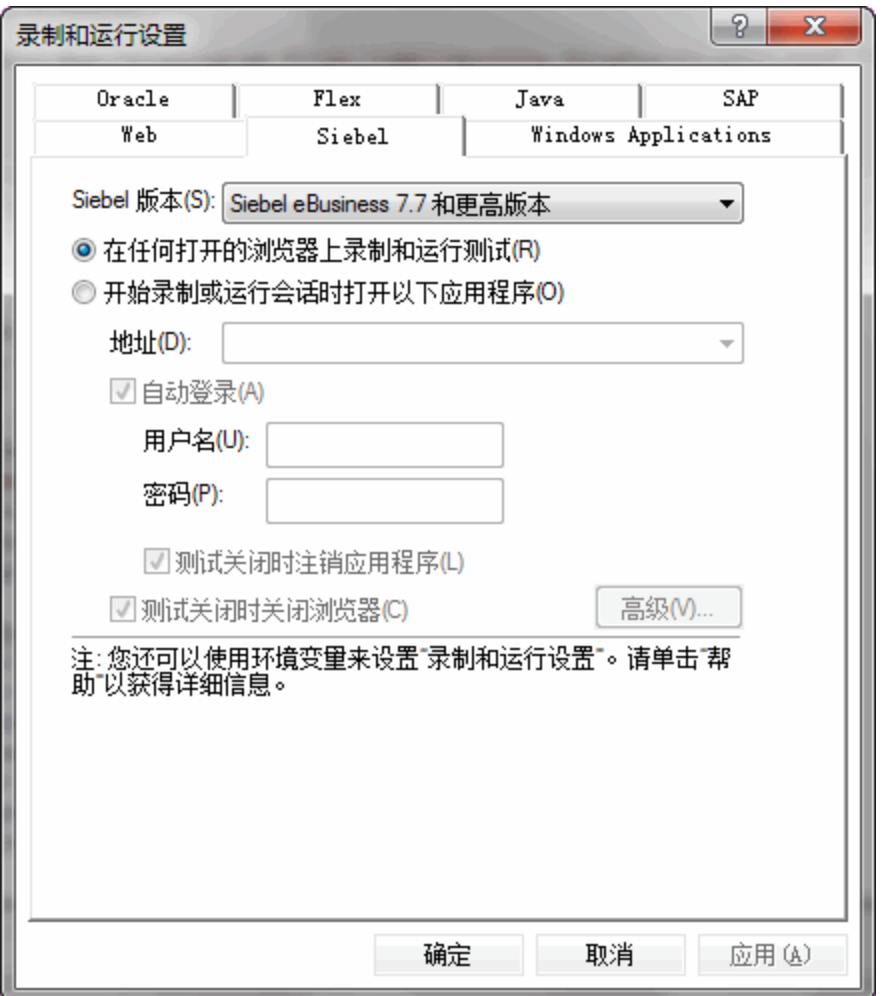

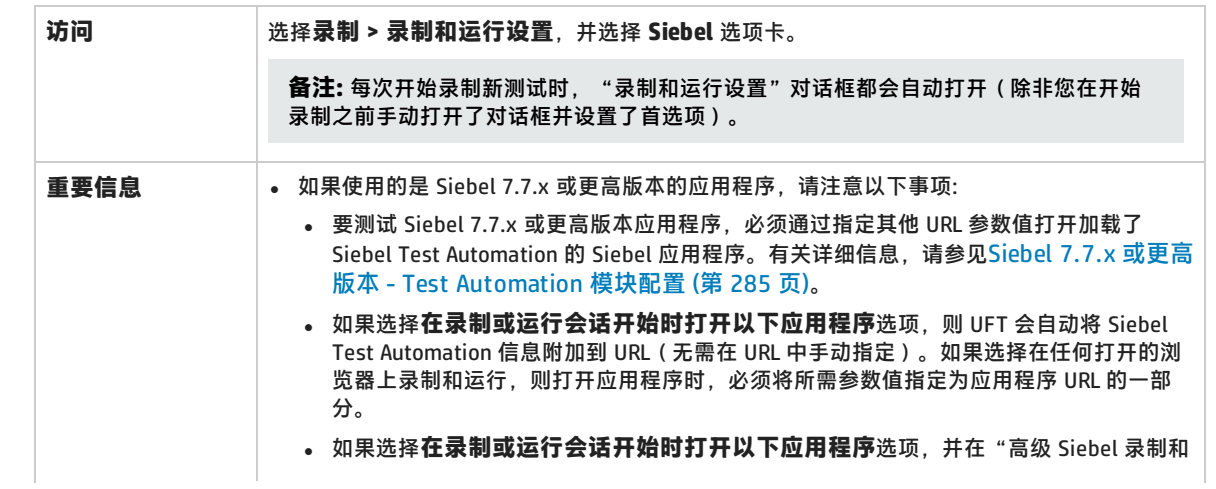
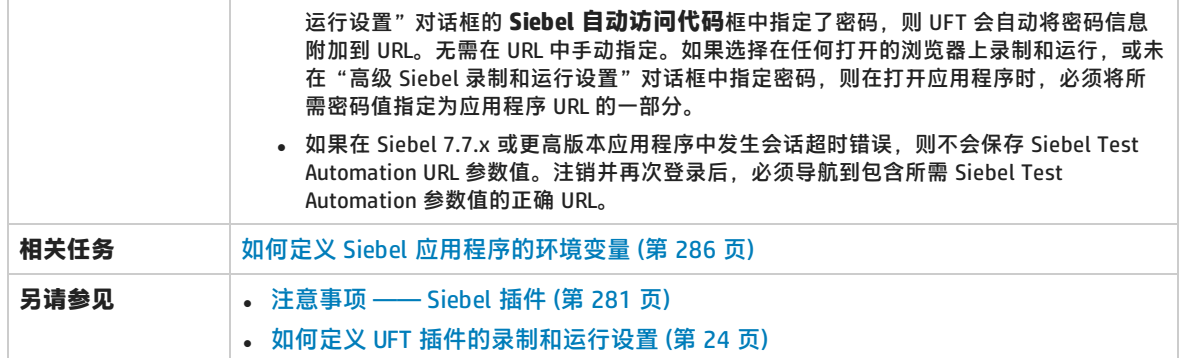

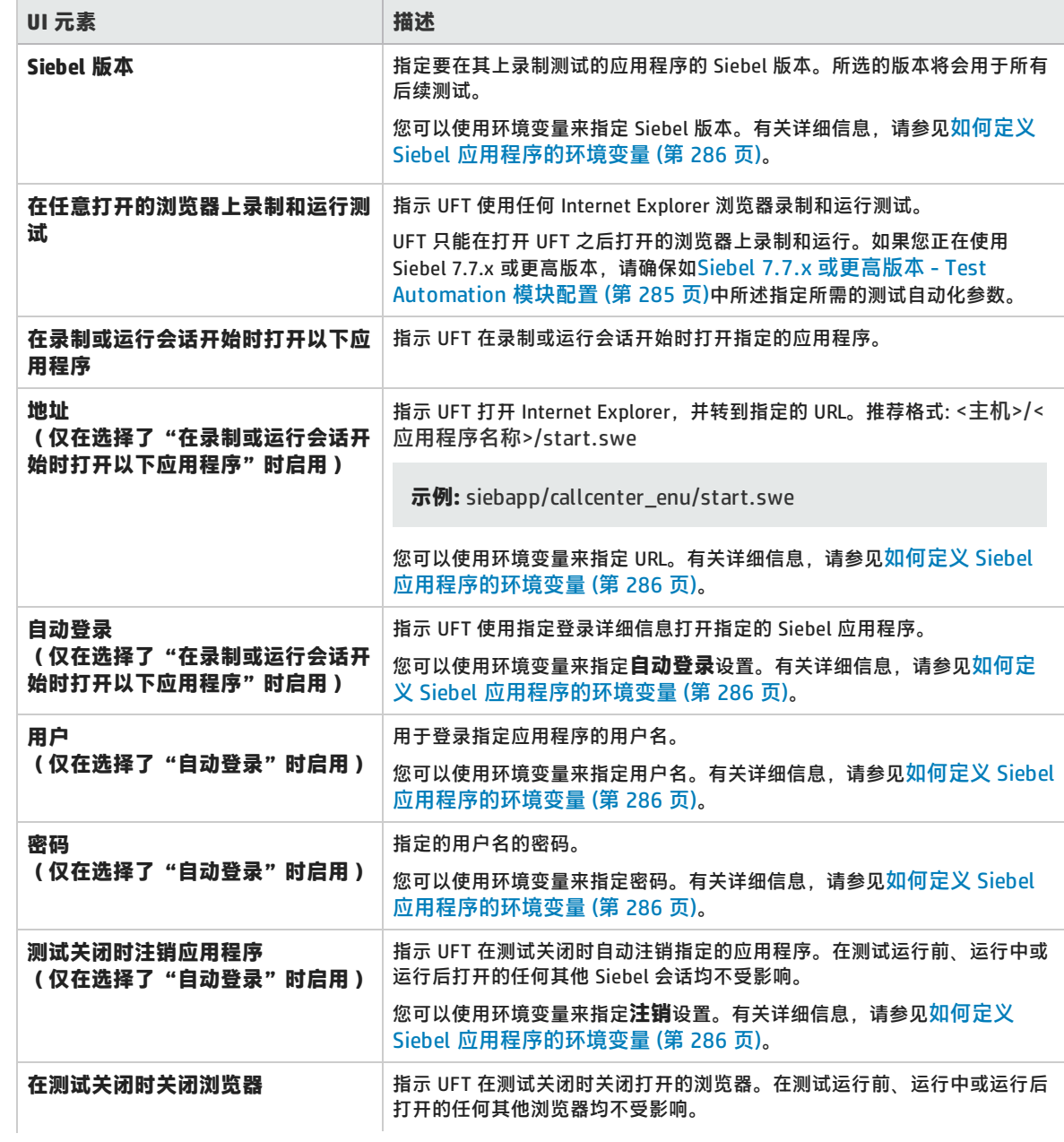

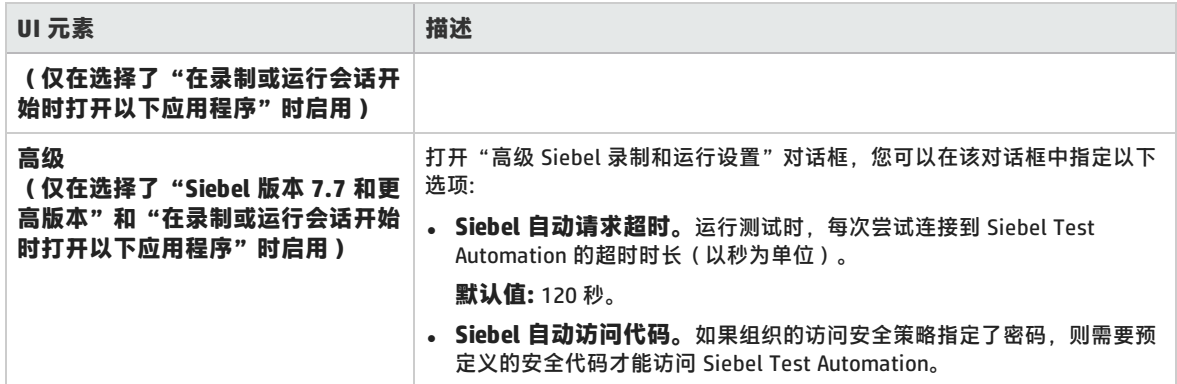

## 疑难解答和限制 —— Siebel 插件

此部分包括有关 Siebel 插件的常规疑难解答和限制信息。

#### **常规**

在同一台计算机中的多个 Siebel 应用程序版本上进行录制可能会导致步骤不被录制。

#### **检查点和对象侦测器**

- 要在编辑测试或业务组件时创建相应对象类型(例如,SiebList、SiebPicklist 或 SiebPageTabs )的 表内容检查点或输出值,必须在显示对象的屏幕中打开应用程序。否则,"表检查点"对话框或 "表输出值"对话框中将仅显示"属性"选项卡。
- <sup>l</sup> 如果未录制对**总计**行进行更新的操作,则为包含**总计**行的 SiebList 对象创建的检查点可能在运行会 话期间失败。
- <sup>l</sup> 对象侦测器和检查点将展开的计算器和弹出式日历对象识别为 Window("Siebel control popup")。

此部分还包括关于以下 Siebel 版本的疑难解答和限制信息:

- <sup>l</sup> [Siebel 7.7.x](#page-289-0) 或更高版本 (第 290 页)
- <span id="page-289-0"></span><sup>l</sup> [Siebel 7.0.x](#page-290-0) 和 7.5.x (第 291 页)

### Siebel 7.7.x 或更高版本

- 即使某些对象、方法或属性未在文档中进行介绍,也可从 UFT 中获得。这是因为 UFT 在加载 Siebel 插件和打开 Siebel 应用程序时会检索最新的 SiebelObject.xml 文件,并且会按照在 UFT 产品发布 时可用的 .xml 文件的版本对文档进行更新。
- 某些对象(例如,在 SmartScript 模块中的对象)没有存储库名称属性值,因此未录制且未被对象 侦测器识别。
	- **变通方法:** 使用低级录制。
- <sup>l</sup> 不会录制甘特图操作和 RichText 编辑器工具栏操作。 **变通方法:** 使用低级录制。
- 仅在启用 ActiveX 插件时可以录制约会日历对象。
- 如果在约会日历中录制新约会的创建, 则在运行时, 测试或业务组件可能会失败。 **变通方法:** 在设置步骤之前将 onkeypress FireEvent 手动添加到 WebElement。
- <sup>l</sup> 对于在弹出式表上录制的步骤,活动屏幕为空。
- 放置于 SiebList 对象的单元格中的内部对象无法以标准方式访问(即使已录制)。这可能导致以下 限制:
	- <sup>l</sup> 如果测试或业务组件脚本行包含在 SiebList 内部对象上的操作,则会突出显示整个 SiebList 对 象。
	- <sup>l</sup> SiebList 对象的 **ChildObjects** 方法将返回 0。
	- "对象存储库"窗口中的"添加对象"选项不能用于将 SiebList 内部对象添加到对象存储库。
- <sup>l</sup> 如果在录制测试或业务组件时警告消息打开(例如,插入无效数据时), UFT 可能会以错误的顺序 录制这些操作。

**变通方法:** 录制完成后,在测试中手动更改步骤的顺序。

- . 上下文相关帮助(F1 帮助)可能对 Siebel 在 UFT 11.50 发布后添加的 Siebel 7.7.x 或更高版本对 象和/或方法不可用。此外,自动文档(在"关键字视图"文档列中)和步骤文档(在步骤生成器 中)可能对这些对象和/或方法不可用。
- <sup>l</sup> 使用 Siebel 版本 8.1.1.11 时,如果运行应用程序计算器的测试,**SiebCalculator.ClickKeys** 方法可 能不可用。

<span id="page-290-0"></span>**变通方法:** 直接将计算器的值输入到编辑字段中,而非使用 **ClickKey**/**ClickKeys** 方法输入值。

### Siebel 7.0.x 和 7.5.x

#### **创建和运行测试文档**

- UFT 不支持使用键盘快捷键在 Siebel 应用程序上进行录制。 **变通方法:** 使用鼠标在 Siebel 应用程序上进行录制。
- UFT 不会在 SblTable 中录制一组记录的滚动。 **变通方法:** 录制时, 逐行滚动表。

**提示:** 可以使用编辑器手动编辑语句以滚动多行。

<sup>l</sup> 默认情况下,UFT 不会录制编辑器控件操作(主要用于长**描述**字段)。 **变通方法:** 使用低级录制,确保录制对控件的滚动(如果需要)。

#### **使用 Siebel 控件**

**。** 在浏览器会话期间首次单击**搜索**图标时,将会打开一个不同于所有其他搜索框架的框架。运行测试 迭代时,可能不会标识正确的框架。

**变通方法:** 在每个迭代结束时关闭浏览器。

<sup>l</sup> 每个 Siebel 版本均包含对用户界面的更改/修改。因此,在之前的 Siebel 版本上修改的有关界面中 不再存在的元素的步骤可能失败,应进行替换。

例如, Siebel 早期版本中的 Siebel 表首行上用于查看下一组记录的箭头按钮, 在 Siebel 版本 7.5.2 中被替换为表侧的滚动条。在这种情况下,用滚动条上的操作替换 Image("Next Record").Click。

• 无法检索 SblTable 对象中第一列的名称。 **变通方法:** 使用列索引,在第一列的单元格上执行该操作。

#### **标准交互性 (SI) 应用程序**

<sup>l</sup> 在某些 SI 应用程序对话框中,如果选中复选框会发生导航(例如,在复选框表列中的**新建**列),则 UFT 可能不会录制后续步骤,或不能准确录制后续步骤。

**变通方法:** 要继续准确录制,请在下一操作之前单击页面的任何位置。

<sup>l</sup> 在货币计算器弹出式控件上录制时,输入货币值后立即单击**确定**可能会导致录制错误。 **变通方法:** 在 SblAdvancedEdit 对象的货币计算器弹出式控件中单击**确定**之前,在弹出式对象中选择 另一个控件并单击**确定**。

#### **高交互性 (HI) 应用程序**

- <sup>l</sup> 根据浏览器的安全设置和安装的 Siebel 修补程序,登录到 Siebel 应用程序时可能会打开多个对话 框。建议在下载并安装所有需要的 Siebel 修补程序后再运行测试或业务组件。如果因为某些原因无 法执行该操作,请手动删除在安全警报上录制的步骤之间添加的同步步骤。
- 如果 SblTable.Sort 操作是 MVG (Multi-Value Group) 小程序内的第一个操作, 则 UFT 无法录制该 操作。

**变通方法:** 单击 MVG 小程序中的任何位置,然后对它进行排序。

<sup>l</sup> 在打开弹出式对象的 SblAdvancedEdit 对象上录制时,UFT 仅录制 **Set** 方法,而不录制弹出式对象 中的操作。但是,如果从弹出式对象中打开表,则 UFT 会录制在此辅助表中执行的操作。这些语句 在测试或业务组件中不是必需的,因为也会录制将拾取表选定的项插入主表中的操作。在某些情况 下,这些冗余语句会妨碍运行会话。

**变通方法:** 如果测试或业务组件未按预期运行,请删除在从弹出式对象打开的辅助表上录制的语句。

• 将附件添加到 Siebel 表时,UFT 会录制可能妨碍运行会话的其他语句。

**变通方法:** 录制完成后,请删除在添加附件时录制的 OpenCellElement 和 Add 语句。

• 使用货币计算器控件将值插入到 Siebel 表单元格中时, 如果在单击输入值的单元格之前将光标移动 到另一个单元格,则 UFT 可能在 SetCellData 之前录制新的 SelectCell 步骤。

**变通方法:** 录制时,通过按 **Enter** 键始终关闭货币计算器。如果由于某些原因未使用 **Enter** 键关闭 货币计算器,您可以手动更改 SetCellData 和 SelectCell 步骤之间的顺序。

# Siebel Test Express

此章节包括:

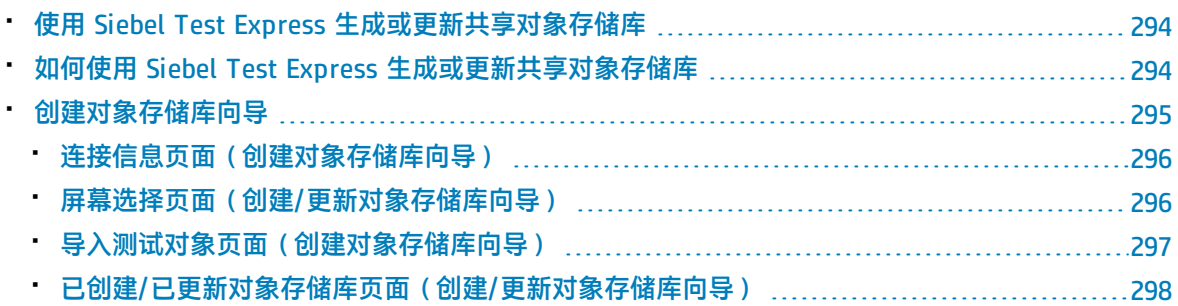

# <span id="page-293-0"></span>使用 Siebel Test Express 生成或更新共享对象存 储库

如果在 UFT 上安装了 Siebel 插件,则可以使用 Siebel Test Express 自动生成新的共享对象存储库, 或更新现有对象存储库。

可以使用创建对象存储库向导新建共享对象存储库。通过该向导,可以选择要为其创建对象存储库的应 用程序或顶级应用程序对象。Siebel Test Express 将扫描 Siebel 应用程序,并为指定的应用程序或顶 级对象中包含的每个子对象创建测试对象。创建共享对象存储库后,可以使用对象存储库管理器将其保 存到文件系统或 ALM 项目中。

还可以使用 Siebel Test Express 更新现有对象存储库。使用更新对象存储库向导,您既可以选择要在 更新中包括的应用程序或顶级对象,也可以选择搜索的起始日期并包含新的或修改的对象。该日期是指 在对象存储库中最后添加或修改对象的时间。

更新对象存储库后,对象存储库合并工具会将新的和修改的对象与现有对象存储库中的对象合并。

此章节介绍如何使用 Siebel Test Express 创建或更新对象存储库。有关对象存储库常规使用的详细信 息,请参见 《HP Unified Functional Testing 用户指南》。

有关使用 Siebel Test Express 创建和更新对象存储库的详细信息,请参见[如何使用](#page-293-1) Siebel Test Express [生成或更新共享对象存储库](#page-293-1) (第 294 页)。

<span id="page-293-1"></span>有关创建/更新对象存储库向导的详细信息,请参[见创建对象存储库向导](#page-294-0) (第 295 页)。

## 如何使用 Siebel Test Express 生成或更新共享对 象存储库

此任务描述如何使用 Siebel Test Express 生成 Siebel 应用程序的新共享对象存储库,或更新现有共享 对象存储库。

此任务包括以下步骤:

- <sup>l</sup> [先决条件](#page-293-2) (第 294 页)
- [创建或更新共享对象存储库](#page-293-3) (第 294 页)
- <sup>l</sup> [\(可选\)使用对象存储库合并工具合并更新的](#page-294-1) Siebel 对象存储库 (第 295 页)
- <span id="page-293-2"></span><sup>l</sup> [保存共享对象存储库](#page-294-2) (第 295 页)

#### 1. **先决条件**

- <sup>l</sup> 要成功运行 Siebel Test Express,必须安装和加载 Siebel 插件。
- <sup>l</sup> Siebel Test Express 支持基于 Siebel Test Automation API 的 Siebel 7.7 或更高版本的高交互 性应用程序。
- <span id="page-293-3"></span><sup>l</sup> 要在 UFT 中使用 Siebel Test Express,请确保在服务器上安装的 Siebel Test Automation API 版本支持 Siebel Test Express。

#### 2. **创建或更新共享对象存储库**

- a. 选择**资源 > 对象存储库管理器**。将打开对象存储库管理器。
- b. (可选)要更新现有对象存储库,请以可编辑格式打开要更新的对象存储库文件。

**备注:** 默认情况下,将以只读模式打开对象存储库文件。要以可编辑格式打开它,请清除 "打开共享对象存储库"窗口中的以**只读模式打开**复选框,或在打开存储库之后通过选择 **文件 > 启用编辑**来启用编辑。

- c. 打开创建对象存储库向导, [如创建对象存储库向导](#page-294-0) (第 295 页)中所述。
- d. 按照向导的步骤新建共享对象存储库。向导包含以下页面:
	- <sup>o</sup> [连接信息页面\(创建对象存储库向导\)](#page-295-0) (第 296 页)
	- <sup>o</sup> [屏幕选择页面\(创建/更新对象存储库向导\)](#page-295-1) (第 296 页)
	- <sup>o</sup> [导入测试对象页面\(创建对象存储库向导\)](#page-296-0) (第 297 页)
	- <sup>o</sup> [已创建/已更新对象存储库页面\(创建/更新对象存储库向导\)](#page-297-0) (第 298 页)

<span id="page-294-1"></span>在导入过程结束后,将打开对象存储库合并工具。这可能需要几分钟。

#### 3. **(可选)使用对象存储库合并工具合并更新的 Siebel 对象存储库**

合并工具将会根据默认解决设置自动解决主要和辅助存储库文件内对象之间的冲突。合并后,合 并工具将显示"统计信息"对话框,该对话框列出了合并的文件,以及合并期间所解决的任何冲 突的数目和类型。您可以接受这些解决方法或根据需要修改。

<span id="page-294-2"></span>有关使用对象存储库合并工具的详细信息,请参见 《HP Unified Functional Testing 用户指 南》。

#### 4. **保存共享对象存储库**

将共享对象存储库保存到文件系统或 ALM 项目中。有关使用或保存共享对象存储库的详细信息, 请参见 《HP Unified Functional Testing 用户指南》中有关对象存储库管理器的部分。

## <span id="page-294-0"></span>创建对象存储库向导

该向导允许您使用 Siebel Test Express 创建或更新共享对象存储库。

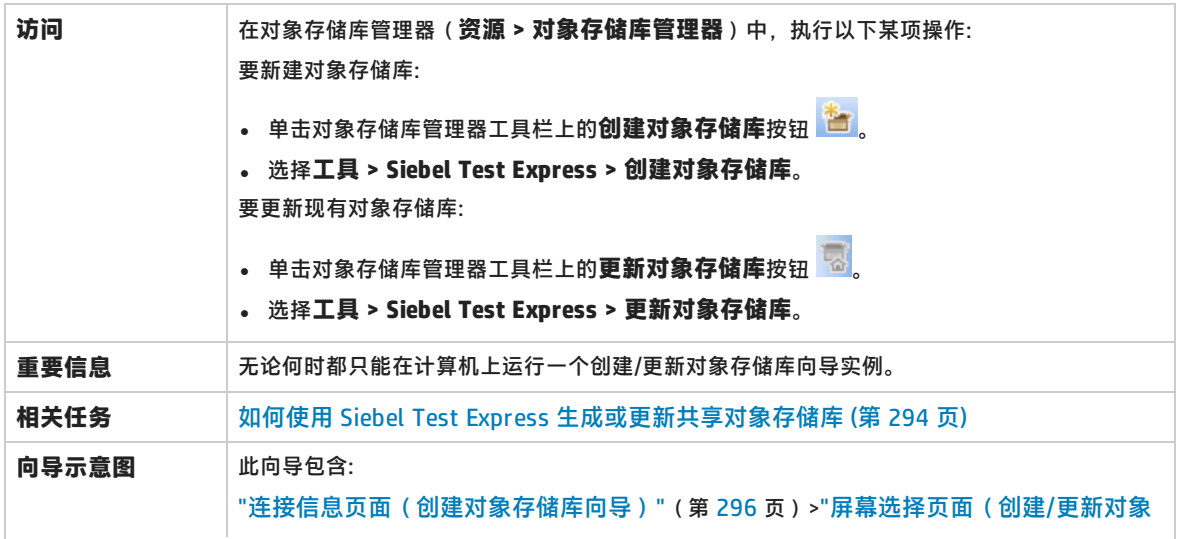

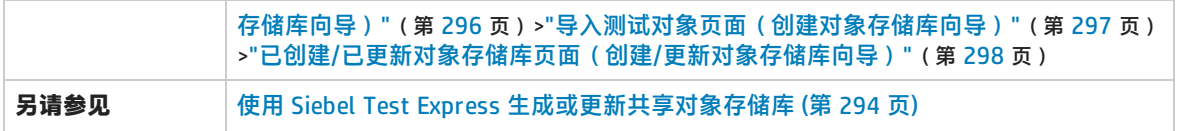

### <span id="page-295-0"></span>连接信息页面(创建对象存储库向导)

此向导页面使您能够输入登录 Siebel 服务器的连接信息。

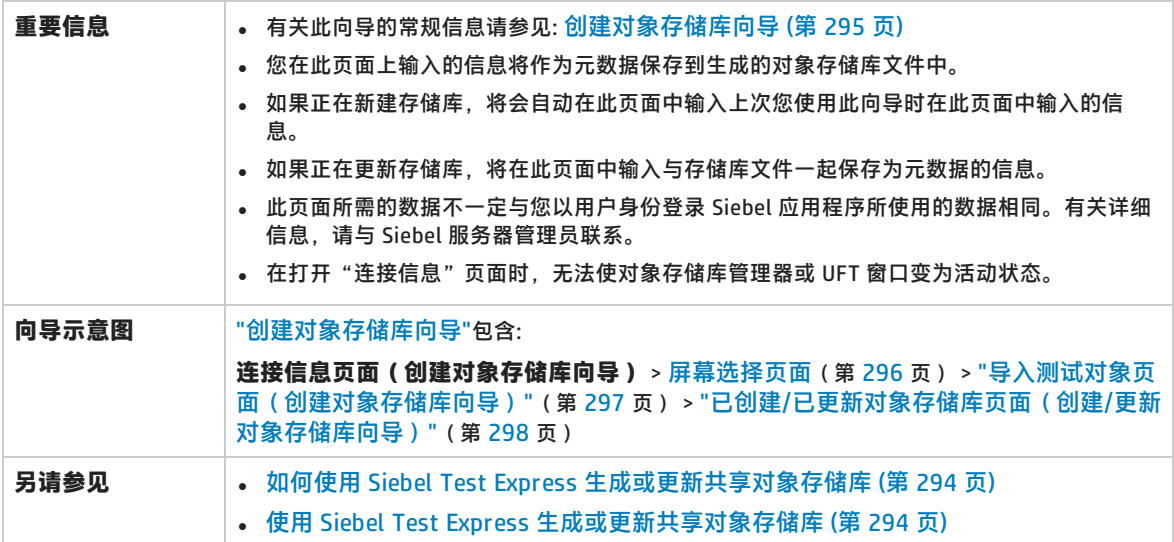

用户界面元素如下所述:

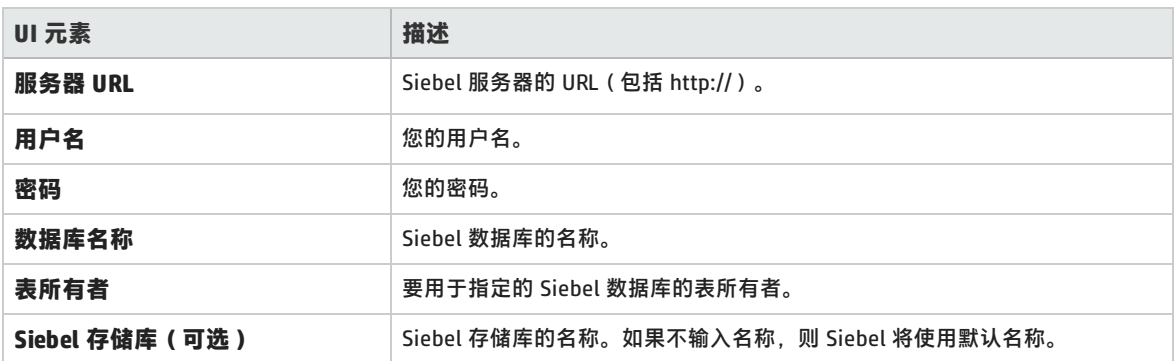

### <span id="page-295-1"></span>屏幕选择页面(创建/更新对象存储库向导)

此向导页面使您能够选择要导入其子对象的测试对象。可以选择要为其创建对象存储库的应用程序,也 可以展开应用程序节点并选择一个或多个顶级对象。建议仅选择需要的顶级对象。导入整个应用程序可 能需要很长时间。

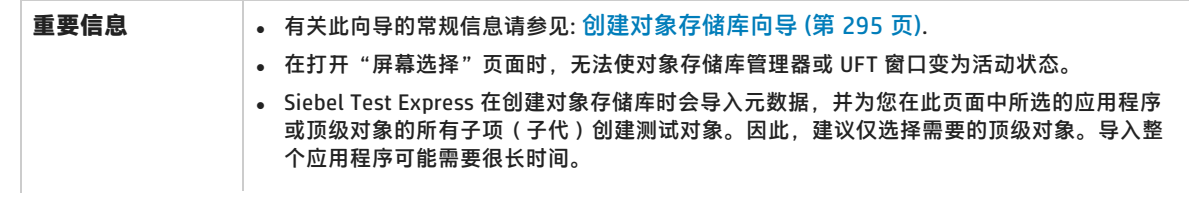

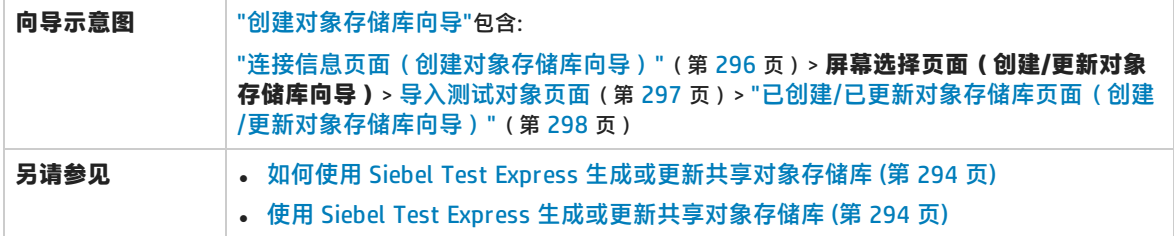

用户界面元素如下所述(无标签元素显示在尖括号中):

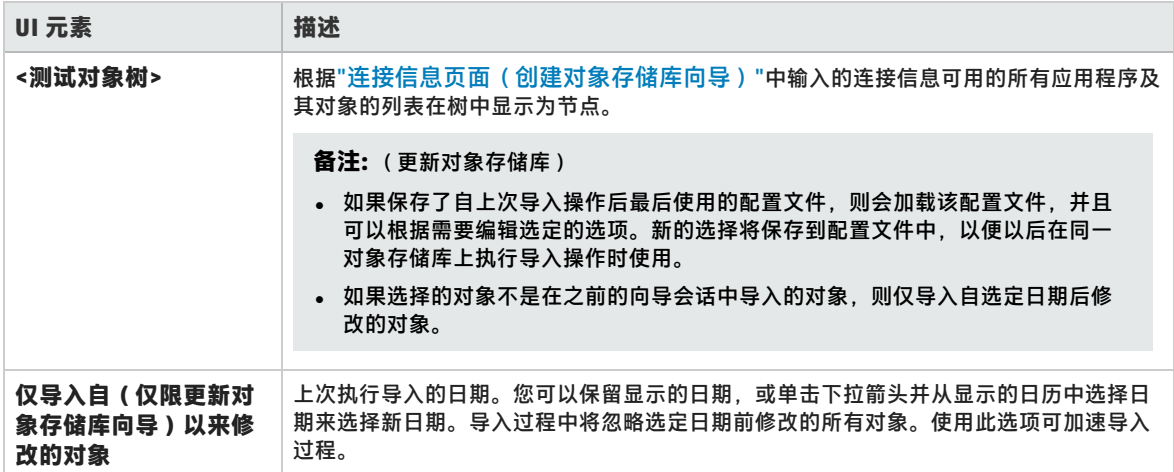

### <span id="page-296-0"></span>导入测试对象页面(创建对象存储库向导)

此向导页面显示导入过程的进度。导入数量指示已经导入的小程序对象的数量(包括该小程序的所有子 对象)。

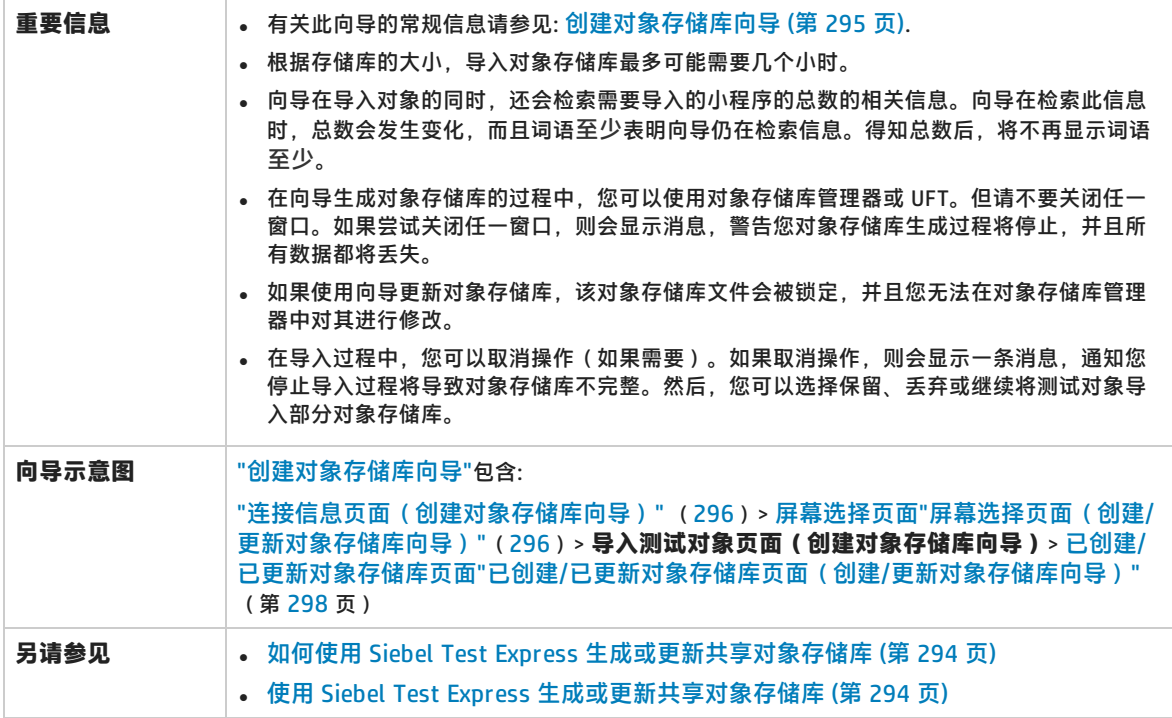

### <span id="page-297-0"></span>已创建/已更新对象存储库页面(创建/更新对象存储库向 导)

此向导页面将在所有对象导入后打开,并显示对象存储库中已添加或修改的对象的总数。

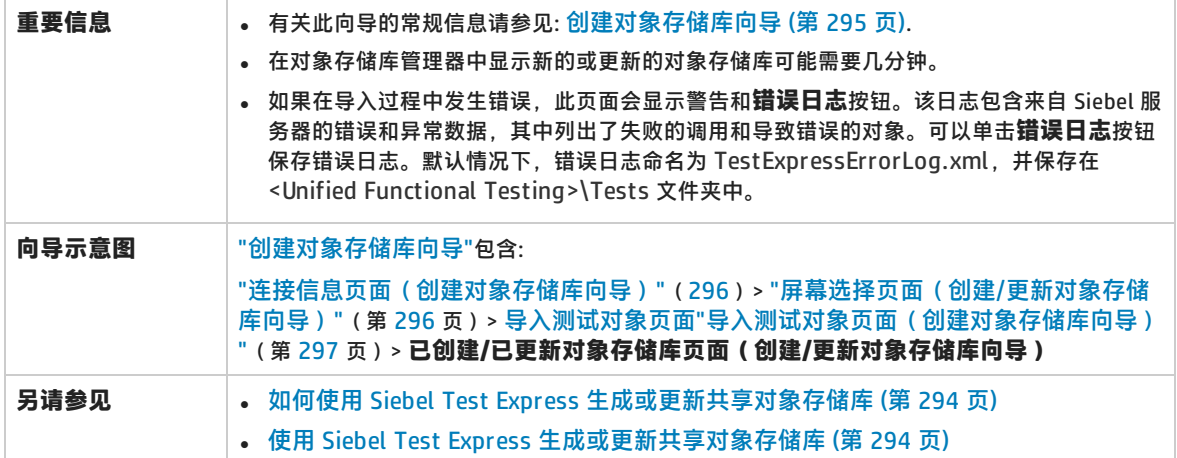

# 第 14 部分: 标准 Windows 测试支持

此部分包括:

标准 Windows [支持 ——](#page-299-0) 快速参考 (第 300 页)

[疑难解答和限制 ——](#page-301-0) 标准 Windows (第 302 页)

# <span id="page-299-0"></span>标准 Windows 支持 —— 快速参考

可以使用 UFT 提供的标准 Windows 测试支持来测试使用 Win32 API 或 MFC 平台开发的用户界面对象 (控件)。UFT 标准 Windows 测试支持是内置功能,不需要加载任何 UFT 插件。

下表总结了有关标准 Windows 测试支持的基本信息以及它是如何与 UFT 的一些常用方面相关的。

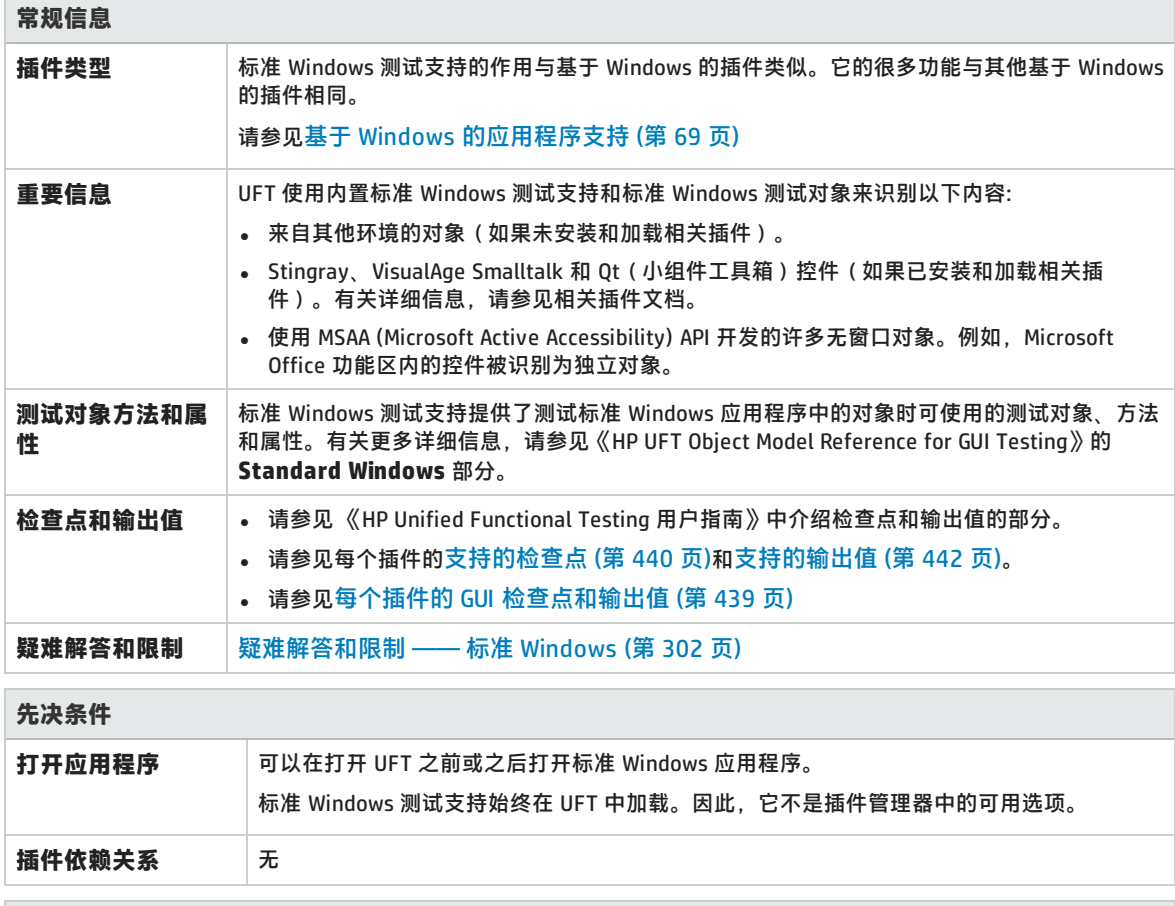

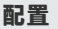

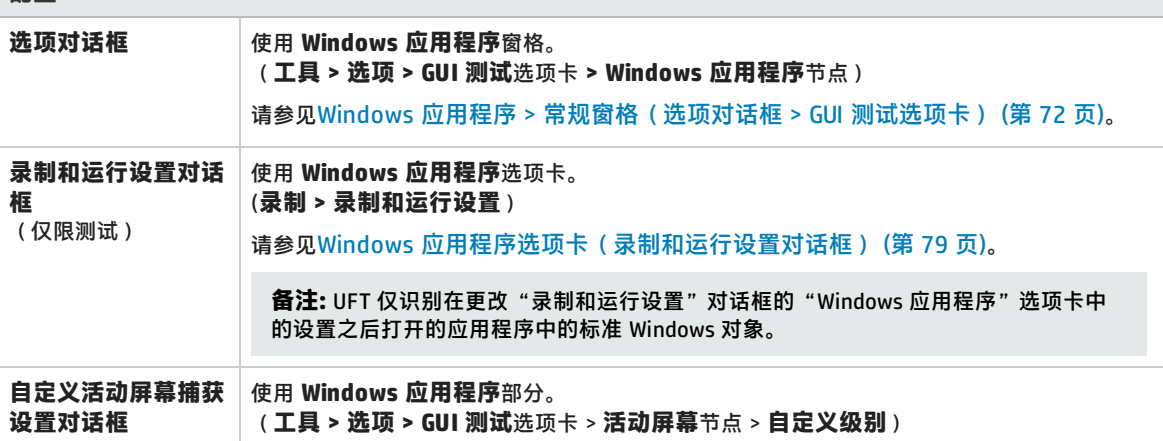

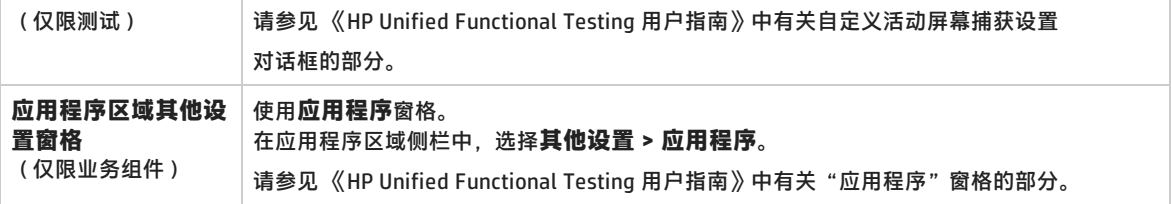

# <span id="page-301-0"></span>疑难解答和限制 —— 标准 Windows

此部分描述有关使用标准 Windows 测试对象的疑难解答和限制。

- 在 WinMenu 对象上录制时, 不捕获活动屏幕。
- <sup>l</sup> 无法在 WinMenu 对象上插入检查点。 **变通方法:** 使用 **CheckProperty** 和 **CheckItemProperty** 方法检查特定属性和项属性值。
- 如果使用 Windows 徽标快捷键进行录制, 则录制可能不准确。 **变通方法:** 录制时,使用**开始**菜单而不是 Windows 徽标键。
- **更改 WinCalendar** 的样式(例如, 从单个选择更改为多个选择)将导致运行会话失败。
- <sup>l</sup> 在使用指向手机制从对象侦测器指向 MFC 静态文本或选项卡控件时,UFT 可能无法返回正确的对 象。

**变通方法:** 将对象添加到对象存储库。要执行此操作,请指向对象的父窗口,在"对象选择"对话框 中选择父窗口对象,单击**确定**,并在"定义对象筛选"对话框中执行以下操作之一:

<sup>l</sup> 选择**所有对象类型**选项,将父窗口中的所有对象添加到对象存储库。

<sup>l</sup> 选择**选定的对象类型**选项,单击**选择**按钮,然后选择要添加到对象存储库的特定对象类型。 将对象添加到对象存储库之后,可以使用 GetROProperty 方法检索其属性的运行时值。例如:

width = Dialog("Login").Static("Agent Name:").GetROProperty("width") MsgBox width

- <sup>l</sup> Simple ComboBox 样式的 WinComboBox 对象不支持检查点。
- 使用 API 而非 MSAA API 开发的无窗口对象无法识别。
- <sup>l</sup> 无窗口控件的描述属性必须包含 **acc\_name** 属性。默认情况下,在您添加新测试对象时,列表属性 中不提供该属性。

**变通方法:** 将 **acc\_name** 属性添加到属性列表。要从"定义新测试对象"对话框执行此操作,请在测 试对象详细信息区域中,单击**添加描述属性**按钮 。在"添加属性"对话框中,单击**定义新属性**按 钮 ,并添加 **acc\_name** 属性。

# 第 15 部分: Stingray 插件

此部分包括:

Stingray 插件 —— [快速参考](#page-303-0) (第 304 页)

Stingray 插件 —— [测试和配置](#page-305-0) (第 306 页)

# <span id="page-303-0"></span>Stingray 插件 —— 快速参考

下表总结了有关 Stingray 插件的基本信息以及它是如何与 UFT 的一些常用方面相关的。

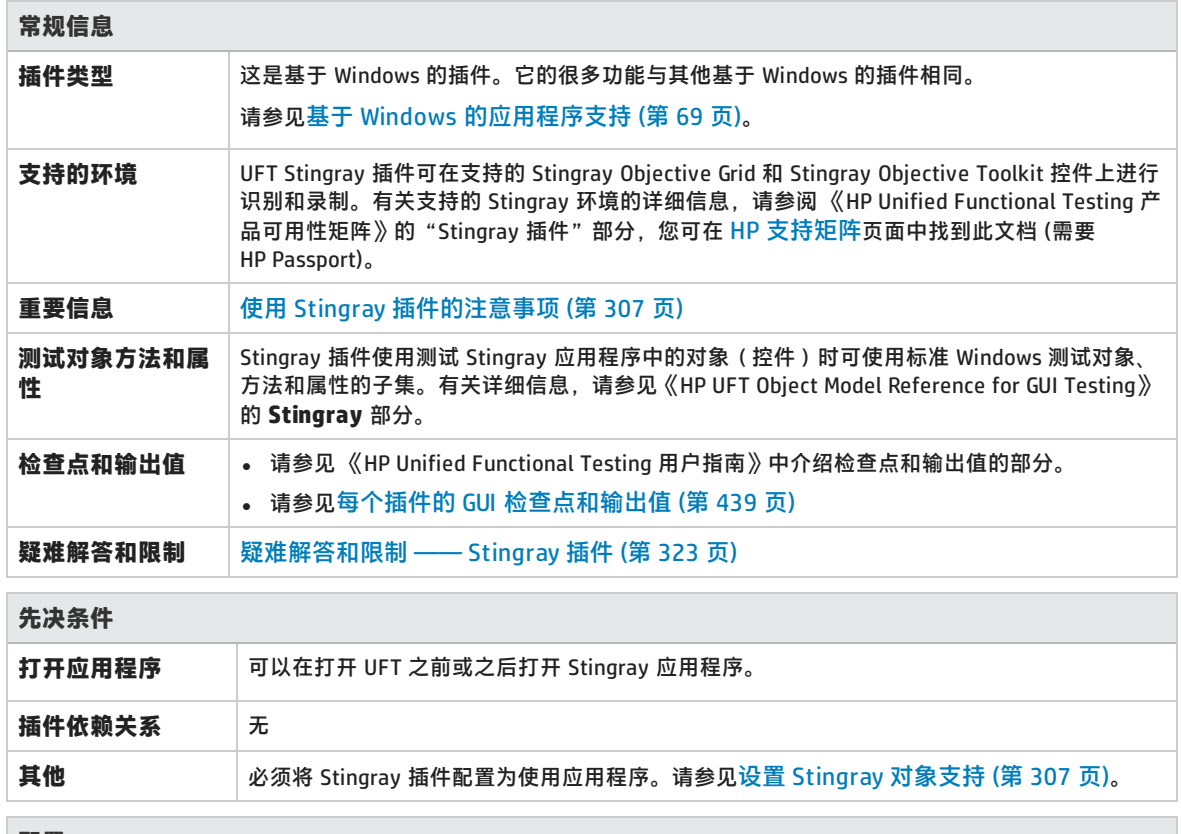

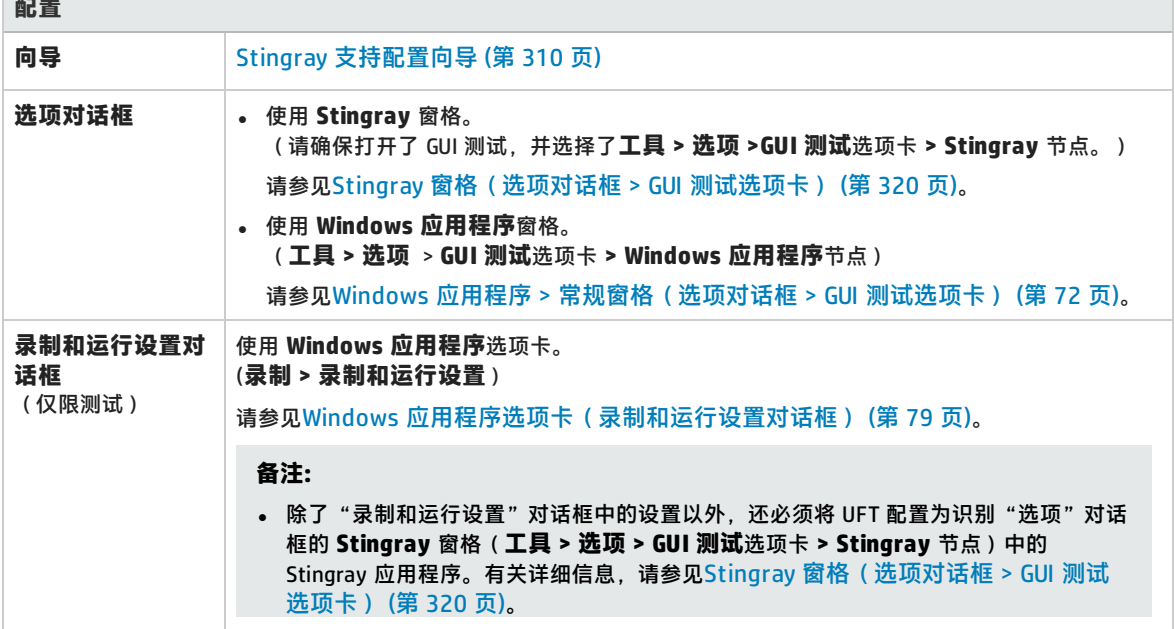

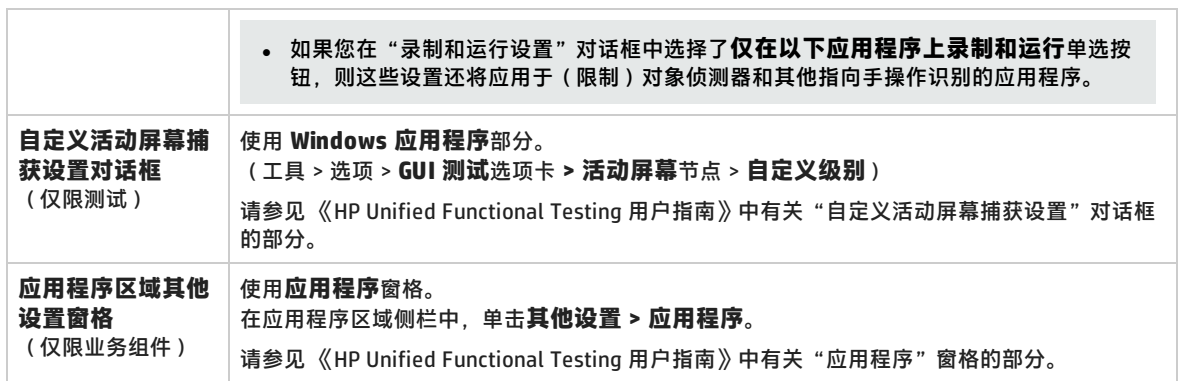

# <span id="page-305-0"></span>Stingray 插件 —— 测试和配置

此章节包括:

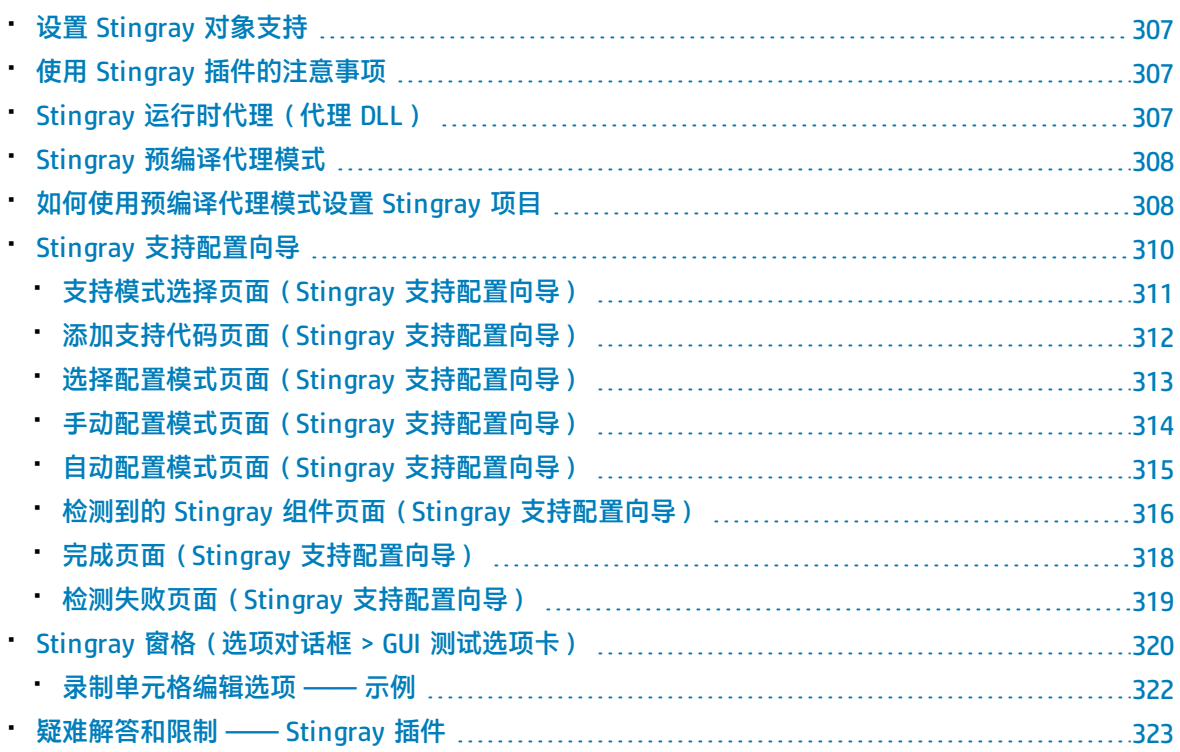

# <span id="page-306-1"></span>设置 Stingray 对象支持

在开始工作之前,需要将 Stingray 插件配置为使用应用程序。Stingray 对象的 UFT 支持是以 Stingray 应用程序中存在的代理实体为基础的。此代理与 UFT 交互以启用录制和运行操作。可通过两 种不同的模式建立代理实体:

- <sup>l</sup> **运行时代理模式** UFT 会在运行期间将代理 .dll 加入应用程序的进程中。这是推荐模式。有关详细信 息,请参见Stingray [运行时代理\(代理](#page-306-2) DLL) (第 307 页)。
- <sup>l</sup> **预编译代理模式。**除了配置 Stingray 插件外,还要对 Visual C++ 项目略作修改。仅在运行时代理模 式不适用或无法使用时才使用此模式。有关详细信息,请参见Stingray [预编译代理模式](#page-307-0) (第 308 [页\)。](#page-307-0)

可以使用 Stingray 支持配置向导选择首选模式并配置 Stingray 插件的支持。有关详细信息,请参见 Stingray [支持配置向导](#page-309-0) (第 310 页)。

<span id="page-306-0"></span>配置 Stingray 插件的支持之后,可根据需要微调配置选项。有关详细信息,请参见Stingray [窗格\(选](#page-319-0) 项对话框 > GUI [测试选项卡\)](#page-319-0) (第 320 页)。

# 使用 Stingray 插件的注意事项

UFT 会分别存储每个已配置的 Stingray 应用程序的 Stingray 支持配置。默认情况下,UFT 对所有 Stingray 应用程序(除已配置的那些应用程序以外)使用最新配置的 Stingray 代理版本。

例如,假设有两个 Stingray 应用程序: 使用 Stingray Grid 控件版本 9.03 的应用程序 grid1.exe 和使用 Stingray TreeView 控件版本 11.00 的应用程序 tree1.exe 。

您可以按如下方式将 UFT 配置为支持这两个应用程序:

- 1. 运行 Stingray 支持配置向导,并为 grid1.exe 应用程序配置支持。UFT 保存针对此应用程序的配 置。
- 2. 再次运行 Stingray 支持配置向导,并为 tree1.exe 应用程序配置支持。UFT 保存针对此应用程序 的配置。

<span id="page-306-2"></span>执行这些步骤后,UFT 将支持 grid1.exe 应用程序,并支持具有 Stingray TreeView 控件版本 11.00 的 所有 Stingray 应用程序,包括 tree1.exe 应用程序。

# Stingray 运行时代理(代理 DLL)

选择运行时代理模式时,UFT 会在运行时期间将代理 DLL 加入应用程序的进程中。此推荐模式为非侵 入式且不需要对正在测试的应用程序源代码进行任何修改。

运行时代理模式仅适用于使用动态链接的 MFC 库创建的 Stingray 应用程序。可以通过启动 Stingray 支持配置向导来验证 MFC 库是动态链接还是静态链接的。如果向导识别到 Stingray 应用程序使用静态 链接的 MFC 库,它会发出警告。

运行时代理模式支持大多数常用的 Stingray 主要版本,以及部分(不是全部)次要版本。有关支持的 版本组合的列表,请参阅 《HP Unified Functional Testing 产品可用性矩阵》,您可在 HP [支持矩阵](https://softwaresupport.hp.com/group/softwaresupport/search-result/-/facetsearch/document/KM438391) 页面中找到此文档 (需要 HP Passport)。也可以通过启动 Stingray 支持配置向导来验证您的 Stingray 应用程序版本是否受支持。如果向导识别到 Stingray 应用程序版本不受支持,它会发出警告。

**备注:** Stingray 插件仅支持在发布模式中编译的应用程序。

<span id="page-307-0"></span>如果由于任何原因而无法使用运行时代理,仍可通过预编译的代理模式使用 Stingray 应用程序。有关 详细信息,请参见Stingray [预编译代理模式](#page-307-0) (第 308 页),或与 HP 软件支持联系。

# Stingray 预编译代理模式

如果应用程序与 MFC 库静态链接,则可以使用预编译代理模式启用 Stingray 对象支持。预编译代理模 式需要对 Visual C++ 项目稍作修改,以使 UFT 能够支持 Stingray 应用程序。如果在 Stingray 支持配 置向导中选择预编译代理模式,则可以使用 Stingray 插件代理文件编译项目。

**备注:** 如果 Stingray 应用程序项目是使用 Stingray 插件的早期版本代理编译的,则项目中已经包 含所需的支持代码。要使用此插件提供的最新功能,建议从项目中删除现有的 Stingray 插件代理 文件,并使用最新代理文件重新编译项目。

使用预编译代理模式设置 Stingray 支持时,需要将一个支持头文件添加到应用程序的 Visual C++ 项目 中并将一个库文件复制到 Visual C++ 项目目录下。完成这些步骤之后,便可如常编译应用程序。

<span id="page-307-1"></span>**备注:** 仅在运行时代理模式不适用或无法使用时才使用预编译代理模式。

## 如何使用预编译代理模式设置 Stingray 项目

#### **备注:**

- 仅在运行时代理模式不适用或无法使用时才使用预编译代理模式。
- 有关概念概述, 请参见Stingray [预编译代理模式](#page-307-0) (第 308 页)。

#### 此任务包括以下步骤:

- <sup>l</sup> [先决条件](#page-307-2) (第 308 页)
- <sup>l</sup> 复制 StgAgentLib.h 和 [StgAgentLib.lib](#page-308-0) 文件 (第 309 页)
- <sup>l</sup> 将 #include ["StgAgentLib.h"](#page-308-1) 添加到 .cpp 文件 (第 309 页)
- <sup>l</sup> 添加 [ReleaseWRVC\(\);](#page-308-2) 函数调用 (第 309 页)
- <sup>l</sup> 请确保已在 Stingray [支持配置向导中选择了"预编译的代理"选项。](#page-308-3) (第 309 页)
- <span id="page-307-2"></span><sup>l</sup> [结果](#page-309-1) (第 310 页)

#### 1. **先决条件**

• 即使应用程序仅包含一种类型的 Stingray 控件(如,网格控件或选项卡控件),计算机上也必 须同时安装 Stingray Objective Grid 和 Stingray Objective Toolkit。

<sup>l</sup> 安装的版本必须与此插件支持的版本组合匹配。有关支持的版本组合的列表,请参阅 《HP Unified Functional Testing 产品可用性矩阵》,您可在 HP [支持矩阵](https://softwaresupport.hp.com/group/softwaresupport/search-result/-/facetsearch/document/KM438391)页面中找到此文档 (需要 HP Passport)。

**备注:** 如果没有所需的 Stingray Objective Grid 和 Stingray Objective Toolkit 版本组合, 请与 HP 软件支持联系以获取帮助。

• 如果 Stingray 应用程序是之前使用 Stingray 插件的早期版本中的代理文件编译的,请从项目 中删除现有代理文件。

**警告:** 如果选择不使用最新代理文件替换现有 Stingray 插件代理文件,请不要继续此步 骤。虽然您能够使用 UFT Stingray 插件,但将无法使用最新功能。

#### <span id="page-308-0"></span>2. **复制 StgAgentLib.h 和 StgAgentLib.lib 文件**

- a. 将 StgAgentLib.h 头文件从 <UFT 安装文件夹>\bin\StingrayAgent\ AgentLib\src\StgAgentLib.h 复制到 Visual C++ 项目目录下。(可选择将头文件添加到工作 区中的头文件列表中。)
- b. 检查应用程序所使用的 Stingray Objective Grid 或 Stingray Objective Toolkit 版本,并搜索 相应的支持库文件 StgAgentLib.lib。

例如,如果应用程序未使用 Unicode 进行编译,并且使用与 MFC 7.1 版链接的 Objective Grid 9.03 版和 Objective Toolkit 8.03 版,请在以下目录下搜索库文件: <UFT 安装文件夹 >\bin\StingrayAgent\

AgentLib\bin\MFC71\OG903\_OT803

如果应用程序与 MFC80 链接,使用 Unicode 进行编译,并且使用 Objective Grid 10.0 版和 Objective Toolkit 9.0 版,请在以下目录下搜索库文件: <UFT 安装文件夹>\bin\ StingrayAgent\AgentLib\bin\MFC80\OG1000U\_OT900U

**备注:** 每个支持库文件均指定了 Objective Grid 和 Objective Toolkit 版本的组合。即使 应用程序仅使用这些 Stingray 工具中的一个,也必须选择 Objective Grid 或 Objective Toolkit 版本的组合。有关支持的 Stingray 版本组合的列表,请参阅 《HP Unified Functional Testing 产品可用性矩阵》,您可在 HP [支持矩阵](https://softwaresupport.hp.com/group/softwaresupport/search-result/-/facetsearch/document/KM438391)页面中找到此文档 (需要 HP Passport)。

<span id="page-308-1"></span>c. 将 StgAgentLib.lib 支持库文件复制到 Visual C++ 项目目录下。

#### 3. **将 #include "StgAgentLib.h" 添加到 .cpp 文件**

<span id="page-308-2"></span>将 #include "StgAgentLib.h" 语句添加到某个 cpp 文件中, 如 MainFrm.cpp。

#### 4. **添加 ReleaseWRVC(); 函数调用**

向应用程序终止时调用的某个函数中插入 ReleaseWRVC(); 函数调用, 如: CMainFrame::OnDestroy()。

<span id="page-308-3"></span>**备注:** 插入此函数调用则指示代理执行与支持库代码相关的必要清理操作。

#### 5. **请确保已在 Stingray 支持配置向导中选择了"预编译的代理"选项。**

有关详细信息,请参见Stingray [支持配置向导](#page-309-0) (第 310 页)。

#### <span id="page-309-1"></span>6. **结果**

生成应用程序可执行文件时,添加的头文件会自动将 StgAgentLib.lib 支持库静态链接到应用程 序,以便在运行会话期间自动激活库代码。

# <span id="page-309-0"></span>Stingray 支持配置向导

向导会引导您执行必要的步骤,将 UFT 配置为根据所选的代理模式工作。

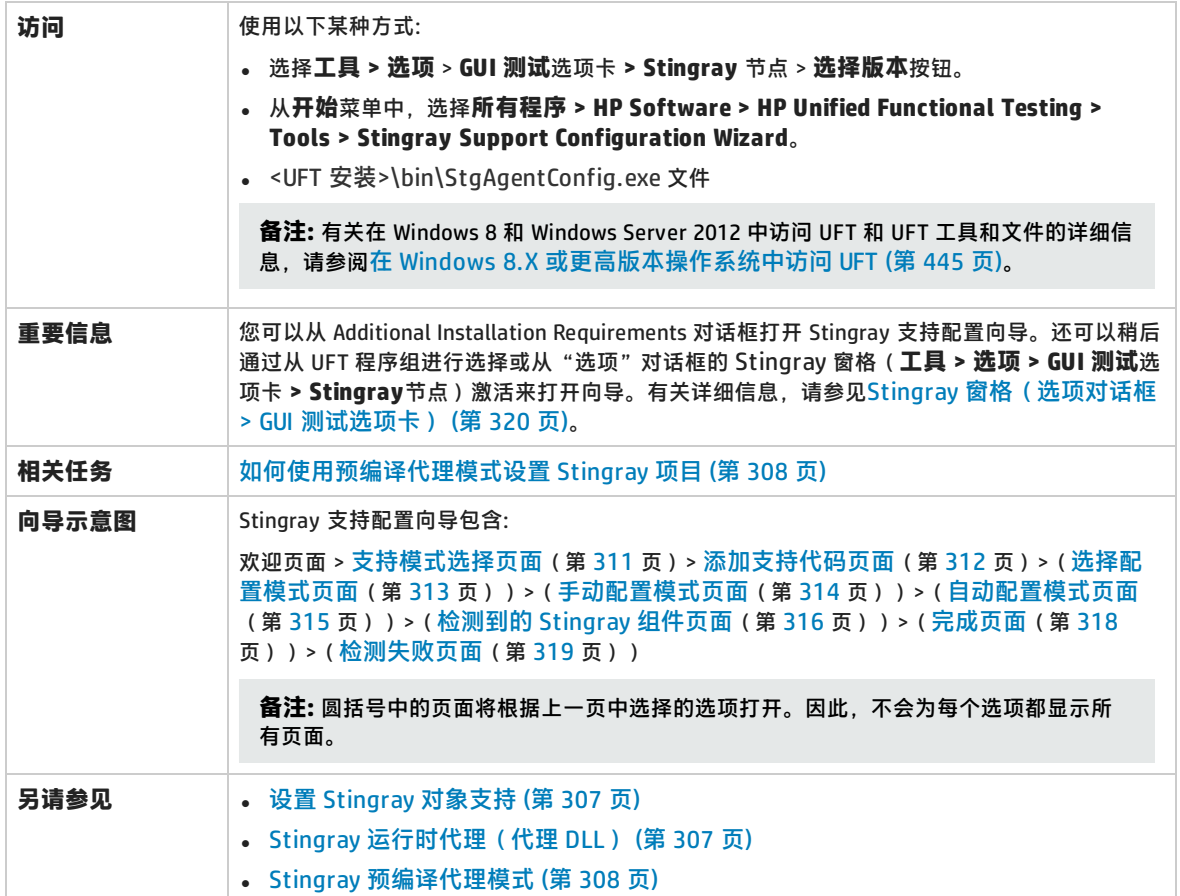

# <span id="page-310-0"></span>支持模式选择页面(Stingray 支持配置向导)

此向导页面使您能够选择一种 Stingray 支持模式。

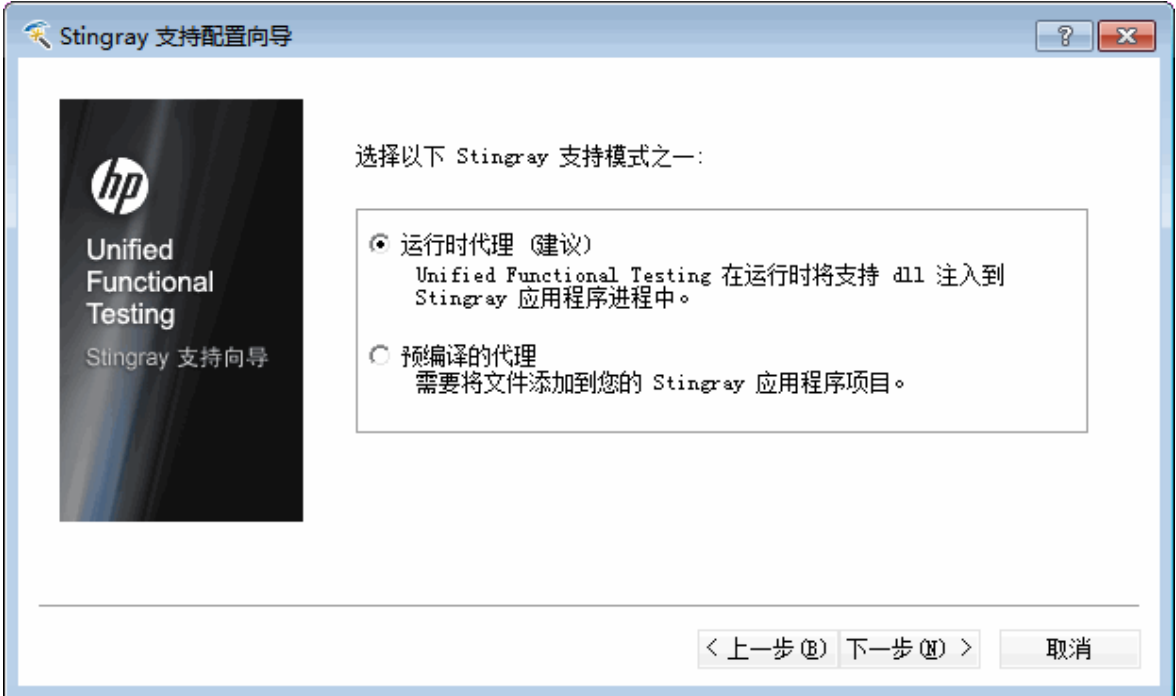

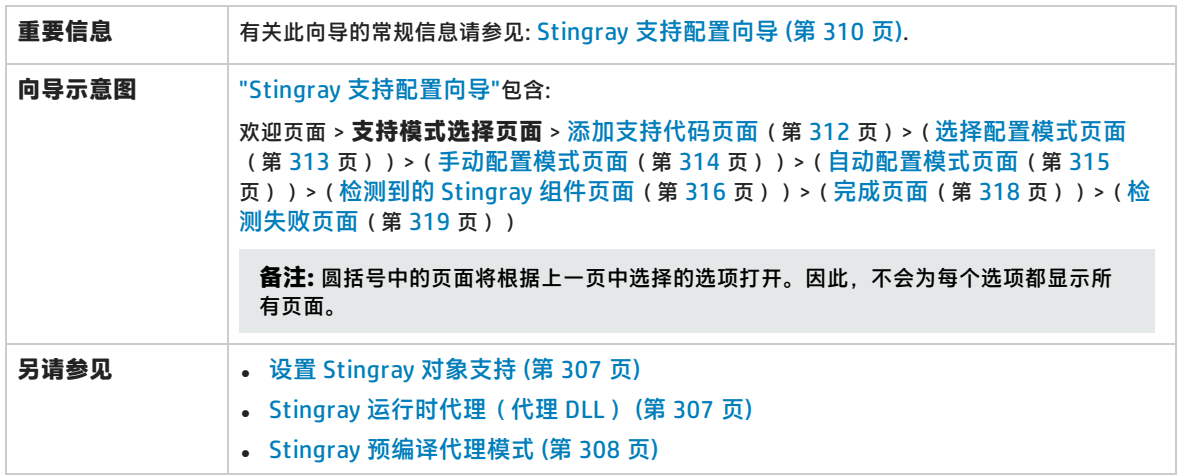

#### 用户界面元素如下所述:

<span id="page-310-2"></span><span id="page-310-1"></span>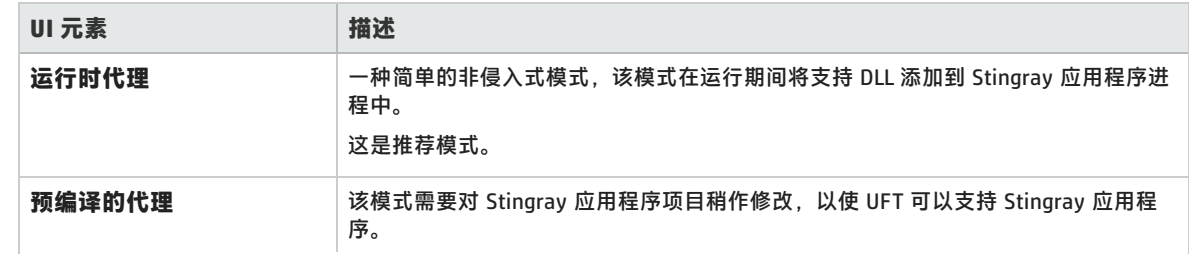

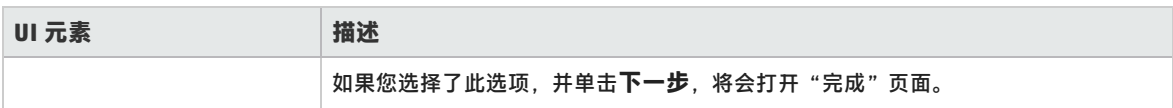

### <span id="page-311-0"></span>添加支持代码页面(Stingray 支持配置向导)

此向导页面使您能够访问描述如何向 Stingray 应用程序项目添加支持代码的信息。

如果您选中了[支持模式选择页面\(](#page-310-0)如第 [313](#page-312-0) 页所述)中的预**编译的代理**选项,将会打开此向导页面。

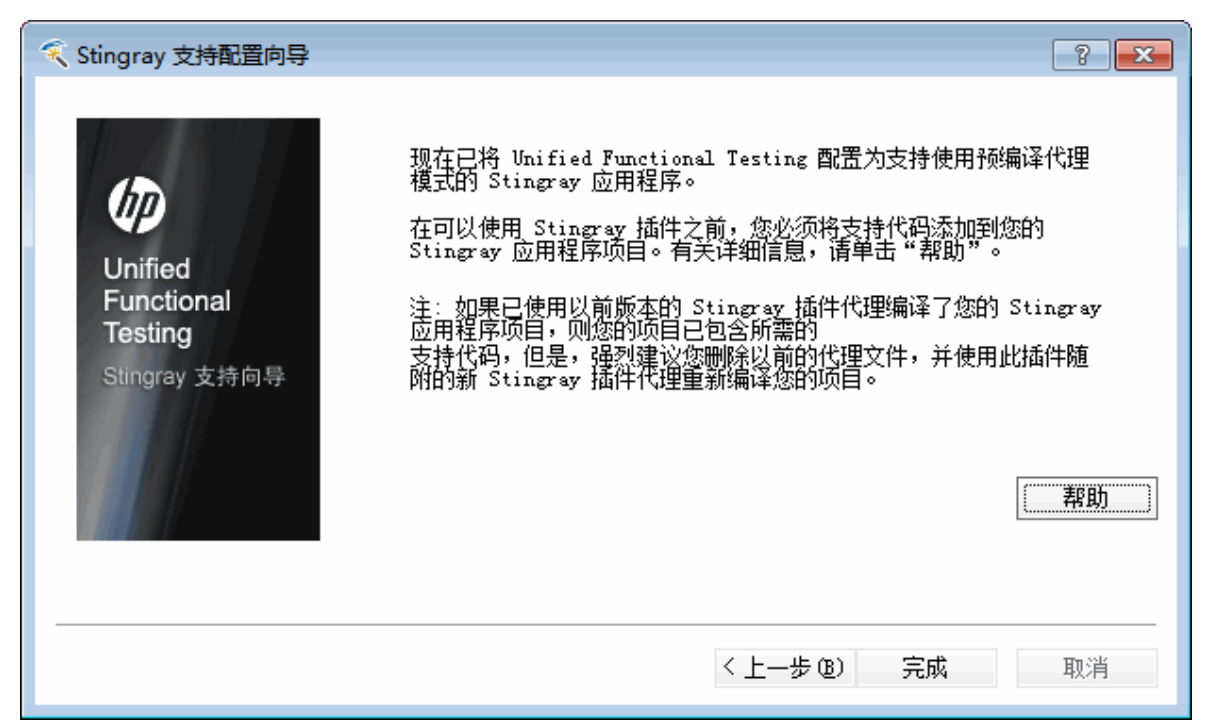

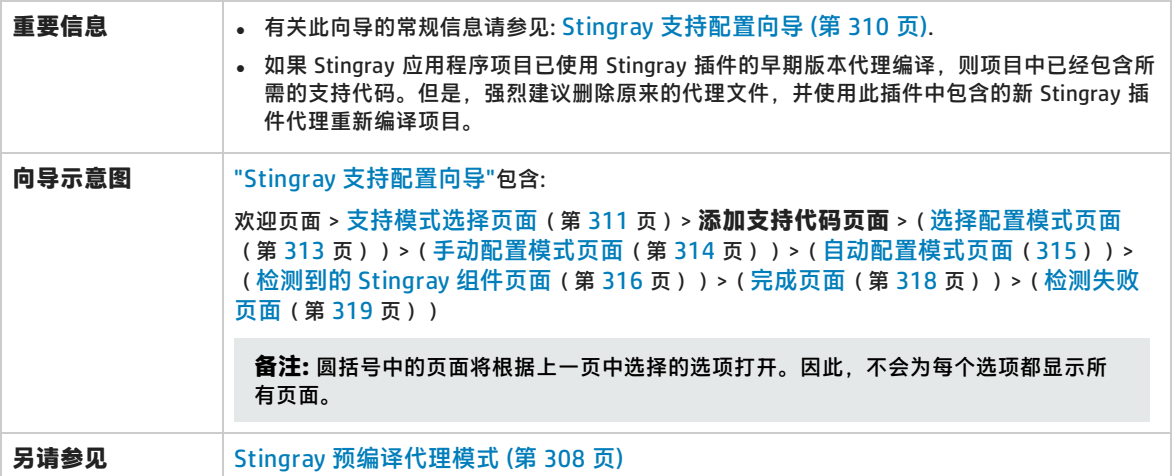

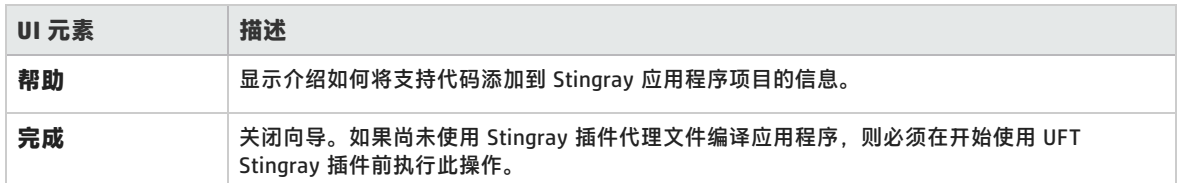

### <span id="page-312-0"></span>选择配置模式页面(Stingray 支持配置向导)

此向导页面使您能够选择配置模式(自动或手动),并在需要时创建诊断日志文件。

如果您选中了[支持模式选择页面\(](#page-310-0)如第 [311](#page-310-0) 页所述)中的 **[Run-time](#page-310-2) Agent** 选项,将会打开此向导页 面。

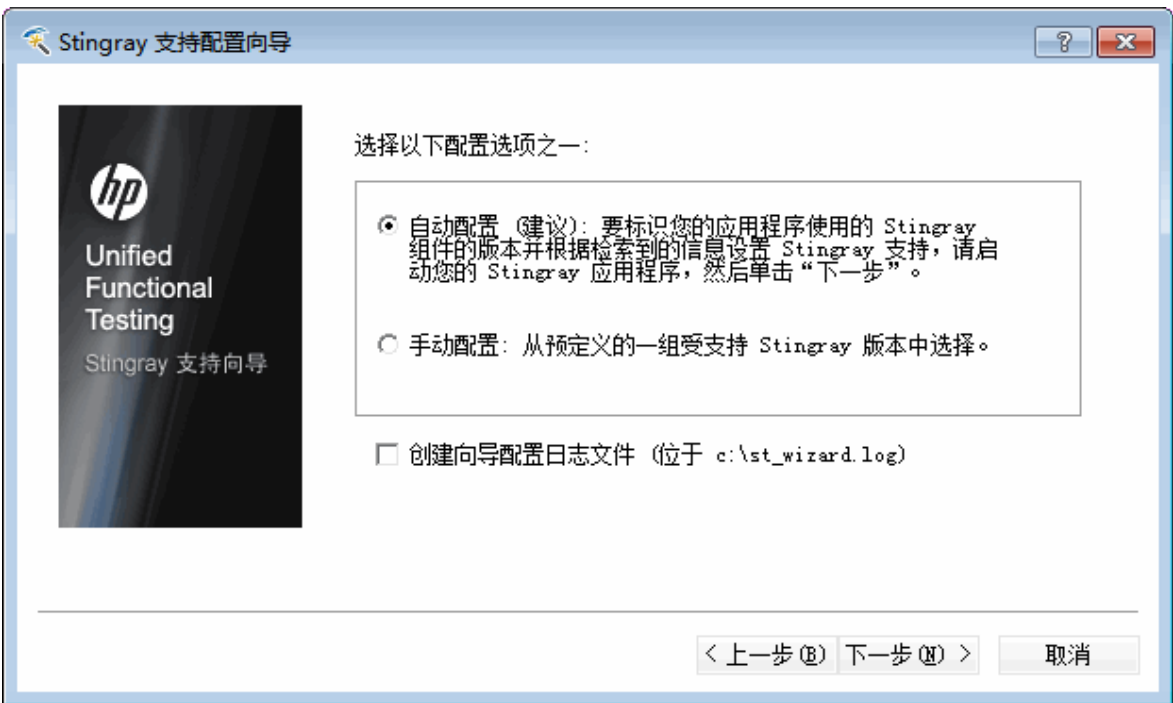

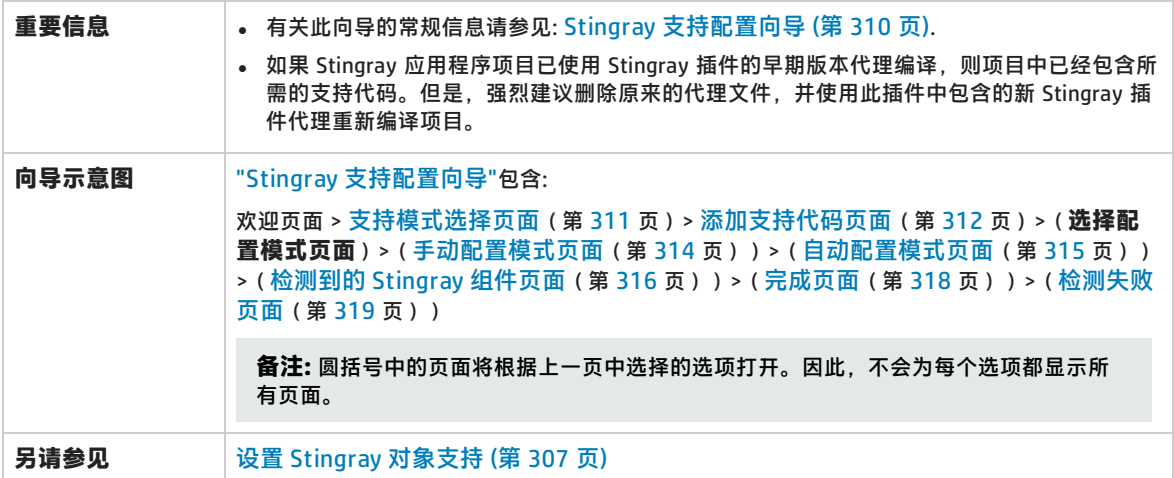

<span id="page-313-2"></span><span id="page-313-1"></span>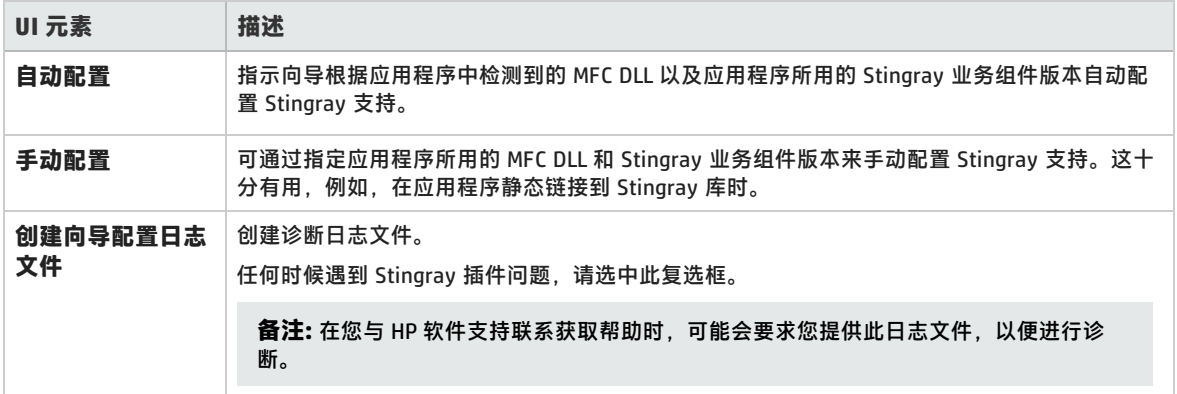

### <span id="page-313-0"></span>手动配置模式页面(Stingray 支持配置向导)

此向导页面使您能够通过指定应用程序所用的 MFC DLL 和 Stingray 业务组件版本手动配置 Stingray 支持。这十分有用,例如,在应用程序静态链接到 Stingray 库时。

如果您选中了[选择配置模式页面\(](#page-312-0)如[第313](#page-312-0) 页所述)中的 **Manual [configuration](#page-313-1)** 选项,将会打开此向 导页面。

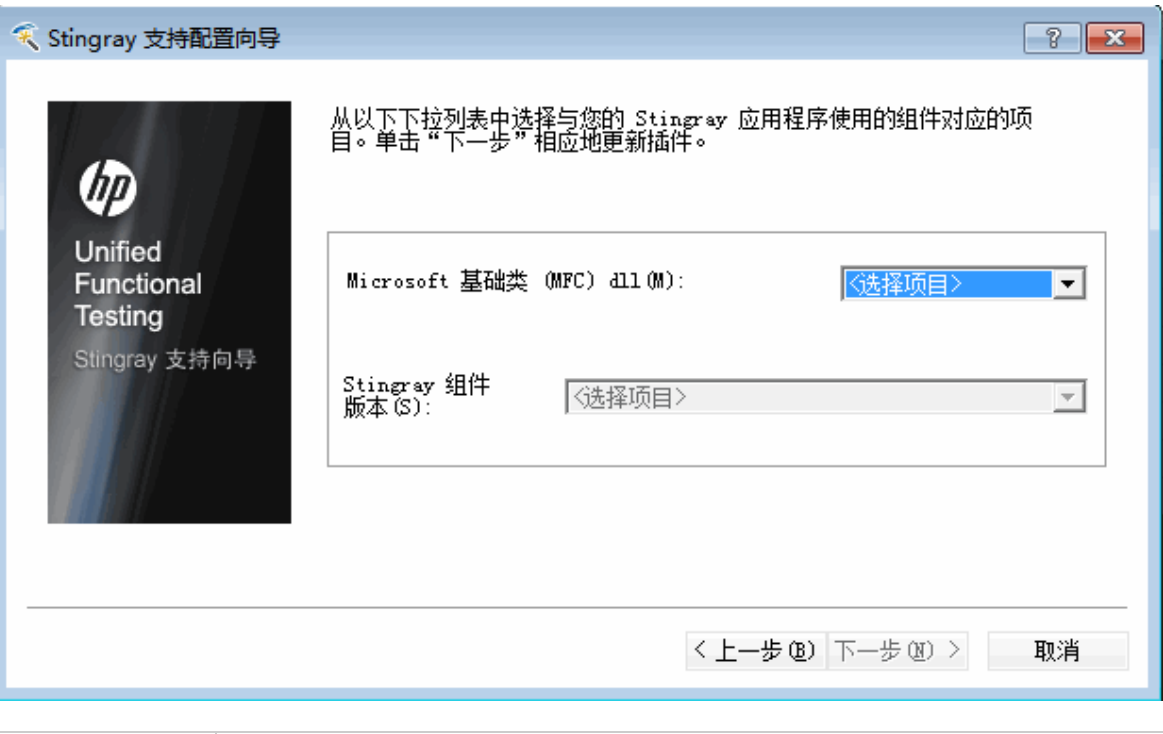

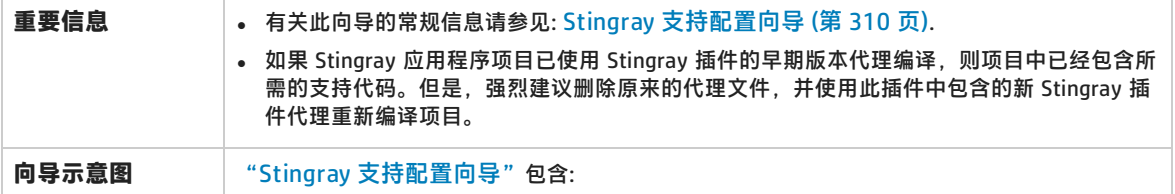

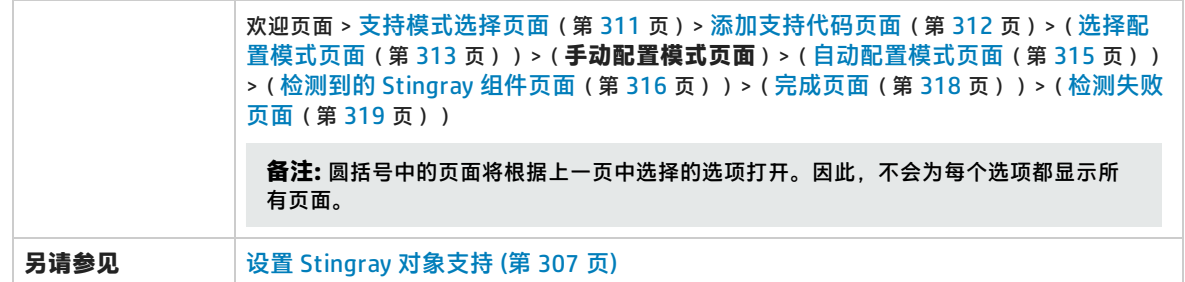

## <span id="page-314-0"></span>自动配置模式页面(Stingray 支持配置向导)

此向导页面使您能够指示识别应用程序所用的 Stingray 业务组件版本,以便向导能够相应设置 Stingray 支持。

如果您选中了[选择配置模式页面\(](#page-312-0)如第 [314](#page-313-0) 页所述)中的**[自动配置](#page-313-2)**选项,将会打开此向导页面。

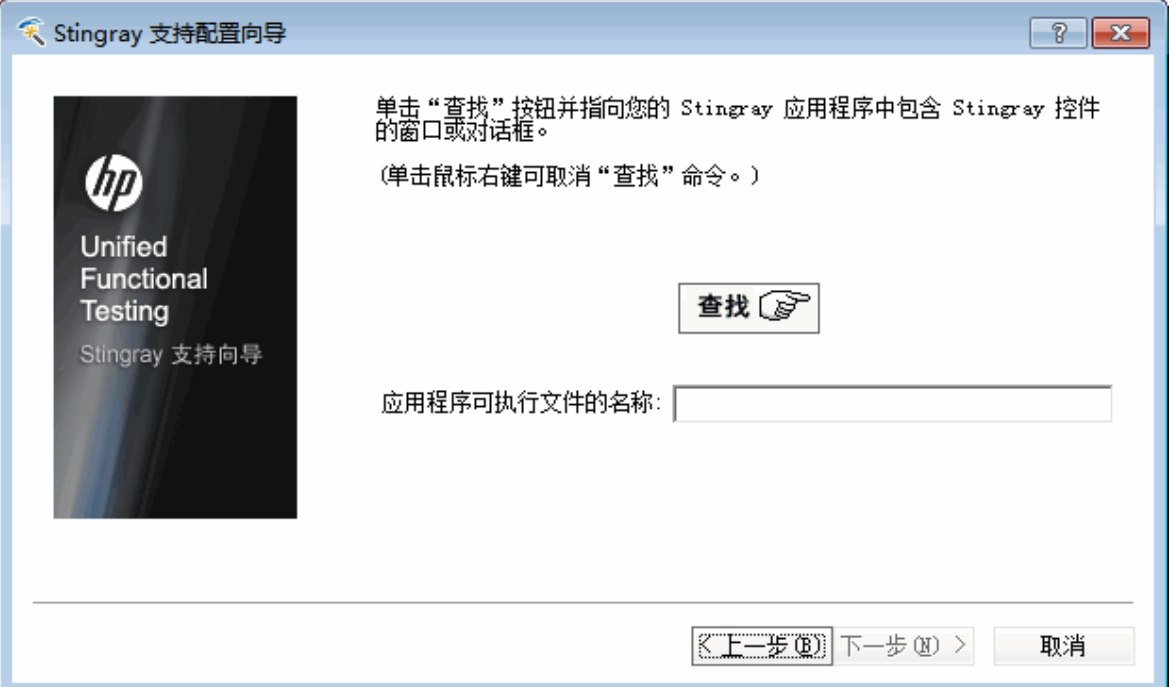

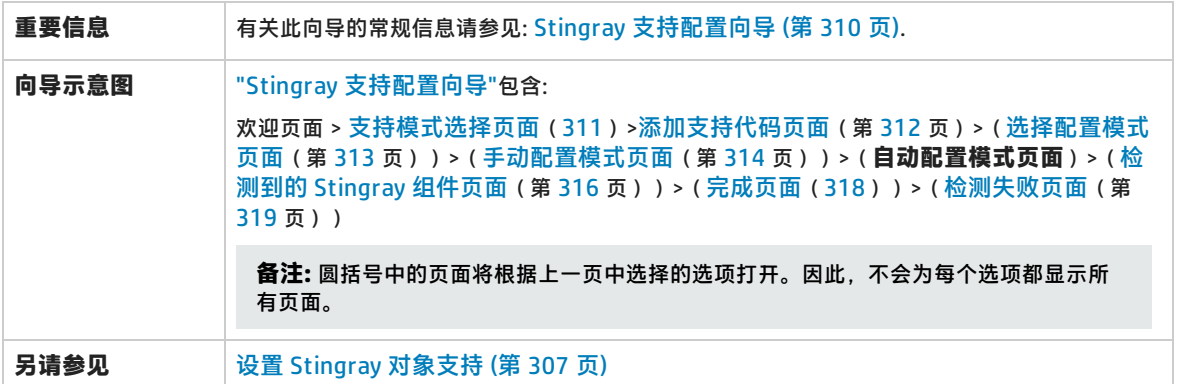

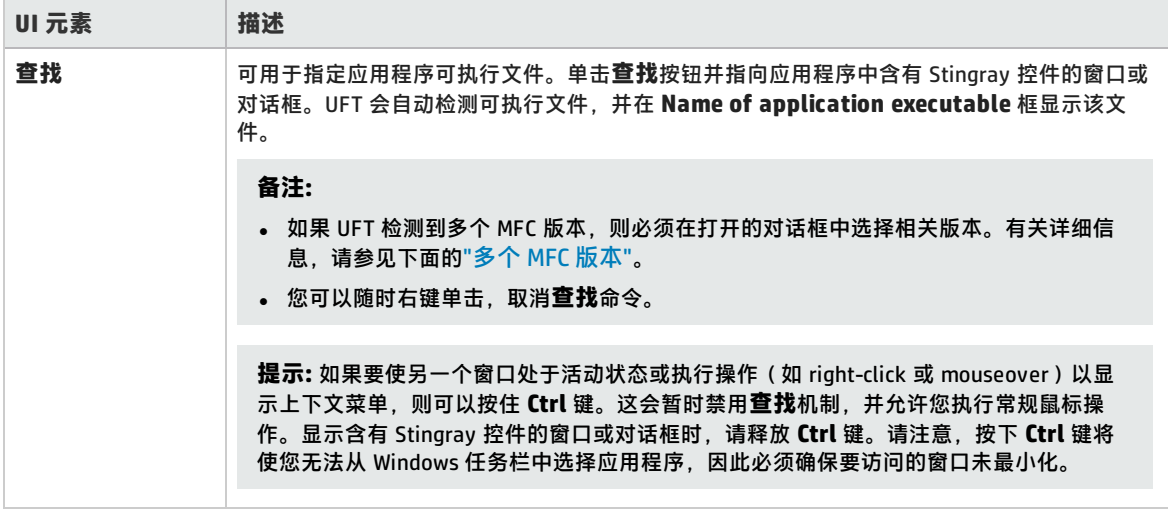

#### <span id="page-315-1"></span>**多个 MFC 版本**

如果 UFT 检测到 Stingray 应用程序的多个 MFC 版本,将打开以下对话框:

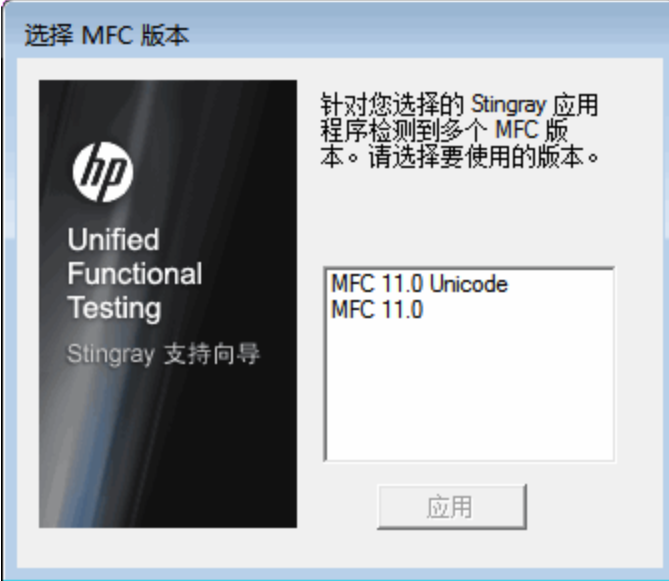

<span id="page-315-0"></span>选择相关版本并单击**应用**。

### 检测到的 Stingray 组件页面(Stingray 支持配置向导)

此向导页面将显示在应用程序进程中检测到的 Stingray 业务组件。

#### 如果向导成功识别[了自动配置模式页面](#page-314-0)(如第 [315](#page-314-0) 页所述)中的应用程序可执行文件,将打开此向导 页面。

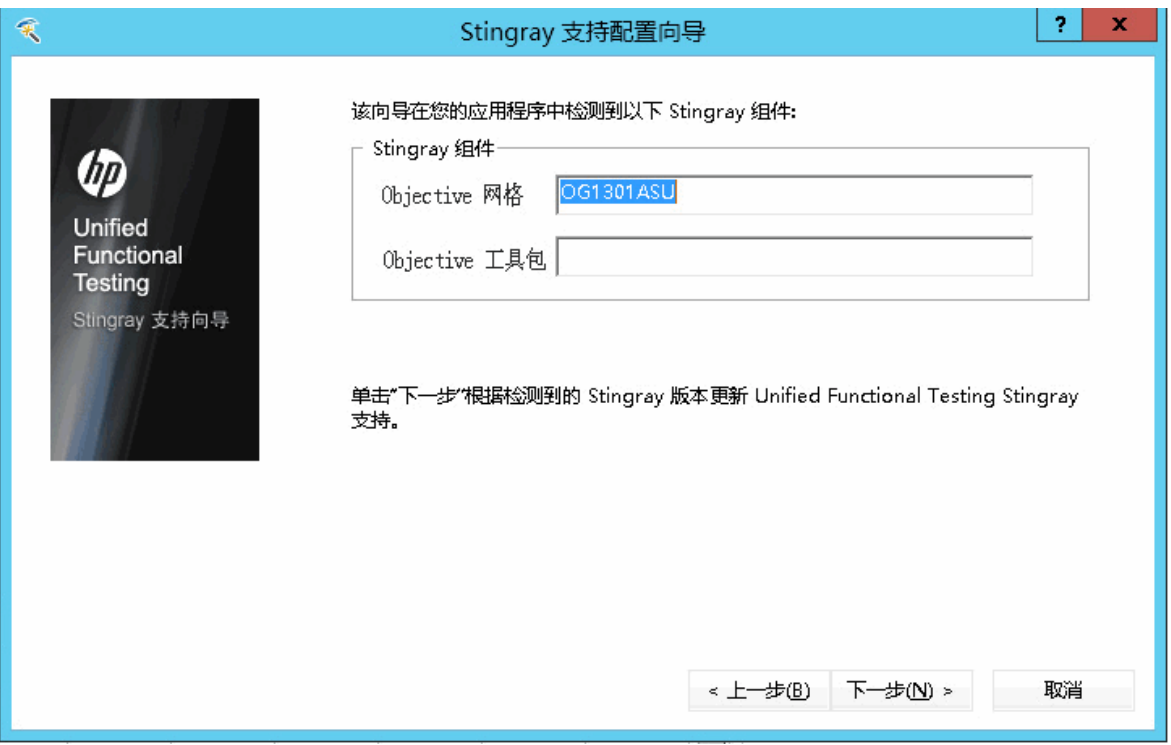

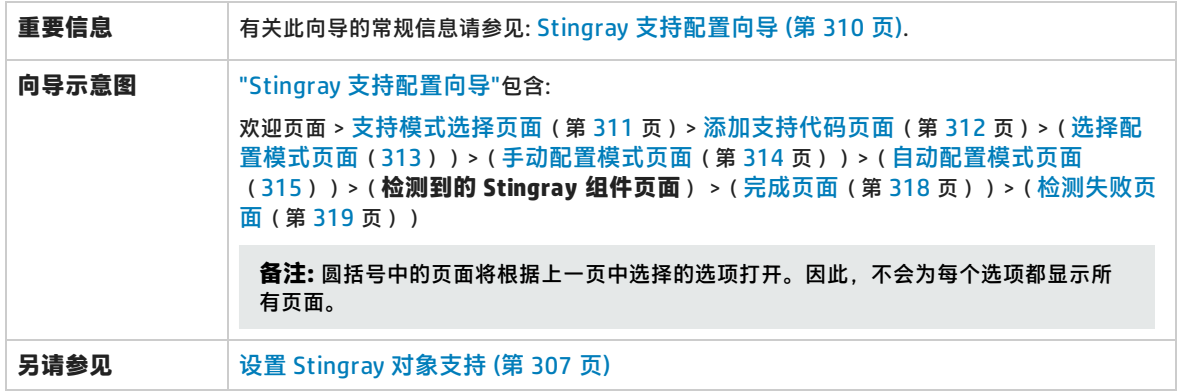

#### 用户界面元素如下所述:

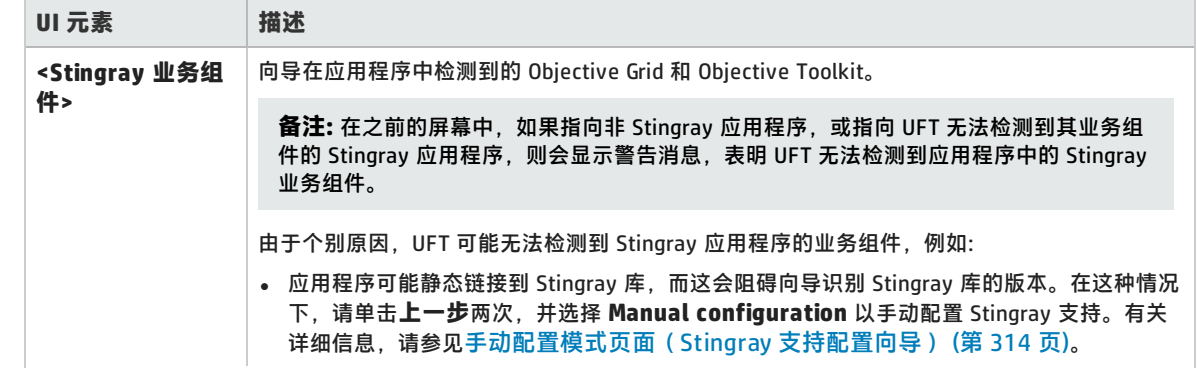

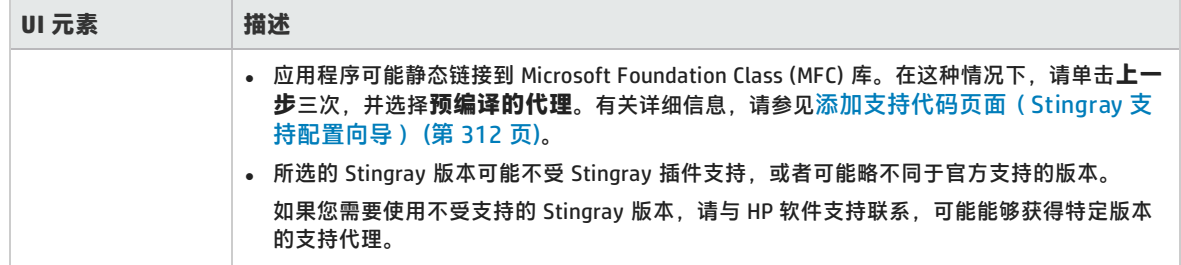

## <span id="page-317-0"></span>完成页面(Stingray 支持配置向导)

此向导页面指示 UFT 根据检测到的 Stingray 版本配置 Stingray 支持。

如果向导成功识[别检测到的](#page-318-0) Stingray 组件页面 (如第 [316](#page-315-0) 页所述) 中的 Stingray 业务组件, 将打开 此向导页面。

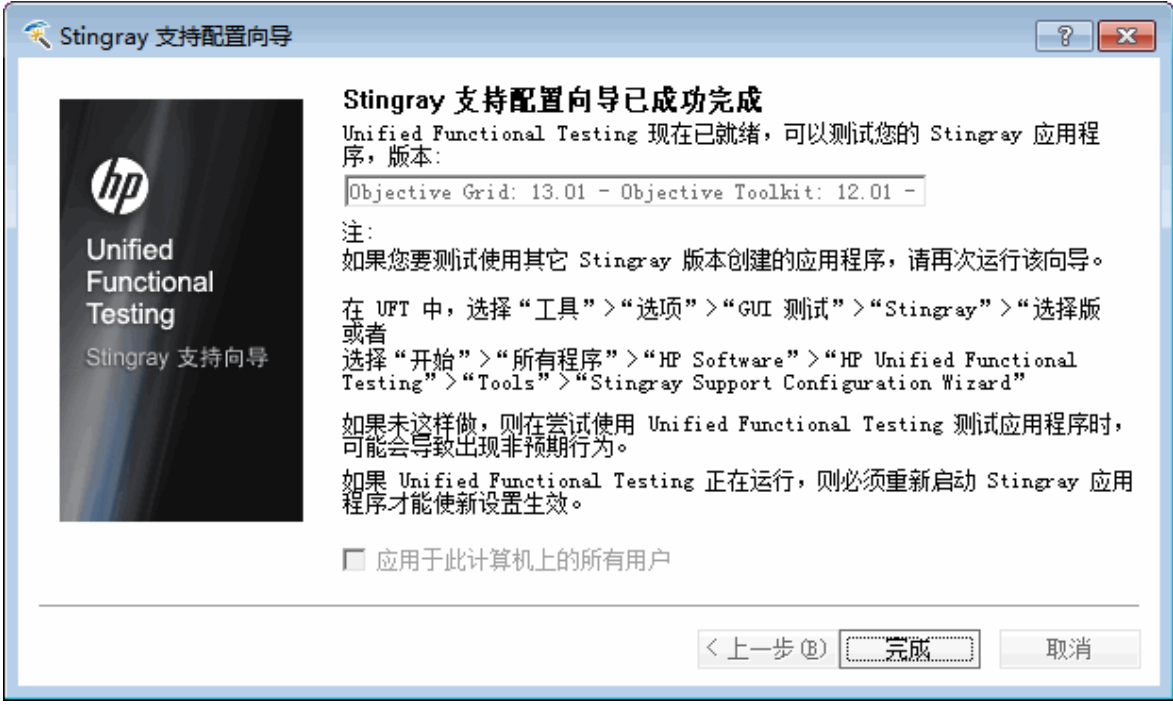

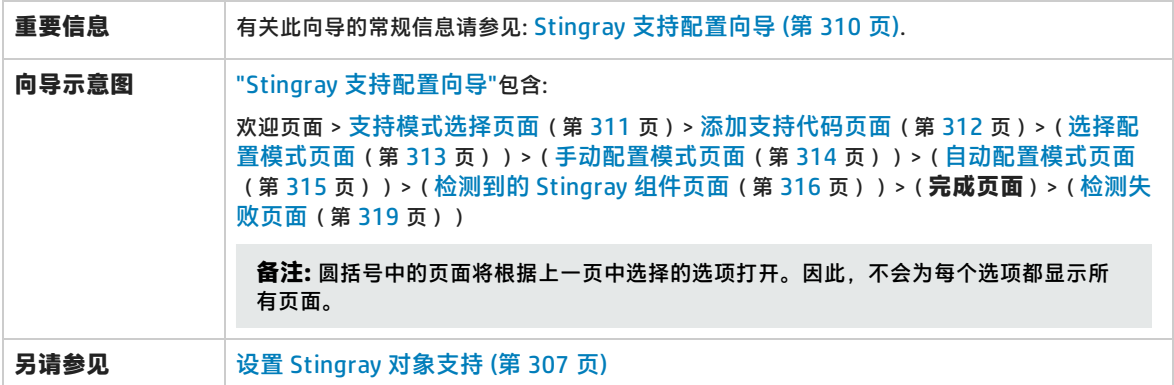

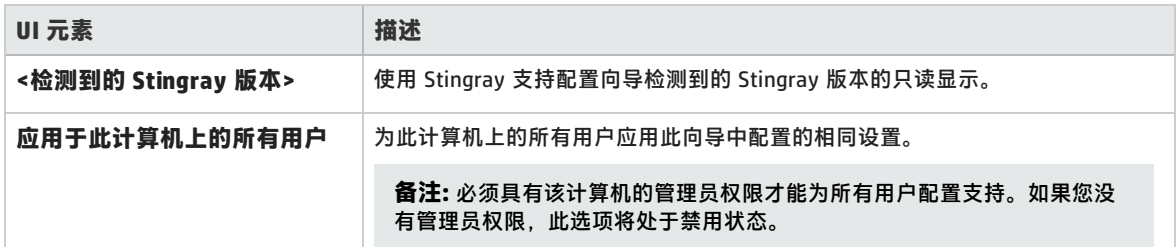

### <span id="page-318-0"></span>检测失败页面(Stingray 支持配置向导)

此向导页面指示 UFT 根据检测到的 Stingray 版本配置 Stingray 支持。

如果向导无法识[别检测到的](#page-315-0) Stingray 组件页面 (如第 [316](#page-315-0) 页所述) 中的 Stingray 业务组件, 将打开 此向导页面。

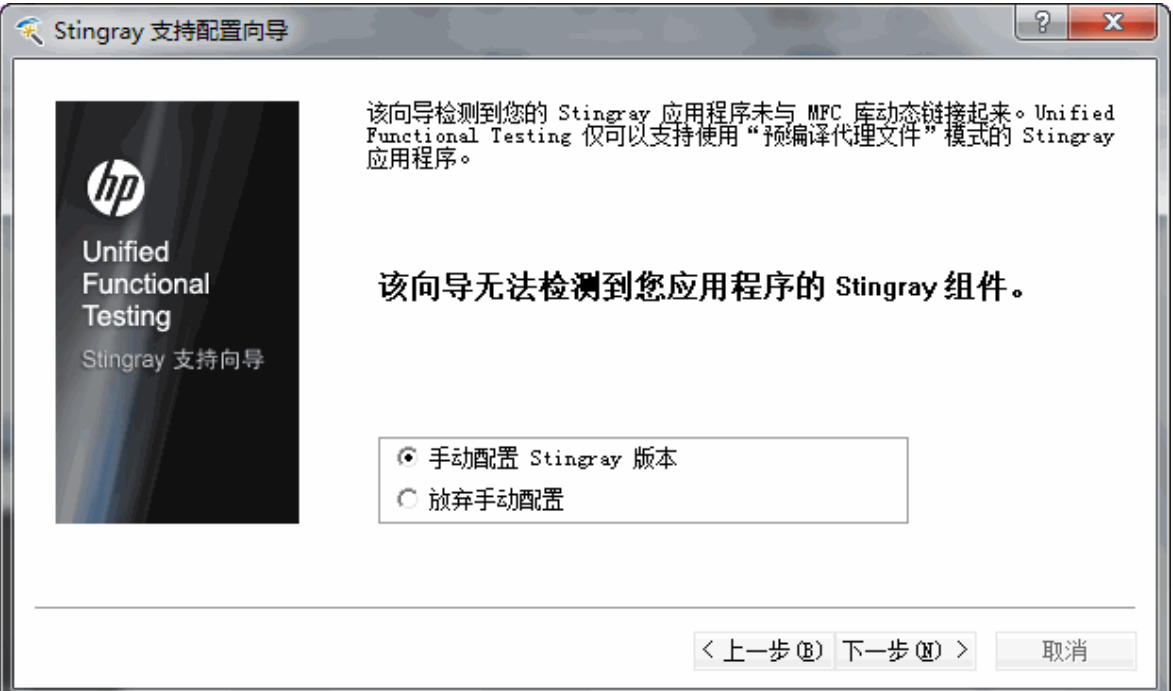

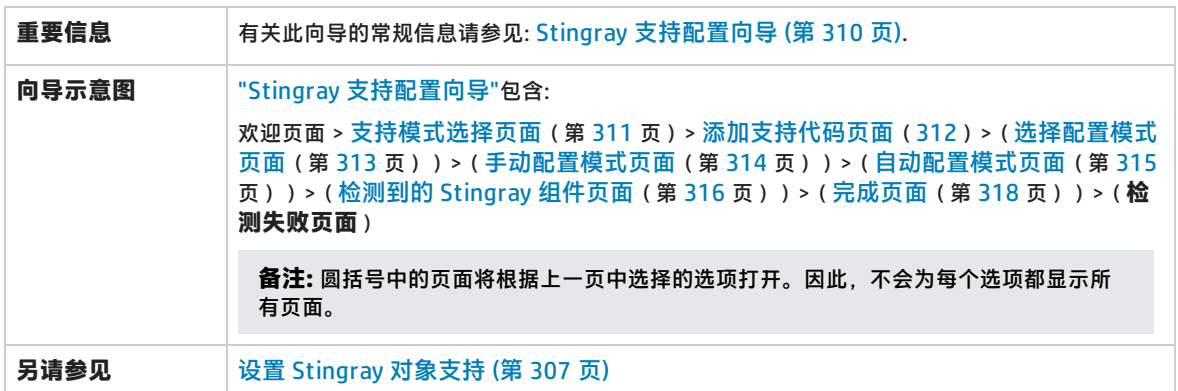

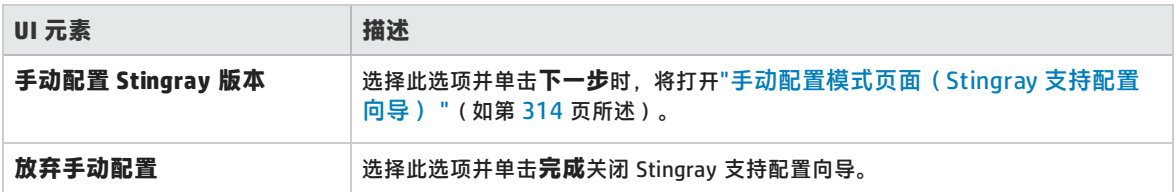

# <span id="page-319-0"></span>Stingray 窗格(选项对话框 > GUI 测试选项卡)

此窗格使您能够配置 UFT 在 Stingray Objective Grid 和 Objective Toolkit 对象上录制和运行测试和业 务组件的方式。

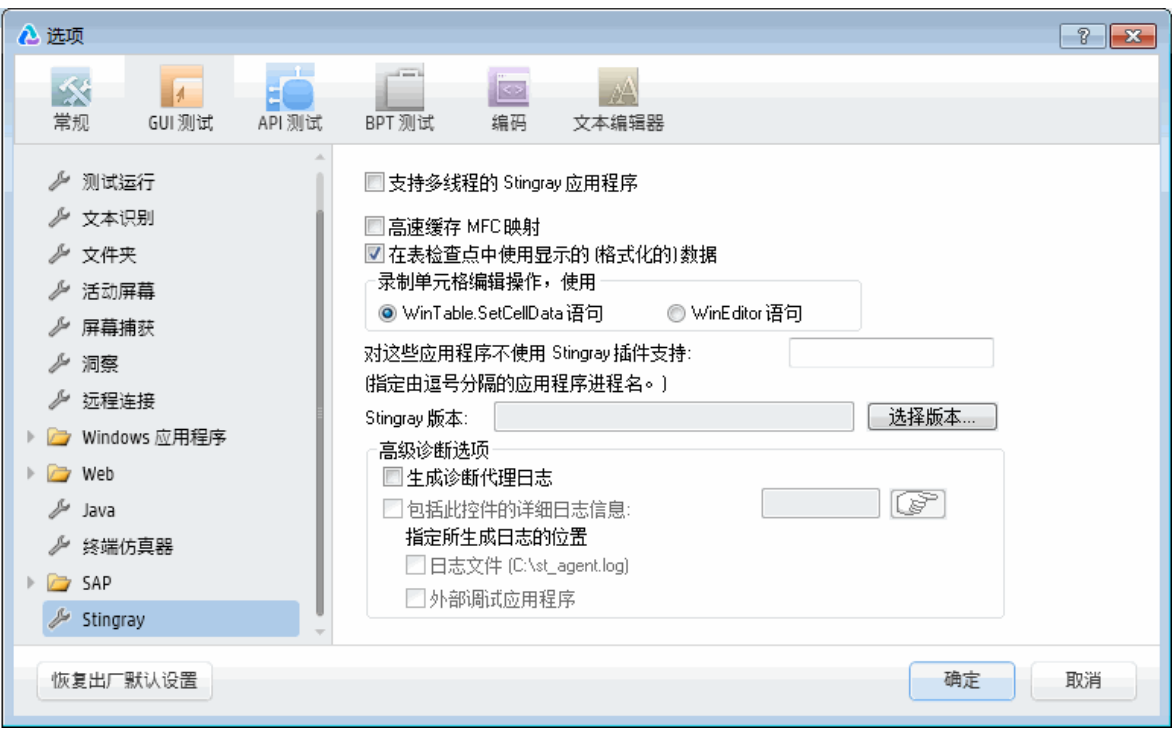

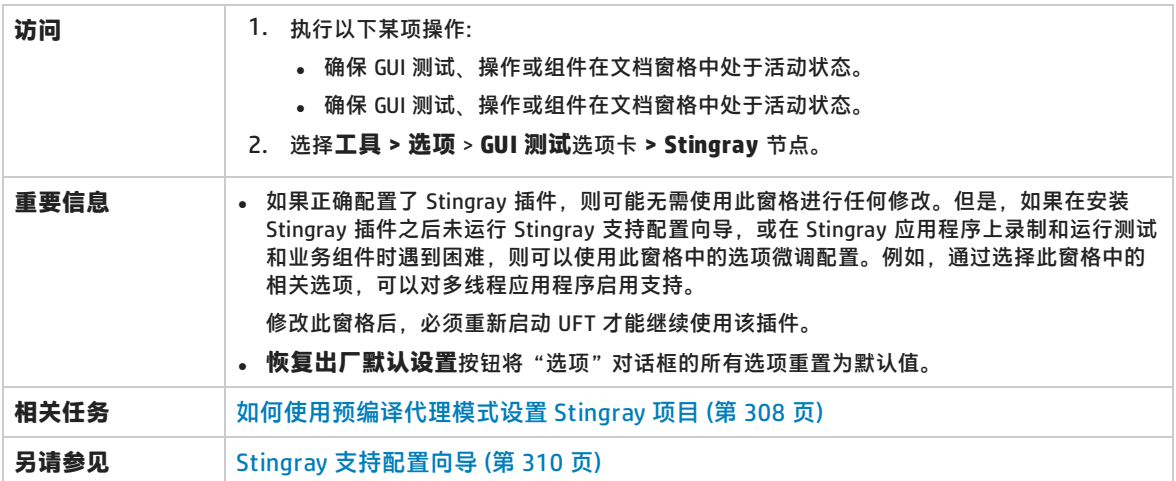

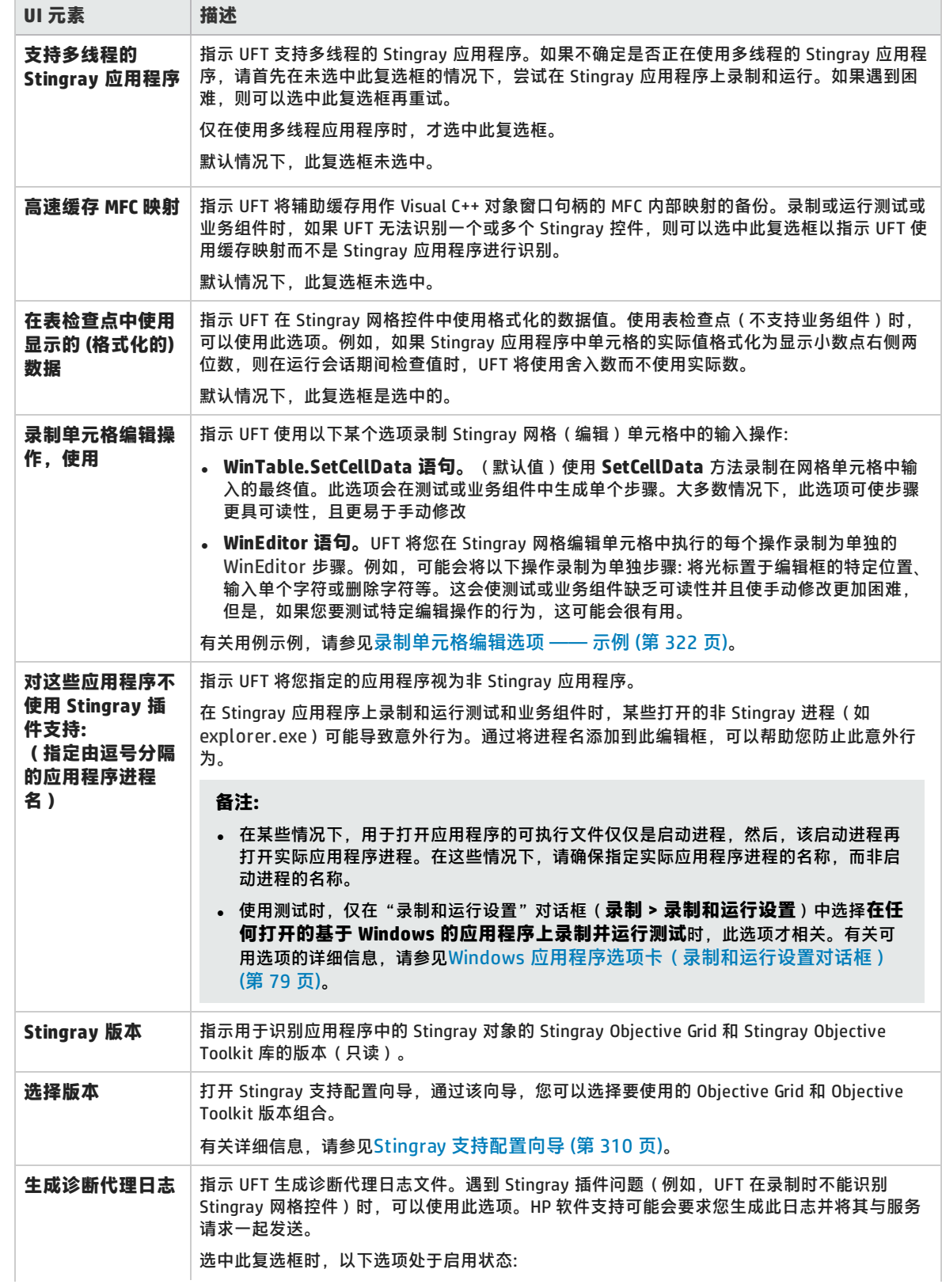

<span id="page-321-1"></span>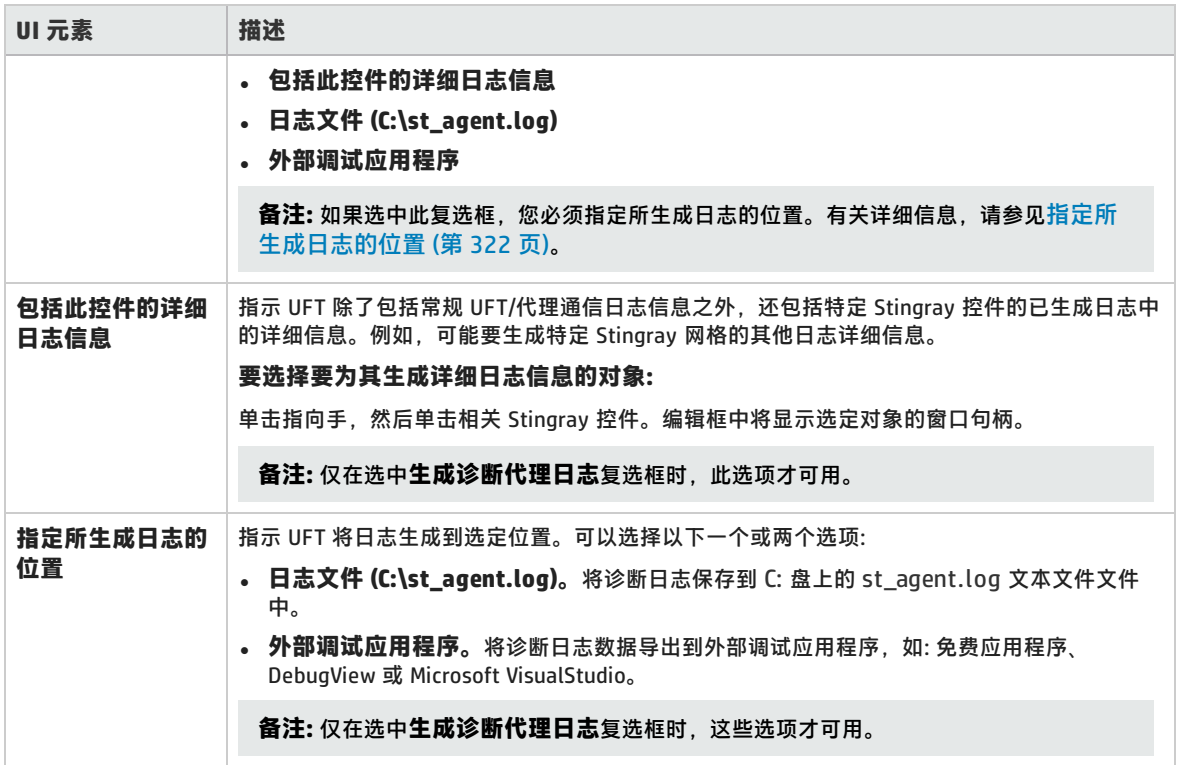

### <span id="page-321-0"></span>录制单元格编辑选项 —— 示例

假设在录制会话期间,您将光标置于已经包含值 abc 的编辑型单元格中。将光标置于 b 之前,删除字 符 b 和 c,然后输入 bcde。

如果正在使用 **WinTable.SetCellData 语句**选项,则 UFT 将在编辑器中录制以下内容:

Window("GRIDAPP").Window("GridAp1").WinTable("StingrayGrid").SelectCell "#2", "#3" Window("GRIDAPP").Window("GridAp1").WinTable("StingrayGrid").SelectCell "#2", "#3", "abcde"

UFT 将在"关键字视图"中插入如下步骤:

**En StingrayGrid** SelectCell "#2","#3" 选择行 "#2"、列 "#3" (在 "StringrayGrid" table 中)中的单元格。 ## StingrayGrid SetCellData //#2"/"#3"/"abode" 将 "abode" 输入到 "Edit" table 中的行 "#2"、列 "#3"。

#### 如果正在使用 **WinEditor 语句**选项,则 UFT 将在编辑器中录制以下内容:

Window("GRIDAPP").Window("GridAp1").WinTable("StingrayGrid").SelectCell "#2", "#3" Window("GRIDAPP").Window("GridAp1").WinEditor("Edit").SetCaretPos 0,1 Window("GRIDAPP").Window("GridAp1").WinEditor("Edit").Type micDel Window("GRIDAPP").Window("GridAp1").WinEditor("Edit").Type micDel Window("GRIDAPP").Window("GridAp1").WinEditor("Edit\_2").Type "bcde"

#### UFT 将在"关键字视图"中插入如下步骤:

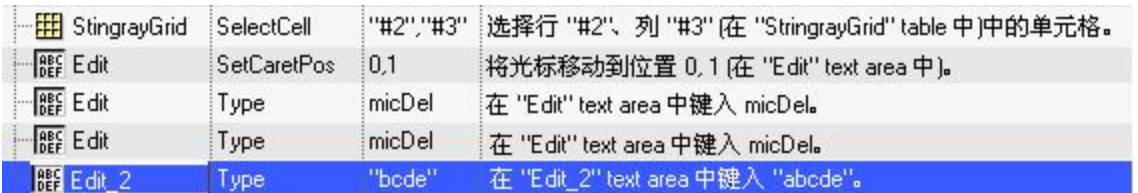

# <span id="page-322-0"></span>疑难解答和限制 —— Stingray 插件

此部分描述 Stingray 插件的疑难解答和限制。

#### **常规**

- 将 Stingray 支持配置设置应用到计算机上的所有用户对至少已打开 UFT 一次的用户无效。 **变通方法:** 对每个至少已打开 UFT 一次的用户单独应用 Stingray 支持配置设置。
- 加载 Stingray 插件时, UFT 不支持在同一应用程序中同时使用 Unicode 和非 Unicode。

#### **创建和运行测试和组件**

- 如果使用预编译代理模式构建 Stingray 应用程序,并且至少使用了一次 Stingray 支持配置向导来 设置 Stingray 运行时代理,则在应用程序上录制、识别或运行步骤可能会失败。
- 默认情况下,仅支持单线程 Stingray 应用程序。 要为多线程应用程序提供支持,请在 UFT 中,选择**工具 > 选项 > GUI 测试**选项卡 **> Stingray** 节 点。选中**支持多线程的 Stingray 应用程序**复选框并单击**确定**。关闭并重新启动 UFT。 有关详细信息,请参见Stingray [窗格\(选项对话框](#page-319-0) > GUI 测试选项卡) (第 320 页)。
- <sup>l</sup> Stingray 插件不支持 Objective Edit 或 Objective Chart 控件。
- <sup>l</sup> Stingray 树控件不支持 **ExpandAll** 方法。
- <sup>l</sup> 使用嵌套选项卡控件时,您可能需要在对象存储库中手动修改相应条目以启用唯一标识。例如,您 可能需要将序号标识符添加到现有描述。
- 有时, 与具有 Visual C++ 对象的控件的窗口句柄相关的 MFC 内部映射可能不包含适用于所有 Stingray 控件的条目。在此类情况下,由于 Stingray 插件依靠此映射从应用程序中检索信息,它可 能无法识别某些 Stingray 控件。

**变通方法:** Stingray 插件包含在上述情况中缺少 MFC 映射条目时充当备用的辅助机制。要激活该机 制,请在 UFT 中,选择**工具 > 选项 > GUI 测试**选项卡 **> Stingray** 节点。选中**高速缓存 MFC 映射**复 选框并单击**确定**。关闭并重新启动 UFT。

**备注:** 默认情况下,此机制未激活,因为会增加性能开销。

• 默认情况下,在 Stingray 网格上进行录制时,支持编辑框、复选框和下拉(组合)列表。可能部分 支持或完全不支持 Stingray 网格中嵌入的其他类型的控件。

**备注:** 录制期间不支持 CGXTabbedComboBox 控件和 CGXCheckBoxEx 控件类型。

**变通方法:** 要使用支持的控件以外的其他控件,请向测试或业务组件手动添加 SetCellData 语句(而 不录制单元格内的用户操作)。

- <sup>l</sup> **GetCellData** 和 **SetCellData** 方法的长度限制为 3000 字符。
- <sup>l</sup> 默认情况下,仅支持以下网格类:
	- CGXBrowserView
	- CGXBrowserWnd
	- CGXGridWnd
	- CGXGridView
	- CGXGridHandleView
- Stingray 树控件项有工具提示时, 通过单击项标签来录制其选择可能会失败。 **变通方法:** 通过单击项图标选择请求的项。
# 第 16 部分: 终端仿真器插件

此部分包括:

[终端仿真器插件](#page-325-0) —— 快速参考 (第 326 页)

[终端仿真器插件 ——](#page-326-0) 测试和配置 (第 327 页)

# <span id="page-325-0"></span>终端仿真器插件 —— 快速参考

下表总结了有关终端仿真器插件的基本信息以及它是如何与 UFT 的一些常用方面相关的。

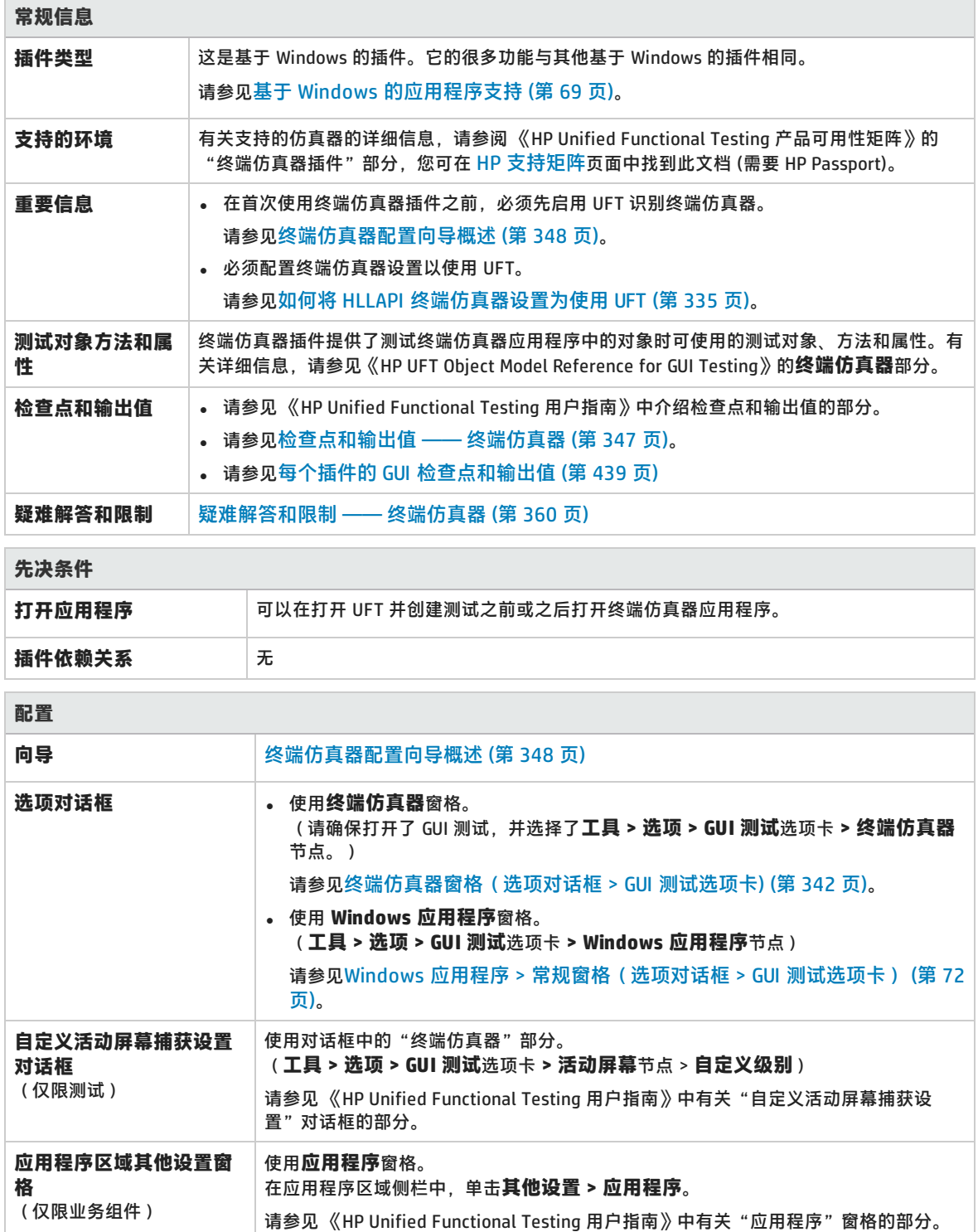

# <span id="page-326-0"></span>终端仿真器插件 —— 测试和配置

此章节包括:

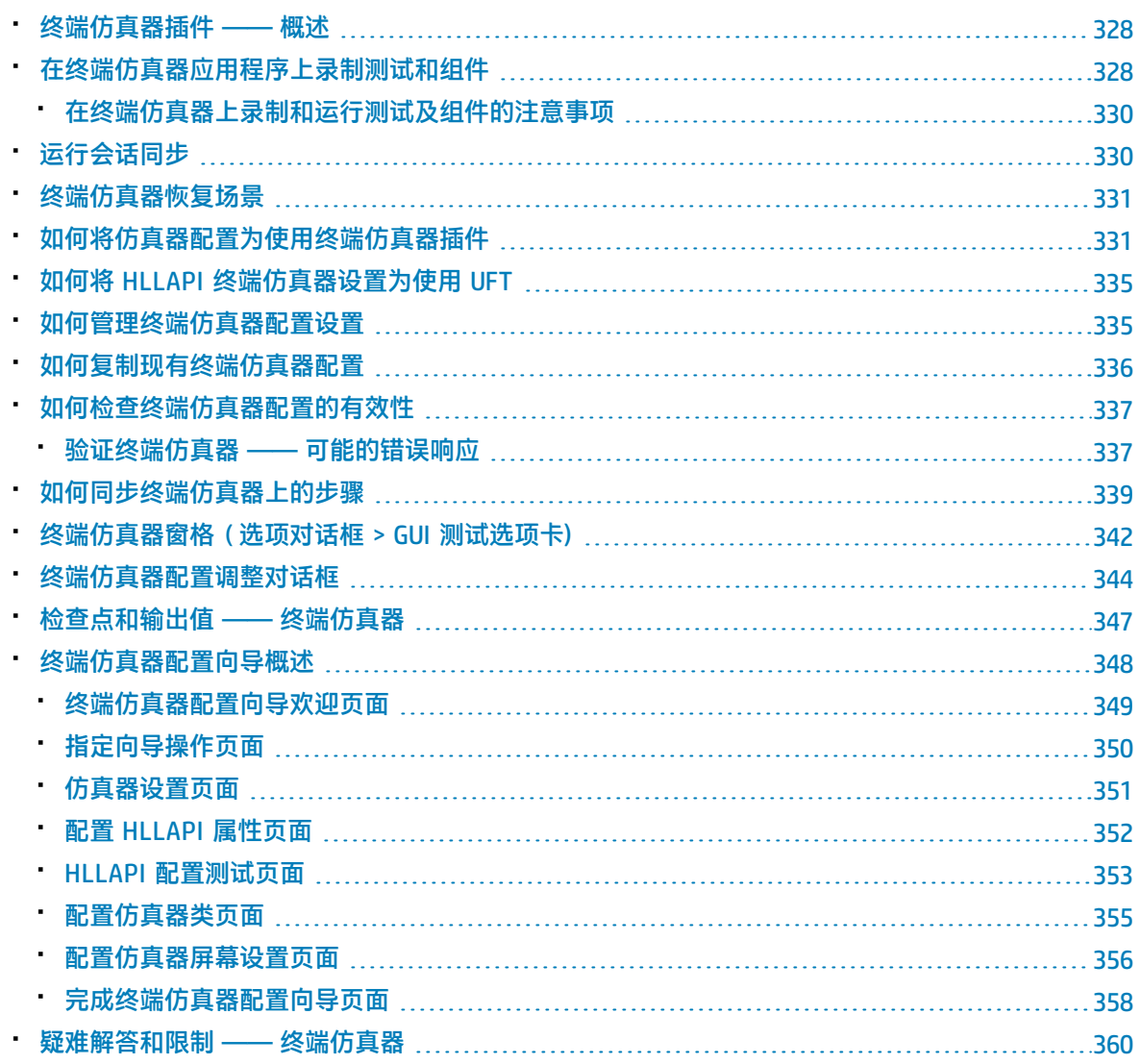

## <span id="page-327-0"></span>终端仿真器插件 —— 概述

可以使用含有终端仿真器插件的 UFT 测试支持(或不支持)HLLAPI(高级语言应用程序编程接口)的 终端仿真器应用程序,例如,配置为使用 VT100 协议的仿真器会话(使用**仅文本**选项)。HLLAPI 使 PC 应用程序可与具有扩展功能的大型机应用程序进行通信。

UFT 将区分终端仿真器的窗口与宿主应用程序中的屏幕。终端仿真器窗口由框架、菜单、工具栏和终端 仿真器本身的状态栏组成。此窗口在每个终端仿真器会话期间都保持不变。

终端仿真器屏幕是指显示应用程序的窗口区域。每次主机响应用户对应用程序的输入时,该屏幕将发生 更改。

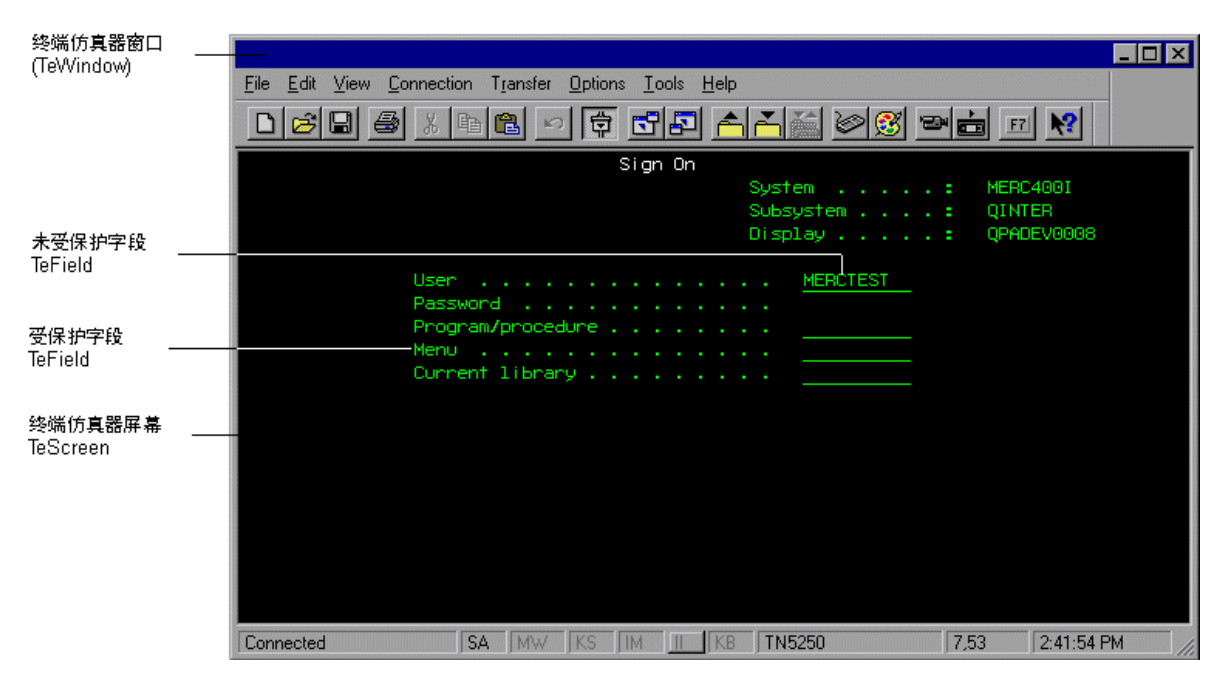

如果仿真器支持 HLLAPI,则 UFT 会识别仿真器屏幕中的屏幕和字段对象。如果仿真器不支持 HLLAPI,或者已经在**仅文本**模式下配置了 UFT, UFT 将根据仿真器屏幕的行和列中显示的文本录制操 作。

UFT 终端仿真器插件包括多个终端仿真器的预配置设置。终端仿真器插件还允许您使用[终端仿真器配置](#page-347-0) [向导概述](#page-347-0) (第 348 页)配置其他大多数终端仿真器的设置。

<span id="page-327-1"></span>要将 HLLAPI 仿真器配置为使用 UFT, 请参见如何将 HLLAPI [终端仿真器设置为使用](#page-334-0) UFT (第 335 [页\)。](#page-334-0)

## 在终端仿真器应用程序上录制测试和组件

录制时,测试或业务组件将反映应用程序中的对象和执行的操作的类型(如按下功能键或在字段中输 入)。每个对象都有确定其行为和外观的已定义属性集。UFT 识别这些属性,并使用它们在运行会话期 间标识并查找对象。

**提示:** 可以使用 **SystemUtil.Run** 方法启动终端仿真器作为测试或业务组件的第一个步骤。有关更

多详细信息,请参见 《HP Unified Functional Testing 用户指南》中有关以编程方式运行和关闭 应用程序的部分,以及《HP UFT Object Model Reference for GUI Testing》中的 **Standard Windows** 部分。

默认情况下,录制测试或业务组件时,UFT 将自动插入同步点,以便在运行会话期间延迟执行,直到应 用程序准备好接收输入。还可以手动添加同步点。有关更多详细信息,请参见[如何同步终端仿真器上的](#page-338-0) [步骤](#page-338-0) (第 339 页)。

以下是在完全支持 HLLAPI 的终端仿真器应用程序上录制的 UFT 测试的示例。

录制时,用户在应用程序的第一个屏幕中按 **Enter** 键,等待屏幕发生更改,然后在相应的字段中输入 名称 MERCTEST 和密码。

TeWindow("TeWindow").TeScreen("Welcome").SendKey TE\_ENTER TeWindow("TeWindow").TeScreen("Welcome").Sync TeWindow("TeWindow").TeScreen("Sign On").TeField("User").Set "MERCTEST" TeWindow("TeWindow").TeScreen("Sign On").TeField("Password").SetSecure "3c4feb5bc6233d6e6898bc"

### UFT 在"关键字视图"中如下显示此测试:

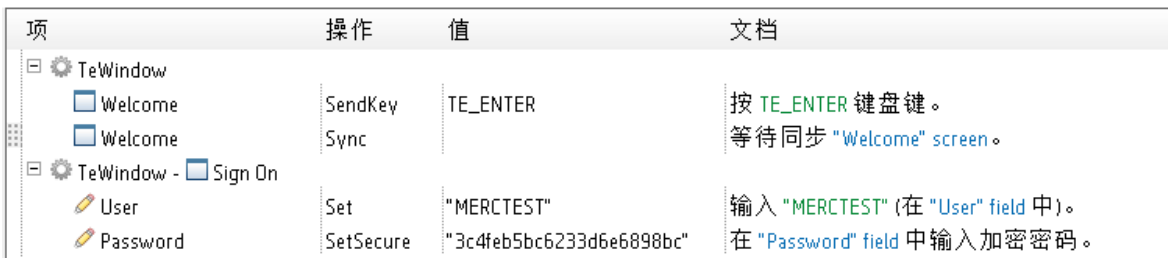

以下是在不支持 HLLAPI 或已配置为支持仅文本 HLLAPI 操作的终端仿真器上的示例测试。

请注意,UFT 录制 TeTextScreen 对象而不是 TeScreen 对象,并且它也不录制 TeField 对象。操作是 根据文本屏幕上的键盘和鼠标操作而不是字段中的操作录制的。

TeWindow("TeWindow").TeTextScreen("TeTextScreen").ClickPosition 24,2 TeWindow("TeWindow").TeTextScreen("TeTextScreen").Type "l" TeWindow("TeWindow").TeTextScreen("TeTextScreen").Type micReturn TeWindow("TeWindow").TeTextScreen("TeTextScreen").WaitString"FRSMAIN",1,2,1,8,2000 TeWindow("TeWindow").TeTextScreen("TeTextScreen").Type "qa1" TeWindow("TeWindow").TeTextScreen("TeTextScreen").Type micReturn TeWindow("TeWindow").TeTextScreen("TeTextScreen").Sync

### UFT 在"关键字视图"中如下显示此测试:

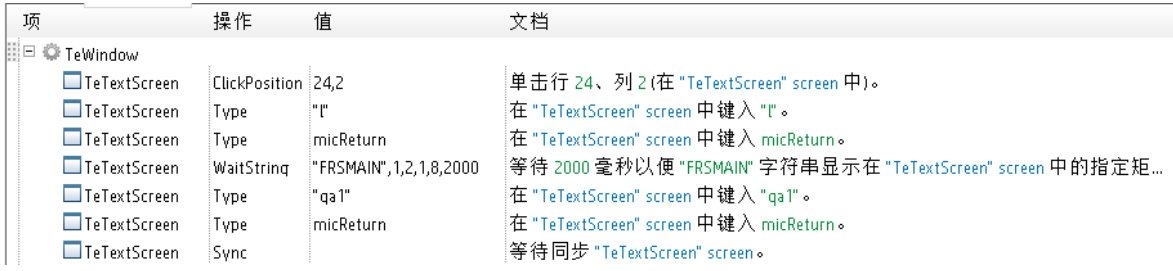

<span id="page-329-0"></span>此部分还包括[在终端仿真器上录制和运行测试及组件的注意事项](#page-329-0) (第 330 页)。

## 在终端仿真器上录制和运行测试及组件的注意事项

- 将仿真器连接到主机,并确保仿真器配置正确。有关详细信息,请参见如何将 HLLAPI [终端仿真器](#page-334-0) [设置为使用](#page-334-0) UFT (第 335 页)。
- <sup>l</sup> 确保仅打开一个终端仿真器会话。(多个打开的会话可能导致在录制和运行测试或业务组件时出现 问题。)
- <sup>l</sup> 如果测试或业务组件包含对 WinRunner 测试的调用,请确保这些测试不使用 WinRunner 终端仿真 器插件。类似地,使用 WinRunner 终端仿真器插件运行 WinRunner 测试时,如果这些测试包含对 UFT 测试的调用,请确保它们不使用 UFT 终端仿真器插件。
- 如果正在使用配置为完全支持 HLLAPI 的仿真器,并且需要根据文本屏幕上的键盘和鼠标操作(而 不是字段中的操作)录制特定步骤,则可以通过调整配置,更改仿真器的录制模式。有关详细信 息,请参[见如何管理终端仿真器配置设置](#page-334-1) (第 335 页)。
- UFT 不在终端仿真器窗口中的工具栏和状态栏上录制操作。但是, 在录制时, 可以为终端仿真器窗 口的状态栏插入检查点或输出值。有关更多详细信息,请参见[检查点和输出值](#page-346-0) —— 终端仿真器 (第 [347](#page-346-0) 页)。

## <span id="page-329-1"></span>运行会话同步

测试终端仿真器应用程序时,很多因素都可影响其操作速度,并可能因此妨碍运行会话。例如,主机响 应时间会因系统负载不同而变化。

同步运行会话可帮助确保 UFT 只有在终端仿真器应用程序准备好继续时,才在测试或业务组件中执行 下一步骤。这可以防止主机响应时间的偶然性差异以及其他因素对连续运行会话产生影响。

下表介绍了各种终端仿真器应用程序可用的同步选项:

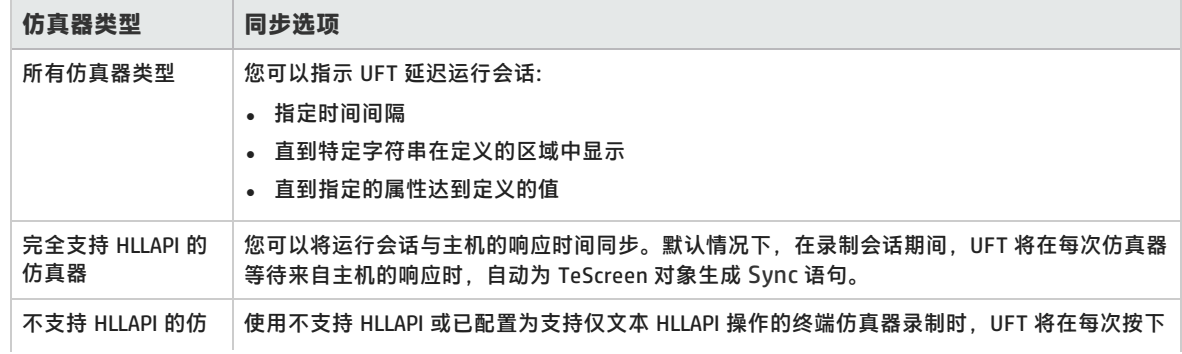

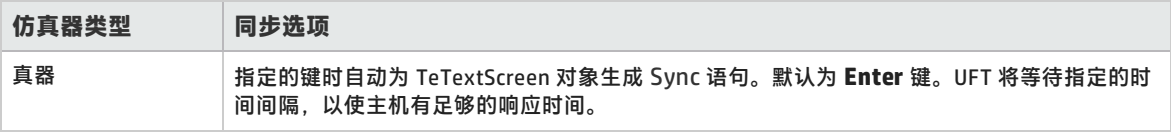

<span id="page-330-0"></span>有关介绍如何同步的任务列表,请参[见如何同步终端仿真器上的步骤](#page-338-0) (第 339 页)。

## 终端仿真器恢复场景

UFT 允许您定义测试或业务组件的恢复场景,以应对各种意外事件,如: 可能中断测试或业务组件并破 坏结果的崩溃和错误情况。

可以使用**仿真器状态**属性的值和 TeWindow 对象的其他属性定义终端仿真器应用程序测试或业务组件 的特定恢复场景。

**仿真器状态**属性的可能值为:

- <sup>l</sup> **忙碌。**仿真器正在与服务器通信。
- <sup>l</sup> **已断开连接。**仿真器未连接到服务器。
- <sup>l</sup> **锁定。**仿真器当前无法接收输入。
- **就绪**。仿真器正在等待输入。
- <sup>l</sup> **不可用。**无法识别仿真器状态。

对于每个仿真器状态,您可以创建执行相应恢复操作的恢复场景。例如:

- 已断开连接。根据终端仿真器的功能,使用内含已录制连接步骤的函数调用恢复操作、VB 脚本中的 API 命令或键盘快捷键重新连接到服务器。
- **。 就绪**。根据显示的错误消息的内容执行特定操作, 并按相关键。
- 锁定。激活仿真器的重置键,或使用处理程序函数从服务器断开连接,然后重新连接。

<span id="page-330-1"></span>有关定义恢复场景的更多详细信息,请参见 《HP Unified Functional Testing 用户指南》。

## 如何将仿真器配置为使用终端仿真器插件

此部分描述如何将仿真器配置为使用终端仿真器插件:

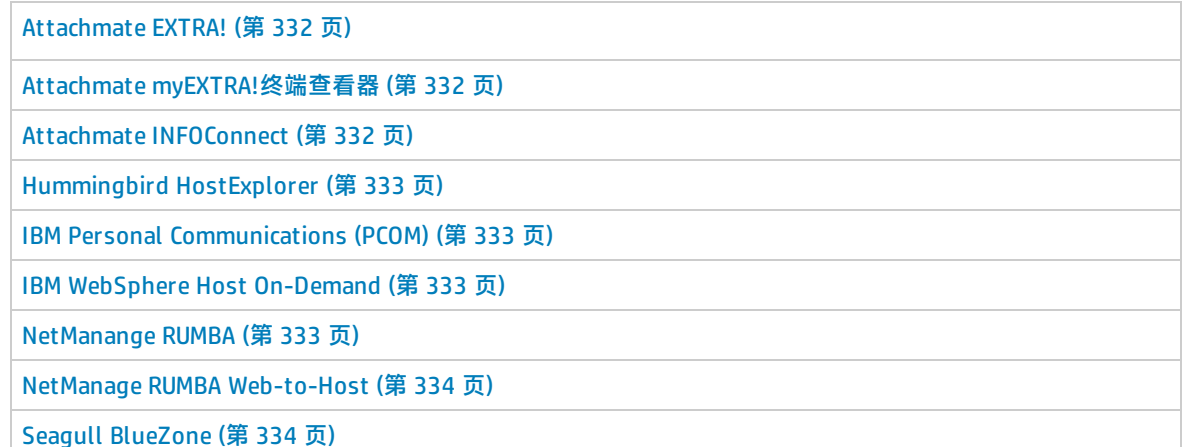

WRQ [Reflection](#page-333-2) (第 334 页)

<span id="page-331-0"></span>Zephyr [Passport](#page-334-2) (第 335 页)

## **Attachmate EXTRA!**

#### **将 EXTRA! 终端仿真器连接到 UFT:**

- 1. 打开 EXTRA!。
- 2. 在 EXTRA! 中,选择**选项 > 全局首选项**。将打开"全局首选项"对话框。
- 3. 单击**高级**选项卡。
- 4. 在 HLLAPI 简短名称列表中,选择大写字母 **A** 作为**简短名称**。
- 5. 单击浏览按钮,浏览到会话配置文件并选择文件,然后单击**确定**。
- 6. 开始使用 UFT 测试前先保存配置文件。这使您能够一次性配置终端仿真器,然后重复使用保存的 设置。

### <span id="page-331-1"></span>**Attachmate myEXTRA!终端查看器**

#### **将您的 myEXTRA! 终端查看器连接到 UFT:**

- 1.打开 myEXTRA!"管理和控件服务"窗口。
- 2. 在"管理和控件服务"窗口中,选择**产品 > 终端查看器**。左窗格中会显示终端查看器树。
- 3. 在终端查看器树中,选择所需终端。
- 4. 在右窗格中,选择所需会话,并单击**属性**。
- 5. 在"属性"窗格中,单击**配置**,配置连接。
- 6. 在"配置"窗格的**常规**选项卡中,选中 **Support HLLAPI** 复选框,并将会话名称设置为 **A**。
- 7. 保存会话。
- 8. 如果这是您首次连接到 myEXTRA! 终端查看器,则安装 HLLAPI DLL,如下所示:
	- a. 单击**首选项**。
	- b. 单击**安装 HLLAPI 客户端组件**链接。

### <span id="page-331-2"></span>**Attachmate INFOConnect**

#### **将 INFOConnect 终端仿真器连接到 UFT:**

- 1. 打开 Attachmate INFOConnect。
- 2. 从主菜单选择**选项 > 全局首选项**。
- 3. 选择**高级**选项卡。
- 4. 选择 **A** 作为会话简短名称。
- 5. 要将会话简短名称 (A) 与会话关联,请单击**浏览**,并在文件系统中找到会话配置文件。
- 6. 单击**确定**。

## <span id="page-332-0"></span>**Hummingbird HostExplorer**

### **将 HostExplorer 终端仿真器连接到 UFT:**

- 1. 打开 HostExplorer。
- 2. 从 HostExplorer 主菜单中,选择 **File > Save Session Profile**。
- 3. 在"Save Profile"对话框中,将 **HLLAPI Short Name** 设置为大写字母 **A**。
- 4. 从主菜单中,选择 **Options > API Settings**。
- 5. 在"API Global Settings"对话框中,选择 **Update screen after PS update** 和 **Auto sync** 选 项。
- 6. 单击 **OK**。

或者:

- 1. 打开 HostExplorer。
- 2. 打开已保存的会话。
- 3. 选择**选项 > 编辑会话配置文件**。
- 4. 在类别树中选择**终端 > API**。
- 5. 选择 **A** 作为会话简短名称,并单击 **OK**。
- <span id="page-332-1"></span>6. 保存会话配置文件。

### **IBM Personal Communications (PCOM)**

<span id="page-332-2"></span>使用预配置设置时,UFT 可以使用 IBM PCOM 终端仿真器。

### **IBM WebSphere Host On-Demand**

#### **将 WebSphere Host On-Demand 终端仿真器连接到 UFT:**

- 1. 打开 WebSphere Host On-Demand EHLLAPI Enablement Tool。(如果没有此工具,请与 IBM 联系了解如何获取和安装该工具。)
- 2. 要使 UFT 能够在 IBM WebSphere Host On-Demand 终端仿真器上录制,请按如下方式定义会话 选项:
	- a. 单击 **Configure**,并从列表选择 **Properties**。然后选择 **Preferences > Start Options**,并将 **Auto-Start HLLAPI Enabler** 设置为 **Yes**。
	- b. 将 **Start In Separate Window** 选项设置为 **Yes**。
	- c. 将 **Alternate Terminal** 选项设置为 **Disable**。

请确保未将服务器和客户端安装在装有其他终端仿真器的计算机上。

### <span id="page-332-3"></span>**NetManange RUMBA**

#### **将 RUMBA 终端仿真器连接到 UFT:**

- 1. 打开 RUMBA。
- 2. 在 RUMBA 中,选择**选项 > API**。将打开"API 选项"对话框。
- 3. 单击**标识**选项卡。
- 4. 在 **Session Short Name** 字段中,输入大写字母 **A**。
- 5. 单击 **OK**。
- 6. 保存配置文件。

**提示:** 建议在使用 UFT 开始测试之前保存配置文件。这使您能够一次性配置终端仿真器,然 后重复使用保存的设置。

### <span id="page-333-0"></span>**NetManage RUMBA Web-to-Host**

#### **将 RUMBA Web-to-Host 终端仿真器连接到 UFT:**

- 1. 打开 RUMBA Web-to-Host 会话配置管理器,并打开会话。
- 2. 除了配置管理器中的标准配置步骤以外,还需执行以下操作:
	- a. 从 **Implementation** 下拉列表中选择 **Pro client**。
	- b. 单击 **HLLAPI Configuration**,并从 **Session Short Name** 下拉列表中选择 **A**。
- 3. 保存配置文件。

**备注:**

- 对于版本 5.x: Java 客户端仅支持大型机显示,Java 客户端和 Pro 客户端均支持仅回放。
- 对于版本 6.x: Java 客户端不支持。Pro 客户端支持仅回放。

有关支持的 RUMBA Web-to-Host 版本的更多详细信息,请参阅 《HP Unified Functional Testing 产品可用性矩阵》,您可在 HP [支持矩阵页](https://softwaresupport.hp.com/group/softwaresupport/search-result/-/facetsearch/document/KM438391)面中找到此文档 (需要 HP Passport)。

### <span id="page-333-1"></span>**Seagull BlueZone**

#### **将 BlueZone 终端仿真器连接到 UFT:**

- 1. 打开 BlueZone。
- 2. 在 BlueZone 中,选择**选项 > API**。将打开"API 属性"对话框。
- 3. 单击**选项**选项卡。
- 4. 在 **Short Name Session Identifier** 字段中,输入大写字母 **A**。
- 5. 单击 **OK**。
- <span id="page-333-2"></span>6. 保存会话。

#### **WRQ Reflection**

#### **将 Reflection 终端仿真器连接到 UFT:**

- 1. 打开新会话或现有会话。
- 2. 选择**设置 > 终端**。
- 3. 在 **Short Name** 字段中,输入大写字母 **A**。
- 4. 单击 **OK**。

## <span id="page-334-2"></span>**Zephyr Passport**

**将 Zephyr Passport 终端仿真器连接到 UFT:**

- 1. 打开新会话或现有会话。
- <span id="page-334-0"></span>2. 检查会话简短名称 **(A) Passport.zws** 是否在窗口标题栏中显示。

## 如何将 HLLAPI 终端仿真器设置为使用 UFT

以下步骤概括性描述了在使用支持 HLLAPI 的仿真器时如何在终端仿真器应用程序上启用测试。有关如 何配置特定仿真器的详细信息,请参[见如何将仿真器配置为使用终端仿真器插件](#page-330-1) (第 331 页)。

- 1. 在运行终端仿真器配置向导和录制所有测试或业务组件之前,将仿真器连接到主机。
- 2. 将大写字母 **A** 指定为当前仿真器会话的简短名称。
- 3. (可选)更改这些设置后重新启动仿真器。

**备注:** 有关支持的仿真器版本和协议的详细信息,请参阅 《HP Unified Functional Testing 产品 可用性矩阵》,您可在 HP [支持矩阵](https://softwaresupport.hp.com/group/softwaresupport/search-result/-/facetsearch/document/KM438391)页面中找到此文档 (需要 HP Passport)。

## <span id="page-334-1"></span>如何管理终端仿真器配置设置

以下步骤描述如何管理终端仿真器配置设置。

- <sup>l</sup> [更改配置设置](#page-334-3) (第 335 页)
- [恢复所选预配置仿真器的默认设置](#page-334-4) (第 335 页)
- <span id="page-334-3"></span><sup>l</sup> [恢复用户定义配置的设置](#page-335-1) (第 336 页)

## **更改配置设置**

"终端仿真器配置调整"对话框包含复选框、单选按钮和需要数值或文本值的选项。

- 1. 打开["终端仿真器配置调整对话框",](#page-343-0)如第 [342](#page-341-0) 页所述。
- 2. 在选项中输入数值或文本值:
	- a. 单击一次选项,使其突出显示。
	- b. 再次单击该选项或按 **F2** 访问要更改的值。
	- c. 根据需要更改值。
	- d. 单击对话框中的其他位置,以设置值。
- <span id="page-334-4"></span>3. 单击**确定**更新当前终端仿真器配置,并关闭对话框。

## **恢复所选预配置仿真器的默认设置**

- 1. 打开["终端仿真器配置调整对话框",](#page-343-0)如第 [342](#page-341-0) 页所述。
- 2. 单击**重置**按钮。(仅在选择了预配置仿真器时此按钮才会启用。)

## <span id="page-335-1"></span>**恢复用户定义配置的设置**

- 1. 在计算机上的<UFT 安装文件夹>\dat 文件夹中查找包含配置设置的已保存的注册表文件。文件有 .reg 扩展名。(典型安装中的 dat 文件夹的路径是: %ProgramFiles%\HP\Unified Functional Testing\dat。)
- 2. 双击注册表文件将注册表文件激活。将打开确认消息。
- 3. 单击**是**。将打开一条消息,确认已将信息复制到注册表中。
- 4. 单击**确定**。已恢复已保存文件中的设置。

**提示:** 如果之前使用向导保存了用户定义的终端仿真器的设置,还可以恢复这些设置。有关详 细信息,请参[见完成终端仿真器配置向导页面](#page-357-0) (第 358 页)。

## <span id="page-335-0"></span>如何复制现有终端仿真器配置

此任务描述如何从另一个已使用终端仿真器配置向导为特定仿真器配置了 UFT 设置的用户处复制终端 仿真器配置。

例如,如果已在其他计算机(或网络驱动器)上配置了的设置并将设置保存到文件,则可以将此文件复 制到您的计算机,而无需自己运行向导并配置设置。

此任务包括以下步骤:

- <sup>l</sup> [先决条件](#page-335-2) (第 336 页)
- [将注册表文件复制到您的计算机](#page-335-3) (第 336 页)
- <sup>l</sup> [注册文件](#page-335-4) (第 336 页)
- <sup>l</sup> [将新的仿真器设置为默认仿真器](#page-336-2) —— 可选 (第 337 页)
- <sup>l</sup> [修改仿真器设置](#page-336-3) —— 可选 (第 337 页)
- <span id="page-335-2"></span><sup>l</sup> [结果](#page-336-4) (第 337 页)

### 1. **先决条件**

- <sup>l</sup> 必须使用向导的最终页面中的 **Save terminal emulator settings to file** 选项将现有配置文件 保存到注册表文件。有关详细信息,请参[见完成终端仿真器配置向导页面](#page-357-0) (第 358 页)。
- <span id="page-335-3"></span><sup>l</sup> 在复制已保存的配置之前,请确保您知道分配给配置的供应商名称和仿真器名称,以及文件的 准确名称和位置。文件有 .reg 扩展名。

### 2. **将注册表文件复制到您的计算机**

- a. 请查找包含仿真器的配置设置的注册表文件。文件有 .reg 扩展名。
- b. 将文件复制到计算机上的 <UFT 安装文件夹>\dat 文件夹。 典型安装中的 dat 文件夹的路径是: %ProgramFiles%\HP\Unified Functional Testing\dat

### <span id="page-335-4"></span>3. **注册文件**

- a. 双击注册表文件, 打开"注册表编辑器"消息框。
- b. 单击**是**将信息添加到注册表中。将显示一条消息,确认已将信息复制到注册表中。
- c. 单击**确定**。分配给此配置的仿真器名称将会添加到 UFT 安装的可用终端仿真器列表。

## <span id="page-336-2"></span>4. **将新的仿真器设置为默认仿真器 —— 可选**

- a. 使用已加载的终端仿真器插件打开 UFT。
- b. 从**工具 > 选项 > GUI 测试**选项卡 **> 终端仿真器**窗格中的列表选择新仿真器名称,并将其设置 为默认仿真器。

### <span id="page-336-3"></span>5. **修改仿真器设置 —— 可选**

- a. 使用已加载的终端仿真器插件打开 UFT。
- <span id="page-336-4"></span>b. 打开终端仿真器配置向导。有关详细信息,请参见[终端仿真器配置向导概述](#page-347-0) (第 348 页)。
- 6. **结果**

在从其他位置复制了配置文件之后,分配给此配置的仿真器名称将会添加到 UFT 安装的可用终端 仿真器列表。

**备注:** 如果在启动 UFT 后复制配置文件,则需要关闭并重新打开 UFT 才能查看更新的可用仿 真器列表。

## <span id="page-336-0"></span>如何检查终端仿真器配置的有效性

- 1. 确保 GUI 测试已打开。
- 2. 打开"选项"对话框的**[终端仿真器](#page-341-0)**窗格(**工具 > 选项 > GUI 测试**选项卡 **> 终端仿真器**节点)(如 第 [342](#page-341-0) 页所述)。
- 3. 单击**验证**。

如果检测到问题,则会在窗格中显示简短描述(错误响应)。有关处理错误的[详细信息,](#page-336-1)请单击 **疑难解答**打开显示错误特定信息的"帮助"页面。

## <span id="page-336-1"></span>验证终端仿真器 —— 可能的错误响应

单击**验证**按钮时,"选项"对话框的**[终端仿真器](#page-341-0)**窗格(**工具 > 选项 > GUI 测试**选项卡 **> 终端仿真器**节 点)中可能显示以下可能的错误响应:

- **. [HLLAPI](#page-337-0) DLL 无效 (第 338 页)**
- <sup>l</sup> [检测不到打开的会话](#page-337-1) (第 338 页)
- <sup>l</sup> [找不到主窗口类](#page-337-2) (第 338 页)
- <sup>l</sup> [检测不到仿真器屏幕](#page-337-3) (第 338 页)
- <sup>l</sup> [无法连接到打开的会话](#page-337-4) (第 338 页)
- <sup>l</sup> [检索不到会话文本](#page-338-1) (第 339 页)
- [检测不到打开的会话,或找不到主窗口类](#page-338-2) (第 339 页)
- **. 找不到 [HLLAPI](#page-338-3) DLL (第 339 页)**
- <sup>l</sup> [打开了多个会话](#page-338-4) (第 339 页)
- <sup>l</sup> [未知错误](#page-338-5) (第 339 页)

## <span id="page-337-0"></span>HLLAPI DLL 无效

由于配置的 DLL 无效,找不到所需的 HLLAPI 或 EHLLAPI 函数。

请确保已在终端仿真器配置向导(**工具 > 选项** > **GUI 测试**选项卡 **> 终端仿真器**节点 **> 打开向导**)中正 确配置了 DLL 路径和名称。

有关更多详细信息,请参见配置 HLLAPI [属性页面](#page-351-0) (第 352 页)中列出了支持的终端仿真器所使用的 DLL 名称的表, 或仿真器提供商提供的文档。

## <span id="page-337-1"></span>检测不到打开的会话

UFT 检测不到打开的终端仿真器会话。

- <sup>l</sup> 请确保已在终端仿真器中打开了当前会话。
- <sup>l</sup> 对于 HLLAPI 仿真器,请确保仿真器简短会话名称已设置为大写字母 **A**。更改此设置之后,可能需要 重新启动仿真器。

## <span id="page-337-2"></span>找不到主窗口类

UFT 找不到终端仿真器主窗口类名。

- <sup>l</sup> 请确保已在终端仿真器配置向导(**工具 > 选项 > GUI 测试**选项卡 **> 终端仿真器**节点 **> 打开向导**)中 正确配置了终端仿真器主窗口类名。
- 如果主窗口类名拥有一个后缀,该后缀会在每次启动仿真器时发生更改, 则在终端仿真器配置向导 中仅输入名称的不变部分。

## <span id="page-337-3"></span>检测不到仿真器屏幕

UFT 找不到终端仿真器主窗口类名。

- <sup>l</sup> 请确保已在终端仿真器配置向导(**工具 > 选项 > GUI 测试**选项卡 **> 终端仿真器**节点 **> 打开向导**)中 正确配置了终端仿真器主窗口类名。
- 如果主窗口类名拥有一个后缀,该后缀会在每次启动仿真器时发生更改,则在终端仿真器配置向导 中仅输入名称的不变部分。

## <span id="page-337-4"></span>无法连接到打开的会话

虽然当前会话处于打开状态,但调用 HLLAPI 函数仍会导致错误。

重新启动 UFT,然后重新启动仿真器。如果这样不能解决该问题,请与仿真器提供商联系。

## <span id="page-338-1"></span>检索不到会话文本

UFT 无法显示在当前会话中捕获的文本。

- HLLAPI 仿真器 —— 重新启动 UFT,然后重新启动仿真器。如果这样不能解决该问题,请与仿真器 提供商联系。
- 非 HLLAPI 仿真器 —— 再次单击**验证**。如果错误消息重复出现,请检查在验证过程中(甚至在使用 远程访问时)仿真器屏幕是否置于顶层。如果发生此情况,请与 HP 客户支持联系。

## <span id="page-338-2"></span>检测不到打开的会话,或找不到主窗口类

UFT 检测不到打开的终端仿真器会话或找不到终端仿真器主窗口类名。

- <sup>l</sup> 请确保已在终端仿真器中打开了当前会话。
- <sup>l</sup> 请确保已在终端仿真器配置向导(**工具 > 选项 > GUI 测试**选项卡 **> 终端仿真器**节点 **> 打开向导**)中 正确配置了终端仿真器主窗口类名。
- 如果主窗口类名拥有一个后缀,该后缀会在每次启动仿真器时发生更改, 则在终端仿真器配置向导 中仅输入名称的不变部分。

## <span id="page-338-3"></span>找不到 HLLAPI DLL

UFT 找不到为选定仿真器指定的 HLLAPI DLL。

请确保已在终端仿真器配置向导(**工具 > 选项 > GUI 测试**选项卡 **> 终端仿真器**节点 **> 打开向导**)中正 确配置了 DLL 路径和名称。

有关更多详细信息,请参见配置 HLLAPI [属性页面](#page-351-0) (第 352 页)中列出了支持的终端仿真器所使用的 DLL 名称的表, 或仿真器提供商提供的文档。

## <span id="page-338-4"></span>打开了多个会话

当前打开了多个终端仿真器会话。 关闭其他会话。

## <span id="page-338-5"></span>未知错误

由于未知错误,验证过程失败。

<span id="page-338-0"></span>重新启动 UFT,然后重新启动仿真器。

## 如何同步终端仿真器上的步骤

以下步骤描述如何执行各种类型的同步操作。有关概念详细信息,请参[见运行会话同步](#page-329-1) (第 330 页)。

- <sup>l</sup> [录制时插入同步步骤](#page-339-0) (第 340 页)
- <sup>l</sup> [设置同步超时](#page-339-1) (第 340 页)
- <sup>l</sup> [插入对象的同步点](#page-339-2) (第 340 页)
- <span id="page-339-0"></span><sup>l</sup> [等待指定的文本字符串](#page-339-3) (第 340 页)

### **录制时插入同步步骤**

- 1. 选择**设计 > 仿真器同步**。
- 2. (可选)您可以为 Sync 语句指定超时(以毫秒为单位),达到超时后,无论仿真器的状态如何, 运行会话都将继续。如果不指定超时值,UFT 将[如设置同步超时](#page-339-1) (第 340 页)中所述使用默认超时 间隔。

**备注:**

- 您可以调整仿真器配置,以防止 UFT 在测试或业务组件中为 TeScreen 对象自动插入同步 步骤。
- 可以指定为 TeTextScreen 对象生成同步步骤的键。

有关详细信息,请参[见如何管理终端仿真器配置设置](#page-334-1) (第 335 页)。

### <span id="page-339-1"></span>**设置同步超时**

在"测试设置"对话框的"运行"窗格中(**文件 > 设置 > 运行**节点),设置**对象同步超时**。有关详细 信息,请参见 《HP Unified Functional Testing 用户指南》。

这样可以指定 UFT 在每次运行测试步骤前等待的最长时间间隔(以毫秒为单位)。

**备注:**

- 此选项对业务组件不可用。
- <sup>l</sup> 如果未指定超时参数,则此设置还可用作 TeScreen 和 TeTextScreen 对象的 **Sync** 和 **WaitString** 方法的默认超时。

## <span id="page-339-2"></span>**插入对象的同步点**

选择**设计 > 同步点。**有关详细信息,请参见 《HP Unified Functional Testing 用户指南》。

将同步点插入到测试或业务组件中时,UFT 将在编辑器中生成 WaitProperty 语句。该语句指示 UFT 暂停测试或业务组件,直到特定对象属性达到您指定的值。

#### **示例:**

如果要使运行会话等到 **Result** 字段的 **Text** 属性值为 Successful,请插入以下语句:

TeScreen("LogOn").TeField("Result").WaitProperty "Text", "Successful"

## <span id="page-339-3"></span>**等待指定的文本字符串**

UFT 的 **WaitString** 方法会延迟运行会话,直到特定文本字符串在终端仿真器屏幕上的指定矩形中显 示。指定的文本字符串可以是常量字符串或正则表达式。

#### **要在录制时插入 WaitString 语句:**

- 1. 选择**设计 > 仿真器 WaitString**。光标将变为十字线指针。
- 2. 对于您希望运行会话等待的文本字符串,拖动指针,在包含该文本字符串的仿真器屏幕上绘制矩 形。UFT 将使用以下语法向测试或业务组件中插入步骤:

#### **TeScreen 对象:**

**TeScreen(**description**).WaitString** String [**,** TopRow**,** LeftColumn**,** BottomRow**,** RightColumn**,** Timeout**,** RegExp]

### **TeTextScreen 对象:**

**TeTextScreen(**description**).WaitString** String**,** [TopRow**,** LeftColumn**,** BottomRow**,** RightColumn**,** Timeout**,** RegExp]

屏幕上的位置由矩形四个角的值定义,每个角都有自己的参数。

- 3. 您也可以:
	- <sup>l</sup> 通过将 **RegExp** 参数的值设置为 True,指定在 **String** 参数中指定的值为正则表达式。正则表 达式允许 UFT 标识具有可变值的对象和文本字符串。有关正则表达式的详细信息,请参见 《HP Unified Functional Testing 用户指南》。
	- 添加超时值(以毫秒为单位),达到超时后,无论文本字符串是否在屏幕中显示,运行会话都 将继续。如果不指定此值,则 UFT 将使用默认超时间隔。有关详细信息,请参见[设置同步超时](#page-339-1) (第 [340](#page-339-1) 页)。

## <span id="page-341-0"></span>终端仿真器窗格(选项对话框 > GUI 测试选项卡)

此窗格使您能够更改终端仿真器设置,并验证当前的终端仿真器配置。

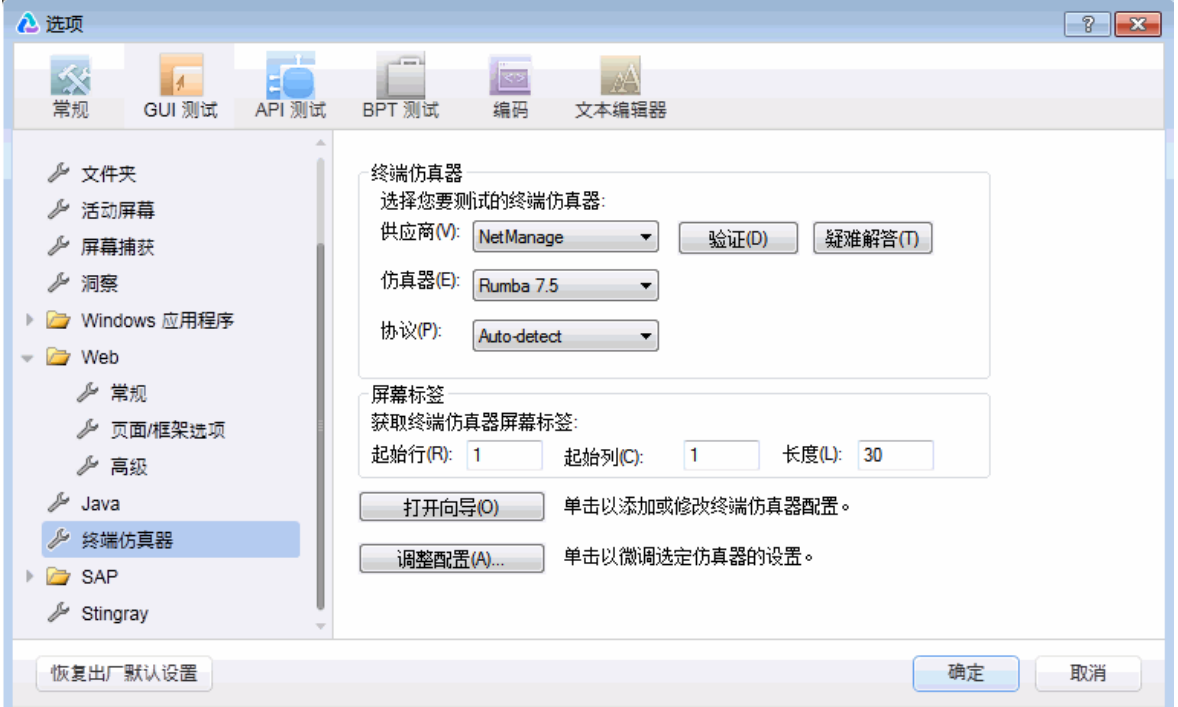

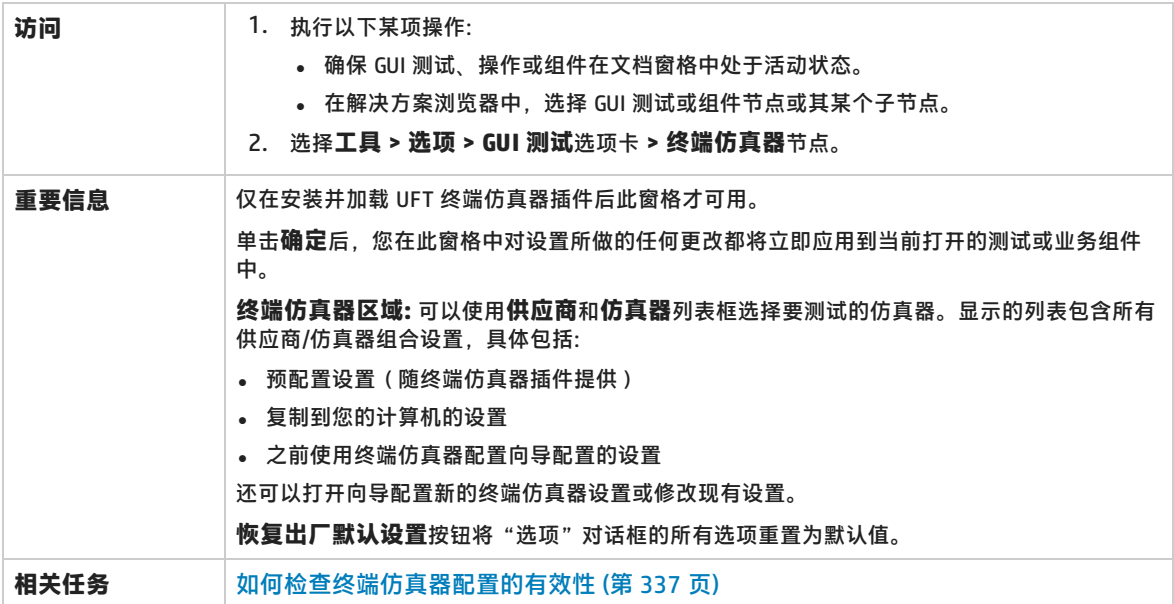

### 用户界面元素如下所述:

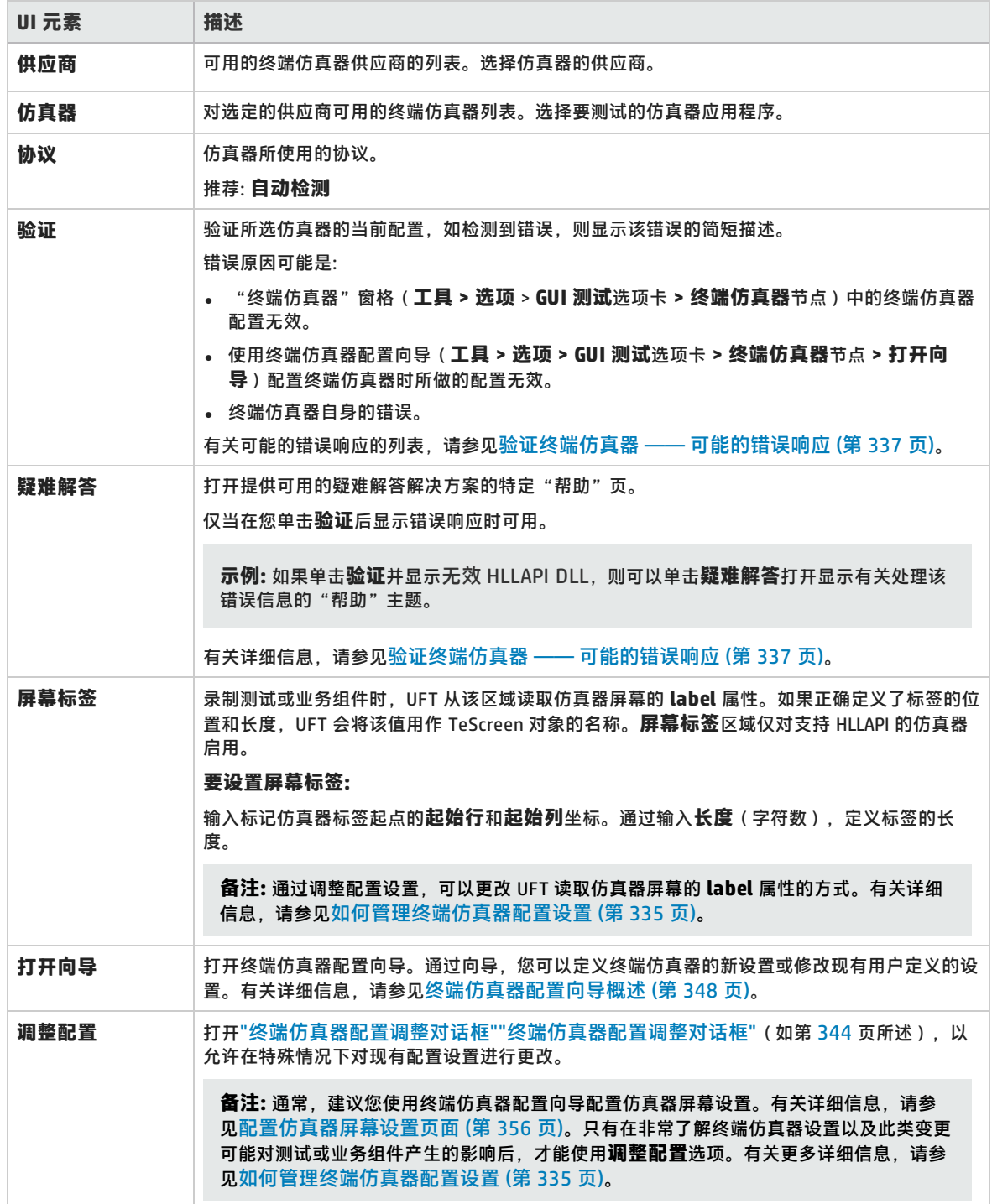

## <span id="page-343-0"></span>终端仿真器配置调整对话框

该对话框使您可对现有终端仿真器配置设置进行调整。仅在特殊情况下需要。在大多数情况下,使用提 供的预配置设置以及通过终端仿真器配置向导定义的配置设置,UFT 可成功与终端仿真器一起运行。

**警告:** 除非您非常了解以及更改配置设置可能对测试或业务组件产生的影响,否则,请不要使用此 对话框中的选项进行此类更改。

以下是在支持 HLLAPI 的仿真器的对话框中显示的选项的示例。

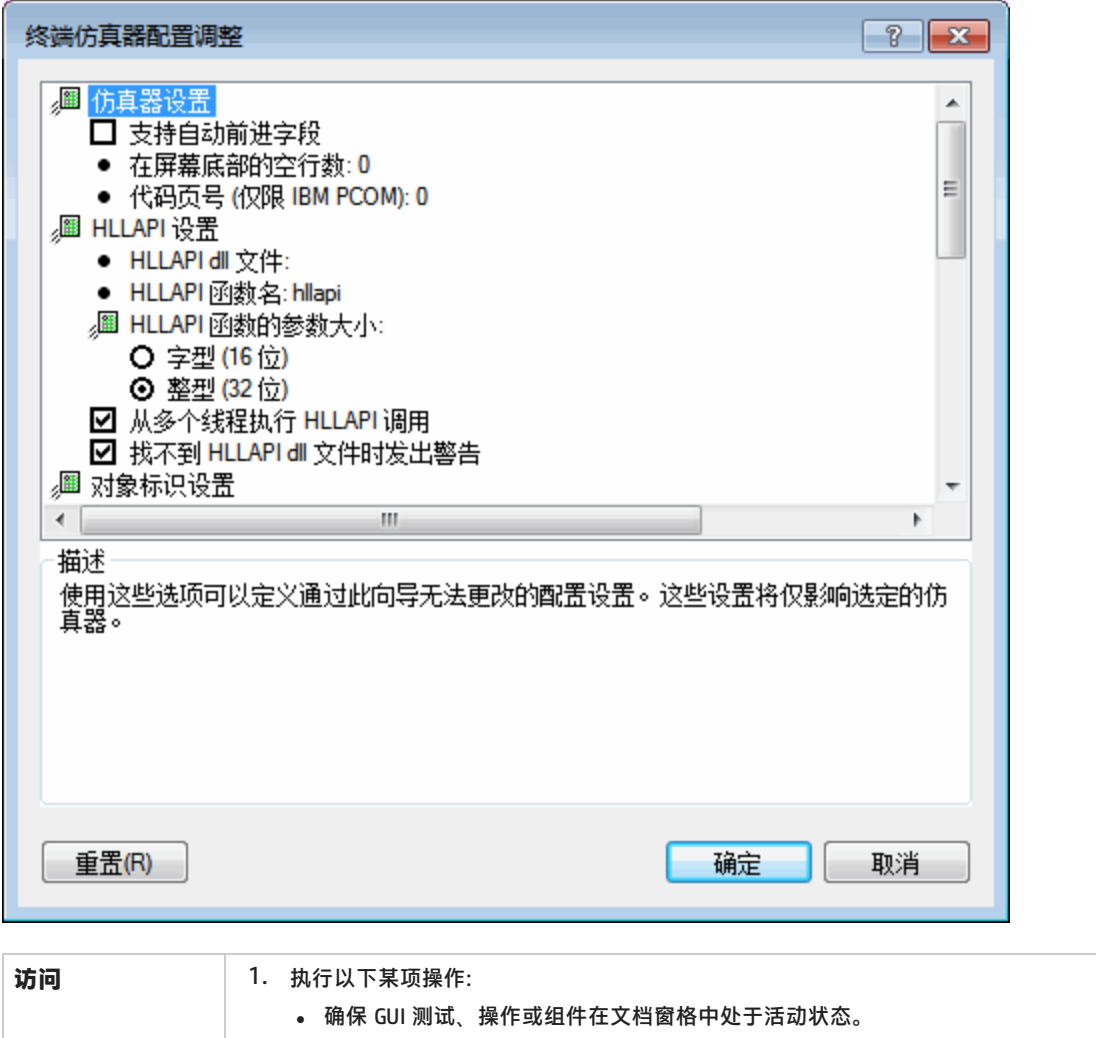

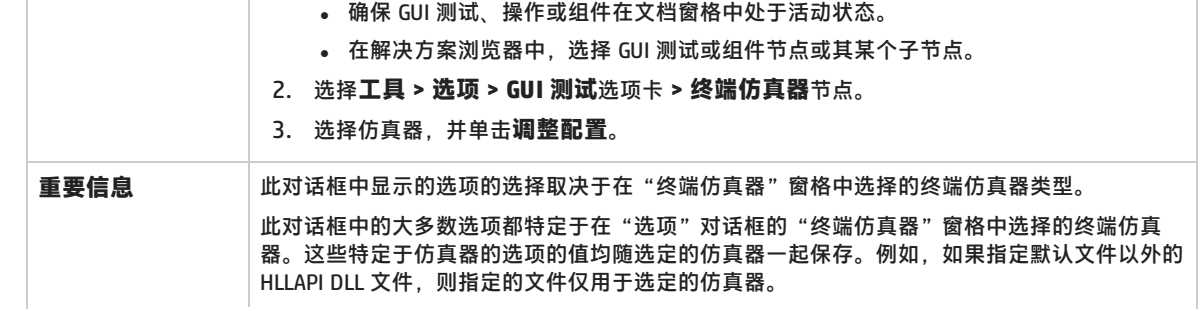

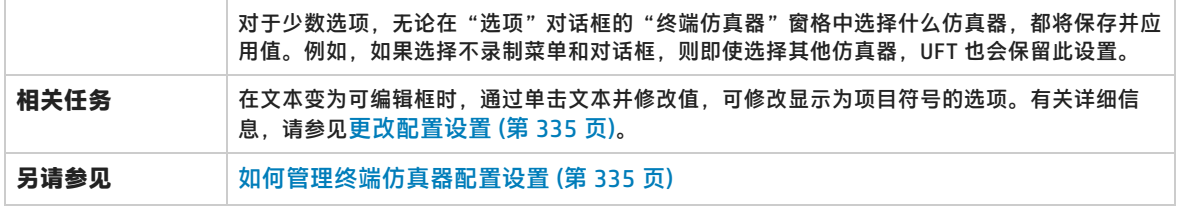

## 用户界面元素如下所述:

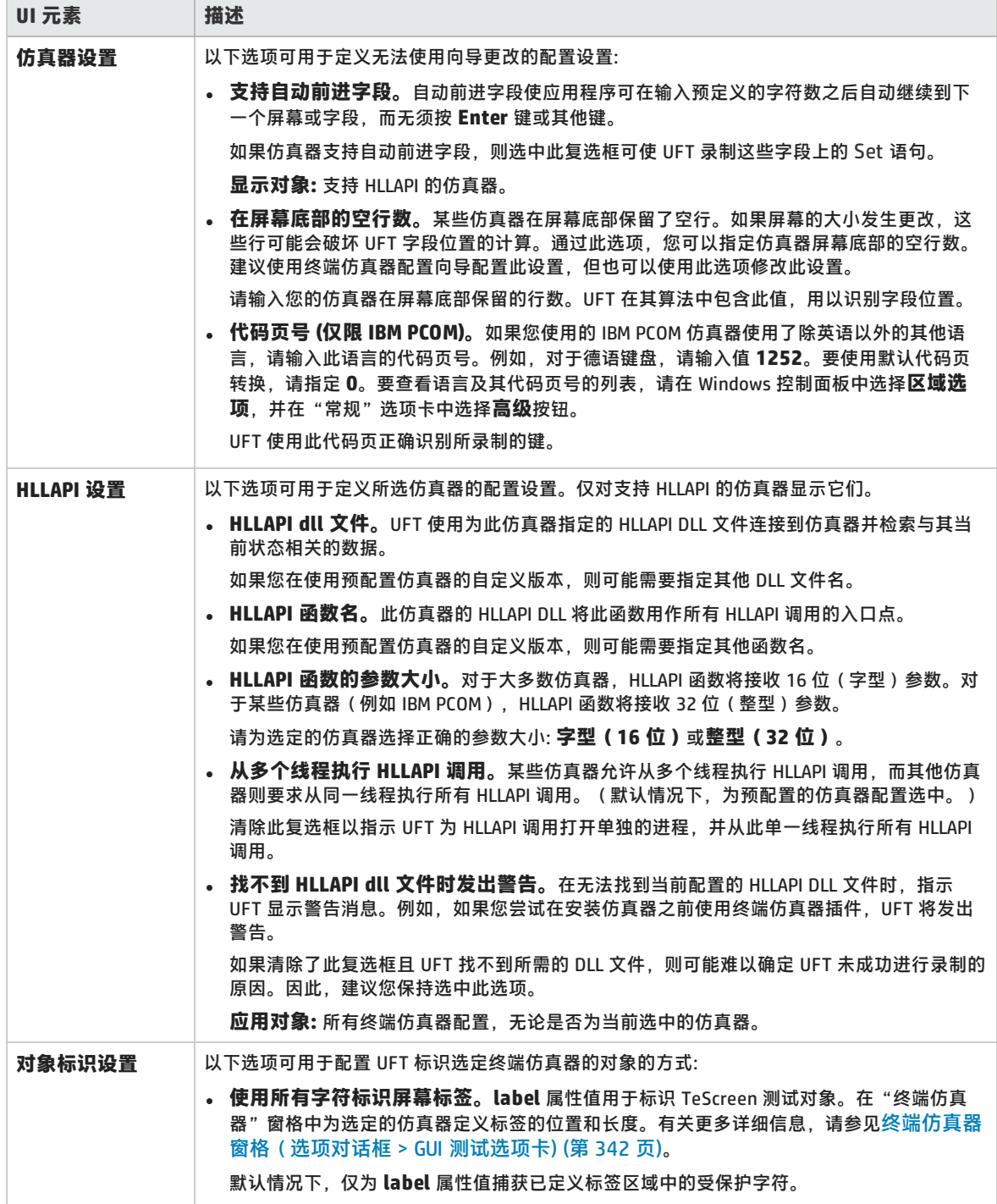

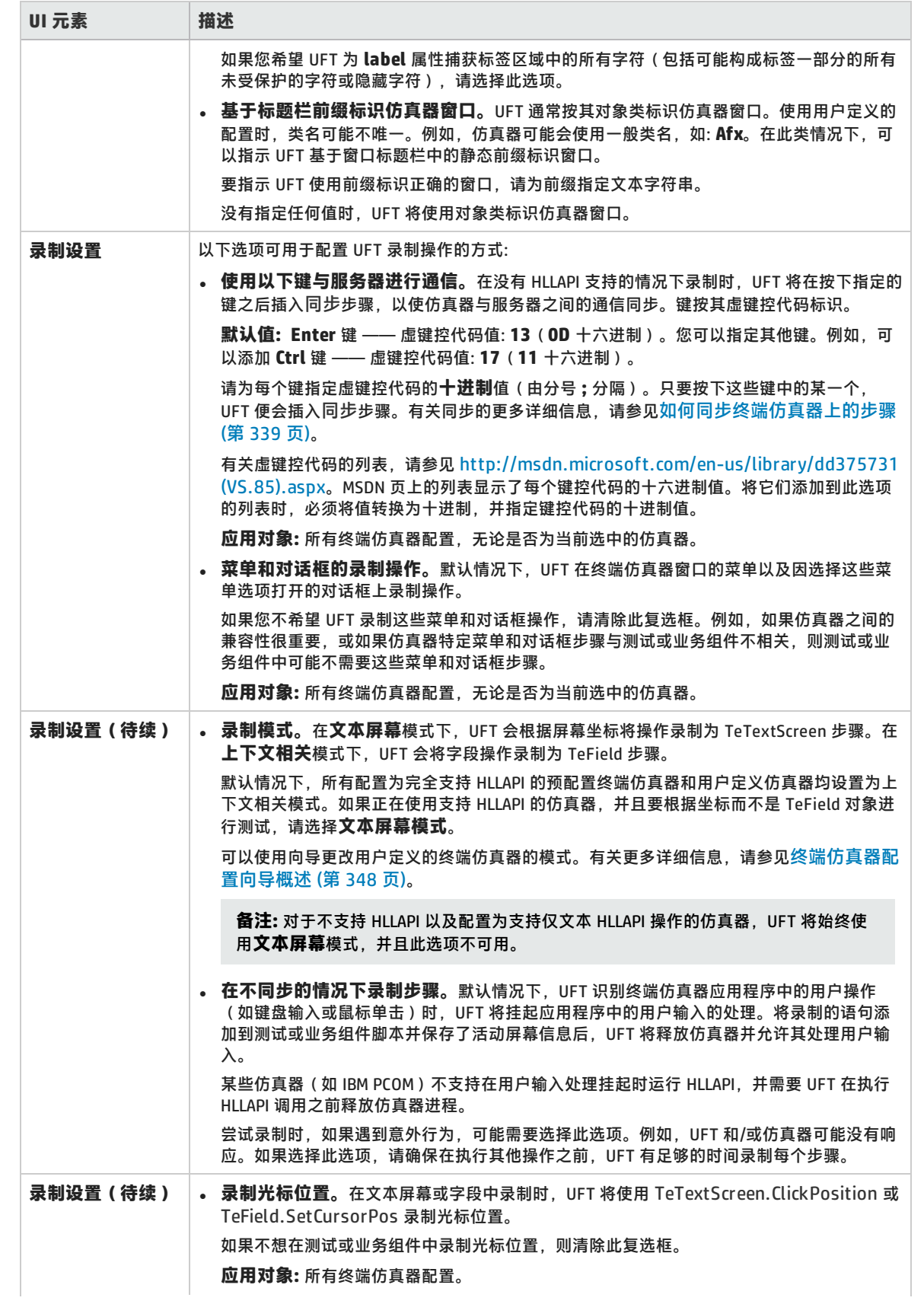

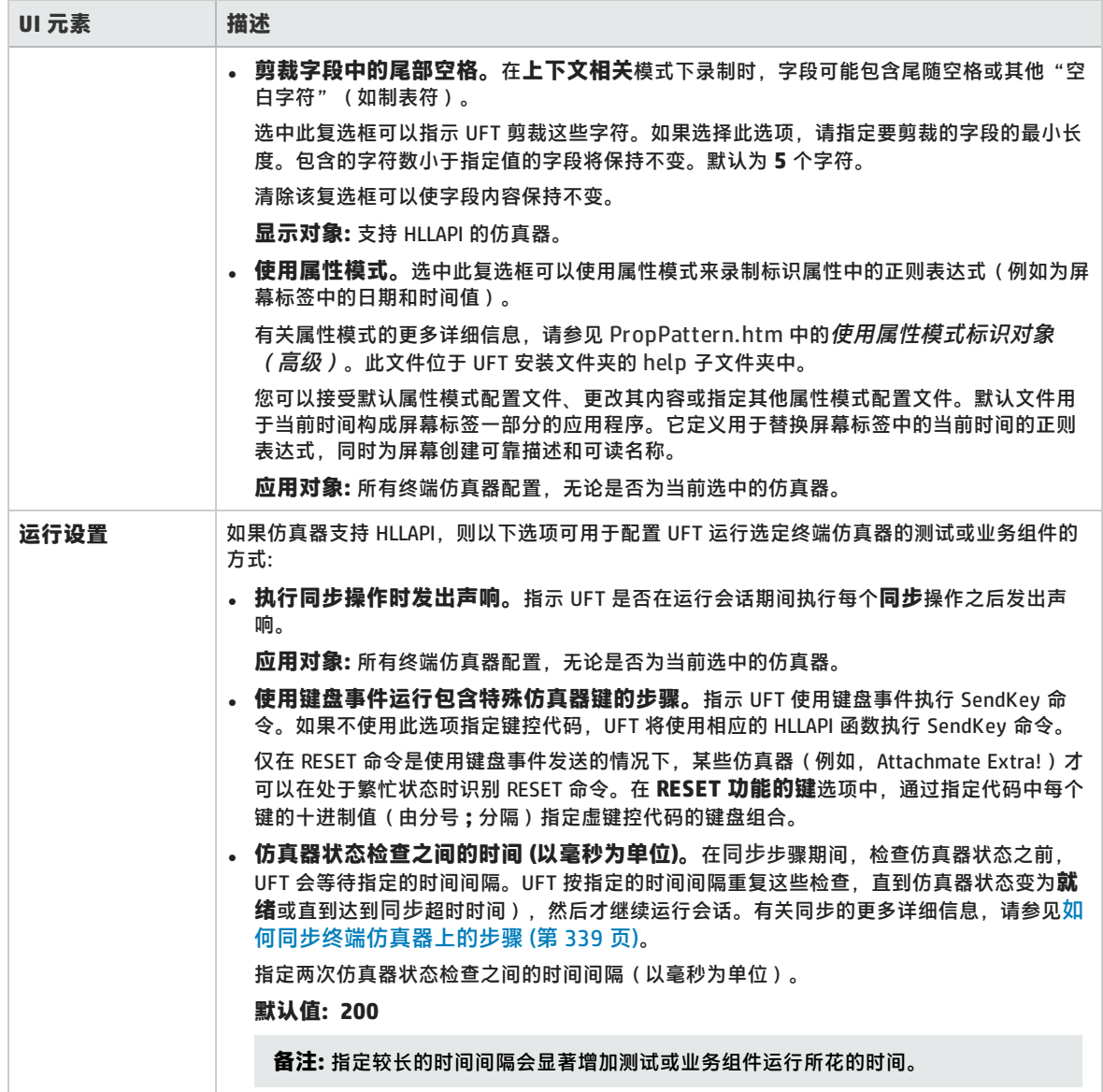

## <span id="page-346-0"></span>检查点和输出值 —— 终端仿真器

录制测试时,可以为以下对象添加文本检查点:

- TeScreen 和 TeTextScreen 对象
- <sup>l</sup> 终端仿真器窗口的状态栏
- 选择菜单选项后打开的对话框

编辑测试或业务组件时,您可以:

- <sup>l</sup> 为 TeScreen 对象添加文本检查点。
- 为 TeTextScreen 对象添加文本检查点, 前提是测试是使用具有完全 HLLAPI 支持且配置为以文本屏 **幕**模式录制的仿真器录制的。有关更改仿真器模式的详细信息,请参[见如何管理终端仿真器配置设](#page-334-1)

置 (第 [335](#page-334-1) 页)。

<sup>l</sup> 从终端仿真器应用程序中的对象输出属性或文本值,以在测试或业务组件中使用。

## **使用检查点和输出值的规则**

- 您可以为 TeWindow、TeScreen 和 TeTextScreen 对象创建位图检查点,但无法为 TeField 对象创 建位图检查点。
- <sup>l</sup> 您可以仅为 TeScreen 和 TeTextScreen 对象创建文本输出值(仅限测试)。
- <sup>l</sup> 在终端仿真器窗口中,可以为从菜单选项打开的状态栏和对话框添加文本检查点或输出值(仅限测 试)及标准检查点和输出值。UFT 会将它们识别为标准 Windows 对象。有关标准 Windows 对象的 属性的更多详细信息,请参见《HP UFT Object Model Reference for GUI Testing》的 **Standard Windows** 部分。

<span id="page-347-0"></span>有关标准检查点、文本检查点和位图检查点以及有关标准输出值和文本输出值的详细信息,请参见 《HP Unified Functional Testing 用户指南》。

## 终端仿真器配置向导概述

此向导将引导您配置 UFT 识别终端仿真器所需的设置。如果仿真器不在供选择的预配置设置列表中, 您可以定义 UFT 识别仿真器的方式。

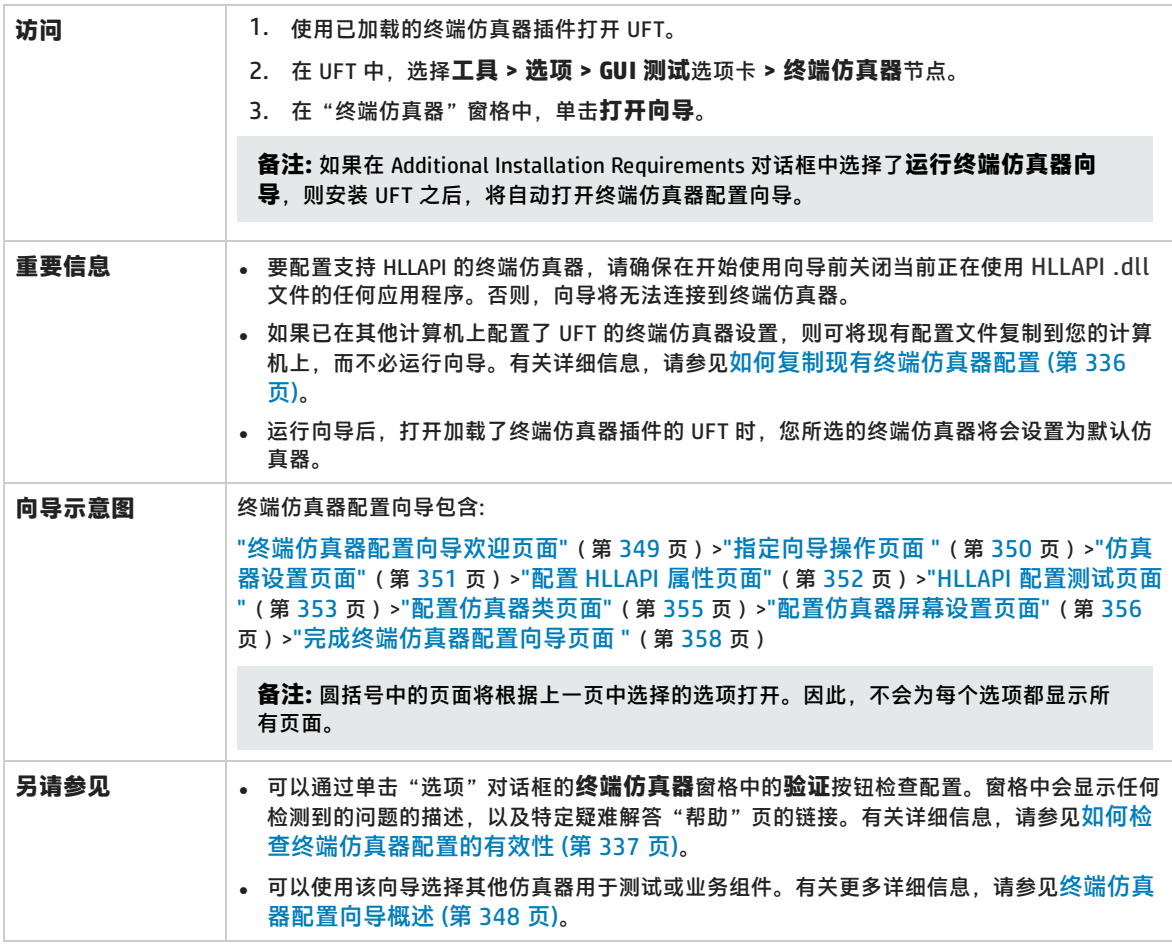

## <span id="page-348-0"></span>终端仿真器配置向导欢迎页面

此向导页面提供了关于终端仿真器配置向导中不同选项的常规信息。

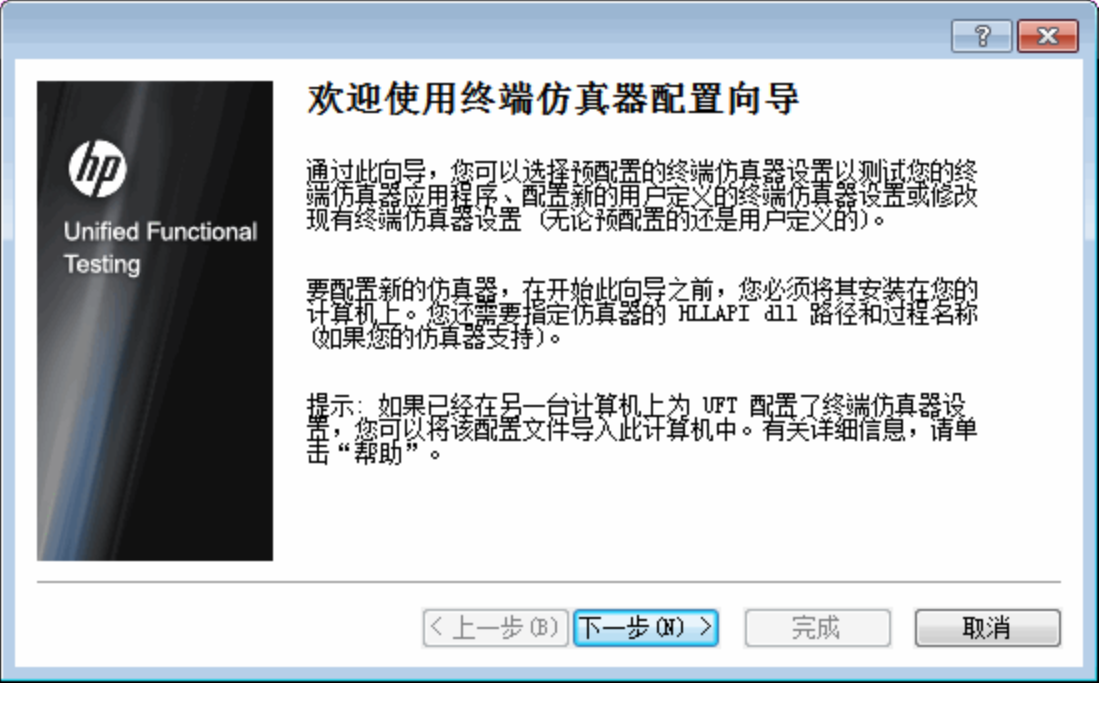

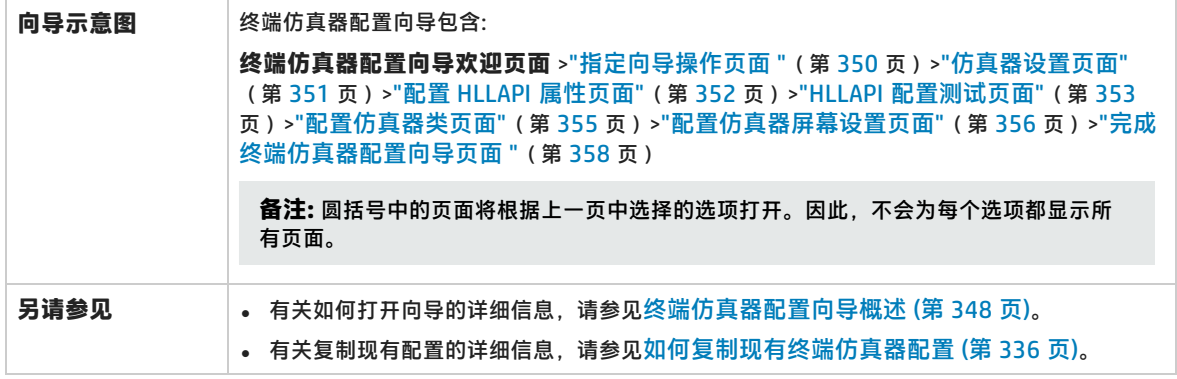

## <span id="page-349-0"></span>指定向导操作页面

此向导页面使您能够指定希望向导执行的操作。

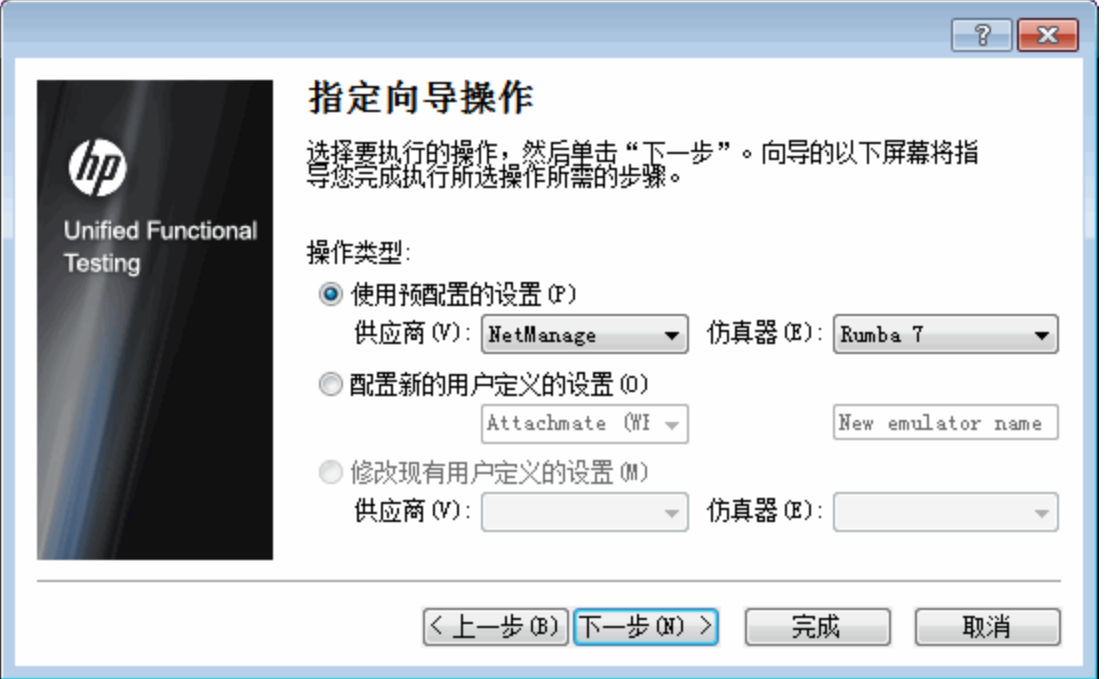

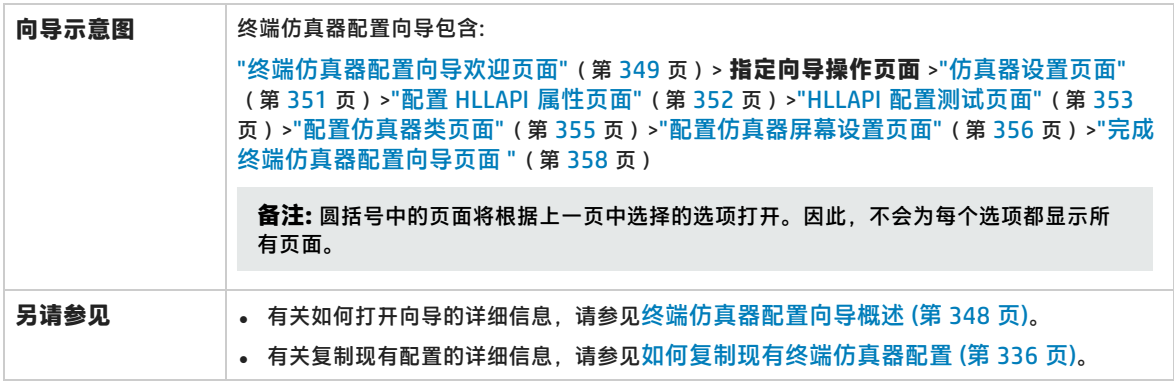

### 用户界面元素如下所述:

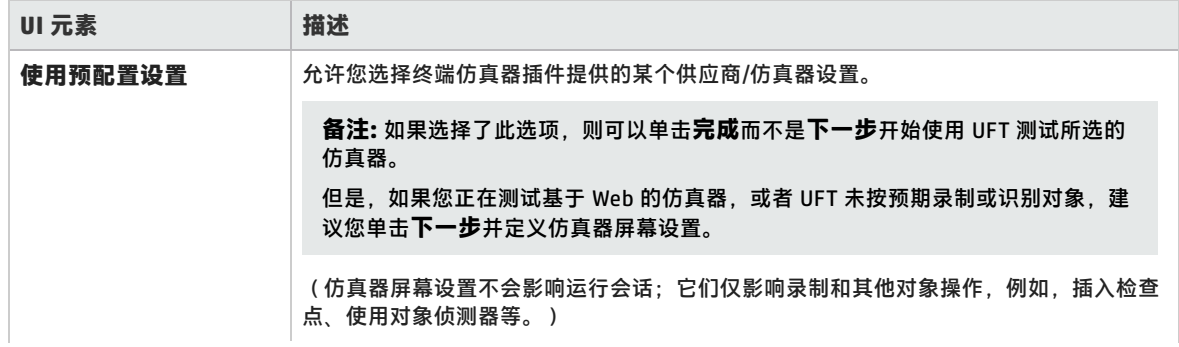

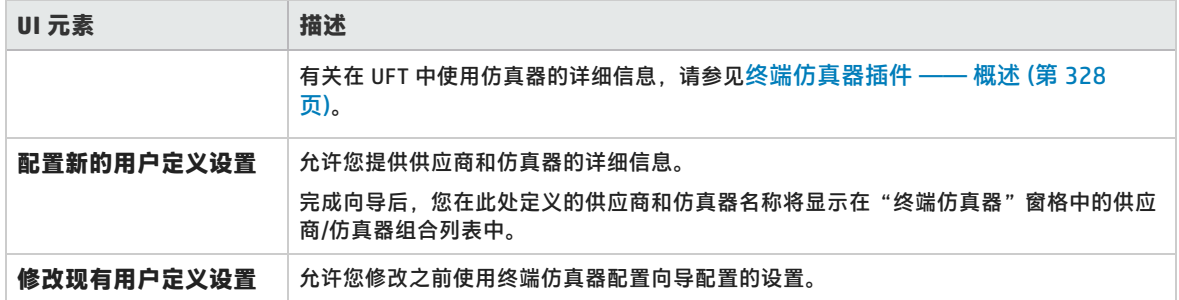

## <span id="page-350-0"></span>仿真器设置页面

## 此向导页面指示您打开终端仿真器,并将其连接到服务器。

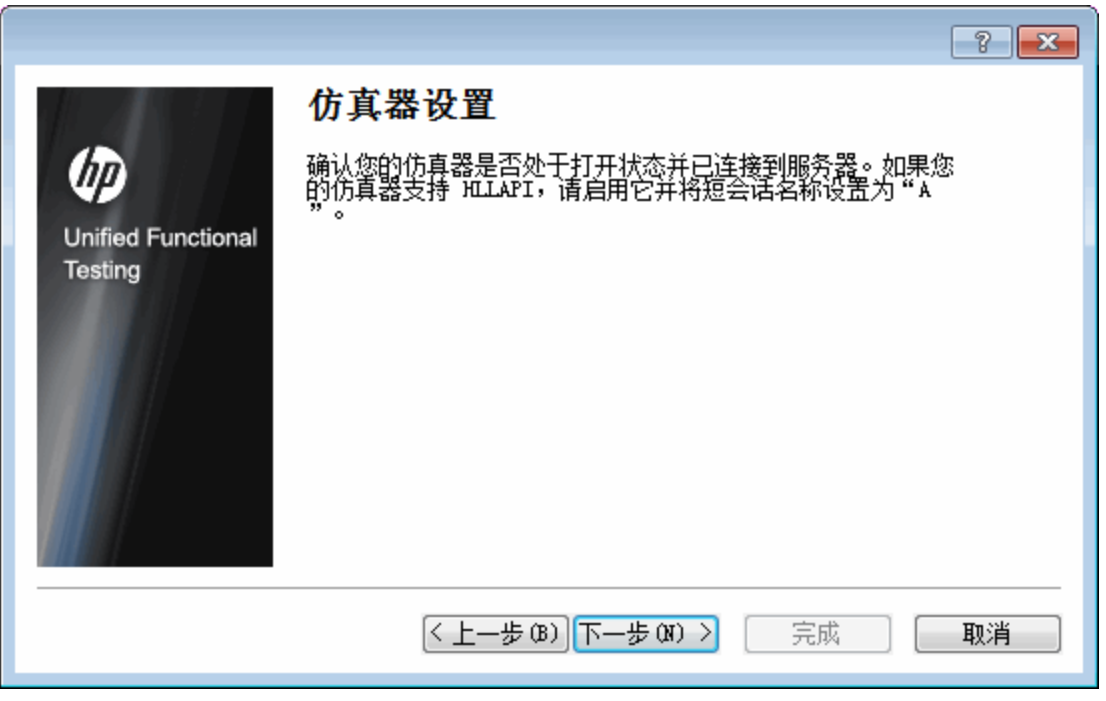

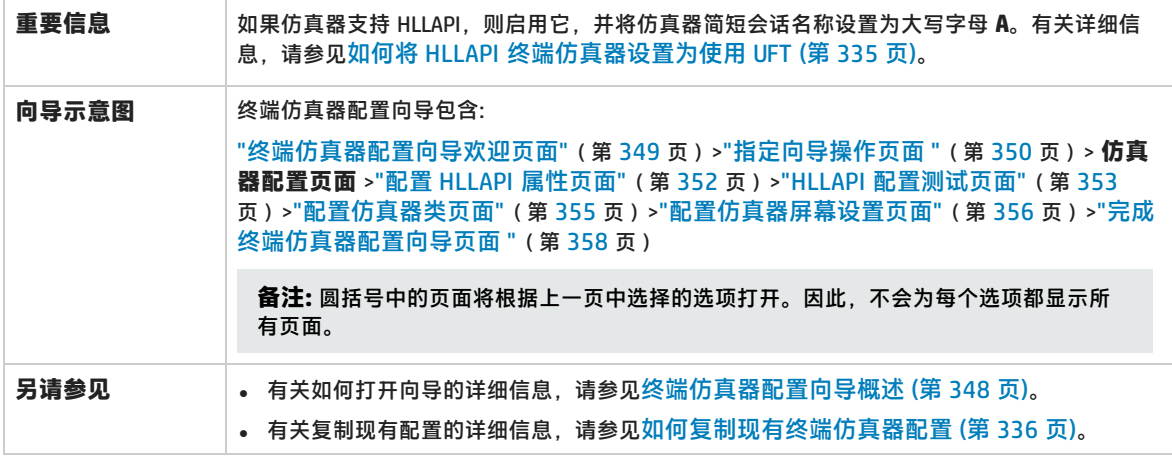

## <span id="page-351-0"></span>配置 HLLAPI 属性页面

此向导页面使您能够指定终端仿真器是否支持 HLLAPI。

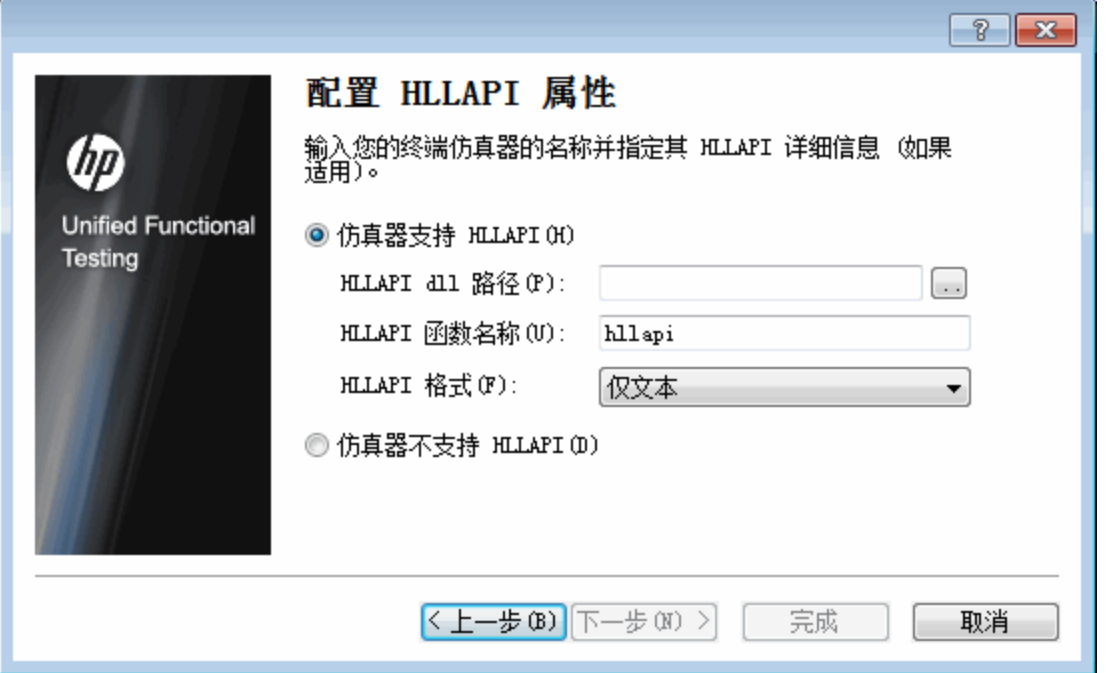

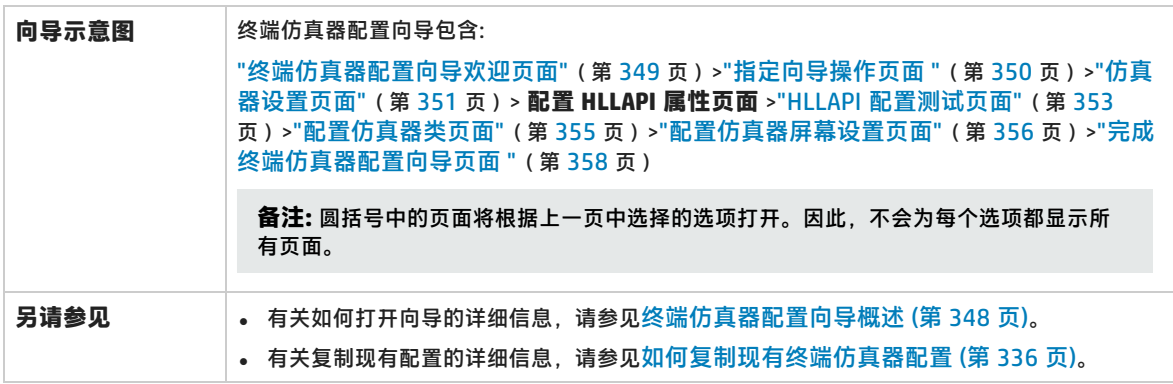

### 用户界面元素如下所述:

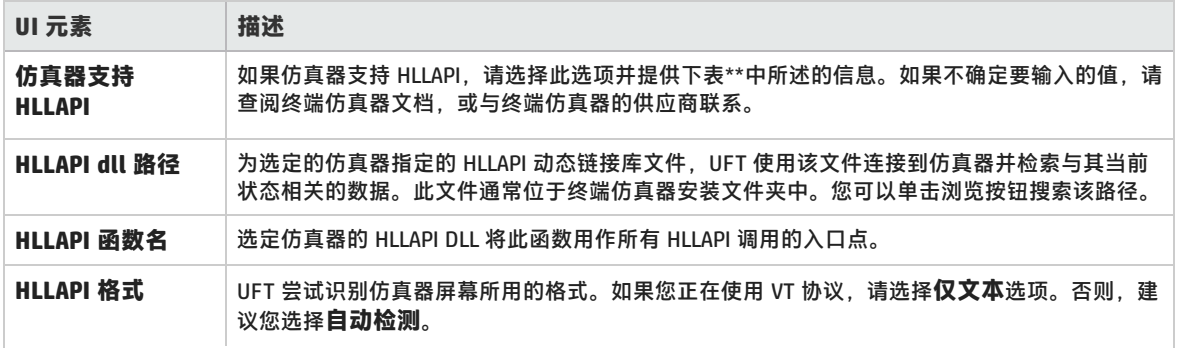

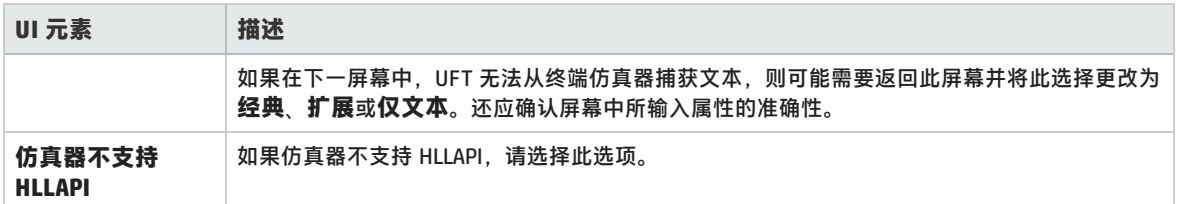

### \*\*下表列出了支持的终端仿真器所使用的 DLL 和函数名。

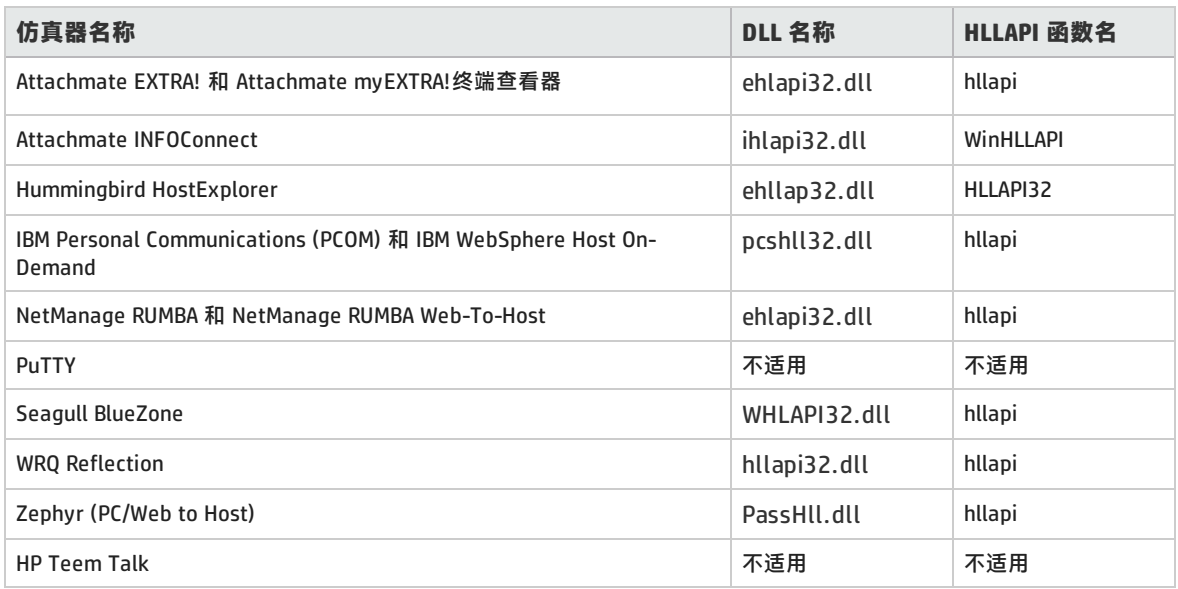

## <span id="page-352-0"></span>HLLAPI 配置测试页面

如果您在"配置 HLLAPI 属性"页中选择了仿真器支持 HLLAPI, 则此向导页面显示屏幕捕获测试。此 测试可确定 UFT 是否正确识别终端仿真器屏幕。

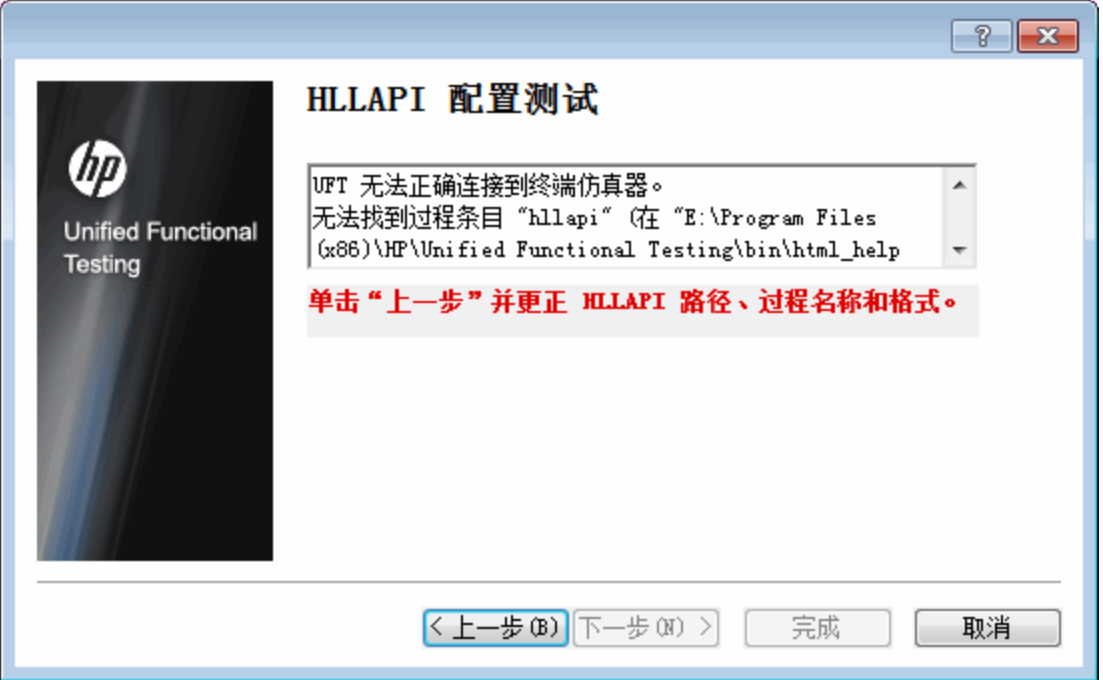

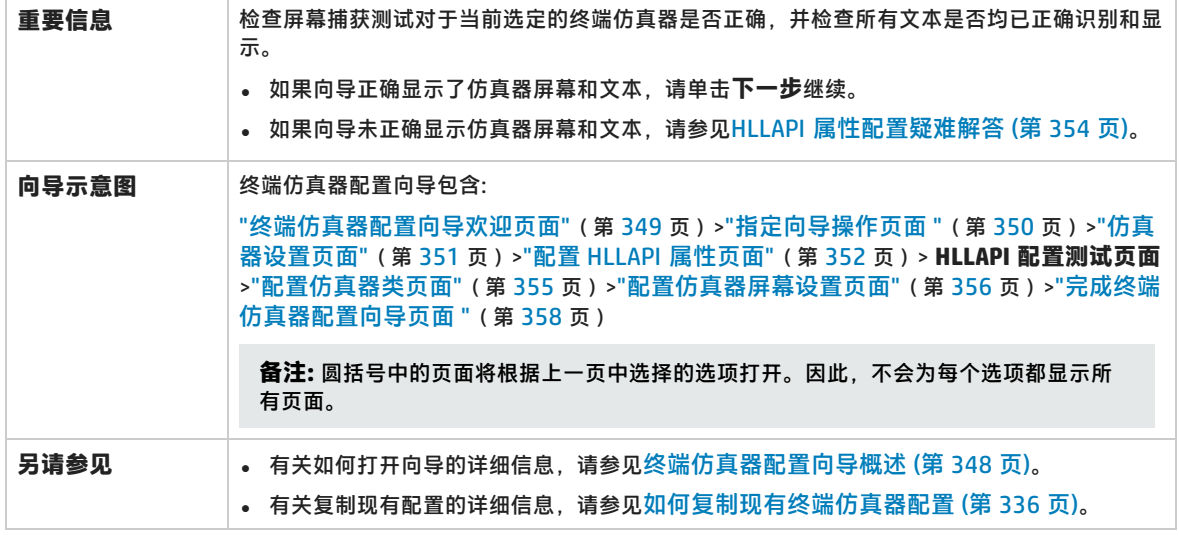

## <span id="page-353-0"></span>**HLLAPI 属性配置疑难解答**

如果向导未正确显示文本,或者如果 HLLAPI 配置测试失败,请执行以下操作:

- 1. 单击**上一步**。在重复测试之前:
	- <sup>l</sup> 请确保仿真器已连接到主机,并且会话的简短名称设置为大写字母 **A**。有关详细信息,请参见 如何将 HLLAPI [终端仿真器设置为使用](#page-334-0) UFT (第 335 页)。
	- 请检查您在"配置 HLLAPI [属性页面"](#page-351-0)中输入的设置是否准确 ( DLL 路径、步骤和格式 ) 。有关 详细信息,请参见配置 HLLAPI [属性页面](#page-351-0) (第 352 页)。
	- <sup>l</sup> 请确保在 DLL 路径中指定的 HLLAPI .dll 文件未被 UFT 或其他应用程序使用。

如果 .dll 文件当前正由其他应用程序使用,请单击**取消**关闭向导,关闭使用 DLL 的应用程序, 然后重新启动向导。

如果 .dll 文件当前正由 UFT 使用,请选择其他仿真器并新建测试。然后,重新打开向导并按需 修改原始配置。

- 2. 如果显示仍然不正确,请单击**上一步**,并在"配置 HLLAPI 属性"页面中,将 **HLLAPI format** 更 改为仅文本。如果正在使用 VT 协议,或如果已经开始使用 UFT 并且遇到了有关录制和运行测试 或业务组件的问题,则使用**仅文本**选项。有关详细信息,请参见配置 HLLAPI [属性页面](#page-351-0) (第 352 [页\)。](#page-351-0)
- 3. 如果上述提示无法解决问题,请单击**上一步**,并在"配置 HLLAPI 属性"页面中选择 **Emulator does not support HLLAPI**。有关详细信息,请参见配置 HLLAPI [属性页面](#page-351-0) (第 352 页)。

**提示:** 如果您非常了解仿真器,则可能能够通过调整配置设置解决您遇到的任何问题。有关详 细信息,请参[见如何管理终端仿真器配置设置](#page-334-1) (第 335 页)。

## <span id="page-354-0"></span>配置仿真器类页面

此向导页面使您能够指定仿真器类信息。UFT 使用此信息来查找仿真器屏幕上的类。通过识别终端仿真 器窗口的业务组件,UFT 可区分终端仿真器的窗口和主机应用程序中的屏幕。

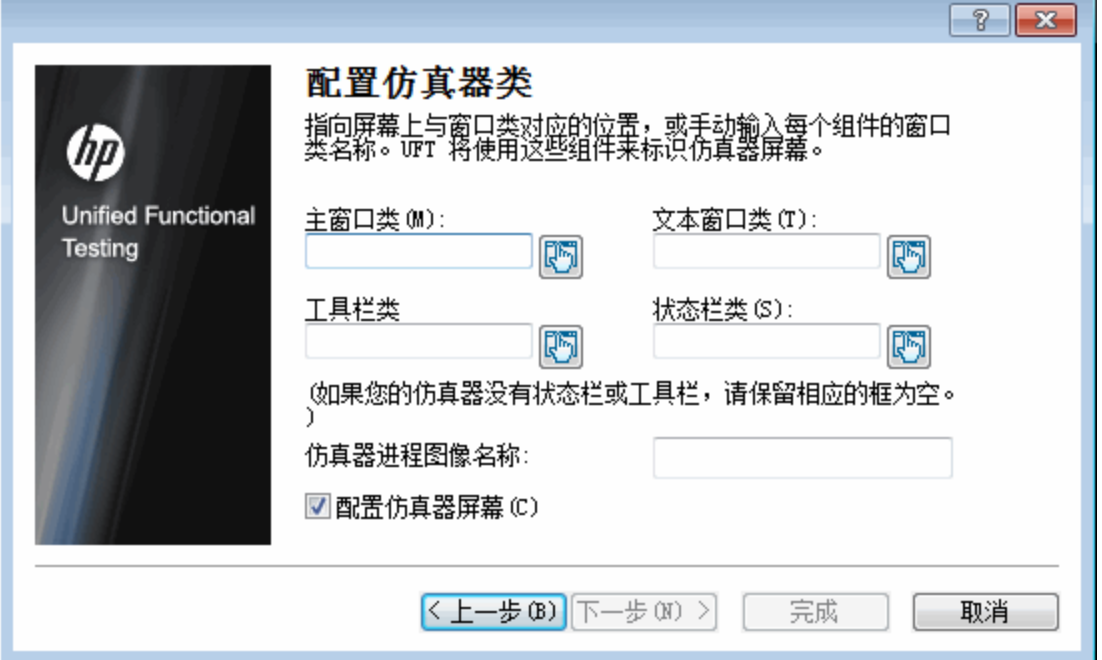

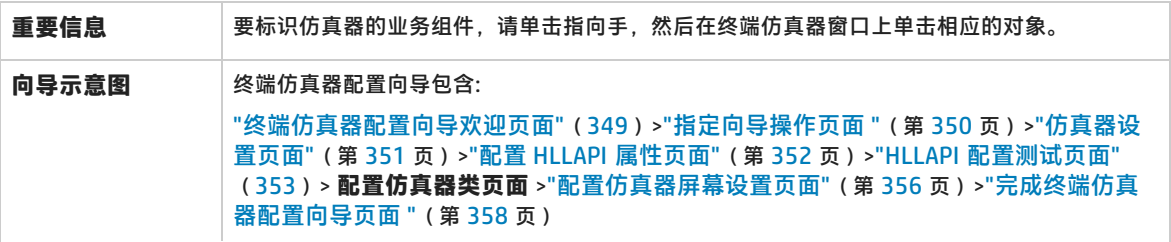

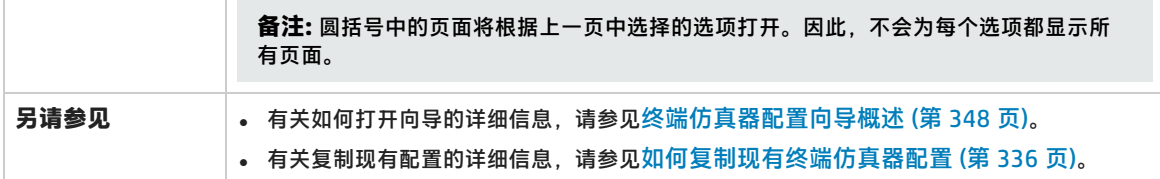

用户界面元素如下所述(无标签元素显示在尖括号中):

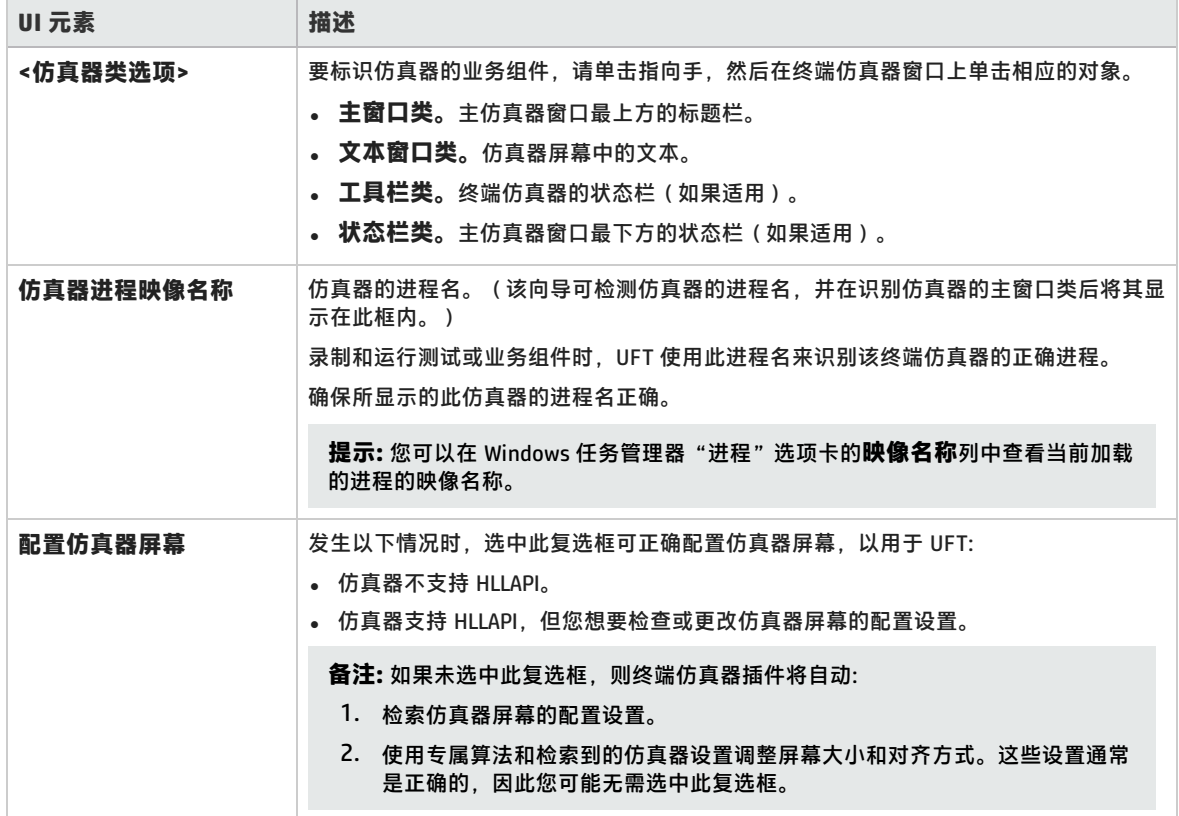

## <span id="page-355-0"></span>配置仿真器屏幕设置页面

此向导页面使您能够指定终端仿真器文本屏幕的设置。

r.

仅当您选择了预配置设置,或选中了"配置仿真器类"页面中的**配置仿真器屏幕**复选框时,才会打开此 页面。在此情况下,会显示覆盖有红色网格的仿真器屏幕。

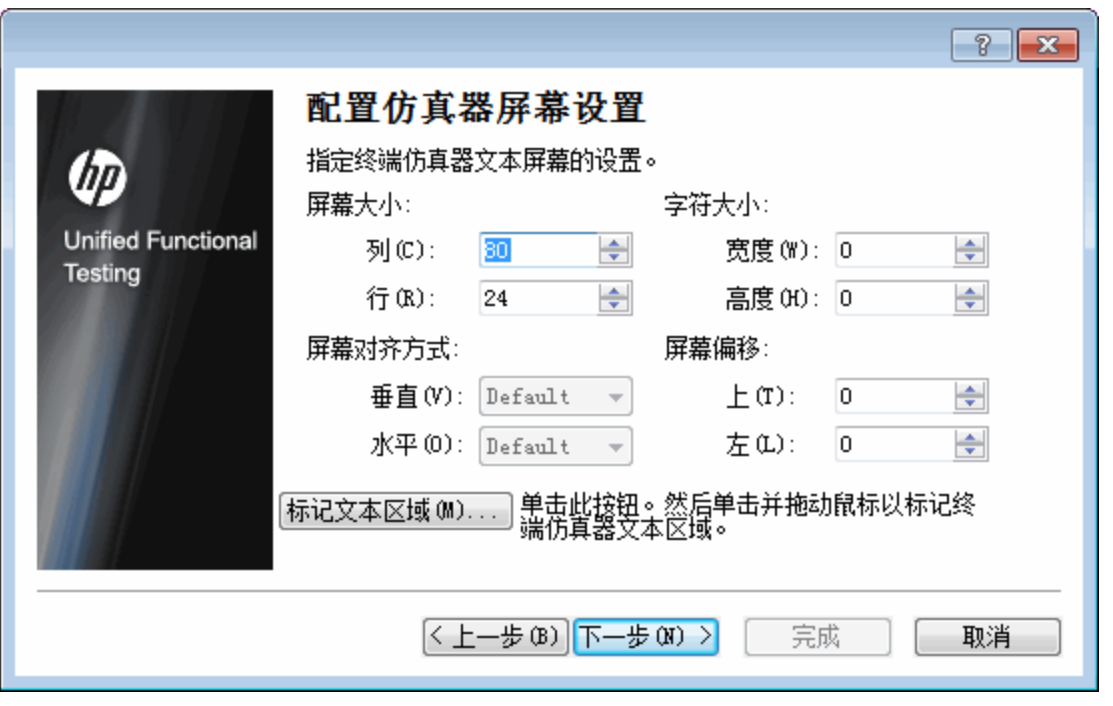

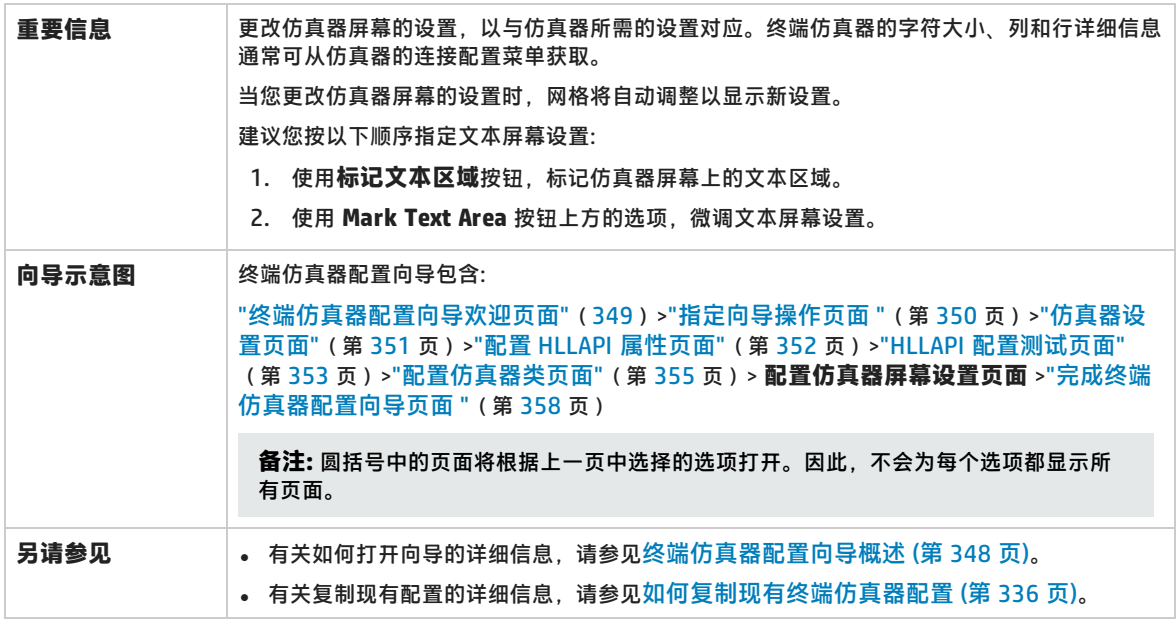

## 用户界面元素如下所述(无标签元素显示在尖括号中):

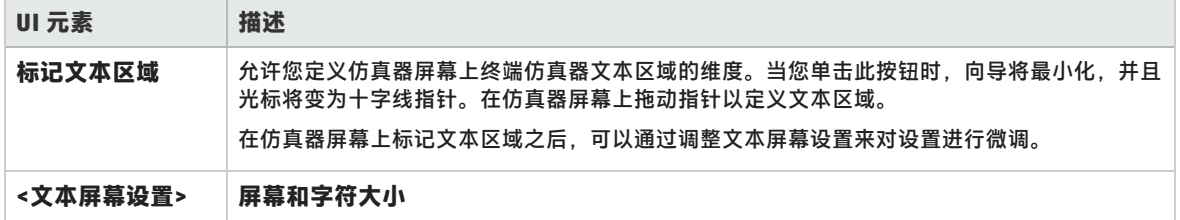

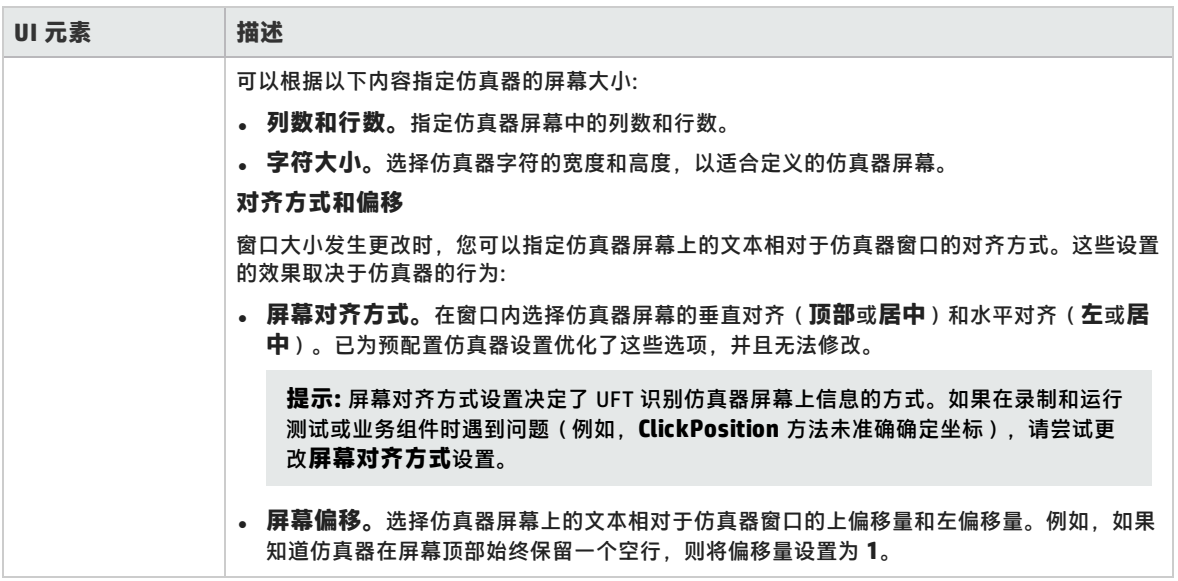

## <span id="page-357-0"></span>完成终端仿真器配置向导页面

此向导页面使您能够完成配置,且可以选择将终端仿真器设置保存到特定的注册表文件。

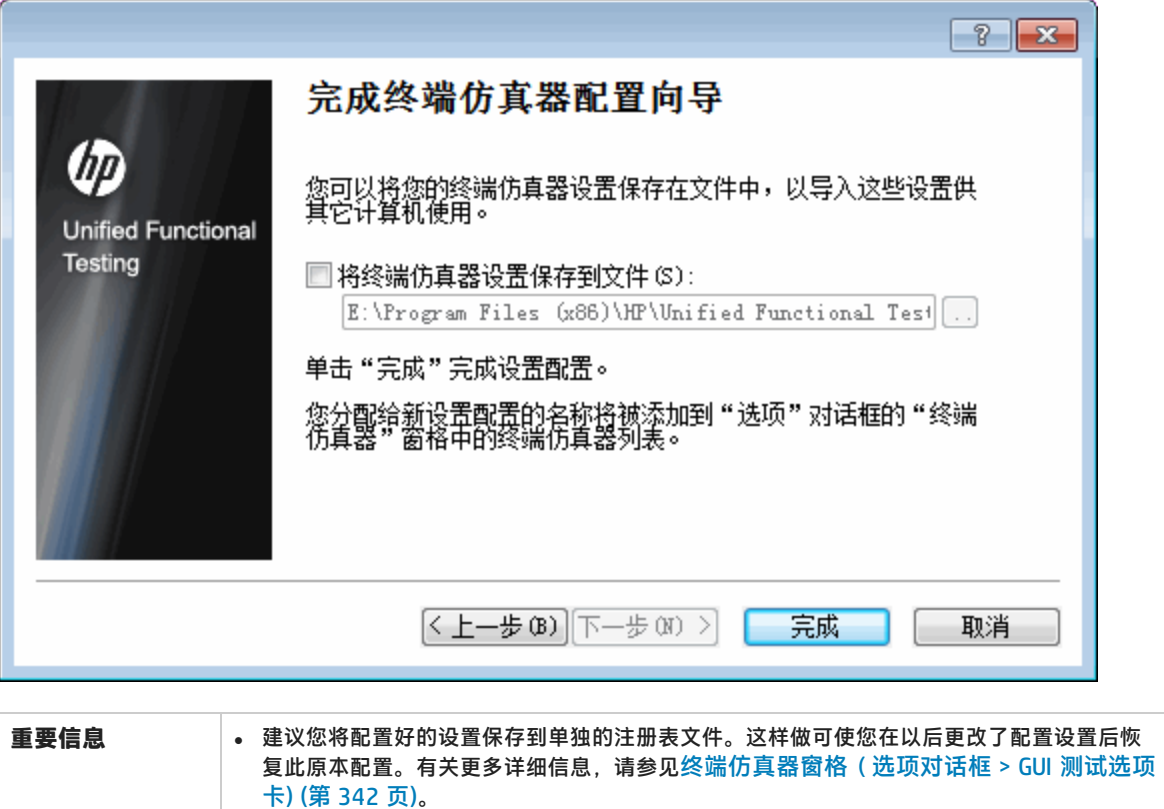

- <sup>l</sup> 如果将设置保存到注册表文件,其他用户将能够复制和使用终端仿真器配置。有关更多详细 信息,请参见[如何复制现有终端仿真器配置](#page-335-0) (第 336 页)。
- <sup>l</sup> 如果您通过"选项"对话框的终端仿真器窗格(**工具 > 选项 > GUI 测试**选项卡 **> 终端仿**

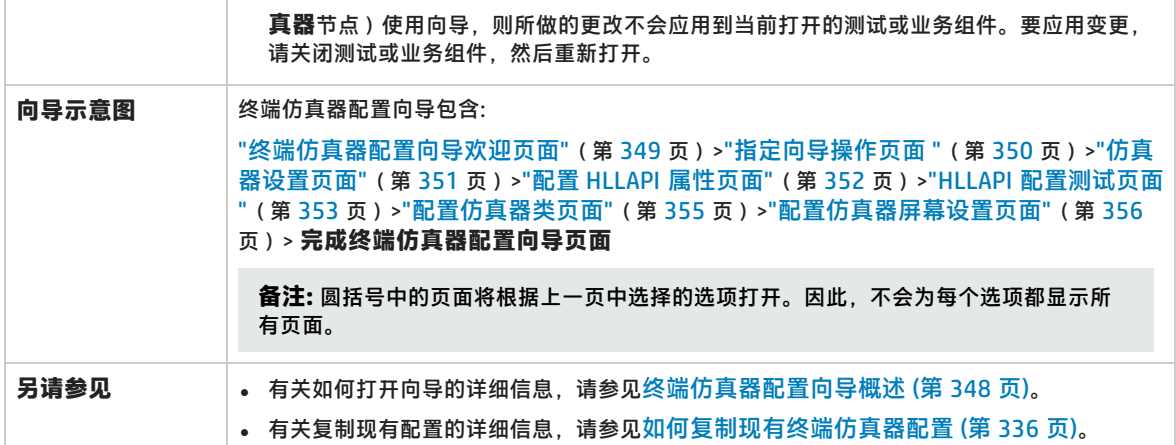

## 用户界面元素如下所述(无标签元素显示在尖括号中):

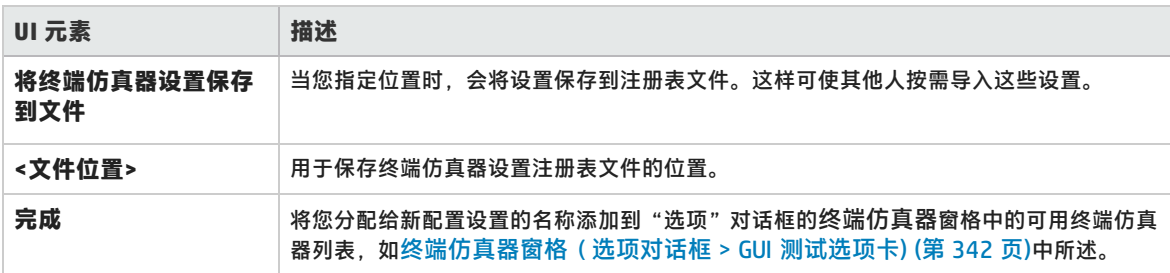

## <span id="page-359-0"></span>疑难解答和限制 —— 终端仿真器

此部分包括有关 Web 插件的常规疑难解答和限制信息,并包括以下部分:

- <sup>l</sup> [安装并加载终端仿真器插件](#page-359-1) (第 360 页)
- [与终端仿真器插件连接或断开连接](#page-359-2) (第 360 页)
- <sup>l</sup> [配置和设置](#page-360-0) (第 361 页)
- <sup>l</sup> [创建和运行测试和组件](#page-360-1) (第 361 页)
- <sup>l</sup> [使用终端仿真器控件](#page-361-0) (第 362 页)
- <sup>l</sup> [测试对象、方法和属性](#page-361-1) (第 362 页)
- <sup>l</sup> [检查点和输出值](#page-362-0) (第 363 页)
- <span id="page-359-1"></span><sup>l</sup> [多语言支持](#page-362-1) (第 363 页)

### **安装并加载终端仿真器插件**

- 安装 Hummingbird HostExplorer 终端仿真器或修补程序时,请确保关闭 UFT。
- 如果安装和加载了 UFT 终端仿真器插件,但未在计算机上安装终端仿真器,则会显示以下错误消息: UFT 未正确配置终端仿真器支持。终端仿真器未安装在您的计算机上,或者未找到 HLLAPI DLL。

变通方法: 打开 UFT 时, 在插件管理器中清除终端仿真器复选框。

**备注:** 您可以通过调整仿真器配置设置,使此消息不再显示。有关更多详细信息,请参[见如何管](#page-334-1) [理终端仿真器配置设置](#page-334-1) (第 335 页)。

• 安装 EXTRA! 仿真器后,可能会遇到意外行为。可能无法运行 UFT,或者各种功能可能会停止工 作。发生这些情况可能是由于 EXTRA! 安装在计算机上复制和注册了 atl.dll 文件的过期版本。 **变通方法:** 在系统文件夹 (WINNT\system32) 中找到 atl.dll。其版本应是 3.0 或更高版本。使用 regsvr32 实用程序注册。

## <span id="page-359-2"></span>**与终端仿真器插件连接或断开连接**

- <sup>l</sup> 如果打开了多个终端仿真器会话,UFT 不会识别任何会话。 **变通方法:** 录制或运行测试或业务组件时,确保每次仅连接一个终端仿真器会话。
- <sup>l</sup> 如果测试或业务组件包含在运行会话期间断开当前仿真器会话的步骤,并且步骤后紧跟 TeScreen.Sync 命令, 则测试或业务组件运行可能会停止响应, 或需要很长时间才会响应。 **变通方法:** 从测试或业务组件删除 Sync 命令,或将其替换为 Wait 语句。有关更多详细信息,请参 见《HP UFT Object Model Reference for GUI Testing》的 **Utility Objects** 部分。
- <sup>l</sup> 在仿真器会话繁忙时插入检查点、新建测试或业务组件或打开现有测试或业务组件可能会导致意外 问题。

**变通方法:** 执行任何这些操作之前,请在仿真器屏幕的状态行上检查仿真器的连接状态。

- <sup>l</sup> 录制时,断开与 Host On-Demand 会话的连接后,可能发生意外行为。 **变通方法:** 在断开与会话的连接之前停止录制。然后手动添加与会话断开连接的步骤。
- 如果在 UFT 正在录制时关闭终端仿真器,可能会遇到意外行为。
#### **配置和设置**

- 使用不支持 HLLAPI 或已配置为支持仅文本 HLLAPI 操作的仿真器时,在配置仿真器设置后,请不要 更改终端仿真器窗口的大小。
- <sup>l</sup> 要对配置为在单独窗口中打开的 NetManage Web-To-Host Java 客户端会话启用支持,请使用**工具 > 选项 > GUI 测试**选项卡 **> 终端仿真器 > 调整配置 > 对象标识设置 > 基于标题栏前缀标识仿真器 窗口**选项指定会话窗口的标题。

**提示:** 切换到其他配置时,可能需要清除此值。

• 使用终端仿真器配置向导配置 NetManage RUMBA Web-to-Host 的屏幕大小时, 无法使用**标记文本 区域**选项在仿真器窗口的顶部进行绘制。

**变通方法:** 手动配置屏幕的文本区域位置。

#### **创建和运行测试和组件**

- 使用 OCR 机制在非 HLLAPI 仿真器上执行需要文本识别的步骤时,由于所需的 OCR 机制的处理能力 不足,因此步骤运行缓慢。因此,测试非 HLLAPI 仿真器时,建议选择默认的文本识别选项: **先 Windows API 后 OCR**(位于"选项"对话框的"文本识别"窗格中)。(有关该选项的详细信息, 请参见 《HP Unified Functional Testing 用户指南》。)
- <sup>l</sup> 仅在连接仿真器时,UFT 终端仿真器插件才能标识仿真器窗口对象。例如,不能使用以下语句连接 到仿真器会话:

TeWindow("TeWindow").WinMenu("Menu").Select"Communication;Connect"

**变通方法**: 可以录制需要在连接仿真器之前执行的任何步骤。如未加载终端仿真器插件一样录制这些 步骤。连接仿真器之后,停止录制会话,然后开始新录制会话以录制终端仿真器对象。

• 使用支持 HLLAPI 的仿真器时,如果仿真器会话在录制过程中与主机的连接断开,UFT 将不再识别 仿真器,甚至在重新连接之后也不识别。

**变通方法**: 停止录制,重新连接会话,然后继续录制。

- 在 Hummingbird HostExplorer 仿真器上录制时,仿真器窗口中的菜单和工具栏操作被禁用。 **变通方法:** 停止录制,选择所需菜单项或单击所需工具栏按钮,然后继续录制。
- 使用支持 HLLAPI 的仿真器时,在录制过程中关闭仿真器窗口可能会导致意外结果。 **变通方法:** 在关闭仿真器窗口之前停止录制。
- <sup>l</sup> UFT 终端仿真器插件不支持在终端仿真器应用程序中的工具栏对象上录制操作。 **变通方法:** 在工具栏按钮的相应菜单命令上录制。或者,可以使用低级录制在工具栏上录制操作。有 关低级录制的更多详细信息,请参见 《HP Unified Functional Testing 用户指南》。
- <sup>l</sup> 如果使用某个终端仿真器录制测试或业务组件,则该测试或业务组件可能无法在其他终端仿真器上 正确运行。例如,在 RUMBA 上录制的测试可能不能在 IBM PCOM 上运行。
- HostExplorer 在 HLLAPI GetKey 函数中存在错误。因此,UFT 将在录制一段时间后停止录制终端仿 真器键盘事件,并且仿真器可能会停止响应键盘事件。

**变通方法:** 与 Hummingbird 客户支持联系,以获取修复 HLLAPI GetKey 函数问题(在几次调用之 后,它会停止响应)的修补程序。

• 在 UFT 正在运行测试或业务组件时单击、输入或移动终端仿真器窗口中的对象可能会导致意外结 果。

**变通方法:** 等到测试或业务组件结束,或暂停测试或业务组件执行之后,再使用仿真器。

<sup>l</sup> 要在 Hummingbird 9.0 5250 会话上录制和运行测试或业务组件,需要安装 Hummingbird 的修补程 序。

**变通方法:** 与 Hummingbird 客户支持联系,以获取修复 HLLAPI 问题(所有 5250 个字段均显示为 受保护)的修补程序。

• 当您以多线程模式运行 Reflection HLL API 时, 可能会遇到意外结果。

**使用终端仿真器控件**

- 使用 Attachmate 终端查看器 3.1 5250 会话时,屏幕上显示的第一个受保护字段前的所有字段都将 被识别为单个字段。
- <sup>l</sup> UFT 可能不能在安装仿真器后立即识别 NetManage RUMBA 会话中的 TeField 对象。 **变通方法:** 安装 RUMBA 后,重新启动计算机(即使安装未请求重新启动)。

#### **测试对象、方法和属性**

- <sup>l</sup> 使用 **SendKey** 方法解锁终端仿真器时,例如 TeWindow("TeWindow").TeScreen ("screen5296").SendKey TE\_RESET,可能无法解锁某些终端仿真器(如 Host On-Demand)。 **变通方法:** 使用**工具 > 选项 > GUI 测试**选项卡 **> 终端仿真器**窗格 **> 调整配置 > 运行设置 > 使用键盘 事件运行包含特殊仿真器的步骤 > RESET 功能的键**选项指定要为 RESET 命令发送的键盘事件。
- <sup>l</sup> 默认情况下,UFT 将使用 TeField 测试对象描述中的 **attached text** 和 **protected** 属性。如果字段 的附加文本随会话发生更改,则 UFT 在运行会话期间无法找到该字段。

**变通方法:** 打开对象的"对象存储库"窗口或"对象存储库"窗口。从字段描述中删除 **attached text** 属性并添加其他属性(一个或多个,如 **start row**、**start column** 或 **index**)来唯一标识该对 象。

**提示:** 还可以创建 TeField 对象的智能标识定义,以便即使特定 TeField 对象的 **attached text** 属性值发生更改,已录制的测试或业务组件也能成功运行。(选择**工具 > 对象标识 > 启用智能 标识**,然后单击**配置**。)有关智能标识的更多详细信息,请参见 《HP Unified Functional Testing 用户指南》。

<sup>l</sup> 无法使用 TeScreen 对象的编程描述中的 **label** 属性。但是,因为在任何时刻给定的 TeWindow 中 仅可存在一个屏幕,您可使用 TeScreen("MicClass:=TeScreen")。 例如:

TeWindow("short name:=A").TeScreen("MicClass:=TeScreen").TeField("attached text:=User", "Protected:=False").Set "33333"

- <sup>l</sup> TeTextScreen 属性 **current column** 和 **current row** 仅对支持 HLLAPI 的仿真器可用。
- <sup>l</sup> 不会为 TeField 对象录制 **location** 属性。 **变通方法:** 使用 **index** 属性。

#### **检查点和输出值**

在某些情况下,由于光标在预期位图而不在实际位图中显示(或情况相反),TeScreen 上的位图检查 点可能会失败。

**变通方法:** 将仿真器光标设置为缓慢闪烁或不闪烁。这会增加光标在位图中不被捕获的可能性。

#### **多语言支持**

使用 IBM PCOM 仿真器时,录制或运行测试或业务组件的过程中,UFT 可能会忽略特殊欧洲语言字 符。

**变通方法:** 使用**工具 > 选项 > GUI 测试**选项卡 **> 终端仿真器 > 调整配置 > 仿真器设置 > 代码页号 (仅 限 IBM PCOM)** 选项设置 UFT 中的 IBM PCOM 仿真器的代码页。

**提示:** 尝试将**代码页号 (仅限 IBM PCOM)** 选项设置为 1252。

# 第 17 部分: VisualAge Smalltalk 插件

此部分包括:

[VisualAge](#page-364-0) Smalltalk 插件 —— 快速参考 (第 365 页)

如何配置 [VisualAge](#page-366-0) Smalltalk 插件 (第 367 页)

# <span id="page-364-0"></span>VisualAge Smalltalk 插件 —— 快速参考

可以使用 UFT VisualAge Smalltalk 插件测试 VisualAge Smalltalk 用户界面对象(控件)。

下表总结了有关 VisualAge Smalltalk 插件的基本信息以及它是如何与 UFT 的一些常用方面相关的。

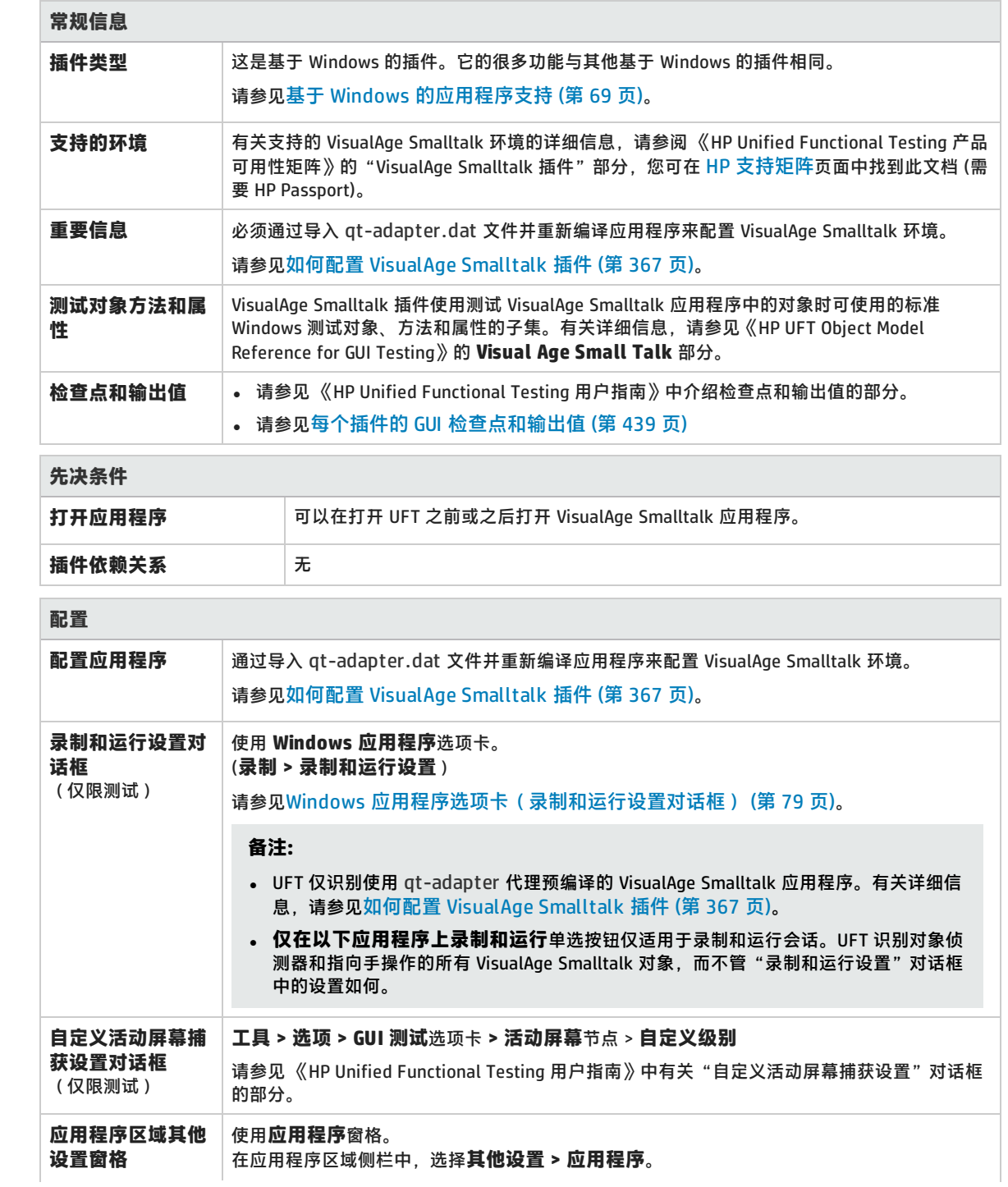

(仅限业务组件) | 请参见《HP Unified Functional Testing 用户指南》中有关"应用程序"窗格的部分。

# <span id="page-366-0"></span>如何配置 VisualAge Smalltalk 插件

此任务描述如何通过将 qt-adapter.dat 文件导入 VisualAge Smalltalk 开发环境,然后重新编译应用程 序以包含 **qt-adapter** 代理来配置 VisualAge Smalltalk 插件。

- 1. 启动 VisualAge Smalltalk。
- 2. 在 System Transcript 窗口中,选择 **Tools > Browse Configuration Maps**。
- 3. 在 Configuration Maps Browser 窗口中,右键单击 **AllNames** 窗格,并选择 **Import > Selected Versions**。
- 4. 在 **Information Required** 框中,输入服务器的 IP 地址或主机名称,或将文本框留空以使用本机 (fileio) 访问。单击 **OK**。将打开 Selection Required 对话框。
- 5. 在文件系统中,浏览到 <UFT 安装文件夹>/dat 文件夹,并选择 qt-adapter.dat。
- 6. 在 Selection Required 对话框中,执行以下操作:
	- <sup>l</sup> 在 **Names** 窗格中,选择 **Unified Functional Testing**。
	- <sup>l</sup> 在 **Versions** 窗格中,选择 **UFT Adapter 1.0**。
	- <sup>l</sup> 单击 **>>** 按钮,再单击 **OK**。
- 7. 在 Configuration Maps Browser 窗口中, 执行以下操作:
	- <sup>l</sup> 在 **AllNames** 窗格中,单击 **Unified Functional Testing**。
	- <sup>l</sup> 在 **Editions and Versions** 窗格中,单击 **UFT Adapter 1.0**。可用应用程序的列表将在 **Applications** 窗格中显示。
	- <sup>l</sup> 右键单击 **Editions and Versions** 窗格,然后选择 **Load**。
- 8. 要保存变更,请选择 **File > Save Image**,或者在关闭 VisualAge Smalltalk 应用程序时,在 Warning 对话框中单击 **OK**。
- 9. 使用 **qt-adapter** 代理重新编译 VisualAge Smalltalk 应用程序。

现在可以在 VisualAge Smalltalk 应用程序上创建和运行测试。

# 第 18 部分: Visual Basic 插件

此部分包括:

Visual Basic [插件 ——](#page-368-0) 快速参考 (第 369 页)

[疑难解答和限制 —— Visual](#page-370-0) Basic 插件 (第 371 页)

# <span id="page-368-0"></span>Visual Basic 插件 —— 快速参考

可以使用 UFT Visual Basic 插件测试 Visual Basic 用户界面对象(控件)。

下表总结了有关 **Visual Basic 插件**的基本信息以及它是如何与 UFT 的一些常用方面相关的。

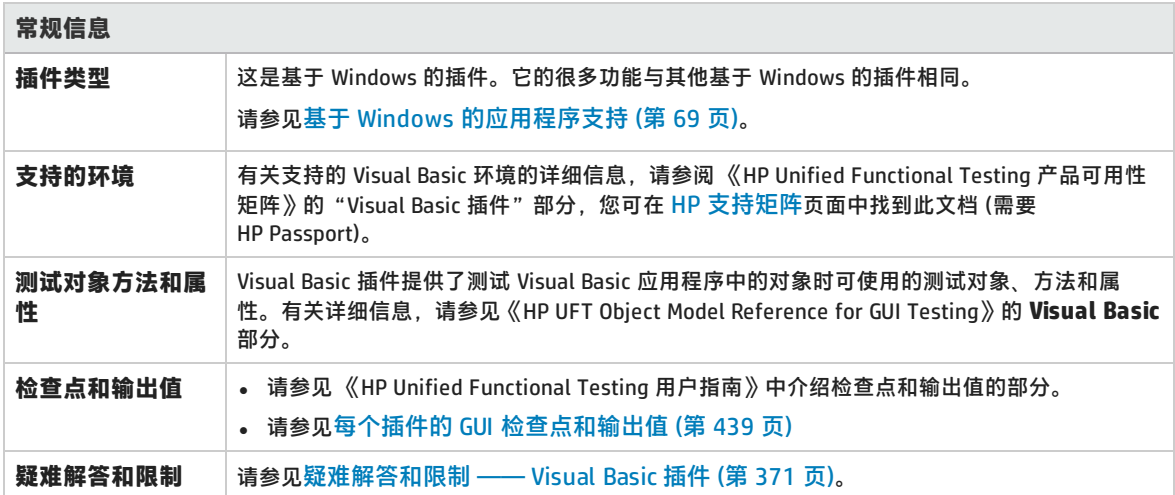

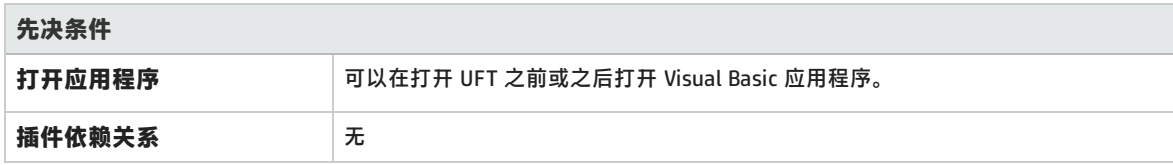

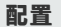

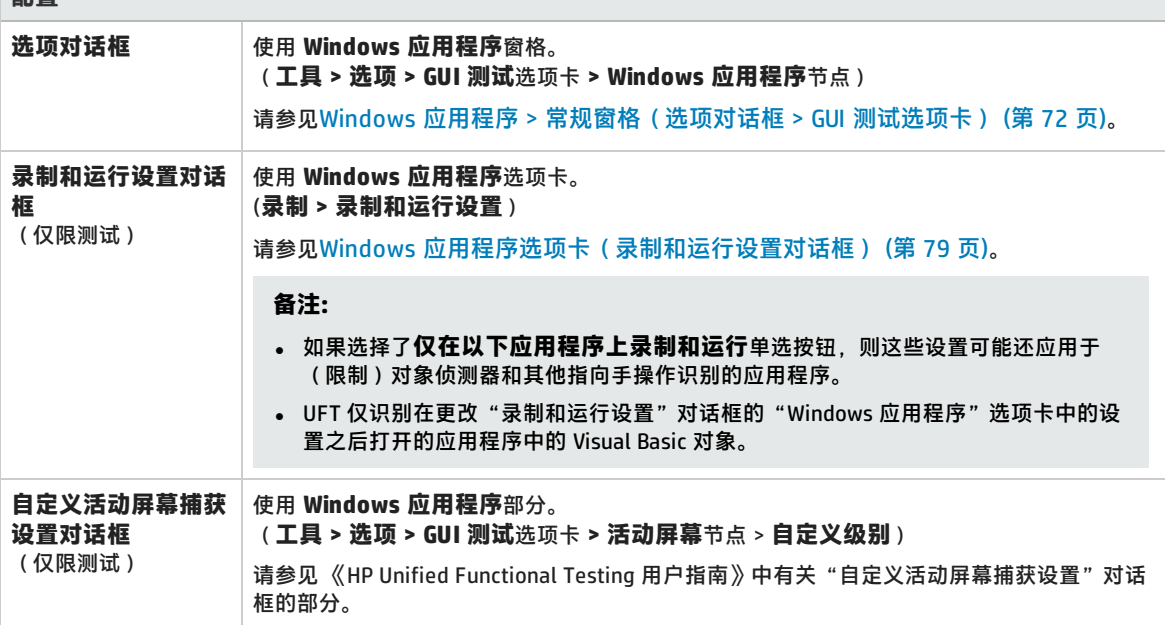

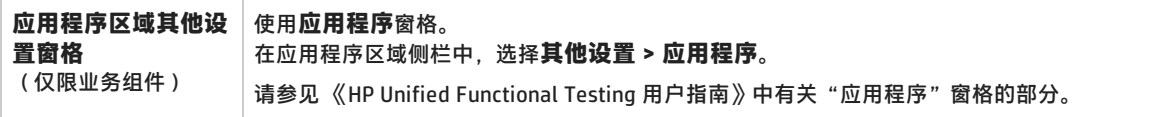

# <span id="page-370-0"></span>疑难解答和限制 —— Visual Basic 插件

此部分描述 Visual Basic 插件的疑难解答和限制。

<sup>l</sup> 使用 Visual Basic 插件时,建议选择 **Record and run on these applications (opened on session start)** 选项,然后在"录制和运行设置"对话框的"Windows 应用程序"选项卡中指定应用程序名 称。

如果选择**在任何打开的基于 Windows 的应用程序上录制并运行测试**选项,则应在首次开始录制后打 开 Visual Basic 应用程序。

- <sup>l</sup> 不支持 Simple ComboBox 样式的组合框对象。
- <sup>l</sup> Visual Basic .NET 应用程序由 UFT .NET 插件支持。

# 第 19 部分: Web 插件

此部分包括:

Web [插件 ——](#page-372-0) 快速参考 (第 373 页)

Web 插件 —— [测试和配置](#page-375-0) (第 376 页)

Web 插件 - [多浏览器支持](#page-387-0) (第 388 页)

## <span id="page-372-0"></span>Web 插件 —— 快速参考

可以使用 Web 插件测试 HTML 用户界面对象(控件)。

下表总结了有关 Web 插件的基本信息以及它是如何与 UFT 的一些常用方面相关的。此信息也与扩展 Web 插件的所有子插件相关。

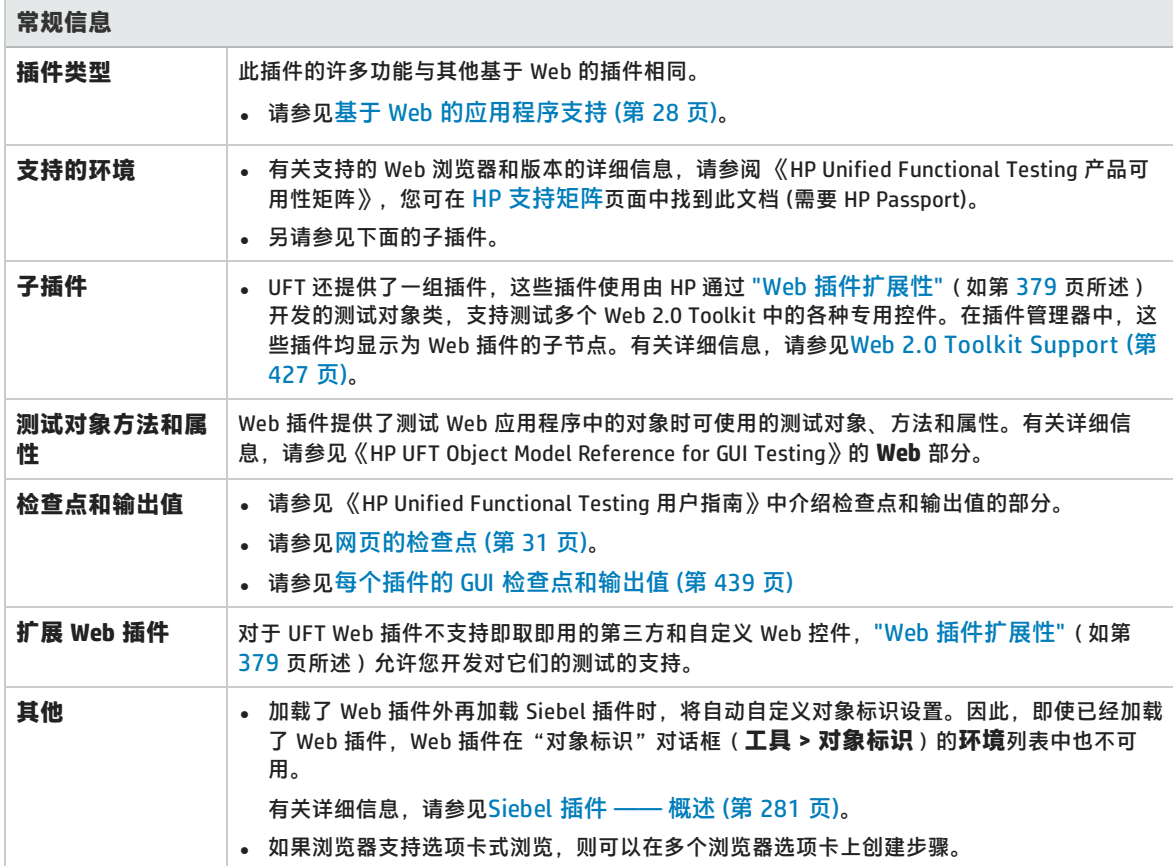

#### **先决条件**

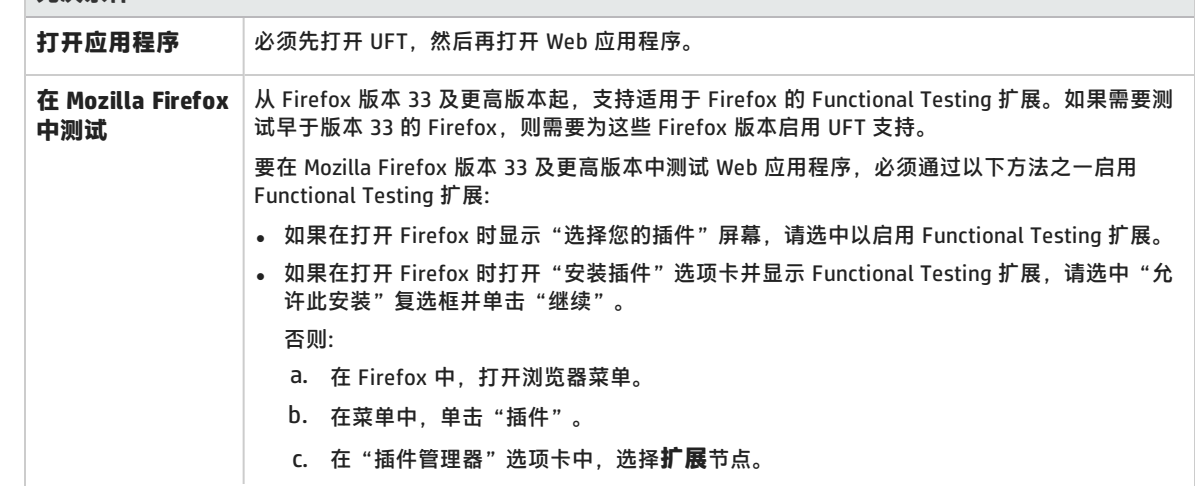

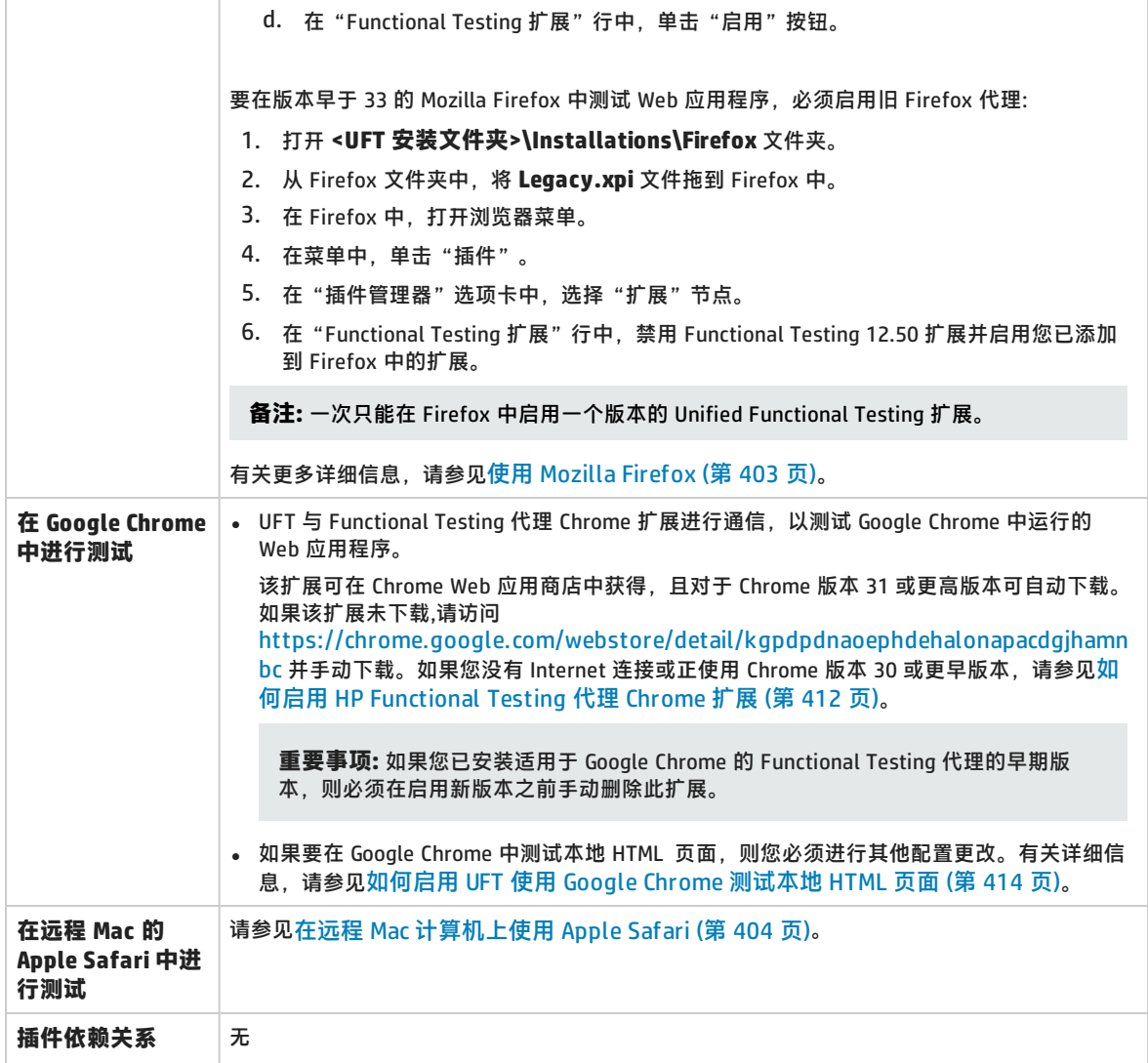

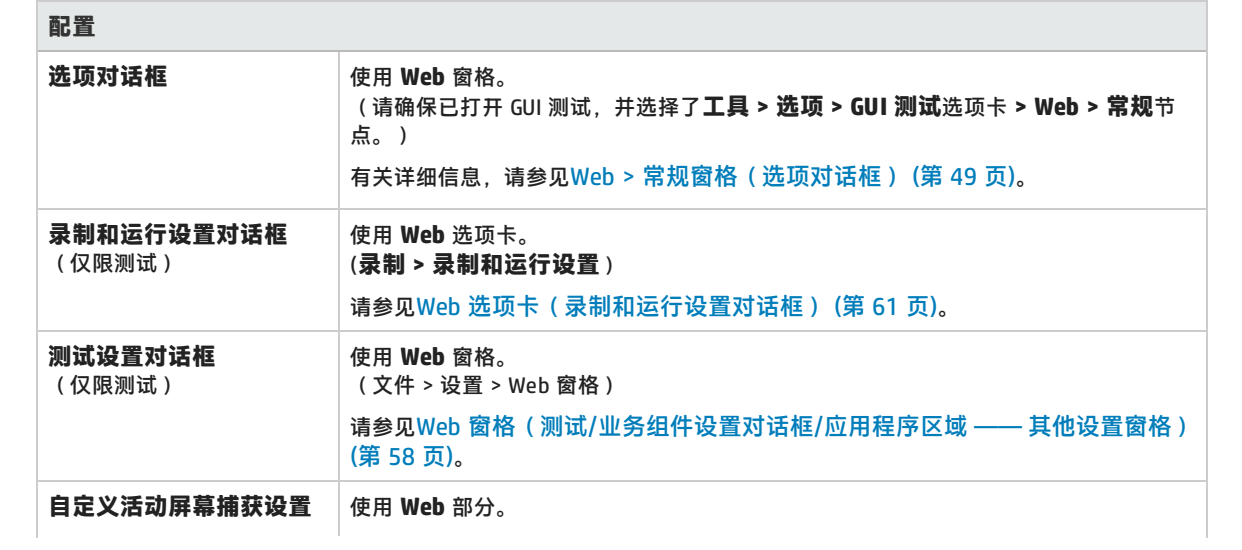

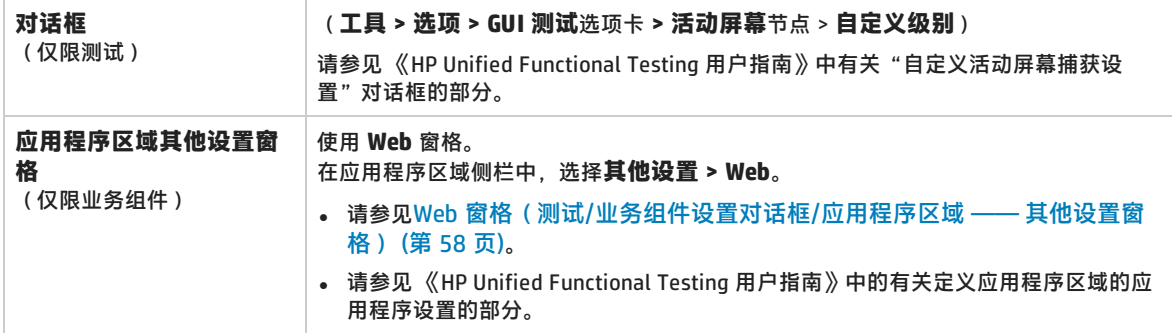

## <span id="page-375-0"></span>Web 插件 —— 测试和配置

此章节包括:

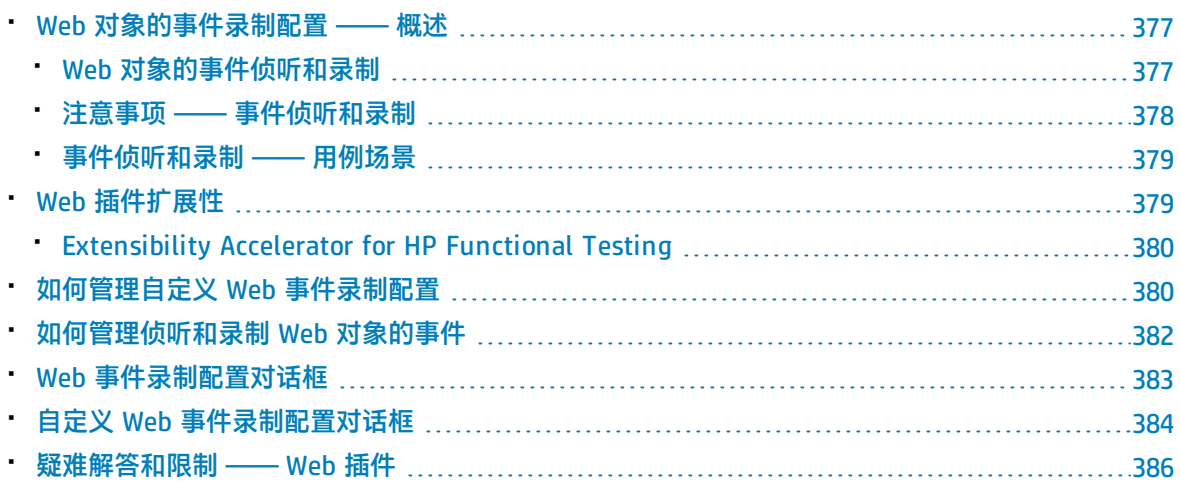

## <span id="page-376-0"></span>Web 对象的事件录制配置 —— 概述

在 Web 应用程序上录制时,UFT 将通过录制在应用程序中的 Web 对象上执行的事件来生成步骤。**事 件**是响应操作(如状态更改)时发出的通知,或者是用户在使用 Web 应用程序时单击鼠标或按某个键 的结果。

您可能需要录制的事件要多于或少于 UFT 在默认情况下自动录制的事件。如果是这样,可以使用["Web](#page-382-0) [事件录制配置对话框"](#page-382-0)(如第 [383](#page-382-0) 页所述)修改 Web 对象的默认事件录制设置,以使用三个预定义配 置之一,也可以自定义单独的事件录制配置设置以满足您的特定需求。

例如,UFT 通常不在链接对象上录制 mouseover 事件。但是,如果具有与链接关联的 mouseover 行 为,则录制 mouseover 事件可能很重要。在这种情况下,只要链接对象与行为关联,您就可以自定义 配置以在链接对象上录制 mouseover 事件。

#### **配置 Web 对象的 Web 事件录制的注意事项**

- 事件配置是全局设置,因此它会影响在更改这些设置以后录制的所有步骤。
- <sup>l</sup> 更改事件配置设置不影响已经录制的步骤。如果发现 UFT 录制的步骤多于或少于所需数目,请更改 事件录制配置,然后重新录制受到该变更影响的步骤。
- 对自定义 Web 事件录制配置设置的更改不影响打开的浏览器。要应用变更,请在"Web 事件录制配 置"对话框中进行所需的更改,刷新所有打开的浏览器,然后打开新的录制会话。
- "Web 事件录制配置对话框" (如第 [383](#page-382-0) 页所述) 中的设置仅影响 UFT 识别为 Web 测试对象的对象 的录制。其他基于 Web 的对象(如 Siebel、PeopleSoft、.NET Web Forms 和 SAP Web 控件)的 录制配置由特定于环境的 XML 配置文件定义。

**备注:** 为了进行 Web 事件录制,UFT 会将作为 PSFrame 测试对象子对象的 Web 测试对象视为 PeopleSoft 对象,从而在录制这些对象时应用 PeopleSoft 事件配置 XML 文件中的设置。

<sup>l</sup> 通过从"Web [事件录制配置对话框"](#page-382-0)将事件录制配置设置重置为基本级别设置自定义设置之后,就可 以恢复预定义设置。还可以从"自定义 Web 事件录制配置对话框" ( 如第 [384](#page-383-0) 页所述 ) 恢复默认自定 义级别设置。

此部分还包括:

- Web [对象的事件侦听和录制](#page-376-1) (第 377 页)
- <span id="page-376-1"></span><sup>l</sup> 注意事项 —— [事件侦听和录制](#page-377-0) (第 378 页)

### Web 对象的事件侦听和录制

对于每个事件,可以指示 UFT:

- 侦听对象上每次发生的事件。
- 仅当事件处理程序连接到事件时侦听。
- <sup>l</sup> 仅当 DHTML 行为连接到事件时侦听。
- <sup>l</sup> 有事件处理程序或 DHTML 行为连接到事件时侦听。
- <sup>l</sup> 从不侦听事件。

事件**处理程序**是网页中的代码,通常是以脚本语言编写的函数或例程,可在相应事件发生时接收控件。

**备注:** UFT 支持使用 on\* 属性(如 onclick 或 onmouseover)关联的事件处理程序。它不支持其 他事件处理程序,如使用 addEventListener 或 attachEvent 命令关联的事件处理程序。

DHTML **行为**将封装页面上的特定功能或行为。将行为应用于页面上的标准 HTML 元素时,将增强该元 素的默认行为。

对于每个事件,您可以启用录制、禁用录制或仅在下一事件依赖选定的事件时启用录制。

例如,假设 mouseover 行为修改了图像链接。您可能不想在每次偶然将指针移到此图像上时录制 mouseover 事件。但是,在同一对象上录制 click 事件之前录制 mouseover 事件很重要,因为只有在 mouseover 事件后显示的图像可启用链接事件。此选项仅适用于 Image和 WebArea 对象。

有关任务详细信息,请参[见如何管理侦听和录制](#page-381-0) Web 对象的事件 (第 382 页)。

#### **录制鼠标右键单击**

通过 UFT,您能够录制使用鼠标左键、中键和右键进行的单击事件。默认情况下,仅录制左键单击,但 也可以修改配置以录制右键单击和中键单击。

触发 OnClick 事件时,UFT 将录制 Click 语句。UFT 通过侦听为每个鼠标按钮配置的事件来区分各个鼠 标按钮。默认情况下,它侦听 OnMouseUp 事件,但也可以使用"Web [事件录制配置对话框"](#page-382-0)将其配置 为侦听 OnMouseDown 事件 ( 如第 [383](#page-382-0) 页所述 ) 。

#### **备注:**

- UFT 不会同时录制多次鼠标单击。
- UFT 不会录制打开浏览器上下文菜单的右键单击或从上下文菜单中选择项。有关手动修改脚本 以启用这些选项的详细信息,请访问 HP 软件自助解决知识库,并搜索 ID 为 KM185231 的文 档。

<span id="page-377-0"></span>有关详细信息,请参见如何配置 UFT [以录制鼠标单击](#page-42-0) (第 43 页)。

### 注意事项 —— 事件侦听和录制

有时可能很难找到理想的侦听和录制设置。定义这些设置时,请谨记以下规则:

- 如果"对象"窗格中不同对象的设置冲突,则 UFT 将为特定 HTML 标记对象的设置赋予第一优先 级,并为 Web 对象的设置赋予第二优先级。UFT 仅对不属于任何其他所加载基于 Web 的环境且未 在 **HTML 标记对象**或 **Web 对象**区域中定义的 Web 对象应用**任何 Web 对象**。
- <sup>l</sup> 要在对象上录制事件,您必须指示 UFT 侦听事件并在事件发生时录制事件。您可以侦听子对象上的 事件(即使父对象包含处理程序或行为),也可以侦听父对象上的事件(即使子对象包含处理程序 或行为)。

但是,必须在源对象(事件实际发生的对象,而不管哪个父对象包含处理程序或行为)上启用事件 的录制。有关此类示例,请参见[事件侦听和录制](#page-378-1) —— 用例场景 (第 379 页)。

- <sup>l</sup> 指示 UFT 侦听多个对象上的多个事件可能会降低性能,因此建议将**侦听**设置限于所需对象。
- 在 Internet Explorer 中,侦听发生事件的对象(源对象)在极少数情况下会干扰事件。 如果您发现在使用 UFT 在应用程序上开始录制之后,应用程序不能正常工作,这可能是由于受到了 **侦听**设置的干扰。
- <sup>l</sup> 如果此问题发生在鼠标事件中,请尝试在"选项"对话框的 **Web > 高级**窗格(**工具 > 选项 > GUI 测**

**试**选项卡 **> Web > 高级**节点)中选择相应的**使用标准 Windows 鼠标事件**选项。有关详细信息,请 参见Web > [高级窗格\(选项对话框\)](#page-53-0) (第 54 页)。

<sup>l</sup> 如果此问题发生在键盘或内部事件中,或者**使用标准 Windows 鼠标事件**选项不能解决问题,请在源 对象上将事件的**侦听**设置设为**永不**(但保持源对象上录制设置的启用状态),并且将父对象的**侦听** 设置设为**总是**。

### <span id="page-378-1"></span>事件侦听和录制 —— 用例场景

创建测试时,您可能需要 UFT 录制对象上的特定事件。因此,您必须指示 UFT 侦听事件,并在事件发 生时进行录制。

在此用例场景中,您正尝试为包含两个图像的表单元格录制 onmouseoverevent。鼠标移到表单元格中 包含的任一图像上时,单元格中将冒泡来提示该事件,并且冒泡操作包括与鼠标所指图像有关的信息。 您需要录制针对图像执行的步骤。

为了启用 UFT 录制图像 mouseover 事件, 您可以采取多种操作:

- 在"自定义 Web 事件录制配置对话框" ( 如第 [384](#page-383-0) 页所述 ) 中,将 <TD> 标记 ( 表单元格 ) 的 mouseover 事件配置为 **If Handler**。您还可以将单元格的**录制**禁用为**从不**,从而禁用录制选项。这 使 UFT 能够在应用程序中发生 mouseover 事件时"侦听"表单元格上的该事件,但不能将该事件 录制为测试流的一部分。(这一点很重要,因为应用程序的实际"工作"是通过表格单元格中包含 的图像执行的。)
- <sup>l</sup> 此外,在"自定义 Web [事件录制配置对话框"](#page-383-0)(如第 [384](#page-383-0) 页所述)中,您还可以通过将**侦听**选项设置 为从不来禁用<IMG>标记(图像)上的侦听。此外,您也可将图像上的"录制"选项设置为"启 用"。这使 UFT 能够录制图像上的实际操作。

通过设置要在图像上进行录制、但在表单元格中进行侦听,您已向 UFT 指出,当您对表单元格中执 行 mouseover 并发生事件(图像显示)时,测试流中要包括的重要部分和对象是指对表格单元格执 行 mouseover 时所显示的图像。

您还可以通过将 <IMG> 标记上的**侦听**选项设置为**总是**(这使 UFT 能够侦听 mouseover 事件,即使图 像不包含行为或事件处理程序亦是如此),以录制图像上的操作。稍后,您可将图像上的**录制**选项设置 为**启用**。

<span id="page-378-0"></span>有关设置侦听和录制选项的任务详细信息,请参见[如何管理自定义](#page-379-1) Web 事件录制配置 (第 380 页)。有 关侦听和录制事件的可用选项的详细信息,请参见"自定义 Web [事件录制配置对话框"。](#page-383-0)

## Web 插件扩展性

对于 UFT Web 插件不支持即取即用的第三方和自定义 Web 控件,UFT Web 插件扩展性允许您开发对 它们的测试的支持。

如果 UFT 用于表示控件的测试对象类不提供在控件上进行操作时所需的操作和属性,则可以使用 Web 插件扩展性新建测试对象类。

然后,您可以将控件映射到新的测试对象类,并在 JavaScript 中设计测试对象类行为。可以通过编程 设置如何在控件上执行操作、如何检索属性等。

也可以使 UFT 将包含一组较低级别控件的控件视为单一功能控件,而不是分别与每个较低级别的控件 相关联。

要实现 Web 插件扩展性,需要熟悉以下内容:

- UFT 及其对象模型参考
- 自定义控件(操作、属性、事件)的行为
- Web 编程 (HTML 和 JavaScript)
- XML(基本知识)

["Extensibility](#page-379-0) Accelerator for HP Functional Testing" (如第 [380](#page-379-0) 页所述) 是 IDE, 便于设计、开发 和部署 Web 插件扩展性支持。可从 UFT 安装程序中的**插件扩展性和 Web 2.0 Toolkit** 选项进行安 装。

Extensibility Accelerator 还提供了使用 Web 插件扩展性开发的支持的示例,您可以通过该示例更好地 了解如何创建自己的支持。

有关实现 Web 插件扩展性的详细信息,请参见《Web 插件扩展性帮助》,该文档可从 UFT Extensibility Documentation 程序组(**开始 > 所有程序 > HP Software > HPUnified Functional Testing > Extensibility > Documentation** 或 <UFT 安装文件夹>\help\Extensibility 文件夹)获 取。

**备注:** 有关在 Windows 8 和 Windows Server 2012 中访问 UFT 和 UFT 工具和文件的详细信息, 请参阅在 Windows 8.X [或更高版本操作系统中访问](#page-444-0) UFT (第 445 页)。

<span id="page-379-0"></span>可从 <UFT 安装文件夹>\help\Extensibility 文件夹中获取《HP UFT Web 插件扩展性开发人员指南》 的打印机友好 (PDF) 版本。

### Extensibility Accelerator for HP Functional Testing

越来越多的 Web 应用程序采用了基于 Web 2.0 的工具包(如 ASP.NET AJAX、Dojo、YahooUI、GWT 和 JQueryUI)将动态和交互内容添加到其站点。这些工具包中的控件很复杂,需要完善和灵活的测试 功能。

UFT Web 插件扩展性使您可以扩展 Web 插件以自定义 UFT 如何识别不同类型的控件,并与这些控件 交互。到目前为止,Web 插件扩展性的使用包括手动开发和维护多个工具包支持集。

Extensibility Accelerator for HP Functional Testing 是便于设计、开发和部署这些支持集的 IDE。它 使所需扩展性 XML 文件的创建更快速、更轻松,以便可以将主要精力投入到开发使 UFT 能够使用自定 义 Web 控件的 JavaScript 函数。

Extensibility Accelerator 用户界面可帮助您定义新的测试对象类、操作和属性。它还提供了点击式机 制,该机制可用于将定义的测试对象类映射到应用程序中的控件。Extensibility Accelerator 部署功能 使您能够将新工具包支持集自动部署到 UFT 或对该支持集进行打包,以便您可以与其他 UFT 用户共享 该支持集。

可从 Unified Functional Testing 安装程序中的**插件扩展性和 Web 2.0 Toolkit** 选项安装 Extensibility Accelerator for HP Functional Testing。

**备注:** 在此安装过程中,一个 html 页面会在浏览器中打开。要成功完成安装,此页面必须使用 Internet Explorer 打开。

## <span id="page-379-1"></span>如何管理自定义 Web 事件录制配置

此任务描述定义、修改、导出和重置自定义 Web 事件录制配置的不同方式。

插件指南 Web 插件 —— 测试和配置

此任务包括以下步骤:

- <sup>l</sup> 先决条件 —— 打开自定义 Web [事件录制配置对话框](#page-380-0) (第 381 页)
- <sup>l</sup> [将对象添加到](#page-380-1) HTML 标记对象列表 (第 381 页)
- 从 HTML [标记对象列表中删除对象](#page-380-2) (第 381 页)
- **[将自定义配置保存到](#page-380-3) XML 文件 (第 381 页)**
- 从 XML [文件加载自定义配置](#page-380-4) (第 381 页)
- <sup>l</sup> [手动修改自定义配置文件 ——](#page-380-5) 可选 (第 381 页)
- <span id="page-380-0"></span><sup>l</sup> [将配置设置重置为预配置的基本级别](#page-380-6) (第 381 页)

#### **先决条件 —— 打开自定义 Web 事件录制配置对话框**

选择**录制 > Web 事件录制配置**,然后单击**自定义设置**。有关用户界面的详细信息,请参见[自定义](#page-383-0) Web [事件录制配置对话框](#page-383-0) (第 384 页)。

#### <span id="page-380-1"></span>**将对象添加到 HTML 标记对象列表**

- 1. 选择**对象 > 添加**。HTML 标记对象列表中将显示新建对象对象。
- 2. 单击**新建对象**对其重命名。输入准确的 HTML 标记名称。 默认情况下会将新对象设置为侦听和录制与处理程序关联的 onclick 事件。

#### <span id="page-380-2"></span>**从 HTML 标记对象列表中删除对象**

- 1. 在 HTML 标记对象类别中选择要删除的对象。
- <span id="page-380-3"></span>2. 选择**对象 > 删除**。对象将从列表中删除。

#### **将自定义配置保存到 XML 文件**

- 1. 选择**文件 > 配置另存为**。将打开"另存为"对话框。
- 2. 导航到要保存事件配置文件的文件夹,并输入配置文件名。配置文件的扩展名为 .xml。
- <span id="page-380-4"></span>3. 单击**保存**保存文件并关闭对话框。

#### **从 XML 文件加载自定义配置**

- 1. 选择**文件 > 加载配置**。将打开"打开"对话框。
- <span id="page-380-5"></span>2. 找到要加载的事件配置文件 (.xml),然后单击**打开**。将关闭对话框,并加载选定的配置。

#### **手动修改自定义配置文件 —— 可选**

在任意文本编辑器中打开保存的 .xml 文件,并根据需要修改文件。要使 UFT 能够识别所做的修 改,.xml 文件必须保持其原始结构。有关 XML 文件结构的详细信息,请参见Web [事件录制配置](#page-31-0) XML [文件结构](#page-31-0) (第 32 页)。

例如, 您可以修改文件以启用鼠标右键单击录制, 如如何配置 UFT [以录制鼠标单击](#page-42-0) (第 43 页)中所 述。

#### <span id="page-380-6"></span>**将配置设置重置为预配置的基本级别**

<sup>l</sup> **通过"自定义 Web 事件录制配置"对话框。**在**重置为**框中,选择所需的预定义事件录制级别,并单 击**重置**。所有事件设置都将恢复为选定级别的默认值。

<sup>l</sup> **通过"Web 事件录制配置"对话框。**通过选择**默认设置**重置基本级别配置设置。将再次显示配置滑 块,并且所有事件设置都恢复为**基本**事件录制配置级别。

**备注:** 选择重置预定义设置时,将会完全清除您的自定义设置。如果不想丢失变更,请确保在事件 配置文件中保存设置。有关详细信息,请参见自定义 Web [事件录制配置对话框](#page-383-0) (第 384 页)。

### <span id="page-381-0"></span>如何管理侦听和录制 Web 对象的事件

此任务描述管理侦听和录制 Web 对象的事件的不同方式。

**备注:** 侦听和录制设置是相互独立的。这意味着您可以选择侦听但不录制特定对象的事件,也可以 选择不侦听对象的事件,但仍然录制该事件。有关详细信息,请参见注意事项 —— [事件侦听和录](#page-377-0) 制 (第 [378](#page-377-0) 页)。

此任务包含以下步骤:

- <sup>l</sup> 先决条件 —— 打开自定义 Web [事件录制配置对话框](#page-381-1) (第 382 页)
- <sup>l</sup> [为对象添加侦听事件](#page-381-2) (第 382 页)
- <sup>l</sup> [为对象删除侦听事件](#page-381-3) (第 382 页)
- <sup>l</sup> [指定事件的侦听条件](#page-381-4) (第 382 页)
- <sup>l</sup> [设置事件的录制状态](#page-382-1) (第 383 页)
- <span id="page-381-1"></span><sup>l</sup> 配置 UFT [以录制鼠标单击事件](#page-382-2) (第 383 页)

#### **先决条件 —— 打开自定义 Web 事件录制配置对话框**

选择**录制 > Web 事件录制配置**,然后单击**自定义设置**。有关用户界面的详细信息,请参见[自定义](#page-383-0) Web [事件录制配置对话框](#page-383-0) (第 384 页)。

#### <span id="page-381-2"></span>**为对象添加侦听事件**

- 1. 选择要为其添加事件的对象,或选择**任何 Web 对象**。
- 2. 选择**事件 > 添加**。将打开可用事件的列表。有关详细信息,请参见自定义 Web [事件录制配置对话](#page-383-0) 框 (第 [384](#page-383-0) 页)。
- 3. 选择要添加的事件。事件按字母顺序显示在**事件名称**列中。默认情况下,UFT 将侦听与处理程序 关联的事件,并始终录制该事件(只要在某个级别上侦听了事件)。

#### <span id="page-381-3"></span>**为对象删除侦听事件**

- 1. 选择要从其删除事件的对象,或选择**任何 Web 对象**。
- 2. 选择要从**事件名称**列中删除的事件。
- <span id="page-381-4"></span>3. 选择**事件 > 删除**。事件将从**事件名称**列中删除。

#### **指定事件的侦听条件**

- 1. 选择要为其修改侦听条件的对象,或选择**任何 Web 对象**。
- 2. 在要修改的事件行中,从**侦听**列中选择需要的侦听条件。可以选择 **Always、If Handler**、 **If Behavior**、**If Handler、Behavior** 或 **Never**。有关详细信息,请参见自定义 Web [事件录制配置](#page-383-0)

插件指南 Web 插件 —— 测试和配置

[对话框](#page-383-0) (第 384 页)。

#### <span id="page-382-1"></span>**设置事件的录制状态**

- 1. 选择要为其修改录制状态的对象,或选择**任何 Web 对象**。
- 2. 在要修改的事件行中,从**录制**列中选择录制状态。有关详细信息,请参见自定义 Web [事件录制配](#page-383-0) [置对话框](#page-383-0) (第 384 页)。

#### <span id="page-382-2"></span>**配置 UFT 以录制鼠标单击事件**

<span id="page-382-0"></span>有关详细信息, 请参见如何配置 UFT [以录制鼠标单击](#page-42-0) (第 43 页)。

## Web 事件录制配置对话框

此对话框可用于选择在 Web 对象上录制时要使用的预定义事件配置级别。默认情况下,UFT 使用**基本** 级别。如果 UFT 不能录制需要的所有事件,则可能需要更高级别。

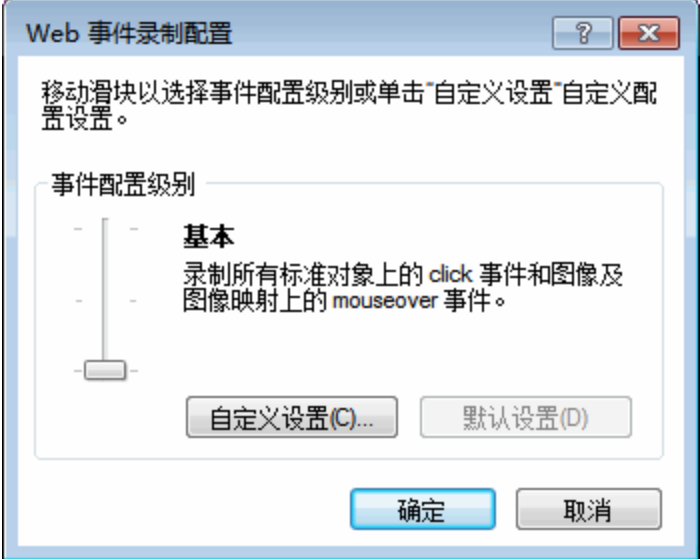

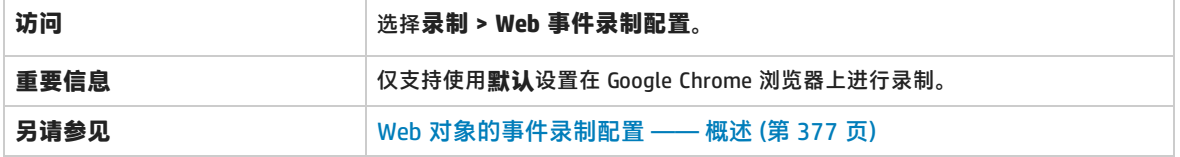

用户界面元素如下所述(无标签元素显示在尖括号中):

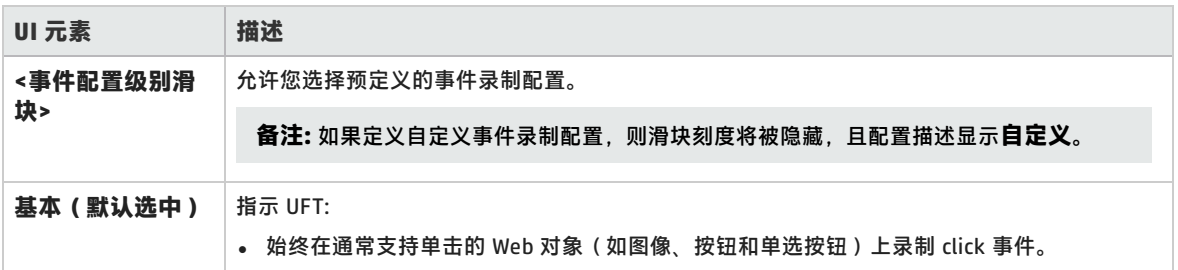

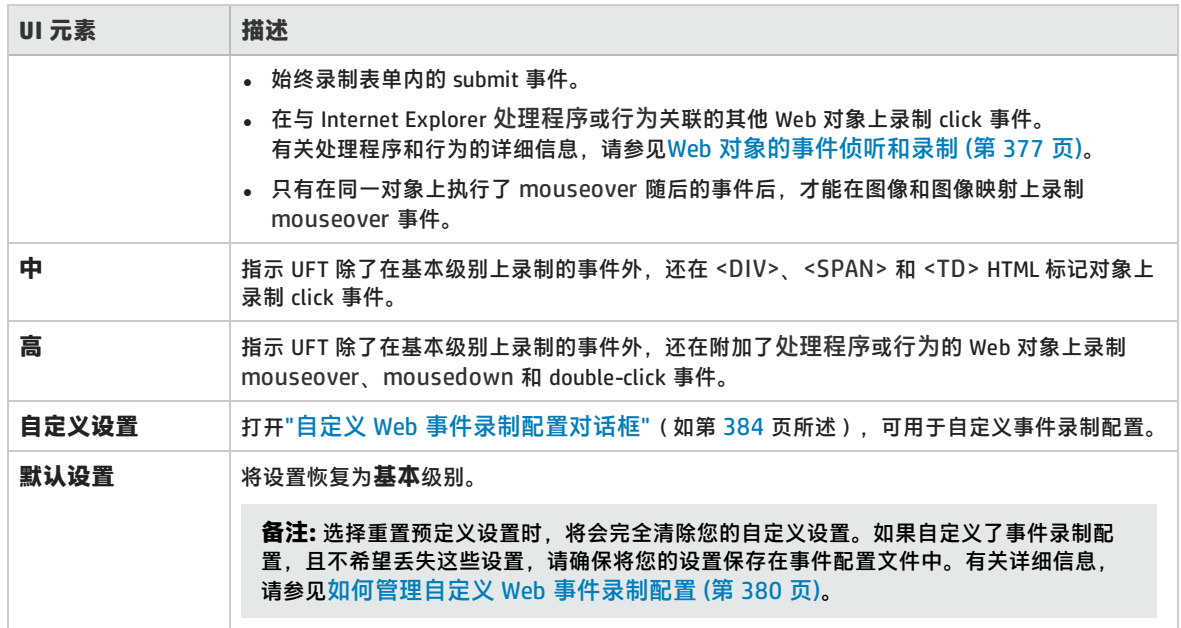

## <span id="page-383-0"></span>自定义 Web 事件录制配置对话框

此对话框可用于在预定义 Web 事件配置级别与您的录制需求未能完全匹配时,自定义事件录制配置。 可以用以下方法自定义事件录制:

- <sup>l</sup> 添加或删除 UFT 将要应用特殊侦听或录制设置的对象。
- <sup>l</sup> 添加或删除 UFT 应侦听的事件。
- <sup>l</sup> 修改事件的侦听或录制设置。

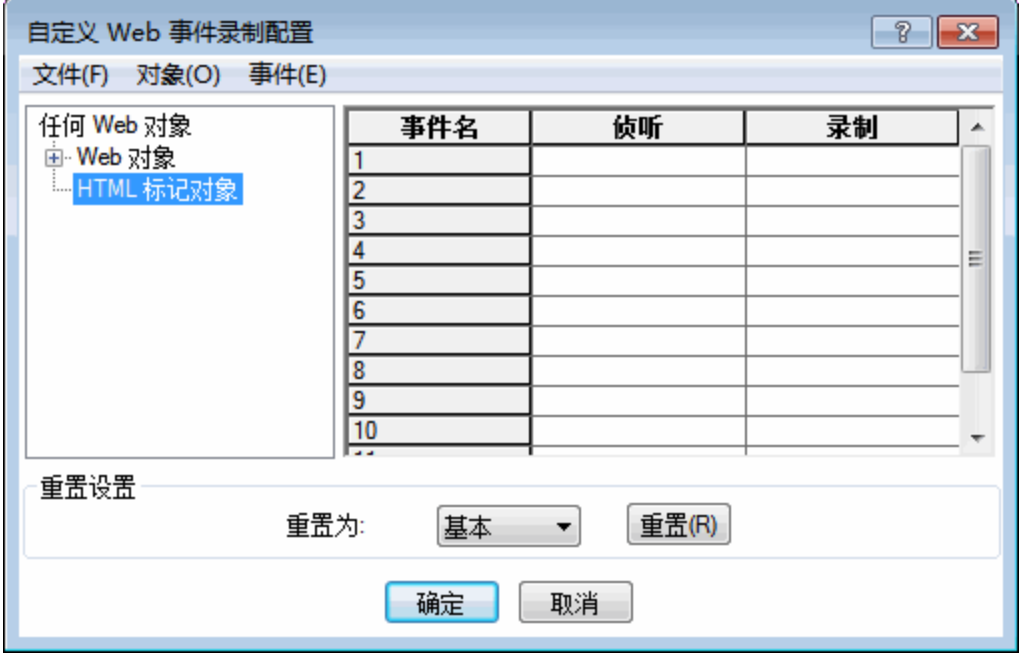

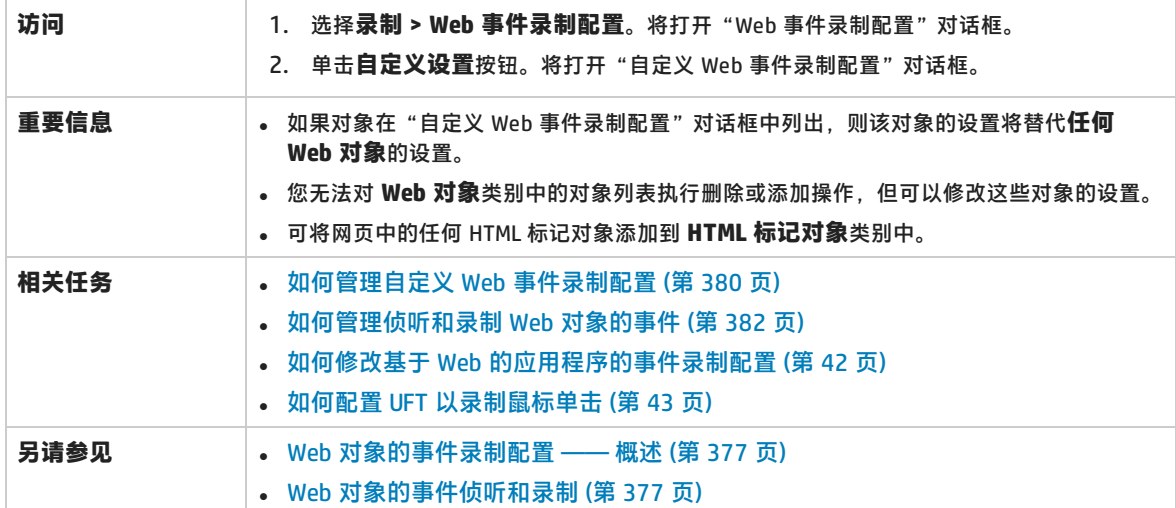

用户界面元素如下所述(无标签元素显示在尖括号中):

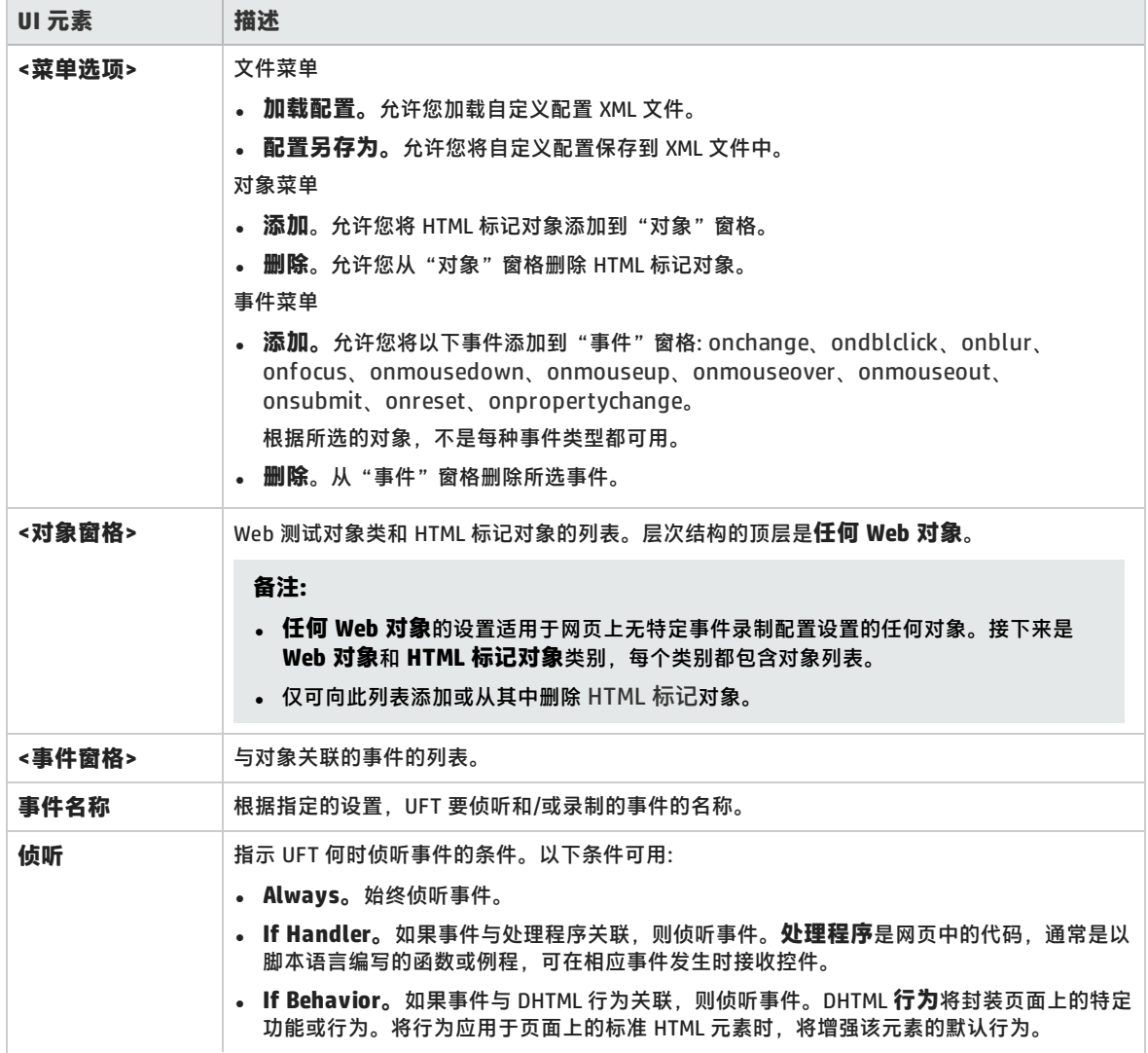

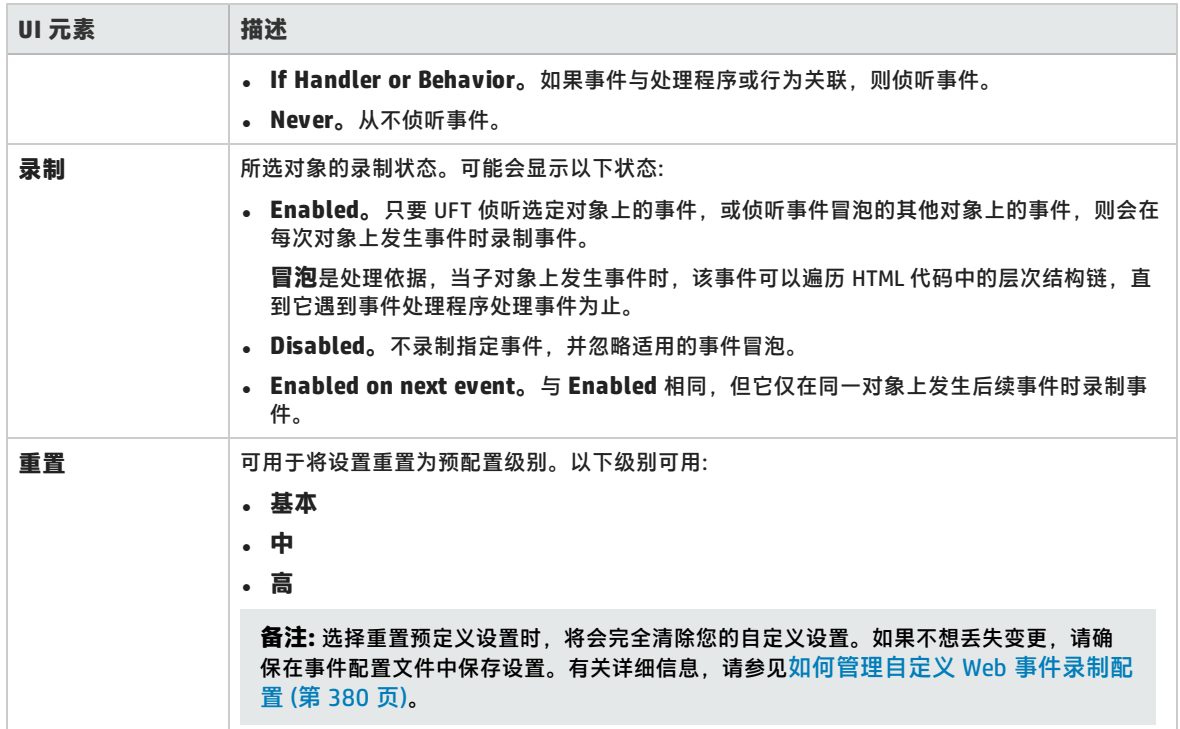

### <span id="page-385-0"></span>疑难解答和限制 —— Web 插件

此部分包括有关使用 Web 插件的疑难解答和限制信息。

#### **对象标识**

• 如果 UFT 无法在正确位置识别您的对象,请检查您是否正在以 100% 视图查看页面,而没有放大或 缩小该页面。

例如,如果您以 90% 或 120% 查看页面,则您会被要求单击或选择实际对象左侧或右侧的某个区 域,以便识别该对象。

• 如果使用已加载的 Siebel 插件打开 UFT,则 Web 插件不会显示在"对象标识"对话框中。

**变通方法:** 将 **HKEY\_CURRENT\_USER\Software\Mercury Interactive\QuickTest Professional\MicTest\Packages\SiebelPackage\Settings\AllowWebToConfig** 注册表项的值更 改为 **1**。

#### **录制**

在录制会话期间,不支持自动完成。在自动完成控件上进行录制时,输入完整的字符串,而不要选择控 件提供的建议。此步骤将按与其他(非自动完成)控件相同的方式进行录制。

**变通方法:** 您可以通过选择**工具 > Internet 选项 > 高级**,然后取消选中"浏览"选项下的**使用直接插** 入自动完成功能, 在 Microsoft Internet Explorer 中禁用"自动完成"功能。

#### **疑难解答和限制 —— 特定于浏览器**

• [疑难解答和限制 ——](#page-417-0) Internet Explorer (第 418 页)

插件指南 Web 插件 —— 测试和配置

- <sup>l</sup> [疑难解答和限制 —— Mozilla](#page-419-0) Firefox (第 420 页)
- <sup>l</sup> [疑难解答和限制 ——](#page-421-0) Google Chrome 和 Apple Safari (第 422 页)

## <span id="page-387-0"></span>Web 插件 - 多浏览器支持

此章节包括:

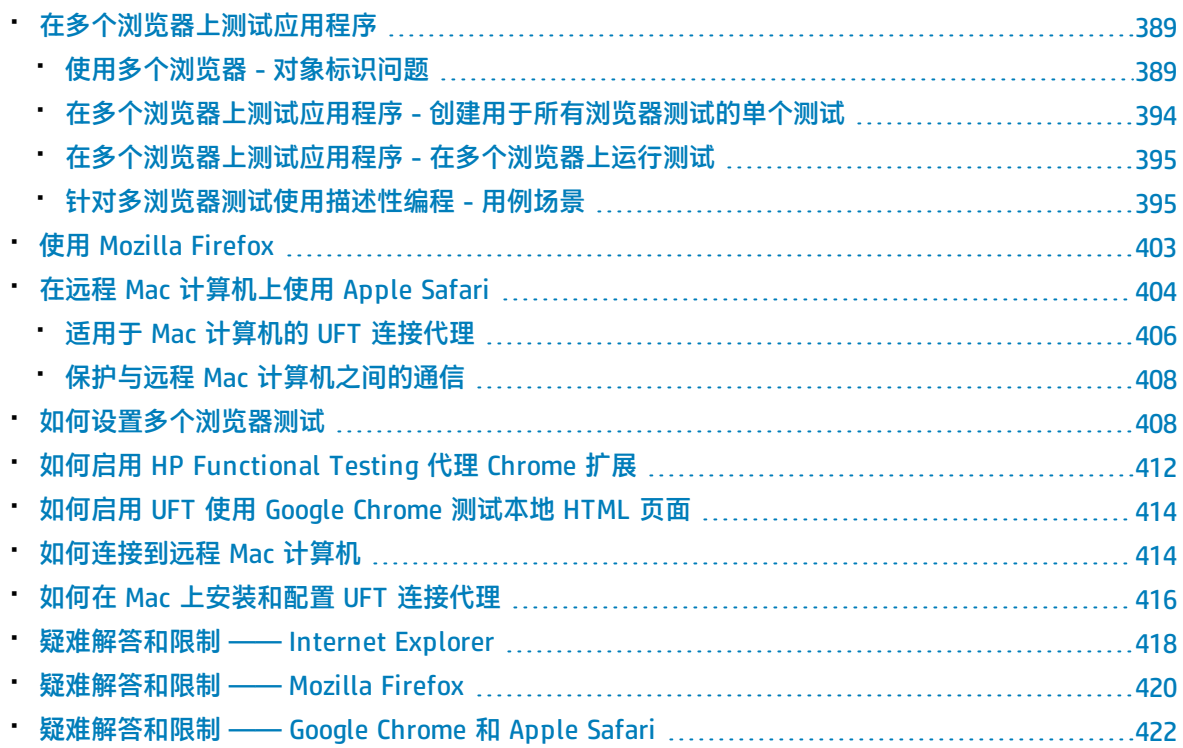

## <span id="page-388-0"></span>在多个浏览器上测试应用程序

Web 应用程序和 Web 控件可能各自在不同的浏览器中实现或显示。这样可能会影响测试和组件的行 为,尤其是若在某个浏览器中设计它们,然后在其他浏览器中运行它们时。在不同的浏览器中运行相同 的测试或组件时,运行结果可能也会存在差异。例如,如果在不同的浏览器中实现或存储属性,则 UFT 可能会根据您用于打开该应用程序的浏览器,使用对象标识或检查点的不同属性。

如果您注意到不同浏览器中应用程序行为的差异,则您可以通过预料这些差异来设计不受浏览器影响的 测试和组件。

许多区域可能存在潜在问题:

- [对象标识](#page-388-1)
- <sup>l</sup> [创建用于跨浏览器测试的单个测试](#page-393-0)
- <sup>l</sup> [运行跨浏览器测试](#page-394-0)

有关用于帮助您进行跨浏览器测试的步骤的详细信息,请参阅[如何设置多个浏览器测试](#page-407-1) (第 408 页)。 有关用户案例场景,请参[阅针对多浏览器测试使用描述性编程](#page-394-1) - 用例场景 (第 395 页)。

### <span id="page-388-1"></span>使用多个浏览器 - 对象标识问题

在多个浏览器中测试 Web 应用程序和网页时,最大的挑战之一是标识应用程序/页面控件或对象。由于 浏览器架构存在差异,每种浏览器识别和显示的控件和/或对象是不同的。这种差异可能是视觉差异, 也可能是肉眼看不到的属性差异。但是,由于 UFT 使用如 HTML 标记中所述的属性 (可见属性和隐藏 属性),因此不同的浏览器类型可能存在对象标识问题。

这可能是由于浏览器布局设置不同等基本设置而导致。例如,每种浏览器类型构造其工具栏、书签和选 项卡布局的方式不同。但是,正因为如此,可用于存放浏览器内容的空间量是不同的,同样,内容的显 示也不同。如果使用基于位置的标识属性来标识应用程序中的不同对象,则浏览器的布局可以更改这些 属性。

此外,对象属性差异还会导致出现一个潜在问题。在每个浏览器中,给定对象的属性可能不同 (甚至在 应用程序或网页使用 CSS 标准化应用程序或页面元素的外观时也是如此)。例如:

• 链接控件在 Firefox 和 Chrome 上的显示与在 Internet Explorer 中不同。在这些浏览器中的任何一 个中标识 Mercury Tours 网站的链接均会有所不同 (如突出显示的字体、颜色和背景颜色属性所示):

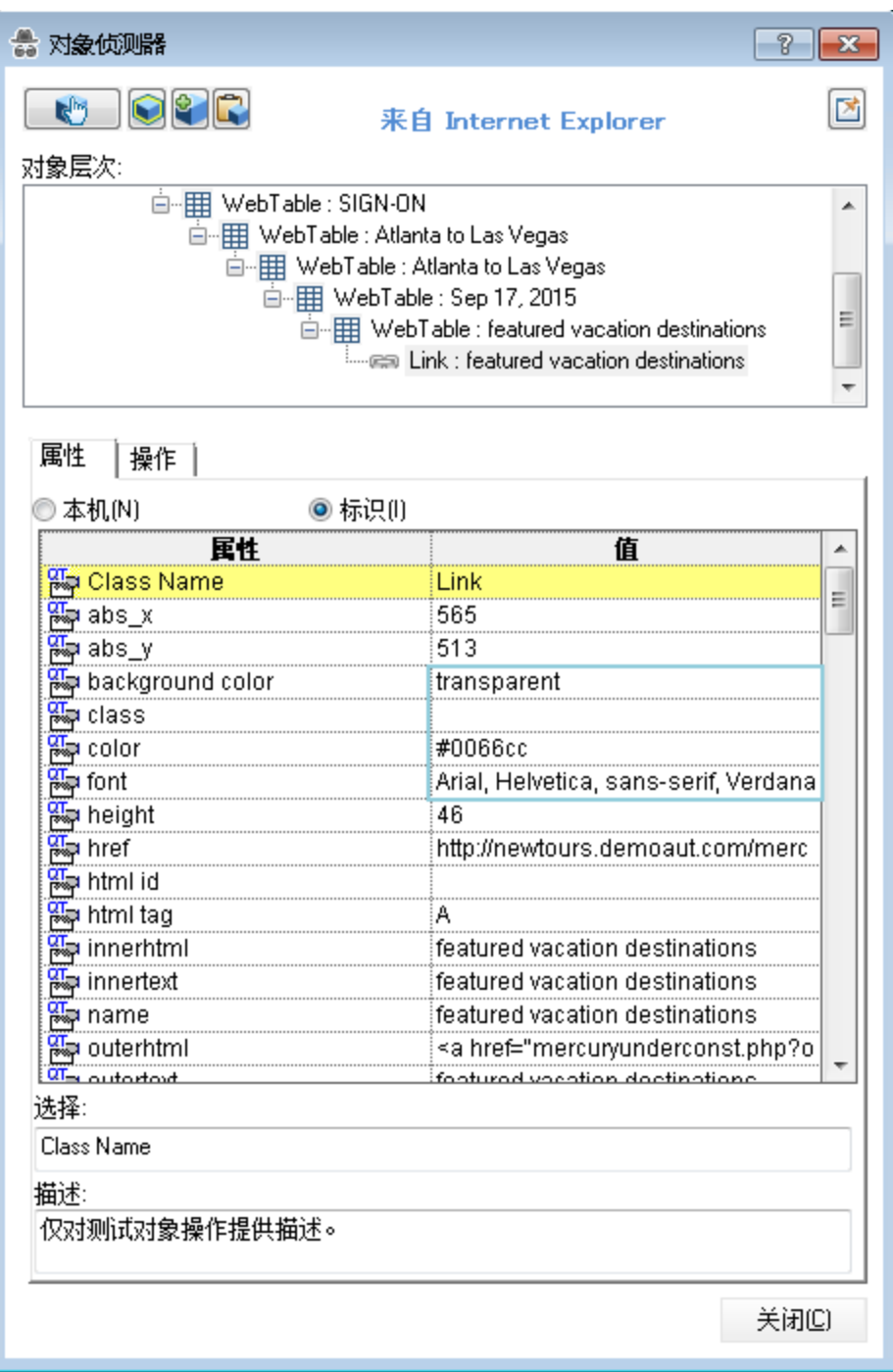

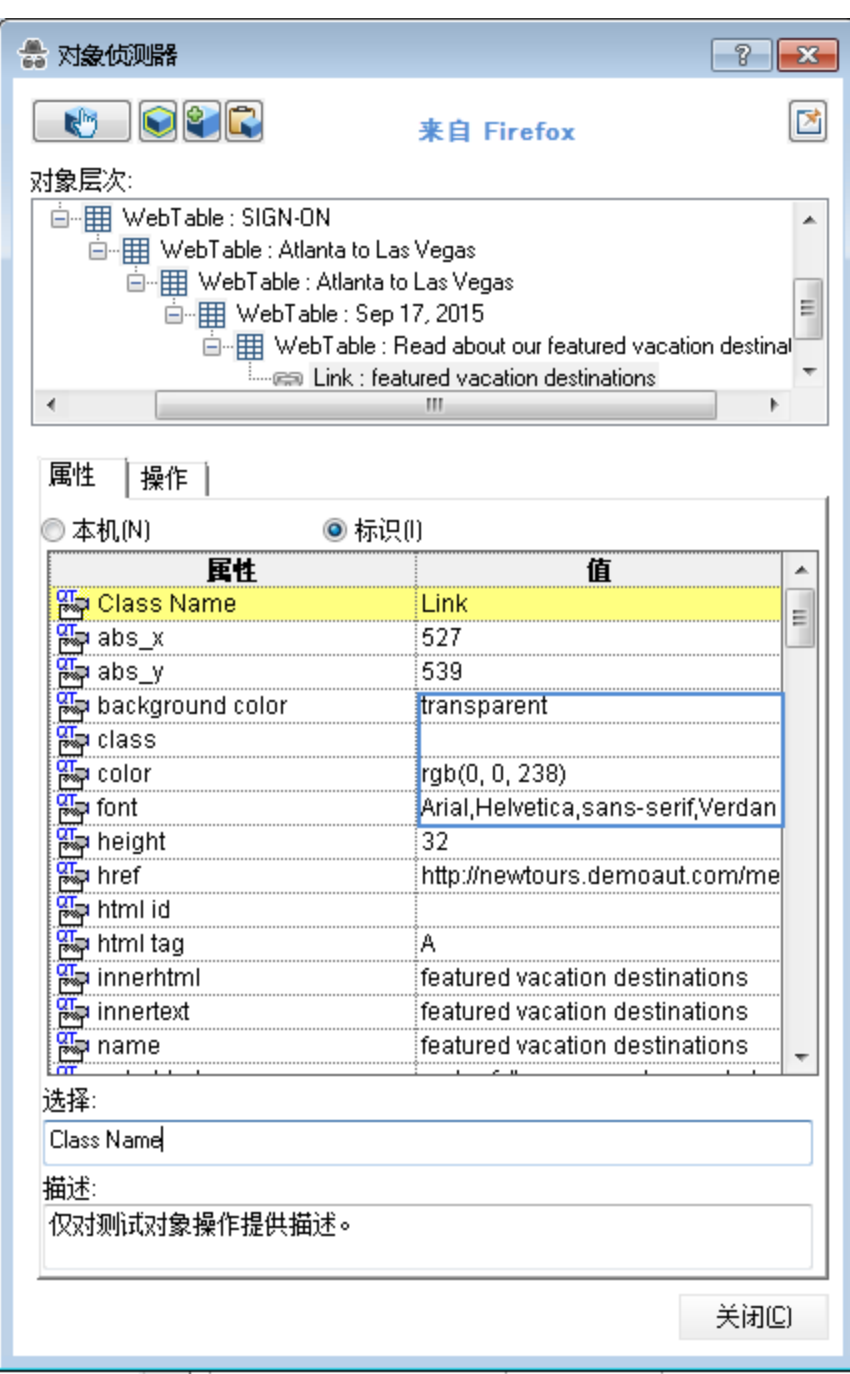

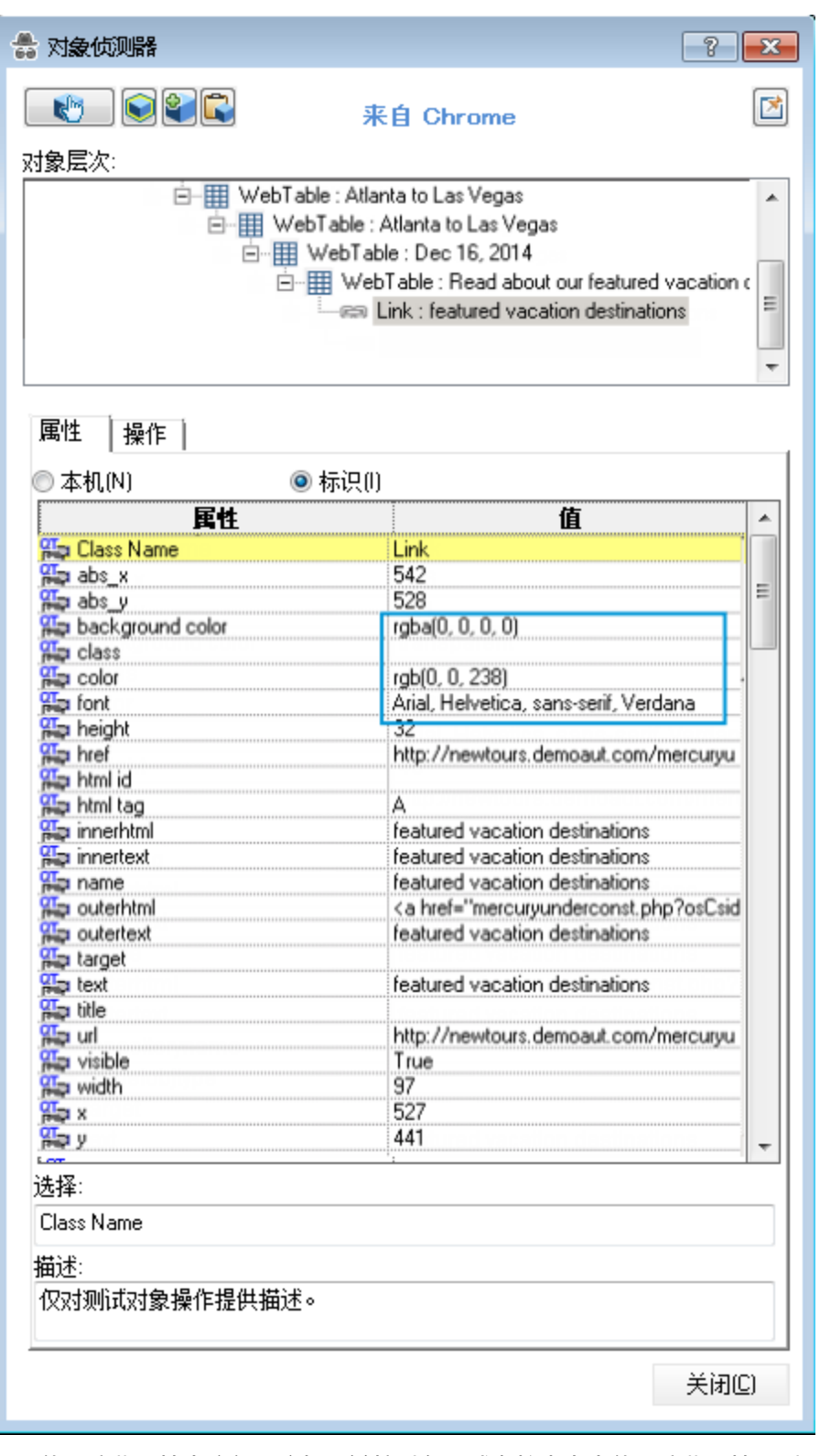

如果使用这些属性来确保正确标识链接对象,或在检查点中使用这些属性,则可能会产生不同的结 果。

<sup>l</sup> 使用 Chrome 或 Safari 时,**innertext**、**outertext**、**innerhtml** 和 **outerhtml** 属性值可能不同于 其他浏览器:

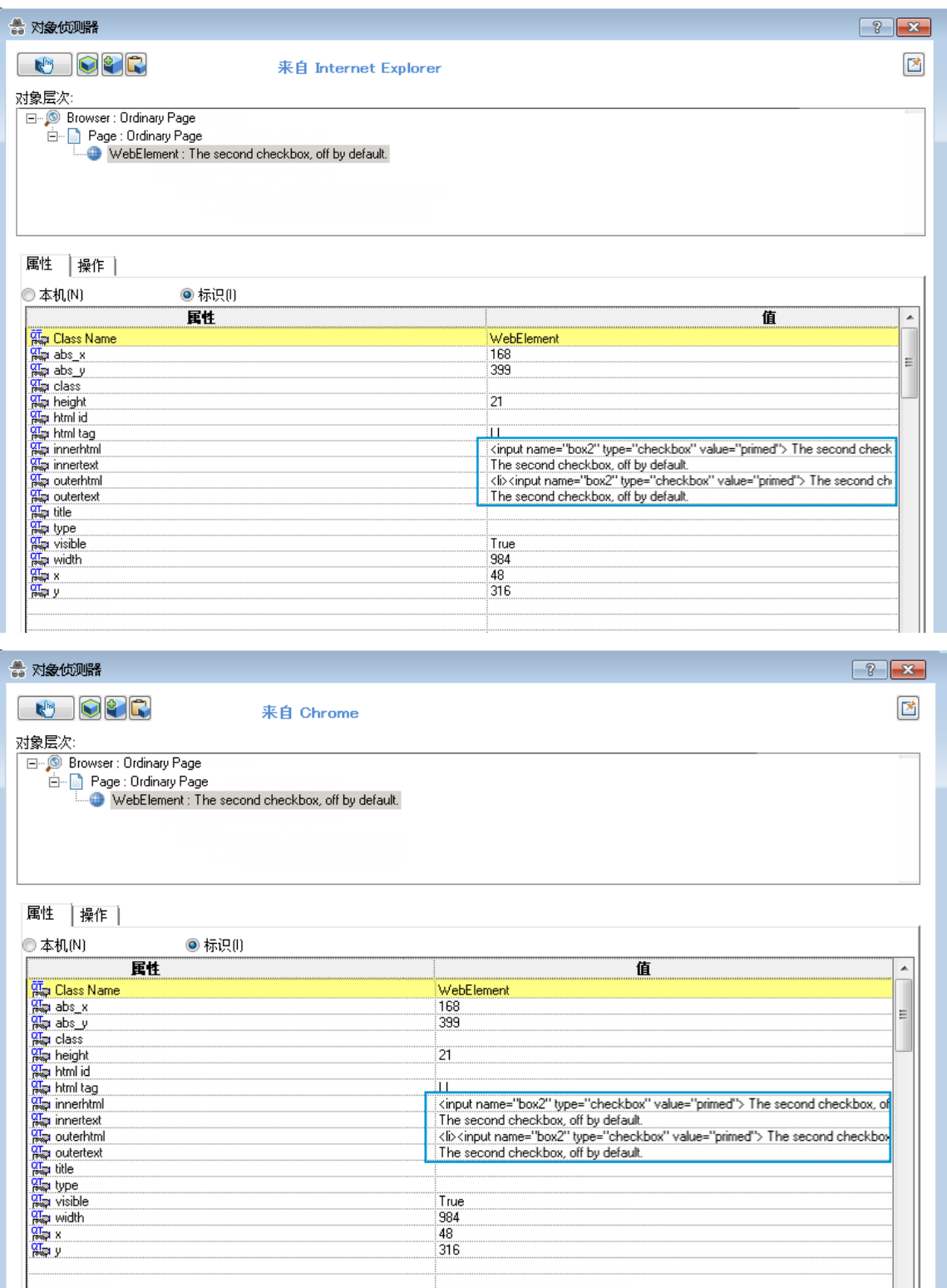

请注意,虽然 innerhtml 和 outerhtml 的内容几乎相同,但是浏览器会清楚地表示出这些属性的不 同之处。这样可能会导致对象出现标识问题,尤其当属性值是标识对象的关键元素时更是如此。

- <sup>l</sup> 在某些情况下,应用程序或网站可检测您正在使用的浏览器,然后更改页面的实际 HTML 内容。在 这种情况下,UFT 用于标识浏览器中对象的标识属性会查找特定的 HTML 标记,该标记可能存在于 不同的浏览器中,也可能不存在。
- 旧的浏览器或浏览器版本不支持某些 HTML5 输入类型。这意味着控件可能有不同的属性,具体取决 于使用的浏览器。如果在支持 HTML5 的浏览器上录制测试但在不支持 HTML5 的浏览器上运行测试 (或反过来)UFT 可能不能将测试中的对象描述匹配到要测试的网页中的对象。

### <span id="page-393-0"></span>在多个浏览器上测试应用程序 - 创建用于所有浏览器测试 的单个测试

在多个浏览器上测试应用程序或网页时,您会努力使应用程序或网页在不同类型的浏览器中执行相同的 操作 (除非设计时并非如此)。设置测试时,您还希望同一测试可用于每个浏览器类型,以便尽可能减少 使用不同的浏览器时所需的帐户维护和更新工作。但是,创建用于跨浏览器测试的单个测试存在一系列 挑战:

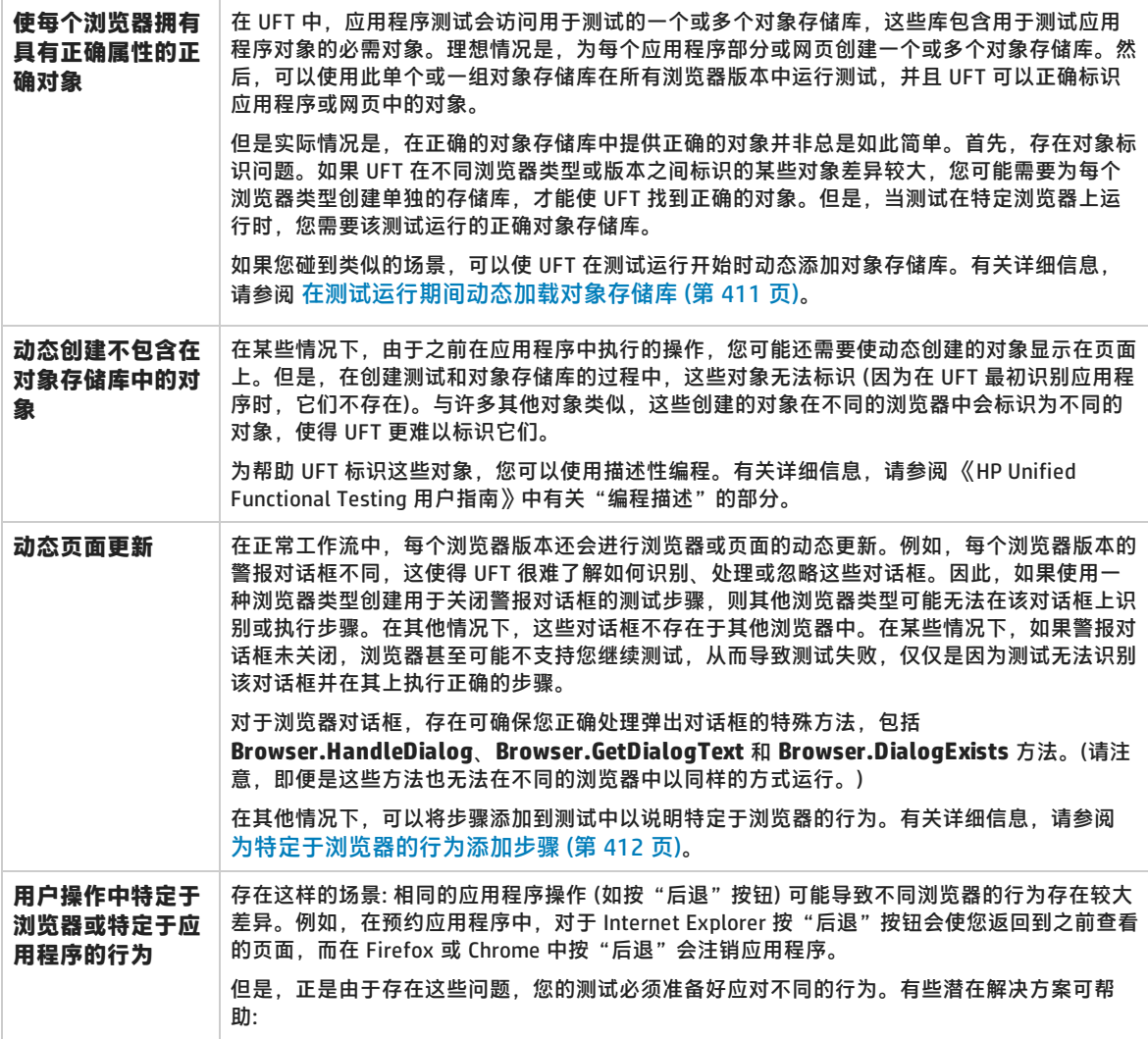

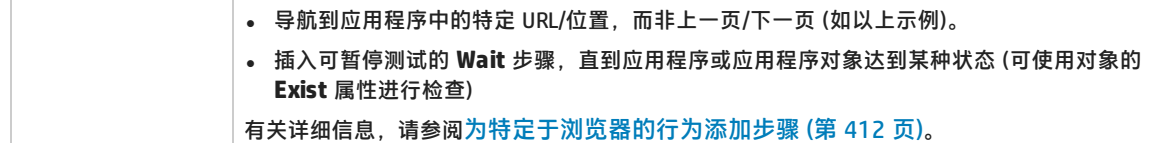

### <span id="page-394-0"></span>在多个浏览器上测试应用程序 - 在多个浏览器上运行测试

创建要在不同浏览器中使用的应用程序或网页的单个测试后,您仍需运行该测试以实际测试应用程序或 网页。关于如何在不同的浏览器类型中运行测试,您有多种选择:

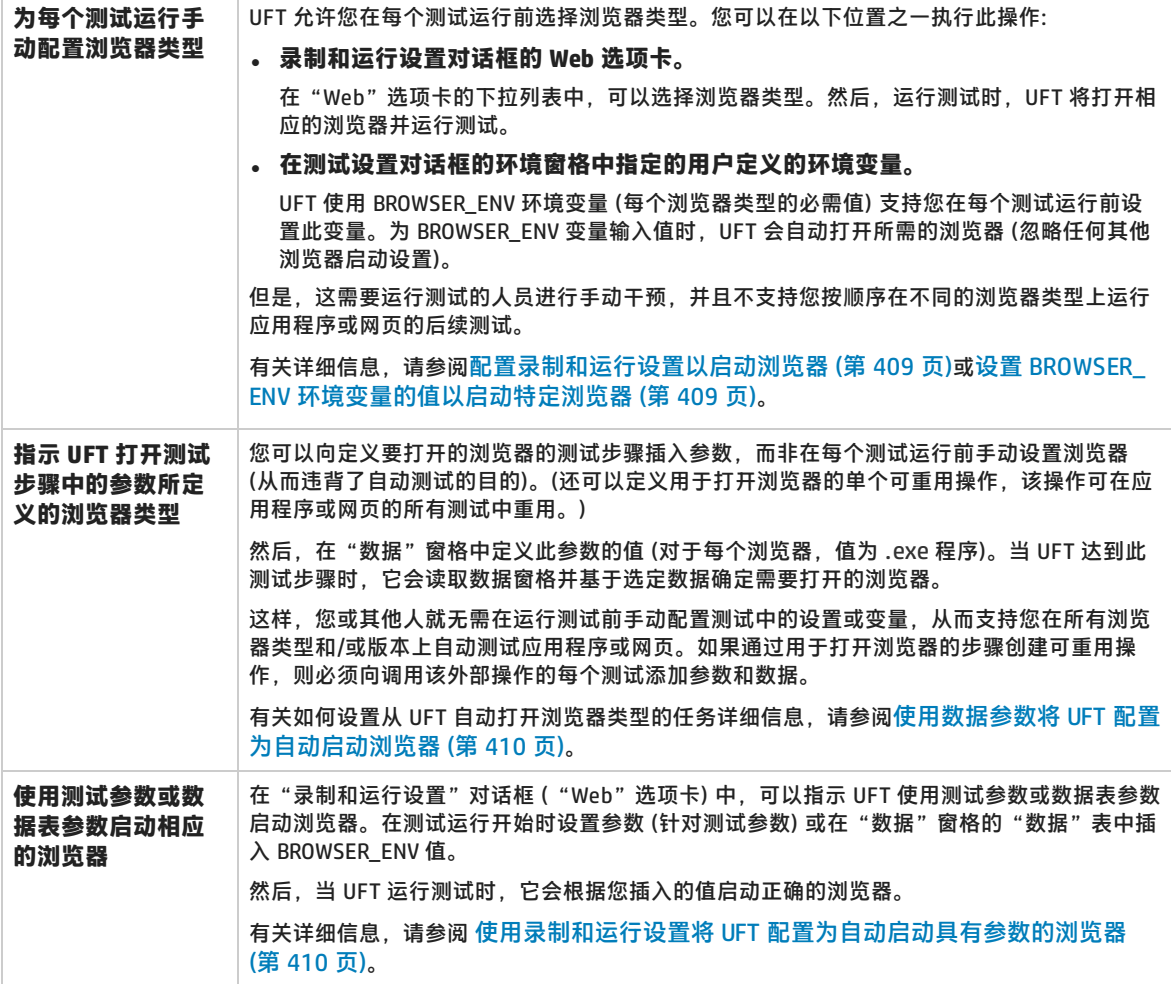

### <span id="page-394-1"></span>针对多浏览器测试使用描述性编程 - 用例场景

应用程序或网页的跨浏览器测试最具挑战性的方面之一是不同类型浏览器中的对象标识问题。由于每种 浏览器读取并转换的应用程序 HTML 代码有所不同,因此 UFT 可能无法标识不同浏览器中的同一对 象。

在 UFT 无法正确标识对象时可使用的一种技术是描述性编程。将编程描述而非实际测试对象名称插入 测试时,UFT 会在应用程序中搜索与该描述匹配的对象。

在此用例场景中,您会看到 UFT 如何使用描述而非对象 (存储在对象存储库中) 的测试对象名称找到有 问题的对象。

#### 在应用程序中,您将尝试测试应用程序中包含多个编辑字段的以下区域:

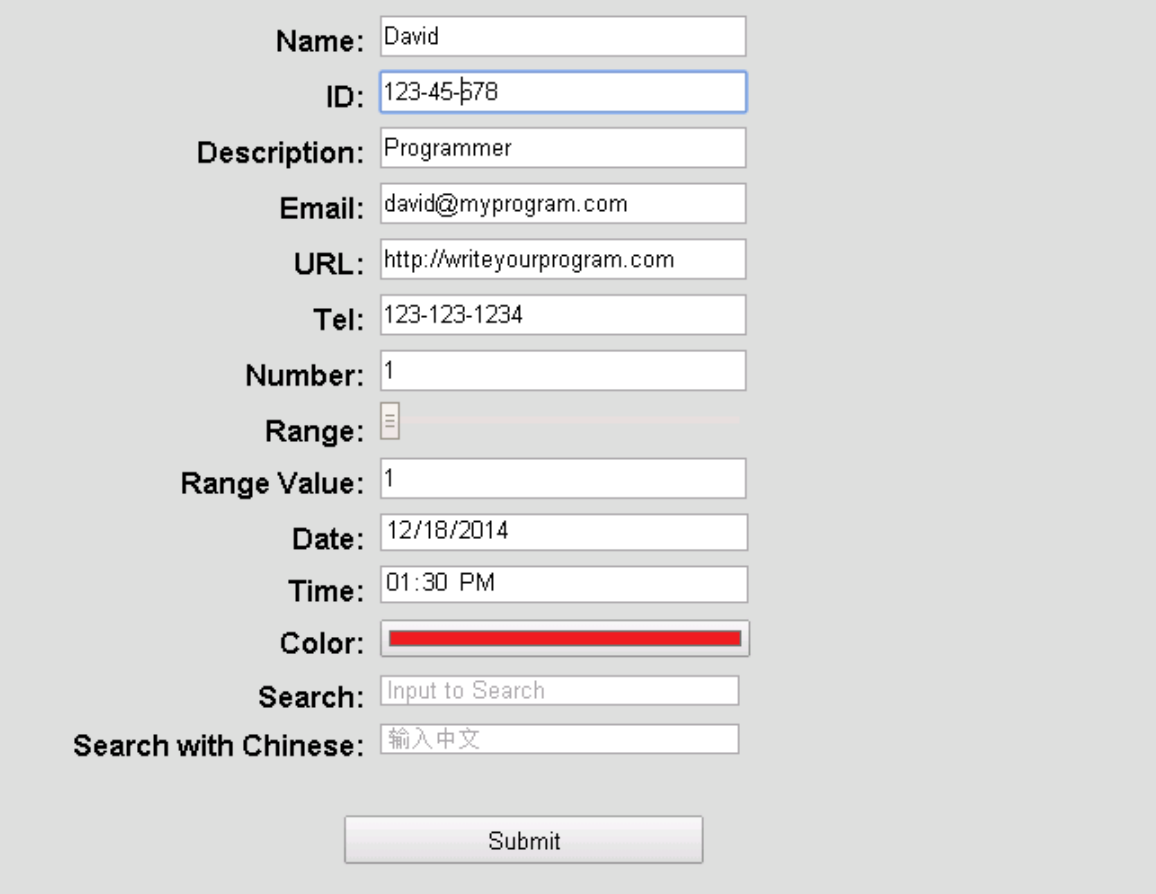
$\overline{\phantom{a}}$ 

在 Chrome 和 Firefox 中, 该应用程序区域如上所示。但是, 在 Internet Explorer 中, 此窗口的外观 不同, 特别是"颜色"字段:

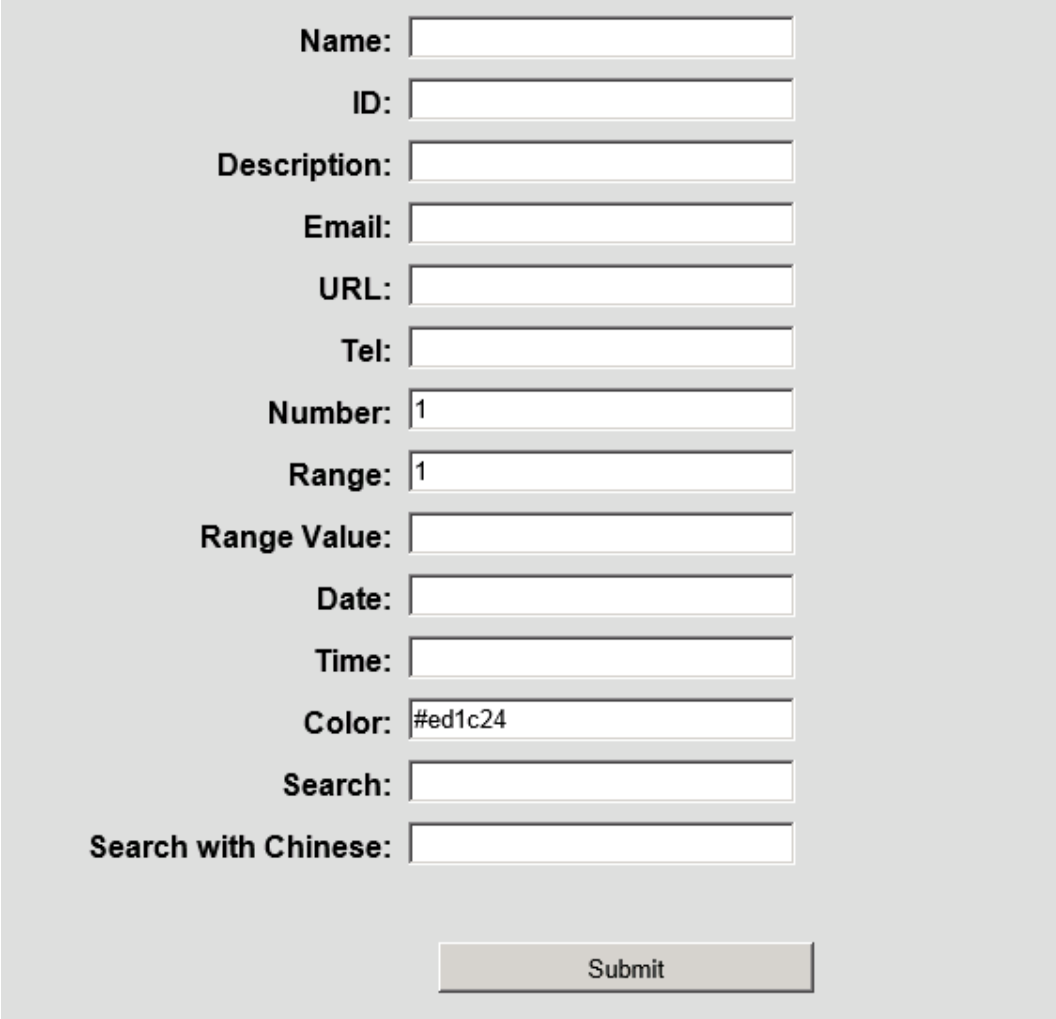

虽然看到的外观不同,但是仔细查看您会发现"颜色"字段的对象属性基本相同:

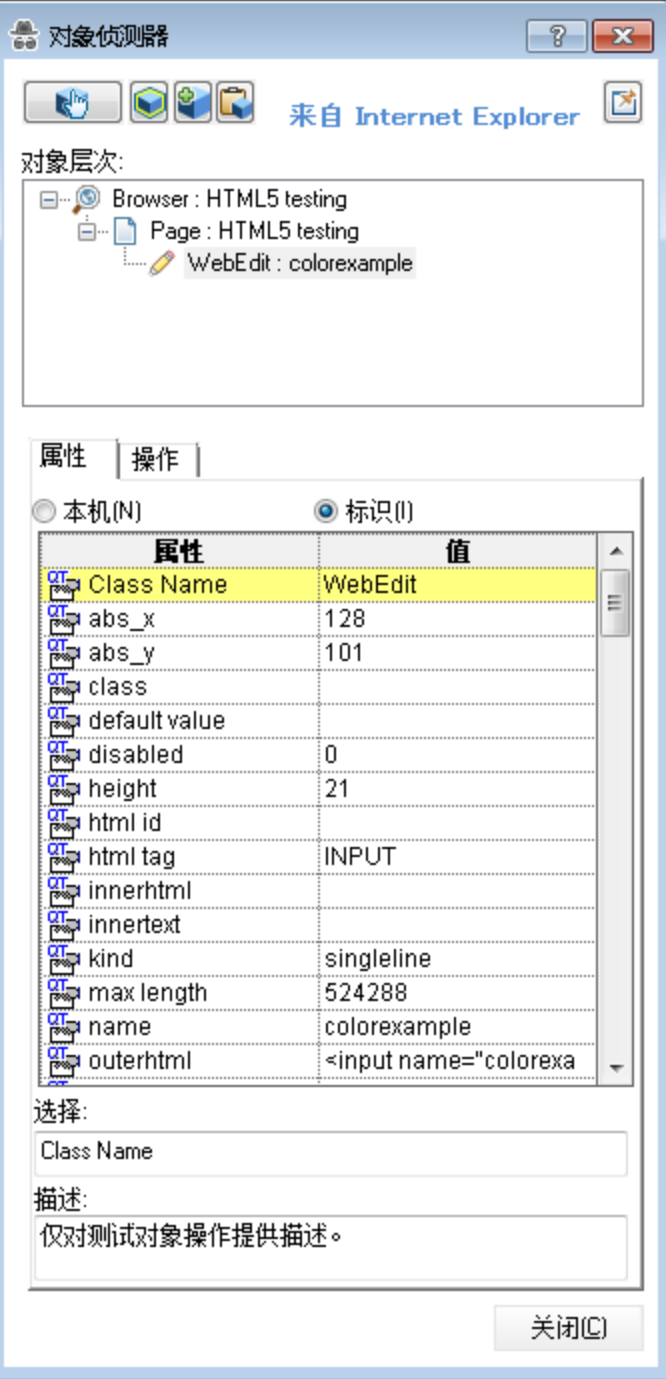

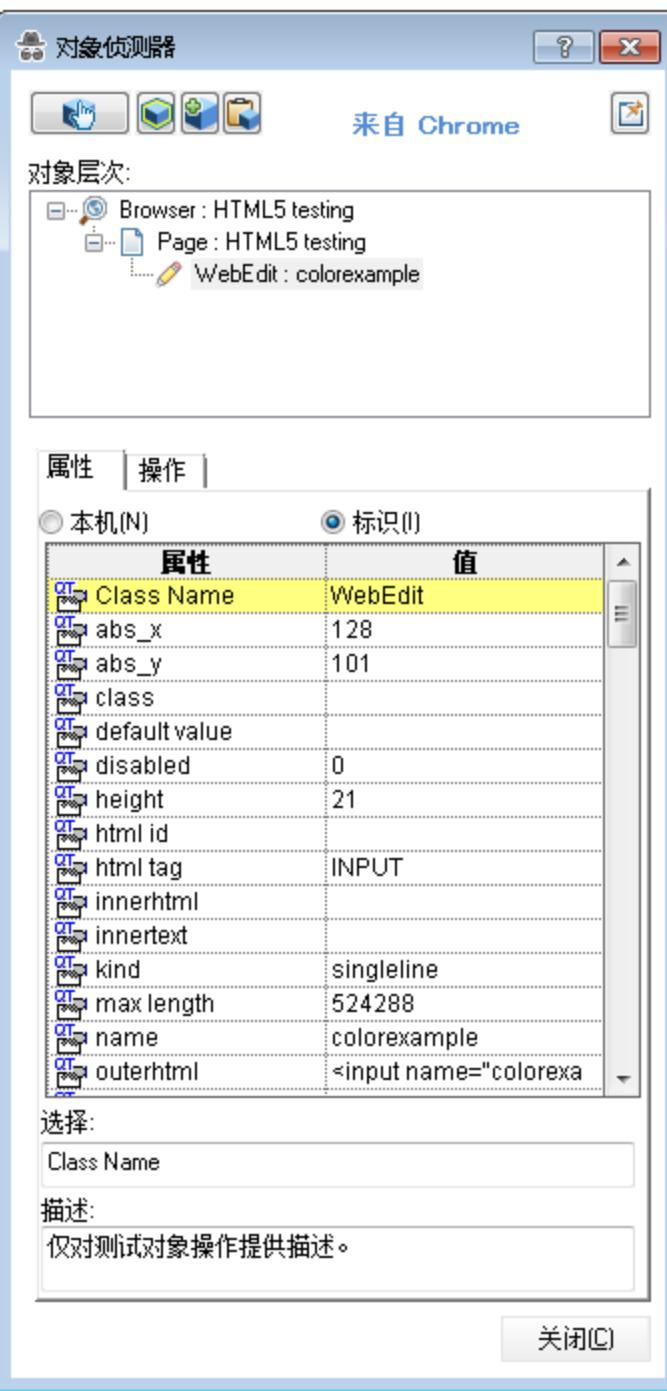

在对象存储库中,"颜色"字段对象被识别为名称是 **colorexample** 的 WebEdit 对象 (与对象侦测器识 别的类型相同)。

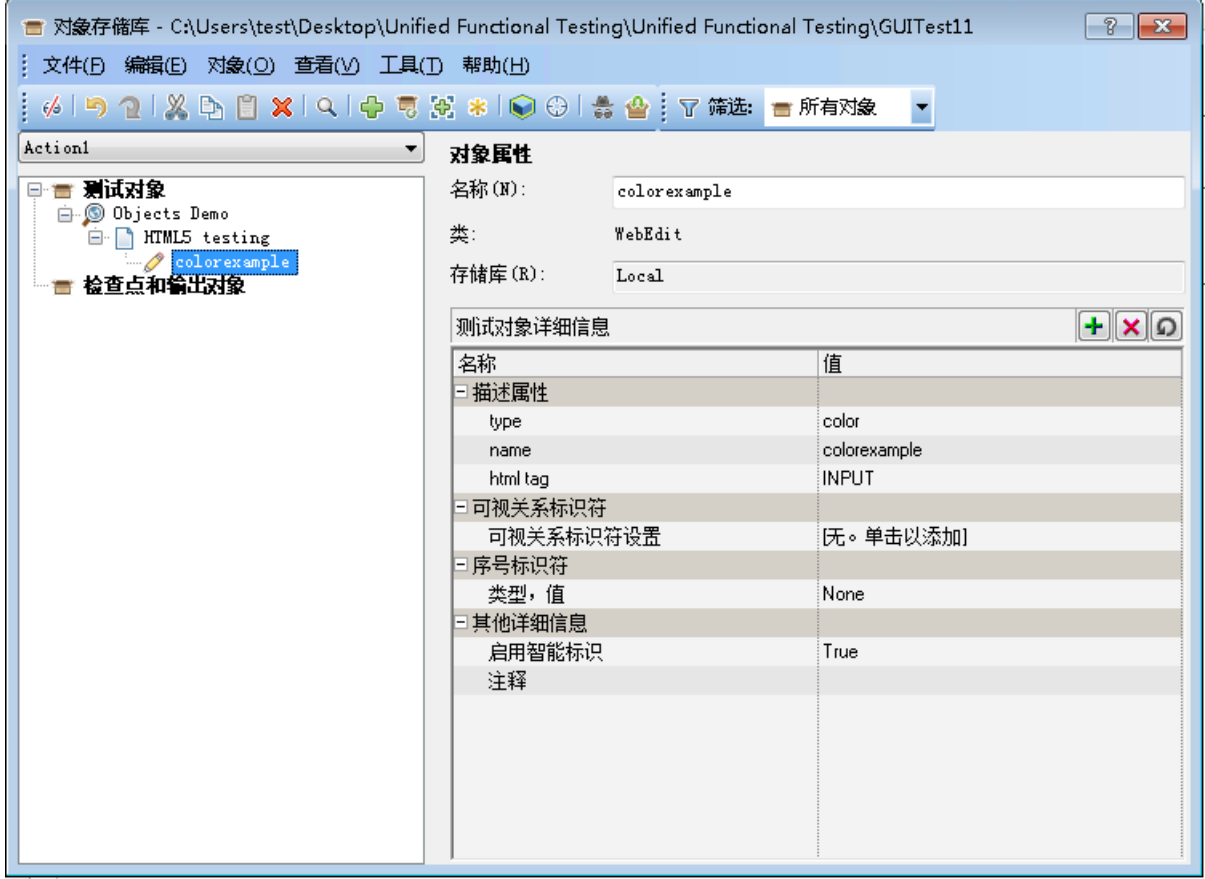

#### 基于这一点,当您为此对象插入测试步骤时,它将如下所示:

Browser("Objects Demo").Page("HTML5 testing").WebEdit("colorexample").Set

#### 但是,运行测试步骤时,结果却各不相同:

- 该步骤在 Chrome 和 Firefox 上可以正常运行。
- 在 Internet Explorer 上, 该步骤将失败:

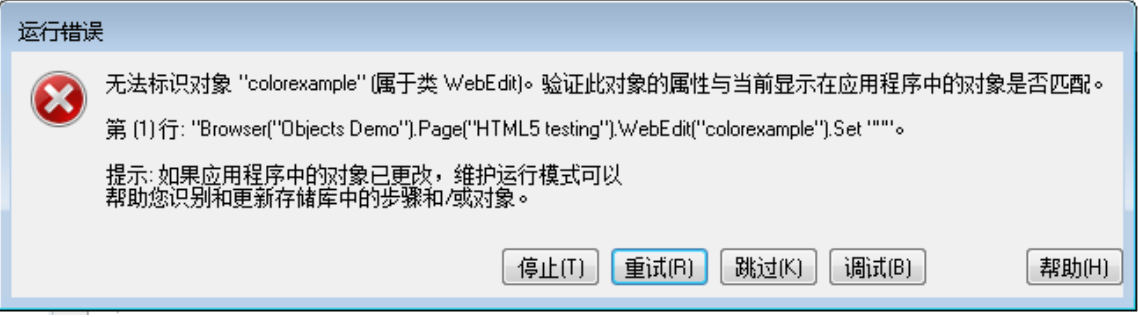

如果仔细查看 **colorexample** 对象的对象侦测器中的属性,您会发现这些属性在 Internet Explorer 和 Chrome 中有细微差别:

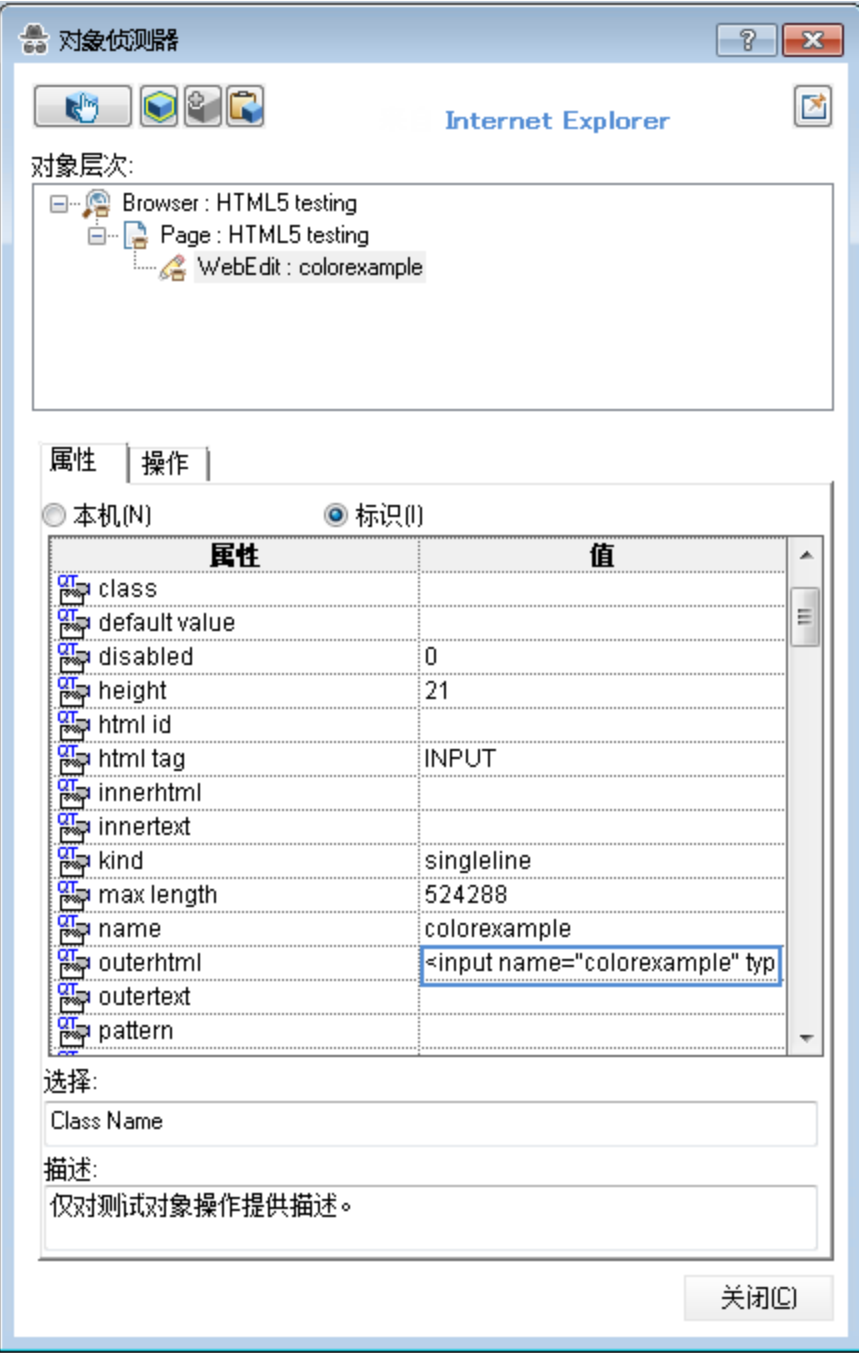

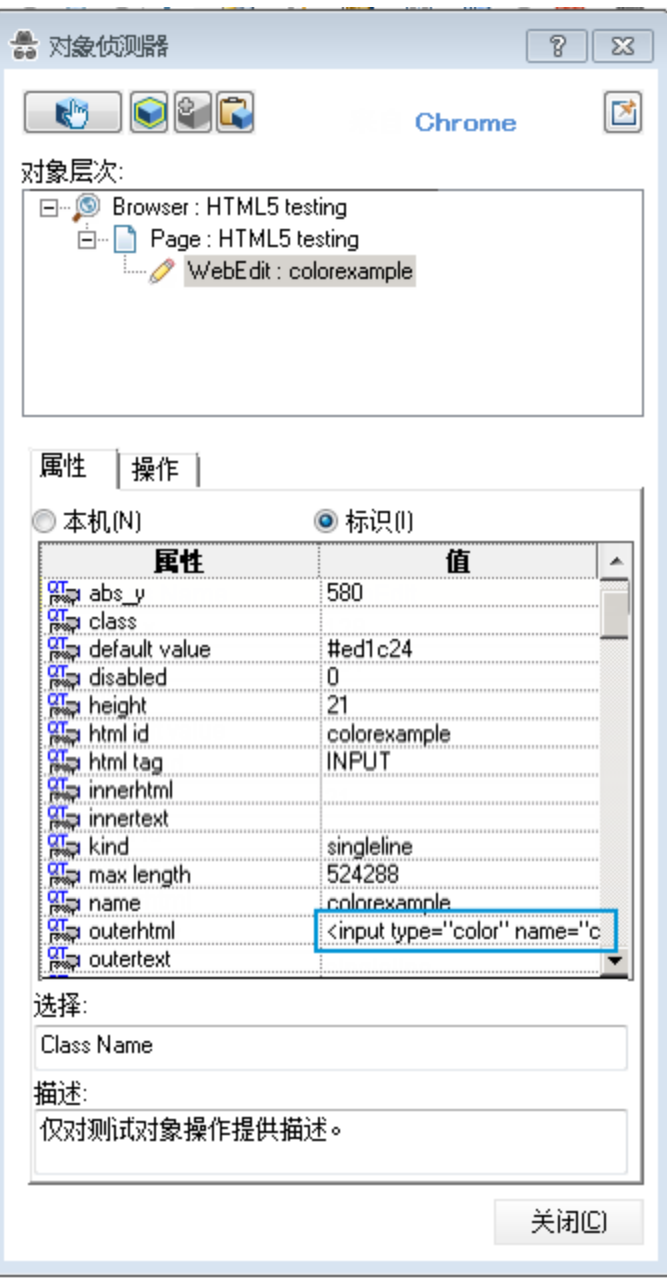

## 在这种情况下,属性差异将导致 UFT 无法在 Chrome 中标识对象。因此,您可以使用描述性编程修改 步骤:

Browser("Objects Demo").Page("HTML5 testing").WebEdit("name:=colorexample", "htmltag:=INPUT").Set "#ed1c24"

#### 在测试运行时,如果使用此语句,步骤将正常运行:

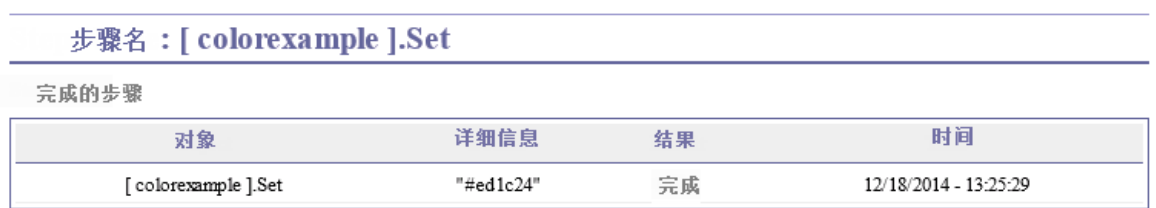

因此,通过更改测试步骤以使用描述性编程,UFT 可以在所有浏览器中标识对象并运行测试步骤。

# 使用 Mozilla Firefox

UFT 测试和业务组件通常是跨浏览器的 —— 您可以在 Microsoft Internet Explorer 或 Mozilla Firefox 上录制 Web 步骤,也可以使用任何支持的浏览器,通过关键字驱动方法创建步骤。可以在任何支持的 浏览器中运行 Web 步骤。

有关使用 Web 浏览器的常规注意事项,请参见注意事项 —— 基于 Web [的应用程序支持](#page-28-0) (第 29 页)。

以下部分描述使用 Mozilla Firefox 时需注意的特定事项:

- 在 Mozilla Firefox [浏览器控件上运行步骤](#page-402-0) (第 403 页)
- 在 Mozilla Firefox [对话框上运行步骤](#page-402-1) (第 403 页)
- <span id="page-402-0"></span><sup>l</sup> [检查点和输出值](#page-403-0) (第 404 页)

## **在 Mozilla Firefox 浏览器控件上运行步骤**

通常,在 Microsoft Internet Explorer 上录制的步骤可在 Mozilla Firefox 上运行,而无须进行任何修 改。但需要注意以下几点差异:

- UFT 不支持 Mozilla Firefox 菜单或侧栏。
- UFT 支持由以下工具栏按钮表示的特定浏览器菜单操作:
	- <sup>l</sup> **后退**
	- <sup>l</sup> **前进**
	- <sup>l</sup> **主页**
	- <sup>l</sup> **刷新**
	- <sup>l</sup> **停止**

所有其他工具栏和工具栏按钮均不受支持。使用 Microsoft Internet Explorer 时,如果在任何不受 支持的菜单或工具栏对象上录制步骤,则在 Mozilla Firefox 上运行测试或业务组件前,可能需要删 除或替换这些步骤。

## <span id="page-402-1"></span>**在 Mozilla Firefox 对话框上运行步骤**

**·** 由于标准对话框中的差异,使用单击带有以下标签的按钮恢复操作且为 Microsoft Internet Explorer 构建的弹出式恢复场景将不可用于 Mozilla Firefox,反之亦然。

• Mozilla Firefox 使用与 Microsoft Internet Explorer 使用的 Windows 标准对话框不同的标准对话 框。如果在此类对话框上创建步骤,则应创建在 Mozilla Firefox 上运行时使用的其他步骤,并在这 些步骤之前添加 If 语句,以检查哪个浏览器正在运行。

例如,以下两个对话框是对相同网站的安全警报。左边的来自 Microsoft Internet Explorer,右边的 则来自 Mozilla Firefox。尽管它们看起来都像是 Windows 对话框,但 Mozilla Firefox 的实际上是 浏览器窗口。

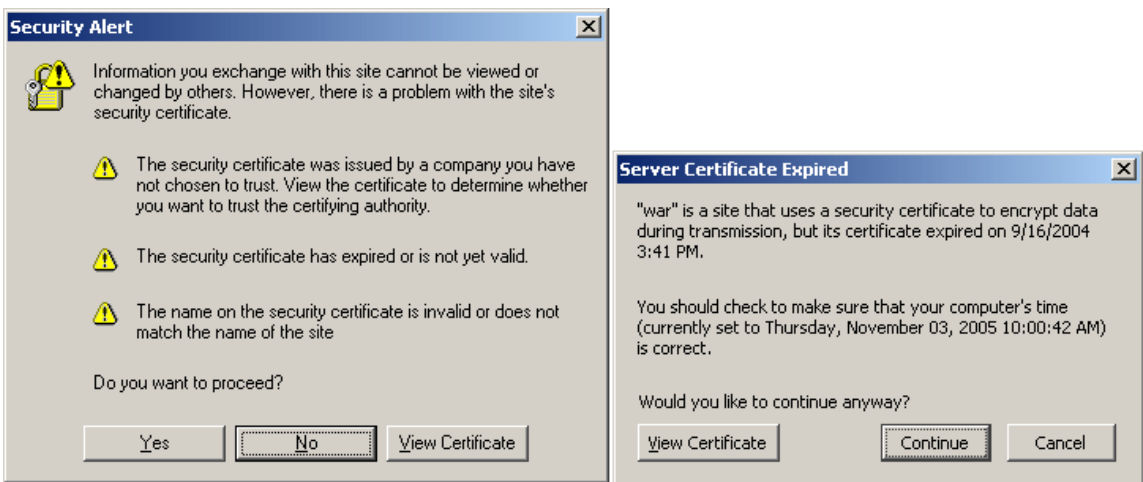

# <span id="page-403-0"></span>**检查点和输出值**

跨浏览器的 UFT 操作可能会影响部分检查点和输出值类型的结果:

- 在使用基于 Mozilla 的浏览器运行时,使用"录制"或活动屏幕在 Internet Explorer 上创建的链接 和图像的标准或页面检查点可能无法通过,即使这些检查点在使用 Internet Explorer 运行测试时是 通过的。
- 在使用 Internet Explorer 运行时,从基于 Mozilla 的浏览器中捕获的活动屏幕捕获上创建的链接和 图像的标准检查点可能无法通过,即使这些检查点在使用基于 Mozilla 的浏览器运行测试时是通过 的。

如果要为在 Internet Explorer 和基于 Mozilla 的浏览器上运行的链接和图像创建检查点,则可以使 用正则表达式。有关正则表达式的详细信息,请参见 《HP Unified Functional Testing 用户指南》 中有关了解和使用正则表达式的部分。

- 在使用基于 Mozilla 的浏览器运行时,使用 inner\_html 属性的标准检查点可能无法通过,因为在不 同类型的浏览器中,对空格、斜杠、反斜杠或其他特殊字符的处理方式不同。
- <sup>l</sup> 在运行文本/文本区域检查点或输出值步骤前,必须先设置文本识别选项以仅使用 OCR,方法是选择 "选项"对话框的**文本识别**窗格(**工具 > 选项 > GUI 测试**选项卡 **> 文本识别**节点)中的**仅使用 OCR** 选项。

# <span id="page-403-1"></span>在远程 Mac 计算机上使用 Apple Safari

您可以使用 UFT 在远程 Mac 计算机上运行的 Apple Safari 浏览器上测试 Web 应用程序。UFT 使用 WebSockets 协议连接到您指定的 Mac 计算机。请注意,Safari 上只能运行 Web 测试对象步骤。所有 其他步骤(包括实用程序对象步骤,如 **SystemUtil.Run**)均在 UFT 计算机上本地运行。

要在 Safari 浏览器上测试 Web 应用程序,必须在 Mac 计算机上安装 UFT 连接代理 和 Unified Functional Testing 代理 Safari 浏览器扩展。有关如何执行此操作的详细信息,请参见[适用于](#page-405-0) Mac 计 算机的 UFT [连接代理](#page-405-0) (第 406 页)。

Safari 浏览器上不支持录制步骤和识别对象(在"对象存储库"窗口或管理器中)。但是,您可以在 Safari 浏览器上使用远程对象侦测器,查看 Web 控件的属性和操作,(可选)将对应的测试对象添加 到对象存储库中。

### **创建并编辑 Safari 上运行的测试和组件**

使用 UFT 计算机上本地安装的受支持浏览器创建并编辑对象存储库以及测试和组件,然[后连接到远程](#page-413-0) Mac [计算机微](#page-413-0)调测试并在 Safari 上运行它们, 这可能会更方便。

**提示:** 使用 Google Chrome 创建、编辑并调试测试和组件,与 Chrome 和 Safari 呈现网页类似。

设计好基本测试后,您可以将 UFT [连接到远程](#page-413-0) Mac 计算机,该计算机运行 Safari,并根据 Safari 上可 用的对象属性对测试进行微调或调试:

- 使用远程对象侦测器查看 UFT 如何识别应用程序中的对象。
- <sup>l</sup> 使用 **Object** 方法的语句完成查看对象属性。

**备注:** Object 方法的语句完成只在与远程 Mac 的连接足够快时可用。

• 在 Safari 浏览器中显示的对象上创建标准检查点和输出值步骤 使用**设计 > 检查点**和**设计 > 输出值 > 标准输出值**命令。

# **多个 UFT-Mac 连接**

- 来自不同 UFT 实例的多个用户可以使用不同端口同时连接到同一 Mac。 每个用户必须在其 Mac 用户帐户中安装 UFT 连接代理 和 UFT Safari 扩展,并在 UFT、Mac 上的连 接代理中配置相关端口号。
- Mac 连接信息位于"录制和运行设置"中,由于录制和运行设置针对每个测试定义,因此运行其他 测试时可以连接到其他 Mac 或端口。

但任何时候 UFT 都只能连接到一个 Mac。

## **UFT 在存在上一个连接时如何处理连接尝试**

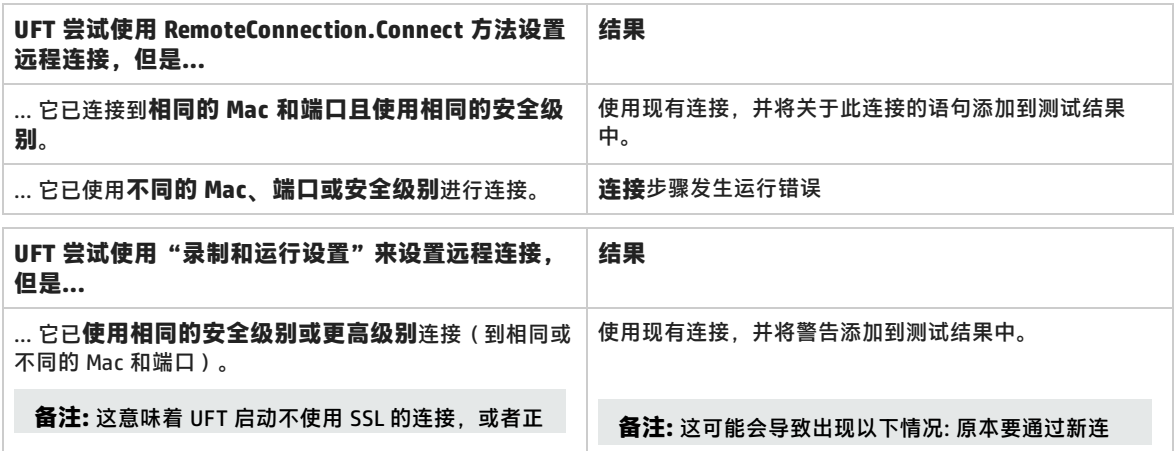

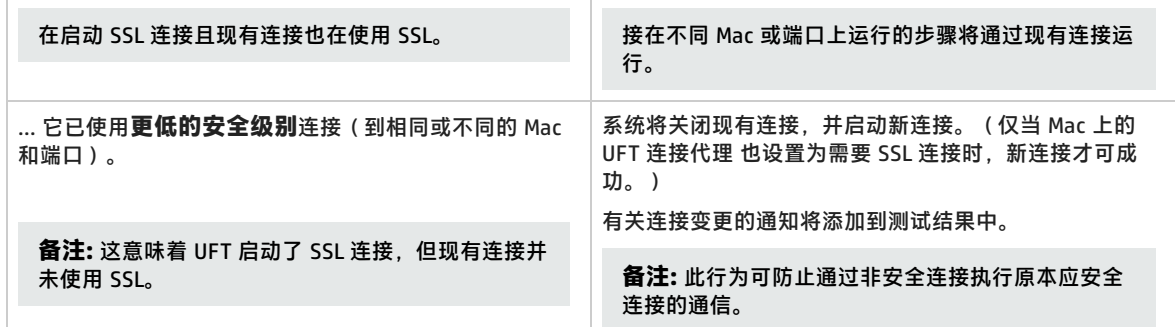

有关如何将 UFT 连接到远程 Mac 计算机的详细信息,请参[见如何连接到远程](#page-413-0) Mac 计算机 (第 414 [页\)。](#page-413-0)

有关使用 UFT 和 Safari 浏览器的其他详细信息,请参[见疑难解答和限制 ——](#page-421-0) Google Chrome 和 [Apple](#page-421-0) Safari (第 422 页)。

<span id="page-405-0"></span>有关使用 Web 浏览器的常规注意事项,请参见注意事项 —— 基于 Web [的应用程序支持](#page-28-0) (第 29 页)。

# 适用于 Mac 计算机的 UFT 连接代理

## 此部分包括:

- 什么是 UFT [连接代理?](#page-405-1) (第 406 页)
- UFT [激活远程对象侦测器时会发生什么情况?](#page-405-2) (第 406 页)
- 从 UFT 12.00 [升级需要采取哪些操作?](#page-406-0) (第 407 页)
- 我需要在 Mac [上进行哪些配置才能使](#page-406-1) UFT 测试 Web 应用程序?(第 407 页)
- <span id="page-405-1"></span>• 如何保护 UFT 与 Mac [计算机之间的通信?](#page-406-2) (第 407 页)

## **什么是 UFT 连接代理?**

UFT 连接代理是安装在 Apple Mac 计算机上的一种服务,支持 UFT 使用 WebSockets 协议与 Safari 浏览器通信。这样可使 UFT 在 Mac 的 Safari 上运行的 Web 应用程序上运行测试,并侦测这些应用程 序中的对象。

安装 UFT 连接代理时,将在 Mac 上安装代理服务,并且在 Apple Safari 浏览器上安装 Unified Functional Testing 代理扩展。

UFT 连接代理将在安装及每次重新启动 Mac 后自动运行,并同时与 UFT 和 Unified Functional Testing 代理 Safari 扩展进行通信。

#### <span id="page-405-2"></span>**UFT 激活远程对象侦测器时会发生什么情况?**

UFT 启动侦测器会话时(通过使用远程对象侦测器),Mac 计算机上的鼠标仅可用于侦测 Safari 中的 Web 对象。

Safari 工具栏中的 Unified Functional Testing "代理扩展"图标 4 将更改为 UFT "侦测"按钮

■■■ 您可使用此按钮挂起并稍后恢复该侦测器会话。

有关使用 UFT 侦测 Safari 上的 Web 对象的更多详细信息,请参见 《HP Unified Functional Testing 用户指南》中有关远程对象侦测器的部分。

#### <span id="page-406-0"></span>**从 UFT 12.00 升级需要采取哪些操作?**

如果以前使用 UFT 12.00 在 Safari 上测试 Web 应用程序,则在升级 UFT 后,必须在 Mac 上从当前的 UFT 连接代理 版本中重新安装 UFT。

UFT 连接代理首选项和 Unified Functional Testing 代理 Safari 扩展首选项将重置为默认值。

如果要使用非默认首选项(例如,如果将 UFT 配置为使用除默认端口 8822 之外的其他端口进行远程 连接 ) ,则必须在 Mac 计算机上重新配置这些首选项。

由于 UFT 连接代理的首选项已发生重大变化,因此该步骤是必需操作。例如,UFT 连接代理现在使用 不同的端口与 UFT 和 Safari 扩展进行通信。在 UFT 12.00 中,这两种通信使用相同的端口。

#### <span id="page-406-1"></span>**我需要在 Mac 上进行哪些配置才能使 UFT 测试 Web 应用程序?**

默认情况下,无需修改 UFT 连接代理和 Unified Functional Testing 代理扩展的首选项设置。

- <sup>l</sup> UFT 和连接代理使用端口 **8822** 进行通信
- <sup>l</sup> 连接代理和 UFT Safari 扩展使用端口 **8823** 进行通信。

但在某些情况下,您可能需要指定其他端口。例如:

- 在 Mac 上的其他应用程序已使用这些端口时。
- <sup>l</sup> 在多个 UFT 用户需要连接到同一 Mac 计算机时。每个 UFT 用户可使用安装在不同 Mac 用户帐户下 的、配置了不同端口号的连接代理。

**警告:** 如果修改端口号, 则必须确保:

- <sup>l</sup> UFT 连接代理首选项中定义的 **UFT 端口**与 UFT 中定义的端口匹配。 有关在 UFT 中进行此设置的详细信息, 请参[见如何连接到远程](#page-413-0) Mac 计算机 (第 414 页)。
- <sup>l</sup> UFT 连接代理首选项中定义的 **Safari 端口**与 Safari 的 Unified Functional Testing 代理扩展中 定义的端口匹配。

除了端口号,还可以配置要收集的日志消息的级别。默认情况下,从连接代理而非 Safari 扩展收集日 志消息。

#### <span id="page-406-2"></span>**如何保护 UFT 与 Mac 计算机之间的通信?**

当 UFT 与 Mac 进行通信时,UFT 充当客户端,而 UFT 连接代理 则充当服务器。

您可在不同的级别中保护此通信:

- 1.通过定义 UFT 连接到 Mac 时要使用的密码短语,您可以设置客户端身份验证。
- 2. 您可以要求 UFT 和 UFT 连接代理 使用 SSL 连接,从而保证二者之间的通信。

有关更多详细信息,请参见保护与远程 Mac [计算机之间的通信](#page-407-0) (第 408 页)。

有关配置 UFT 连接代理首选项、Unified Functional Testing 代理 Safari 扩展首选项和安全设置的任 务详细信息,请参见配置 UFT [连接代理首选项\(可选\)](#page-415-0) (第 416 页)。

# <span id="page-407-0"></span>保护与远程 Mac 计算机之间的通信

UFT 连接到远程 Mac 计算机之后,可以访问 Safari 应用程序,并在 Safari 上运行的 Web 应用程序中 执行步骤。因此,确保此连接的安全十分重要,可以防止该 Mac 能够对您的 Mac 和网页进行不适当的 访问。

当 UFT 与 Mac 进行通信时,UFT 充当客户端,而 UFT 连接代理 则充当服务器。

您可在不同的级别中保护此通信。您可以:

**通过定义 UFT 连接到 Mac 时要使用的密码短语,设置客户端身份验证。**

在"选项"对话框 UFT 的**远程连接**窗格(**工具 > 选项 > GUI 测试 > 远程连接**)和 UFT 连接代理的首 选项中,定义相同的密码短语。

默认情况下,此密码短语为空。要提供更好的安全性,请提供难以猜中的较长复杂密码短语。

UFT 每次在启动与任何 Mac 计算机的连接时,均使用此密码短语。

仅当请求中包含的密码短语与代理首选项中定义的密码短语匹配时,UFT 连接代理 才会接受连接请 求。

您可以在多个 UFT 实例(位于不同的计算机、或位于相同计算机的不同用户帐户中)、多个 UFT 连接 代理实例(位于不同的 Mac 计算机或不同的 Mac 用户帐户中)上定义相同的密码短语。通过这种方 式,您可以设置一组具有相同的密码短语且用于类似测试目的(如虚拟实验室)的计算机。

## **通过要求 UFT(客户端)和 UFT 连接代理(服务器)使用 SSL 连接确保二者之间的 通信安全**

在 UFT 连接代理首选项中,进行以下设置:

- <sup>l</sup> 指定与此代理的通信是否必须通过 SSL 连接(**使用 SSL**)进行
- <sup>l</sup> 如果必须,则:
	- <sup>l</sup> 为服务器指定用于通信的 **SSL 证书文件**路径。(链证书文件亦受支持)
	- <sup>l</sup> 指定与证书匹配的 **SSL 私钥**路径。

在 UFT 中:

- <sup>l</sup> 在"选项"对话框的**远程连接**窗格(**工具 > 选项 > GUI 测试 > 远程连接**)中,指定 UFT 可用于验 证服务器提供的 SSL 证书的 **SSL CA 证书文件**路径。(此外,系统还支持证书捆绑。)
- 定义特定远程连接的详细信息时, 指定该连接是否应**使用 SSL**。此操作可在"远程连接"对话框、 "录制和运行设置"(根据每次测试)或测试步骤中使用 RemoteConnection 实用程序方法执行。 有关详细信息,请参见[如何连接到远程](#page-413-0) Mac 计算机 (第 414 页)。
- <sup>l</sup> 若要连接成功,**使用 SSL** 选项必须与在 UFT 和 UFT 连接代理中具有相同的值。 在不同的时间,UFT 可以使用不同的 Mac 或端口号连接到不同的 UFT 连接代理。您可以指示 UFT 与您知道无需 SSL 的代理启动非 SSL 连接,与您知道需要 SSL 连接的代理启动 SSL 连接。UFT 使 用 CA 证书文件,仅对使用 SSL 启动的连接进行证书验证。

# 如何设置多个浏览器测试

此任务描述可用于为应用程序或网页进行有效的跨浏览器测试的一些技术方法。

**提示:** 有关与该任务相关的用例场景,请参阅[针对多浏览器测试使用描述性编程](#page-394-0) - 用例场景 (第 395 [页\)。](#page-394-0)

此任务包括以下步骤:

- 先决条件 [关闭浏览器的自动更新](#page-408-0) (第 409 页)
- [配置录制和运行设置以启动浏览器](#page-408-1) (第 409 页)
- 设置 BROWSER ENV [环境变量的值以启动特定浏览器](#page-408-2) (第 409 页)
- <sup>l</sup> 使用录制和运行设置将 UFT [配置为自动启动具有参数的浏览器](#page-409-0) (第 410 页)
- <sup>l</sup> 使用数据参数将 UFT [配置为自动启动浏览器](#page-409-1) (第 410 页)
- [在测试运行期间动态加载对象存储库](#page-410-0) (第 411 页)
- <span id="page-408-0"></span><sup>l</sup> [为特定于浏览器的行为添加步骤](#page-411-0) (第 412 页)

## **先决条件 - 关闭浏览器的自动更新**

<span id="page-408-1"></span>为确保您正在所需的特定浏览器版本上进行测试,请关闭浏览器的自动更新功能。

#### **配置录制和运行设置以启动浏览器**

使用"录制和运行设置",可以更改针对每个测试运行而运行测试的浏览器。

- 1. 选择"录制">"录制和运行设置"。
- 2. 在"录制和运行设置"对话框中,选择"Web"选项卡。
- 3. 在"Web"选项卡中,选择"录制或运行会话开始时打开以下:"选项。
- 4. 在 Web 地址下拉列表中,输入一个要打开的 Web 地址或从下拉列表中选择一个 Web 地址。
- 5. 在"录制或运行会话开始时打开以下:"下拉列表中,选择要运行测试的浏览器。

备注: 如果选择"Apple Safari", 则必须提供其他连接信息。有关详细信息, 请参[阅如何连](#page-413-0) [接到远程](#page-413-0) Mac 计算机 (第 414 页)。

启动测试运行时,指定浏览器将打开输入的 Web 地址。

#### <span id="page-408-2"></span>**设置 BROWSER\_ENV 环境变量的值以启动特定浏览器**

使用 **BROWSER\_ENV** 环境值,可以更改用于启动每个测试运行的浏览器,并且在某些情况下,可以指 定特定的浏览器版本 (如果已安装)。

- 1. 选择"文件">"设置"。
- 2. 在"设置"对话框中, 选择"环境"节点。
- 3. 从"环境"节点的"变量类型"下拉列表中,选择"用户定义"。
- 4. 在用户定义的变量列表中,单击"添加"按钮 <mark>+</mark>
- 5. 在"添加新环境参数"对话框的"名称"字段中,输入 BROWSER\_ENV (区分大小写)。
- 6. 在"值"字段中,为要打开的浏览器输入值 (区分大小写):

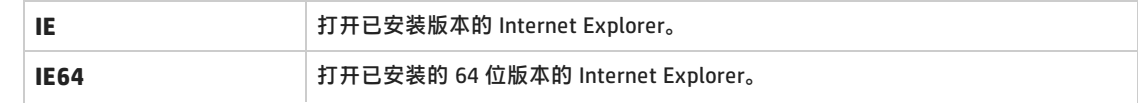

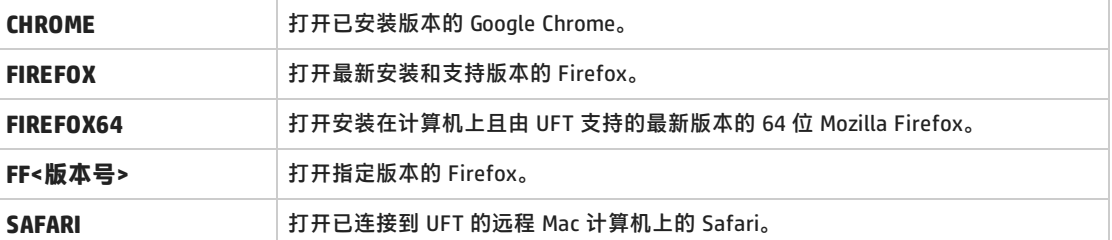

7. 单击"确定"保存变量的"名称"和"值"。

<span id="page-409-0"></span>8. 在"测试设置"对话框中,单击"应用"和"确定"以保存变量并关闭对话框。

#### **使用录制和运行设置将 UFT 配置为自动启动具有参数的浏览器**

可以使用"录制和运行设置"指示 UFT 自动启动用于测试运行的特定浏览器:

#### 1. 选择**录制 > 录制和运行设置**。

- 2. 在"录制和运行设置"对话框中,选择"Web"选项卡。
- 3. 在"Web"选项卡中,选择"录制或运行会话开始时打开以下:"选项。
- 4. (可选) 在"地址"字段中,输入要将浏览器打开至的地址。 可以将"浏览器"下拉列表保留为默认值。
- 5. 在"参数类型"下拉列表中,选择参数类型:"全局数据表"或"测试参数"。
- 6. 在"参数名"字段中,输入参数名。(默认参数名为 Browser。)
- 7. 单击"应用"保存更改, 然后单击"确定"关闭对话框。 UFT 会自动将列添加到"数据"窗格的"全局"选项卡中或添加测试参数。
- 8. 运行测试之前,执行以下操作之一,具体取决于选定的参数类型:

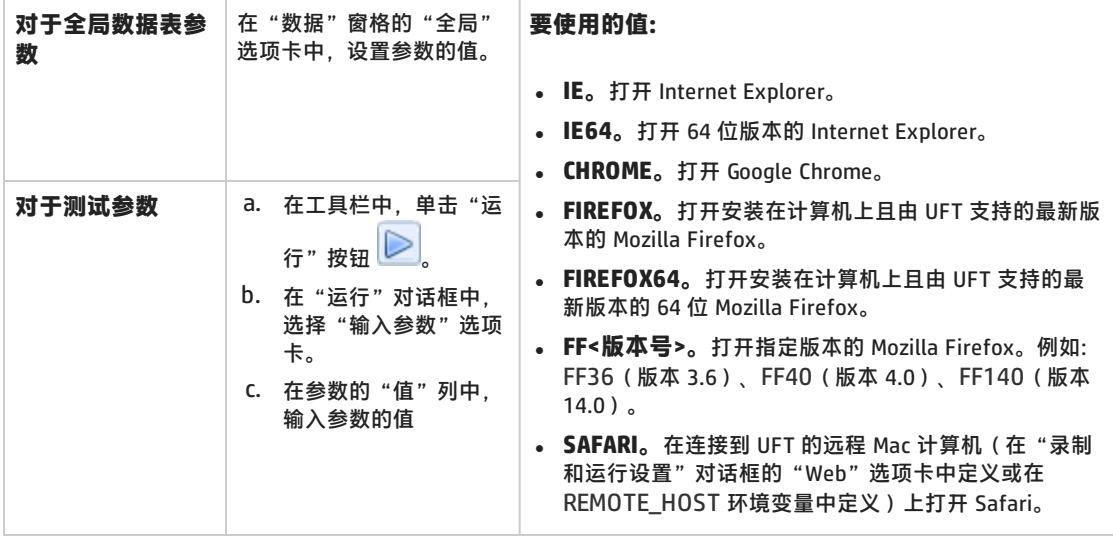

#### <span id="page-409-1"></span>**使用数据参数将 UFT 配置为自动启动浏览器**

- 1. (可选) 创建可用于所有测试的可重用操作,以便启动浏览器。
- 2. 在"数据"窗格中,打开"全局"选项卡。
- 3. 在"全局"选项卡中,双击表中第一列或要存储参数的列中第一列的标题。
- 4. 在"更改参数名"对话框中,输入参数的名称并单击"确定"。 例如,可以将此参数命名为 **BrowserName** (以将其标识为要打开的浏览器的名称)。 重命名选定列的列名称,以反映重命名的参数。
- 5. 在数据表中,输入要打开的浏览器的 .exe 名称。

例如,如果需要在 Internet Explorer、Firefox 和 Chrome 上运行测试,您将分别在列的前三行中 输入 iexplore.exe、firefox.exe 和 chrome.exe。

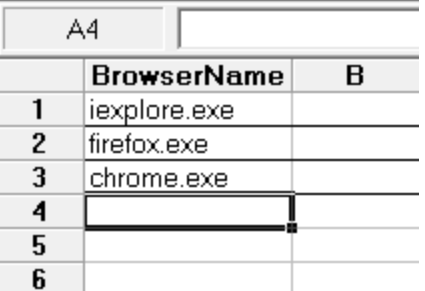

6. 添加以下格式的测试步骤:

SystemUtil.Run DataTable("<参数名>", dtGlobalSheet), <要将浏览器打开至的地址>

例如,如果要打开至 Mercury Tours 站点,可以输入以下内容:

SystemUtil.Run DataTable("BrowserName", dtGlobalSheet), http://newtours.demoaut.com

**备注:** 如果将此步骤添加到稍后由其他测试调用的可重用操作,则必须在调用该操作的所有测试的 "全局"选项卡中添加相关行。

#### <span id="page-410-0"></span>**在测试运行期间动态加载对象存储库**

如果测试要求每个浏览器类型具有不同的对象存储库,则可以在测试运行过程中加载相关对象存储库, 而无需在测试运行前手动配置任何内容:

- 1. 在"数据"窗格中,打开"全局"选项卡。
- 2. 在"全局"选项卡中, 双击表中第一列或要存储参数的列中第一列的标题。
- 3. 在"更改参数名"对话框中,输入参数的名称并单击"确定"。 例如,可以将此参数命名为 **Browser** (以将其标识为要运行测试的浏览器的名称)。 重命名选定列的列名称,以反映重命名的参数。
- 4. 在数据表中,输入要运行测试的浏览器的名称。
- 5. 添加以下格式的测试步骤:

If DataTable("<数据表参数>") = <浏览器 1> Then RepositoriesCollection.Add "<对象存储库的位置>"

```
ElseIf DataTable("<数据表参数>") = <浏览器 2> Then
   RepositoriesCollection.Add "<对象存储库的位置>"
End If
```
#### **示例**

```
If DataTable("Browser") = "Internet Explorer" Then
    RepositoriesCollection.Add "C:\IE.tsr"
ElseIf DataTable("Browser") = "Chrome" Then
    RepositoriesCollection.Add "C:\Chrome.tsr"
End If
```
6. 为应用程序/网页添加其他步骤。 测试运行时,将加载相应的对象存储库,并且测试步骤会使用加载的对象存储库中的对象。

# <span id="page-411-0"></span>**为特定于浏览器的行为添加步骤**

如果需要在测试过程中添加步骤以执行特定于浏览器的行为,则可以使用测试参数为此行为创建步骤。

- 1. 在画布中选择操作。
- 2. 在"属性"窗格中,选择"参数"选项卡。
- 3. 在"参数"选项卡中,单击"添加"按钮。
- 4. 在"添加参数"对话框中,提供参数的名称。例如,您可以将参数命名为 **ActiveBrowser**,以表 明参数的值代表当前正在使用的浏览器。
- 5. 将步骤添加到测试。可以通过使用 Parameter 对象来使用参数的值:

```
Select Case Parameter("<参数名>")
    Case "<浏览器 1>"
    'Do something specific for browser 1
    Case "<浏览器 2>"
    'Do something specific for browser 2
End Select
```
**备注:** 可以根据需要为每个浏览器类型添加其他 Case 语句。

<span id="page-411-1"></span>测试运行时,测试步骤将按照所需 **Case** 语句中指定的操作运行。

# 如何启用 HP Functional Testing 代理 Chrome 扩 展

**备注:** 有关支持的 Google Chrome 版本的最新列表,请参阅 《HP Unified Functional Testing 产 品可用性矩阵》,您可在 HP [支持矩阵页](https://softwaresupport.hp.com/group/softwaresupport/search-result/-/facetsearch/document/KM438391)面中找到此文档 (需要 HP Passport)。

UFT 与 Functional Testing 代理 Chrome 扩展进行通信,以测试 Google Chrome 中运行的 Web 应用 程序。

**重要事项:** 如果您已安装适用于 Google Chrome 版本 12.00 或更早版本的 Functional Testing 代 理的版本,则必须在启用新版本之前手动删除此扩展。

#### 下表列出了启用此扩展的方式:

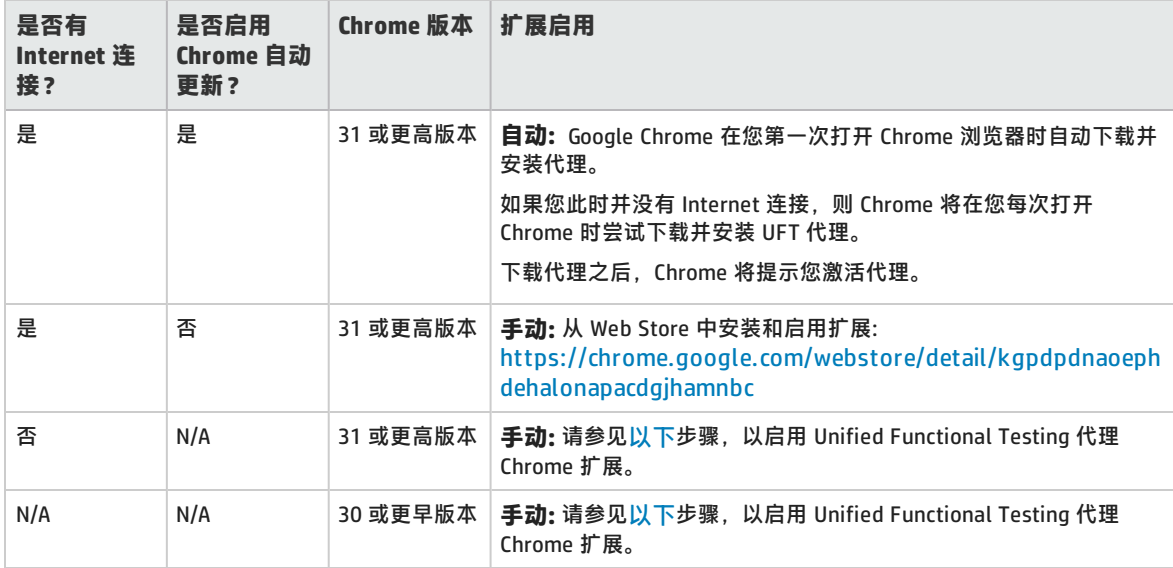

## <span id="page-412-0"></span>**对于 Google Chrome 版本 31 和更高版本**

1. 在 Google Chrome 中选择**工具 > 扩展**。

**备注:** 也可以通过在 Google Chrome 浏览器中打开 **chrome://extensions** 页面来访问此页 面。

将打开"扩展程序"页面。

- 2. 在"扩展程序"页面中,选中**开发者模式**选项。选中此选项后,系统将显示其他选项。
- 3. 单击**加载正在开发的扩展程序**按钮。
- 4. 在"浏览文件夹"对话框中,导航至 **<UFT 安装文件夹>\Installations\Chrome** 文件夹,并选择 **AgentLegacy.crx** 文件。
- 5. 看到提示时,在"确认新扩展程序"对话框中,单击**添加**。 现在,Functional Testing 代理将显示在 Chrome 扩展列表中。

## <span id="page-412-1"></span>**对于 Google Chrome 版本 30 及更早版本**

- 1.如果您已安装适用于 Google Chrome 的 UFT 代理的早期版本,则必须手动删除此扩展。
- 2. 打开 UFT 安装随附的 Chrome 文件夹,该文件夹可在 **<UFT 安装文件夹>\Installations\Chrome** 中找到。
- 3. 在 Google Chrome 中选择**工具 > 扩展**。

**备注:** 也可以通过在 Google Chrome 中打开 **chrome://extensions** 页面来访问此页面。将打 开"扩展程序"页面。

- 4. 从 **<UFT 安装文件夹>\Installations\Chrome** 文件夹中,将 **AgentLegacy.crx** 文件拖到 **chrome://extension** 页面。
- 5. 在"确认新扩展程序"对话框中,单击"添加"以安装扩展。 现在,适用于 Google Chrome 的 Functional Testing 代理将显示在 Chrome 扩展列表中。

# 如何启用 UFT 使用 Google Chrome 测试本地 HTML 页面

默认情况下,Google Chrome 中禁用了在本地 HTML 文件上运行扩展的功能。请执行以下操作来允许 UFT Google Chrome 扩展在本地 HTML 文件上运行:

- 1. 在 Google Chrome 中,浏览到以下 URL: chrome://extensions
- 2. 找到名为 Unified Functional Testing 代理的 UFT 扩展。
- 3. 单击位于图标左侧的箭头 展开有关扩展的详细信息。 选择**允许访问文件 URL**。您的选择将会自动保存。

# <span id="page-413-0"></span>如何连接到远程 Mac 计算机

此任务描述如何控制 UFT 与远程 Mac 计算机的连接,以启用在 Safari 浏览器上测试 Web 应用程序。 有关如何使用已连接的远程计算机以及 UFT 在存在上一个连接时如何处理连接尝试的详细信息,请参 见在远程 Mac [计算机上使用](#page-403-1) Apple Safari (第 404 页)。

此任务包括以下步骤:

- <sup>l</sup> [先决条件](#page-413-1) (第 414 页)
- <sup>l</sup> [设计测试时使用远程连接对话框控制与](#page-413-2) Mac 的连接 (第 414 页)
- <sup>l</sup> [在录制和运行设置对话框中,指定运行测试或组件时使用的远程](#page-414-0) Mac 计算机 (第 415 页)
- <sup>l</sup> [也可以在运行会话期间向测试或组件添加步骤,控制与](#page-414-1) Mac 的远程连接 (第 415 页)
- <span id="page-413-1"></span>• 配置 UFT-Mac [连接使用的端口号](#page-414-2) (第 415 页)

# **先决条件**

要在 Safari 浏览器上测试 Web 应用程序,必须在 Mac 计算机上安装 UFT 连接代理 和 Unified Functional Testing 代理 Safari 浏览器扩展。有关如何执行此操作的详细信息,请参见[适用于](#page-405-0) Mac 计 算机的 UFT [连接代理](#page-405-0) (第 406 页)。

## <span id="page-413-2"></span>**设计测试时使用远程连接对话框控制与 Mac 的连接**

• 单击 UFT 工具栏中的"远程连接"按钮 <mark>40</mark>9 在打开的对话框中,输入 Mac 使用的主机名或 IP 地址。  $\bullet$ 

也可以将端口号附加到主机名。有关详细信息,请参见配置 UFT-Mac [连接使用的端口号](#page-414-2) (第 415 [页\)。](#page-414-2)

如果 UFT 连接代理在 Mac 上已配置为要求使用 SSL 连接,则必须选择**使用 SSL** 选项。

- 要使用 SSL 保护 UFT 和 Mac 之间的通信,请确保已在 UFT 的"选项"对话框(**工具 > 选项 > GUI 测试 > 远程连接**)和 Mac 上的 UFT 连接代理首选项中定义相关的证书和密钥。有关详细信息,请 参见保护与远程 Mac [计算机之间的通信](#page-407-0) (第 408 页)。
- **编辑测试时使用此对话框上的<b>连接/断开连接**按钮控制连接状态。
- <sup>l</sup> 此对话框还显示连接的当前状态。
- <span id="page-414-0"></span>• 运行测试前,确保使用以下某种方法设置运行会话的 UFT-Mac 连接。

**在录制和运行设置对话框中,指定运行测试或组件时使用的远程 Mac 计算机** 执行以下某项操作:

- <sup>l</sup> 选择**录制 > 录制和运行设置**打开"录制和运行设置"对话框。
	- a. 在 Web 选项卡中,选择**录制或运行会话开始时打开以下:**。
	- b. 从浏览器列表中选择 **Apple Safari (在远程 Mac 计算机上)**。
	- c. 设置主机(和端口)信息。
	- d. 选择是否启动 SSL 连接。
	- e. 选择在运行会话结束时是否断开与 Mac 的连接以及是否关闭浏览器。

有关详细信息,请参见Web [选项卡\(录制和运行设置对话框\)](#page-60-0) (第 61 页)。

<sup>l</sup> 设置环境变量 **REMOTE\_HOST**、**BROWSER\_ENV**、**URL\_ENV** 和 **USE\_SSL**(后两项为可选)。 在这些环境变量中,指定 Mac 连接详细信息、SAFARI 浏览器以及要在浏览器中打开的 URL(可 选)。

如果您需要采用 SSL 保护的连接,请将 USE\_SSL 变量设置为 TRUE。有关详细信息,请参[见基于](#page-44-0) Web [的环境的环境变量](#page-44-0) (第 45 页)。

UFT 设置与指定 Mac 的连接并在运行会话开始时运行 Safari 浏览器,不管测试是从 UFT 的 UI 还是从 ALM 测试集运行浏览器。

#### <span id="page-414-1"></span>**也可以在运行会话期间向测试或组件添加步骤,控制与 Mac 的远程连接**

使用 **RemoteConnection** 实用程序对象及其方法**Connect (**主机名、[useSSL]**)**、**Disconnect**、 **IsConnected** 可设置和断开与 Mac 的连接。

建立连接后使用 RemoteConnection.Run (Safari, <URL>) 在远程 Mac 上运行 Safari 浏览器。

有关详细信息,请参见《HP UFT Object Model Reference for GUI Testing》的 **Utility Objects** 部 分。

#### <span id="page-414-2"></span>**配置 UFT-Mac 连接使用的端口号**

默认情况下,UFT 使用端口 **8822** 连接到 Mac。但在某些情况下,您可能需要使用其他端口。例如:

- 在 Mac 上的其他应用程序已使用此端口时。
- <sup>l</sup> 在多个 UFT 用户需要连接到同一 Mac 计算机时。每个 UFT 用户可使用安装在不同 Mac 用户帐户下 的、配置了不同端口号的连接代理。

要使用其他端口,请将端口号附加到主机名: <主机名>**:**<端口号>。

确保在 UFT 连接代理首选项的 UFT 端口 选项中,在 Mac 上配置相同的端口号。

# 如何在 Mac 上安装和配置 UFT 连接代理

UFT 连接代理是安装在 Apple Mac 计算机上的一种服务,支持 UFT 使用 WebSockets 协议与 Safari 浏览器通信。这样可使 UFT 在 Mac 的 Safari 上运行的 Web 应用程序上运行测试,并侦测这些应用程 序中的对象。有关详细信息,请参见适用于 Mac [计算机的](#page-405-0) UFT 连接代理 (第 406 页)。

此任务描述了 UFT 连接代理的安装和配置,具体包括以下步骤:

- **. [安装或卸载](#page-415-1) UFT 连接代理 (第 416 页)**
- <sup>l</sup> 配置 UFT [连接代理首选项\(可选\)](#page-415-0) (第 416 页)
- 在 Safari 中配置 Unified Functional Testing 代理扩展 ( 可选 ) (第 417 页)
- <span id="page-415-1"></span>• [疑难解答](#page-417-0) UFT 连接代理 (第 418 页)

#### **安装或卸载 UFT 连接代理**

- 必须拥有管理员权限才能安装 UFT 连接代理。
- <sup>l</sup> 所有使用 UFT 连接代理的 Mac 用户必须已在其 Mac 用户帐户下安装代理。
- 1. 将安装程序图像文件 (**UFTConnectionAgent.dmg**) 从 **<UFT 安装文件夹>/Installations/Safari** 文件夹复制到 Mac。
- 2. 打开 **UFTConnectionAgent.dmg** 图像文件。
- 3. 双击 **HP UFT Connection Agent.pkg** 启动安装向导或**卸载**从 Mac 删除代理。 此操作将同时安装或删除 UFT 连接代理和 Unified Functional Testing 代理 Safari 扩展。

**备注:** 如果卸载代理时 Safari 或"系统偏好设置"窗格处于打开状态,则重新打开后卸载操作 才会生效。

#### <span id="page-415-0"></span>**配置 UFT 连接代理首选项(可选)**

- 1. 要检查或修改 UFT 连接代理的状态,或更新其首选项,请打开**系统偏好设置**并双击 **HP UFT 连接 代理**。
- 2. 您可以修改以下任一首选项(分别针对每位 Mac 用户):
	- <sup>l</sup> **Connection Port Numbers**
		- <sup>o</sup> **Safari port。**UFT 连接代理 与 Unified Functional Testing 代理 Safari 扩展进行通信的端 口。(**默认值:** 8823)

此端口号必须与 Safari Unified Functional Testing 代理扩展中定义的 **Remote Agent Port** 号匹配。

- <sup>o</sup> **UFT port。**UFT 与 UFT 连接代理进行通信的端口。(**默认值:** 8822) 此端口号必须与 UFT 中定义的端口号匹配,以启动与 Mac 的远程连接。
- <sup>l</sup> **Security Configuration**

◎ **密码短语。**启动与 Mac 计算机的远程连接时,UFT 进行身份验证所必须使用的密码短语。 此字符串必须与在"选项"对话框中 UFT 的**远程连接**窗格(**工具 > 选项> GUI 测试 > 远程 连接**)中定义的密码短语匹配。

密码短语可以为空,但难以猜中的较长复杂密码短语更安全。

- <sup>o</sup> **使用 SSL。**指示启动连接到 Mac 计算机时,UFT 必须使用 SSL。 如果选择该选项,则:
	- <sup>l</sup> 还必须选择**使用 SSL** 选项(启动远程连接时在 UFT 中可用)。
	- <sup>l</sup> 必须指定要用于通信的 **SSL 证书文件**及其**SSL 私钥**的路径。 当 UFT 连接代理设置连接时,必须能够访问这些文件。(链证书文件亦受支持)
	- <sup>l</sup> 在 UFT 中(**工具 > 选项 > GUI 测试 > 远程连接**),指定从 UFT 连接代理中接收时, UFT 可用于验证 **SSL 证书文件**的 **CA 证书**。

有关更多详细信息,请参见保护与远程 Mac [计算机之间的通信](#page-407-0) (第 408 页)。

- **. 日志消息配置** 
	- <sup>o</sup> **Log folder。**保存活动日志消息的文件夹。 确保您拥有此文件夹的写入权限。
	- <sup>o</sup> **Agent log level。**代理日志中保存的信息级别(Fatal、Error、Warning、Debug)。 日志保存在指定文件夹的 **UFTAgent.log** 文件中。
	- <sup>o</sup> **UFT Safari extension logs。**指定除了 UFT 连接代理日志以外,是否还维护 Unified Functional Testing 代理 Safari 扩展活动日志。(**默认值:** OFF)。 除非 HP 支持人员要求,否则无需打开这些日志。

此日志保存在同一文件夹的 **SafariLog.log** 文件中。

**备注:** 要激活 Unified Functional Testing 代理 Safari 扩展日志,还必须在 Safari 扩 展的首选项中选择 **Enable Remote Logging**。

- 3. 确保关闭 Safari 浏览器,然后单击 Apply & Save,以保存更改并使用新的首选项重新启动代理。
	- 代理状态显示在 HP UFT 连接代理首选项窗格中。

检查状态以确保代理使用新首选项运行成功。如果不成功,请查看 UFTAgent.log 文件获取问 题详细信息。

<sup>l</sup> 如果将 **UFT Safari extension logs** 选项设置为 ON,但记录 Safari 扩展活动的远程记录器服 务无法运行,则此选项会自动设置回 OFF。查看 **SafariLog.log** 文件获取问题详细信息。

# <span id="page-416-0"></span>**在 Safari 中配置 Unified Functional Testing 代理扩展(可选)**

- 1. 在 Safari 中打开 Unified Functional Testing 代理扩展。
	- a. 选择 **Safari > 偏好设置**
	- b. 在"首选项"对话框中,选择**扩展**选项卡。
	- c. 在对话框左窗格的"扩展"列表中,选择 Unified Functional Testing 代理扩展。
- 2. 可以在右窗格中修改以下任一首选项:
	- <sup>l</sup> **Remote Agent Port:** UFT 连接代理与 Safari 浏览器进行通信的端口号。(**默认值:** 8823)

**警告:** 此端口号必须与在 UFT 连接代理首选项中定义的 **Safari 端口**号匹配。

- <sup>l</sup> **Show Object Spy popover when Spy starts:** 如果您已关闭 UFT 启动侦测器会话时 Safari 上 的通知显示功能,则可使用此选项将其重新打开。
- 与维护 Unified Functional Testing 代理 Safari 扩展活动日志相关的选项。除非 HP 支持人员 要求,否则无需修改这些选项。
	- <sup>o</sup> **Default Logging Level。**保存在 Unified Functional Testing 代理 Safari 扩展日志文件中 的信息级别。(All、Trace、Debug、Info、Warn、Error、Fatal、Off)
	- <sup>o</sup> **Enable Remote Logging。**指定除了 UFT 连接代理日志以外,是否还维护 Unified Functional Testing 代理 Safari 扩展活动日志。(默认情况下,此选项未选中。) 此日志与 UFT 连接代理日志保存在同一文件夹的 SafariLog.log 文件中。

**备注:** 要激活 Unified Functional Testing 代理 Safari 扩展日志,还必须在 UFT 连接 代理首选项中选择 **UFT Safari Extension logs** 选项。

<sup>o</sup> 将 **Logging Exceptions** 框留空。此框仅供 HP 支持人员使用。

## <span id="page-417-0"></span>**疑难解答 UFT 连接代理**

• 如果更新首选项后代理仍为未运行状态,请查看 UFTAgent.log 文件获取问题详细信息。 例如,您指定的端口可能正忙。这些端口可能由另一应用程序使用,或由在另一用户帐户下安装在 Mac 计算机上的 UFT 连接代理使用。 或者,Apple 可能限制了您输入的端口号。请查询 Apple 支持站点上有关受限制或被阻止端口的内

容。

- 如果 UFT 无法连接到 Mac,请确保 UFT 中定义的安全设置与 UFT 连接代理 中定义的安全设置匹 配。有关更多详细信息,请参见保护与远程 Mac [计算机之间的通信](#page-407-0) (第 408 页)。
- 如果 UFT 无法在 Safari 运行测试或无法识别该产品已安装在 Mac 上:
	- <sup>l</sup> 确保 UFT 连接代理首选项中定义的 **Safari 端口**号与 Unified Functional Testing 代理扩展中定 义的**远程代理端口**号匹配。

确保 UFT 连接代理首选项中定义的 **UFT 端口**号与 UFT 中定义的端口号匹配,以启动与 Mac 的 远程连接。

- 确保未使用 Safari 阻止的端口号。请查询 Apple 支持站点上有关受限制或被阻止端口的内容。
- 如果手动从 Safari 或"系统偏好设置"的 HP UFT 连接代理首选项窗格删除 Unified Functional Testing 代理扩展,则可通过在 Mac 上重新安装 UFT 连接代理来重新安装扩展。 重新安装 UFT 连接代理会将其首选项重置为默认值。根据需要确保更新首选项,以便代理首选项和 Safari 扩展中定义了正确的端口号。
- <sup>l</sup> 如果已打开 UFT Safari 扩展日志,但保存首选项时,日志选项设置为 OFF,请查看 **SafariLog.log** 文件获取问题详细信息。

例如,这些日志使用的端口为 **Safari port + 1**。如果此端口正忙,则远程记录器服务将失败。

# 疑难解答和限制 —— Internet Explorer

## **常规**

如果 Internet Explorer 9 显示以下消息: 禁用插件提高浏览速度,请选择**不禁用**或选择更大的阀值。

# **测试对象、方法和属性**

- 使用 AutoXPath 时,在处于"兼容模式"和"准标准模式"的网页中,识别测试对象非常慢。 **变通方法:** 通过将页面的 DOCTYPE 添加到或更改为 <!DOCTYPE.htlm> 或 <!DOCTYPE.HTML PUBLIC "-//W3C//DTD HTML 4.01//EN", 将网页转换为"标准模式" "http://www.w3.org/TR/html4/strict.dtd" 或通过清除 **Web > 高级**窗格(**工具 > 选项 > GUI 测试** 选项卡 **> Web > 高级**节点)中的**用自动 XPath 标识符识别和运行**禁用 UFT 中的 AutoXPath 功能。
- 使用 RunScript 或 RunScriptFromFile 方法时,不会显示警报、确认或提示对话框。

**变通方法:** 编写 RunScript 方法时,请使用以下方法语法:

Set wnd=Browser("<br/>browser name>").Page("<page name>").RunScript("window") wnd.alert()

或

Browser("<browser name>").Page("<page name>").RunScript "setTimeout(function () {alert(); }, 0)"

- 在标准模式下运行的 Internet Explorer 9 或更高版本不支持 WebXML 测试对象。相应地,此类浏览 器也不支持与 WebXML 测试对象相关的功能,如 XML 检查点和输出值步骤。
- <sup>l</sup> 在某些情况下,UFT 不支持或识别 Internet Explorer 11 中的 about:blank 选项卡。
- <sup>l</sup> 使用 Internet Explorer 9 时,**innertext**、**outertext**、**innerhtml** 和 **outerhtml** 属性值可能不同 于较早版本的 Internet Explorer。因此,在参数中使用这些值或运行使用这些属性值的检查点可能 会导致步骤失败。
- 不支持在 Internet Explorer 11 (带 JRE 8 Update 45) 上运行的 Java 小程序。

## **录制**

• 在启用了活动屏幕的 Internet Explorer 8 或更早版本上录制测试时,站点操作速度可能会变得很 慢。这是由于这些浏览器中使用的 JavaScript 引擎中的性能问题。

**变通方法**: 使用 Internet Explorer 9 录制测试, 或禁用活动屏幕。有关详细信息, 请参见 《HP Unified Functional Testing 用户指南》。

- 如果在以下情况下使用 Internet Explorer:
	- <sup>l</sup> 已启用 UAC
	- <sup>l</sup> 已为 Internet 区域或内联网区域启用保护模式(**Internet 选项 > 安全**选项卡)
	- 已为其他区域(Internet 或内联区域)禁用保护模式

UFT 在 Internet 站点与内联网站点之间切换时不会录制步骤。

**变通方法:** 为 Internet 和内联网区域设置相同的完整性级别(启用或不启用保护模式)。

- 如果录制在未映射到 Microsoft Internet Explorer 中 URL 的图像映射区域上的单击操作,则在运行 会话期间,UFT 将在该映射的第一个映射的区域上执行单击。
- UFT 不在 Microsoft Internet Explorer 中的自定义工具栏按钮上录制。 ( 它仅在浏览器中默认显示 的工具栏按钮上录制。)
- UFT 不在 Microsoft Internet Explorer 浏览器的"查找"窗口上录制。
- <sup>l</sup> 如果网页中的下拉框包含很多数据,则在录制会话期间,UFT 可能会响应缓慢。 **变通方法:** 在包含很多数据的网页上识别对象(而不录制)。

• 在 Internet Explorer 中, 不录制编辑字段上的"自动完成"操作。

**变通方法:** 您可以通过在 Microsoft Internet Explorer 中选择**工具 > Internet 选项 > 高级**,然后取 消选中**浏览**选项下的**使用直接插入自动完成功能**,在 Microsoft Internet Explorer 中禁用"自动完 成"功能。

### **活动屏幕**

使用 Internet Explorer 版本 10 或 11 时, 如果使用活动屏幕查看对象或将步骤添加到测试或组件, 则 活动屏幕不会捕获网页的更新状态。

**变通方法:** 打开网页的 Developer Tools 并将**文档模式**更改为 **8** 或更低。

# 疑难解答和限制 —— Mozilla Firefox

#### **一般限制**

- 如果在同一计算机上安装了两种次要版本的 Mozilla Firefox,并且在安装更高版本之后安装早期版 本,则 UFT 可能无法识别最新版本。
- 如果您正在使用的计算机的 UAC (用户帐户控制)选项设置为"打开", UFT 将不支持在安装 UFT 之后安装(或升级到新版本)的 Mozilla Firefox 浏览器上进行测试。

**变通方法**: 在上述环境中安装 Mozilla Firefox 后,以管理员身份登录并打开 UFT。这使 UFT 能够安 装 Mozilla Firefox 支持所需的文件。

- <sup>l</sup> 适用于 Firefox 的旧 Functional Testing 代理 (可在 **<UFT 安装文件夹 >\Installations\Firefox\AgentLegacy.xpi** 中找到) 在 Windows 8 操作系统上可能会出现意外结 果。
- UFT 不支持非 XUL 框架中的匿名内容元素。 (例如, Mozilla Firefox SSL 异常页中的按钮。)
- <sup>l</sup> 建议在执行 Web 应用程序或网页的测试时,禁用其他 Mozilla Firefox 插件。
- SAP WDJ 插件在 Firefox 浏览器中不受支持。
- 如果启用了插件管理器,则在"运行和录制设置"对话框的"Web"选项卡中将 Firefox 设置为打开 至特定 URL 时,Firefox 不会在录制或运行会话开始时打开至指定 URL。 **变通方法:** 禁用插件管理器后再使用 Firefox。

#### **录制**

- 只有完全加载 Mozilla Firefox 页面后, 才能在该页面上进行录制。
- 在 Mozilla Firefox 中录制步骤时,可能会录制其他步骤。
	- **变通方法:** 录制会话结束后,手动删除无关步骤。
- 不支持使用以下方法在 Mozilla Firefox 上录制:
	- <sup>l</sup> **Browser.Home**
	- <sup>l</sup> **Browser.FullScreen**
- 在某些 Mozilla Firefox 版本上录制时,如果通过输入搜索字符串在 google.com 上进行搜索,然后 按 **Enter**,则不会录制**提交**操作。随后运行测试时,UFT 输入搜索字符串但不执行搜索。 **变通方法:** 执行以下某项操作:
- <sup>l</sup> 录制搜索操作时,单击搜索按钮,而非按 **Enter**。
- <sup>l</sup> 手动将**提交**(或**单击**)步骤添加到测试或组件。
- <sup>l</sup> "Web [事件录制配置对话框"中](#page-382-0)的 If Handler 选项(如第 [383](#page-382-0) 页所示)仅在该处理程序分配为特性 (例如, <A onclick = "some code"/>)时才在 Mozilla Firefox 浏览器上工作, 而分配为属性 ( 例 如, aObj.onclick = function() {some code})时不工作
- 活动屏幕不支持用于 Mozilla Firefox 浏览器。
- 如果浏览器对话框 (如警报、确认或提示) 在新的浏览器选项卡中打开,则 UFT 不会录制在这些对话 框上执行的步骤。
- 在 Mozilla Firefox 上录制时, UFT 不会使用位置标识符标识属性来识别对象。

# **测试对象、方法、属性和检查点**

• UFT 不支持直接在 Mozilla Firefox 中访问浏览器对话框 ( 如警报、确认或提示 ) 。

#### **仅适用于 Firefox 的变通方法:**

- <sup>l</sup> 使用《HP UFT Object Model Reference for GUI Testing》的 **Web** 部分中介绍的 **HandleDialog** 或 **GetDialogText** 方法。
- <sup>l</sup> 如果识别到 **Browser("xxx").Dialog("xxx").Page("xxx")** 对象,请通过采用 **HandleDialog** 方法 的恢复场景,或使用 **Browser("xxx").Dialog("xxx").Page("xxx").Type** 步骤来处理弹出对话 框。例如,使用 Enter 键单击默认按钮并关闭对话框。
- "对象侦测器"和"检查点属性"对话框不检索 Mozilla Firefox 对话框中编辑框的当前值。
- "对象侦测器"和"导航并识别"对话框无法在 Mozilla Firefox 中检索选项卡模态对话框的当前 值。
- <sup>l</sup> WebButton 测试对象的 Type 属性在 Microsoft Internet Explorer 和 Mozilla Firefox 中的默认值不 同。在 Microsoft Internet Explorer 中, 默认值是 Button,而在 Mozilla Firefox 中, 默认值是 Submit。

**变通方法:** 在 WebButton 测试对象的描述中不使用 Type 属性。

- 使用 Mozilla Firefox 时,innertext、outertext、innerhtml 和 outerhtml 属性值可能不同于其他 浏览器。因此,在参数中使用这些值或运行使用这些属性值的检查点可能会导致步骤失败。
- 在 Firefox 中,不支持以下测试对象、方法和其他特定于 Web 的功能:
	- <sup>l</sup> Mozilla Firefox 浏览器不支持 iFrame (含 Javascript 源代码) 和 Frameset 对象。
	- Firefox 起始页
	- about:// $*$  页面
	- <sup>l</sup> 模式对话框或无模式对话框
	- <sup>l</sup> **ViewLink** 测试对象
	- <sup>l</sup> **WebXML** 测试对象(相应的 XML 检查点和输出值步骤)
	- <sup>l</sup> **Browser.Object** 方法
	- <sup>l</sup> **Browser.Stop**
- Mozilla Firefox 不支持文本区域检查点。
- 如果您将选项卡拖到 Firefox 单独的窗口中,UFT 将停止识别、录制或运行新窗口中的任何 Web 对 象。
- 如果需要在 Mozilla Firefox 浏览器中测试 Java 小程序,则必须使用适用于 Firefox 的旧 Functional Testing 代理,该代理可在 <**UFT 安装文件夹>\Installations\Firefox** 文件夹中找到。
- 如果抓取 FireFox 上 ASPAjaxRichTextArea 对象的快照,则可能无法在活动屏幕中正确显示。
- 如果测试或业务组件包含关闭 Mozilla Firefox 浏览器的步骤,则在运行会话期间到达该步骤时, UFT 可能会出现意外行为。

**变通方法:** 不包含关闭 Mozilla Firefox 浏览器的步骤。

• 如果在 Mozilla Firefox 中打开搜索工具栏或开发人员工具栏, 则在侦测对象或突出显示对象存储库 中的对象时,突出显示矩形将显示在浏览器窗口中的错误位置。 **变通方法:** 在浏览器窗口中使该工具栏浮动。

# <span id="page-421-0"></span>疑难解答和限制 —— Google Chrome 和 Apple Safari

# Google Chrome 和 Apple Safari

请参见下文了解仅与 [Chrome](#page-422-0) 或 [Safari](#page-422-1) 相关的更多问题。

## **功能和设置**

- <sup>l</sup> 修改浏览器的 JavaScript 功能的网页(例如,替换 JSON 对象的网页)可能会导致 UFT 出现意外行 为。
- <sup>l</sup> 在不同浏览器中,链接对象的字体和颜色属性包含不同值。因此,如果在 Microsoft Internet Explorer 中创建标准检查点,并选择**字体**和**颜色**属性,则在 Chrome 或 Safari 中运行这些检查点可 能会导致检查点失败。
- 如果定义了多个 Chrome 或 Safari 用户, 则必须删除所有用户。

# **测试对象、方法和属性**

- <sup>l</sup> 使用 Chrome 或 Safari 时,**innertext**、**outertext**、**innerhtml** 和 **outerhtml** 属性值可能不同于 其他浏览器。因此,在参数中使用这些值或运行使用这些属性值的检查点可能会导致步骤失败。
- 在 Chrome 或 Safari 中, 不支持以下测试对象、方法和其他特定于 Web 的功能:
	- <sup>l</sup> **ViewLink** 测试对象
	- chrome:// $*$  pages
	- about://\* 页面
	- <sup>l</sup> **Browser.Home** 方法
	- <sup>l</sup> **Browser.FullScreen** 方法
	- <sup>l</sup> **Browser.Object** 方法
	- <sup>l</sup> **Browser.Stop**
	- 模式对话框或无模式对话框
	- <sup>l</sup> Developer Tools 窗格。(支持打开 Developer Tools 窗格时在 Chrome 或 Safari 上运行步 骤。)
- 浏览器打开的对话框,如版本早于 26 的 Chrome 上的警报、确认或提示消息。
- <sup>l</sup> **WebXML** 测试对象(相应的 XML 检查点和输出值步骤)。
- <span id="page-422-0"></span><sup>l</sup> 基于 Web 的环境,如基于 Web 的 SAP、Siebel、Java、.NET Web Forms 等。

# Google Chrome

- <sup>l</sup> 在以下情况下,必须手动启用适用于 Google Chrome 的 Functional Testing 代理扩展:
	- 未连接 Internet
	- 未启用 Google Chrome 的自动更新
	- 正在使用 Google Chrome 版本 31 或更早版本。 有关手动启用扩展的详细信息,请参见如何启用 HP [Functional](#page-411-1) Testing 代理 Chrome 扩展 (第 [412](#page-411-1) 页)。
- 只有版本 31 和更高版本才支持在 Google Chrome 上录制。
- 如果当前打开了 Chrome 的开发人员工具,UFT 将无法侦测 Web 对象。
- 如果打开了 Chrome 警报或警告对话框,UFT 将无法在浏览器上运行或录制测试或组件。 **变通方法:** 关闭警报或警告对话框后再尝试运行或录制测试或组件。
- <sup>l</sup> 内部 Google Chrome 页面(例如 about:blank 页面、Google Chrome 登录页面、Google Chrome Web Store 和 Google Chrome 的默认选项卡主页)无法识别为网页,而是识别为 WinObject。
- <sup>l</sup> 使用 Chrome 版本 36 或更早版本时,UFT 不支持位于 iFrame 控件内具有 blank 或 about:blank **SRC** 标识属性值的 Web 测试对象。
- 由于 Chrome 和 Internet Explorer 之间的差异,在 Google Chrome 上运行时页面检查点和位图检 查点可能失败。对于页面检查点,此情况与处理 HTML 源文件中的大小写时的差异有关。
- 在 Google Chrome 上运行时文本检查点失败。
- 在 Google Chrome 上录制时,UFT 不会使用**位置**标识属性来识别对象。
- 在 Google Chrome 中发现 Web 文件时,您获得的将是 Web 文件值属性的假路径。
- 如果手动从 Chrome 卸载了 UFT 代理扩展,则重新安装 UFT 后必须手动重新安装它。
- <sup>l</sup> 活动屏幕不支持用于 Google Chrome 浏览器。
- "页面/框架选项"("工具">"选项">"GUI 测试"选项卡 >"Web">"页面/框架选项"节点) 不支持在 Google Chrome 中录制。
- 如果"选项"对话框的"Web">"高级"窗格 ("工具">"选项">"GUI 测试"选项卡 > "Web" > "高级" > "录制设置"部分) 中已选中"录制坐标"选项,则 UFT 不会在 Google Chrome 浏览器中录制图像上的正确坐标。

**变通方法:** 在录制后手动添加图像的正确坐标。

- <sup>l</sup> iFrame 和 Frameset 对象在 Google Chrome 浏览器中不受支持。
- 在 Google Chrome 中使用 "Object Spy on Alert"或 "Object Spy on Confirm"对话框会导致 UFT 中出现意外行为。

# <span id="page-422-1"></span>Apple Safari

- Safari 上只能运行 Web 测试对象步骤。所有其他步骤均在 UFT 计算机上本地运行。
- <sup>l</sup> 不支持 Safari 上的录制步骤。
- Safari 浏览器不支持 Web 2.0 测试对象或基于扩展性的 Web 插件的测试对象
- UFT 无法识别内部 Safari 页面, 如新选项卡页面。
- 使用 Safari 浏览器时不支持以下功能:
	- <sup>l</sup> 识别"对象存储库"窗口或对象存储库管理器中的对象(您可以使用远程对象侦测器识别对象)
	- <sup>l</sup> 维护模式
	- <sup>l</sup> 在应用程序中突出显示来自对象存储库的对象
	- 创建活动屏幕或使用"更新运行模式"更新活动屏幕
	- <sup>l</sup> 非标准检查点和输出值(如文件内容检查点和输出值、文本检查点和输出值以及位图检查点)。 请注意,支持页面检查点,但有以下限制:
		- ◎ 由于 Chrome 和 Internet Explorer 之间的差异, 在 Google Chrome 上运行时页面检查点和 位图检查点可能失败。对于页面检查点,此情况与处理 HTML 源文件中的大小写时的差异有 关。
		- ◎ 在 Safari 上运行时,页面和框架测试对象的**加载时间**标识属性的值始终为 0。在页面检查点 中,默认情况下选中**加载时间**属性,因此在 Safari 上运行时页面检查点可能失败。
		- **变通方法:** 取消选择需要在 Safari 上运行的页面检查点的**加载时间**属性。
- 在 Safari 上运行时不支持以下测试对象和测试对象方法:
	- <sup>l</sup> **WebFile.Set** 方法

复选框。)

- <sup>l</sup> **Browser.ClearCache** 方法
- <sup>l</sup> **Browser.DeleteCookies** 方法
- <sup>l</sup> **Drag** 与 **Drop** 方法(在所有 Web 测试对象上)
- <sup>l</sup> 位于 iFrame 控件内具有 blank 或 about:blank **SRC** 标识属性值的 Web 测试对象。
- <sup>l</sup> 根据与 Mac 的连接性能,**Object** 属性的语句完成可能不起作用。
- <sup>l</sup> 在运行会话期间,在应打开新浏览器选项卡的 Web 对象上单击的步骤无法打开新选项卡。 **变通方法:** 禁用 Safari 中的弹出窗口阻止程序。(**Safari > 偏好设置 > 安全性**,清除**阻止弹出式窗口**
- 在 Safari 上运行测试或组件时, 不支持恢复场景。
- <sup>l</sup> 不支持使用**鼠标**回放类型在 Safari 上运行测试或组件。
- 确保已在 **Web > 高级**选项窗格**(工具 > 选项 > GUI 测试**选项卡 **> Web** 窗格 **> 高级**节点**)**的**运行设 置**部分选择**事件**作为**回放类型**。
- <sup>l</sup> 在自动化对象模型中,**WebLauncher.Browser** 不支持 Safari 浏览器。要在测试运行期间连接到远 程 Mac 并打开 Safari 浏览器,请使用 **RemoteConnection** 实用程序对象及其方法。有关详细信 息,请参见《HP UFT Object Model Reference for GUI Testing》的 **Utility Objects** 部分。

# 第 20 部分: Web 2.0 插件

此部分包括:

Web 2.0 插件 —— [快速参考](#page-425-0) (第 426 页)

Web 2.0 Toolkit [Support](#page-426-0) (第 427 页)

[疑难解答和限制](#page-429-0) —— Web 2.0 插件 (第 430 页)

# <span id="page-425-0"></span>Web 2.0 插件 —— 快速参考

可以使用 Web 2.0 插件测试 Web 2.0 环境中的 HTML 用户界面对象(控件)。

Web 2.0 插件包括以下内容:

- **.** ASP .NET AJAX
- Dojo
- Google Web Toolkit (GWT)
- <sup>l</sup> jQueryUI
- Siebel Open UI
- $\cdot$  EXT-JS
- Yahoo User Interface (Yahoo UI)

下表总结了有关 Web 2.0 插件的基本信息及其如何与 UFT 的一些常用方面相关。

## **常规信息**

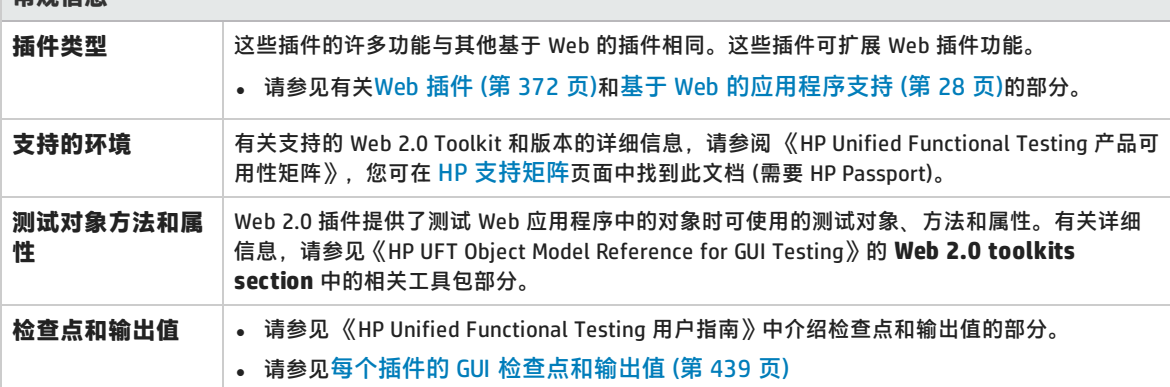

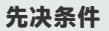

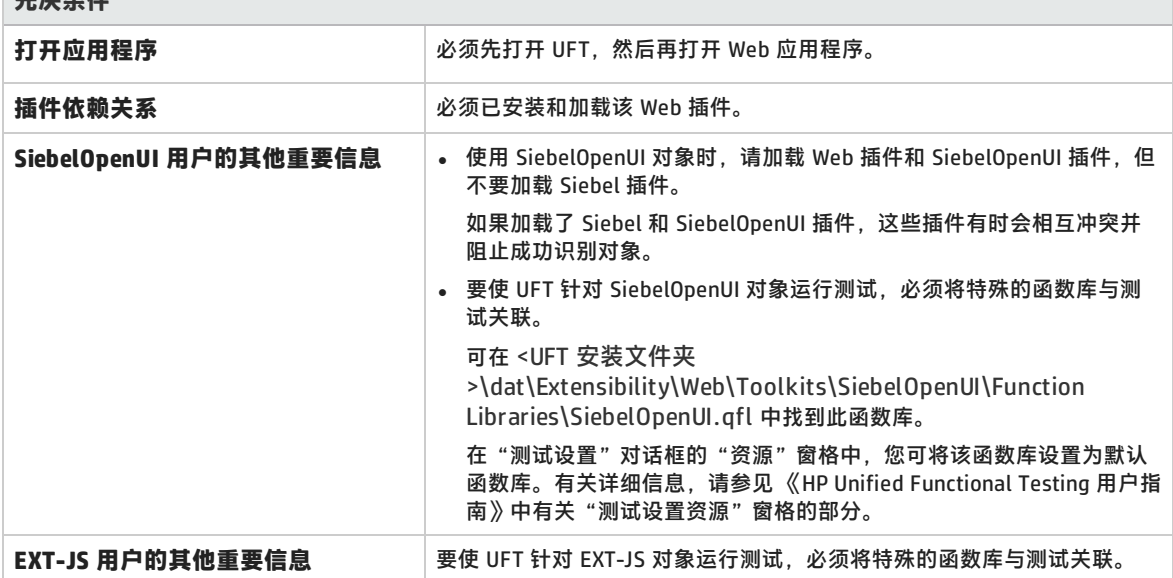

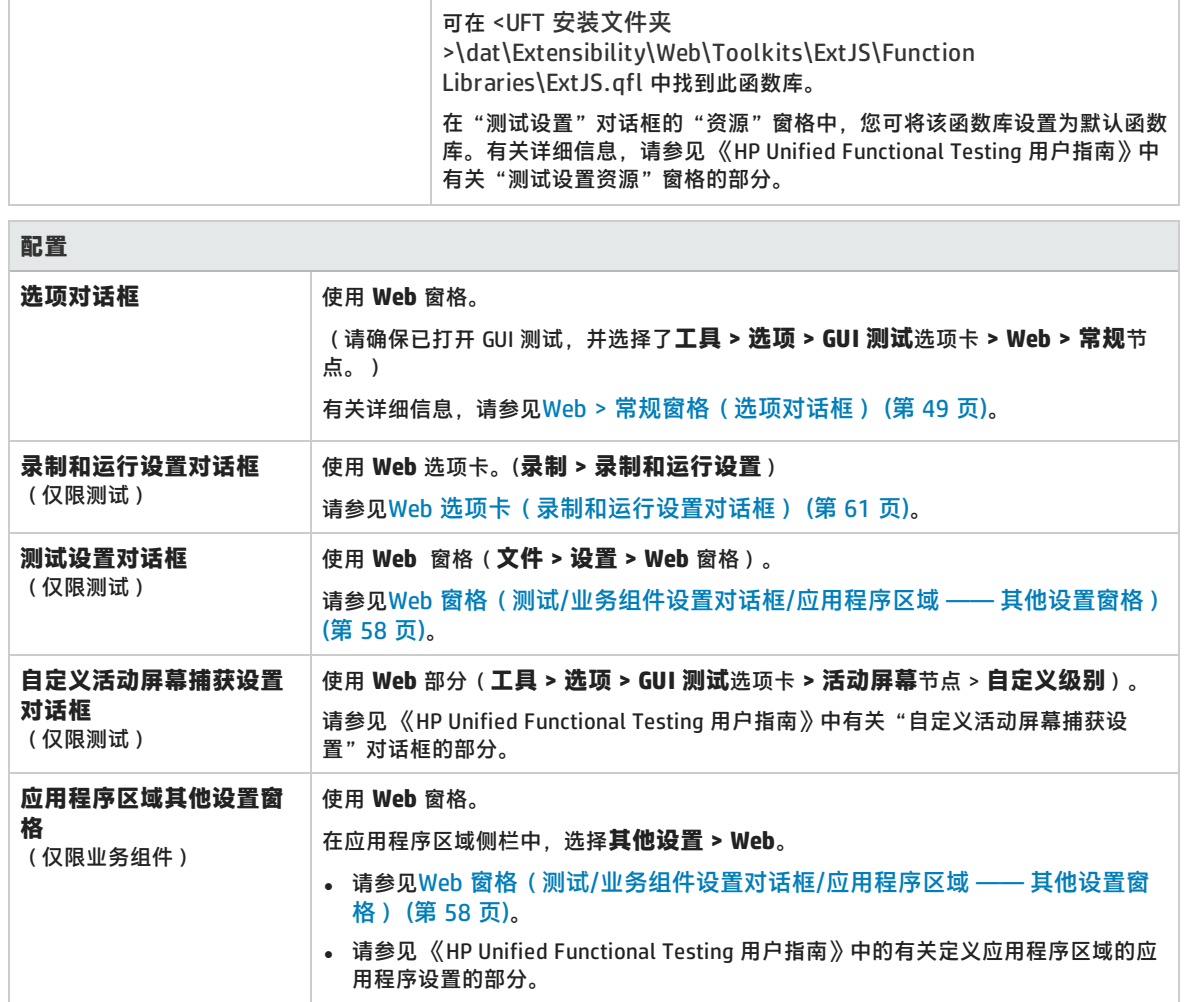

# <span id="page-426-0"></span>Web 2.0 Toolkit Support

# 测试 Web 2.0 控件的复杂性

Web 2.0 站点通常具有基于客户端交互性框架的功能丰富的用户友好界面。这些站点中的控件通常使用 HTML 和客户端 JavaScript 代码的组合创建, 这些代码可创建复杂的交互性应用程序对象。

许多团体和组织已经发布了 Web 2.0 Toolkit。这些工具包均包含了定义 Web 2.0 控件的开放式源代码 JavaScript 库。开发人员可以使用这些工具包或自定义这些工具包来构建 Web 2.0 应用程序, 而不必 从头开始开发 Web 2.0 控件。

UFT Web 插件不识别这些复杂控件,而是与组成这些控件的 HTML 元素相关联。这会在一般 Web 测试 对象上产生低级步骤。这类步骤很难创建、读取和维护。

# 使用 UFT Web 2.0 插件支持测试 Web 2.0 控件

通过 UFT Web 插件扩展性可以开发基于 Web 的插件,这些插件能够以更符合那些控件的预期目的和 功能的方式标识 Web 2.0 应用程序中的控件。

UFT 提供了针对多个公共 Web 2.0 Toolkit 的内置 Web 插件扩展性支持。每个工具包的支持均打包为 Web 插件的子插件。如果要安装 Web 2.0 Toolkit Support, 可以通过在插件管理器中选择相关工具包 名称,加载此支持。Web 2.0 Toolkit Support Setup 可从 UFT 安装窗口中的**插件扩展性和 Web 2.0 Toolkit** 选项或 UFT 计算机中获取。**<UFT 安装 文件夹**

### **>\Installations\Web2AddinSetup\Web2AddinSetup.exe**。

每个 Web 2.0 测试对象类支持的操作包括为该测试对象类开发的自定义操作及从对应的(基本)Web 插件测试对象类直接继承的操作。

Web 2.0 Toolkit 插件的使用方式与常规 Web 插件的使用方式基本相同。加载工具包支持后,可以在这 些工具包中的控件上识别、录制、创建检查点、运行步骤和使用所有标准 UFT 功能。

UFT 提供了以下工具包的支持:

- ASP .NET Ajax <http://www.asp.net/ajax/>
- Dojo —— [http://www.dojotoolkit.org](http://www.dojotoolkit.org/)
- Google Web Toolkit (GWT) —— <http://code.google.com/webtoolkit/>
- jQuery UI <http://jqueryui.com/>
- Siebel Open UI
- Yahoo User Interface (Yahoo UI) <http://developer.yahoo.com/yui/>
- EXT-JS: [http://www.sencha.com/products/extjs/S](http://www.sencha.com/products/extjs/)

有关这些工具包支持的测试对象和操作的详细信息,请参见《HP UFT Object Model Reference for GUI Testing》 的 **Web 2.0 Toolkit** 部分。

#### **使用 Web 2.0 插件的注意事项**

<sup>l</sup> **jQuery 库注入。**Web 2.0 插件支持基于 jQuery JavaScript 库。因此,如果您加载了任何 Web 2.0 插件,则在 UFT 打开期间,UFT 会将 jQuery JavaScript 库注入到浏览器中打开的每个网页中(除 非页面中已经包含 jQuery 库)。

为每个 Web 2.0 插件注入的特定 jQuery UI 文件均在插件的工具包 XML 文件中指定,该文件位于: <UFT 安装>\dat\Extensibility\Web\Toolkits\ <工具包名称>\<工具包名称>.xml。

• F1 帮助支持。当您在从 Web 插件继承的测试对象操作上按下 F1 后,"帮助"将为操作所继承的 Web 插件测试对象类显示该操作的相关信息,而不为步骤中使用的基于扩展性的测试对象类显示该 操作的相关信息。

另外,帮助文件中的详细信息还介绍了随 UFT 提供的 XML 文件中的测试对象和操作的行为。如果 以任何方式自定义或修改了这些文件,则随 UFT 提供的帮助文件中的详细信息可能不再准确。

通常,修改 Web 2.0 Toolkit 的扩展性文件的内容时,还应[如自定义规则](#page-429-1) (第 430 页)中所述更改帮 助文件。在这些情况下,首次获取支持时,应联系自定义这些文件的个人或组织。

- <sup>l</sup> **检查点和输出值。**仅在录制步骤时支持在 Web 2.0 对象上插入检查点和输出值。
- <sup>l</sup> **容器对象。**Web 应用程序中某些在视觉上或行为上似乎包含其他对象的 Web 2.0 对象不会被识别为

测试对象层次结构中的容器对象。例如,YUIDialogBox 和 GWTDialogBox 测试对象便属于此类情 况。

<sup>l</sup> **标识属性值。**使用 Mozilla Firefox 时,selected item 或 selected 标识属性的值在某些 Web 2.0 测 试对象类的对象侦测器中不可用。在对象存储库中从应用程序更新属性值时也是如此。这是因为仅 当浏览器处于焦点中时才可检索该值。

**变通方法:** 在不从浏览器上移除焦点时检索该属性值。例如:

Browser("Dijit Tree Test").Page("Dijit Tree Test").DojoTree("mytree").Select "Continents;Africa" msgbox Browser("Dijit Tree Test").Page("Dijit Tree Test").DojoTree("mytree"). GetROProperty("selected item")

<sup>l</sup> **对象类型标识。**在工具包 XML 文件中,相关测试对象类的 **<Identification>** 部分中的 <HTMLTags> 和 <Conditions> 元素定义了 UFT 将 Web 控件映射到该类的方式。

在下面的示例中,如果控件具有 <div> HTML 标记,并且具有值与正则表达式匹配的 className HTML 属性, 则 UFT 会将该控件标识为 GWTToggleButton 测试对象 ( 加载了 GWT 插件时 ) : .\*gwt-ToggleButton.\*

```
<Control TestObjectClass="GWTToggleButton">
 <设置>
 <Variable name="default_imp_file" value="JavaScript\GWTToggleButton.js"/>
 </Settings>
 <Identification>
     <Browser name="*">
      <HTMLTags>
      <Tag name="div"/>
      </HTMLTags>
      <Conditions type="IdentifyIfPropMatch">
<!-- The search string in this condition is treated as a regular expression and is therefore
equivalent to .*gwt-ToggleButton.* -->
       <Condition prop_name="className" expected_value="gwt-ToggleButton" is_reg_
exp="true"/>
      </Conditions>
```

```
</Browser>
```
在某些情况下(例如,当 <Conditions type="CallIDFuncIfPropMatch"> 时),包含标识条件的 JavaScript 函数还用于帮助将控件映射到测试对象类。

请谨记 HP 提供的 Web 2.0 插件中提供的支持依赖于控件的 HTML 和 DOM 结构。如果基于 Web 2.0 的应用程序的开发人员更改了控件属性的值,则为工具包 XML 文件(或 JavaScript 文件) 的 <HTMLTags> 和 <Conditions> 元素定义的值可能无法使 UFT 正确标识那些控件。

如果 UFT 未按预期标识应用程序中的对象,则可以在相关工具包支持文件中查看或调整这些值。

工具包 XML 文件位于: <UFT 安装>\dat\Extensibility\Web\ Toolkits\<工具包名称>\<工具包名称>.xml

JavaScript 文件位于上面的文件夹下的 JavaScript 文件夹中。

如果修改此(或任何)HP 提供的工具包支持集文件,请遵循 [自定义规则](#page-429-1) (第 430 页)中所述的规 则。

有关 UFT 标识支持的控件的方式的更多详细信息,以及有关实现支持的操作的信息,请参见相关工 具包支持集的 XML 和 JavaScript 文件中提供的注释。

### <span id="page-429-1"></span>**自定义规则**

如果熟悉 Web 插件扩展性,则可以自定义或进一步扩展内置 Web 2.0 支持,以满足正在测试的 Web 2.0 Toolkit 应用程序的需要。

另外,如果已经安装 Extensibility Accelerator, 则可以使用此 IDE, 使所需扩展性 XML 文件的设计 和开发更快速、更轻松,从而可以将主要精力投入到开发使 UFT 能够使用自定义 Web 控件的 JavaScript 函数中。

Extensibility Accelerator 还带有适用于 UFT Web 2.0 插件的内置项目。可以使用这些项目来帮助您了 解 Extensibility Accelerator 功能或更轻松地增加或修改提供的支持文件。

#### **如果自定义或进一步扩展任何 HP 提供的 Web 插件扩展性文件,还应执行以下操作:**

- <sup>l</sup> 复制原始 HP 提供的文件或进行备份。
- <sup>l</sup> 更改在工具包的插件管理器中显示的名称和描述。包括插件管理器描述中的文本 "Provided by <您 的组织>"(位于工具包 XML 文件的 Controls\Description 元素中)。
- <sup>l</sup> 创建可为自定义的测试对象类或操作打开的自己的帮助文件。必须使用与 HP 提供的帮助文件不同 的名称。(在测试对象 XML 文件的 HelpInfo 元素中更改文件名。)

备注: 安装 Web 2.0 插件时, 如果计算机上安装了选定插件的早期版本, 则在安装之前, 安装程 序将在备份文件夹中存储之前的文件。可能需要将对早期版本所做的任何自定义与新版本合 并。

有关如何进行这些更改以及如何自定义支持文件的详细信息,请参见 UFT Web 插件扩展性文档,该文 档位于 <UFT 安装文件夹>\help\Extensibility 文件夹中。

<span id="page-429-0"></span>有关使用 Extensibility Accelerator 的详细信息,请参见 《HP UFT Extensibility Accelerator for HP Functional Testing 用户指南》。

# 疑难解答和限制 —— Web 2.0 插件

此部分包括有关使用 Web 2.0 插件的疑难解答和限制信息。

#### **一般限制**

• 使用 Web 插件扩展性支持的测试对象(如 Web 2.0 测试对象)时,如果从活动屏幕创建检查点,或 尝试从活动屏幕查看对象的属性,则部分属性值可能为空。

**备注:** 不支持使用适用于 Google Chrome 的活动屏幕。

• 在 Firefox 浏览器上使用 Web 2.0 工具包时,建议一次仅加载一个工具包。

#### **浏览器特定的限制**

• 由于同步问题,如果在录制时导航到 Internet Explorer 或 Mozilla Firefox 中的新网页,则 UFT 可

能不会录制页面中特定 ASP .NET Ajax 或 jQuery UI 对象的某些操作。同样,运行导航到新页面的 步骤时,UFT 可能无法在特定 ASP .NET Ajax 或 jQuery UI 对象上执行某些步骤。

**变通方法**: 如果录制时发生问题,请刷新网页并重新录制步骤。如果运行时发生问题,请在有问题的 步骤前插入 Wait() 语句。

• Safari 浏览器不支持 Web 2.0 测试对象或基于扩展性的 Web 插件的测试对象。

## **ASP .NET AJAX**

• 使用 Web 2.0 ASPAjax 插件时,默认情况下,不会启用活动屏幕中的运行脚本。

**变通方法:**

- a. 在"选项"对话框中,启用在活动屏幕中运行脚本。在**工具 > 选项 > GUI 测试**选项卡 **> 活动屏 幕**节点,将**运行脚本**设置为**已启用**。
- b. 关闭然后重新打开测试或组件,以使设置生效。

#### **Dojo**

在 Internet Explorer 10 或 11 中,无法在使用 Dojo 1.10 创建的对象上进行录制。

**变通方法:** 在 Internet Explorer 9、Firefox 或 Chrome 上录制对象。

## **Siebel Open UI**

• 要使 UFT 针对 SiebelOpenUI 对象运行测试,必须将特殊的函数库与测试关联。 可在 <UFT 安装文件夹>\dat\Extensibility\Web\Toolkits\SiebelOpenUI\Function Libraries\SiebelOpenUI.qfl 中找到此函数库。

在"测试设置"对话框的"资源"窗格中,您可将该函数库设置为默认函数库。有关详细信息,请 参见 《HP Unified Functional Testing 用户指南》中有关"测试设置资源"窗格的部分。

• 默认情况下,所有 SiebelOpenUI 对象均显示为同一"页面"对象的子对象,即便对于从主页打开的 对象中所的嵌入对象亦是如此。

如果要按单独的"页面"对象将对象分组,请在"选项"对话框 的**页面/框架选项**窗格中,选中 **Create a new page test object for section** 下的 **Every navigation** 选项(**工具 > 选项 > GUI 测 试**选项卡 > **Web** 窗格 > **页面/框架选项**)。

• 录制 SblOUIAdvancedEdit 对象的输入信息时,UFT 将在打开另一对象之后录制输入信息的 Set 方 法。

**变通方法:** 录制完成后,手动更改步骤的顺序。

• 选择 Siebel OpenUI 对象的方法时,自动完成列表将显示该对象的某些内部方法。您的测试中不应 使用这些方法。

# 第 21 部分: Windows 运行时插件

此部分包括:

Windows [运行时插件](#page-432-0) —— 快速参考 (第 433 页) 在 UFT 中使用 Windows [运行时插件](#page-433-0) —— 概述 (第 434 页) 如何在 Windows [运行时环境中使用](#page-434-0) UFT (第 435 页) [疑难解答和限制](#page-435-0) —— Windows 运行时 (第 436 页)
### <span id="page-432-0"></span>第 35 章: Windows 运行时插件 —— 快速 参考

可以使用 Windows 运行时插件测试创建的用于在 Windows 运行时环境 (Windows 8.x 及更高版本、 Windows RT 或 Windows Server 2012) 上运行的 Windows 运行时应用程序 (从 Windows 应用商 店)。

**备注:** 如果要测试非 Windows 运行时应用程序 (该程序可从 Windows 8.x 或更高版本或 Windows Server 2012 的桌面部分打开), 则应使用标准 Windows 插件。有关标准 Windows 插件的详细信 息,请参阅标准 Windows [支持 ——](#page-299-0) 快速参考 (第 300 页)。

下表总结了有关 Windows 运行时插件的基本信息以及它是如何与 UFT 的一些常用方面相关的。

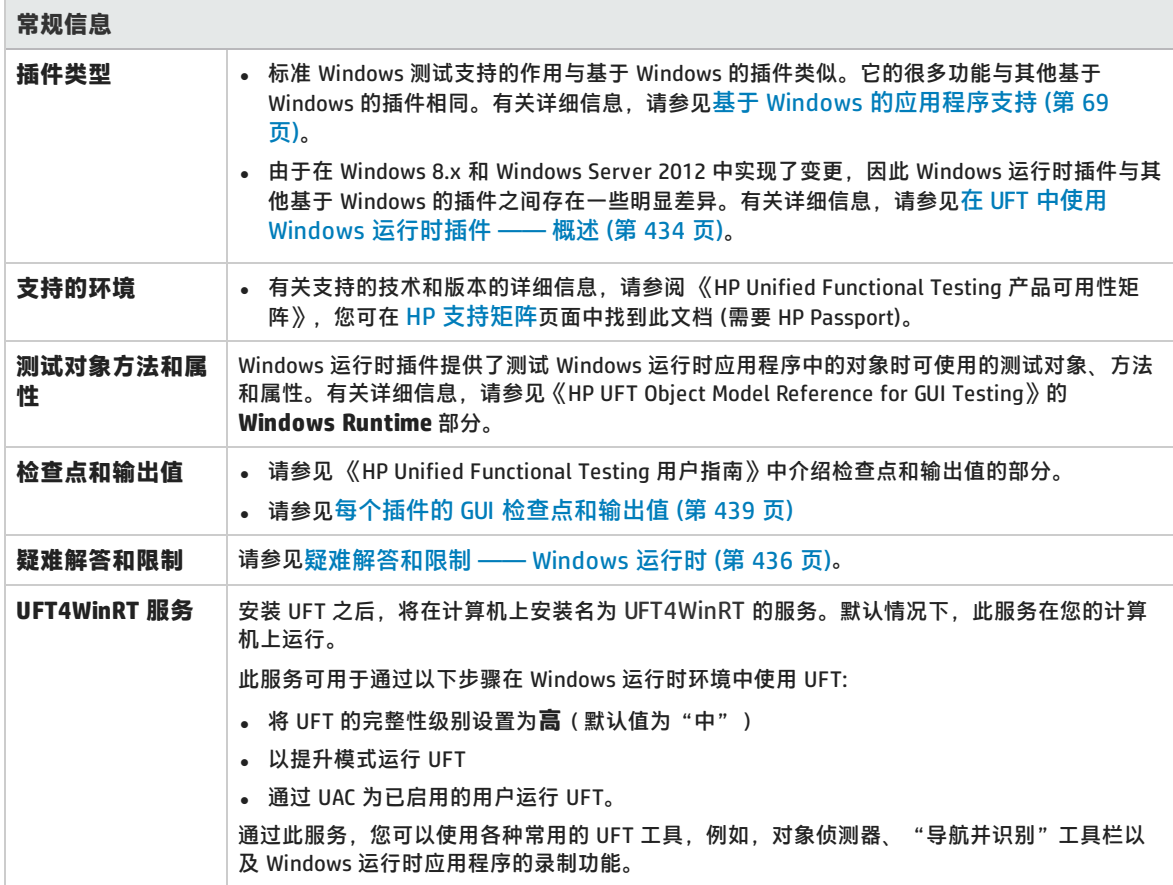

<span id="page-432-1"></span>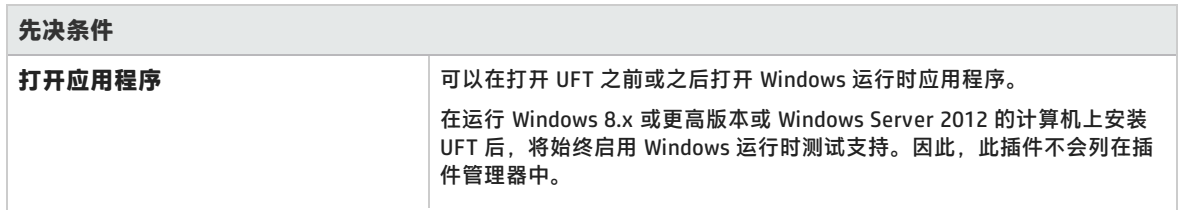

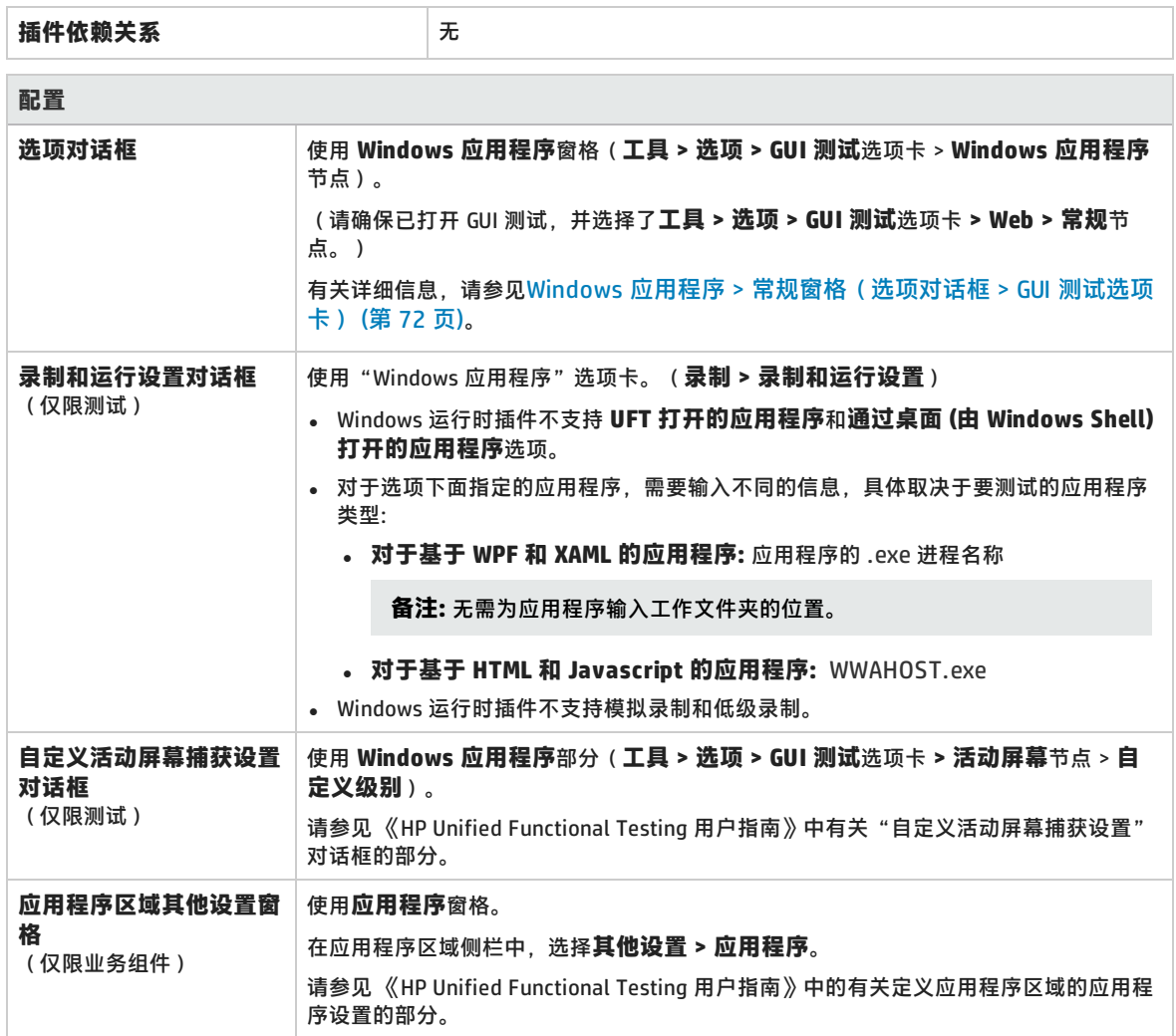

## <span id="page-433-0"></span>在 UFT 中使用 Windows 运行时插件 —— 概述

使用 Windows 运行时插件,您可以对 Windows 运行时环境中运行的应用程序进行测试。**Windows 运 行时环境**描述了 Windows 8.x 或更高版本或 Windows Server 2012 中从 Windows 应用商店内运行应 用程序的区域。

**备注:** 在 Windows 8.x 或更高版本或 Windows Server 2012 上,UFT 使用标准的 Windows 插件 对桌面上运行的应用程序进行测试。

您可以使用 UFT 测试不同类型的 Windows 运行时应用程序:

- <sup>l</sup> 基于 WPF 或 XAML 的 Windows 应用程序 有关基于 WPF 或 XAML 的应用程序的详细信息,请参见 [http://msdn.microsoft.com/en](http://msdn.microsoft.com/en-us/magazine/jj651571.aspx)[us/magazine/jj651571.aspx](http://msdn.microsoft.com/en-us/magazine/jj651571.aspx)。
- <sup>l</sup> 基于 HTML 或 JavaScript 的 Windows 应用程序

有关基于 HTML 的 Windows 运行时应用程序的详细信息,请参见 [http://msdn.microsoft.com/en](http://msdn.microsoft.com/en-us/library/windows/apps/hh770842.aspx)[us/library/windows/apps/hh770842.aspx](http://msdn.microsoft.com/en-us/library/windows/apps/hh770842.aspx)。有关基于 Javascript 的 Windows 运行时应用程序的 详细信息,请参见 [http://msdn.microsoft.com/en-us/library/hh710230\(v=vs.94\).aspx。](http://msdn.microsoft.com/en-us/library/hh710230(v=vs.94).aspx)

**备注:** 如果正在测试基于 HTML 或 JavaScript 的 Windows 应用程序,则启动 UFT 时,还必须 加载 Web 插件。

有关 Windows 运行时插件的基本配置详细信息,请参见Windows [运行时插件](#page-432-0) —— 快速参考 (第 433 [页\)。](#page-432-0)

# 如何在 Windows 运行时环境中使用 UFT

此任务描述如何在 Windows 运行时环境中执行常见的 UFT 任务。

此任务包括以下步骤:

- <sup>l</sup> [先决条件](#page-434-0) (第 435 页)
- **同时显示 UFT 和 Windows [运行时应用程序](#page-434-1) (第 435 页)**
- <span id="page-434-0"></span><sup>l</sup> 结合使用 UFT 工具和 Windows [运行时应用程序](#page-434-2) (第 435 页)

### **先决条件**

使用 Windows 运行时插件之前,必须满足以下要求:

- <sup>l</sup> UFT 必须安装在运行 Windows 8.x 或更高版本或 Windows Server 2012 的计算机上
- <span id="page-434-1"></span>• UFT4WinRT 服务必须正在运行。有关该服务的详细信息,请参[见服务的描述](#page-432-1)。

### **同时显示 UFT 和 Windows 运行时应用程序**

UFT 在 Windows 8.x 或更高版本或 Windows Server 2012 的桌面上运行。因此,UFT 对话框、窗格和 窗口之间很难直接交互。要使 UFT 能够使用**开始**屏幕中可用的 Windows 运行时应用程序,您可以调整 打开窗口的大小:

- 将包含 UFT 的桌面窗口停靠在屏幕边缘:
	- a. 在桌面窗口上,将鼠标移动至窗口的上边缘。鼠标光标将变成手。
	- b. 将桌面窗口拖向屏幕底部。
	- c. 将拖动的窗口移动至屏幕的任一边缘。
	- d. 根据需要调整窗口的大小。

**备注:** 该窗口大小可调整为使用 1/3 或 2/3 的屏幕。

• 在全屏视图中使用 UFT。

默认情况下,包含 UFT 会话的桌面窗口将以全屏视图显示。要导航到 Windows 运行时应用程序, 请使用以下步骤中所述的键盘快捷键。

### <span id="page-434-2"></span>**结合使用 UFT 工具和 Windows 运行时应用程序**

由于 UFT 在 Windows 8.x 或更高版本的桌面屏幕上运行,因此很难在"对象侦测器"对话框、"导航 并识别"工具栏和"录制"工具栏之间直接导航。使用以下步骤可使 UFT 访问 Windows 运行时应用程

#### 序:

- 1. 打开相关的 UFT 工具。
- 2. 执行以下某项操作:

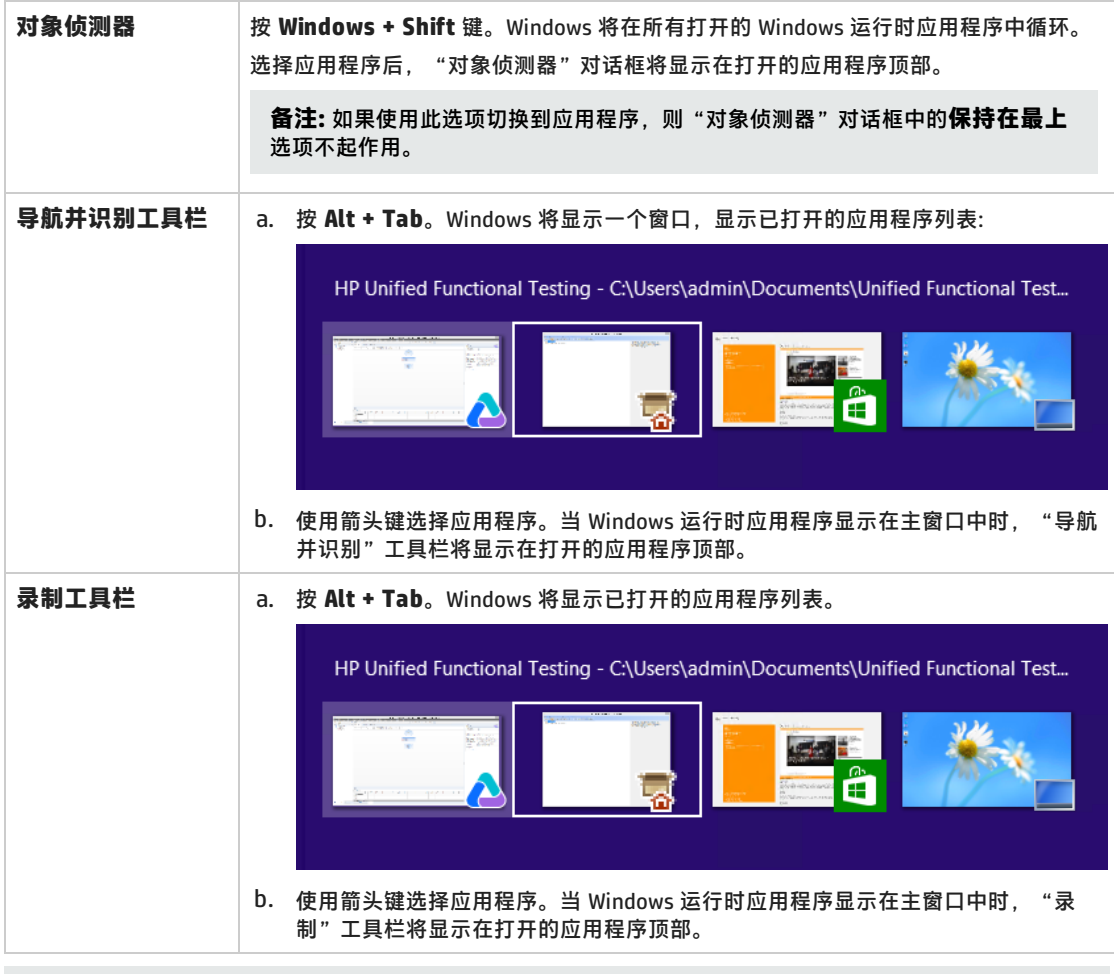

**备注:** 如果录制或侦测对象时使用 **ALT + F4** 关闭应用程序,则应用程序将在继续录制或侦测 时自动重新打开。

<span id="page-435-0"></span>3. 根据需要继续侦测对象、将对象添加到对象存储库或录制操作。

# 疑难解答和限制 —— Windows 运行时

- <sup>l</sup> 不可使用 **Object** 属性调用 Windows 运行时对象的本机方法。
- 不支持对 Windows 运行时插件进行模拟录制和低级录制。
- 如果在"对象标识"对话框中修改了 Windows 运行时对象的强制和辅助标识属性,则当 UFT 在相 同的 UFT 会话中侦测或添加相同的对象时,将无法识别已修改的属性。 变通方法: 重新启动 UFT, 再次侦测或添加对象。
- <sup>l</sup> 如果在录制时,使用 **Alt + F4** 关闭 Windows 运行时应用程序,则 UFT 不会录制应用程序的关闭。

**变通方法:** 在录制后手动添加 **WindowsApp.Close** 语句步骤。

- <sup>l</sup> UFT 无法录制或侦测处于挂起状态的 Windows 运行时应用程序。 **变通方法:** 重新启动 Windows 运行时应用程序。
- <sup>l</sup> UFT 无法在具有更高完整性级别的应用程序上录制,如安装程序或以管理员身份运行的程序。 **变通方法**:如果需要在具有更高完整性级别的应用程序上录制,请以管理员身份运行 UFT。

# 第 22 部分: 附录

此部分包括:

每个插件的 GUI [检查点和输出值](#page-438-0) (第 439 页)

# <span id="page-438-0"></span>附录 A: 每个插件的 GUI 检查点和输出值

此章节中的表列出了对于每个插件 UFT 所支持的检查点和输出值类别。 有关在特定插件中使用检查点和输出值的详细信息,请参见相关插件部分。 此章节包括:

- <sup>l</sup> [支持的检查点](#page-439-0) (第 440 页)
- <sup>l</sup> [支持的输出值](#page-441-0) (第 442 页)

### <span id="page-439-0"></span>支持的检查点

下表列出了对于每个插件 UFT 所支持的检查点类别。

### 表图例

- . S: 支持
- **.** NS: 不支持
- **.** NA: 不适用

**备注:** 仅对关键字组件支持标准检查点和位图检查点。

### 有关其他信息,请参见[脚注](#page-440-0) (第 441 页)。

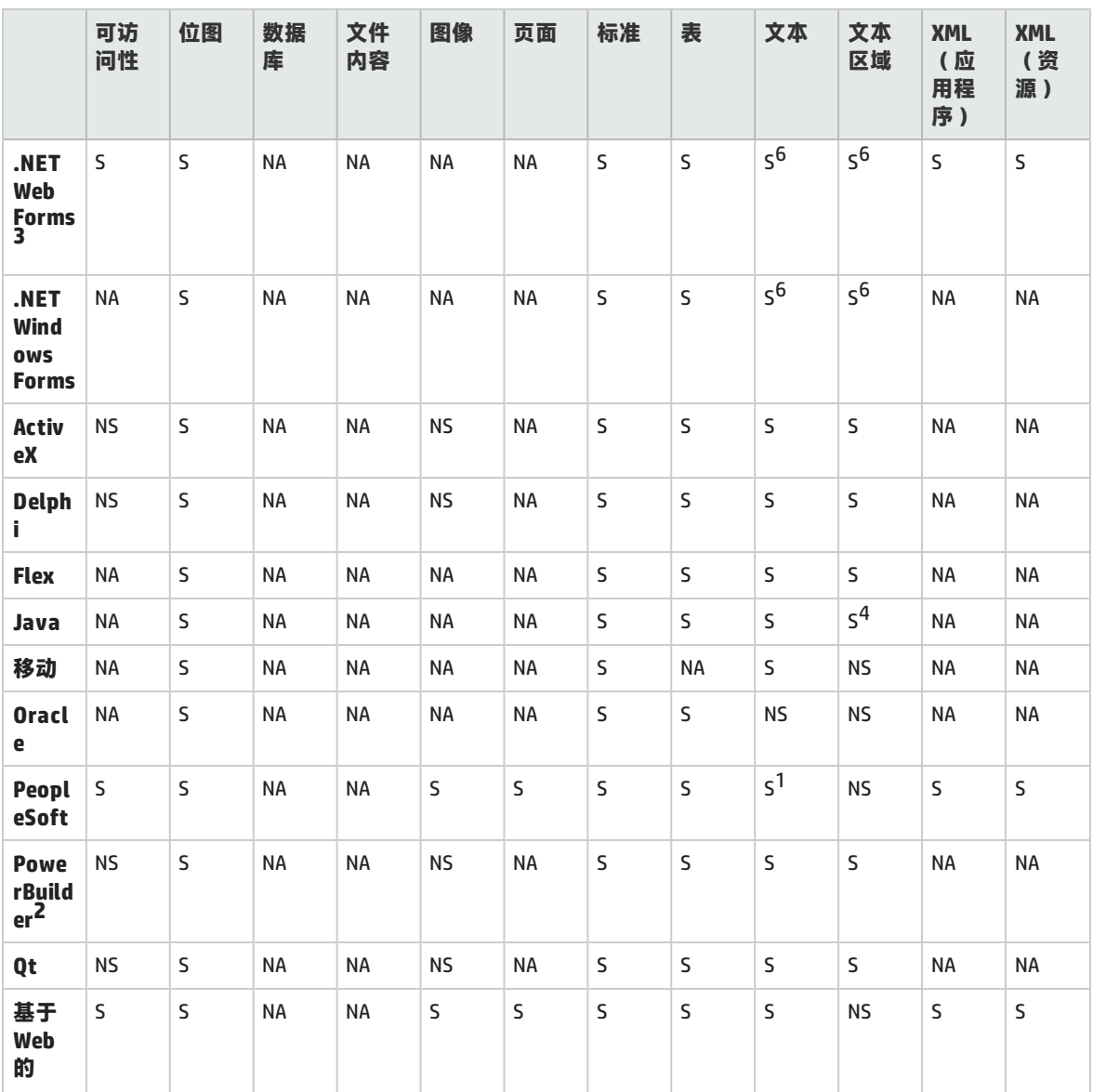

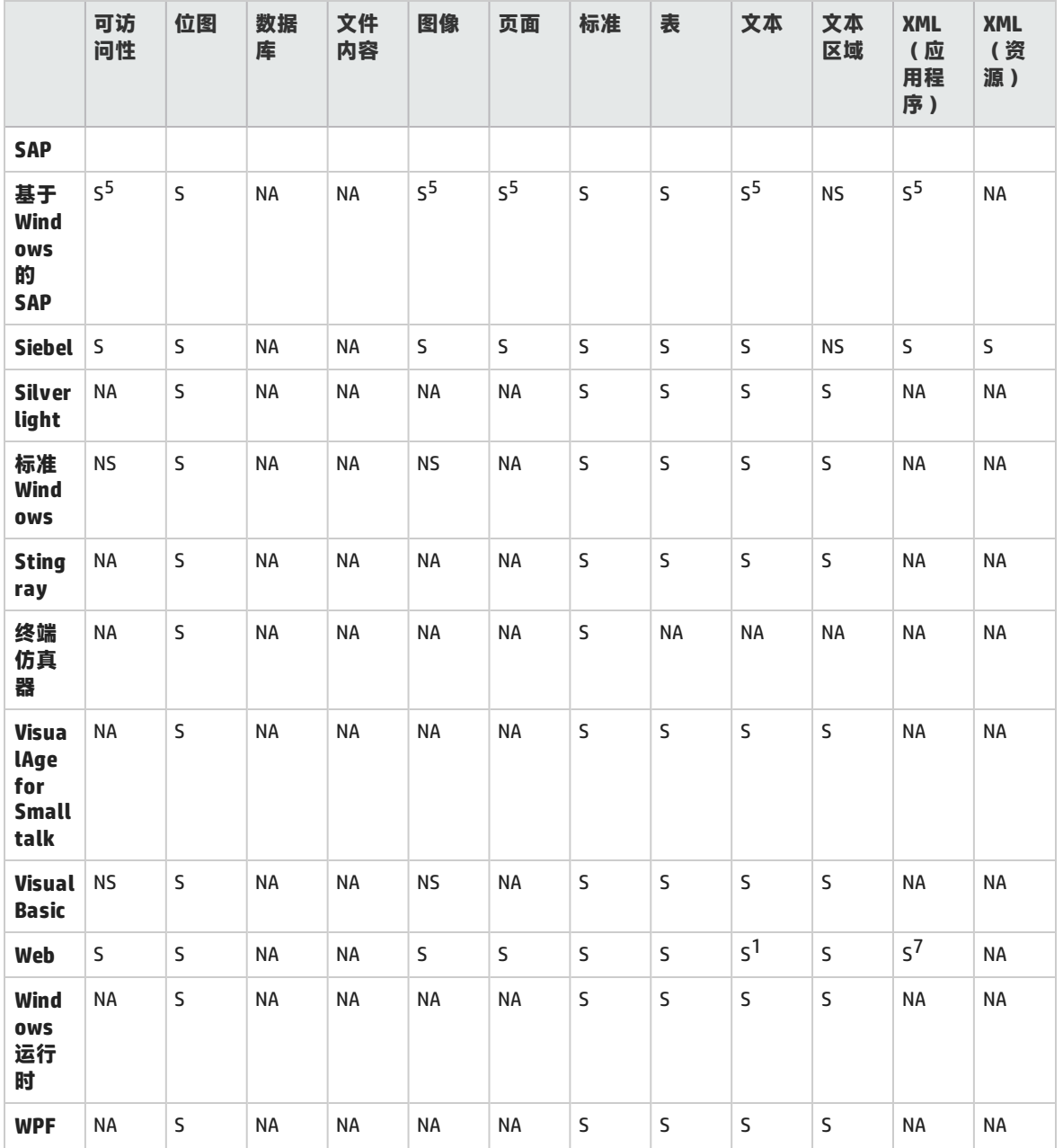

<span id="page-440-0"></span>**脚注**

1 仅对页面、框架和 ViewLink 对象支持文本检查点。

2 在 PowerBuilder DataWindow 控件上插入检查点时, UFT 会将检查点视为表, 并打开"表检查点属 性"对话框。

3 对于 NET Web Forms,不支持 WbfTreeView、WbfToolbar 和 WbfTabStrip 对象的文本检查点。

4 默认情况下禁用 Java Applet 对象的文本区域检查点机制。可以在"高级 Java 选项"对话框中启用 它。

5 此功能仅在 UFT 使用 Web 基础结构录制 HTML 元素时才受支持,在使用 SAPGui 脚本接口(在"选 项"对话框的 SAP 窗格中选择)进行录制时则不受支持。

6 此功能仅在 UFT 已配置为使用 OCR(光学字符识别)机制时才受支持。

7 标准模式下运行的 Internet Explorer 9 或更高版本、Google Chrome、Mozilla Firefox 或 Apple Safari 不支持 XML 检查点, 因为这些浏览器不支持 WebXML 测试对象。

<span id="page-441-0"></span>8 - 仅在录制测试时才支持移动对象上的检查点。

### 支持的输出值

下表列出了对于每个插件 UFT 所支持的输出值类别。

表图例

- <sup>l</sup> **S:** 支持
- <sup>l</sup> **NS:** 不支持
- <sup>l</sup> **NA:** 不适用

**备注:** 仅对关键字组件支持标准输出值和位图输出值。

#### 有关其他信息,请参见[脚注](#page-442-0) (第 443 页)。

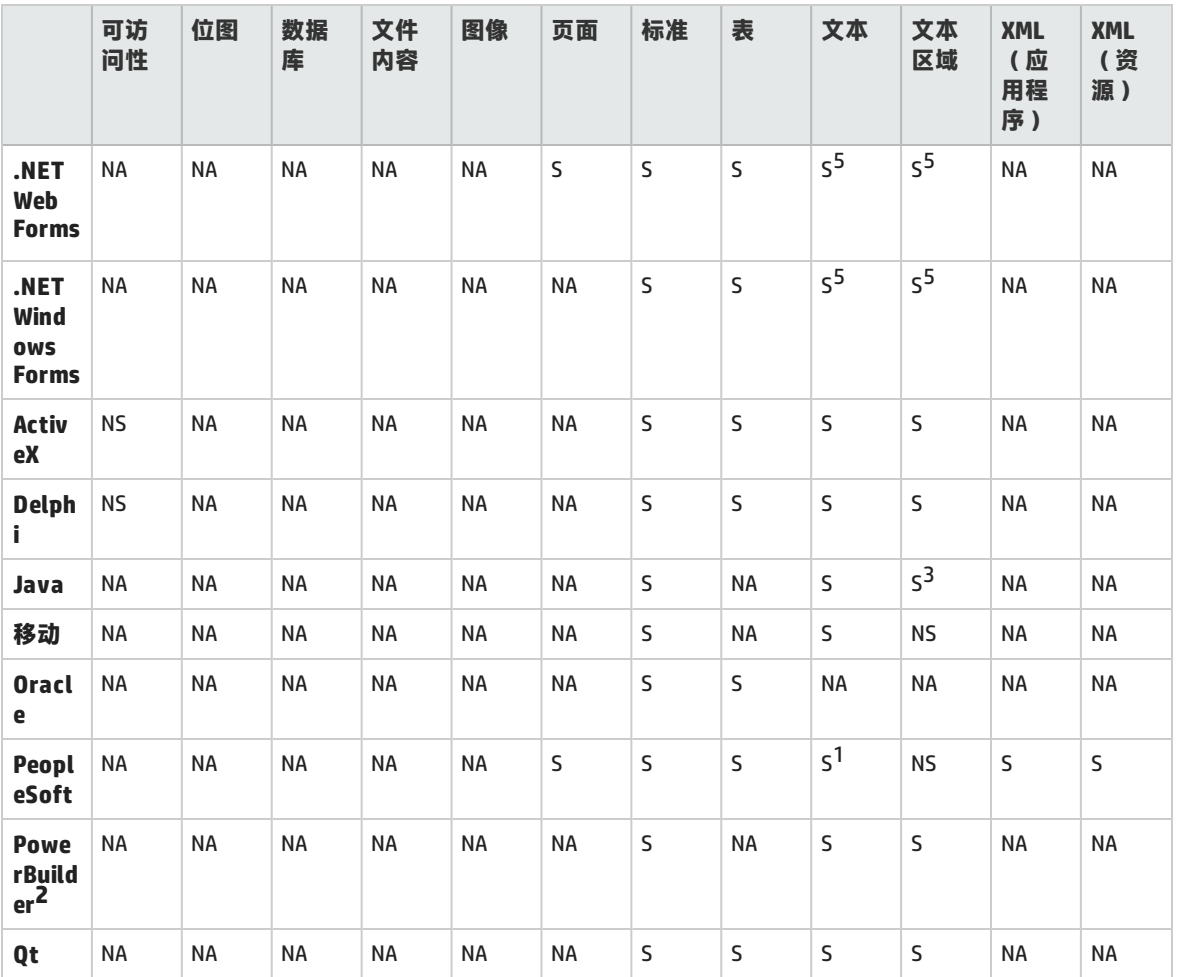

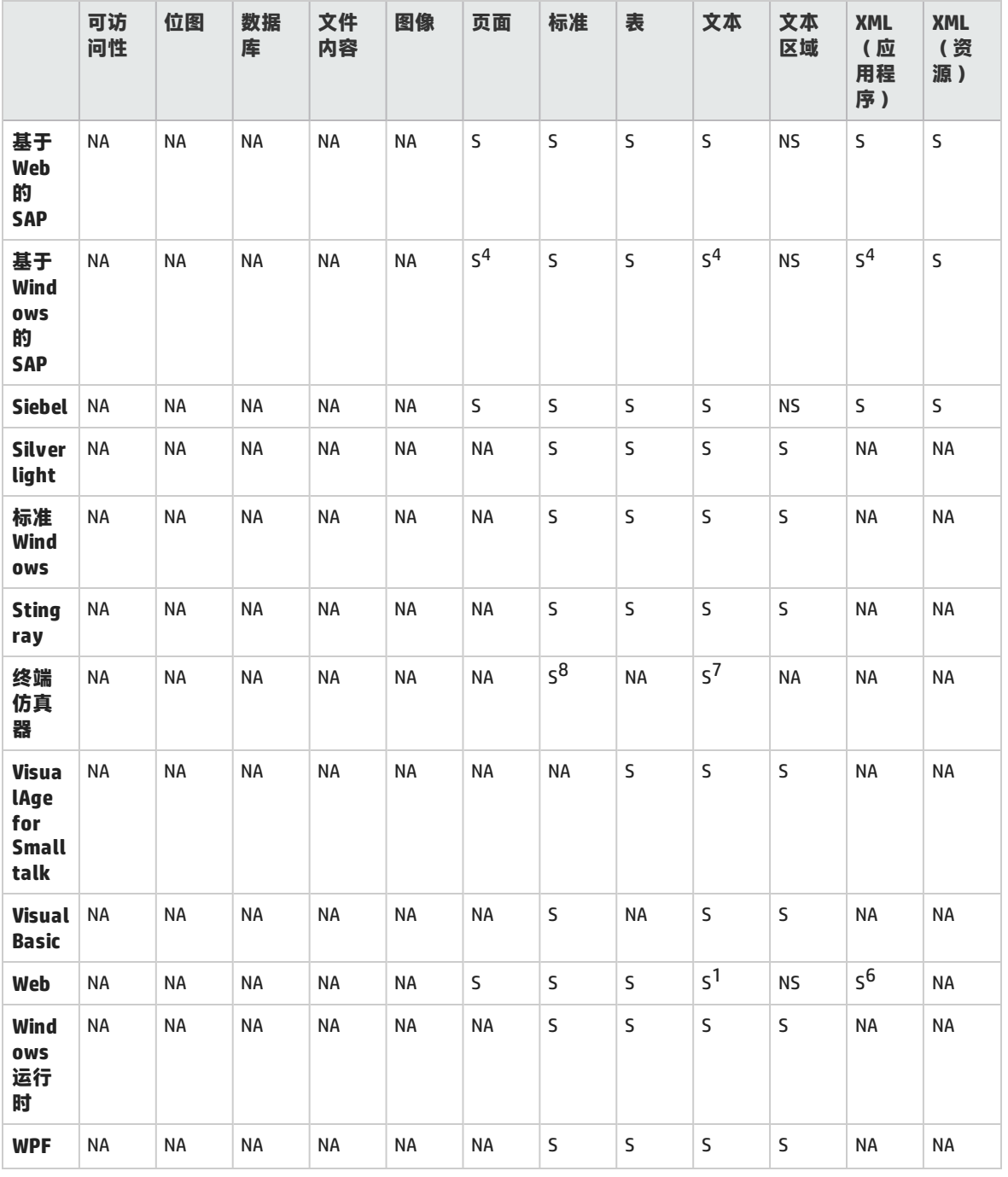

#### <span id="page-442-0"></span>**脚注**

1 仅对页面、框架和 ViewLink 对象支持文本输出值。

2 在 PowerBuilder DataWindow 控件上插入输出值步骤时, UFT 会将输出值视为表, 并打开"表输出 值属性"对话框。

3 默认情况下禁用 Java Applet 对象的文本区域输出机制。可以在"高级 Java 选项"对话框中启用 它。

4 此功能仅在 UFT 使用 Web 基础结构录制 HTML 元素时才受支持, 在使用 SAPGui 脚本接口 (在"选 项"对话框的 SAP 窗格中选择)进行录制时则不受支持。

5 此功能仅在 UFT 已配置为使用 OCR(光学字符识别)机制时才受支持。

6 标准模式下运行的 Internet Explorer 9 或更高版本、Google Chrome 或 Mozilla Firefox 不支持 XML 输出值,因为这些浏览器不支持 WebXML 测试对象。

7 您可以仅为 TeScreen 和 TeTextScreen 对象创建文本输出值(仅限测试)。

8 在终端仿真器窗口中,可以为从菜单选项打开的状态栏和对话框添加文本检查点或输出值 (仅限测 试)及标准检查点和输出值。UFT 会将它们识别为标准 Windows 对象。

## 在 Windows 8.X 或更高版本操作系统中访 问 UFT

默认情况下,可从 Windows 8.x 或更高版本的"开始"或"应用"屏幕中直接访问 UFT。

此外,您可将能够从 Windows 早期版本的"开始"菜单中访问的 UFT 工具和文件添加到"开始"屏 幕, 其中包括:

- <sup>l</sup> **应用程序(.exe 文件)。**例如:
	- Run Results Viewer
	- 所有 UFT 工具,例如密码编码器和许可证验证实用程序
	- API 测试示例 Flight 应用程序
- <sup>l</sup> **非程序文件。**您可以从**应用**屏幕访问文档和指向 Mercury Tours 网站的链接。

**备注:** 默认情况下,Windows 8.x 或更高版本中的"开始"和"应用"屏幕设置为以 Metro 模式打 开 Internet Explorer。但是,如果计算机上的"用户帐户控制"已关闭,则 Windows 8 将不会以 Metro 模式打开 Internet Explorer。 因此,如果尝试从"开始"或"应用"屏幕打开 HTML 快捷 方式,例如 UFT 帮助或自述文件,则将显示错误。

要解决此问题,您可以更改 Internet Explorer 的默认行为,以便在以 Metro 模式打开时不会再出 现此问题。在 **Internet 属性**对话框 > **程序**选项卡中,在**选择打开链接的方式**选项中选择**始终在桌 面上的 Internet Explorer 中**。有关更多详细信息,请参见

<http://support.microsoft.com/kb/2736601> 和

[http://blogs.msdn.com/b/ie/archive/2012/03/26/launch-options-for-internet-explorer-10](http://blogs.msdn.com/b/ie/archive/2012/03/26/launch-options-for-internet-explorer-10-on-windows-8.aspx) [on-windows-8.aspx。](http://blogs.msdn.com/b/ie/archive/2012/03/26/launch-options-for-internet-explorer-10-on-windows-8.aspx)

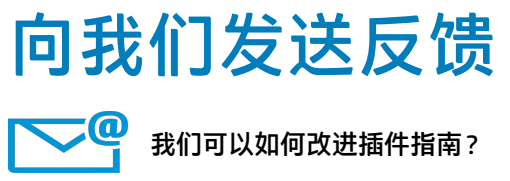

告知我们方式: [sw-doc@hp.com](mailto:sw-doc@hp.com?subject=Feedback on  (Unified Functional Testing 12.50))

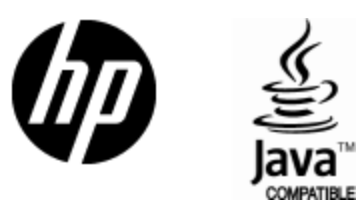

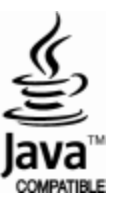